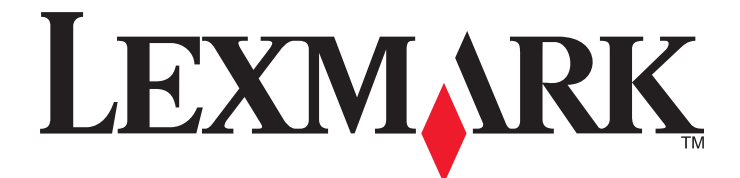

# **MX910 Series**

**Podręcznik użytkownika**

Typ(y) urządzeń: 7421 Model(e): 036, 236, 436

**Czerwiec 2014 [www.lexmark.com](http://www.lexmark.com)**

# **Spis treści**

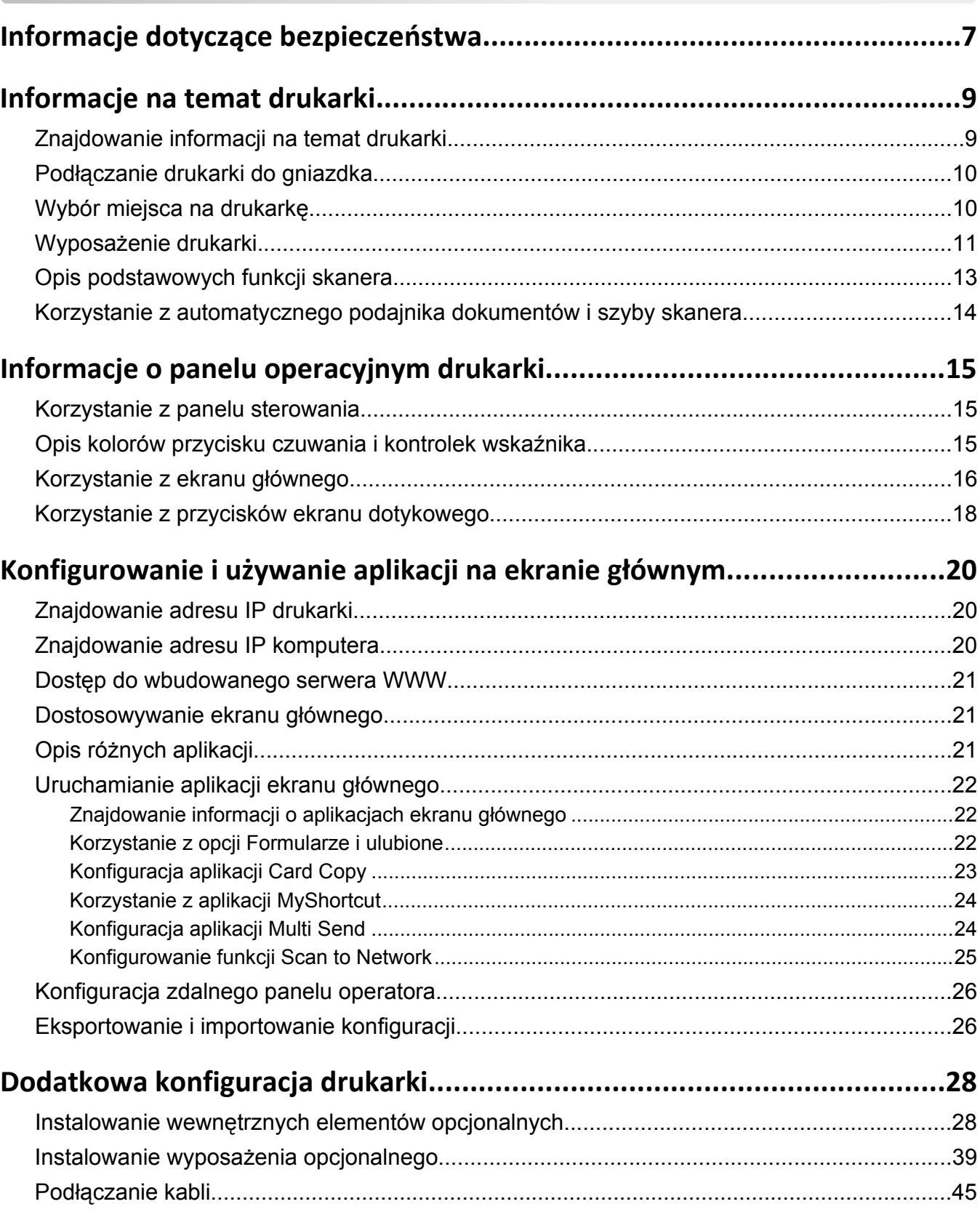

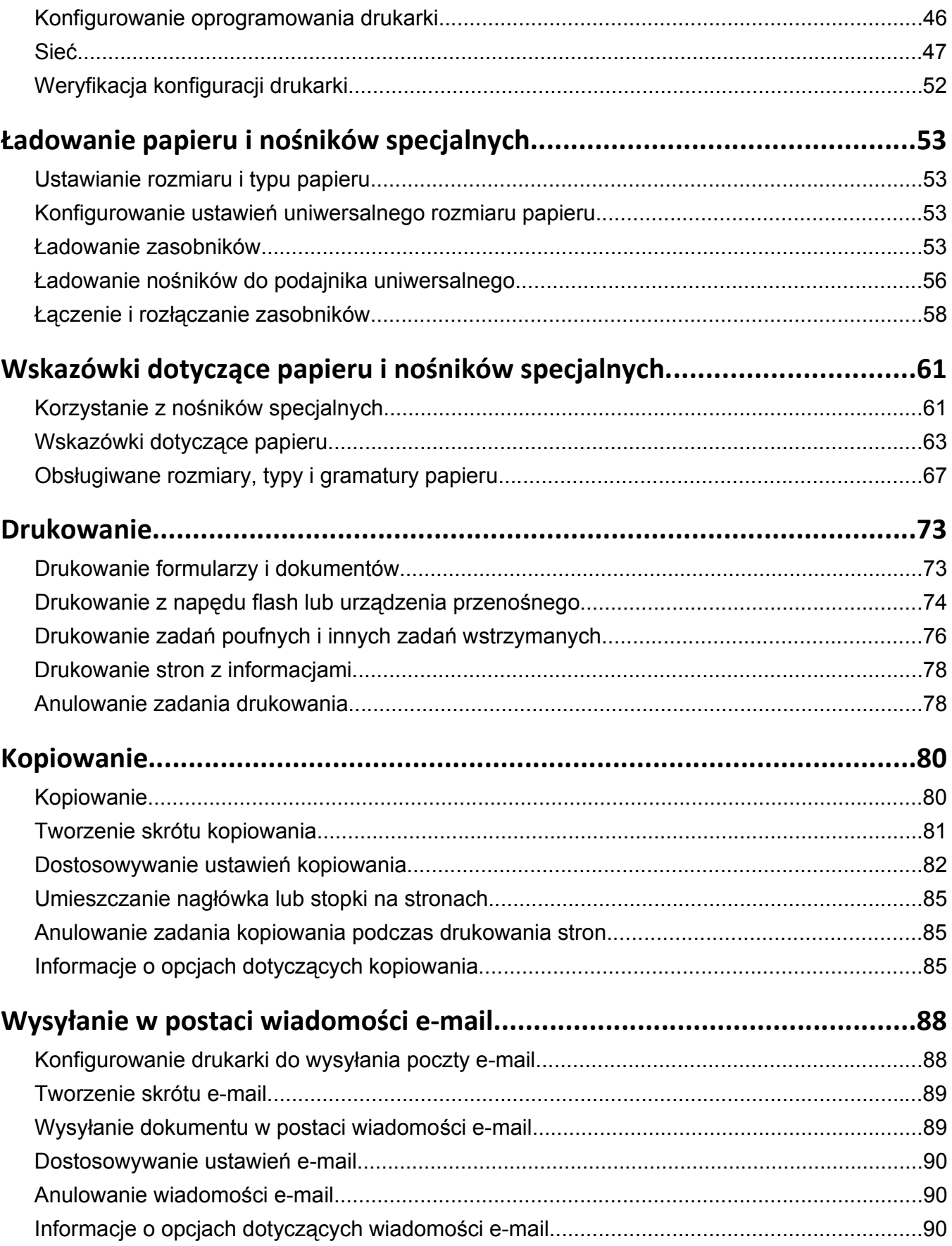

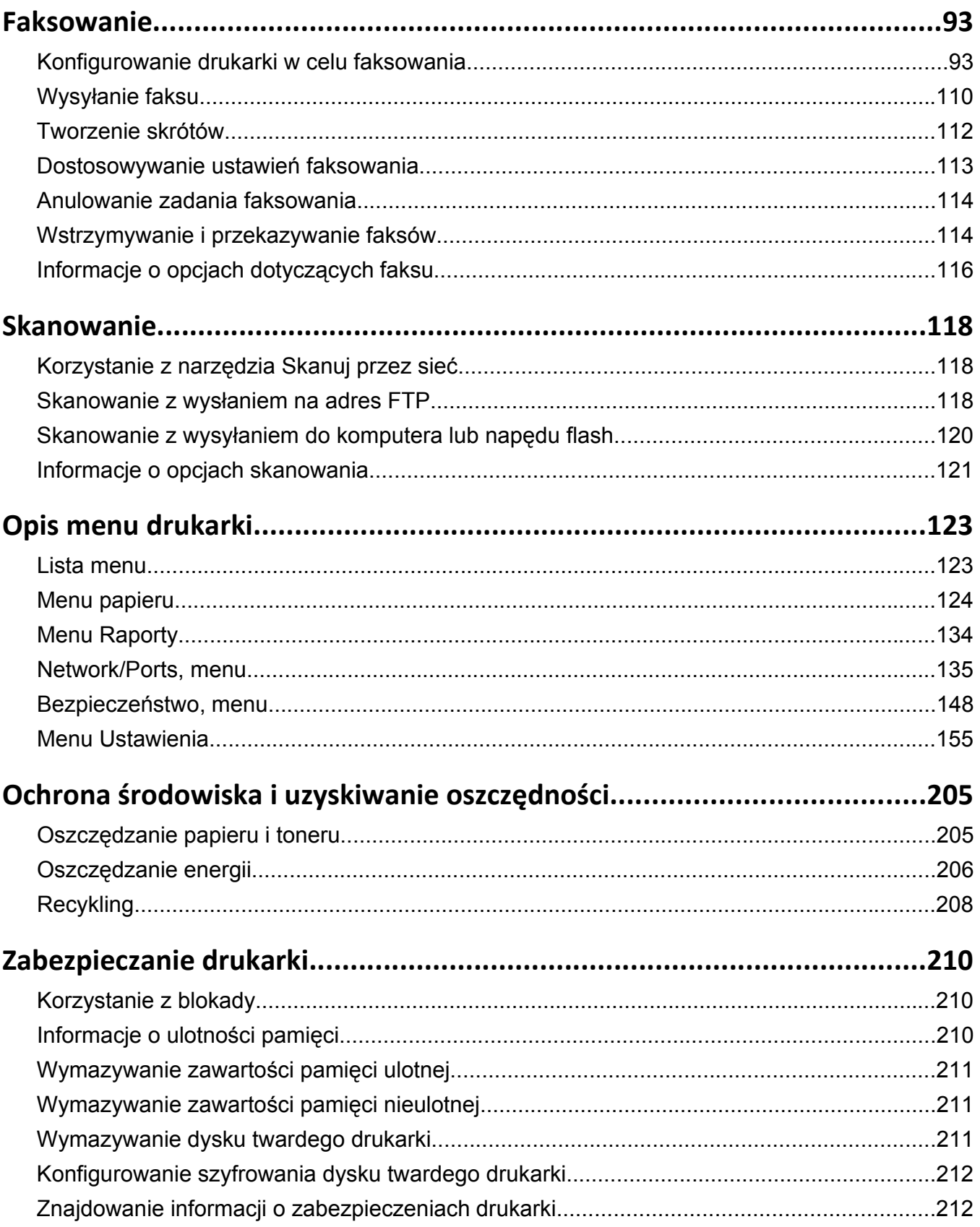

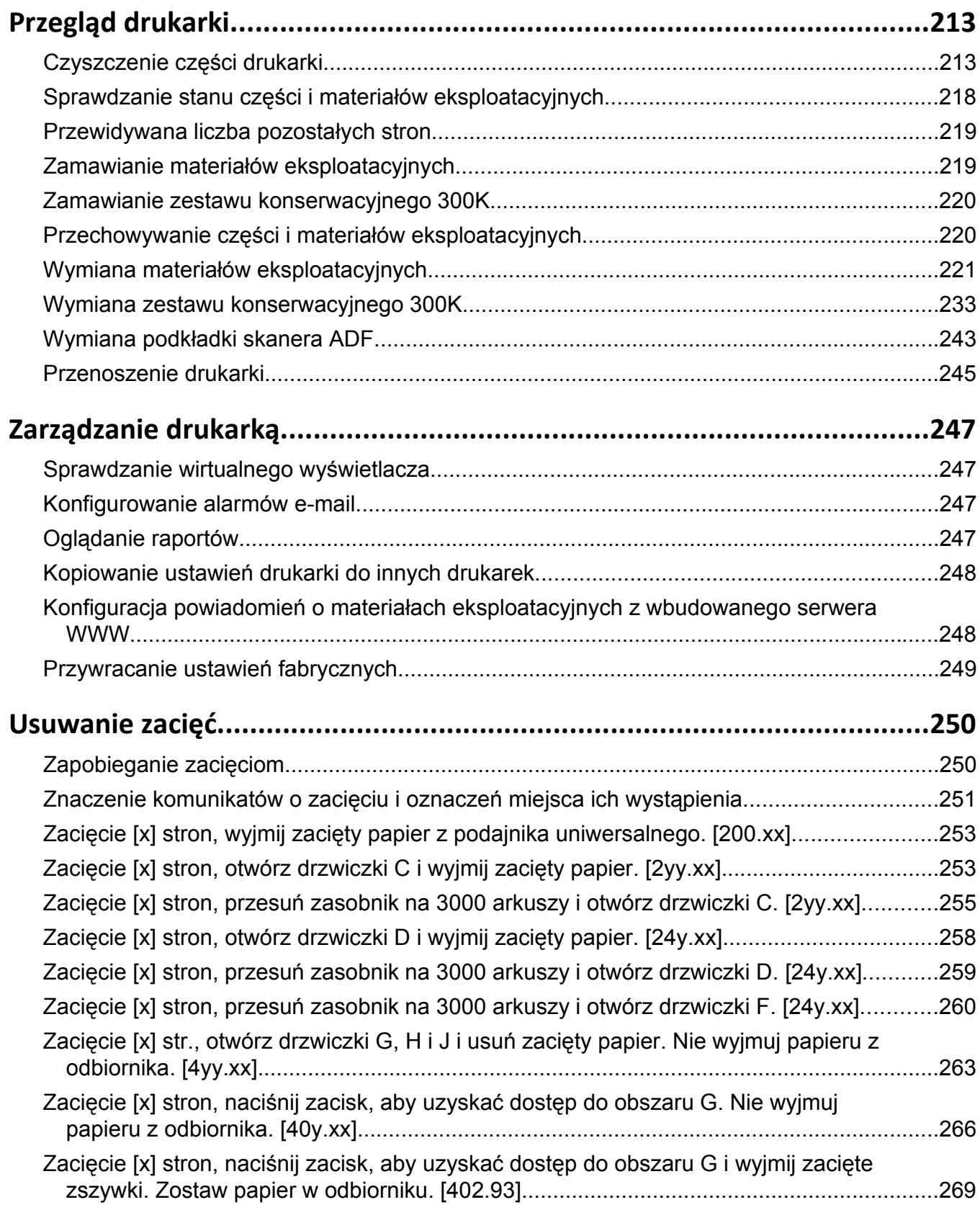

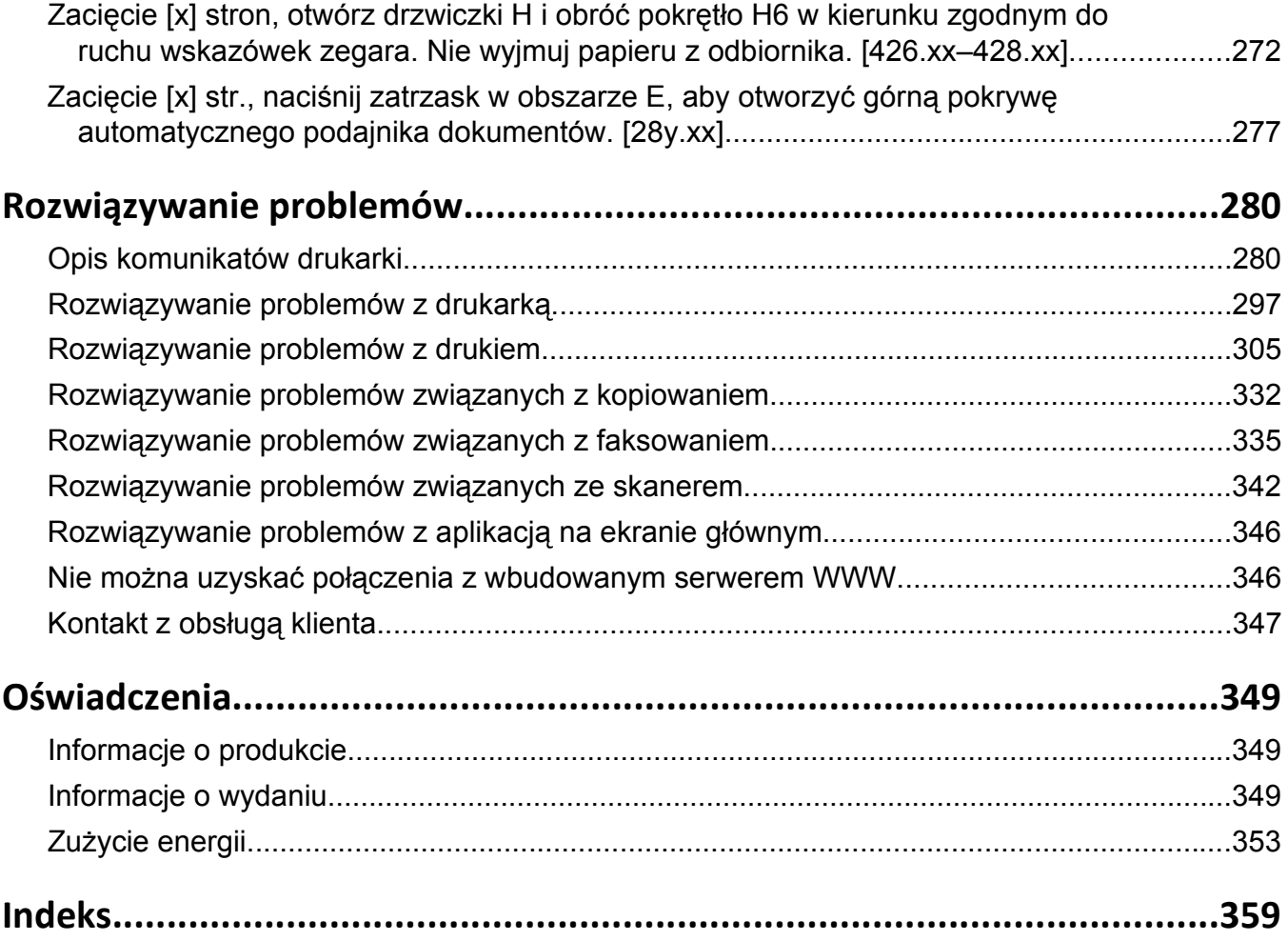

## <span id="page-6-0"></span>**Informacje dotyczące bezpieczeństwa**

Przewód zasilający musi być podłączony bezpośrednio do prawidłowo uziemionego, łatwo dostępnego gniazdka elektrycznego o odpowiednich parametrach znajdującego się w pobliżu urządzenia.

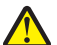

**UWAGA — NIEBEZPIECZEŃSTWO USZKODZENIA CIAŁA:** Nie należy używać tego urządzenia z przedłużaczami, listwami zasilającymi o wielu gniazdkach, przedłużaczami o wielu gniazdkach lub urządzeniami antyprzepięciowymi lub UPS innych typów. Drukarka laserowa może łatwo przekroczyć moc znamionową tego rodzaju urządzeń, co grozi niską wydajnością drukarki, uszkodzeniem mienia lub pożarem.

Nie należy umieszczać ani używać tego produktu w pobliżu wody lub w miejscach o dużej wilgotności.

**UWAGA — NIEBEZPIECZEŃSTWO USZKODZENIA CIAŁA:** Niniejszy produkt wykorzystuje technologię laserową. Użycie elementów sterujących, ustawień lub zastosowanie procedur innych niż określone w niniejszej publikacji może spowodować niebezpieczeństwo napromieniowania.

Podczas drukowania w urządzeniu dochodzi do nagrzewania się nośników wydruku, a wysoka temperatura może powodować emisję szkodliwych wyziewów z tych nośników. W celu uniknięcia ewentualnej emisji szkodliwych wyziewów, należy zapoznać się z fragmentem instrukcji obsługi, w którym podano wytyczne dotyczące wyboru nośników wydruku.

**UWAGA — NIEBEZPIECZEŃSTWO USZKODZENIA CIAŁA:** Bateria litowa stosowana w tym produkcie nie jest przeznaczona do wymiany. Nieprawidłowa wymiana baterii litowej grozi wybuchem. Nie należy ładować, demontować ani palić baterii litowej. Zużytych baterii litowych należy pozbywać się zgodnie z instrukcjami producenta i lokalnymi przepisami.

**UWAGA — GORĄCA POWIERZCHNIA:** Wewnętrzne elementy drukarki mogą być gorące. W celu zmniejszenia ryzyka oparzenia, przed dotknięciem danej części należy odczekać, aż ostygnie.

**UWAGA — NIEBEZPIECZEŃSTWO USZKODZENIA CIAŁA:** Drukarka waży ponad 18 kg i do jej bezpiecznego podniesienia potrzeba co najmniej dwóch przeszkolonych pracowników.

**UWAGA — NIEBEZPIECZEŃSTWO USZKODZENIA CIAŁA:** Zastosowanie się do tych wskazówek pozwoli uniknąć obrażeń cielesnych oraz uszkodzenia drukarki podczas jej przenoszenia.

- **•** Wyłącz drukarkę, a następnie wyjmij przewód zasilający z gniazdka elektrycznego.
- **•** Odłącz wszystkie przewody i kable.
- **•** Jeżeli drukarka nie korzysta z podstawy odlewarki, ale jest skonfigurowana do obsługi opcjonalnych podajników, wyjmij dodatkowe podajniki.
- **•** Przy podnoszeniu należy skorzystać z uchwytów umieszczonych na bokach drukarki.
- **•** Podczas ustawiania drukarki należy zachować ostrożność, aby nie przycisnąć sobie palców.
- **•** Upewnij się, że wokół drukarki znajduje się wystarczająco dużo wolnego miejsca.
- **•** Należy używać wyłącznie kabla zasilania dostarczonego wraz z tym produktem lub zamiennika autoryzowanego przez producenta.

Do podłączania tego produktu do publicznej sieci telefonicznej należy używać wyłącznie przewodów telefonicznych (RJ-11) o rozmiarze AWG 26 lub większym dostarczonych z produktem.

**UWAGA — NIEBEZPIECZEŃSTWO PORAŻENIA PRĄDEM:** W przypadku uzyskiwania dostępu do płyty kontrolera bądź instalowania opcjonalnego sprzętu lub urządzeń pamięci masowej po zainstalowaniu samej drukarki a przed przystąpieniem do dalszych czynności należy wyłączyć drukarkę i wyjąć wtyk przewodu zasilającego z gniazda elektrycznego. Jeśli do drukarki są podłączone inne urządzenia, należy również je wyłączyć i rozłączyć kable łączące je z drukarką.

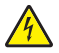

**UWAGA — NIEBEZPIECZEŃSTWO PORAŻENIA PRADEM:** Należy upewnić się, że wszystkie połączenia zewnętrzne (np. Ethernet i połączenia systemu telefonicznego) są odpowiednio włożone w oznaczone gniazda.

Produkt został zaprojektowany z wykorzystaniem określonych podzespołów producenta i zatwierdzony jako spełniający surowe światowe normy bezpieczeństwa. Rola niektórych podzespołów w zachowaniu bezpieczeństwa nie zawsze jest oczywista. Producent nie ponosi odpowiedzialności za skutki stosowania innych części zamiennych.

Ten produkt wytwarza ozon podczas normalnej pracy i jest wyposażony w filtr ograniczający stężenia ozonu do poziomów znacznie niższych od zalecanych limitów ekspozycji. Aby uniknąć wysokich poziomów stężenia ozonu podczas intensywnej eksploatacji, należy zainstalować ten produkt w pomieszczeniu z dobrą wentylacją i wymieniać filtr ozonowy i wylotowy zgodnie z instrukcjami konserwacji produktu.

**UWAGA — NIEBEZPIECZEŃSTWO USZKODZENIA CIAŁA:** Nie należy przecinać, skręcać, zawiązywać ani załamywać przewodu zasilającego, a także stawiać na nim ciężkich przedmiotów. Nie należy narażać przewodu zasilającego na ścieranie ani zgniatanie. Nie należy ściskać przewodu zasilającego między przedmiotami, np. meblami i ścianą. Jeśli wystąpi któraś z tych okoliczności, powstanie ryzyko wywołania pożaru lub porażenia prądem. Należy regularnie sprawdzać przewód zasilający pod kątem oznak takich problemów. Przed przystąpieniem do sprawdzania stanu przewodu zasilającego należy odłączyć przewód od gniazda elektrycznego.

Wszelkie naprawy i czynności serwisowe, oprócz opisanych w dokumentacji użytkownika, powinny być wykonywane przez serwisanta.

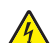

**UWAGA — NIEBEZPIECZEŃSTWO PORAŻENIA PRĄDEM:** Aby uniknąć porażenia prądem elektrycznym podczas czyszczenia zewnętrznej powierzchni drukarki, należy najpierw wyjąć przewód zasilający z gniazdka elektrycznego, a następnie odłączyć wszystkie kable prowadzące do urządzenia.

**UWAGA — NIEBEZPIECZEŃSTWO PORAŻENIA PRĄDEM:** Nie należy korzystać z funkcji faksu podczas burzy. Nie należy instalować urządzenia, dokonywać żadnych połączeń elektrycznych ani podłączać żadnych przewodów (np. faksu, przewodu zasilającego lub telefonu) podczas burzy.

**UWAGA — NIEBEZPIECZEŃSTWO PRZEWRÓCENIA:** Konfiguracje przeznaczone do montowania na podłodze wymagają dodatkowego elementu, aby zachować stabilność. Aby korzystać z kilku podajników opcjonalnych, należy użyć stojaka lub podstawy drukarki. Jeśli została zakupiona drukarka wielofunkcyjna (MFP) z możliwością skanowania, kopiowania i faksowania, mogą być potrzebne dodatkowe elementy. Więcej informacji na ten temat można znaleźć pod adresem **[www.lexmark.com/multifunctionprinters](http://www.lexmark.com/multifunctionprinters)**.

**UWAGA — NIEBEZPIECZEŃSTWO USZKODZENIA CIAŁA:** Aby zmniejszyć ryzyko niestabilności sprzętu, każdy zasobnik należy ładować oddzielnie. Dopóki nie będą potrzebne, wszystkie pozostałe zasobniki powinny być zamknięte.

**NINIEJSZĄ INSTRUKCJĘ NALEŻY ZACHOWAĆ.**

## <span id="page-8-0"></span>**Informacje na temat drukarki**

### **Znajdowanie informacji na temat drukarki**

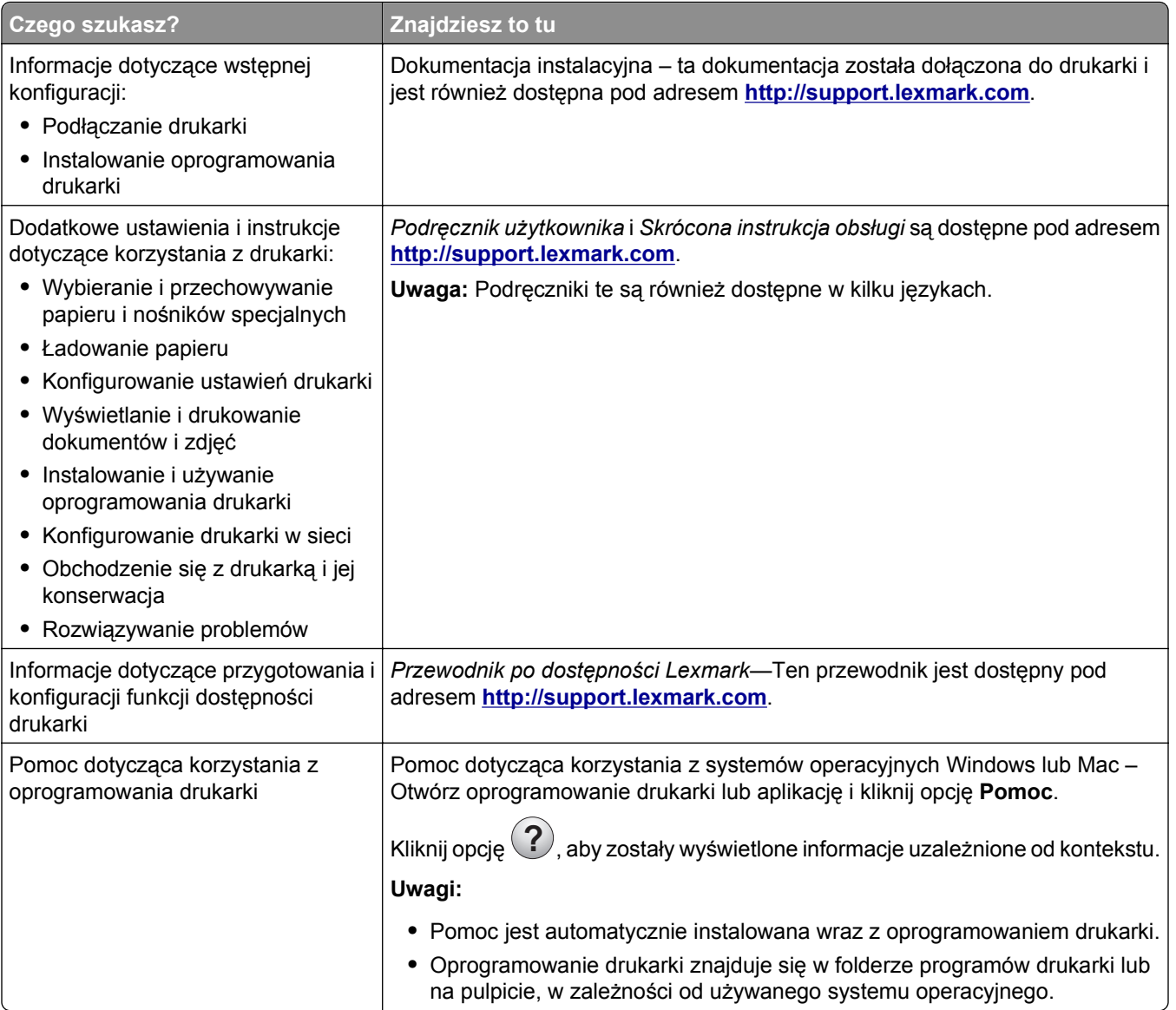

<span id="page-9-0"></span>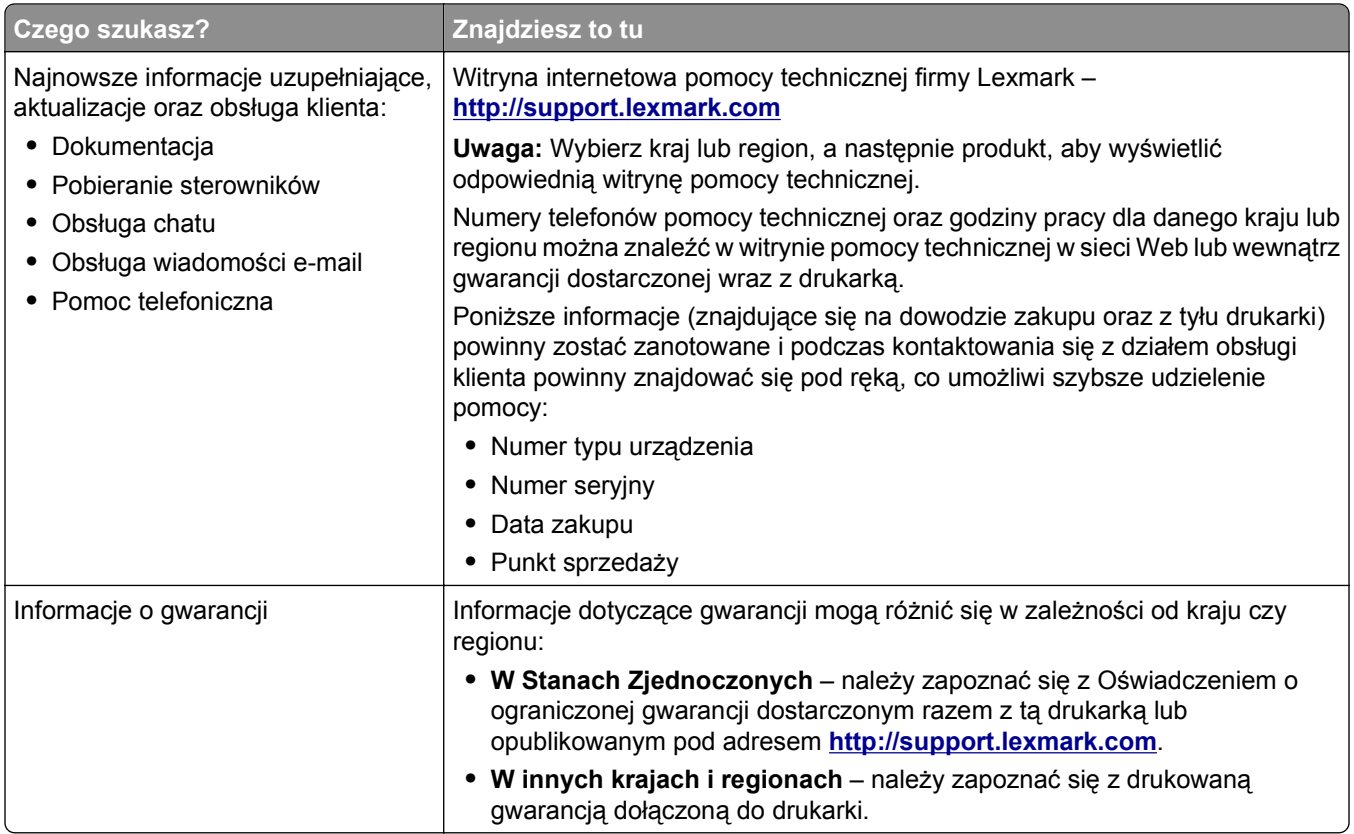

### **Podłączanie drukarki do gniazdka**

Podłącz przewód zasilający do drukarki, a następnie do prawidłowo uziemionego i łatwo dostępnego gniazdka elektrycznego.

**Uwaga:** Gniazdko elektryczne może wyglądać różnie w zależności od kraju lub regionu.

### **Wybór miejsca na drukarkę**

**UWAGA — NIEBEZPIECZEŃSTWO USZKODZENIA CIAŁA:** Waga drukarki jest większa niż 18 kg i do jej bezpiecznego podniesienia potrzeba co najmniej dwóch przeszkolonych pracowników.

Umieszczając drukarkę w danej lokalizacji, należy pozostawić wystarczającą ilość miejsca, aby zasobniki, pokrywy i drzwiczki swobodnie się otwierały. Jeśli planowana jest instalacja jakiegokolwiek wyposażenia opcjonalnego, należy uwzględnić dodatkowe wolne miejsce. Ważne jest, aby:

- **•** Zainstalować drukarkę w pobliżu odpowiednio uziemionego i łatwo dostępnego gniazda elektrycznego.
- **•** Należy upewnić się, że przepływ powietrza w pomieszczeniu spełnia wymagania najnowszej wersji standardu ASHRAE 62 lub standardu CEN Technical Committee 156.
- **•** zadbać o płaską, mocną i stabilną powierzchnię.
- **•** Drukarkę należy:
	- **–** utrzymywać w czystości i dbać, aby była sucha i nie osadzał się na niej kurz;
	- **–** trzymać z dala od zszywek i spinaczy do papieru;
- <span id="page-10-0"></span>**–** trzymać z dala od bezpośredniego przepływu powietrza klimatyzatorów, grzejników lub wentylatorów;
- **–** trzymać w miejscu nienarażonym na bezpośrednio padające promienie słoneczne, dużą wilgotność lub gwałtowne zmiany temperatury.
- **•** Należy przestrzegać zalecanych temperatur i unikać wahań:

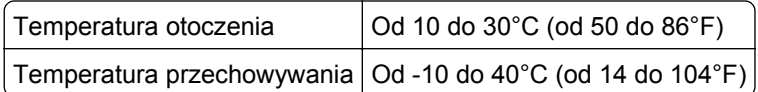

**•** Aby zapewnić odpowiednią wentylację, należy pozostawić następującą zalecaną ilość wolnego miejsca wokół drukarki:

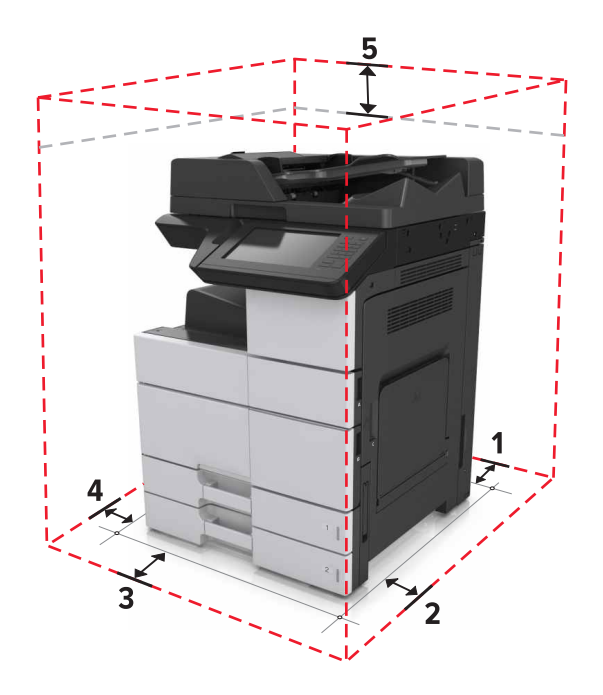

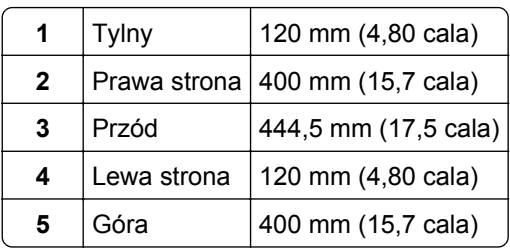

### **Wyposażenie drukarki**

**Uwaga:** Konfigurację drukarki należy przeprowadzać na płaskiej, wytrzymałej i stabilnej powierzchni.

#### **Model podstawowy**

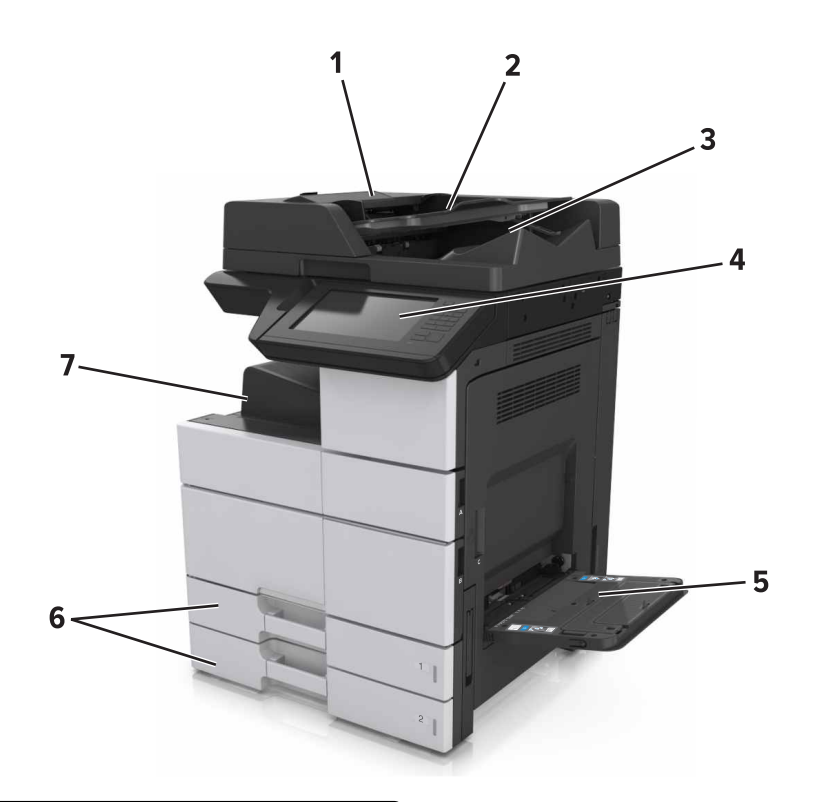

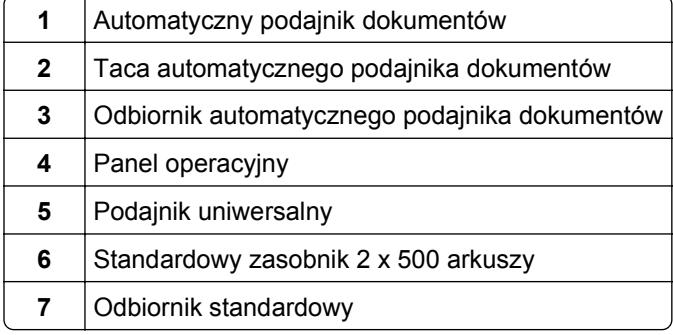

#### **Model z dodatkowym wyposażeniem**

**UWAGA — NIEBEZPIECZEŃSTWO PRZEWRÓCENIA:** Konfiguracje przeznaczone do montowania na podłodze wymagają dodatkowego elementu, aby zachować stabilność. Aby korzystać z kilku podajników opcjonalnych, należy użyć stojaka lub podstawy drukarki. Jeśli została zakupiona drukarka wielofunkcyjna (MFP) z możliwością skanowania, kopiowania i faksowania, mogą być potrzebne dodatkowe elementy. Więcej informacji na ten temat można znaleźć pod adresem **[www.lexmark.com/multifunctionprinters](http://www.lexmark.com/multifunctionprinters)**.

<span id="page-12-0"></span>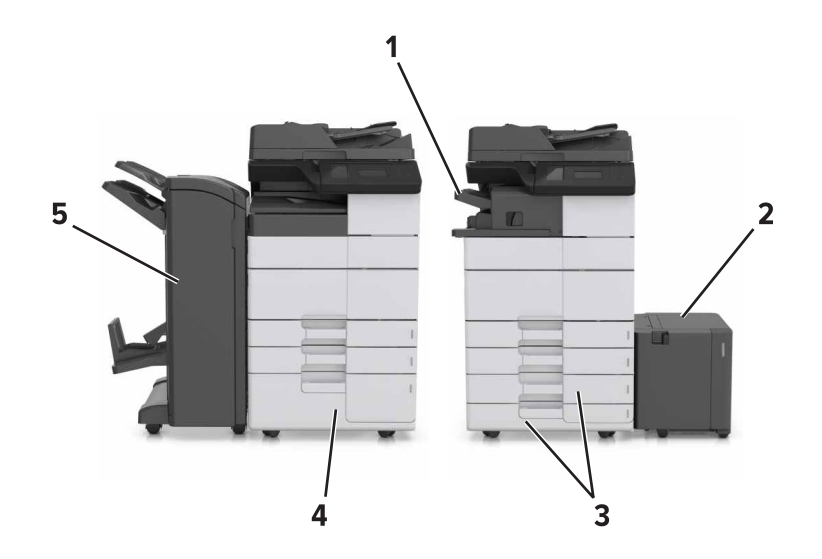

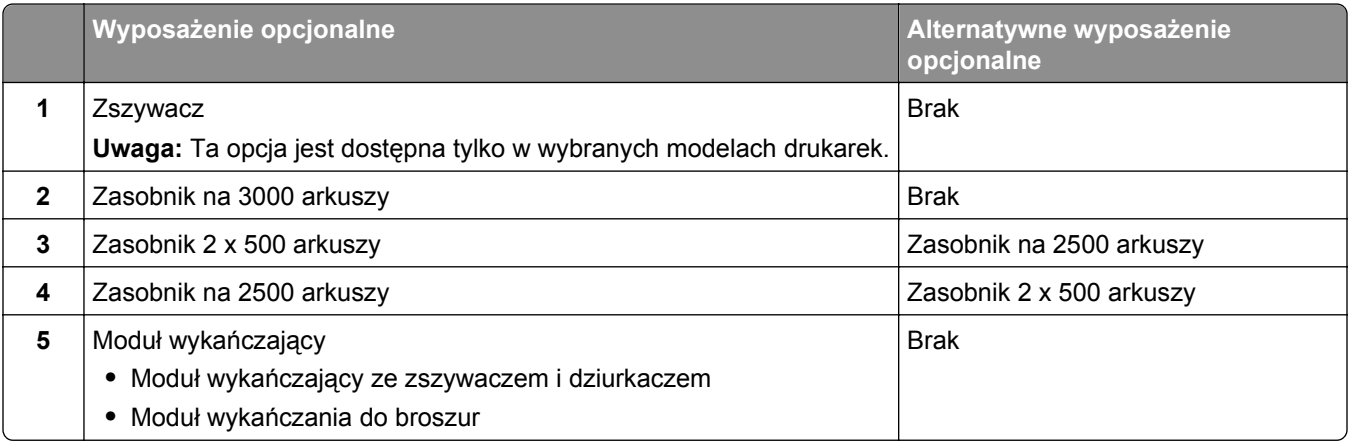

W przypadku korzystania z zasobników opcjonalnych:

- **•** Zasobnik na 3000 arkuszy jest obsługiwany tylko w przypadku zamontowania innego opcjonalnego zasobnika.
- **•** Zszywacz nie jest obsługiwany w przypadku zamontowania innego modułu wykańczania.

### **Opis podstawowych funkcji skanera**

- **•** Wykonywanie szybkich kopii lub konfiguracja drukarkę do wykonywania określonych zadań kopiowania.
- **•** Wysyłanie faksu za pomocą panelu sterowania drukarki.
- **•** Wysyłanie faksu do wielu odbiorców jednocześnie.
- **•** Skanowanie dokumentów i przesyłanie ich do komputera, na adres e-mail, na dysk flash lub do adresu docelowego FTP.
- **•** Skanowanie dokumentów i przesyłanie ich do innej drukarki (w formacie PDF i za pomocą protokołu FTP).

### <span id="page-13-0"></span>**Korzystanie z automatycznego podajnika dokumentów i szyby skanera**

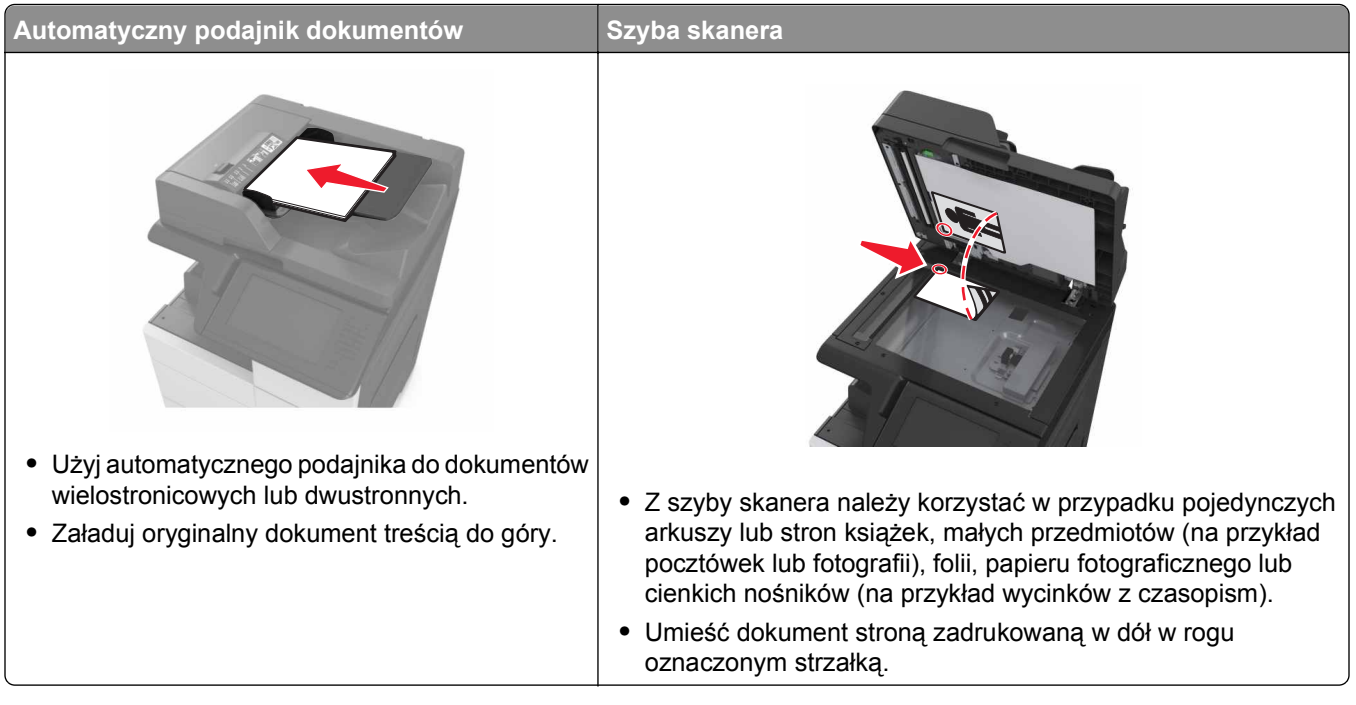

## <span id="page-14-0"></span>**Informacje o panelu operacyjnym drukarki**

### **Korzystanie z panelu sterowania**

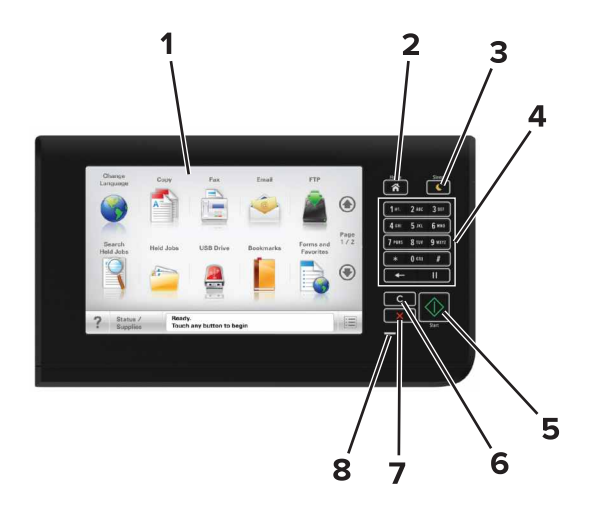

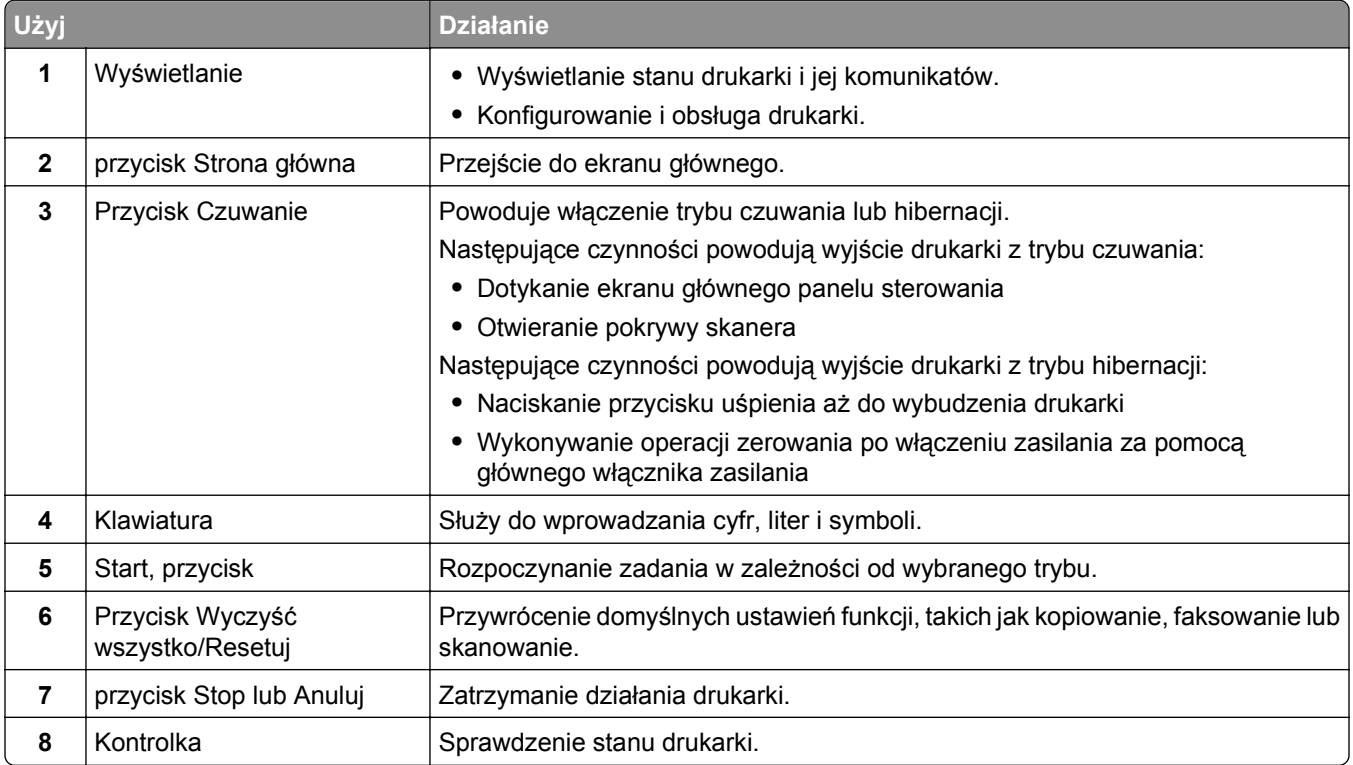

### **Opis kolorów przycisku czuwania i kontrolek wskaźnika**

Kolory przycisku czuwania i kontrolek wskaźnika na panelu sterowania drukarki informują o określonym stanie drukarki.

<span id="page-15-0"></span>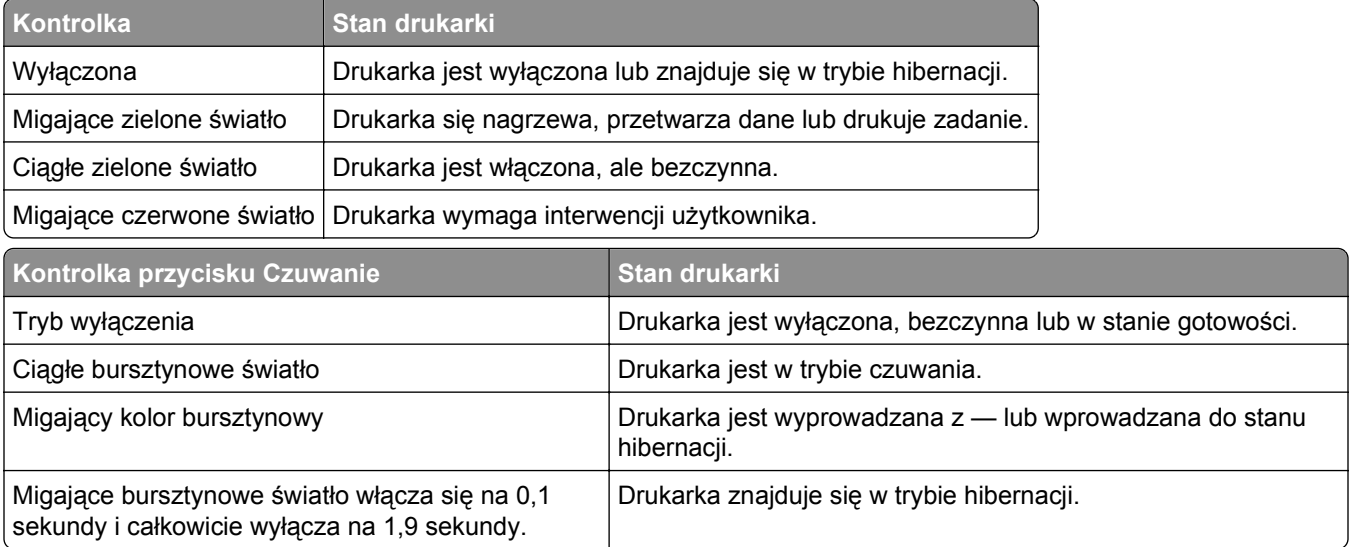

### **Korzystanie z ekranu głównego**

Gdy drukarka jest włączona, na wyświetlaczu urządzenia jest wyświetlany ekran podstawowy, nazywany ekranem głównym. Dotykając przycisków ekranu głównego i ikon, można rozpocząć kopiowanie, wysyłanie faksu lub skanowanie, a także wyświetlić ekran menu i reagować na komunikaty urządzenia.

**Uwaga:** Wygląd ekranu głównego zależy od własnych ustawień ekranu, ustawień dokonanych przez administratora i aktywnych rozwiązań wbudowanych.

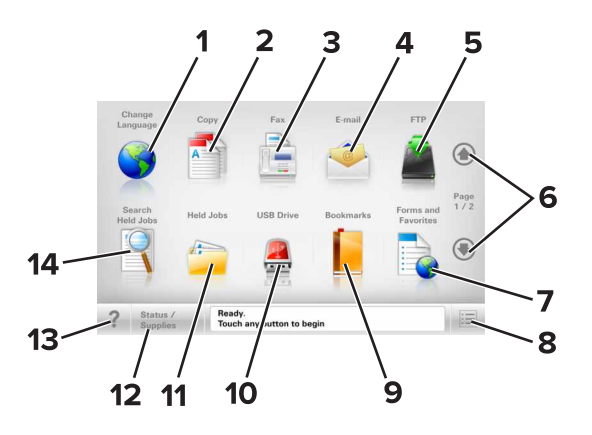

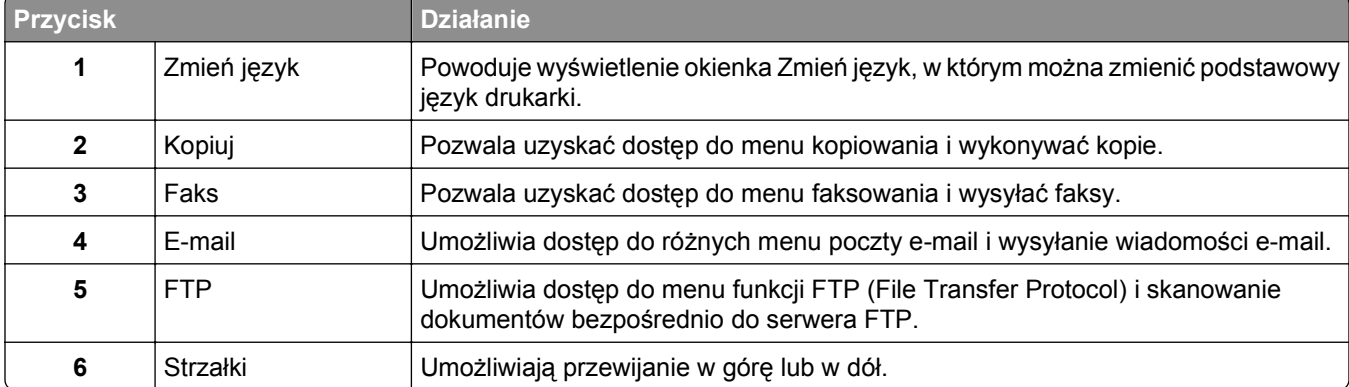

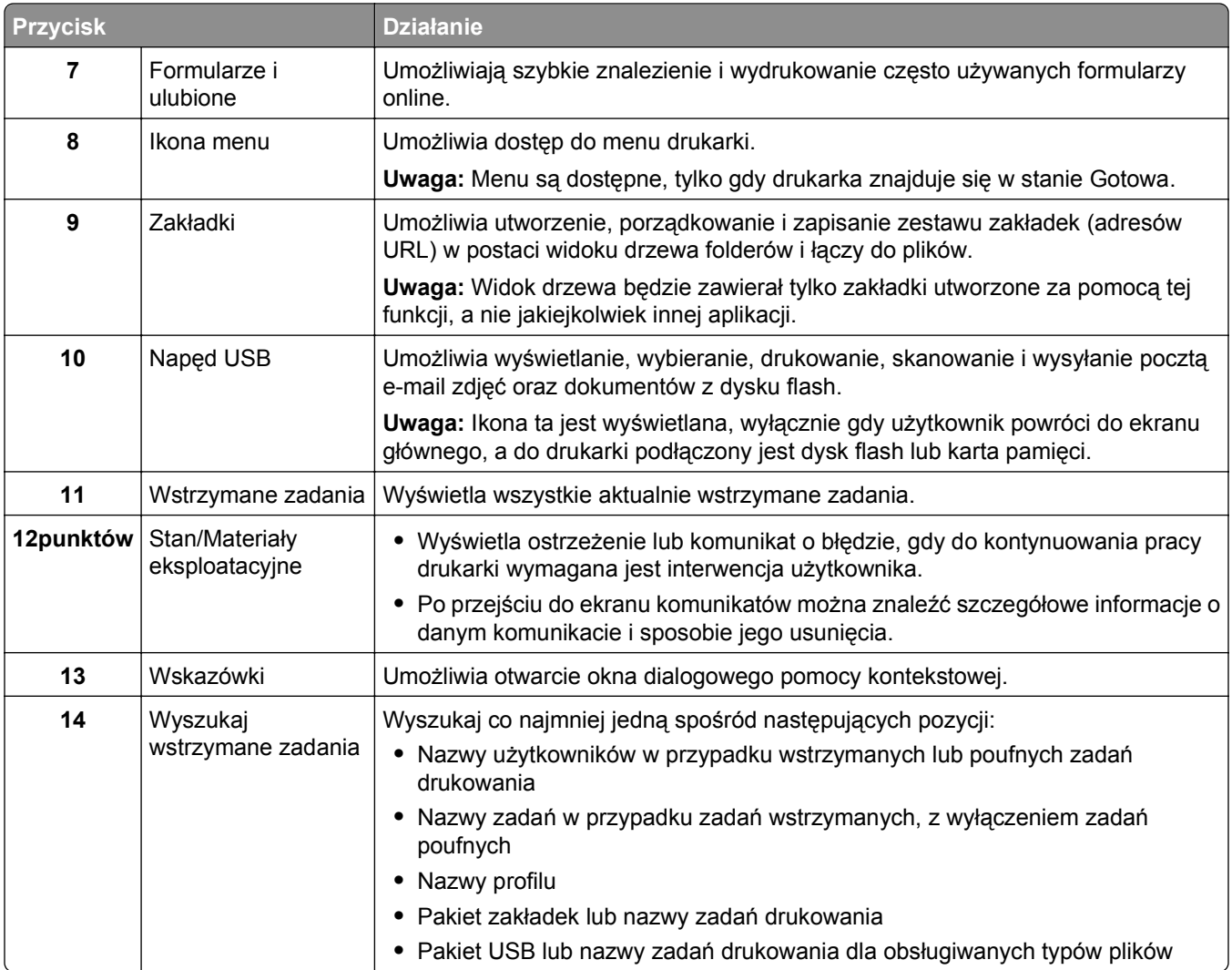

### **Funkcje**

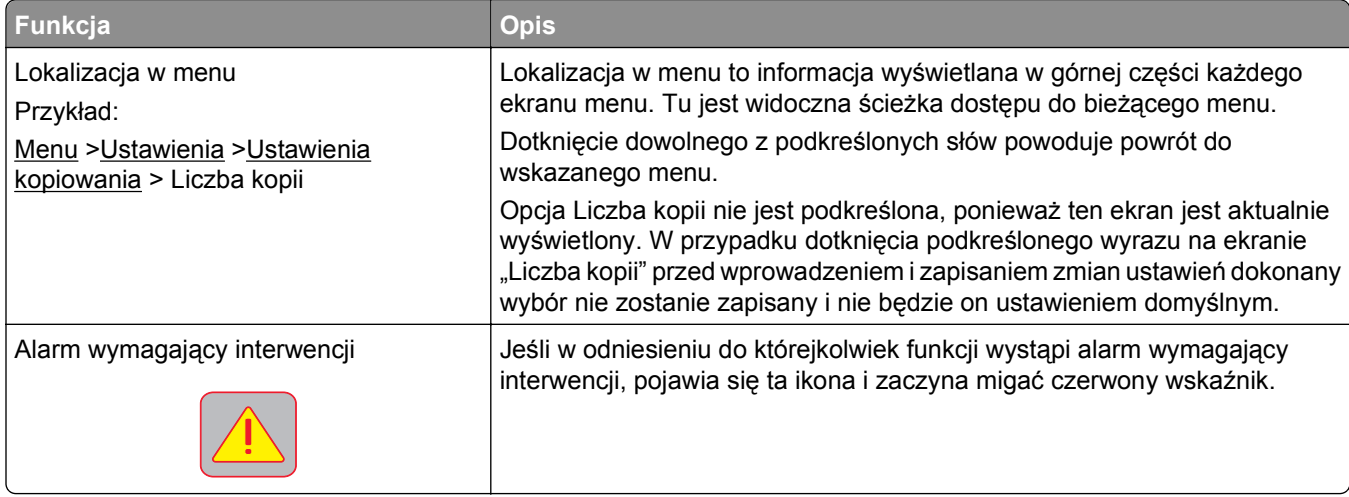

<span id="page-17-0"></span>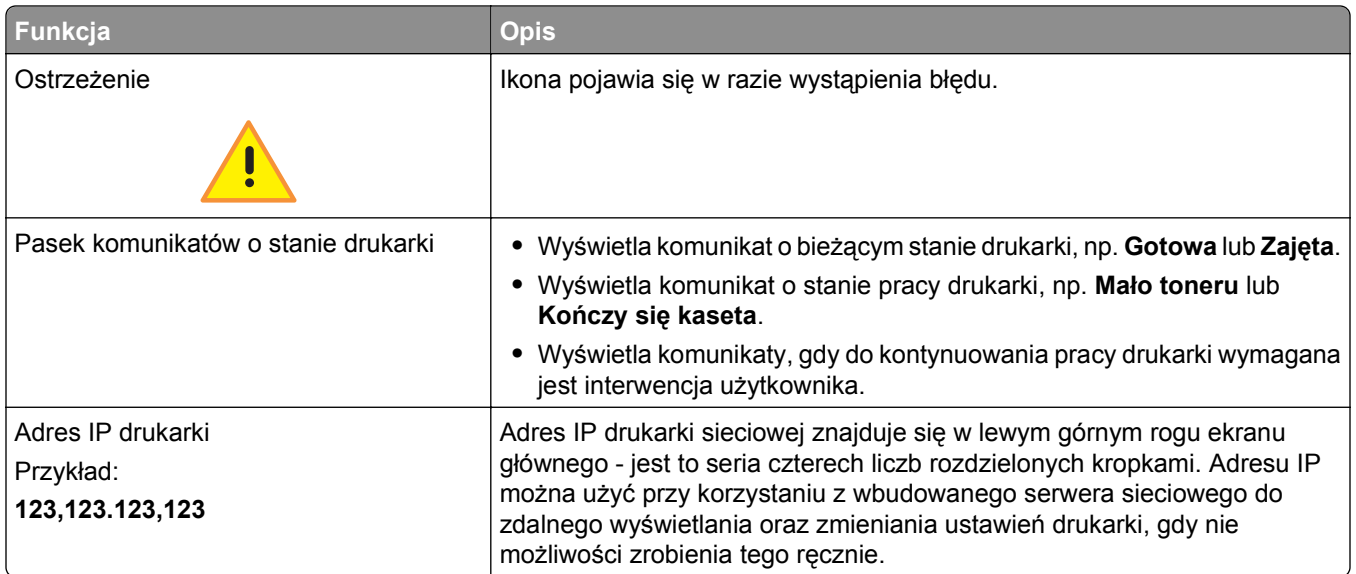

### **Korzystanie z przycisków ekranu dotykowego**

**Uwaga:** Ekran główny, ikony i przyciski mogą się różnić w zależności od ustawień ekranu głównego, ustawień administracyjnych oraz aktywnych rozwiązań wbudowanych.

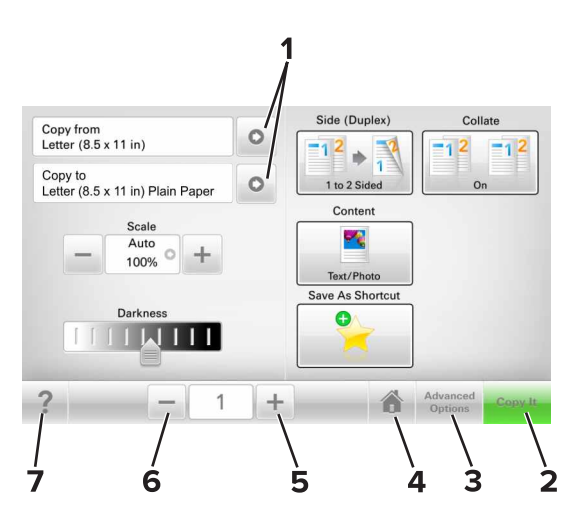

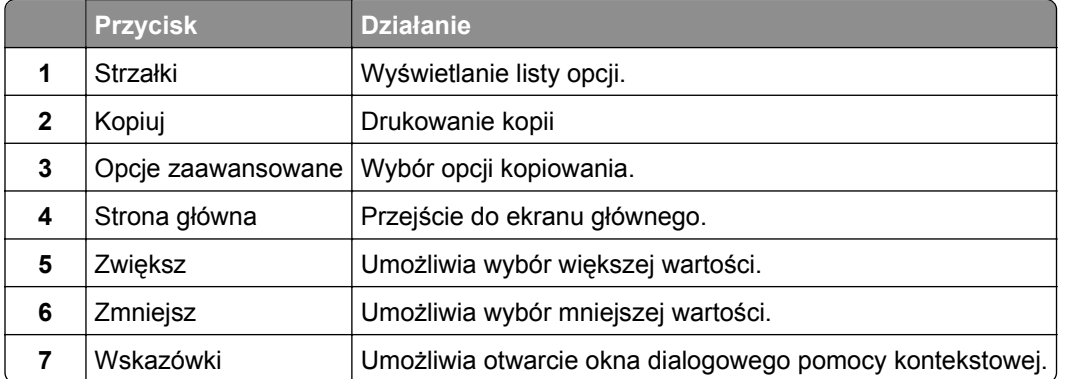

### **Inne przyciski ekranu dotykowego**

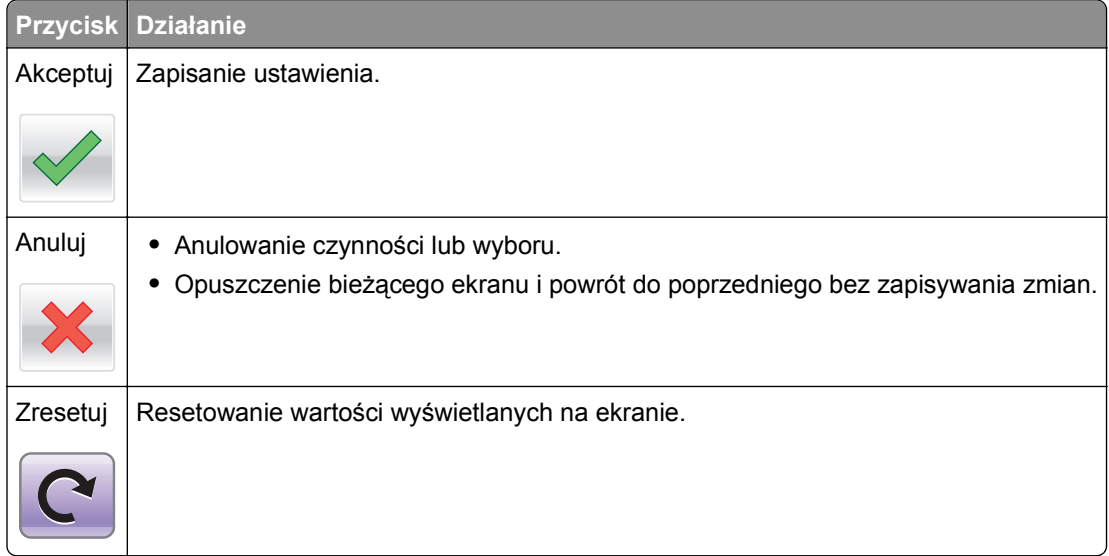

## <span id="page-19-0"></span>**Konfigurowanie i używanie aplikacji na ekranie głównym**

#### **Uwagi:**

- **•** Ekran główny użytkownika może się różnić w zależności od ustawień konfiguracyjnych ekranu, ustawień administracyjnych oraz działających aplikacji wbudowanych.
- **•** Mogą być także dostępne do kupienia dodatkowe rozwiązania i aplikacje. Więcej informacji można znaleźć pod adresem **[www.lexmark.com](http://www.lexmark.com)** lub uzyskać u dostawcy drukarki.
- **•** Skróty utworzone za pomocą aplikacji MyShortcut można edytować lub usunąć wyłącznie za pośrednictwem tej aplikacji. Więcej informacji można znaleźć w sekcji ["Korzystanie z aplikacji](#page-23-0) [MyShortcut" na stronie 24](#page-23-0).

### **Znajdowanie adresu IP drukarki**

**Uwaga:** Podłącz drukarkę do sieci lub serwera druku.

Adres IP drukarki można znaleźć:

- **•** w górnym lewym rogu na na ekranie głównym drukarki;
- **•** w sekcji TCP/IP w menu Sieć/porty;
- **•** na wydrukowanej stronie konfiguracji sieci lub stronie ustawień menu w sekcji TCP/IP.

**Uwaga:** Adres IP ma postać czterech liczb oddzielonych kropkami, na przykład 123.123.123.123.

### **Znajdowanie adresu IP komputera**

#### **Dla użytkowników systemu Windows**

- **1** W oknie dialogowym Rozpocznij otwórz wiersz poleceń i wpisz komendę **cmd**.
- **2** Wpisz komendę **ipconfig**, a nastepnie odszukaj adres IP.

#### **Dla użytkowników komputerów Macintosh**

- **1** W menu Apple wybierz opcję Ustawienia systemu, a następnie wybierz **Sieć**.
- **2** Wybierz typ połączenia, a następnie kliknij **Zaawansowane** >**TCP/IP**.
- **3** Odszukaj adres IP.

### <span id="page-20-0"></span>**Dostęp do wbudowanego serwera WWW.**

Wbudowany serwer WWW to strona internetowa drukarki, na której można sprawdzić i zdalnie skonfigurować ustawienia drukarki, nie będąc w pobliżu urządzenia.

- **1** Uzyskaj adres IP drukarki:
	- **•** Na ekranie głównym panelu sterowania drukarki
	- **•** W sekcji TCP/IP w menu Sieć/porty
	- **•** Na wydrukowanej stronie konfiguracji sieci lub stronie ustawień menu w sekcji TCP/IP

**Uwaga:** Adres IP ma postać czterech liczb oddzielonych kropkami, na przykład **123.123.123.123**.

- **2** Uruchom przeglądarkę sieci Web, a następnie w polu adresu wpisz adres IP drukarki.
- **3** Naciśnij klawisz **Enter**.

**Uwaga:** W przypadku używania serwera proxy wyłącz go tymczasowo, aby prawidłowo załadować stronę sieci Web.

### **Dostosowywanie ekranu głównego**

**1** Uruchom przeglądarkę sieci Web, a następnie w polu adresu wpisz adres IP drukarki.

**Uwaga:** Wyświetl adres IP drukarki na ekranie głównym drukarki. Adres IP ma postać czterech liczb oddzielonych kropkami. Na przykład 123.123.123.123.

- **2** Wykonaj co najmniej jedną spośród następujących czynności:
	- **•** Ukryj lub pokaż ikony podstawowych funkcji drukarki.
		- **a** Kliknij kolejno opcje **Ustawienia** >**Ustawienia ogólne** >**Dostosowywanie ekranu głównego**.
		- **b** Zaznacz pola wyboru, aby określić, które ikony będą wyświetlane na ekranie głównym.

**Uwaga:** W przypadku usunięcia zaznaczenia opcji przy ikonie nie będzie ona wyświetlana na ekranie głównym.

- **c** Kliknij opcję **Submit** (Wyślij).
- **•** Dostosuj ikonę do aplikacji. Więcej informacji na ten temat można znaleźć w ["Znajdowanie informacji](#page-21-0) o aplikacjach ekranu gł[ównego" na stronie 22](#page-21-0) lub w dokumentacji aplikacji.

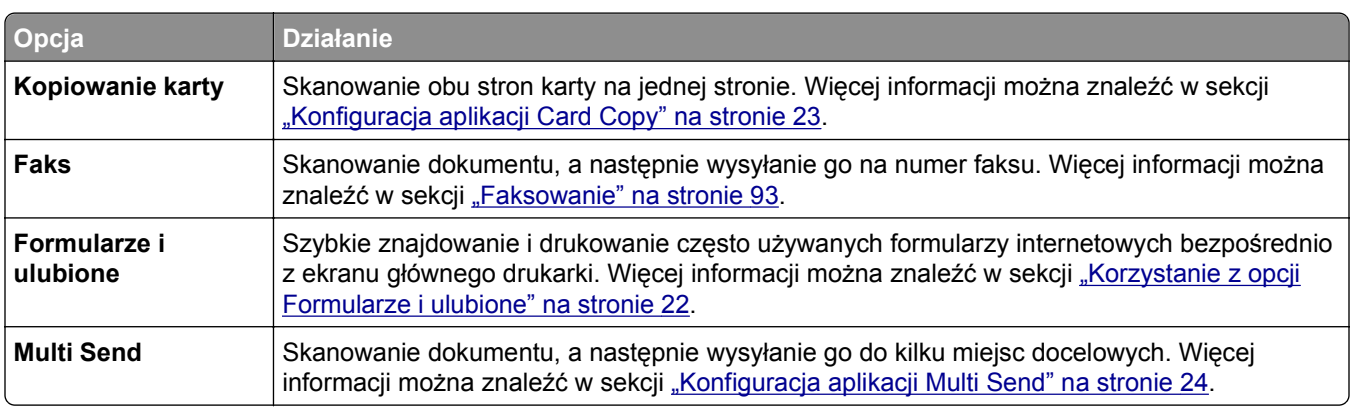

### **Opis różnych aplikacji**

<span id="page-21-0"></span>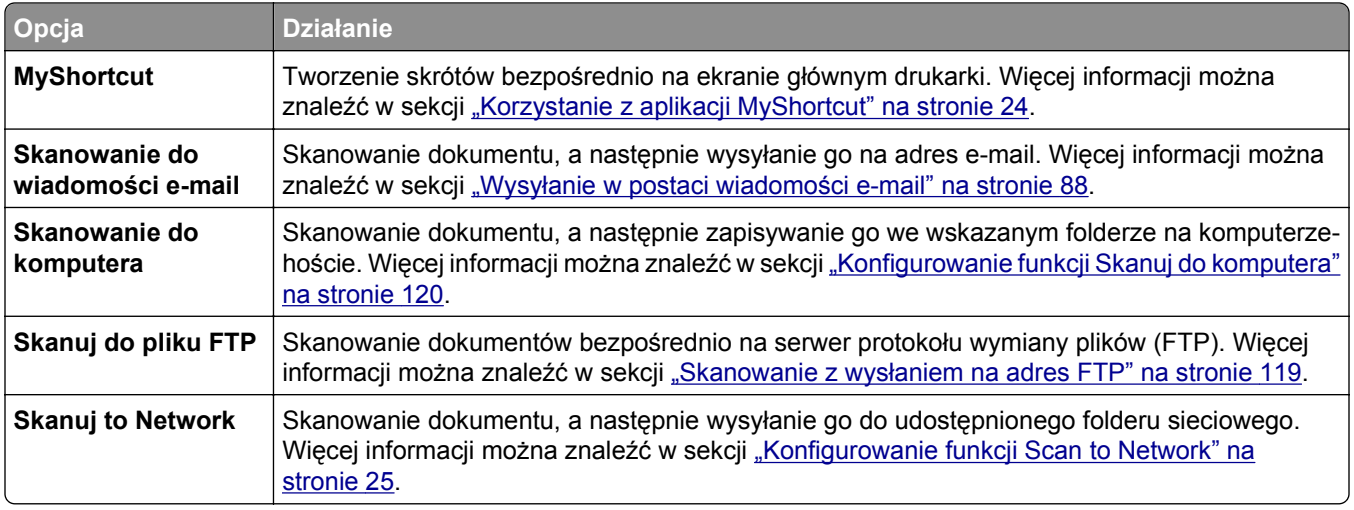

### **Uruchamianie aplikacji ekranu głównego**

#### **Znajdowanie informacji o aplikacjach ekranu głównego**

Drukarka jest dostarczana ze wstępnie zainstalowanymi aplikacjami dostępnymi na ekranie głównym. Aby skorzystać z tych aplikacji, należy je najpierw aktywować i skonfigurować przy użyciu wbudowanego serwera WWW. Więcej informacji na temat uzyskiwania dostępu do programu Embedded Web Server można znaleźć w sekcji "Dostę[p do wbudowanego serwera WWW." na stronie 21.](#page-20-0)

Aby uzyskać więcej informacji na temat konfigurowania i używania aplikacji ekranu głównego, wykonaj następujące czynności:

- **1** Przejdź na stronę **<http://support.lexmark.com>**.
- **2** Kliknij opcję **Oprogramowanie i pakiety rozwiązań**, następnie wykonaj jedną z następujących czynności:
	- **• Skanowanie do sieci** Wyszukuje informacje na temat tej aplikacji.
	- **• Inne aplikacje** Wyszukuje informacje o pozostałych aplikacjach.
- **3** Kliknij kartę **Podręczniki**, a następnie wybierz dokument dotyczący aplikacji ekranu głównego.

#### **Korzystanie z opcji Formularze i ulubione**

**Uwaga:** Nowsza wersja niniejszego *Podręcznika użytkownika* może zawierać bezpośrednie łącze do *Podręcznika administratora* niniejszej aplikacji. W celu sprawdzenia dostępności aktualizacji niniejszego *Podręcznika użytkownika* należy przejść do strony **<http://support.lexmark.com>**.

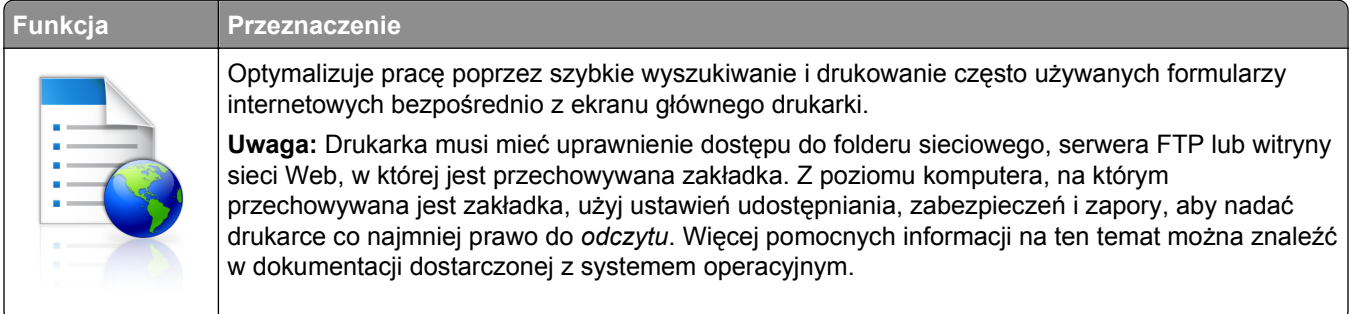

<span id="page-22-0"></span>**1** Uruchom przeglądarkę sieci Web, a następnie w polu adresu wpisz adres IP drukarki.

**Uwaga:** Wyświetl adres IP drukarki na ekranie głównym drukarki. Adres IP zostanie wyświetlony w postaci czterech liczb oddzielonych kropkami, np. 123.123.123.123.

- **2** Kliknij opcję **Ustawienia** >**Aplikacje** >**Zarządzanie aplikacjami** >**Formularze i ulubione**.
- **3** Kliknij przycisk **Dodaj** i dostosuj ustawienia.

**Uwagi:**

- **•** Korzystaj z pomocy wyświetlanej po zatrzymaniu wskaźnika myszy obok każdego pola, która zawiera opis ustawienia.
- **•** Aby upewnić się, że ustawienia lokalizacji zakładki są prawidłowe, wpisz właściwy adres IP komputera-hosta, na którym zapisano zakładkę. Więcej informacji na temat uzyskiwania adresu IP komputera-hosta, patrz ["Znajdowanie adresu IP komputera" na stronie 20.](#page-19-0)
- **•** Upewnij się, czy drukarka ma prawa dostępu do folderu, w którym znajduje się zakładka.

**4** Kliknij przycisk **Zastosuj**.

Aby użyć aplikacji, dotknij opcji **Formularze i ulubione** na ekranie głównym drukarki, a następnie przejrzyj kategorie formularzy albo wyszukaj formularze po numerze, nazwie lub opisie formularza.

### **Konfiguracja aplikacji Card Copy**

**Uwaga:** Nowsza wersja niniejszego *Podręcznika użytkownika* może zawierać bezpośrednie łącze do *Podręcznika administratora* niniejszej aplikacji. W celu sprawdzenia dostępności aktualizacji niniejszego *Podręcznika użytkownika* należy przejść do strony **<http://support.lexmark.com>**.

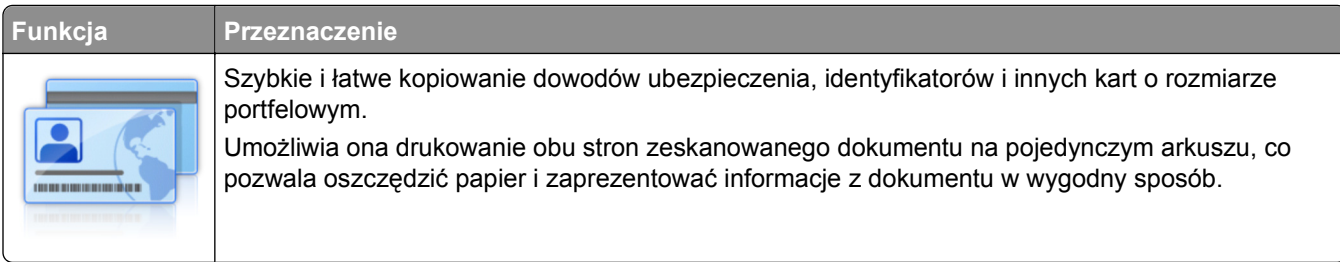

**1** Uruchom przeglądarkę sieci Web, a następnie w polu adresu wpisz adres IP drukarki.

**Uwaga:** Wyświetl adres IP drukarki na ekranie głównym drukarki. Adres IP zostanie wyświetlony w postaci czterech liczb oddzielonych kropkami, np. 123.123.123.123.

- **2** Kliknij opcję **Ustawienia** >**Aplikacje** >**Zarządzanie aplikacjami** >**Card Copy**.
- **3** W razie potrzeby zmień domyślne opcje skanowania.
	- **• Zasobnik domyślny** Wybierz zasobnik domyślny do użytku w przypadku drukowania zeskanowanych obrazów.
	- **• Domyślna liczba kopii** Określ liczbę kopii, które powinny automatycznie być drukowane w przypadku korzystania z aplikacji.
	- **• Domyślne ustawienia kontrastu** Określ ustawienie pozwalające zwiększyć lub zmniejszyć poziom kontrastu w przypadku drukowania kopii zeskanowanej karty. Wybierz opcję **Najlepsze dla zawartości**, jeżeli drukarka ma ustawiać kontrast automatycznie.
	- **• Domyślne ustawienia skalowania** Ustaw rozmiar skanowanej karty podczas jej drukowania. Ustawienie domyślne to 100% (pełny rozmiar).

<span id="page-23-0"></span>**• Ustawienie rozdzielczości** — Dostosuj jakość zeskanowanej karty.

#### **Uwagi:**

- **–** Podczas skanowania karty upewnij się, czy rozdzielczość skanowania nie jest wyższa niż 200 dpi dla skanowania w kolorze oraz 400 dpi dla skanowania monochromatycznego.
- **–** Podczas skanowania kilku kart upewnij się, czy rozdzielczość skanowania nie jest wyższa niż 150 dpi dla skanowania w kolorze oraz 300 dpi dla skanowania monochromatycznego.
- **• Drukuj obramowania** Zaznacz pole wyboru, aby drukować zeskanowany obraz z obramowaniem.
- **4** Kliknij przycisk **Zastosuj**.

Aby użyć aplikacji, dotknij opcji **Card Copy** na ekranie głównym drukarki, a następnie postępuj zgodnie z instrukcjami.

#### **Korzystanie z aplikacji MyShortcut**

**Uwaga:** Nowsza wersja niniejszego *Podręcznika użytkownika* może zawierać bezpośrednie łącze do *Podręcznika administratora* niniejszej aplikacji. W celu sprawdzenia dostępności aktualizacji niniejszego *Podręcznika użytkownika* należy przejść do strony **<http://support.lexmark.com>**.

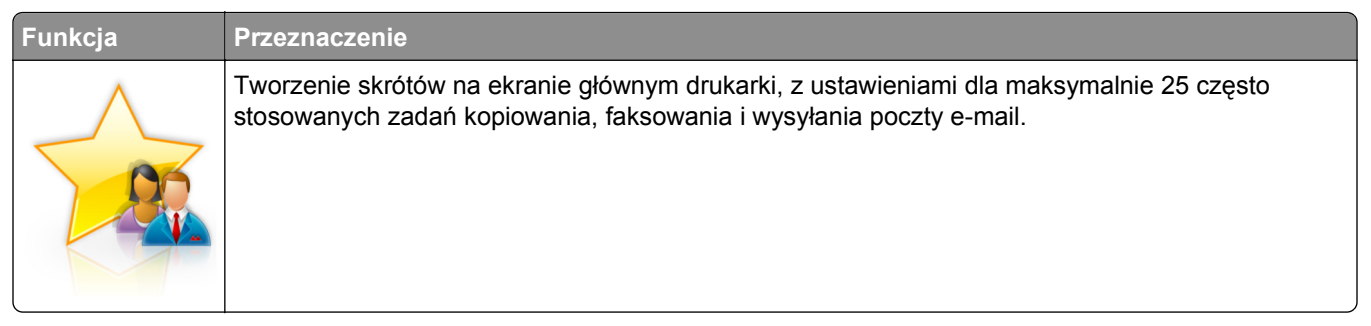

Aby użyć aplikacji, dotknij opcji **MyShortcut**, a następnie postępuj zgodnie z instrukcjami na wyświetlaczu drukarki.

#### **Konfiguracja aplikacji Multi Send**

**Uwaga:** Nowsza wersja niniejszego *Podręcznika użytkownika* może zawierać bezpośrednie łącze do *Podręcznika administratora* niniejszej aplikacji. W celu sprawdzenia dostępności aktualizacji niniejszego *Podręcznika użytkownika* należy przejść do strony **<http://support.lexmark.com>**.

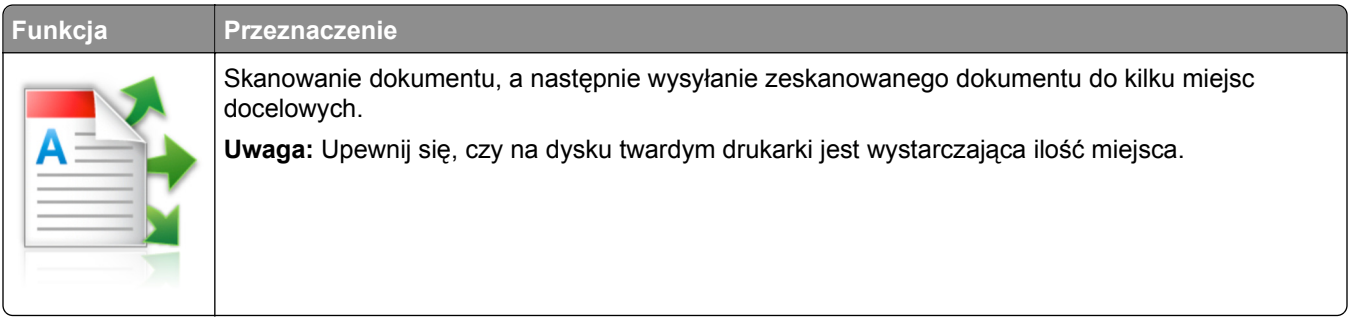

<span id="page-24-0"></span>**1** Uruchom przeglądarkę sieci Web, a następnie w polu adresu wpisz adres IP drukarki.

**Uwaga:** Wyświetl adres IP drukarki na ekranie głównym drukarki. Adres IP drukarki ma postać czterech liczb oddzielonych kropkami. Na przykład 123.123.123.123.

- **2** Kliknij opcję **Ustawienia** >**Aplikacje** >**Zarządzanie aplikacjami** >**Multi Send**.
- **3** W sekcji Profile kliknij opcję **Dodaj**, a następnie dostosuj ustawienia.

**Uwagi:**

- **•** Korzystaj z pomocy wyświetlanej po zatrzymaniu wskaźnika myszy obok każdego pola, która zawiera opis ustawienia.
- **•** W przypadku wyboru opcji **FTP** lub **Folder udostępniony** jako miejsca docelowego upewnij się, że ustawienia jego lokalizacji są prawidłowe. Wpisz prawidłowy adres IP komputera-hosta, gdzie znajduje się wskazane miejsce docelowe. Więcej informacji na temat uzyskiwania adresu IP komputera-hosta, patrz ["Znajdowanie adresu IP komputera" na stronie 20.](#page-19-0)

**4** Kliknij przycisk **Zastosuj**.

Aby użyć aplikacji, dotknij opcji **Multi Send** na ekranie głównym, a następnie postępuj zgodnie z instrukcjami na wyświetlaczu drukarki.

### **Konfigurowanie funkcji Scan to Network**

**Uwaga:** Nowsza wersja niniejszego *Podręcznika użytkownika* może zawierać bezpośrednie łącze do *Podręcznika administratora* niniejszej aplikacji. W celu sprawdzenia dostępności aktualizacji niniejszego *Podręcznika użytkownika* należy przejść do strony **<http://support.lexmark.com>**.

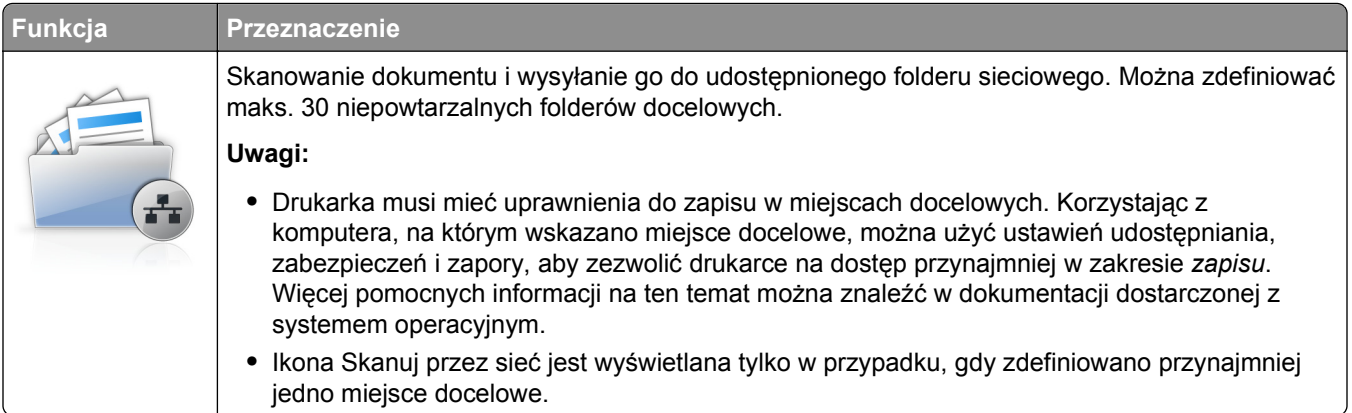

**1** Uruchom przeglądarkę sieci Web, a następnie w polu adresu wpisz adres IP drukarki.

**Uwaga:** Wyświetl adres IP drukarki na ekranie głównym drukarki. Adres IP zostanie wyświetlony w postaci czterech liczb oddzielonych kropkami, np. 123.123.123.123.

- **2** Wykonaj jedną z następujących czynności:
	- **•** Kliknij kolejno **Ustaw skanowanie przez sieć** >**Kliknij tutaj**.
	- **•** Kliknij opcję **Ustawienia** >**Aplikacje** >**Zarządzanie aplikacjami** >**Skanowanie przez sieć**.
- **3** Określ miejsca docelowe, a następnie dostosuj ustawienia.

#### **Uwagi:**

**•** Korzystaj z pomocy wyświetlanej po zatrzymaniu wskaźnika myszy obok każdego pola, aby zapoznać się z opisem ustawienia.

- <span id="page-25-0"></span>**•** Aby upewnić się, że ustawienia lokalizacji miejsca docelowego są prawidłowe, wpisz właściwy adres IP komputera-hosta, gdzie znajduje się określone miejsce docelowe. Więcej informacji na temat uzyskiwania adresu IP komputera-hosta, patrz ["Znajdowanie adresu IP komputera" na](#page-19-0) [stronie 20](#page-19-0).
- **•** Upewnij się, czy drukarka ma prawa dostępu do folderu, w którym znajduje się miejsce docelowe.

#### **4** Kliknij przycisk **Zastosuj**.

Aby użyć aplikacji, dotknij opcji **Scan to Network** na ekranie głównym, a następnie postępuj zgodnie z instrukcjami na wyświetlaczu drukarki.

### **Konfiguracja zdalnego panelu operatora**

Ta aplikacja umożliwia interakcję z panelem sterowania drukarki sieciowej nawet bez fizycznego dostępu do niej. Na ekranie komputera można odczytywać informacje o stanie drukarki, zwalniać wstrzymane zadania drukowania, tworzyć zakładki i wykonywać inne zadania związane z drukowaniem.

**1** Uruchom przeglądarkę sieci Web, a następnie w polu adresu wpisz adres IP drukarki.

**Uwaga:** Wyświetl adres IP drukarki na ekranie głównym drukarki. Adres IP zostanie wyświetlony w postaci czterech liczb oddzielonych kropkami, np. 123.123.123.123.

- **2** Kliknij opcję **Ustawienia** >**Ustawienia zdalnego panelu operatora**.
- **3** Zaznacz pole wyboru **Włącz**, a następnie dostosuj ustawienia.
- **4** Kliknij opcję **Wyślij**.

Aby skorzystać z tej aplikacji, kliknij pozycję **Zdalny panel operatora** >**Uruchom aplet VNC**.

### **Eksportowanie i importowanie konfiguracji**

Ustawienia konfiguracji można wyeksportować do pliku tekstowego, a następnie zaimportować, aby użyć tych ustawień w innych drukarkach.

**1** Uruchom przeglądarkę sieci Web, a następnie w polu adresu wpisz adres IP drukarki.

**Uwaga:** Wyświetl adres IP na ekranie głównym drukarki. Adres IP ma postać czterech liczb oddzielonych kropkami. Na przykład 123.123.123.123.

**2** Wyeksportuj lub zaimportuj plik konfiguracji dla jednej lub wielu aplikacji.

#### **Dla jednej aplikacji**

**a** Przejdź do opcji:

#### **Ustawienia** >**Aplikacje** >**Zarządzanie aplikacjami** > wybierz aplikację >**Konfiguruj**

**b** Wyeksportuj lub zaimportuj plik konfiguracyjny.

#### **Uwagi:**

- **•** W przypadku wystąpienia błędu **braku pamięci wirtualnej maszyny Java** należy powtarzać eksport, aż do momentu zapisania pliku konfiguracji.
- **•** W przypadku przekroczenia limitu czasu i pojawieniu się pustego ekranu należy odświeżyć przeglądarkę i kliknąć przycisk **Zastosuj**.

#### **W przypadku wielu aplikacji**

- **a** Kliknij opcje **Ustawienia** >**Importuj/Eksportuj**.
- **b** Wyeksportuj lub zaimportuj plik konfiguracyjny.

**Uwaga:** W przypadku importowania pliku konfiguracyjnego kliknij opcję **Wyślij**, aby zakończyć proces.

## <span id="page-27-0"></span>**Dodatkowa konfiguracja drukarki**

### **Instalowanie wewnętrznych elementów opcjonalnych**

**UWAGA — NIEBEZPIECZEŃSTWO PORAŻENIA PRĄDEM:** W przypadku uzyskiwania dostępu do płyty kontrolera bądź instalowania opcjonalnego sprzętu lub urządzeń pamięci masowej po zainstalowaniu samej drukarki a przed przystąpieniem do dalszych czynności należy wyłączyć drukarkę i wyjąć wtyk przewodu zasilającego z gniazda elektrycznego. Jeśli do drukarki podłączone są inne urządzenia, należy je także wyłączyć i rozłączyć kable łączące je z drukarką.

#### **Dostępne wewnętrzne elementy opcjonalne**

- **•** Karta pamięci
	- **–** DDR2 DIMM
	- **–** Pamięć flash
		- **•** Czcionki
		- **•** Karty z oprogramowaniem drukarki
			- **–** Formularze i kod kreskowy
			- **–** PRESCRIBE
			- **–** IPDS
- **•** LexmarkTM Porty ISP (Internal Solutions Port)
	- **–** Standardowy Ethernet 10/100/1000
	- **–** MarkNetTM Bezprzewodowy serwer druku N8350 802.11 b/g/n
	- **–** MarkNet Bezprzewodowy serwer druku N8352 802.11 b/g/n

#### **Uzyskiwanie dostępu do płyty kontrolera**

**Uwaga:** Wykorzystaj śrubokręt znajdujący się wewnątrz dolnych, przednich drzwiczek drukarki.

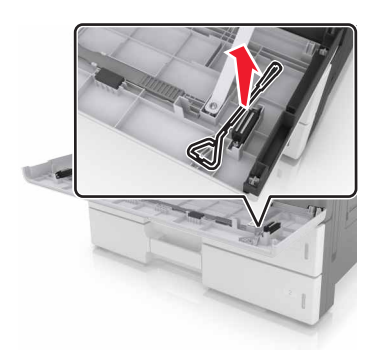

**UWAGA — NIEBEZPIECZEŃSTWO PORAŻENIA PRĄDEM:** W przypadku uzyskiwania dostępu do płyty kontrolera bądź instalowania opcjonalnego sprzętu lub urządzeń pamięci masowej po zainstalowaniu samej drukarki a przed przystąpieniem do dalszych czynności należy wyłączyć drukarkę i wyjąć wtyk przewodu zasilającego z gniazda elektrycznego. Jeśli do drukarki podłączone są inne urządzenia, należy je także wyłączyć i rozłączyć kable łączące je z drukarką.

**1** Zdejmij pokrywę złącza.

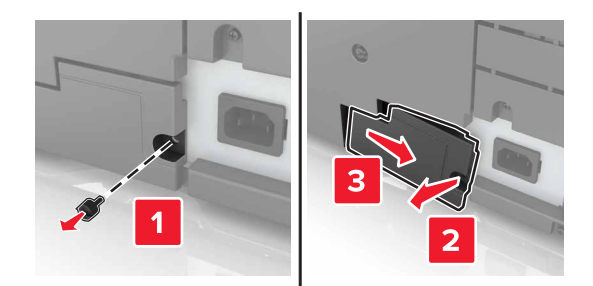

**2** Wykręć śruby z pokrywy dostępowej płyty sterowania.

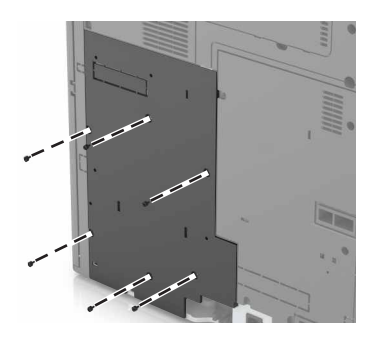

**3** Zdejmij pokrywę dostępową.

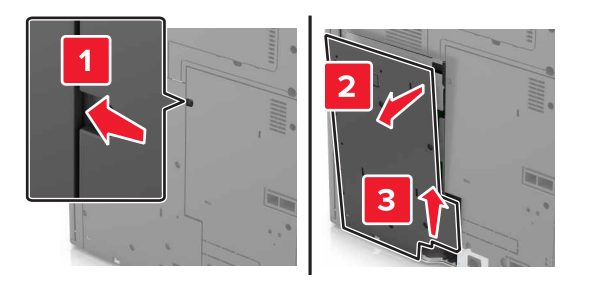

**4** Na podstawie poniższej ilustracji odszukaj odpowiednie złącze:

**Ostrzeżenie — istnieje możliwość uszkodzenia:** Elementy elektroniczne płyty sterowania są narażone na uszkodzenia elektrostatyczne. Przed dotknięciem elektronicznych elementów płyty sterowania lub złączy należy dotknąć metalowej powierzchni drukarki.

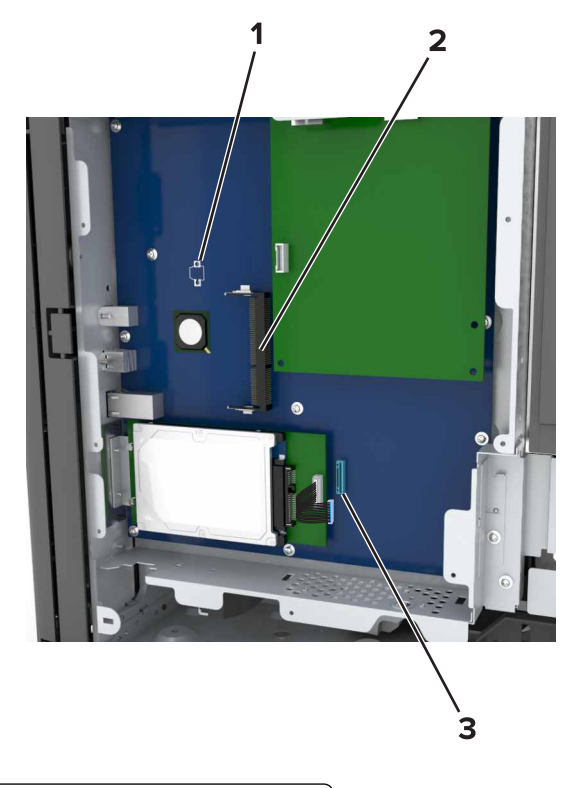

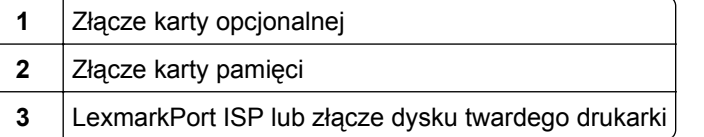

Wyrównaj położenie podstawy pokrywy dostępowej względem drukarki.

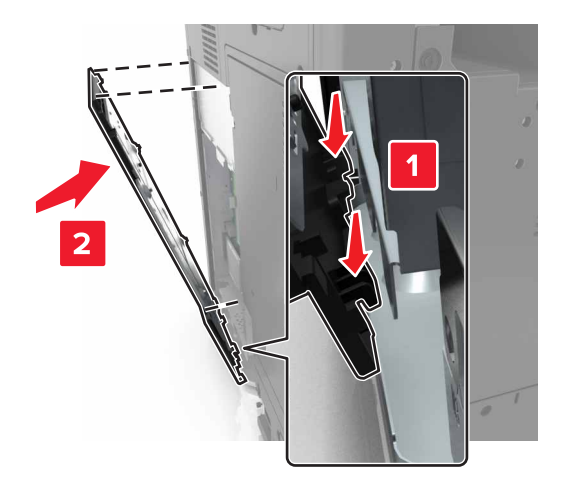

**6** Podnieś pokrywę.

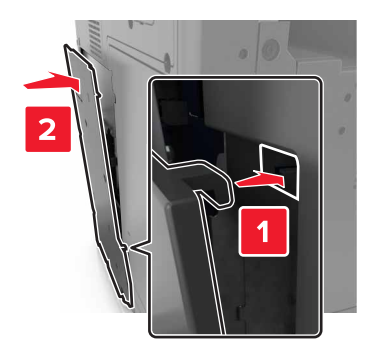

- **7** Dokręć śruby pokrywy dostępowej.
- **8** Ponownie podłącz pokrywę złącza.

#### **Instalacja karty pamięci**

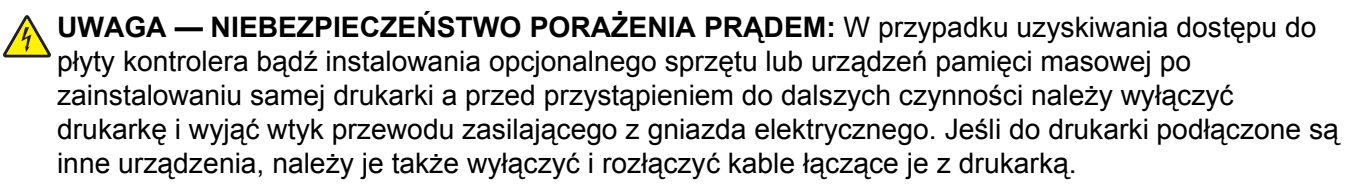

**1** Dostań się do płyty sterowania.

Więcej informacji można znaleźć w sekcji "Uzyskiwanie dostępu do pł[yty kontrolera" na stronie 28](#page-27-0).

**2** Rozpakuj kartę pamięci.

**Ostrzeżenie — istnieje możliwość uszkodzenia:** Nie należy dotykać punktów połączeniowych rozmieszczonych wzdłuż krawędzi karty. Może to spowodować uszkodzenie.

**3** Wyrównaj wycięcie (1) znajdujące się na karcie pamięci z wypustką (2) na złączu.

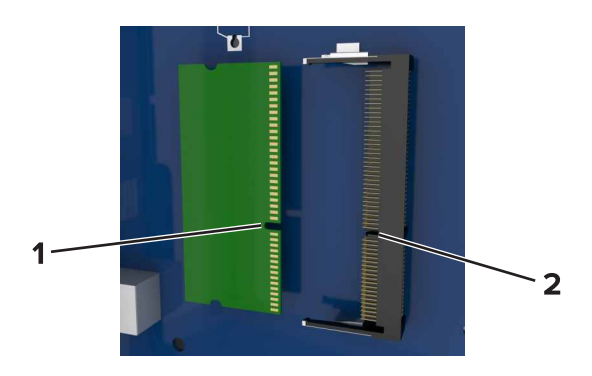

**4** Dociśnij kartę pamięci w złączu, a następnie dociśnij kartę do ścianki płyty kontrolera, aż *zatrzaśnie się* na swoim miejscu.

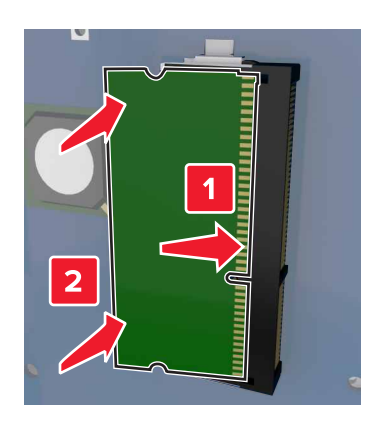

#### **Instalowanie dodatkowej karty**

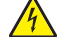

**UWAGA — NIEBEZPIECZEŃSTWO PORAŻENIA PRĄDEM:** W przypadku uzyskiwania dostępu do płyty kontrolera bądź instalowania opcjonalnego sprzętu lub urządzeń pamięci masowej po zainstalowaniu samej drukarki a przed przystąpieniem do dalszych czynności należy wyłączyć drukarkę i wyjąć wtyk przewodu zasilającego z gniazda elektrycznego. Jeśli do drukarki podłączone są inne urządzenia, należy je także wyłączyć i rozłączyć kable łączące je z drukarką.

**Ostrzeżenie — istnieje możliwość uszkodzenia:** Elementy elektroniczne płyty sterowania są narażone na uszkodzenia elektrostatyczne. Przed dotknięciem elektronicznych elementów płyty sterowania lub złączy należy dotknąć metalowej powierzchni drukarki.

**1** Dostań się do płyty sterowania.

Więcej informacji można znaleźć w sekcji "Uzyskiwanie dostępu do pł[yty kontrolera" na stronie 28](#page-27-0).

**2** Rozpakuj dodatkową kartę.

**Ostrzeżenie — istnieje możliwość uszkodzenia:** Należy unikać dotykania punktów połączeniowych ulokowanych wzdłuż krawędzi karty. Może to spowodować uszkodzenie.

**3** Trzymając kartę za krawędzie, dopasuj plastikowe bolce (1) na karcie do otworów (2) w płycie systemowej.

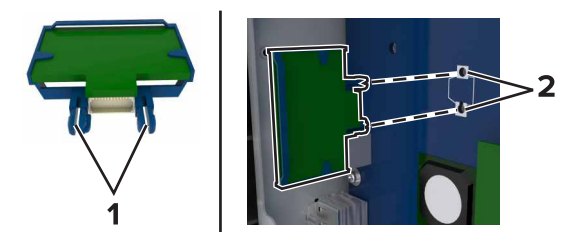

**4** Wepchnij mocno kartę na miejsce.

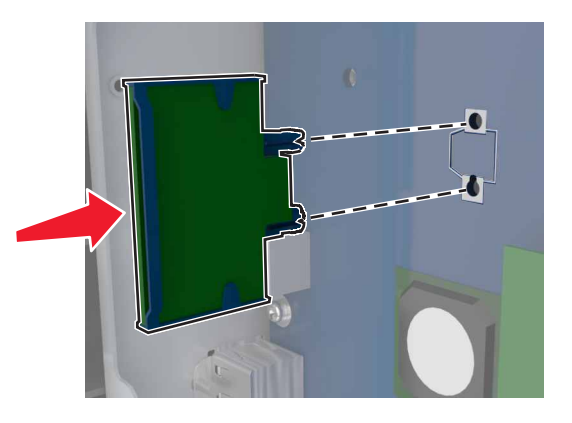

**Ostrzeżenie — istnieje możliwość uszkodzenia:** Niewłaściwe zamontowanie karty może doprowadzić do jej uszkodzenia lub do zniszczenia płyty systemowej.

**Uwaga:** Złącze na karcie musi dotykać płyty systemowej i być w równej linii ze złączem na płycie systemowej na całej swojej długości.

#### **Instalacja portu ISP (Internal Solutions Port)**

Płyta kontrolera obsługuje jeden opcjonalny Lexmark port ISP (Internal Solutions Port). Aby korzystać z dodatkowych opcji łączności, zainstaluj port ISP.

**Uwaga:** Użyj śrubokręta znajdującego się za dolnymi przednimi drzwiczkami drukarki.

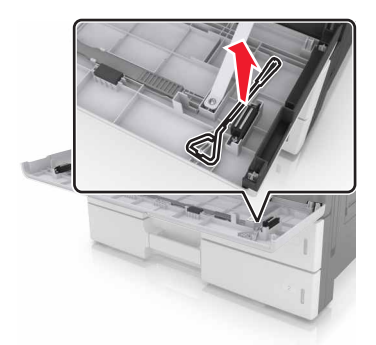

**UWAGA — NIEBEZPIECZEŃSTWO PORAŻENIA PRĄDEM:** W przypadku uzyskiwania dostępu do płyty kontrolera bądź instalowania opcjonalnego sprzętu lub urządzeń pamięci masowej po zainstalowaniu samej drukarki a przed przystąpieniem do dalszych czynności należy wyłączyć drukarkę i wyjąć wtyk przewodu zasilającego z gniazda elektrycznego. Jeśli do drukarki podłączone są inne urządzenia, należy je także wyłączyć i rozłączyć kable łączące je z drukarką.

**Ostrzeżenie — istnieje możliwość uszkodzenia:** Elementy elektroniczne płyty sterowania są narażone na uszkodzenia elektrostatyczne. Przed dotknięciem elektronicznych elementów płyty sterowania lub złączy należy dotknąć metalowej powierzchni drukarki.

**1** Rozpakuj zestaw ISP.

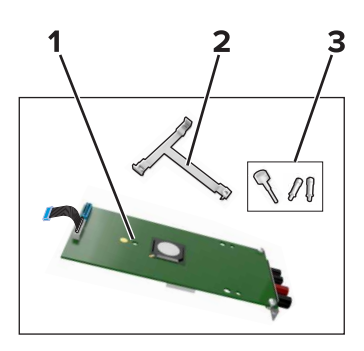

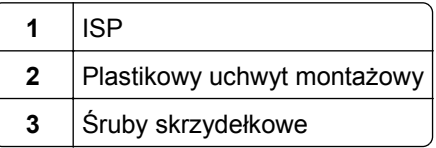

- 2 Dostań się do płyty sterowania. Więcej informacji można znaleźć w sekcji ["Uzyskiwanie dost](#page-27-0)ępu do płyty [kontrolera" na stronie 28.](#page-27-0)
- **3** Wyjmij dysk twardy drukarki.

**Uwaga:** Dysk twardy musi zostać wyjęty przed zainstalowaniem portu ISP.

**a** Odłącz kabel interfejsu dysku twardego od płyty kontrolera.

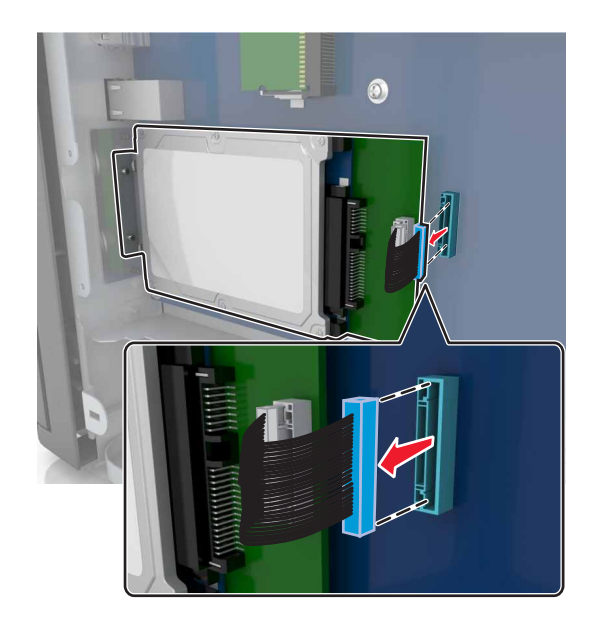

**b** Odkręć śrubki, które zabezpieczają dysk twardy.

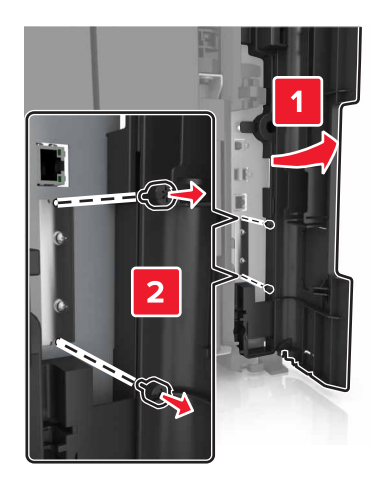

**c** Wyjmij dysk twardy.

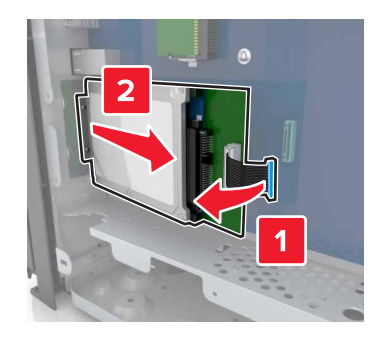

- **4** Zainstaluj port ISP w tym samym miejscu, w którym na płycie kontrolera znajdował się dysk twardy.
	- **a** Ustaw kołki plastikowego uchwytu, tak aby znalazły się na równi z otworami stelażu na płycie kontrolera, a następnie dociśnij uchwyt, aż usłyszysz *charakterystyczne kliknięcie*.

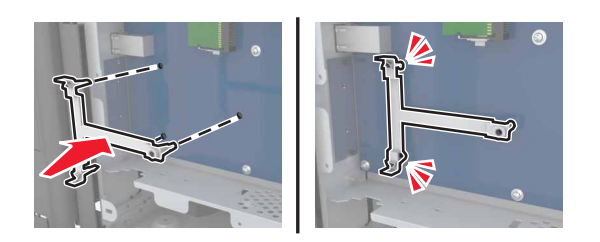

**b** Zamontuj port ISP na uchwycie.

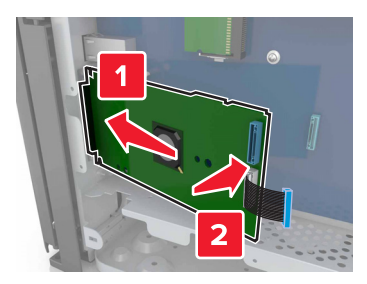

**c** Przy użyciu dołączonej śruby skrzydełkowej zamocuj ISP do uchwytu ISP.

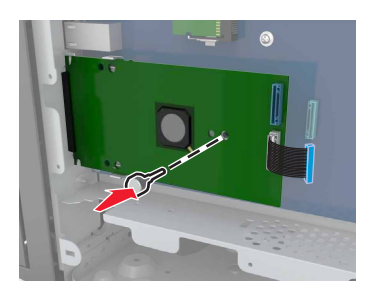

**5** Przymocuj uchwyt montażowy ISP do koszyka płyty kontrolera za pomocą śrub.

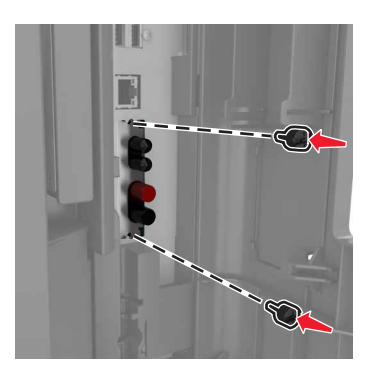

**6** Odkręć śruby skrzydełkowe mocujące uchwyt do dysku twardego, a następnie wyjmij uchwyt.

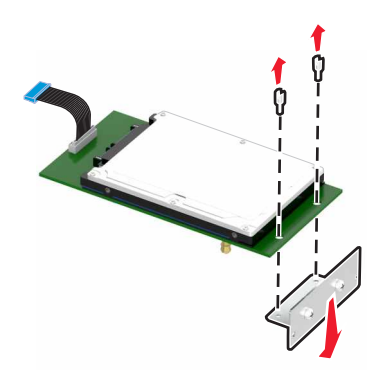
**7** Ustaw wypustki dysku twardego tak, aby pasowały do otworów portu ISP, a następnie dociśnij dysk tak, aby wypustki *zatrzasnęły się* na swoim miejscu.

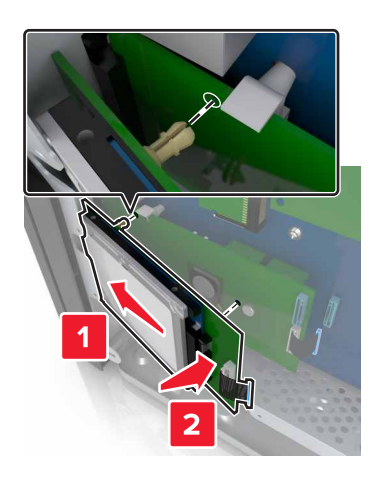

**8** Włóż wtyczkę kabla interfejsu dysku twardego drukarki do odpowiedniego złącza na porcie ISP, a następnie podłącz wtyczkę kabla interfejsu ISP do odpowiedniego gniazda na płycie kontrolera.

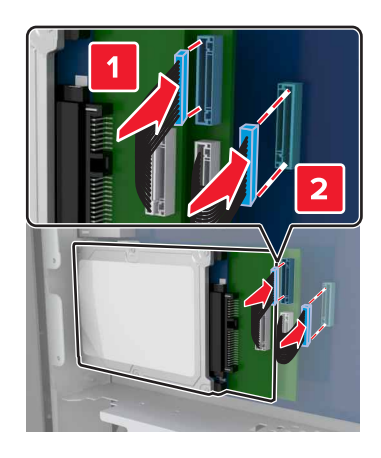

# **Wyjmowanie dysku twardego drukarki**

**Uwaga:** Wykorzystaj śrubokręt znajdujący się wewnątrz dolnych, przednich drzwiczek drukarki.

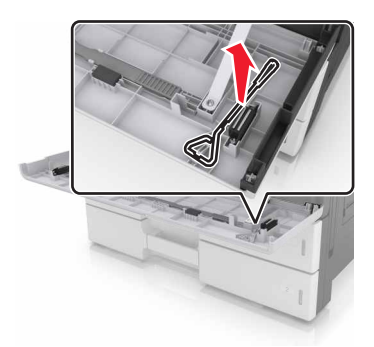

**UWAGA — NIEBEZPIECZEŃSTWO PORAŻENIA PRĄDEM:** W przypadku uzyskiwania dostępu do płyty kontrolera bądź instalowania opcjonalnego sprzętu lub urządzeń pamięci masowej po zainstalowaniu samej drukarki a przed przystąpieniem do dalszych czynności należy wyłączyć drukarkę i wyjąć wtyk przewodu zasilającego z gniazda elektrycznego. Jeśli do drukarki podłączone są inne urządzenia, należy je także wyłączyć i rozłączyć kable łączące je z drukarką.

**Ostrzeżenie — istnieje możliwość uszkodzenia:** Elementy elektroniczne płyty sterowania są narażone na uszkodzenia elektrostatyczne. Przed dotknięciem elektronicznych elementów płyty sterowania lub złączy należy dotknąć metalowej powierzchni drukarki.

**1** Dostań się do płyty sterowania.

Więcej informacji można znaleźć w sekcji "Uzyskiwanie dostępu do pł[yty kontrolera" na stronie 28](#page-27-0).

**2** Odłącz kabel interfejsu dysku twardego od płyty kontrolera bez odłączania go od dysku twardego. Aby odłączyć kabel, ściśnij zatrzask na wtyczce kabla interfejsu w celu rozłączenia zaczepu przed wyciągnięciem kabla.

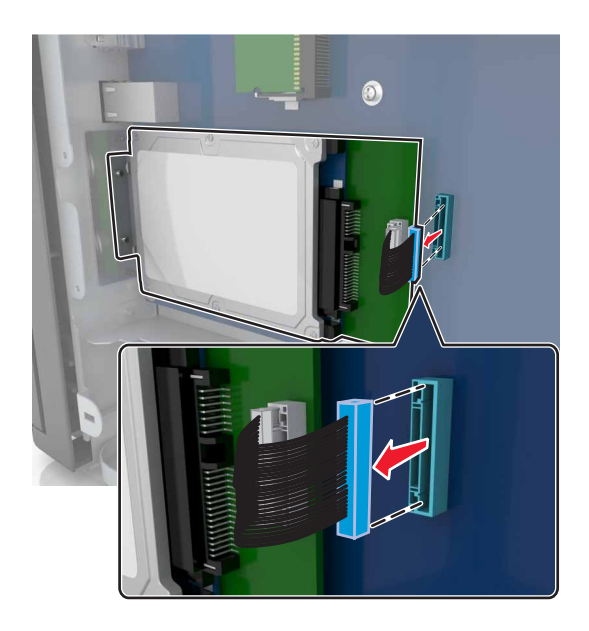

**3** Odkręć śrubki mocujące dysk twardy.

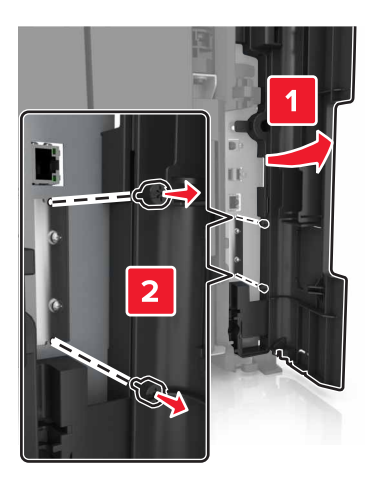

### **4** Wyjmij dysk twardy.

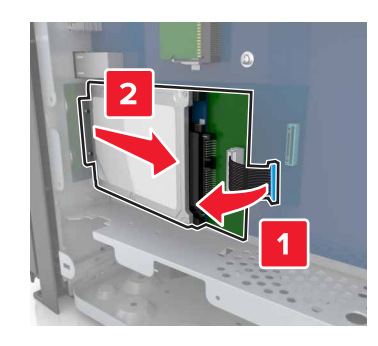

# **Instalowanie wyposażenia opcjonalnego**

# **Kolejność instalacji**

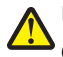

**UWAGA — NIEBEZPIECZEŃSTWO USZKODZENIA CIAŁA:** Waga drukarki jest większa niż 18 kg i do jej bezpiecznego podniesienia potrzeba co najmniej dwóch przeszkolonych pracowników.

**UWAGA — NIEBEZPIECZEŃSTWO PRZEWRÓCENIA:** Konfiguracje przeznaczone do montowania na podłodze wymagają dodatkowego elementu, aby zachować stabilność. Aby korzystać z kilku podajników opcjonalnych, należy użyć stojaka lub podstawy drukarki. Jeśli została zakupiona drukarka wielofunkcyjna (MFP) z możliwością skanowania, kopiowania i faksowania, mogą być potrzebne dodatkowe elementy. Więcej informacji na ten temat można znaleźć pod adresem **[www.lexmark.com/multifunctionprinters](http://www.lexmark.com/multifunctionprinters)**.

**UWAGA — NIEBEZPIECZEŃSTWO PORAŻENIA PRĄDEM:** W przypadku uzyskiwania dostępu do płyty kontrolera bądź instalowania opcjonalnego sprzętu lub urządzeń pamięci masowej po zainstalowaniu samej drukarki a przed przystąpieniem do dalszych czynności należy wyłączyć drukarkę i wyjąć wtyk przewodu zasilającego z gniazda elektrycznego. Jeśli do drukarki podłączone są inne urządzenia, należy je także wyłączyć i rozłączyć kable łączące je z drukarką.

Drukarkę i wszystkie zakupione elementy należy instalować w następującej kolejności:

- **•** Opcjonalny podajnik 2 x 500 arkuszy lub podajnik na 2500 arkuszy
- **•** Drukarka
- **•** Zszywacz

**Uwaga:** Ta opcja jest dostępna tylko w wybranych modelach drukarek.

- **•** Zszywacz, dziurkacz lub moduł do wykańczania broszur
- **•** Opcjonalny zasobnik na 3000 arkuszy

**Uwaga:** Zszywacz nie jest obsługiwany w przypadku zamontowania innego modułu wykańczania. Aby uzyskać więcej informacji na temat instalowania modułów wykańczania i opcjonalnych podajników, zapoznaj się z dołączonym arkuszem instrukcji.

# **Instalowanie zasobników opcjonalnych**

#### **Uwagi:**

- **•** Informacje na temat instalowania opcjonalnego zasobnika na 3000 arkuszy można znaleźć w arkuszu instalacyjnym dostarczonym z opcją.
- **•** Użyj śrubokręta znajdującego się za dolnymi przednimi drzwiczkami drukarki.

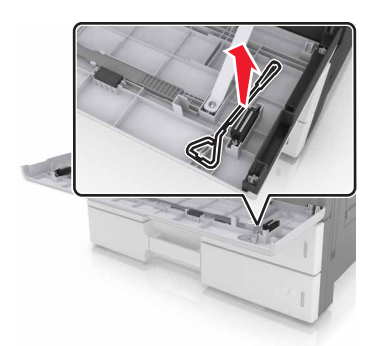

**UWAGA — NIEBEZPIECZEŃSTWO USZKODZENIA CIAŁA:** Drukarka waży ponad 18 kg i jej bezpieczne podniesienie wymaga co najmniej dwóch przeszkolonych pracowników.

**UWAGA — NIEBEZPIECZEŃSTWO PORAŻENIA PRĄDEM:** W przypadku uzyskiwania dostępu do płyty kontrolera bądź instalowania opcjonalnego sprzętu lub urządzeń pamięci masowej po zainstalowaniu samej drukarki a przed przystąpieniem do dalszych czynności należy wyłączyć drukarkę i wyjąć wtyk przewodu zasilającego z gniazda elektrycznego. Jeśli do drukarki podłączone są inne urządzenia, należy je także wyłączyć i rozłączyć kable łączące je z drukarką.

**UWAGA — NIEBEZPIECZEŃSTWO PRZEWRÓCENIA:** Konfiguracje przeznaczone do montowania na podłodze wymagają dodatkowego elementu, aby zachować stabilność. Aby korzystać z kilku podajników opcjonalnych, należy użyć stojaka lub podstawy drukarki. Jeśli została zakupiona drukarka wielofunkcyjna (MFP) z możliwością skanowania, kopiowania i faksowania, mogą być potrzebne dodatkowe elementy. Więcej informacji na ten temat można znaleźć pod adresem **[www.lexmark.com/multifunctionprinters](http://www.lexmark.com/multifunctionprinters)**.

Opcjonalne podajniki są dostarczane z następującymi akcesoriami:

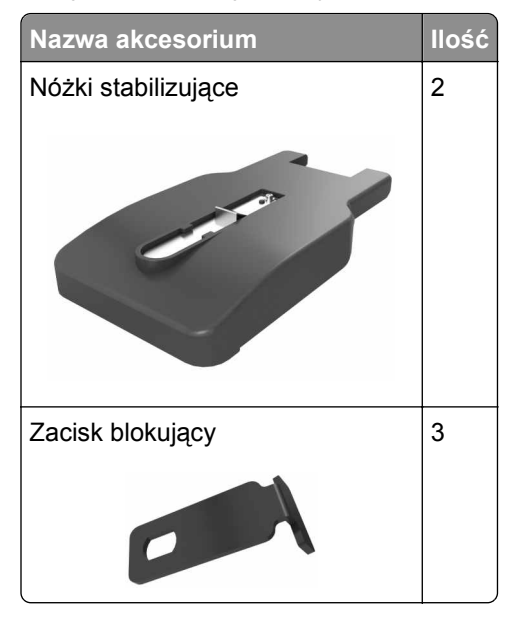

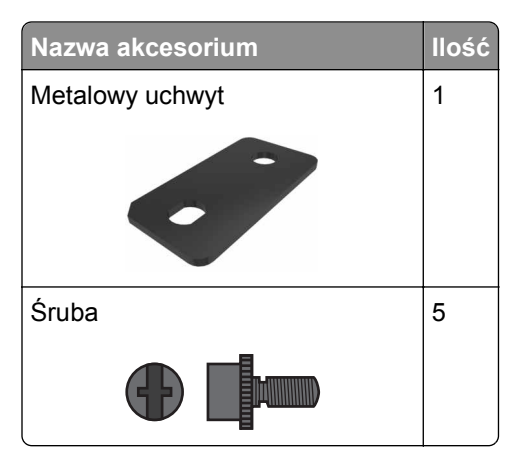

**1** Wyłącz drukarkę.

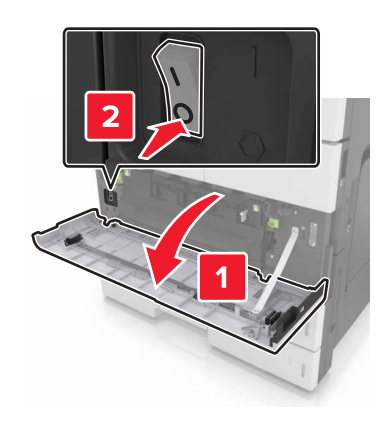

- **2** Odłącz przewód zasilający od gniazdka elektrycznego, a następnie od drukarki.
- **3** Rozpakuj zasobnik opcjonalny i usuń wszystkie elementy opakowania.

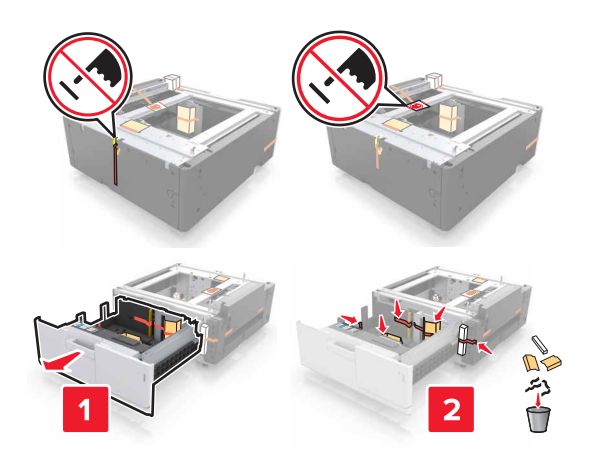

**4** Podłącz nóżki stabilizujące do opcjonalnego podajnika. **Uwaga:** Upewnij się, że nóżki *zatrzasnęły się* na swoim miejscu.

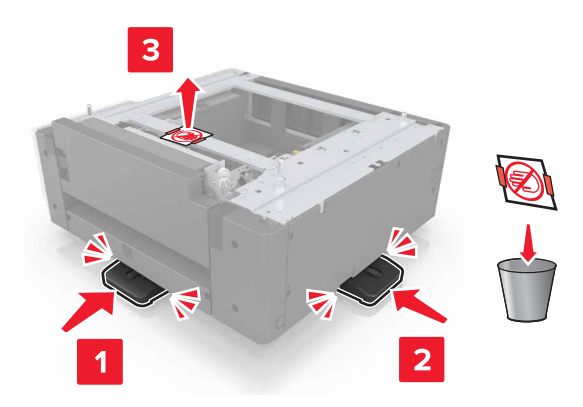

**5** Zdejmij pokrywę złącza z drukarki.

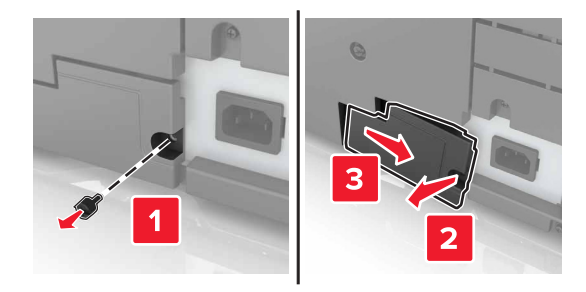

**6** Podnieś drukarkę za uchwyty po bokach.

**UWAGA — NIEBEZPIECZEŃSTWO USZKODZENIA CIAŁA:** Drukarka waży ponad 18 kg i jej bezpieczne podniesienie wymaga co najmniej dwóch przeszkolonych pracowników.

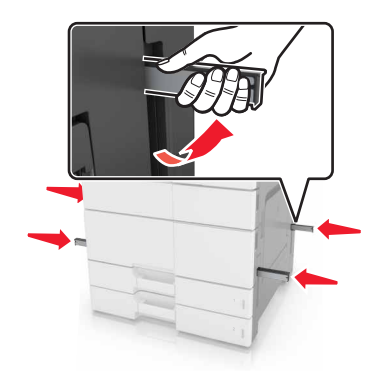

Wyrównaj drukarkę z zasobnikiem i opuść drukarkę na miejsce.

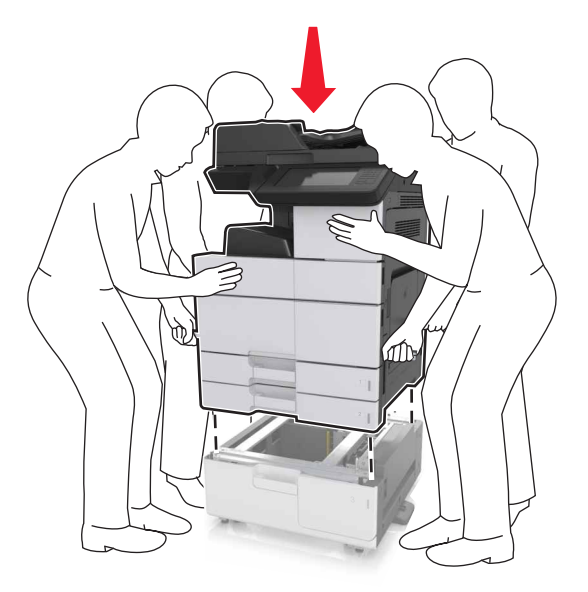

Usuń taśmę ze złącz, a następnie podłącz je do gniazd drukarki.

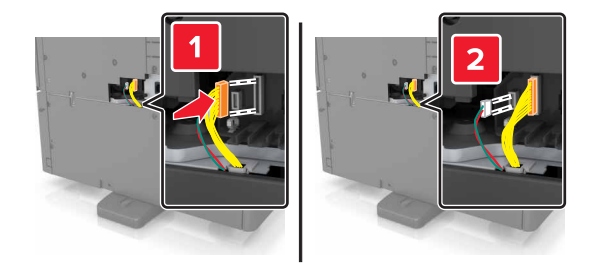

Otwórz podajnik 2 i podajnik 3.

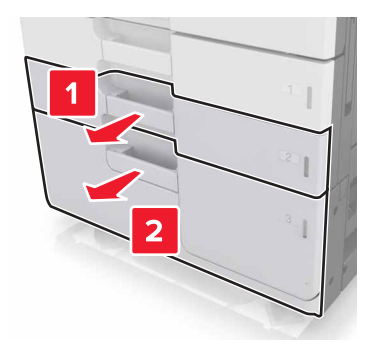

- **10** Przymocuj podajnik do drukarki za pomocą zacisków blokujących i metalowego uchwytu.
	- **•** Wstecz

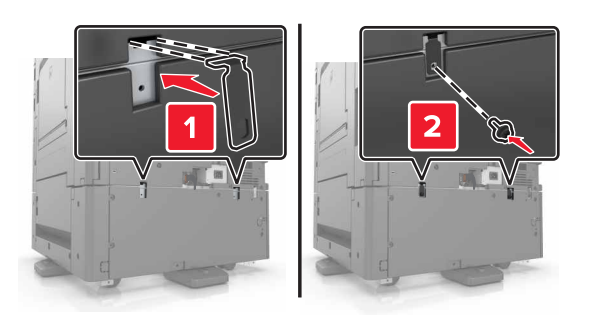

**•** Przód

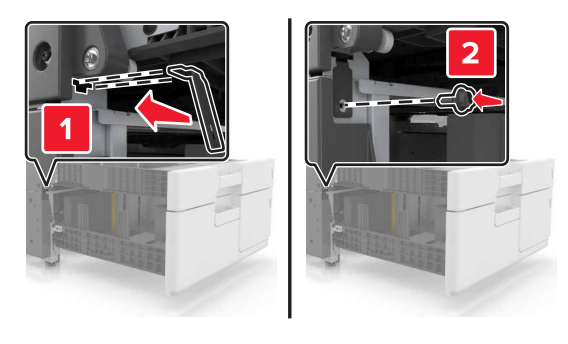

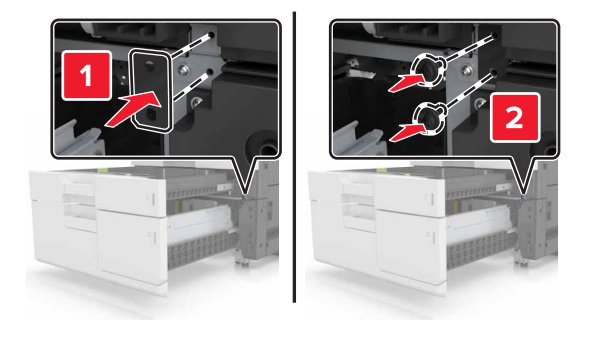

**11** Załóż pokrywę złącz.

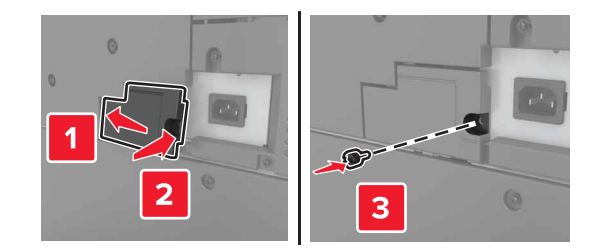

**12** Podłącz przewód zasilający do drukarki i do gniazda elektrycznego.

- **13** Włącz drukarkę.
- **14** Ustaw oprogramowanie drukarki w taki sposób, aby opcjonalny zasobnik był rozpoznawany. Więcej informacji można znaleźć w sekcji "Dodawanie opcji dostę[pnych w sterowniku drukarki" na stronie 46.](#page-45-0)

# **Podłączanie kabli**

**UWAGA — NIEBEZPIECZEŃSTWO USZKODZENIA CIAŁA:** Nie należy używać faksu podczas burzy. Nie należy instalować urządzenia i podłączać żadnych przewodów (np. faksu, przewodu zasilania lub kabla telefonicznego) podczas burzy.

Podłącz drukarkę do komputera za pomocą kabla USB lub do sieci za pomocą kabla Ethernet.

Należy dopasować do siebie następujące elementy:

- **•** Symbol USB na kablu do symbolu USB na drukarce.
- **•** Odpowiedni kabel Ethernet do portu Ethernet.

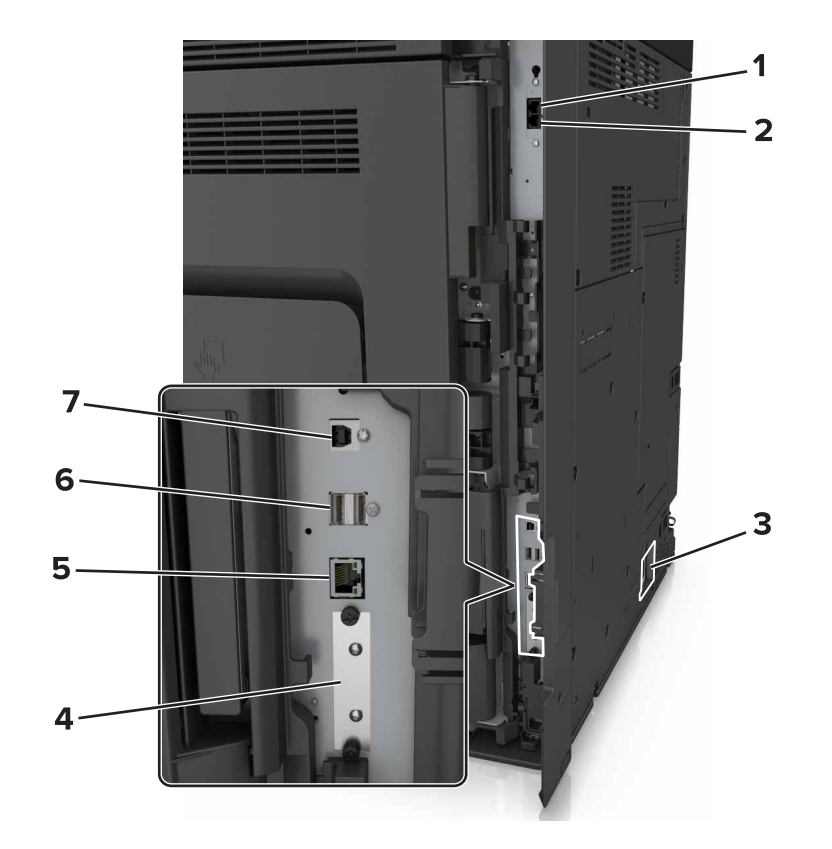

<span id="page-45-0"></span>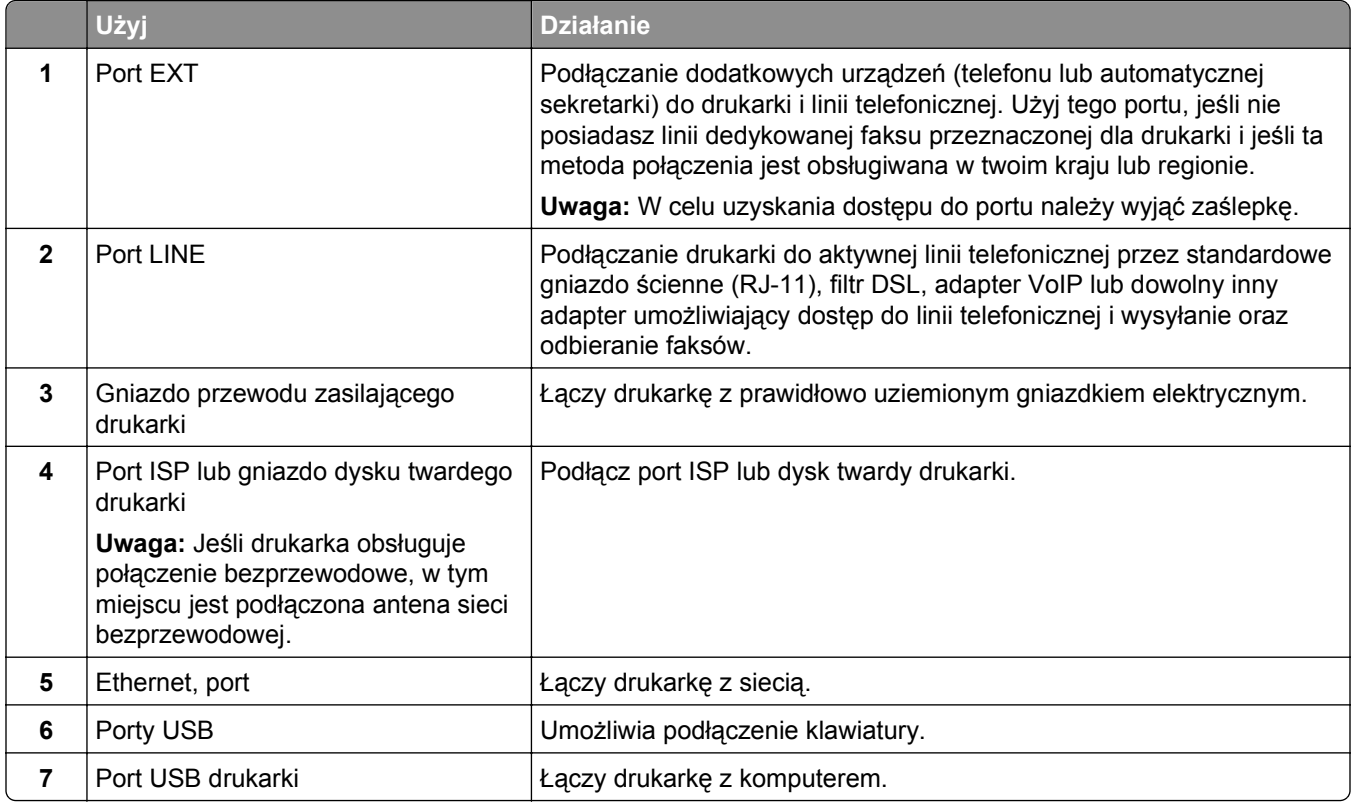

**Ostrzeżenie — istnieje możliwość uszkodzenia:** Podczas drukowania nie wolno dotykać kabla USB, ani żadnej karty sieciowej czy części drukarki pokazanych na rysunku. Dane mogą zostać utracone lub drukarka może działać nieprawidłowo.

# **Konfigurowanie oprogramowania drukarki**

# **instalowanie drukarki**

- **1** Przygotuj kopię pakietu instalatora oprogramowania.
- **2** Uruchom instalator, a następnie wykonaj instrukcje wyświetlane na ekranie komputera.
- **3** Dotyczy użytkowników komputerów Macintosh, dodaj drukarkę **Uwaga:** Uzyskaj adres IP drukarki w sekcji TCP/IP (menu Sieć/porty).

# **Dodawanie opcji dostępnych w sterowniku drukarki**

### **Dla użytkowników systemu Windows**

**1** Otwórz folder drukarek.

### **W systemie Windows 8**

Wybierz znaczek Szukaj i wpisz **run**, a następnie przejdź do pozycji: **Uruchom** > wpisz polecenie **control printers** >**OK**

#### **W wypadku systemu Windows 7 lub starszego**

- **a** Kliknij przycisk lub przycisk **Start**, a następnie kliknij polecenie **Uruchom**.
- **b** Wpisz polecenie **control printers**.
- **c** Naciśnij klawisz **Enter** lub kliknij przycisk **OK**.
- **2** Wybierz drukarkę, którą chcesz zaktualizować, i wykonaj jedną z następujących czynności:
	- **•** W systemie Windows 7 lub nowszym wybierz polecenie **Właściwości drukarki**.
	- **•** W przypadku starszych systemów wybierz polecenie **Właściwości**.
- **3** Przejdź na kartę Konfiguracja, a następnie wybierz opcję **Aktualizuj teraz odpytaj drukarkę**.
- **4** Zapisz zmiany.

#### **Dla użytkowników komputerów Macintosh**

- **1** W menu Apple wybierz opcję System Preferences (Ustawienia systemu), przejdź do drukarki, a następnie wybierz **Options & Supplies** (Opcje i materiały eksploatacyjne).
- **2** Przejdź do listy opcji sprzętu, a następnie dodaj zainstalowane opcje.
- **3** Zapisz zmiany.

# **Sieć**

**Uwagi:**

- **•** Aby skonfigurować drukarkę w sieci bezprzewodowej, należy najpierw zakupić bezprzewodową kartę sieciową MarkNet N8350. Więcej informacji na temat instalacji bezprzewodowej karty sieciowej znajduje się w instrukcji dostarczonej z tą kartą.
- **•** Identyfikator zestawu usług (SSID) jest to nazwa przypisana sieci bezprzewodowej. WEP (Wired Equivalent Privacy), WPA (Wi-Fi Protected Access) i WPA2 to rodzaje zabezpieczeń stosowane w sieci.

### **Przygotowanie do konfiguracji drukarki w sieci Ethernet**

Przed rozpoczęciem konfigurowania drukarki do pracy w sieci Ethernet przygotuj następujące informacje:

**Uwaga:** Jeśli sieć automatycznie przypisuje adresy IP do komputerów i drukarek, przejdź do instalowania drukarki.

- **•** Prawidłowy, unikatowy adres IP drukarki, który ma być używany w sieci.
- **•** Brama sieciowa.
- **•** Maska sieci.
- **•** Nazwa drukarki (opcjonalnie).

**Uwaga:** Nazwa drukarki może ułatwić identyfikowanie drukarki w sieci. Można wybrać domyślną nazwę drukarki lub przypisać nazwę łatwiejszą do zapamiętania.

Niezbędne są kabel sieci Ethernet oraz dostępny port umożliwiające fizyczne podłączenie drukarki do sieci. Jeśli to możliwe, należy użyć nowego kabla sieciowego, aby uniknąć potencjalnych problemów związanych z uszkodzeniem przewodu.

# **Przygotowanie do konfiguracji drukarki w sieci bezprzewodowej**

### **Uwagi:**

- **•** Upewnij się, że w drukarce jest zainstalowana bezprzewodowa karta sieciowa, która działa prawidłowo. Więcej informacji na ten temat można znaleźć w instrukcji dostarczonej z bezprzewodową kartą sieciową.
- **•** Upewnij się, że punkt dostępu (router bezprzewodowy) jest włączony i działa prawidłowo.

Przed rozpoczęciem konfiguracji drukarki do pracy w sieci bezprzewodowej należy znać następujące informacje:

- **• SSID** identyfikator SSID jest również określany jako nazwa sieciowa.
- **• Tryb bezprzewodowy (lub tryb sieciowy)** trybem może być infrastruktura lub ad hoc.
- **• Kanał (dla sieci ad hoc)** dla sieci w trybie infrastruktury domyślnie kanał jest ustawiany automatycznie.

Niektóre sieci ad hoc wymagają również ustawienia automatycznego. Jeśli nie wiadomo, który kanał wybrać, należy skontaktować się z administratorem systemu.

- **• Metoda zabezpieczeń** istnieją cztery podstawowe opcje dla metody zabezpieczeń:
	- **–** Klucz WEP

Jeśli sieć używa więcej niż jednego klucza WEP, wprowadź w udostępnionych obszarach maksymalnie cztery klucze. Wybierz klucz aktualnie używany w sieci za pomocą opcji Domyślny klucz transmisji WEP.

**–** Klucz wstępny lub hasło WPA/WPA2

Zabezpieczenia WPA obejmują szyfrowanie jako dodatkową warstwę zabezpieczeń. Możliwe jest szyfrowanie AES lub TKIP. Szyfrowanie skonfigurowane w routerze i drukarce musi być tego samego typu, w przeciwnym razie drukarka nie będzie mogła komunikować się w sieci.

**–** 802.1X–RADIUS

Do zainstalowania drukarki w sieci 802.1X wymagane mogą być następujące informacje:

- **•** Typ uwierzytelniania
- **•** Wewnętrzny typ uwierzytelniania
- **•** Nazwa i hasło użytkownika 802.1X
- **•** Certyfikaty
- **–** Brak zabezpieczeń

Jeśli sieć bezprzewodowa nie korzysta z żadnego typu zabezpieczeń, nie będą wyświetlane żadne informacje o zabezpieczeniach.

**Uwaga:** Nie zaleca się korzystania z niezabezpieczonej sieci bezprzewodowej.

### **Uwagi:**

- **–** Jeśli identyfikator SSID sieci, z którą połączony jest komputer, nie jest znany, uruchom narzędzie do obsługi bezprzewodowej karty sieciowej komputera i wyszukaj nazwę sieci. Jeśli nie można znaleźć identyfikatora SSID lub informacji dotyczących zabezpieczeń w danej sieci, skorzystaj z dokumentacji dostarczonej z punktem dostępu lub skontaktuj się z administratorem systemu.
- **–** Klucz wstępny lub hasło WPA/WPA2 dla danej sieci bezprzewodowej można znaleźć w dokumentacji dostarczonej z punktem dostępu bezprzewodowego lub na wbudowanym serwerze WWW powiązanym z punktem dostępu albo uzyskać od administratora systemu.

# **Podłączanie drukarki przy użyciu Kreatora konfiguracji sieci bezprzewodowej**

Zanim rozpoczniesz, upewnij się że:

- **•** Karta sieci bezprzewodowej jest zainstalowana w drukarce i działa prawidłowo. Więcej informacji na ten temat można znaleźć w instrukcji dostarczonej z bezprzewodową kartą sieciową.
- **•** Kabel Ethernet jest odłączony od drukarki.
- **•** Opcja Aktywna karta sieciowa ma ustawioną wartość Automatycznie. Aby ustawić wartość Automatycznie, przejdź do opcji:

### >**Sieć/Porty** >**Aktywna karta sieciowa** >**Automatycznie** >**Wyślij**

**Uwaga:** Koniecznie wyłącz drukarkę, zaczekaj co najmniej pięć sekund, a następnie włącz ją ponownie.

**1** Przy użyciu panelu sterowania drukarki przejdź do opcji:

### >**Sieci/Porty** >**Sieć [x]** >**Konfiguracja sieci [x]** >**Bezprzewodowy** >**Konfiguracja połączenia bezprzewodowego**

**2** Wybierz konfigurację połączenia z siecią bezprzewodową.

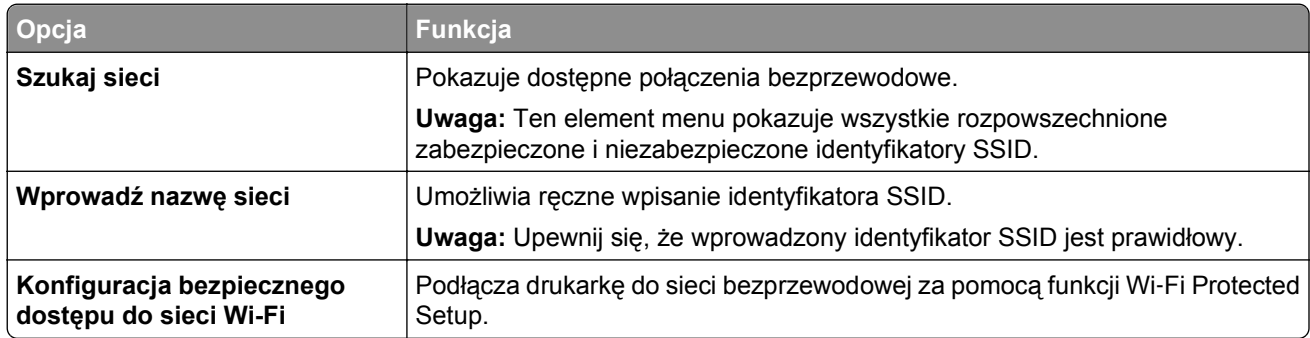

**3** Postępuj według instrukcji widocznych na wyświetlaczu drukarki.

# **Podłączanie drukarki do sieci bezprzewodowej za pomocą funkcji Wi**‑**Fi Protected Setup**

Zanim rozpoczniesz, upewnij się że:

- **•** Punkt dostępu (router bezprzewodowy) jest zatwierdzony do pracy z funkcją Wi-Fi Protected Setup (WPS) lub jest z nią zgodny. Więcej informacji można znaleźć w dokumentacji dostarczonej z punktem dostępu.
- **•** Karta sieci bezprzewodowej zainstalowana w drukarce jest podłączona i działa prawidłowo. Więcej informacji zawiera instrukcja dostarczona z kartą sieci bezprzewodowej.

### **Korzystanie z metody konfiguracji Push Button (PBC)**

**1** Przy użyciu panelu sterowania drukarki przejdź do opcji:

 >**Sieć/Porty** >**Sieć [x]** >**Konfiguracja sieci [x]** >**Bezprzewodowe** >**Konfiguracja połączenia bezprzewodowego** >**Wi**‑**Fi Protected Setup** >**Włącz metodę przycisku dociskowego**

**2** Postępuj według instrukcji widocznych na wyświetlaczu drukarki.

### **Korzystanie z metody osobistego numeru identyfikacyjnego (PIN)**

**1** Przy użyciu panelu sterowania drukarki przejdź do opcji:

### >**Sieć/Porty** >**Sieć [x]** >**Konfiguracja sieci [x]** >**Bezprzewodowe** >**Konfiguracja połączenia bezprzewodowego** >**Wi**‑**Fi Protected Setup** >**Włącz metodę kodu PIN**

- **2** Skopiuj ośmiocyfrowy kod PIN funkcji WPS.
- **3** Uruchom przeglądarkę sieci Web, a następnie wprowadź adres IP punktu dostępu w polu adresu.

#### **Uwagi:**

- **•** Adres IP ma postać czterech liczb oddzielonych kropkami. Na przykład 123.123.123.123.
- **•** W przypadku używania serwera proxy wyłącz go tymczasowo, aby prawidłowo załadować stronę sieci Web.
- **4** Otwórz ustawienia funkcji WPS. Więcej informacji można znaleźć w dokumentacji dostarczonej z punktem dostępu.
- **5** Wprowadź ośmiocyfrowy kod PIN, a następnie zapisz ustawienie.

# **Podłączanie drukarki do sieci bezprzewodowej przy użyciu wbudowanego serwera WWW**

Zanim rozpoczniesz, upewnij się że:

- **•** Drukarka jest tymczasowo podłączona do sieci Ethernet.
- **•** W drukarce jest zainstalowana bezprzewodowa karta sieciowa, która działa prawidłowo. Więcej informacji na ten temat można znaleźć w instrukcji dostarczonej z bezprzewodową kartą sieciową.
- **1** Uruchom przeglądarkę sieci Web, a następnie w polu adresu wpisz adres IP drukarki.

#### **Uwagi:**

- **•** Wyświetl adres IP drukarki na panelu sterowania drukarki. Adres IP ma postać czterech liczb oddzielonych kropkami, np. 123.123.123.123.
- **•** W przypadku używania serwera proxy wyłącz go tymczasowo, aby prawidłowo załadować stronę sieci Web.
- **2** Kliknij opcje **Ustawienia** >**Sieć/Porty** >**Bezprzewodowy**.
- **3** Zmodyfikuj ustawienia, tak aby dopasować je do ustawień punktu dostępu (router bezprzewodowy).

**Uwaga:** Upewnij się, że wprowadzono odpowiednie dane: identyfikator SSID, metodę zabezpieczeń, klucz wstępny lub hasło, a także tryb sieci i kanał.

- **4** Kliknij opcję **Wyślij**.
- **5** Wyłącz drukarkę, a następnie odłącz od niej kabel Ethernet. Następnie odczekaj około pięciu sekund, po czym włącz drukarkę ponownie.
- **6** Aby sprawdzić, czy drukarka jest podłączona do sieci, wydrukuj stronę z informacjami o konfiguracji sieci. Następnie w sekcji Karta sieciowa [x] sprawdź, czy karta ma stan Połączona.

# **Zmiana ustawień portu po zainstalowaniu nowego portu sieciowego ISP**

#### **Uwagi:**

- **•** Jeśli drukarka ma stały adres IP, nie trzeba wprowadzać żadnych zmian.
- **•** Jeśli komputery zostały skonfigurowane do używania nazwy sieci, a nie adresu IP, nie trzeba wprowadzać żadnych zmian.
- **•** Jeśli w drukarce skonfigurowanej uprzednio pod kątem połączenia Ethernet jest instalowany bezprzewodowy port ISP, należy odłączyć ją od sieci Ethernet.

#### **Dla użytkowników systemu Windows**

- **1** Otwórz folder drukarek.
- **2** W menu skrótów drukarki otwórz właściwości drukarki.
- **3** Skonfiguruj port z listy.
- **4** Zaktualzuj adres IP.
- **5** Zapisz zmiany

#### **Dla użytkowników komputerów Macintosh**

- **1** W menu Apple wybierz polecenie System Preferences (Preferencje systemu), a następnie przejdź do listy drukarek i wybierz **+** >**IP**.
- **2** W pasku adresu należy wpisać adres IP
- **3** Zapisz zmiany

# **Konfigurowanie drukowania przy użyciu portu szeregowego (tylko system Windows)**

Po zainstalowaniu portu szeregowego lub komunikacyjnego (COM) należy skonfigurować drukarkę i komputer.

**Uwaga:** Użycie portu szeregowego spowalnia drukowanie

- **1** Ustawianie parametrów w drukarce.
	- **a** Na panelu sterowania przejdź do menu dla ustawień portów.
	- **b** W razie potrzeby znajdź menu dla ustawień portu szeregowego, a następnie dostosuj ustawienia.
	- **c** Zapisz ustawienia.
- **2** Na swoim komputerze otwórz folder drukarki, a następnie wybierz drukarkę.
- **3** We właściwościach drukarki wybierz z listy port COM.
- **4** W Menedżerze urządzeń ustaw parametry portu COM.

W oknie dialogowym Rozpocznij otwórz wiersz poleceń i wpisz komendę **devmgmt.msc**.

# **Weryfikacja konfiguracji drukarki**

Gdy wszystkie opcjonalne elementy sprzętowe i programowe zostaną zainstalowane, a drukarka włączona, należy sprawdzić, czy drukarka jest poprawnie skonfigurowana. W tym celu należy wydrukować następujące pozycje:

- **• Strona ustawień menu** umożliwia zweryfikowanie poprawności instalacji wszystkich opcji drukarki. Lista zainstalowanych opcji jest wyświetlana w dolnej części strony. Jeśli zainstalowana opcja nie znajduje się na liście, nie została ona poprawnie zainstalowana. Należy odinstalować ten element opcjonalny i zainstalować go ponownie.
- **• Strona konfiguracji sieci** jeśli drukarka jest drukarką w sieci Ethernet lub bezprzewodową i jest podłączona do sieci, można na niej wydrukować stronę z informacjami na temat konfiguracji sieci, aby sprawdzić prawidłowość połączenia sieciowego. Na stronie tej znajdują się również istotne informacje ułatwiające konfigurowanie drukarki do drukowania za pośrednictwem sieci.

### **Drukowanie strony ustawień menu**

Z poziomu ekranu głównego przejdź do opcji:

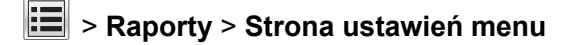

# **Drukowanie strony konfiguracji sieci**

Jeśli drukarka jest podłączona do sieci, można na niej wydrukować stronę z informacjami na temat ustawień sieci, aby sprawdzić prawidłowość połączenia sieciowego. Na stronie tej znajdują się również istotne informacje ułatwiające konfigurowanie drukarki do drukowania za pośrednictwem sieci.

**1** Z poziomu ekranu głównego przejdź do opcji:

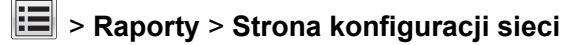

**2** Sprawdź w pierwszej sekcji strony z informacjami na temat konfiguracji sieci, czy stan drukarki to **Podłączona**.

Jeśli stan ma wartość **Niepodłączona**, może to oznaczać, że sieć LAN nie działa lub jest uszkodzony kabel sieciowy. Skonsultuj się z obsługą techniczną systemu w celu rozwiązania problemu, a następnie ponownie wydrukuj stronę konfiguracji sieci.

# <span id="page-52-0"></span>**Ładowanie papieru i nośników specjalnych**

Wybór i sposób podawania papieru i nośników specjalnych mogą mieć wpływ na dokładność wydruku dokumentów. Więcej informacji można znaleźć w sekcjach "Zapobieganie zacię[ciom" na stronie 250](#page-249-0) i ["Przechowywanie papieru" na stronie 66](#page-65-0).

# **Ustawianie rozmiaru i typu papieru**

Z poziomu ekranu głównego przejdź do opcji:

>**Menu papieru** >**Rozmiar/typ papieru** > wybierz zasobnik > wybierz rozmiar lub typ papieru >**Wyślij**

# **Konfigurowanie ustawień uniwersalnego rozmiaru papieru**

Ustawienie Uniwersalny rozmiar papieru, definiowane przez użytkownika, umożliwia drukowanie na papierze o rozmiarze, który nie jest dostępny w menu drukarki.

**1** Z poziomu ekranu głównego przejdź do opcji:

### >**Menu papieru** >**Konfiguracja uniwersalna**

- **2** Wybierz jednostkę miary, a następnie ustaw szerokość i wysokość portretu.
- **3** Zapisz zmiany.

# **Ładowanie zasobników**

**UWAGA — NIEBEZPIECZEŃSTWO USZKODZENIA CIAŁA:** Aby zmniejszyć ryzyko niestabilności sprzętu, każdy zasobnik należy ładować oddzielnie. Dopóki nie będą potrzebne, wszystkie pozostałe zasobniki powinny być zamknięte.

**1** Wyciągnij zasobnik.

**Uwaga:** Nie należy wyjmować zasobników w trakcie drukowania zadania ani gdy na wyświetlaczu drukarki widoczny jest komunikat **Zajęta**. Może to spowodować zacięcie nośnika.

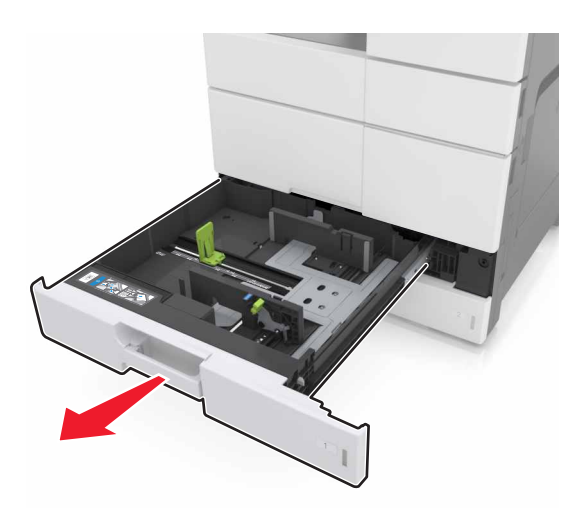

**2** Ściśnij prowadnice papieru i przesuń je w położenie zgodne z rozmiarem ładowanego papieru.

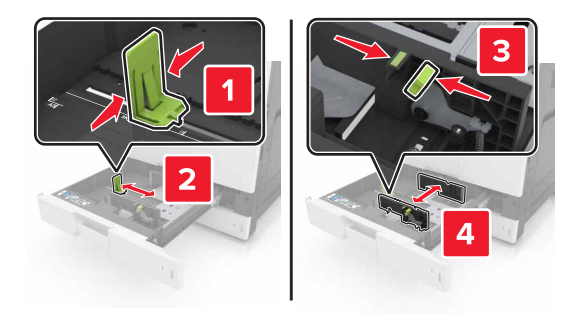

**Uwaga:** Należy skorzystać z oznaczeń znajdujących się na dnie zasobnika.

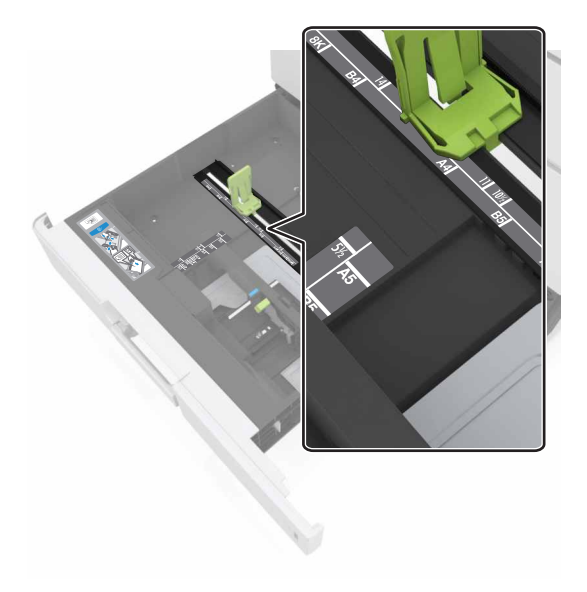

**3** Zegnij arkusze w jedną i w drugą stronę, aby je rozdzielić, a następnie przekartkuj stos. Nie składaj ani nie marszcz papieru. Wyrównaj krawędzie stosu, opierając go na płaskiej powierzchni.

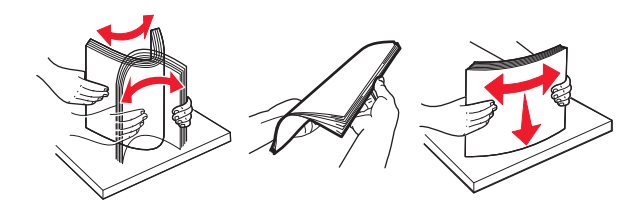

**4** Załaduj stos papieru stroną do zadrukowania skierowaną w górę.

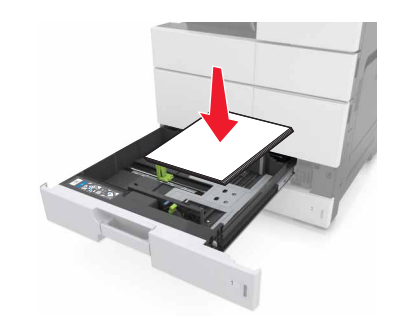

#### **Uwagi:**

- **•** W przypadku drukowania dwustronnego papier należy umieścić stroną do druku skierowaną do dołu.
- **•** Papier dziurkowany należy umieścić tak, aby dziurkami był skierowany do przodu lub lewej strony zasobnika.
- **•** Papier firmowy należy umieścić tak, aby nagłówek znajdował się po lewej stronie zasobnika.
- **•** Upewnij się, że stos papieru nie przekracza znacznika maksymalnej pojemności na krawędzi zasobnika papieru. Umieszczenie zbyt dużej liczby arkuszy może spowodować zacięcia papieru.

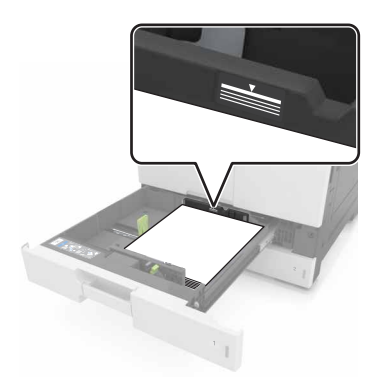

- **5** Włóż zasobnik.
- **6** W menu Papier w panelu sterowania ustaw typ i rozmiar papieru odpowiadający papierowi załadowanemu do zasobnika.

# **Ładowanie nośników do podajnika uniwersalnego**

**1** Otwórz podajnik uniwersalny.

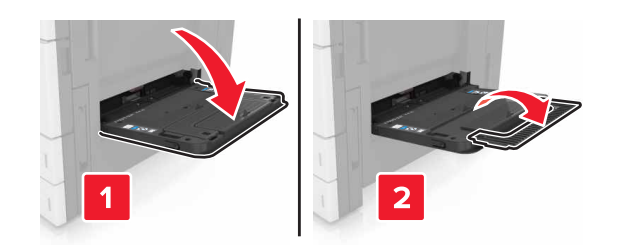

**2** Dopasuj prowadnicę do rozmiaru ładowanego papieru.

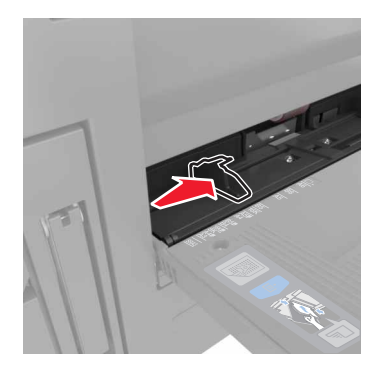

**3** Zegnij arkusze papieru w jedną i w drugą stronę, aby je rozdzielić, a następnie przekartkuj stos. Nie składaj ani nie marszcz papieru. Wyrównaj krawędzie stosu, opierając go na płaskiej powierzchni.

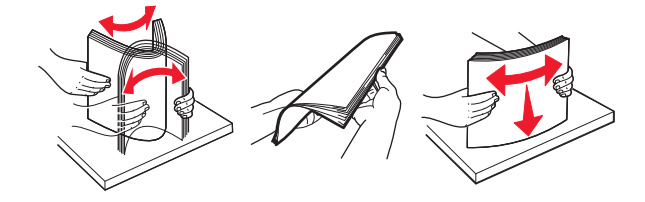

- **4** Załaduj papier.
	- **•** Należy ładować papier tylko jednego rozmiaru i rodzaju.

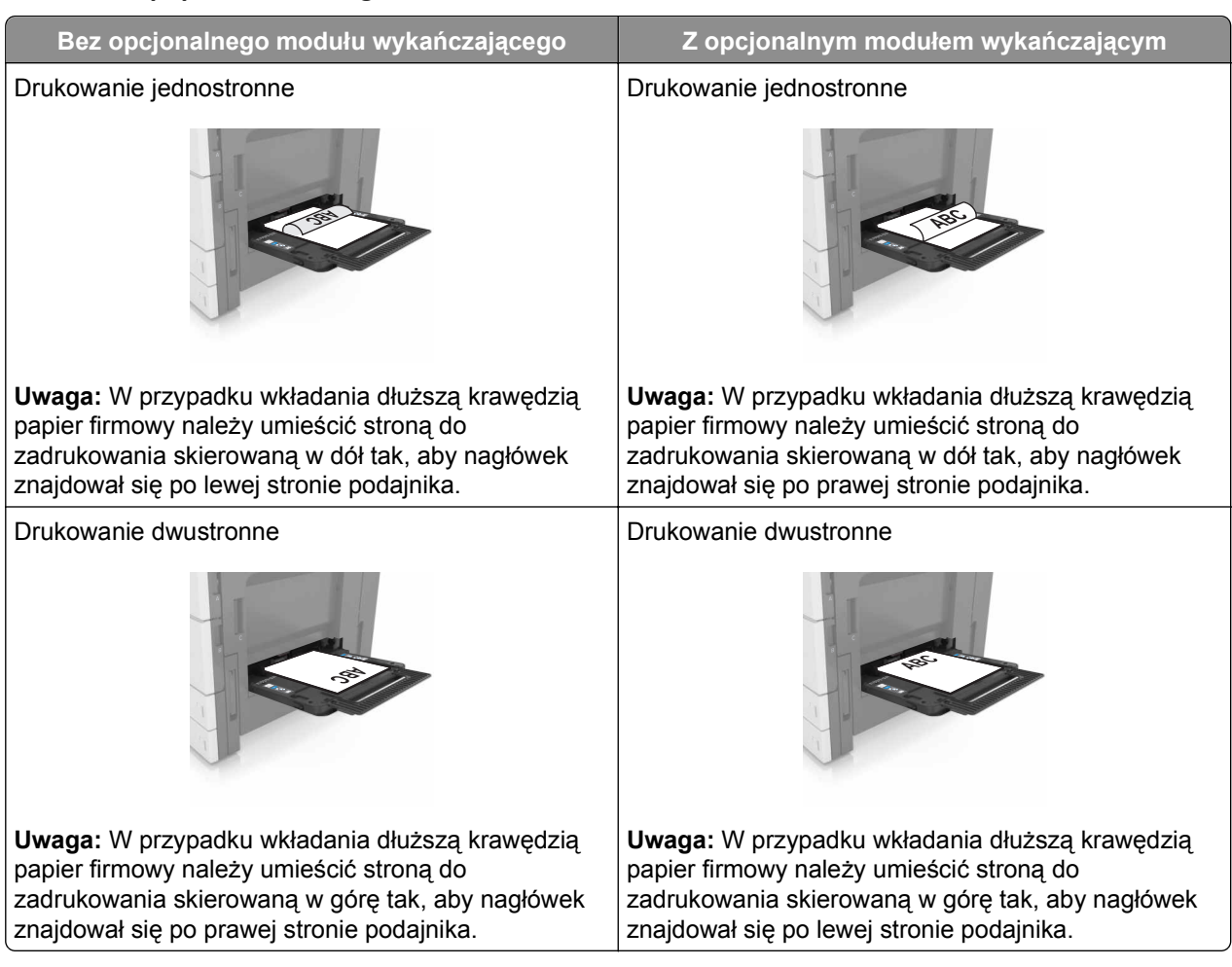

### **Ładowanie papieru firmowego**

### **Ładowanie papieru dziurkowanego**

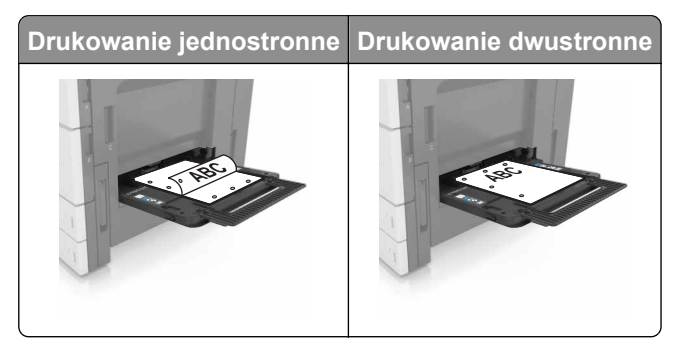

**•** Koperty ładuj tak, aby skrzydełkami były skierowane do góry.

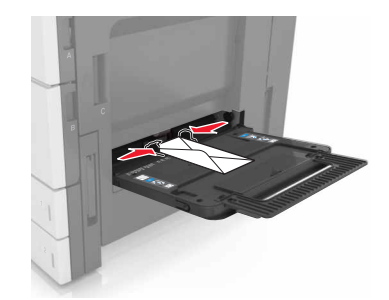

**Ostrzeżenie — istnieje możliwość uszkodzenia:** Nie należy używać kopert ze znaczkami, wyściełanych, z klamrami, zatrzaskami, okienkami lub z samoprzylepnymi skrzydełkami. Koperty tego typu mogą poważnie uszkodzić drukarkę.

**•** Upewnij się, że papier nie wykracza poza znacznik maksymalnej pojemności. Umieszczenie zbyt dużej liczby arkuszy może spowodować zacięcia papieru.

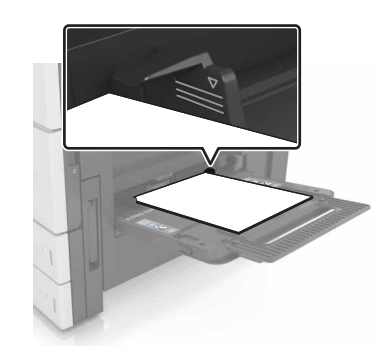

**5** W menu Papier w panelu sterowania ustaw typ i rozmiar papieru odpowiadający papierowi załadowanemu do podajnika.

# **Łączenie i rozłączanie zasobników**

Jeśli ustawiono taki sam rozmiar papieru oraz jego typ, drukarka łączy zasobniki. Po opróżnieniu jednego połączonego zasobnika papier będzie pobierany z kolejnego. Aby uniemożliwić łączenie zasobników, należy przypisać niepowtarzalną nazwę niestandardowemu typowi papieru.

### **Łączenie i rozłączanie zasobników**

**1** Uruchom przeglądarkę sieci Web, a następnie w polu adresu wpisz adres IP drukarki.

### **Uwagi:**

- **•** Wyświetl adres IP drukarki na ekranie głównym drukarki. Adres IP ma postać czterech liczb oddzielonych kropkami. Na przykład 123.123.123.123.
- **•** W przypadku używania serwera proxy wyłącz go tymczasowo, aby prawidłowo załadować stronę sieci Web.
- **2** Kliknij opcję **Ustawienia** >**Menu Papier**.
- **3** Zmień rozmiar i typ papieru dla łączonych zasobników.
	- **•** Aby połączyć zasobniki, upewnij się, że ich ustawienia rozmiaru i typu papieru są ze sobą zgodne.
	- **•** Aby rozłączyć zasobniki, upewnij się, że ich ustawienia rozmiaru lub typu papieru są ze sobą *niezgodne*.
- **4** Kliknij opcję **Submit** (Wyślij).

**Uwaga:** Ustawienia rozmiaru i typu papieru można również zmienić przy użyciu panelu sterowania drukarki. Więcej informacji można znaleźć w sekcji ["Ustawianie rozmiaru i typu papieru" na stronie 53](#page-52-0).

**Ostrzeżenie — istnieje możliwość uszkodzenia:** Papier załadowany w zasobniku powinien odpowiadać nazwie typu papieru określonego w drukarce. W zależności od określonego typu papieru dobierana jest temperatura nagrzewnicy. Nieprawidłowa konfiguracja ustawień może doprowadzić do problemów związanych z drukowaniem.

### **Tworzenie niestandardowej nazwy typu papieru**

**1** Z poziomu ekranu głównego przejdź do opcji:

### >**Menu papieru** >**Nazwy niestandardowe**

- **2** Wpisz własną nazwę typu papieru, a następnie zastosuj zmiany.
- **3** Dotknij **Typy niestandardowe**, a następnie sprawdź, czy typ papieru jest prawidłowo powiązany z nazwą niestandardową.

### **Przypisywanie nazwy niestandardowemu typowi papieru**

#### **Korzystanie z wbudowanego serwera WWW**

Przypisz nazwę niestandardowego typu papieru do zasobnika podczas łączenia lub rozłączania zasobników.

**1** Uruchom przeglądarkę sieci Web, a następnie w polu adresu wpisz adres IP drukarki.

### **Uwagi:**

- **•** Wyświetl adres IP drukarki na ekranie głównym drukarki. Adres IP ma postać czterech liczb oddzielonych kropkami. Na przykład 123.123.123.123.
- **•** W przypadku używania serwera proxy wyłącz go tymczasowo, aby prawidłowo załadować stronę sieci Web.
- **2** Kliknij opcje **Ustawienia** >**Menu papieru** >**Typy niestandardowe**.
- **3** Wybierz nazwę niestandardowego typu papieru i wybierz typ papieru

**Uwaga:** Domyślnym typem papieru dla wszystkich nazw niestandardowych zdefiniowanych przez użytkownika jest typ Zwykły papier.

**4** Kliknij opcję **Submit** (Wyślij).

#### **Korzystanie z panelu sterowania drukarki**

**1** Z poziomu ekranu głównego przejdź do opcji:

# >**Menu Papier** >**Typy niestandardowe**

**2** Wybierz nazwę niestandardowego typu papieru i wybierz typ papieru

**Uwaga:** Domyślnym typem papieru dla wszystkich nazw niestandardowych zdefiniowanych przez użytkownika jest typ Zwykły papier.

**3** Dotknij opcji **Submit** (Wyślij).

# **Wskazówki dotyczące papieru i nośników specjalnych**

### **Uwagi:**

- **•** Upewnić się, że rozmiar, typ i gramatura papieru są prawidłowo ustawione w komputerze lub na panelu sterowania.
- **•** Nośniki specjalne przed załadowaniem należy wygiąć, przekartkować i wyrównać.
- **•** Urządzenie może drukować z obniżoną prędkością w celu uniknięcia uszkodzenia nagrzewnicy.
- **•** Informacje na temat kart i etykiet można znaleźć w dokumencie *Card Stock & Labels Guide* (Opis kart i etykiet) w witrynie pomocy technicznej firmy Lexmark **<http://support.lexmark.com>**.

# **Korzystanie z nośników specjalnych**

# **Porady dotyczące korzystania z kart**

Karty to jednowarstwowe nośniki specjalne o dużej gramaturze. Wiele ich właściwości, takich jak zawartość wilgoci, grubość i tekstura, może mieć znaczący wpływ na jakość wydruku.

- **•** W menu Papier w panelu sterowania drukarki ustaw rozmiar, typ, teksturę i gramaturę papieru odpowiadającą kartom załadowanym do zasobnika.
- **•** Należy zrobić próbny wydruk na kartach przed zakupieniem dużej ich ilości.
- **•** Zmień ustawienia tekstury i gramatury papieru tak, aby odpowiadały papierowi załadowanemu do zasobnika.
- **•** Należy pamiętać, że stosowanie kart zadrukowanych, perforowanych oraz składanych może znacząco obniżyć jakość wydruku i spowodować zacinanie się nośnika lub inne problemy z podawaniem.
- **•** Przed załadowaniem kart do zasobnika wygnij je do przodu i tyłu, aby je poluzować w stosie. Wyrównaj krawędzie stosu, opierając go na płaskiej powierzchni.

# **Wskazówki dotyczące korzystania z kopert**

- **•** W menu Papier w panelu sterowania drukarki ustaw rozmiar, typ, teksturę i gramaturę papieru odpowiadającą kopertom załadowanym do zasobnika.
- **•** Należy zrobić próbny wydruk na kopertach przed zakupieniem dużej ich ilości.
- **•** Należy używać kopert przeznaczonych specjalnie do drukarek laserowych.
- Najlepsze rezultaty można uzyskać, stosując koperty z papieru o gramaturze 90 g/m<sup>2</sup> lub zawierającego 25% bawełny.
- **•** Należy używać tylko kopert nowych i nieuszkodzonych.
- **•** W celu osiągnięcia optymalnych rezultatów oraz uniknięcia zacięć nie należy używać kopert, które:
	- **–** są nadmiernie pozwijane lub poskręcane;
	- **–** są sklejone razem lub w jakiś sposób uszkodzone;
	- **–** mają okienka, otwory, perforację, wycięcia lub wytłoczenia;
	- **–** mają metalowe klamry, tasiemki do wiązania lub zginane paski;
- **–** mają do zaklejania kilka skrzydełek wzajemnie na siebie zachodzących;
- **–** mają naklejone znaczki pocztowe;
- **–** mają klej znajdujący się na odkrytej powierzchni, gdy skrzydełko koperty jest zaklejone lub zamknięte;
- **–** mają zawinięte rogi;
- **–** mają szorstkie, faliste lub żeberkowane wykończenie.
- **•** Prowadnice szerokości należy dopasować do szerokości stosowanych kopert.
- **•** Przed załadowaniem kopert do zasobnika należy zgiąć ich stos w jedną i drugą stronę, aby je rozdzielić, a następnie przekartkować koperty. Wyrównaj krawędzie stosu, opierając go na płaskiej powierzchni.

**Uwaga:** Połączenie dużej wilgotności (ponad 60%) oraz wysokiej temperatury drukowania może powodować marszczenie lub zaklejanie kopert.

### **Wskazówki dotyczące korzystania z etykiet**

- **•** W menu Papier w panelu sterowania drukarki ustaw rozmiar, typ, teksturę i gramaturę papieru odpowiadającą etykietom załadowanym do zasobnika.
- **•** Należy zrobić próbny wydruk na etykietach przed zakupieniem dużej ich ilości.
- **•** Więcej informacji na temat drukowania, właściwości oraz wzorów etykiet można znaleźć w dokumencie *Card Stock & Label Guide* (Przewodnik po kartach i etykietach) w witrynie firmy Lexmark pod adresem **<http://support.lexmark.com>**.
- **•** Należy używać etykiet przeznaczonych specjalnie do drukarek laserowych.
- **•** Nie należy stosować etykiet na arkuszach wykonanych ze śliskiego materiału podłożowego.
- **•** Nie należy używać etykiet, na których występuje odkryty klej.
- **•** Należy używać wyłącznie kompletnych arkuszy etykiet. W przypadku niekompletnych arkuszy etykiety mogą ulec odklejeniu podczas drukowania, co może spowodować zacięcie papieru w drukarce. Niekompletne arkusze etykiet powodują również zanieczyszczenie drukarki i kasety drukującej klejem, co może doprowadzić do unieważnienia gwarancji na drukarkę i nabój z tonerem.
- **•** Przed załadowaniem etykiet do zasobnika wygnij je do przodu i tyłu, aby je poluzować w stosie. Wyrównaj krawędzie stosu, opierając go na płaskiej powierzchni.

### **Wskazówki dotyczące korzystania z papieru firmowego**

- **•** Należy używać papieru firmowego przeznaczonego specjalnie do drukarek laserowych.
- **•** Przed zakupieniem dużej ilości papieru należy wydrukować na nim próbki tekstu.
- **•** Przed załadowaniem papieru firmowego zegnij i przekartkuj strony.
- **•** Przed przystąpieniem do drukowania na papierze firmowym należy zwrócić uwagę na zorientowanie strony.

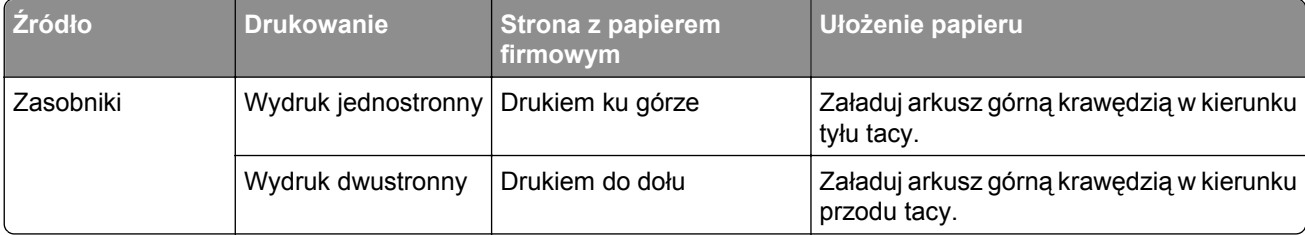

<span id="page-62-0"></span>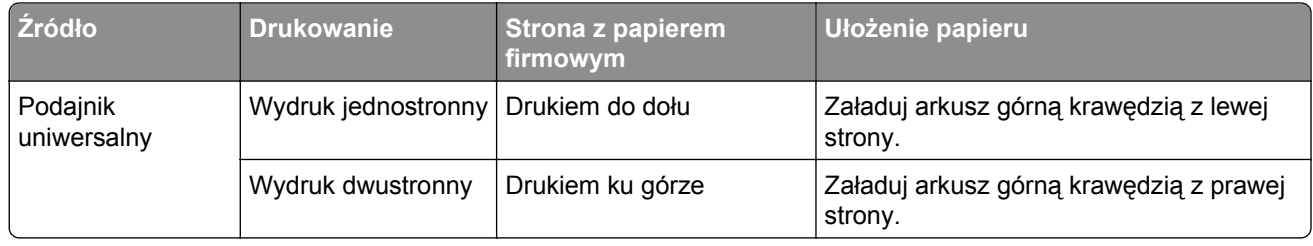

# **Wskazówki dotyczące korzystania z folii**

- **•** W menu Papier w panelu sterowania drukarki ustaw rozmiar, typ, teksturę i gramaturę papieru odpowiadającą folii załadowanej do zasobnika.
- **•** Przed zakupieniem dużej ilości folii należy wydrukować na niej stronę testową.
- **•** Należy używać folii przeznaczonych specjalnie do drukarek laserowych.
- **•** Należy unikać pozostawiania odcisków palców na folii, aby zapobiec problemom z jakością wydruku.
- **•** Przed załadowaniem folii do drukarki należy zgiąć arkusze, co pozwoli uniknąć ich zlepiania się.
- **•** Drukując dużą ilość folii, należy upewnić się, że w serii znajduje się maksymalnie 20 arkuszy, a interwał między seriami wynosi co najmniej 3 minuty, aby zapobiec sklejaniu się folii w zasobniku. Folie można również wyjmować z zasobnika seriami po 20 arkuszy.

# **Wskazówki dotyczące papieru**

### **Charakterystyka papieru**

Przedstawiona poniżej charakterystyka papieru ma wpływ na jakość wydruku i niezawodność drukowania. Przed wydrukiem należy uwzględnić następujące czynniki:

### **Gramatura**

Zasobniki drukarki mogą podawać papier o gramaturze od 60 do 256 g/m<sup>2</sup> z włóknami wzdłuż strony. Podajnik uniwersalny może podawać papier o gramaturze od 60 do 256 g/m2 z włóknami wzdłuż strony. Papier o gramaturze mniejszej niż 60 g/m<sup>2</sup> może nie być wystarczająco sztywny, co może skutkować problemami z podawaniem papieru i może powodować zacięcia.

**Uwaga:** W przypadku druku dwustronnego jest obsługiwany papier o gramaturze od 60 do 169 g/m2.

### **Zwijanie**

Zwijanie to tendencja papieru do zakrzywiania się na brzegach. Nadmierne zwijanie się może spowodować problemy z podawaniem papieru. Papier może zwijać się po przejściu przez drukarkę, gdzie wystawiony jest na działanie wysokiej temperatury. Trzymanie rozpakowanego papieru w warunkach o dużej wilgotności lub bardzo suchych, w wysokiej lub niskiej temperaturze, nawet w zasobnikach, może przyczynić się do zawinięcia brzegów przed drukowaniem i spowodować problemy z podawaniem.

### **Gładkość**

Gładkość papieru ma bezpośredni wpływ na jakość wydruku. Jeśli papier jest zbyt szorstki, toner nie zostanie prawidłowo wtopiony w arkusz. Zbyt gładki papier może spowodować problemy z podawaniem lub jakością wydruku. Zawsze należy stosować papier o gładkości w przedziale od 100 do 200 punktów Sheffielda.

### **Zawartość wilgoci**

Ilość wilgoci zawartej w papierze ma wpływ zarówno na jakość wydruków, jak i zdolność do prawidłowego podawania papieru przez drukarkę. Papier należy pozostawić w oryginalnym opakowaniu do momentu jego użycia. Dzięki temu papier będzie mniej narażony na zmiany wilgotności, niekorzystnie wpływające na jego parametry.

Od 24 do 48 godzin przed drukowaniem papier w oryginalnym opakowaniu należy umieścić w tym samym środowisku, co drukarkę. W przypadku dużej różnicy między warunkami przechowywania lub transportu a warunkami panującymi w otoczeniu drukarki okres ten papieru powinien zostać wydłużony do kilku dni. Również gruby papier może wymagać dłuższego okresu kondycjonowania.

### **Kierunek ułożenia włókien**

Kierunek włókien określa sposób ułożenia włókien papieru w arkuszu. Kierunek włókien może być *wzdłużny*, czyli równoległy do długości papieru, lub *poprzeczny*, czyli równoległy do szerokości papieru.

Dla papieru o gramaturze od 60 do 256 g/m2 jest zalecany układ włókien wzdłuż strony.

### **Zawartość włókien**

Większość papieru kserograficznego wysokiej jakości wykonana jest w 100% z przetworzonej chemicznie papierówki. Taki skład pozwala uzyskać papier o wysokim stopniu stabilności, gwarantującym mniejsze problemy z podawaniem papieru w drukarce i lepszą jakość wydruku. Papier zawierający inne włókna, np. bawełny, może powodować problemy podczas drukowania.

### **Wybór papieru**

Stosowanie odpowiednich rodzajów papieru pomaga uniknąć zacięć i zapewnić bezproblemowe drukowanie.

W celu uniknięcia zacięć papieru i niskiej jakości wydruku:

- **•** *Zawsze* należy używać nowego, nieuszkodzonego papieru.
- **•** Przed załadowaniem papieru należy sprawdzić, która strona jest stroną zalecaną do zadrukowania. Informacja ta zazwyczaj znajduje się na opakowaniu papieru.
- **•** *Nie należy* używać papieru przeciętego lub przyciętego ręcznie.
- **•** *Nie należy* jednocześnie umieszczać papieru o różnych rozmiarach, rodzajach lub gramaturach w tym samym zasobniku, gdyż może to powodować zacięcia.
- **•** *Nie należy* stosować papieru powlekanego, za wyjątkiem papierów powlekanych przeznaczonych do drukowania elektrofotograficznego.

### **Wybór formularzy z nadrukiem i papieru firmowego**

- **•** Należy używać papieru z układem włókien wzdłuż strony i gramaturą od 60 do 256 g/m2.
- **•** Należy używać wyłącznie formularzy i papieru firmowego zadrukowanych metodą litografii offsetowej lub druku wklęsłego.
- **•** Nie należy stosować papieru szorstkiego lub o powierzchni z wyraźną teksturą.
- **•** Należy używać farby drukarskiej odpornej na działanie żywicy w tonerze. Farba drukarska utrwalana przez utlenianie lub farba na bazie oleju z reguły spełnia te wymagania, natomiast lateksowa farba drukarska może ich nie spełniać.
- **•** Przed zakupem dużej ilości druków fomularzy i papieru firmowego należy zrobić na nich próbny wydruk. Dzięki temu można ustalić, czy określony toner na drukach formularzy lub papierze firmowym będzie mieć wpływ na jakość druku.
- **•** W razie wątpliwości należy skontaktować się z dostawcą papieru.

### **Używanie papieru makulaturowego i innych papierów biurowych**

Firma Lexmark jest wrażliwa na problemy środowiska naturalnego, dlatego wspiera korzystanie z papieru makulaturowego przeznaczonego do drukarek laserowych (fotoelektrycznych).

Mimo że nie można zagwarantować zgodności wszystkich rodzajów papieru makulaturowego, firma Lexmark stale testuje dostępne na rynku papiery makulaturowe w różnych formatach. Testy są przeprowadzane metodą naukową z zachowaniem odpowiednich procedur i warunków. Do czynników uwzględnianych pojedynczo i w całości należą m.in.:

- **•** Ilość odpadów po użytku (firma Lexmark testuje maksymalnie 100% odpadów po użytku).
- **•** Temperatura i wilgotność powietrza (w pomieszczeniach testowych symulowane są warunki klimatyczne we wszystkich regionach świata).
- **•** Zawartość wilgoci (papiery biznesowe powinny charakteryzować się niską wilgotnością: 4–5%.)
- **•** Odporność na zginanie i odpowiednia sztywność zapewniają optymalny sposób podawania papieru.
- **•** Grubość (wpływa na liczbę arkuszy, które można załadować do zasobnika).
- **•** Szorstkość powierzchni (mierzona w jednostkach Sheffield, wpływa na wyraźność wydruków i stopień przylegania tonera do papieru).
- **•** Opór tarcia powierzchni (decyduje o łatwości rozdzielania arkuszy).
- **•** Ziarnistość i struktura (wpływa na zwijanie się papieru, co z kolei decyduje o jego właściwościach mechanicznych w drukarce).
- **•** Jasność i faktura (wygląd oraz wrażenia dotykowe).

Papiery makulaturowe są lepsze niż kiedykolwiek wcześniej, jednak ilość składników makulaturowych w papierze wpływa na poziom kontroli nad substancjami obcymi. Papiery makulaturowe, choć umożliwiają drukowanie w sposób bezpieczny dla środowiska, nie są idealne. Uzyskanie energii niezbędnej do usunięcia atramentu i dodatków, takich jak barwniki i substancje spajające, często wiąże się z większą emisją dwutlenku węgla niż w przypadku produkcji papieru zwykłego. Papiery makulaturowe zapewniają jednak lepsze ogólne możliwości zarządzania zasobami.

Firma Lexmark dba o odpowiedzialne używanie papieru, oceniając cykle eksploatacji swoich produktów. Aby uzyskać bardziej szczegółowe informacje na temat wpływu drukarek na środowisko, firma zleciła przeprowadzenie ocen cykli eksploatacji. Okazało się, że papier jest głównym czynnikiem emisji gazów cieplarnianych (do 80%) w całym cyklu eksploatacji urządzenia (od etapu projektu po wycofanie). Jest to spowodowane energochłonnymi procesami produkcji papieru.

W związku z tym firma Lexmark chce przekazywać klientom i partnerom informacje dotyczące ograniczenia wpływu papieru na środowisko. Jednym ze sposobów jest używanie papieru makulaturowego. Innym rozwiązaniem jest wyeliminowanie nadmiernego lub zbędnego zużycia papieru. Firma Lexmark ułatwia klientom ograniczenie ilości odpadów związanych z drukowaniem i kopiowaniem. Dodatkowo zachęcamy do kupowania papieru od dostawców, którzy potwierdzają swoje zaangażowanie w racjonalną gospodarkę leśną.

<span id="page-65-0"></span>Firma Lexmark nie zaleca korzystania z oferty konkretnych dostawców, choć prowadzona jest lista produktów przeznaczonych do zastosowań specjalnych. Wpływ drukowania na środowisko można jednak ograniczyć, przestrzegając następujących wytycznych dotyczących wyboru papieru:

- **1** Ograniczenie zużycia papieru.
- **2** Staranne dobieranie włókien drzewnych na podstawie ich pochodzenia. Kupowanie produktów u dostawców dysponujących certyfikatami Forestry Stewardship Council (FSC) lub Program for the Endorsement of Forest Certification (PEFC). Certyfikaty te gwarantują stosowanie przez producenta pulpy drzewnej pochodzącej z lasów zarządzanych przez organizacje stosujące bezpieczne dla środowiska i społeczeństwa procedury zarządzania zasobami leśnymi i ich odtwarzania.
- **3** Stosowanie papieru odpowiedniego do potrzeb: papieru zwykłego certyfikowanego o gramaturze 75 lub 80 g/m2, papieru o zmniejszonej gramaturze lub papieru makulaturowego.

### **Przykłady niewłaściwego papieru**

Wyniki testów wskazują, że następujące rodzaje papieru nie powinny być stosowane w drukarkach laserowych:

- **•** Papier przetwarzany chemicznie służący do kopiowania bez użycia kalki, zwany również *papierem bezwęglowym*
- **•** Papier z nadrukiem zawierającym substancje mogące zanieczyścić drukarkę
- **•** Papier z nadrukiem nieodpornym na wysoką temperaturę panującą w nagrzewnicy drukarki
- **•** Papier z nadrukiem wymagającym kalibracji (precyzyjnego usytuowania nadruku na stronie) dokładniejszej niż ±2,3 mm (±0,9 cala), np. formularze stosowane w optycznym rozpoznawaniu znaków (OCR). Aby właściwie drukować na takich formularzach, w niektórych przypadkach można dostosować kalibrację za pomocą oprogramowania.
- **•** Papier powlekany (papier dokumentowy podatny na wycieranie), papier syntetyczny, papier termiczny
- **•** Papier o nierównych krawędziach, papier szorstki lub papier o powierzchni z wyraźną teksturą bądź papier pofałdowany
- **•** Papier makulaturowy, który nie uzyskał europejskiego certyfikatu EN12281:2002
- **•** Na papierze o gramaturze mniejszej niż 60 g/m2
- **•** Formularze lub dokumenty wieloczęściowe

Więcej informacji na temat firmy Lexmark można znaleźć w witrynie internetowej pod adresem **[www.lexmark.com](http://www.lexmark.com)**. Ogólne informacje na temat ochrony środowiska można znaleźć na stronie dostępnej po kliknięciu łącza **Zrównoważona ochrona środowiska**.

# **Przechowywanie papieru**

Aby uniknąć problemów z zacięciami papieru i nierówną jakością wydruku, należy zastosować się do poniższych wskazówek:

- **•** Aby uzyskać jak najlepszą jakość wydruków, papier należy przechowywać w miejscu o temperaturze +21°C i wilgotności względnej 40%. Większość producentów etykiet zaleca drukowanie w temperaturze od +18 do +24°C i wilgotności względnej od 40 do 60%.
- **•** Papier należy przechowywać w kartonach, a te umieszczać na paletach lub półkach, a nie na podłodze.
- **•** Pojedyncze paczki papieru należy przechowywać na płaskiej powierzchni.
- **•** Na pojedynczych paczkach papieru nie należy umieszczać żadnych przedmiotów.
- **•** Papier należy wyjmować z kartonu lub opakowania tylko bezpośrednio przed załadowaniem do drukarki. Dzięki przechowywaniu w kartonie i opakowaniu papier pozostaje czysty, suchy i płaski.

# **Obsługiwane rozmiary, typy i gramatury papieru**

W poniższych tabelach znajdują się informacje dotyczące standardowych i opcjonalnych źródeł papieru oraz obsługiwanych przez nie rozmiarów, typów i gramatur papieru.

**Uwaga:** W przypadku papieru o niewymienionym rozmiarze należy wybrać najbliższy *większy* wymieniony rozmiar.

# **Rozmiary papieru obsługiwane przez drukarkę**

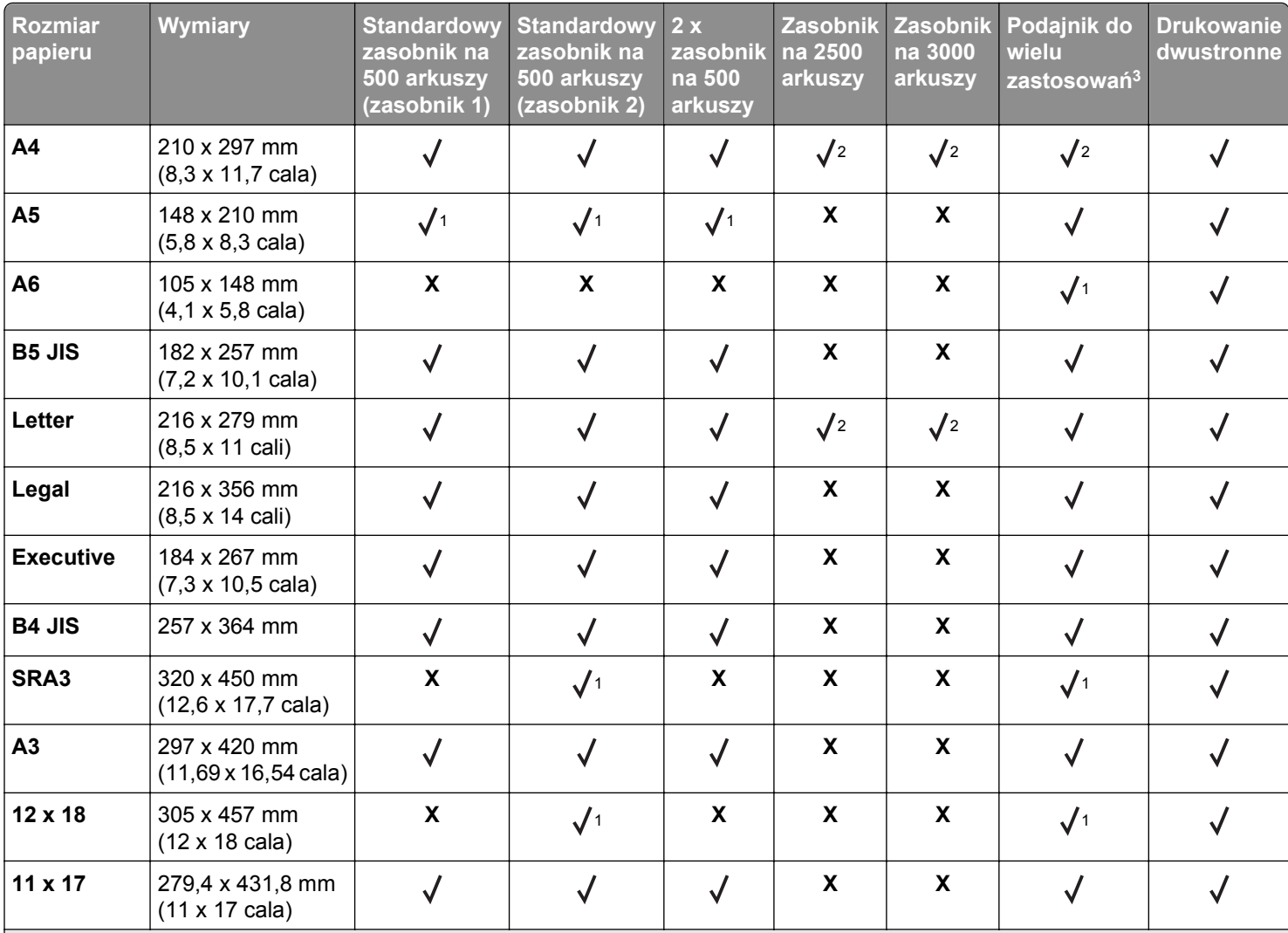

**Rozmiary papieru obsługiwane w zasobnikach i podajniku uniwersalnym**

1 Obsługiwane tylko w ułożeniu krótszą krawędzią.

2 Obsługiwane tylko w ułożeniu dłuższą krawędzią.

3 Obsługuje rozmiar papieru bez stosowania opcji *wykrywania rozmiaru*.

4 Obsługiwany tylko dla podajnika ADF, jeśli szerokość mieści się w zakresie od 139,7 mm (5,5 cale) do 320 mm (12,6 cala), zaś długość od 148 mm (5,83 cali) do 458 mm (18 cali).

**Uwaga:** Papier Wstęga jest obsługiwany przez podajnik do wielu zastosowań, tylko jeśli jego szerokość wynosi co najwyżej 296,9 mm (11,69 cala), a długość — co najwyżej 1219,2 mm (48 cali). Ustawianie rozmiaru papieru na Uniwersalny.

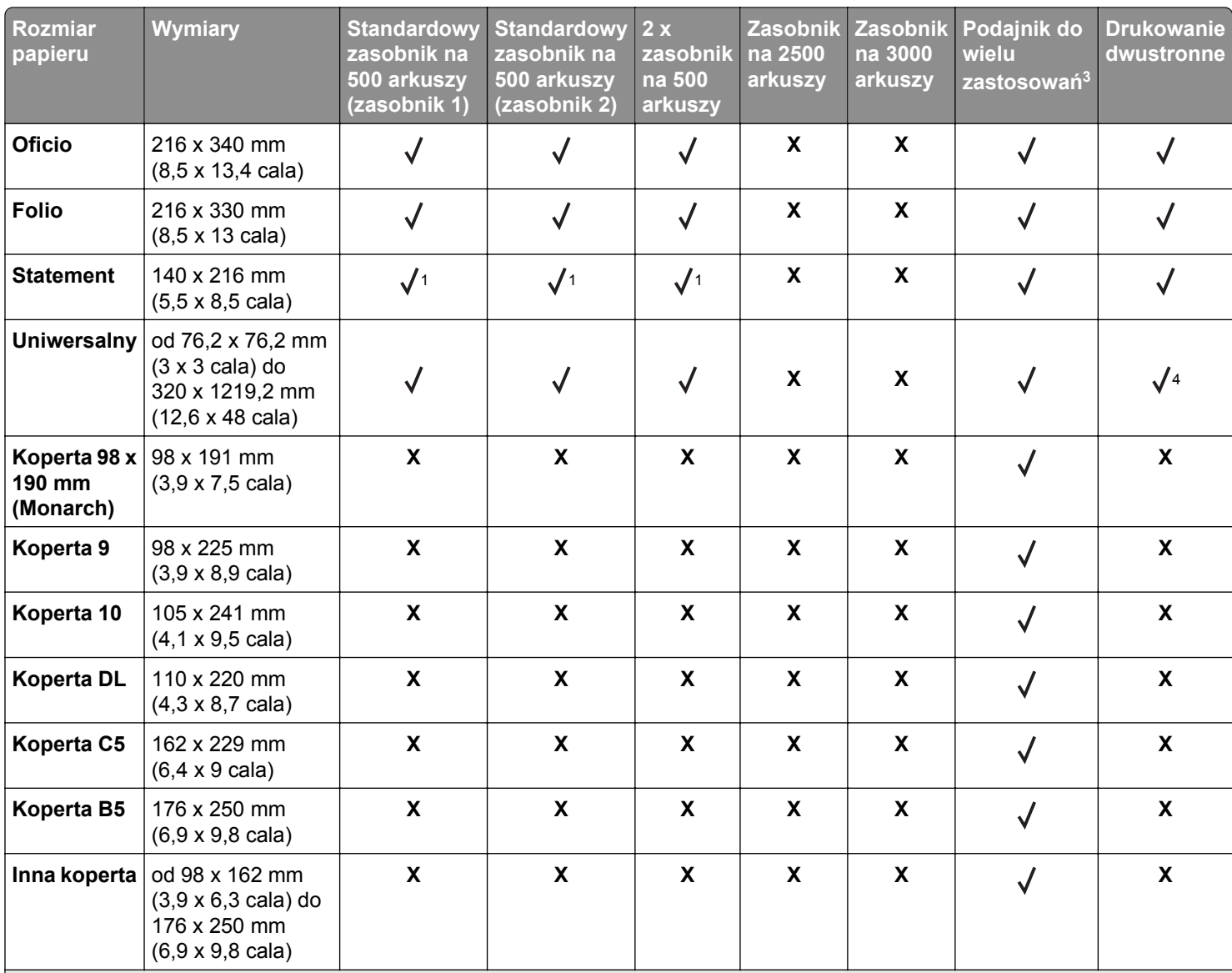

1 Obsługiwane tylko w ułożeniu krótszą krawędzią.

2 Obsługiwane tylko w ułożeniu dłuższą krawędzią.

3 Obsługuje rozmiar papieru bez stosowania opcji *wykrywania rozmiaru*.

4 Obsługiwany tylko dla podajnika ADF, jeśli szerokość mieści się w zakresie od 139,7 mm (5,5 cale) do 320 mm (12,6 cala), zaś długość od 148 mm (5,83 cali) do 458 mm (18 cali).

**Uwaga:** Papier Wstęga jest obsługiwany przez podajnik do wielu zastosowań, tylko jeśli jego szerokość wynosi co najwyżej 296,9 mm (11,69 cala), a długość — co najwyżej 1219,2 mm (48 cali). Ustawianie rozmiaru papieru na Uniwersalny.

#### **Rozmiary papieru obsługiwane w automatycznym podajniku dokumentów i na szybie skanera**

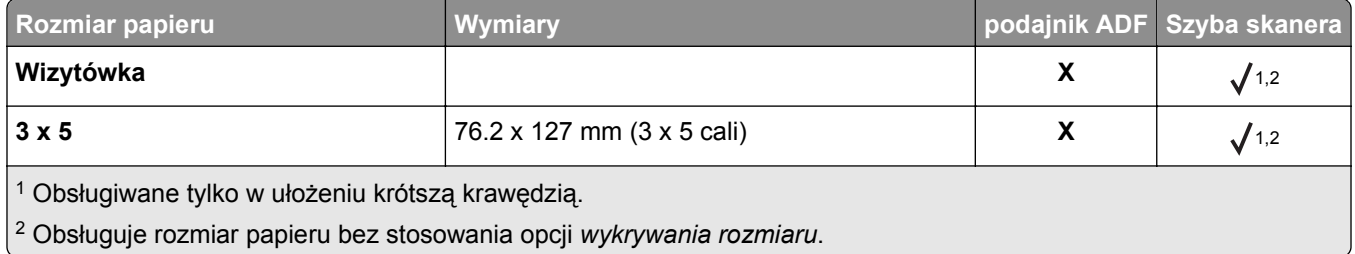

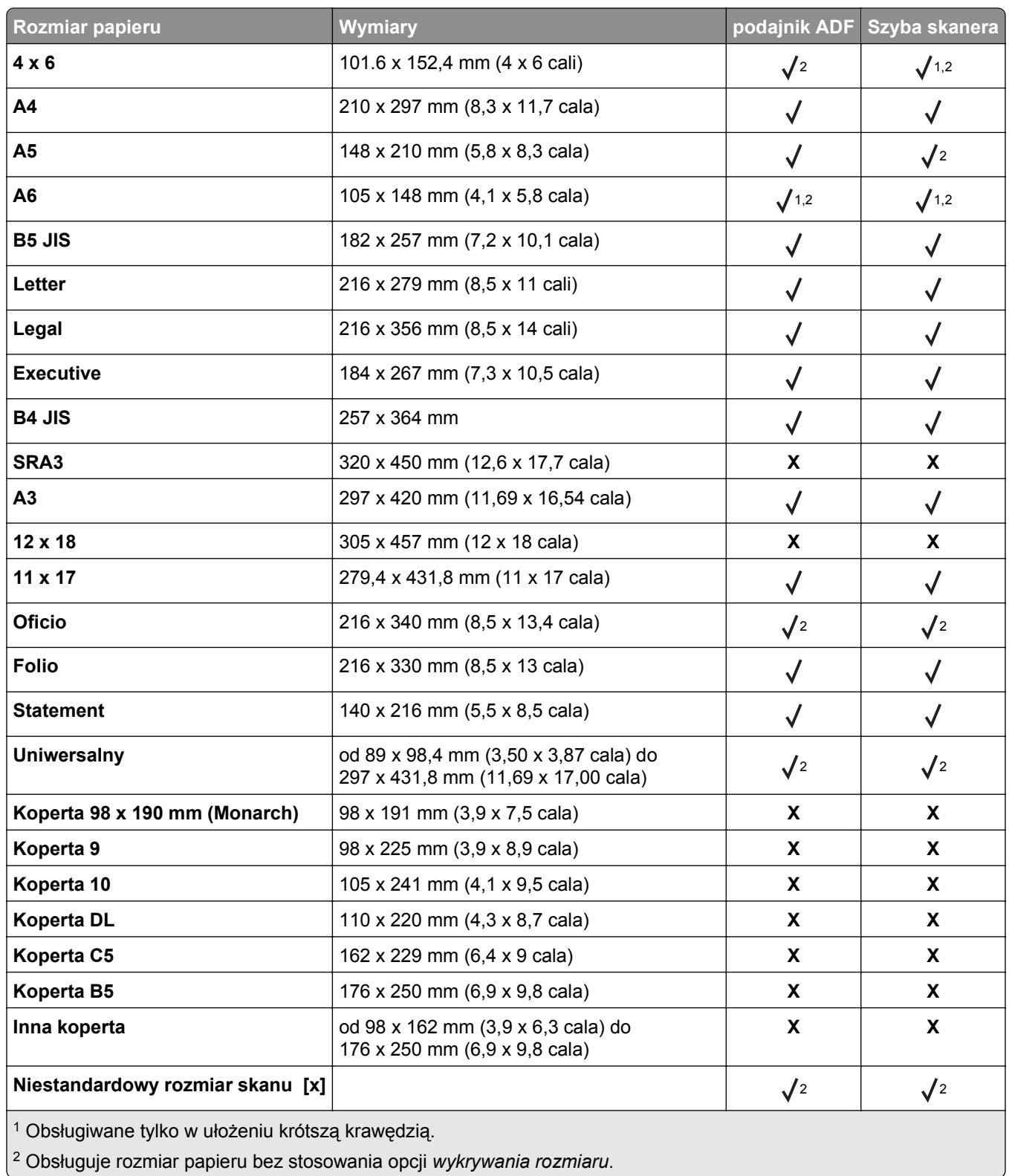

# **Typy i gramatury papieru obsługiwane przez drukarkę**

Mechanizm drukarki obsługuje papier o gramaturze 60–256 g/m2.

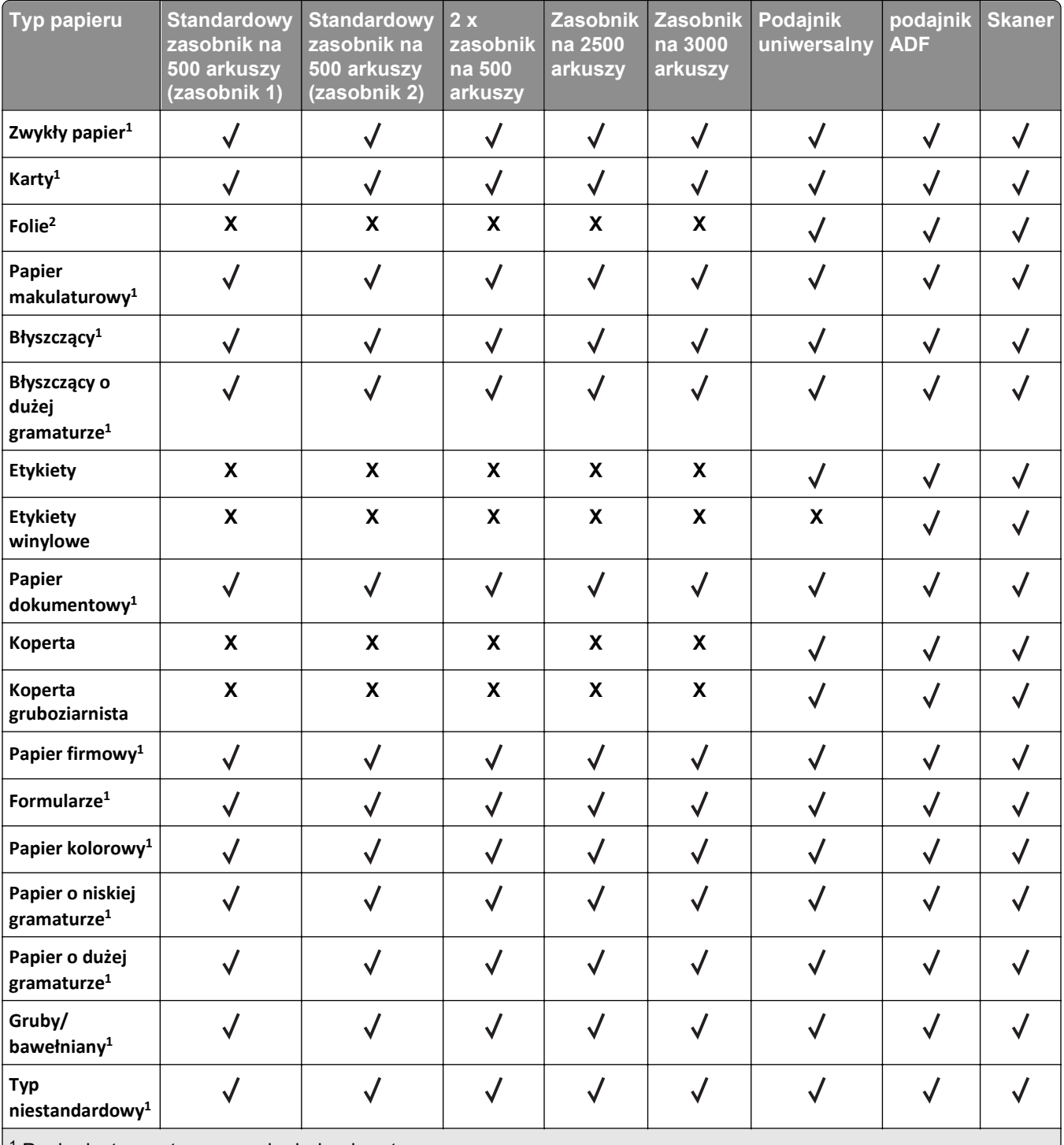

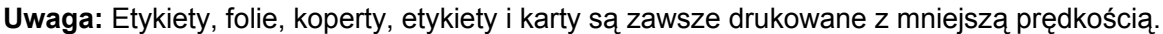

<sup>1</sup> Papier jest przystosowany do druku dwustronnego.

2 Seryjne wydruki na folii maksymalnie po 20 arkuszy, aby zapobiec ich sklejaniu. Więcej informacji można znaleźć w sekcji "Wskazówki dotyczą[ce korzystania z folii" na stronie 63.](#page-62-0)

### **Rozmiary, typy i gramatury papieru obsługiwane przez moduły wykańczające**

Mechanizm drukarki obsługuje papier o gramaturze 60–256 g/m2.

**Uwaga:** Jeżeli zamontowany jest moduł wykańczania standardowy pojemnik modułu wykańczania staje się domyślnym pojemnikiem, nawet w przypadku zadań nie wymagających wykańczania.

### **Obsługiwane rozmiary papieru**

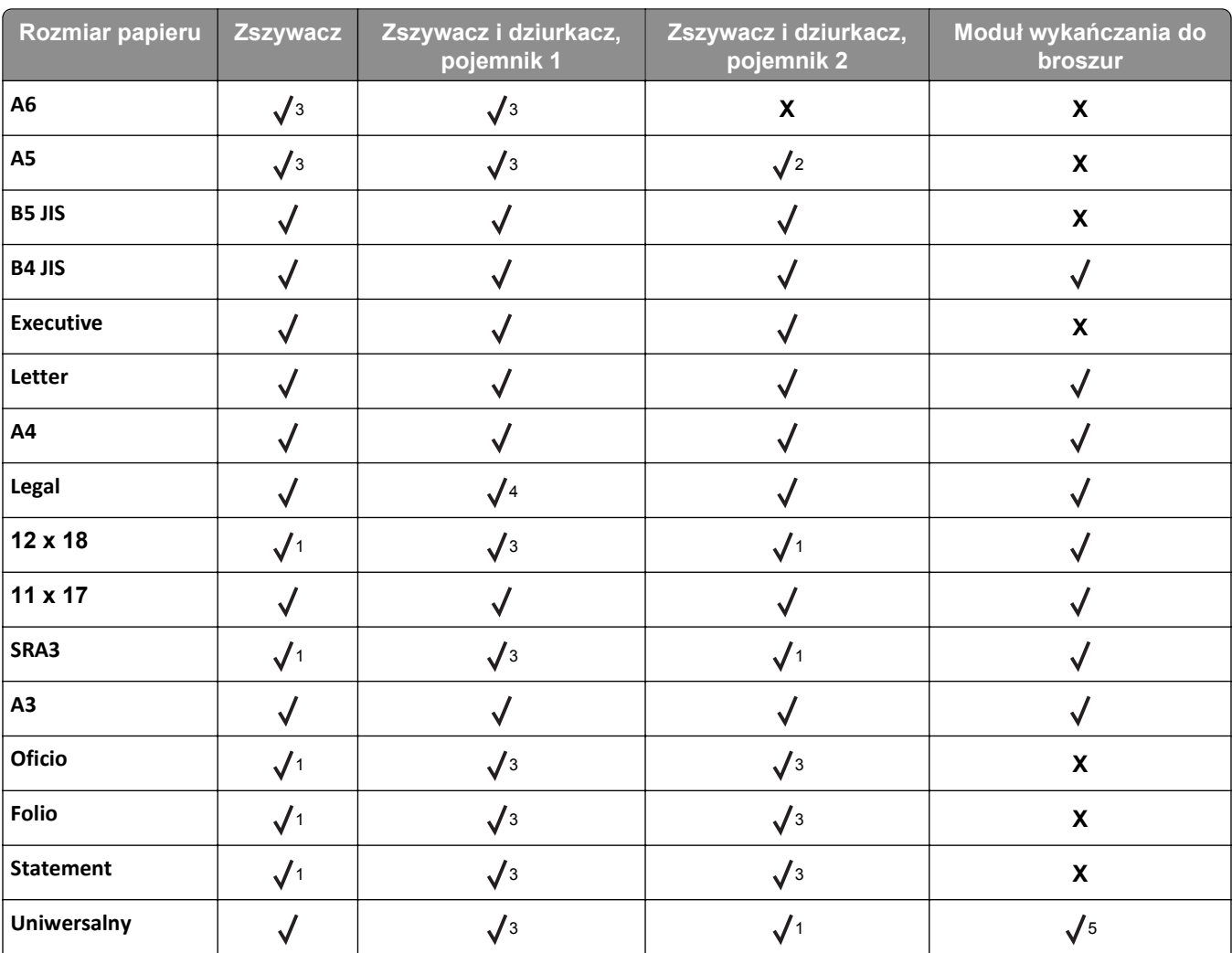

1 Rodzaj papieru jest obsługiwany tylko, jeżeli moduł wykańczania układa papier na stosie, ale nie zszywa ani nie dziurkuje go.

2 Rodzaj papieru jest obsługiwany tylko, jeżeli moduł wykańczania układa papier na stosie lub zszywa, ale nie dziurkuje go.

3 Rodzaj papieru jest obsługiwany tylko moduł wykańczający nie zszywa, nie układa ani nie dziurkuje go.

4 Rodzaj papieru jest obsługiwany tylko do dziurkowania 2-punktowego

5 Rodzaj papieru jest obsługiwany tylko w przypadku rozmiarów pomiędzy 210 x 279,4 mm (8,27 x 11 cali) a 320 x 457,2 mm (12,6 x 18 cala).

#### **Obsługiwane typy papieru**

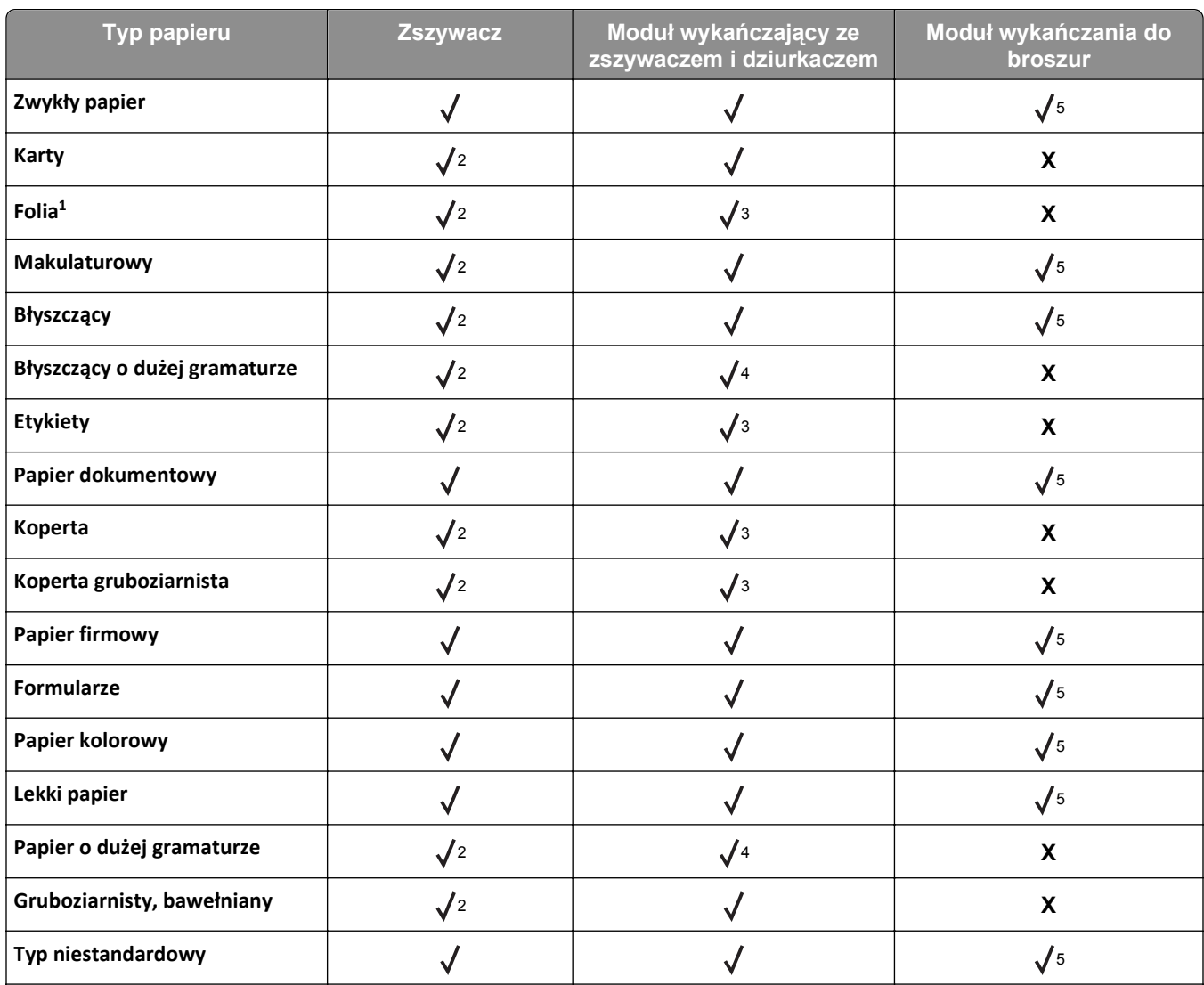

1 Wydruk na folii w seriach maksymalnie po 20 arkuszy, aby zapobiec ich sklejeniu. Więcej informacji można znaleźć w sekcji "Wskazówki dotyczą[ce korzystania z folii" na stronie 63.](#page-62-0)

2 Rodzaj papieru jest obsługiwany tylko, jeżeli moduł wykańczania układa papier na stosie, ale nie zszywa go.

3 Rodzaj papieru jest obsługiwany tylko, jeżeli moduł wykańczania układa papier na stosie, ale nie zszywa ani nie dziurkuje go.

4 Rodzaj papieru jest obsługiwany tylko, jeżeli moduł wykańczania dziurkuje papier lub układa papier na stosie, ale nie zszywa go.

5 Rodzaj papieru jest obsługiwany tylko, jeżeli moduł wykańczania zszywa lub składa papier.
# **Drukowanie**

# **Drukowanie formularzy i dokumentów**

# **Drukowanie formularzy**

Aplikacja Formularze i ulubione umożliwia szybkie i łatwe uzyskanie dostępu do najczęściej używanych formularzy lub innych regularnie drukowanych informacji. Aby można było korzystać z tej aplikacji, należy najpierw skonfigurować ją na drukarce. Więcej informacji można znaleźć w sekcji ["Korzystanie z opcji](#page-21-0) [Formularze i ulubione" na stronie 22.](#page-21-0)

**1** Z poziomu ekranu głównego przejdź do opcji:

**Formularze i ulubione** > wybierz formularz z listy > wpisz liczbę kopii > dostosuj inne ustawienia

**2** Zapisz zmiany.

# **Drukowanie dokumentu**

- **1** W panelu sterowania drukarki wybierz ustawienia typu i rozmiaru papieru odpowiadające załadowanemu papierowi.
- **2** Wyślij zadanie drukowania:

#### **Dla użytkowników systemu Windows**

- **a** Otwórz dokument i kliknij kolejno polecenia: **Plik** > **Drukuj**.
- **b** Kliknij opcję **Właściwości**, **Preferencje**, **Opcje** lub **Ustawienia**.
- **c** W razie konieczności dostosuj ustawienia.
- **d** Kliknij przyciski **OK** >**Drukuj**.

#### **Dla użytkowników komputerów Macintosh**

- **a** Dostosuj odpowiednio ustawienia w oknie dialogowym Ustawienia strony:
	- **1** Gdy dokument jest otwarty, wybierz polecenia **Plik** >**Ustawienia strony**.
	- **2** Wybierz rozmiar papieru lub utwórz rozmiar niestandardowy zgodny z załadowanym papierem.
	- **3** Kliknij przycisk **OK**.
- **b** Dostosuj ustawienia w oknie dialogowym Drukowanie:
	- **1** Otwórz dokument i wybierz kolejno: **File** (Plik) >**Print** (Drukuj).
		- W razie konieczności kliknij trójkąt ujawniania, aby zobaczyć więcej opcji.
	- **2** W razie potrzeby dostosuj ustawienia w menu podręcznych opcji drukowania.

**Uwaga:** Aby drukować na papierze określonego typu, dostosuj ustawienia typu papieru, by odpowiadały załadowanemu papierowi, lub wybierz właściwy zasobnik bądź podajnik.

**3** Kliknij przycisk **Print** (Drukuj).

## **Regulowanie intensywności tonera**

**1** Z poziomu ekranu głównego przejdź do opcji:

#### >**Ustawienia** >**Ustawienia drukowania** >**Menu Jakość**

**2** Wyreguluj ustawienie intensywności toneru, a następnie zapisz zmiany.

# **Drukowanie z napędu flash lub urządzenia przenośnego**

# **Drukowanie z napędu flash**

#### **Uwagi:**

- **•** Przed wydrukowaniem zaszyfrowanego pliku w formacie PDF na panelu sterowania pojawi się monit o wprowadzenie hasła do pliku.
- **•** Nie można drukować plików, do drukowania których nie posiada się uprawnień.
- **1** Włóż napęd flash do portu USB.

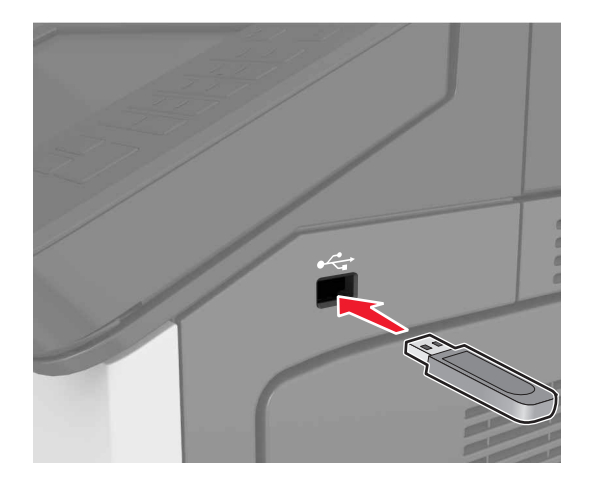

#### **Uwagi:**

- **•** Jeśli podłączono napęd flash, jego ikona jest wyświetlana na ekranie głównym drukarki.
- **•** Jeśli napęd flash zostanie włożony w momencie, gdy drukarka wymaga interwencji użytkownika, na przykład gdy wystąpi zacięcie papieru, drukarka zignoruje napęd flash.
- **•** Jeśli napęd flash zostanie włożony w momencie, gdy drukarka przetwarza inne zadania drukowania, na wyświetlaczu drukarki pojawi się komunikat **Zajęta**. Po zakończeniu przetwarzania tych zadań drukowania konieczne może być przejrzenie listy wstrzymanych zadań w celu wydrukowania dokumentów z napędu flash.

**Ostrzeżenie — istnieje możliwość uszkodzenia:** Podczas drukowania, odczytu z karty pamięci oraz zapisu na niej nie należy dotykać drukarki ani napędu flash w pokazanych obszarach. Dane mogą zostać utracone lub drukarka może działać nieprawidłowo.

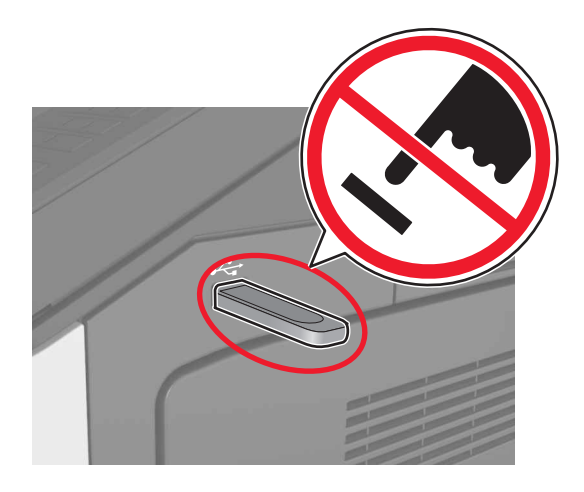

- **2** Z poziomu panelu sterowania dotknij dokument, który chcesz wydrukować.
- **3** Określ liczbę kopii, które mają zostać wydrukowane, a następnie wyślij zadanie do drukowania.

#### **Uwagi:**

- **•** Nie wyjmuj napędu flash z portu USB do momentu zakończenia drukowania dokumentu.
- **•** Jeśli po wyjściu z początkowego ekranu USB pozostawisz napęd flash w drukarce, możesz nadal drukować pliki z napędu flash, dotykając opcji **Zadania wstrzymane** na ekranie głównym.

# **Obsługiwane napędy flash i typy plików**

- **•** Napędy flash high-speed USB muszą obsługiwać standard full-speed. Urządzenia USB o niskiej szybkości nie są obsługiwane.
- **•** Dyski flash USB muszą obsługiwać system plików FAT (File Allocation Table). Urządzenia sformatowane w systemie plików NTFS (New Technology File System) lub innym systemie plików nie są obsługiwane.

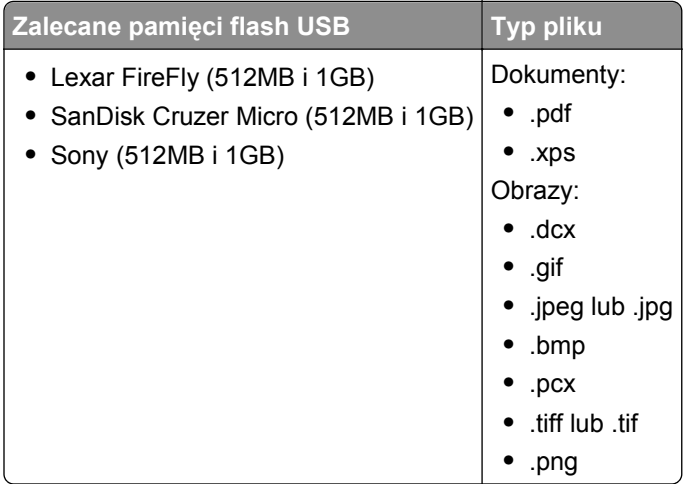

# **Drukowanie z urządzenia przenośnego**

Zgodną aplikację do drukowania mobilnego można pobrać pod adresem **[www.lexmark.com/mobile](http://www.lexmark.com/mobile)**.

**Uwaga:** Aplikacje do drukowania mobilnego mogą być również dostępne u producenta urządzenia przenośnego.

# **Drukowanie zadań poufnych i innych zadań wstrzymanych**

# **Przechowywanie zadań drukowania w drukarce**

**1** Przy użyciu panelu sterowania drukarki przejdź do opcji:

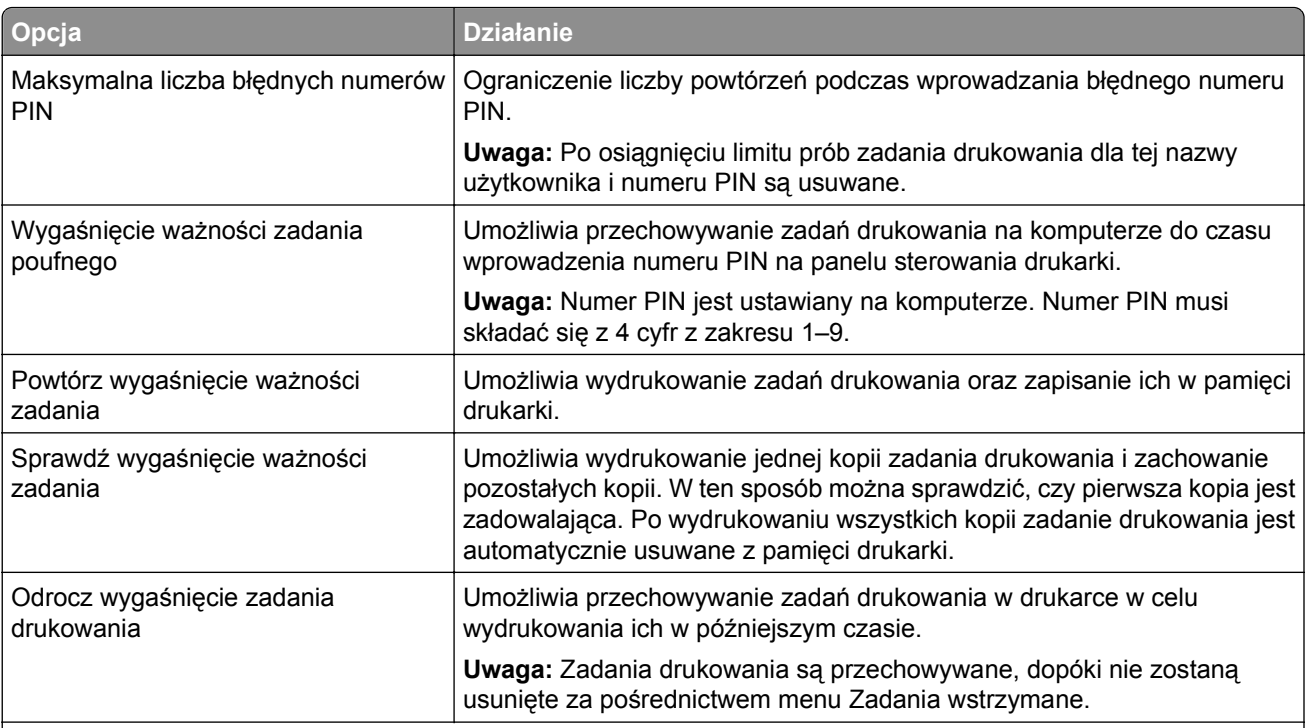

#### 隕 >**Bezpieczeństwo** >**Drukowanie poufne** > wybierz typ zadania drukowania

- **•** Zadania poufne i próbne oraz wydruku odroczonego i powtarzanego są usuwane z pamięci drukarki w momencie, gdy potrzebna jest dodatkowa pamięć do przetwarzania kolejnych zadań wstrzymanych.
- **•** Można ustawić w drukarce przechowywanie zadań drukowania w pamięci urządzenia do czasu rozpoczęcia zadania drukowania z poziomu panelu sterowania drukarki.
- **•** Wszystkie zadania drukowania, które użytkownik może uruchomić przy drukarce, nazywane są *zadaniami wstrzymanymi*.
- **2** Dotknij opcji **Submit** (Wyślij).

# **Drukowanie zadań poufnych i innych zadań wstrzymanych**

#### **Uwagi:**

- **•** Poufne i próbne zadania drukowania są automatycznie usuwane z pamięci po wydrukowaniu. Powtarzane i odroczone zadania drukowania są *przechowywane* w drukarce do czasu ich usunięcia przez użytkownika.
- **•** Poufne zadania drukowania zabezpiecza się czterocyfrowym numerem PIN.

#### **Dla użytkowników systemu Windows**

- **1** Po otwarciu dokumentu wybierz opcję **Plik** >**Drukuj**.
- **2** Otwórz właściwości drukarki, a następnie wybierz opcję **Wydrukuj i wstrzymaj**.
- **3** Wybierz typ zadania drukowania, a następnie przypisz mu nazwę użytkownika.
- **4** Wyślij zadanie drukowania do drukarki.
- **5** Na ekranie głównym drukarki otwórz folder Wstrzymane zadania, a następnie zwolnij zadanie.

#### **Dla użytkowników komputerów Macintosh**

- **1** Po otwarciu dokumentu wybierz opcję **Plik** >**Drukuj**.
- **2** Z menu podręcznego opcji drukowania lub z menu podręcznego Kopie i strony wybierz polecenie **Kierowanie zadań**.
- **3** Wybierz typ zadania drukowania, a następnie przypisz mu nazwę użytkownika.
- **4** Wyślij zadanie drukowania do drukarki.
- **5** Na ekranie głównym drukarki otwórz folder Wstrzymane zadania, a następnie zwolnij zadanie.

# **Zmiana ustawień drukowania zadań poufnych**

**Uwaga:** Ta funkcja jest dostępna tylko w drukarkach sieciowych lub podłączonych do serwerów druku.

**1** Uruchom przeglądarkę sieci Web, a następnie w polu adresu wpisz adres IP drukarki.

- **•** Wyświetl adres IP drukarki w sekcji TCP/IP w menu Sieć/Porty. Adres IP ma postać czterech liczb oddzielonych kropkami. Na przykład 123.123.123.123.
- **•** W przypadku używania serwera proxy wyłącz go tymczasowo, aby prawidłowo załadować stronę sieci Web.
- **2** Kliknij kartę **Ustawienia** >**Bezpieczeństwo** >**Konfiguracja druku poufnego**.
- **3** Zmień ustawienia
	- **•** Ustaw maksymalną liczbę prób wprowadzania numeru PIN. Kiedy użytkownik przekroczy dozwoloną liczbę prób wprowadzenia numeru PIN, wszystkie jego zadania drukowania zostaną usunięte.
	- **•** Wyznacz czas wygaśnięcia ważności zadania drukowania poufnego. Jeśli użytkownik nie wydrukuje swoich zadań w wyznaczonym czasie, zostaną one usunięte.
- **4** Zapisz zmienione ustawienia.

# **Drukowanie stron z informacjami**

Więcej informacji na temat drukowania stron z informacjami znajduje się w sekcjach ["Drukowanie strony](#page-51-0) ustawień [menu" na stronie 52](#page-51-0) i ["Drukowanie strony konfiguracji sieci" na stronie 52](#page-51-0).

# **Drukowanie listy wzorców czcionek**

**1** Z poziomu ekranu głównego przejdź do opcji:

#### E > **Raporty** > **Drukuj czcionki**

**2** Dotknij opcji **Czcionki PCL** lub **Czcionki PostScript**.

# **Drukowanie listy katalogów**

Lista katalogów prezentuje zasoby zapisane w pamięci flash lub na dysku twardym drukarki.

Z poziomu ekranu głównego przejdź do opcji:

> **Raporty** > **Drukuj katalog**

# **Anulowanie zadania drukowania**

# **Anulowanie zadania drukowania z panelu sterowania drukarki**

- **1** Na panelu sterowania drukarki dotknij opcji **Anuluj zadanie** lub naciśnij na klawiaturze przycisk  $\lfloor x \rfloor$ .
- **2** Dotknij zadania, które ma zostać anulowane, a następnie dotknij opcji **Usuń wybrane zadania**.

**Uwaga:** Jeśli naciśniesz przycisk  $\ll$ ) na klawiaturze, dotknij następnie opcji **Wznów**, aby powrócić do ekranu głównego.

# **Anulowanie zadania drukowania przy użyciu komputera**

#### **Dla użytkowników systemu Windows**

**1** Otwórz folder drukarek.

#### **W systemie Windows 8**

Wybierz znaczek Szukaj i wpisz **run**, a następnie przejdź do pozycji: **Uruchom** > wpisz polecenie **control printers** >**OK**

#### **W wypadku systemu Windows 7 lub starszego**

- **a** Kliknij przycisk lub przycisk **Start**, a następnie kliknij polecenie **Uruchom**.
- **b** Wpisz polecenie **control printers**.
- **c** Naciśnij klawisz **Enter** lub kliknij przycisk **OK**.
- **2** Kliknij dwukrotnie ikonę drukarki.
- **3** Wybierz zadanie drukowania przeznaczone do anulowania.
- **4** Kliknij przycisk **Usuń**.

#### **Dla użytkowników komputerów Macintosh**

- **1** W menu Apple wybierz opcję System Preferences (Preferencje systemu), a następnie przejdź do folderu drukarek.
- **2** Otwórz kolejkę druku, wybierz zadanie, które ma zostać anulowane, a następnie je usuń.

# **Kopiowanie**

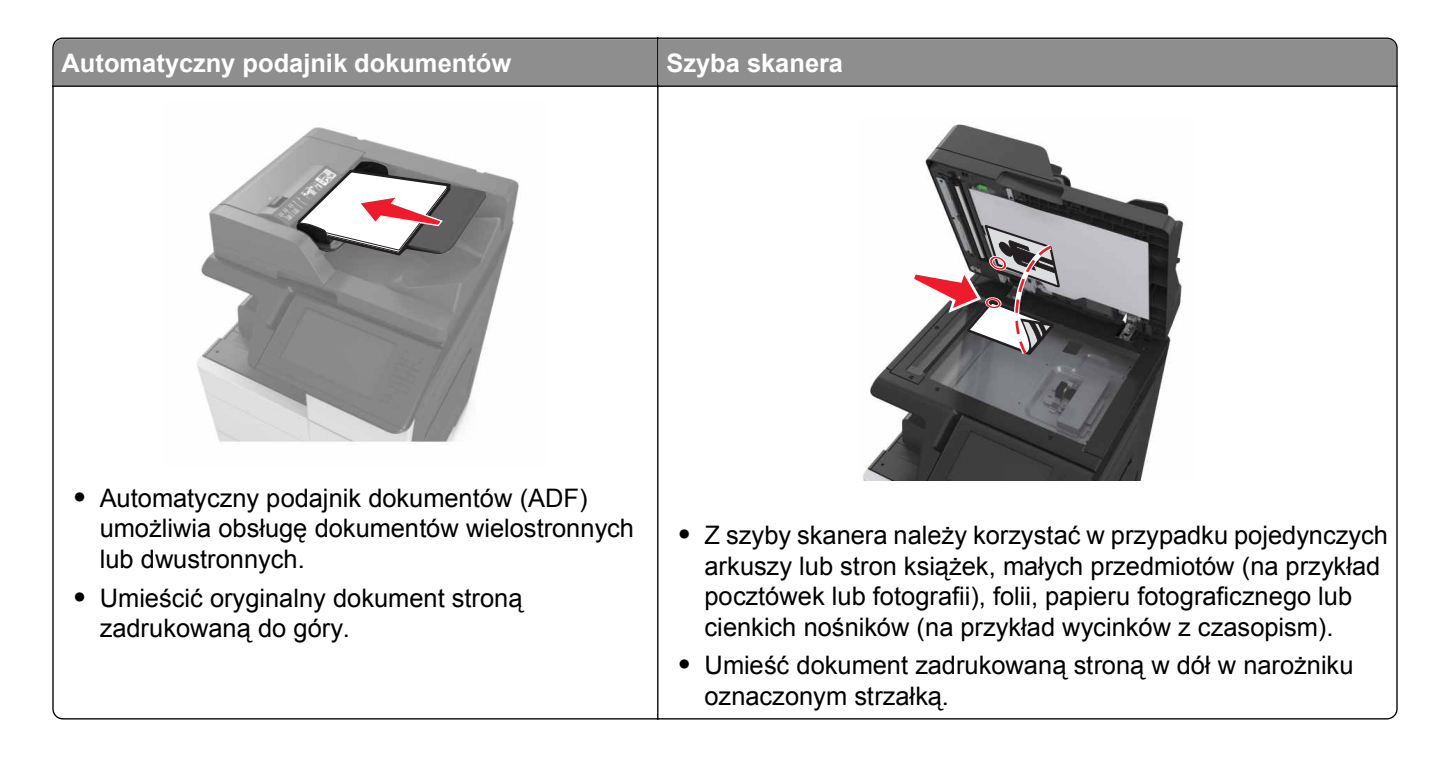

# **Kopiowanie**

# **Kopiowanie przy użyciu automatycznego podajnika dokumentów lub szyby skanera**

**1** Umieść oryginalny dokument w automatycznym podajniku dokumentów lub na szybie skanera.

**Uwaga:** Aby uniknąć przycięcia obrazu, upewnij się, że rozmiary oryginalnego dokumentu i kopii są identyczne.

**2** Z poziomu ekranu głównego przejdź do opcji:

**Kopiuj** > określ ustawienia kopiowania >**Kopiuj**

**Uwaga:** Aby wykonać szybkie kopiowanie za pomocą panelu sterowania, naciśnij przycisk .

# **Kopiowanie zdjęć**

- **1** Umieść fotografię na szybie skanera.
- **2** Z poziomu ekranu głównego przejdź do opcji:

**Kopiuj** >**Zawartość** >**Fotografia** >

- **3** W menu Źródło zawartości wybierz ustawienie, które najlepiej pasuje do oryginalnej fotografii.
- **4** Dotknij opcji >**Kopiuj**.

## **Kopiowanie na foliach lub papierze firmowym**

- **1** Umieść oryginalny dokument w automatycznym podajniku dokumentów lub na szybie skanera.
- **2** Z poziomu ekranu głównego przejdź do opcji:

**Kopiuj** >**Kopiuj z** > wybierz rozmiar oryginalnego dokumentu >

**3** Dotknij opcji **Kopiuj do**, a następnie wybierz zasobnik, który zawiera specjalistyczny nośnik. Jeżeli wkładasz specjalistyczny nośnik do podajnika uniwersalnego, przejdź do:

**Podajnik uniwersalny** >  $\vee$  > wybierz rozmiar specjalistycznego nośnika >  $\vee$  > **Folia** lub **Papier firmowy**

**4** Dotknij opcji >**Kopiuj**.

# **Tworzenie skrótu kopiowania**

#### **Uwagi:**

**•** Upewnić się, że funkcja Skróty kopiowania jest ustawiona na Wyświetlanie. Na ekranie głównym

dotknąć przycisk >**Ustawienia** >**Ustawienia ogólne** >**Dostosowywanie ekranu głównego** >**Skróty kopiowania** >**Wyświetlanie** >**Wyślij**.

**•** Aby usunąć skrót kopiowania, dotknij opcji >**Zarządzaj skrótami** >**Skróty kopiowania** > skrót do usuwania >**Usuń teraz**.

### **Tworzenie skrótu kopiowania przy użyciu panelu sterowania drukarki**

- **1** Na ekranie głównym dotknij opcji **Kopiuj**.
- **2** Dostosuj ustawienia kopiowania, a następnie dotknij opcji **Zapisz jako skrót**.

**Uwaga:** Jeśli zmienisz ustawienia po utworzeniu skrótu kopiowania, nie zostaną one zapisane.

- **3** Wpisz unikalną nazwę skrótu i dotknij opcji **Gotowe**.
- **4** Sprawdź, czy nazwa skrótu jest poprawna, a następnie dotknij opcji **OK**. Jeśli nazwa skrótu jest niepoprawna, dotknij opcji **Anuluj** i wprowadź informacje ponownie.

- **•** Nazwa skrótu pojawi się na ikonie Skróty kopiowania na ekranie głównym drukarki.
- **•** Za pomocą skrótu można skopiować inny dokument, korzystając z tych samych ustawień.

# **Dostosowywanie ustawień kopiowania**

## **Kopiowanie na papier o innym rozmiarze**

- **1** Umieść oryginalny dokument w automatycznym podajniku dokumentów lub na szybie skanera.
- **2** Z poziomu ekranu głównego przejdź do opcji:

**Kopiuj** >**Kopiuj z** > wybierz rozmiar oryginalnego dokumentu >

- **3** Dotknij opcji **Kopiuj do**, a następnie wybierz nowy rozmiar kopiowania.
- **4** Dotknij opcji >**Kopiuj**.

## **Kopiowanie przy użyciu papieru z wybranego zasobnika**

- **1** Umieść oryginalny dokument w automatycznym podajniku dokumentów lub na szybie skanera.
- **2** Z poziomu ekranu głównego przejdź do opcji:

**Kopiuj** >**Kopiuj z** > wybierz rozmiar oryginalnego dokumentu >

- **3** Dotknij opcji **Kopiuj do**, a następnie wybierz zasobnik zawierający typ papieru, którego chcesz użyć.
- **4** Dotknij opcji >**Kopiuj**.

# **Kopiowanie dokumentów o różnych rozmiarach arkuszy**

#### **Kopiowanie dokumentów na arkusze o różnych rozmiarach**

- **1** Umieść oryginalny dokument w automatycznym podajniku dokumentów lub na szybie skanera.
- **2** Z poziomu ekranu głównego przejdź do opcji:

**Kopiuj** >**Kopiuj z** >**Rozmiary mieszane** >

**3 Kopiuj** >**Automatyczne dopasowanie rozmiaru** > >**Kopiuj to**.

#### **Kopiowanie na arkusze o jednym rozmiarze**

- **1** Umieść oryginalny dokument w automatycznym podajniku dokumentów lub na szybie skanera.
- **2** Z poziomu ekranu głównego przejdź do opcji:

**Kopiuj** >**Kopiuj z** >**Rozmiary mieszane** >

**3** Dotknij opcji **Kopij do** >**List** > >**Kopiuj to**.

Skaner rozpoznaje różne rozmiary papieru w trakcie skanowania i skaluje dokumenty o mieszanych rozmiarach do wybranego rozmiaru papieru.

# <span id="page-82-0"></span>**Kopiowanie na obu stronach papieru (kopiowanie dwustronne)**

- **1** Umieść oryginalny dokument w automatycznym podajniku dokumentów lub na szybie skanera.
- **2** Z poziomu ekranu głównego przejdź do opcji:

**Kopiuj** >**Druk dwustronny (dupleks)** > wybierz preferowaną metodę druku dwustronnego

**Uwaga:** W przypadku preferowanej metody pierwsza cyfra oznacza strony oryginalnych dokumentów, a cyfra druga oznacza strony wykonywanej kopii. Na przykład, aby otrzymać 2-stronne kopie 2 stronnego oryginalnego dokumentu, należy zmienić opcję kopiowania z 2 na 2.

**3** Dotknij opcji >**Kopiuj**.

## **Zmniejszanie lub powiększanie kopii**

Kopie można skalować w zakresie od 25% do 400% rozmiaru oryginału.

- **1** Umieść oryginalny dokument w automatycznym podajniku dokumentów lub na szybie skanera.
- **2** Na ekranie głównym dotknij opcji **Kopiuj**.
- **3** W obszarze Skala dotknij opcji  $\overline{\phantom{a}}$  lub  $\overline{\phantom{a}}$ , aby zmniejszyć lub zwiększyć wartość o 1%.

Wybranie opcji "Kopiuj do" lub "Kopiuj z", po uprzednim ręcznym wyborze ustawień opcji Skala, powoduje przywrócenie wartości skali w wartość Automatycznie.

**Uwaga:** Domyślnym ustawieniem fabrycznym jest Auto (Automatycznie). Skanowany obraz oryginalnego dokumentu będzie automatycznie skalowany do rozmiaru papieru, na którym są drukowane kopie.

**4** Dotknij opcji **Kopiuj**.

# **Zmiana jakości kopii**

- **1** Umieść oryginalny dokument w automatycznym podajniku dokumentów lub na szybie skanera.
- **2** Z poziomu ekranu głównego przejdź do opcji:

**Kopiuj** >**Treść** > określ typ treści dla dokumentu >

**3** Określ źródło treści dokumentu, a następnie dotknij opcji >**Kopiuj**.

#### **Sortowanie kopii**

Drukując wiele kopii dokumentu, można wydrukować kopie jako zestaw (posortowany) lub jako grupy stron (nieposortowane).

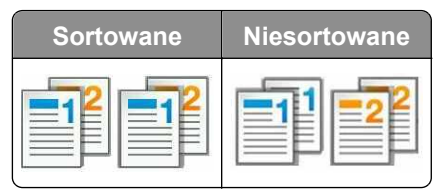

- **1** Umieść oryginalny dokument w automatycznym podajniku dokumentów lub na szybie skanera.
- **2** Z poziomu ekranu głównego przejdź do opcji:

**Kopiuj** > wprowadź liczbę kopii >**Sortuj** > wybierz preferowany porządek stron > >**Kopiuj**

# **Umieszczanie arkuszy separujących między kopiami**

- **1** Umieść oryginalny dokument w automatycznym podajniku dokumentów lub na szybie skanera.
- **2** Z poziomu ekranu głównego przejdź do opcji:

**Kopiuj** >**Opcje zaawansowane** >**Arkusze separujące** > wybierz, gdzie chcesz wstawić arkusze separujące

**Uwaga:** Ustaw opcję Sortuj na (1,2,3) (1,2,3), aby umieszczać arkusze separujące pomiędzy kopiami. Jeżeli opcja Sortuj jest ustawiona na (1,1,1) (2,2,2), wówczas arkusze separujące są dodawane na końcu zadania kopiowania. Więcej informacji można znaleźć w sekcji ["Sortowanie kopii" na stronie 83](#page-82-0).

**3** Dotknij opcji >**Kopiuj**.

# **Kopiowanie kilku stron na jednym arkuszu**

Aby zaoszczędzić papier, można kopiować dwie lub cztery kolejne strony wielostronicowego dokumentu na jednym arkuszu papieru.

#### **Uwagi:**

- **•** Ustaw rozmiar papieru na wartość letter, legal, A4 lub JIS B5.
- **•** Ustaw rozmiar kopii na 100%.
- **1** Umieść oryginalny dokument w automatycznym podajniku dokumentów lub na szybie skanera.
- **2** Z poziomu ekranu głównego przejdź do opcji:

**Kopiuj** >**Opcje zaawansowane** >**Oszczędność papieru** > wybierz rodzaj wydruku > >**Kopiuj**

**Uwaga:** Jeśli opcja Oszczędzanie papieru została wyłączona, opcja Drukuj obramowania stron jest niedostępna.

### **Tworzenie niestandardowego zadania kopiowania**

Niestandardowe zadanie kopiowania umożliwia połączenie jednego lub wielu zestawów oryginalnych dokumentów w jedno zadanie kopiowania.

Zestaw jest definiowany w zależności od danego źródła skanowania:

- **•** W przypadku skanowania dokumentu na szybie skanera zestaw składa się z jednej strony.
- **•** W przypadku skanowania wielu stron przy użyciu automatycznego podajnika dokumentów zestaw składa się ze wszystkich stron skanowanych do momentu opróżnienia podajnika.
- **•** W przypadku skanowania jednej strony przy użyciu automatycznego podajnika dokumentów zestaw składa się z jednej strony.
- **1** Umieść oryginalny dokument w automatycznym podajniku dokumentów lub na szybie skanera.
- **2** Z poziomu ekranu głównego przejdź do opcji:

#### **Kopiuj** >**Zaawansowane opcje** >**Zadanie niestandardowe** >**Włączone** > >**Kopiuj**

**Uwaga:** Po osiągnięciu ostatniej strony zestawu zostanie wyświetlony ekran kopiowania.

**3** Załaduj kolejny dokument do zasobnika ADF lub na szybie skanera, a następnie dotknij opcji **Skanuj z automatycznego podajnika dokumentów** lub **Skanuj z płyty skanera**.

**Uwaga:** W razie potrzeby zmień ustawienia zadania skanowania.

**4** Jeśli zeskanowany ma być kolejny dokument, powtórz poprzedni krok. W przeciwnym przypadku dotknij opcji **Zakończ zadanie**.

# **Umieszczanie nagłówka lub stopki na stronach**

- **1** Umieść oryginalny dokument w automatycznym podajniku dokumentów lub na szybie skanera.
- **2** Z poziomu ekranu głównego przejdź do opcji:

**Kopiuj** >**Zaawansowane opcje** >**Nagłówek/Stopka** > wybierz miejsce dla nagłówka lub stopki > wybierz żądany typ nagłówka lub stopki

- **3** W zależności od wybranego nagłówka lub stopki, wprowadź wymagane informacje, a następnie dotknij opcji **Gotowe**.
- **4** Dotknij opcji **↓**, a następnie naciśnij przycisk

# **Anulowanie zadania kopiowania podczas drukowania stron**

- **1** Na panelu sterowania drukarki dotknij opcji **Anuluj zadanie** lub naciśnij na klawiaturze przycisk .
- **2** Dotknij zadania, które ma zostać anulowane, a następnie dotknij opcji **Usuń wybrane zadania**.

**Uwaga:** Jeśli naciśniesz przycisk  $\mathbf{x}$  na klawiaturze, dotknij następnie opcji **Wznów**, aby powrócić do ekranu głównego.

# **Informacje o opcjach dotyczących kopiowania**

### **Kopiuj z**

Wybranie tej opcji spowoduje wyświetlenie ekranu umożliwiającego wybranie rozmiaru papieru oryginalnego dokumentu.

- **•** Dotknij wartości rozmiaru papieru odpowiadającej rozmiarowi oryginału.
- **•** Dotknij opcji **Rozmiary mieszane**, aby skopiować oryginalny dokument zawierający strony o różnych rozmiarach, ale tej samej szerokości.
- **•** Aby ustawić drukarkę na automatyczne wykrywanie rozmiaru oryginalnego dokumentu, dotknij opcji **Autom. wykryw. rozmiaru**.

# **Kopiuj do**

Opcja ta powoduje wyświetlenie ekranu umożliwiającego wprowadzenie rozmiaru i typu papieru, na którym zostaną wydrukowane kopie.

- **•** Dotknij rozmiaru i typu papieru odpowiednich dla załadowanego papieru.
- Jeśli ustawienia rozmiaru w opcjach "Kopiuj z" i "Kopiuj do" różnią się od siebie, drukarka automatycznie dostosuje ustawienia skalowania, aby uwzględnić różnicę rozmiarów.

## **Skala**

Ta opcja umożliwia zmianę skali dokumentu w zakresie od 25% do 400% rozmiaru oryginału. Można również ustawić skalowanie automatyczne.

- Podczas kopiowania na papierze o innym rozmiarze, takim jak legal do letter, rozmiary "Kopiuj z" i "Kopiuj do" należy ustawić automatycznie w celu przeskalowania skanowanego obrazu i dopasowania do papieru, na którym wykonywana jest kopia.
- Aby zmniejszyć lub zwiekszyć wartość o 1%, dotknij  $\Box$ lub  $\pm$  na panelu sterowania drukarki. Aby stale zmniejszać lub zwiększać wartość, przytrzymaj przycisk przez przynajmniej dwie sekundy.

### **Intensywność**

Opcja ta umożliwia dostosowanie jasności (intensywności) kopii w porównaniu z jasnością oryginalnego dokumentu.

# **Druk dwustronny (dupleks)**

Ta opcja umożliwia wykonanie jedno- lub dwustronnych kopii z jedno- lub dwustronnych dokumentów.

# **Sortuj kopie**

W przypadku drukowania wielu kopii zadania, opcja ta umożliwia układanie jego stron w wybranej kolejności.

### **Liczba kopii**

Ta opcja umożliwia określenie liczby kopii do wydrukowania.

## **Zawartość**

Ta opcja pozwala na określenie typu zawartości i źródła oryginalnego dokumentu.

# **Zapisz jako skrót**

Ta opcja umożliwia zapisanie bieżących ustawień przez przypisanie nazwy skrótu.

**Uwaga:** Wybór tej opcji spowoduje automatyczne przypisanie kolejnego dostępnego numeru skrótu.

## **Dziurkacz**

To ustawienie określa, czy zadania kopiowania będą dziurkowane.

## **Zszywacz**

To ustawienie określa, czy zadania kopiowania składające się z wielu stron będą zszywane.

## **Korzystanie z opcji zaawansowanych**

- **• Zaawansowany dupleks** ta opcja określa orientację dokumentu, druk jednostronny lub dwustronny oraz typ oprawy.
- **• Zaawansowane obrazowanie** ta opcja umożliwia dostosowanie ustawień Autom. wyśrodkowanie, Usuwanie tła, Równowaga kolorów, Usuwanie koloru, Kontrast, Odbicie lustrzane, Negatyw, Skanuj całą powierzchnię, Szczegółowość cienia oraz Ostrość przed skopiowaniem dokumentu.
- **• Utwórz broszurę** ta opcja umożliwia utworzenie jednostronnej lub dwustronnej broszury.

**Uwaga:** Ta opcja pojawia się tylko po zainstalowaniu dysku twardego drukarki.

- **• Ustawienia przedniej okładki** ta opcja umożliwia skonfigurowanie przedniej okładki dla kopii i broszur.
- **• Zadanie niestandardowe** umożliwia wykonanie wielu zadań skanowania jako pojedynczego zadania

**Uwaga:** Ta opcja pojawia się tylko po zainstalowaniu dysku twardego drukarki.

- **• Usuwanie krawędzi** umożliwia usunięcie smug lub znaków znajdujących się przy krawędziach dokumentu. Możliwy jest wybór określonego obszaru usuwania wzdłuż wszystkich krawędzi dokumentu lub obszaru znajdującego się przy danej krawędzi. Opcja Usuwania krawędzi usuwa wszystkie obiekty w wybranym obszarze.
- **• Złóż** to opcja umożliwia złożenie papieru na dwa lub na trzy.

**Uwaga:** Ta opcja jest dostępna tylko wtedy, gdy zainstalowano moduł składający broszury.

- **• Nagłówek/Stopka** ta opcja umożliwia wstawienie Daty/godziny, Numeru strony, numeru Batesa lub tekstu niestandardowego w określonym miejscu w nagłówku lub stopce.
- **• Przesunięcie marginesu** ta opcja umożliwia zwiększenie lub zmniejszenie marginesu strony przez

przesunięcie skanowanego obrazu. Dotknij przycisku  $\pm$  lub  $\pm$ , aby ustawić margines. Jeśli dodatkowy margines będzie zbyt duży, kopia zostanie przycięta.

- **• Przesuń strony** ta opcja umożliwia wstawienie stron oddzielających kopie lub zadania.
- **• Nakładka** ta opcja umożliwia utworzenie znaku wodnego lub komunikatu, który zostanie nałożony na każdą stronę kopii. Możesz wybrać jeden z ustawionych komunikatów lub wprowadzić niestandardowy komunikat.
- **• Oszczędność papieru** ta opcja umożliwia drukowanie dwu lub więcej stron oryginalnego dokumentu razem na jednej stronie. Opcja Oszczędność papieru jest również znana jako *N-up* (drukowanie kilku stron na arkuszu), gdzie *N* oznacza liczbę stron. Przykładowo, wybór opcji 2 na arkuszu umożliwia drukowanie dwu stron na jednej stronie kopii, a wybranie opcji 4 na arkuszu pozwala na wydrukowanie na niej czterech stron.
- **• Arkusze separujące** ta opcja powoduje umieszczenie pustego arkusza papieru między kopiami, stronami lub zadaniami drukowania. Arkusze separujące mogą być pobierane z zasobnika zawierającego inny typ lub kolor papieru niż używany do wydruku kopii.

# **Wysyłanie w postaci wiadomości e-mail**

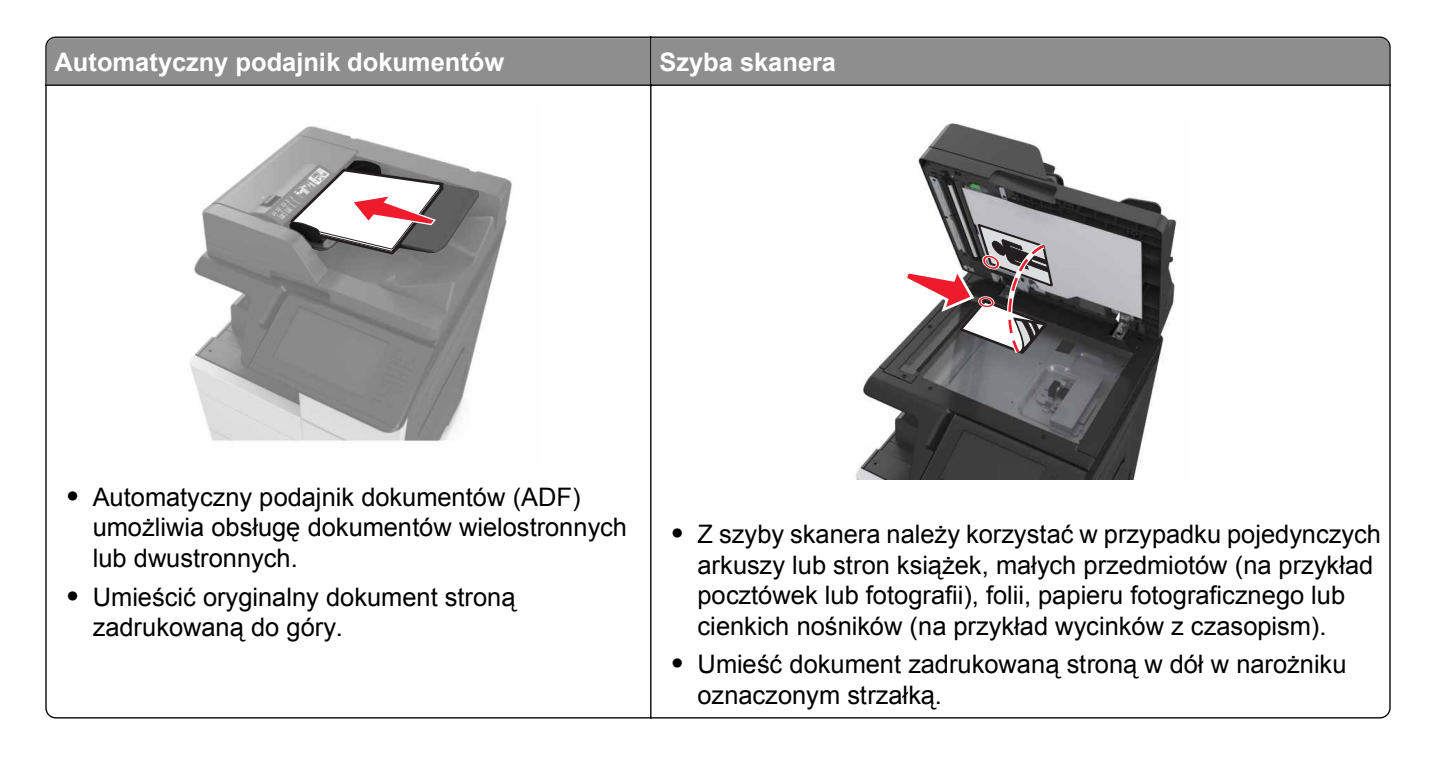

# **Konfigurowanie drukarki do wysyłania poczty e-mail**

# **Konfiguracja ustawień poczty e-mail**

**1** Uruchom przeglądarkę sieci Web, a następnie w polu adresu wpisz adres IP drukarki.

- **•** Wyświetl adres IP drukarki na ekranie głównym drukarki. Adres IP ma postać czterech liczb oddzielonych kropkami. Na przykład 123.123.123.123.
- **•** W przypadku używania serwera proxy wyłącz go tymczasowo, aby prawidłowo załadować stronę sieci Web.
- **2** Kliknij opcje **Ustawienia** >**Ustawienia e-mail/FTP** >**Ustawienia e-mail**.
- **3** Wprowadź odpowiednie informacje, a następnie kliknij opcję **Wyślij**.

# **Tworzenie skrótu e-mail**

#### **Uwagi:**

**•** Upewnić się, że funkcja Skróty e-mail jest ustawiona na Wyświetlanie. Na ekranie głównym dotknąć

przycisk >**Ustawienia** >**Ustawienia ogólne** >**Dostosowywanie ekranu głównego** >**Skróty kopiowania** >**Wyświetlanie** >**Wyślij**.

**•** Aby usunąć skrót wiadomości email, dotknij opcji >**Zarządzaj skrótami** >**Skróty wiadomości email** > skrót do usuwania >**Usuń wpis** >**Usuń teraz**.

### **Tworzenie skrótu e-mail za pomocą wbudowanego serwera WWW**

**1** Uruchom przeglądarkę sieci Web, a następnie w polu adresu wpisz adres IP drukarki.

#### **Uwagi:**

- **•** Wyświetl adres IP drukarki na ekranie głównym drukarki. Adres IP ma postać czterech liczb oddzielonych kropkami. Na przykład 123.123.123.123.
- **•** W przypadku używania serwera proxy wyłącz go tymczasowo, aby prawidłowo załadować stronę sieci Web.
- **2** Kliknij przycisk **Ustawienia**.
- **3** W kolumnie Inne ustawienia kliknij opcje **Zarządzaj skrótami** >> **Ustawienia skrótów e-mail**.
- **4** Wpisz unikalną nazwę odbiorcy e-mail, a następnie wpisz adres e-mail. W przypadku wprowadzania wielu adresów należy oddzielić je przecinkami.
- **5** Kliknij opcję **Dodaj**.

### **Tworzenie skrótu e-mail przy użyciu panelu sterowania**

**1** Z poziomu ekranu głównego przejdź do opcji:

#### **MyShortcut** >**Utwórz** >**E**‑**mail**

- **2** Wpisz unikalną nazwę skrótu, a następnie dotknij opcji **Gotowe**.
- **3** Skonfiguruj ustawienia poczty e-mail, a następnie dotknij opcji **Gotowe**.
- **4** Dotknij opcji **Skróty e-mail** na ekranie głównym, aby sprawdzić skrót.

# **Wysyłanie dokumentu w postaci wiadomości e-mail**

# **Wysyłanie wiadomości e-mail przy użyciu panelu sterowania**

- **1** Umieść oryginalny dokument w automatycznym podajniku dokumentów lub na szybie skanera.
- **2** Na ekranie głównym dotknij opcji **E-mail**, a następnie wprowadź potrzebne informacje.
- **3** Skonfiguruj i zapisz ustawienia typu pliku wyjściowego.
- **4** Dotknij opcji **Wyślij**.

# **Wysyłanie wiadomości e-mail przy użyciu numeru skrótu**

- **1** Umieść oryginalny dokument w automatycznym podajniku dokumentów lub na szybie skanera.
- **2** Naciśnij **#**, a następnie wprowadź numer skrótu za pomocą klawiatury.
- **3** Dotknij opcji **Wyślij**.

# **Wysyłanie wiadomości e-mail przy użyciu książki adresowej**

- **1** Umieść oryginalny dokument w automatycznym podajniku dokumentów lub na szybie skanera.
- **2** Z poziomu ekranu głównego przejdź do opcji:

**Odbiorcy** >**e-mail** > >, wpisz nazwę odbiorcy >**Szukaj**

**3** Wybierz nazwę odbiorcy, a następnie dotknij opcji **Gotowe**.

# **Dostosowywanie ustawień e-mail**

# **Zmiana typu pliku wyjściowego**

- **1** Umieść oryginalny dokument w automatycznym podajniku dokumentów lub na szybie skanera.
- **2** Z poziomu ekranu głównego przejdź do opcji:

**E-mail** >**Odbiorcy** > wpisz adres e-mail >**Gotowe** >**Wyślij jako**

**3** Wybierz typ pliku, który chcesz wysłać.

**Uwaga:** Jeśli wybrano typ Zabezpieczony PDF, wyświetlony zostanie monit o dwukrotne podanie hasła.

**4** Dotknij opcji >**Wyślij**.

# **Anulowanie wiadomości e-mail**

- **•** W przypadku korzystania z podajnika ADF dotknij opcji **Anuluj zadanie**, gdy na ekranie wyświetlony zostanie komunikat **Skanowanie…**.
- **•** W przypadku korzystania z szyby skanera dotknij opcji **Anuluj zadanie**, gdy na ekranie wyświetlony zostanie komunikat **Skanowanie** lub **Skanuj następną stronę** / **Zakończ zadanie**.

# **Informacje o opcjach dotyczących wiadomości e-mail**

# **Odbiorcy**

Opcja ta umożliwia wprowadzanie miejsc docelowych wiadomości e-mail. Można wprowadzić wiele adresów e-mail.

# **Temat**

Opcja ta umożliwia wprowadzenie wiersza tematu do wiadomości e-mail.

# **Wiadomość**

Opcja ta umożliwia wpisanie treści wiadomości e-mail, która zostanie wysłana z załącznikiem zawierającym zeskanowany obraz.

## **Nazwa pliku**

Opcja ta umożliwia dostosowanie nazwy pliku załącznika.

# **Rozmiar oryginału**

Ta opcja pozwala wybrać rozmiar dokumentów przeznaczonych do wysłania przez e-mail. Jeśli w opcji "Rozmiar oryginału" wybrano ustawienie Rozmiary mieszane, możliwe jest skanowanie oryginalnego dokumentu zawierającego strony o różnych rozmiarach (strony w formacie Letter oraz Legal).

# **Rozdzielczość**

Opcja ta umożliwia dostosowanie jakości wydruku wiadomości e-mail. Zwiększenie rozdzielczości obrazu powstałego w procesie skanowania powoduje zwiększenie rozmiaru wiadomości e-mail oraz czasu skanowania oryginalnego dokumentu. Zmniejszenie rozdzielczości obrazu umożliwia zmniejszenie rozmiaru pliku.

# **Zawartość**

Ta opcja pozwala na określenie typu zawartości i źródła oryginalnego dokumentu.

# **Zapisz jako skrót**

Ta opcja umożliwia zapisanie bieżących ustawień jako skrótu przez przypisanie nazwy skrótu.

**Uwaga:** Wybór tej opcji spowoduje automatyczne przypisanie kolejnego dostępnego numeru skrótu.

#### **Intensywność**

Opcja ta umożliwia dostosowanie jasności (intensywności) obrazu powstałego w procesie skanowania w porównaniu z jasnością oryginalnego dokumentu.

# **Wyślij jako**

Opcja ta umożliwia ustawienie typu skanowanego obrazu.

Wybierz jedną z poniższych opcji:

- **• PDF** umożliwia utworzenie pojedynczego pliku z wieloma stronami. Taki plik można wysłać w formie zabezpieczonej lub skompresowanej.
- **• TIFF** umożliwia utworzenie wielu plików lub pojedynczego pliku. Jeśli opcja Wielostronicowy format TIFF jest wyłączona w menu ustawień aplikacji Embedded Web Server, opcja TIFF powoduje zapisanie każdej strony jako oddzielnego pliku. Rozmiar tego pliku jest zazwyczaj większy niż rozmiar odpowiadającego mu pliku w formacie JPEG.
- **• JPEG** wybranie tej opcji spowoduje utworzenie i załączenie oddzielnego pliku dla każdej strony oryginału.
- **• XPS** umożliwia utworzenie pojedynczego pliku XPS z wieloma stronami.

## **Ustawienia strony**

Ta opcja umożliwia zmianę następujących ustawień:

- **• Strony (dupleks)** określa, czy oryginalny dokument jest dokumentem drukowanym tylko jednostronnie, czy dwustronnie. Umożliwia również określenie części, które mają zostać zeskanowane i zawarte w wiadomości e-mail.
- **• Orientacja** określa orientację oryginalnego dokumentu, a następnie powoduje zmianę ustawień opcji Strony (dupleks) oraz Skład tak, aby odpowiadały tej orientacji.
- **• Skład** określa, czy oryginalny dokument jest składany wzdłuż dłuższej, czy krótszej krawędzi.

## **Podgląd skanowania**

Opcja ta powoduje wyświetlenie pierwszej strony obrazu przed włączeniem go do wiadomości e-mail. Po zakończeniu procesu skanowania pierwszej strony dokumentu, zadanie skanowania jest wstrzymane i wyświetla się obraz podglądu.

**Uwaga:** Ta opcja pojawia się tylko po zainstalowaniu dysku twardego drukarki.

### **Korzystanie z opcji zaawansowanych**

Wybierz jedno z poniższych ustawień:

- **• Zaawansowane obrazowanie** ta opcja umożliwia dostosowanie ustawień Usuwanie tła, Równowaga kolorów, Usuwanie koloru, Kontrast, Jakość JPEG, Odbicie lustrzane, Negatyw, Skanuj całą powierzchnię, Szczegółowość cienia, Ostrość oraz Temperatura przed wysłaniem dokumentu pocztą e-mail.
- **• Zadanie niestandardowe** umożliwia wykonanie wielu zadań skanowania jako pojedynczego zadania

**Uwaga:** Ta opcja pojawia się tylko po zainstalowaniu sformatowanego, działającego dysku twardego drukarki.

- **• Usuwanie krawędzi** umożliwia usunięcie smug lub znaków znajdujących się przy krawędziach dokumentu. Możliwy jest wybór określonego obszaru usuwania wzdłuż wszystkich krawędzi dokumentu lub obszaru znajdującego się przy danej krawędzi. Wybór opcji Usuwanie krawędzi spowoduje usunięcie całej zawartości wybranego obszaru w taki sposób, że w tej części skanu pozostanie puste miejsce.
- **• Dziennik transmisji** umożliwia wydruk dziennika transmisji lub dziennika błędów transmisji.

# **Faksowanie**

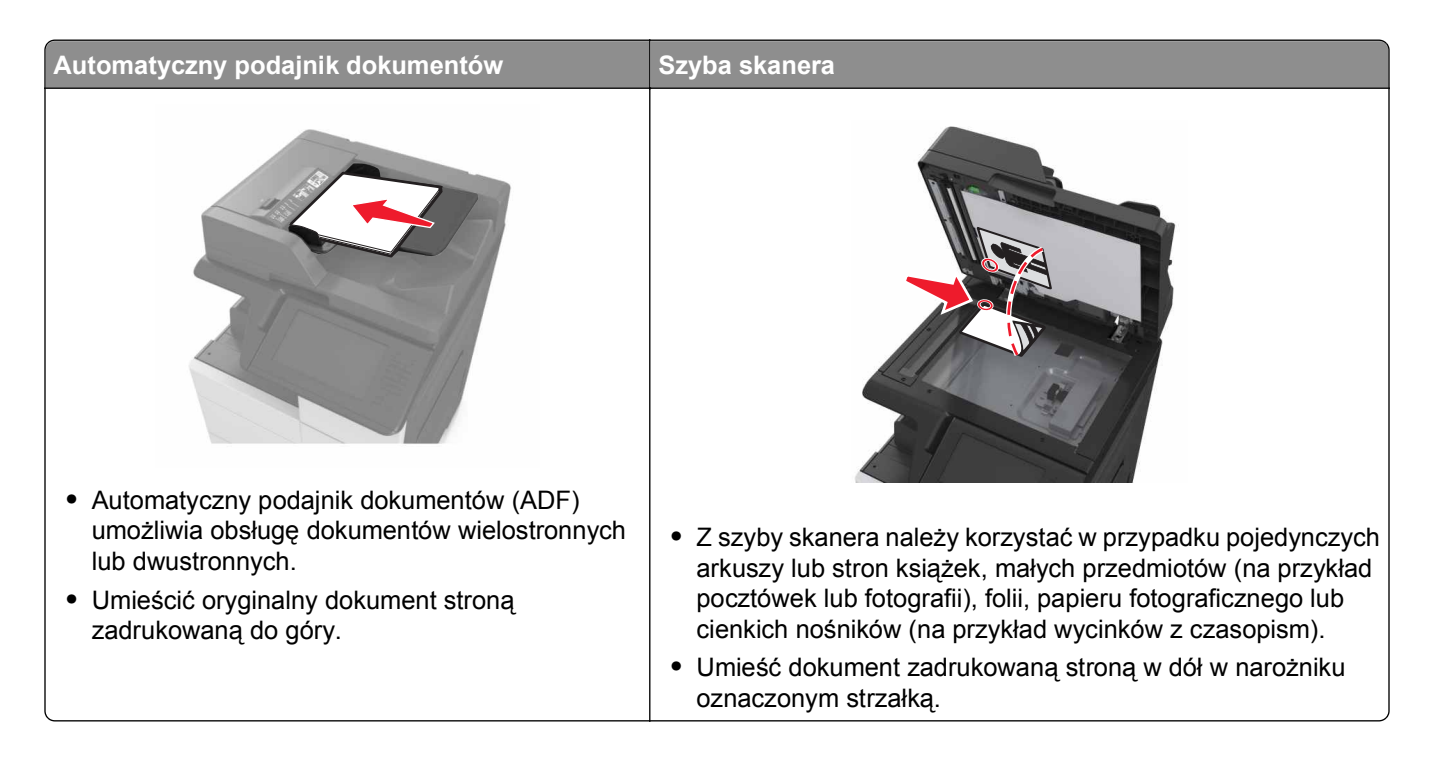

# **Konfigurowanie drukarki w celu faksowania**

**UWAGA — NIEBEZPIECZEŃSTWO PORAŻENIA PRĄDEM:** Nie należy używać faksu podczas burzy. Nie należy instalować urządzenia i podłączać żadnych przewodów (np. faksu, przewodu zasilania lub kabla telefonicznego) podczas burzy.

#### **Uwagi:**

- **•** Poniższe sposoby połączeń mogą nie dotyczyć niektórych krajów lub regionów.
- **•** Podczas wstępnego konfigurowania drukarki należy usunąć zaznaczenie pola wyboru Faks i innych funkcji, które mają być skonfigurowane później, a następnie dotknąć przycisk **Kontynuuj**.
- **•** Jeśli funkcja faksu jest włączona, ale nie jest w pełni skonfigurowana, kontrolka może migać na czerwono.

**Ostrzeżenie — istnieje możliwość uszkodzenia:** Podczas wysyłania lub odbierania faksu nie należy dotykać przewodów lub części drukarki pokazanych na rysunku.

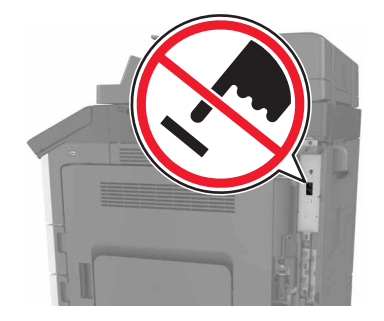

# **Wstępna konfiguracja faksu**

W wielu krajach i regionach wymagane jest, aby faksy wychodzące na marginesie w górnej lub dolnej części każdej przesyłanej strony lub na pierwszej stronie przesyłanych danych zawierały następujące informacje: nazwę faksu (identyfikator firmy, innej jednostki lub osoby fizycznej wysyłającej wiadomość) oraz numer faksu (numer telefoniczny urządzenia wysyłającego faks, firmy, innej jednostki lub osoby fizycznej). Więcej informacji można znaleźć w sekcji "Uwagi dotyczą[ce przepisów dla terminali komunikacyjnych" na](#page-354-0) [stronie 355](#page-354-0).

Informacje niezbędne do wstępnej konfiguracji faksu można wprowadzić za pomocą panelu sterowania drukarki lub w menu Ustawienia aplikacji Embedded Web Server, korzystając z przeglądarki internetowej.

**Uwaga:** Jeśli urządzenie nie pracuje w środowisku TCP/IP, informacje wymagane do skonfigurowania faksu należy wprowadzić za pomocą panelu sterowania drukarki.

#### **Konfigurowanie faksu przy użyciu panelu sterowania drukarki**

Jeśli drukarka zostanie włączona po raz pierwszy, pojawi się seria ekranów startowych. Jeżeli drukarka obsługuje funkcje faksu, pojawią się ekrany Nazwa faksu oraz Numer faksu.

- **1** Jeśli pojawi się ekran Nazwa faksu, wykonaj następujące czynności:
	- **a** Wprowadź nazwę, która ma być drukowana na wszystkich wysyłanych faksach.
	- **b** Wprowadź nazwę faksu, a następnie dotknij opcji **Wyślij**.
- **2** Jeśli pojawi się ekran Numer faksu, wprowadź numer faksu, a następnie dotknij opcji **Wyślij**.

#### **Konfigurowanie faksu przy użyciu aplikacji Embedded Web Server**

**1** Uruchom przeglądarkę sieci Web, a następnie w polu adresu wpisz adres IP drukarki.

- **•** Wyświetl adres IP drukarki na ekranie głównym drukarki. Adres IP ma postać czterech liczb oddzielonych kropkami. Na przykład 123.123.123.123.
- **•** W przypadku używania serwera proxy wyłącz go tymczasowo, aby prawidłowo załadować stronę sieci Web.
- **2** Kliknij opcje **Ustawienia** >**Ustawienia faksu** >**Ustawienia faksu analogowego**.
- **3** W polu Nazwa faksu wpisz nazwę, która ma być drukowana na wszystkich wysyłanych faksach.
- **4** W polu Numer faksu wprowadź numer faksu w drukarce.
- **5** Kliknij opcję **Submit** (Wyślij).

# **Wybór połączenia faksu**

#### **Konfiguracja 1: Standardowa linia telefoniczna**

**Ustawienia 1: Drukarka jest podłączona do specjalnej linii dla faksów.**

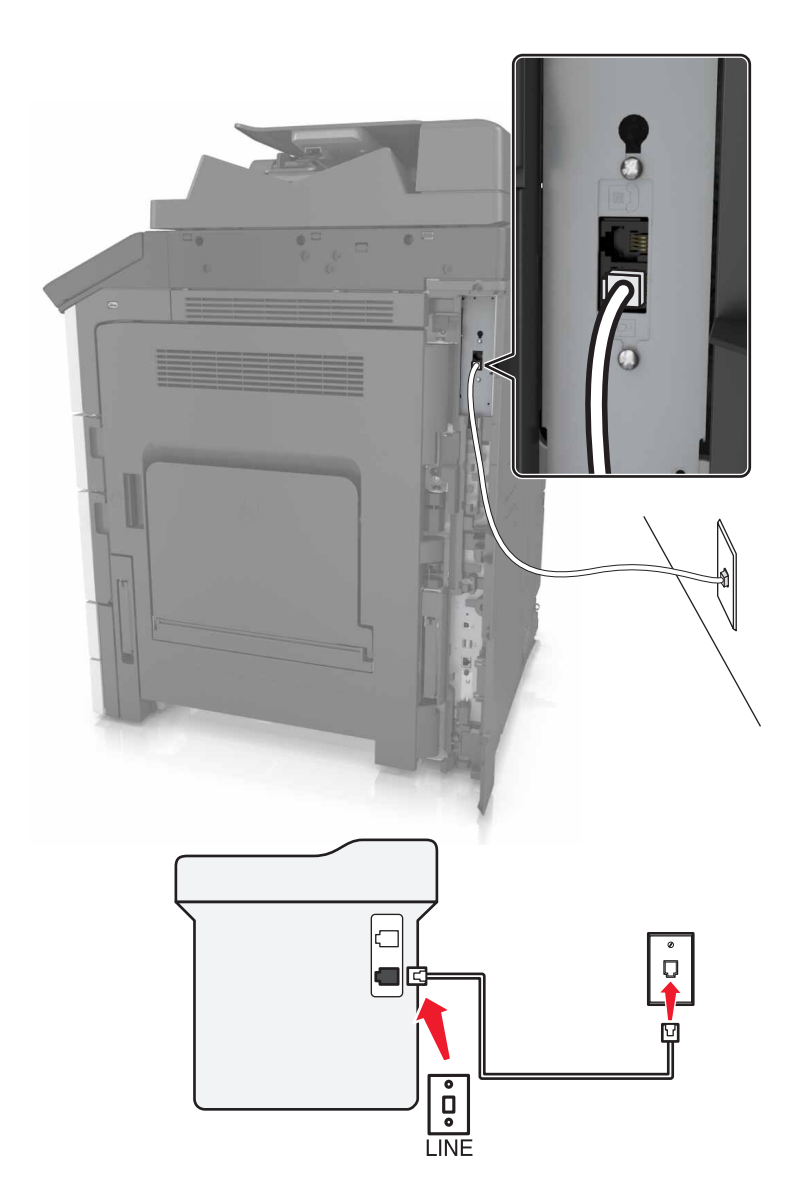

#### **Aby połączyć:**

- **1** Podłącz jeden koniec kabla telefonicznego dostarczonego z drukarką do portu **drukarki**.
- **2** Podłącz drugi koniec kabla telefonicznego do działającego analogowego gniazda ściennego.

#### **Wskazówki dotyczące konfiguracji:**

- **•** Drukarkę można skonfigurować w taki sposób, aby faksy były odbierane automatycznie (Włączone automat. odbieranie) lub ręcznie (Wyłączone automat. odbieranie).
- **•** Jeśli faksy mają być odbierane automatycznie (Włączone automat. odbieranie), drukarka powinna przejmować połączenie po dowolnej zdefiniowanej liczbie sygnałów.

#### **Ustawienia 2: Drukarka współużytkuje linię z automatyczną sekretarką**

#### **Podłączenie do tego samego ściennego gniazda telefonicznego**

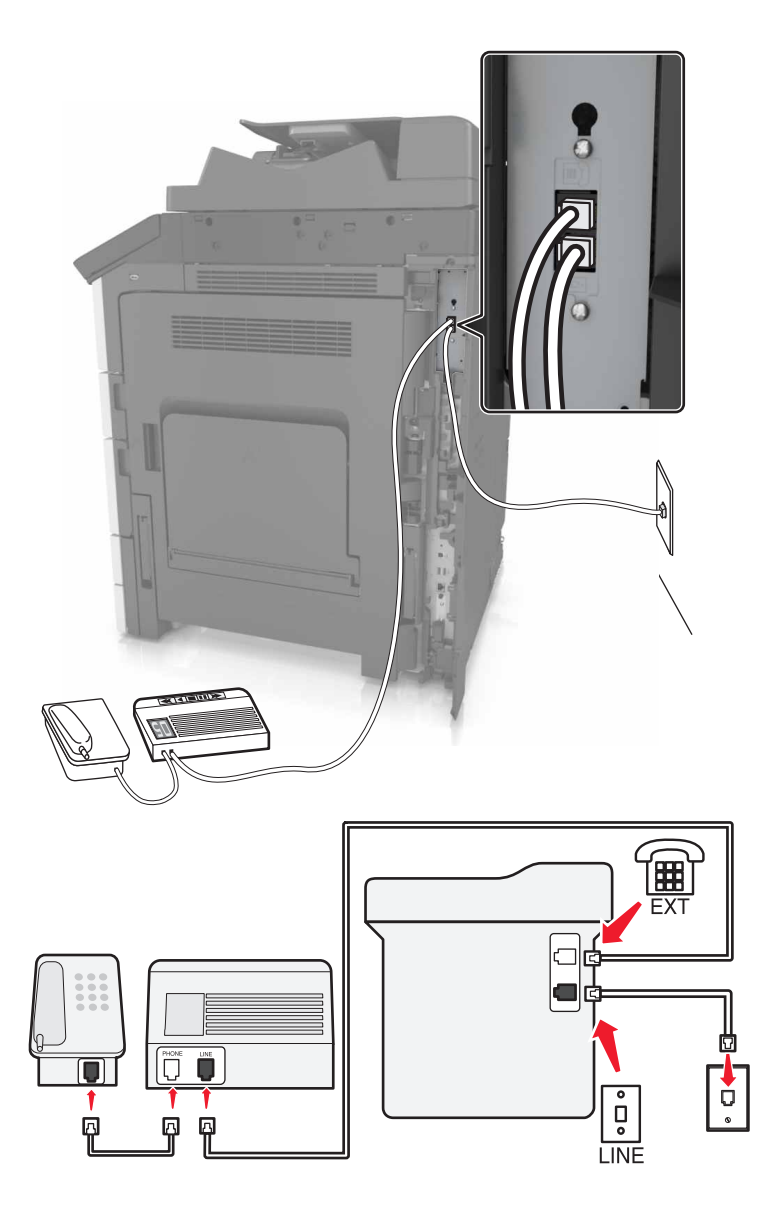

#### **Aby połączyć:**

- **1** Podłącz jeden koniec kabla telefonicznego dostarczonego z drukarką do portu **drukarki**.
- **2** Podłącz drugi koniec kabla telefonicznego do działającego analogowego gniazda ściennego.
- **3** Podłącz automatyczną sekretarkę do portu e drukarki.

#### **Podłączenie do różnych gniazd ściennych**

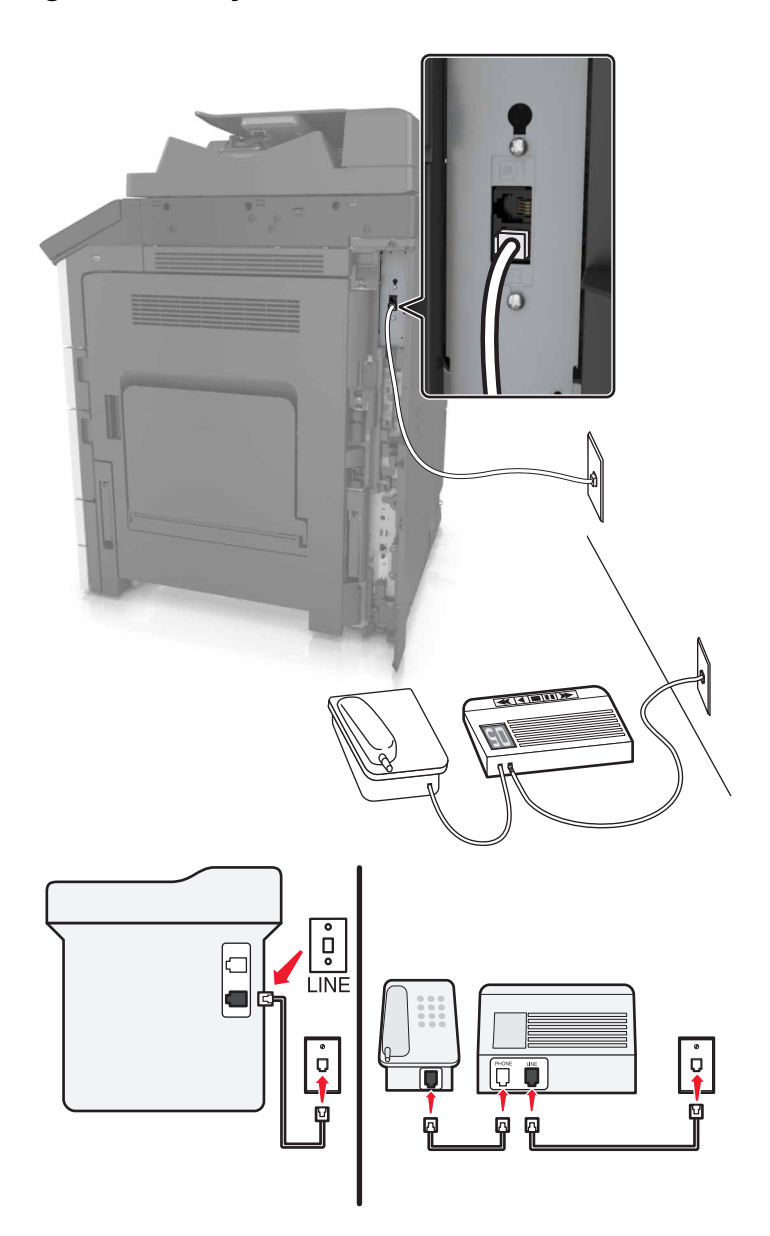

#### **Aby połączyć:**

- **1** Podłącz jeden koniec kabla telefonicznego dostarczonego z drukarką do portu **drukarki**.
- **2** Podłącz drugi koniec kabla telefonicznego do działającego analogowego gniazda ściennego.

#### **Wskazówki dotyczące konfiguracji:**

- **•** Jeśli linia obsługuje tylko jeden numer telefonu, należy skonfigurować automatyczne odbieranie faksów przez drukarkę (Włączone automat. odbieranie).
- **•** Ustaw drukarkę w taki sposób, aby przejmowała połączenia dwa sygnały po automatycznej sekretarce. Na przykład jeśli automatyczna sekretarka przejmuje połączenia po czterech dzwonkach, należy ustawić w drukarce odbieranie połączeń po sześciu dzwonkach. W ten sposób automatyczna sekretarka będzie odbierać połączenia jako pierwsza, rejestrując połączenia głosowe. W przypadku połączenia faksu drukarka wykrywa sygnał faksu na linii i przejmuje połączenie.

**•** W przypadku subskrybowania usługi dzwonków wyróżniających należy ustawić prawidłowy wzorzec dzwonka dla drukarki. W przeciwnym wypadku drukarka nie będzie odbierać faksów nawet po ustawieniu funkcji odbierania automatycznego.

**Ustawienia 3: Drukarka współużytkuje linię z telefonem, którego abonament obejmuje usługę poczty głosowej**

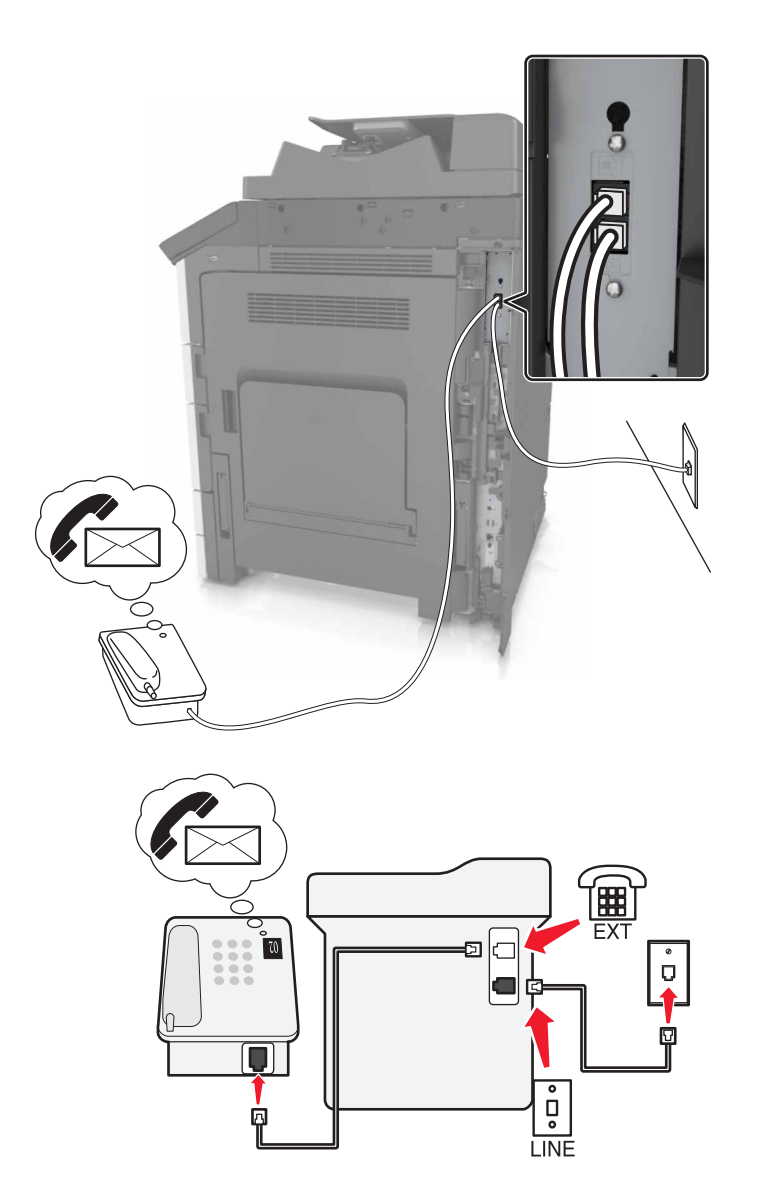

#### **Aby połączyć:**

- **1** Podłącz jeden koniec kabla telefonicznego dostarczonego z drukarką do portu **drukarki**.
- **2** Podłącz drugi koniec kabla telefonicznego do działającego analogowego gniazda ściennego.
- **3** Podłącz telefon do portu a drukarki.

#### **Wskazówki dotyczące konfiguracji:**

- **•** Ta konfiguracja działa najlepiej w przypadku subskrypcji usługi dzwonków wyróżniających. Jeśli subskrybujesz taką usługę, upewnij się, że został ustawiony prawidłowy wzorzec dzwonka dla drukarki. W przeciwnym wypadku drukarka nie będzie odbierać faksów nawet po ustawieniu funkcji odbierania automatycznego.
- **•** Jeśli linia obsługuje tylko jeden numer telefonu, należy skonfigurować ręczne odbieranie faksów przez drukarkę (Wyłączone automat. odbieranie).

Gdy po odebraniu połączenia telefonicznego słychać sygnał faksu, naciśnij klawisze **\*9\*** lub wybierz kod ręcznej odpowiedzi, aby odebrać faks.

**•** Można także skonfigurować drukarkę, aby odbierała faksy automatycznie (Włączone automat. odbieranie), ale w przypadku oczekiwania na faks należy wyłączyć usługę poczty głosowej. Ustawienie to działa najlepiej, gdy poczta głosowa jest używana częściej niż faks.

#### **Konfiguracja 2: cyfrowa linia abonencka (DSL)**

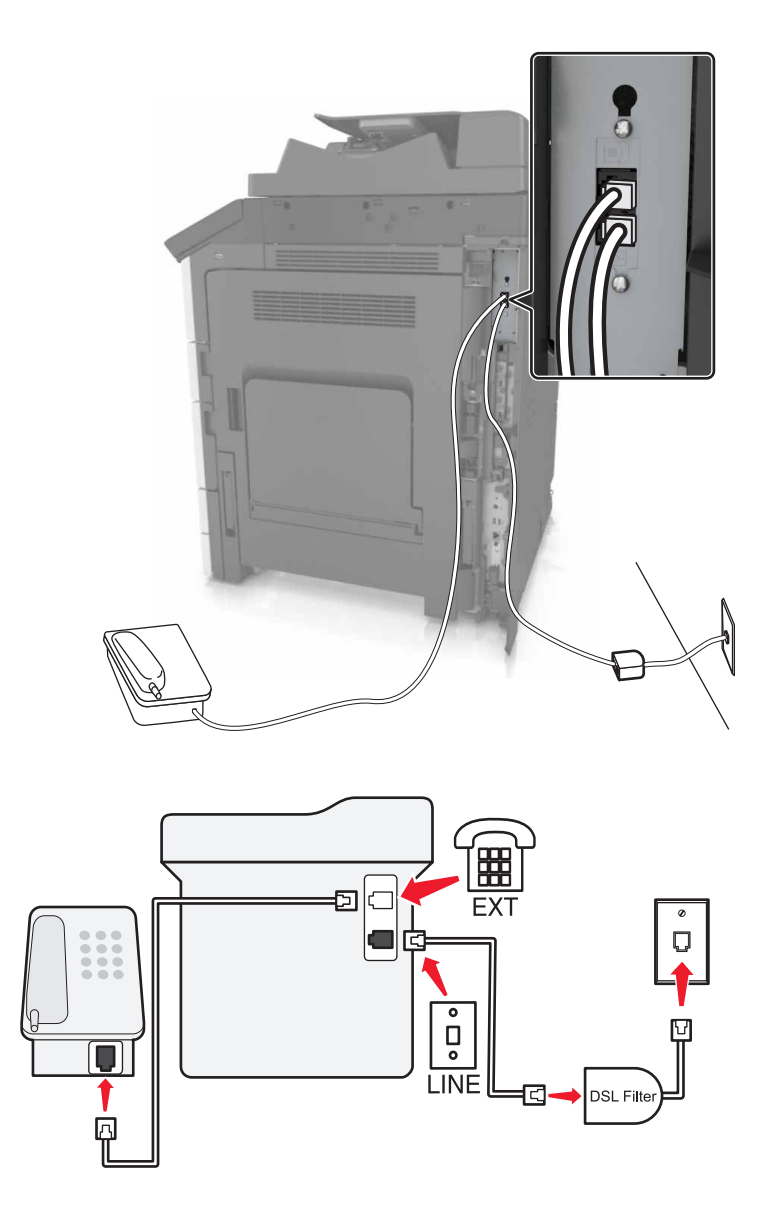

Łącze Digital Subscriber Line rozdziela zwykłą linię telefoniczną na dwa kanały: głosowy i internetowy. Sygnały telefonu i faksu przesyłane są przez kanał głosowy, natomiast sygnał internetowy przesyłany jest przez drugi kanał. Dzięki temu można korzystać z pojedynczej linii do obsługi analogowych połączeń głosowych (w tym faksów) i cyfrowego dostępu do Internetu.

W celu zminimalizowania zakłóceń między kanałami i zapewnienia wysokiej jakości połączenia należy zainstalować filtr DSL przeznaczony do urządzeń analogowych działających w sieci (faksów, telefonów i automatycznych sekretarek). Zakłócenia powodują szumy i zniekształcenia telefoniczne, brak możliwości obsługi faksów i pogorszenie ich jakości, a także spowolnienie łączności z Internetem na komputerze.

**Uwaga:** Aby zainstalować DSL, skontaktuj się z dostawcą usługi DSL.

Aby zainstalować filtr dla drukarki:

- **1** Podłącz port LINE filtru DSL do gniazda telefonicznego.
- **2** Podłącz jeden koniec kabla telefonicznego dostarczonego z drukarką do portu **drukarki. Podłącz drugi** koniec kabla do gniazda telefonicznego filtra DSL.
- **3** Aby połączyć telefon z drukarką, usuń zainstalowane wtyczki z portu <sup>em</sup> drukarki, a następnie podłącz telefon do portu.

#### **Konfiguracja 3: Usługa telefoniczna VoIP**

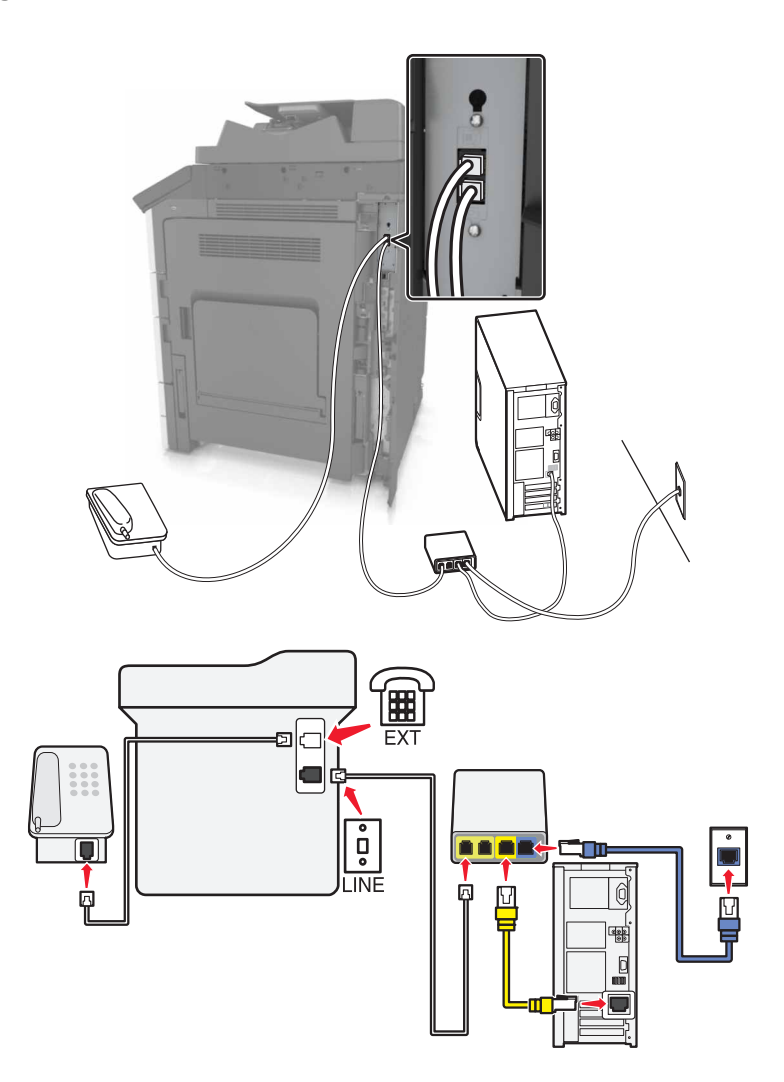

#### **Aby połączyć:**

- **1** Podłącz jeden koniec kabla telefonicznego dostarczonego z drukarką do portu **drukarki**.
- **2** Podłącz drugi koniec kabla do portu oznaczonego jako **Linia telefoniczna 1** lub **Port telefoniczny** na adapterze VoIP.

**Uwaga:** Port oznaczony jako **Linia telefoniczna 2** lub **Port faksu** nie zawsze jest aktywny. Dostawcy usług VoIP mogą naliczać dodatkowe opłaty za aktywację drugiego portu telefonicznego.

**3** Podłącz telefon do portu e drukarki.

#### **Wskazówki dotyczące konfiguracji:**

- **•** Aby upewnić się, że port telefoniczny adaptera VoIP jest aktywny, podłącz do niego telefon analogowy, a następnie sprawdź sygnał wybierania. Jeśli słychać sygnał wybierania, port jest aktywny.
- **•** Jeśli potrzebujesz dwóch portów telefonicznych, ale nie chcesz ponosić dodatkowych kosztów, nie podłączaj drukarki do drugiego portu telefonicznego. W takim przypadku można użyć rozgałęziacza telefonicznego. Podłącz rozgałęziacz telefoniczny do portu oznaczonego jako **Linia telefoniczna 1** lub **Port telefoniczny**, a następnie podłącz drukarkę i telefon do rozgałęziacza.

**Uwaga:** Należy używać rozgałęziacza telefonicznego, a *nie* liniowego. Aby upewnić się, że używany jest właściwy rozgałęziacz, należy podłączyć do niego telefon analogowy i sprawdzić sygnał wybierania numeru.

#### **Konfiguracja 4: Cyfrowa usługa telefoniczna operatora kablowego**

#### **Ustawienia 1: Drukarka podłączona bezpośrednio do modemu kablowego**

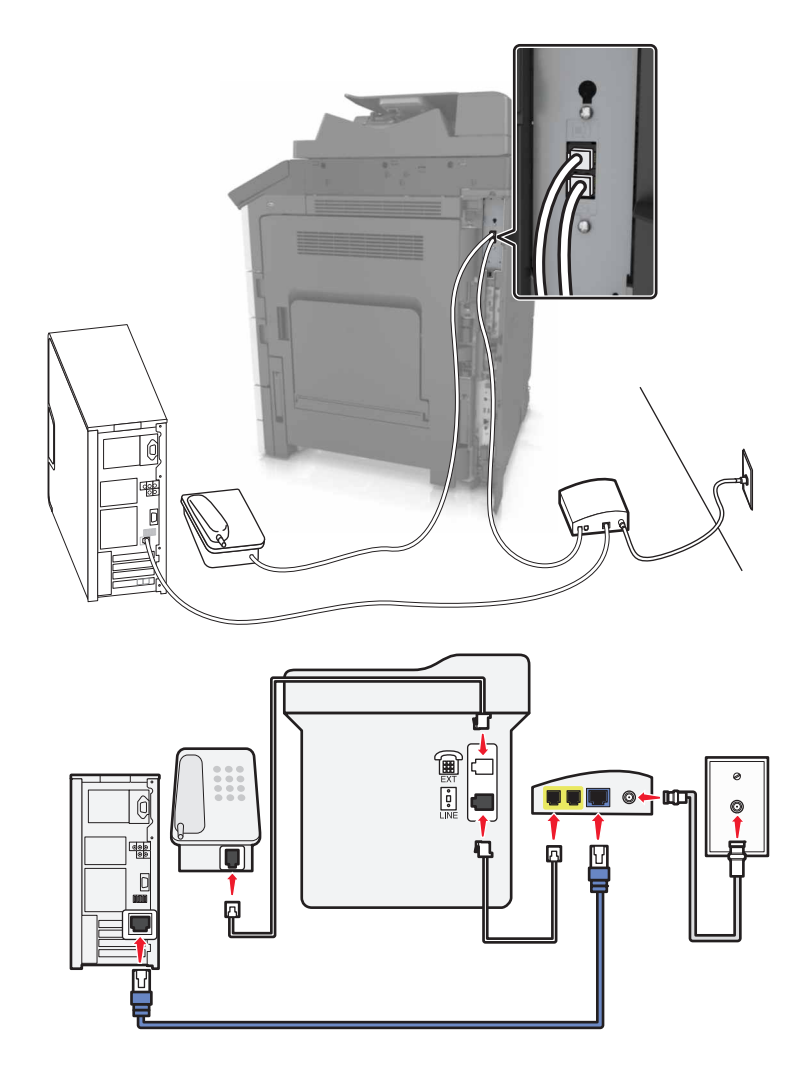

- **1** Podłącz jeden koniec kabla telefonicznego dostarczonego z drukarką do portu  $\frac{1}{2}$  drukarki.
- **2** Podłącz drugi koniec kabla do portu oznaczonego jako **Linia telefoniczna 1** lub **Port telefoniczny** na modemie kablowym.

**Uwaga:** Port oznaczony jako **Linia telefoniczna 2** lub **Port faksu** nie zawsze jest aktywny. Dostawcy usług VoIP mogą naliczać dodatkowe opłaty za aktywację drugiego portu telefonicznego.

**3** Podłącz telefon analogowy do portu  $\equiv$  drukarki.

- **•** Aby upewnić się, że port telefoniczny modemu kablowego jest aktywny, podłącz do niego telefon analogowy, a następnie sprawdź sygnał wybierania. Jeśli słychać sygnał wybierania, port jest aktywny.
- **•** Jeśli potrzebujesz dwóch portów telefonicznych, ale nie chcesz ponosić dodatkowych kosztów, nie podłączaj drukarki do drugiego portu telefonicznego. W takim przypadku można użyć rozgałęziacza telefonicznego. Podłącz rozgałęziacz telefoniczny do portu **Linia telefoniczna 1** lub **Port telefoniczny**, a następnie podłącz drukarkę i telefon do rozgałęziacza.
- **•** Należy używać rozgałęziacza telefonicznego, a *nie* liniowego. Aby upewnić się, że używany jest właściwy rozgałęziacz, należy podłączyć do niego telefon analogowy i sprawdzić sygnał wybierania numeru.

**Ustawienia 2: Drukarka podłączona do gniazda ściennego, modem kablowy zainstalowany w dowolnym miejscu**

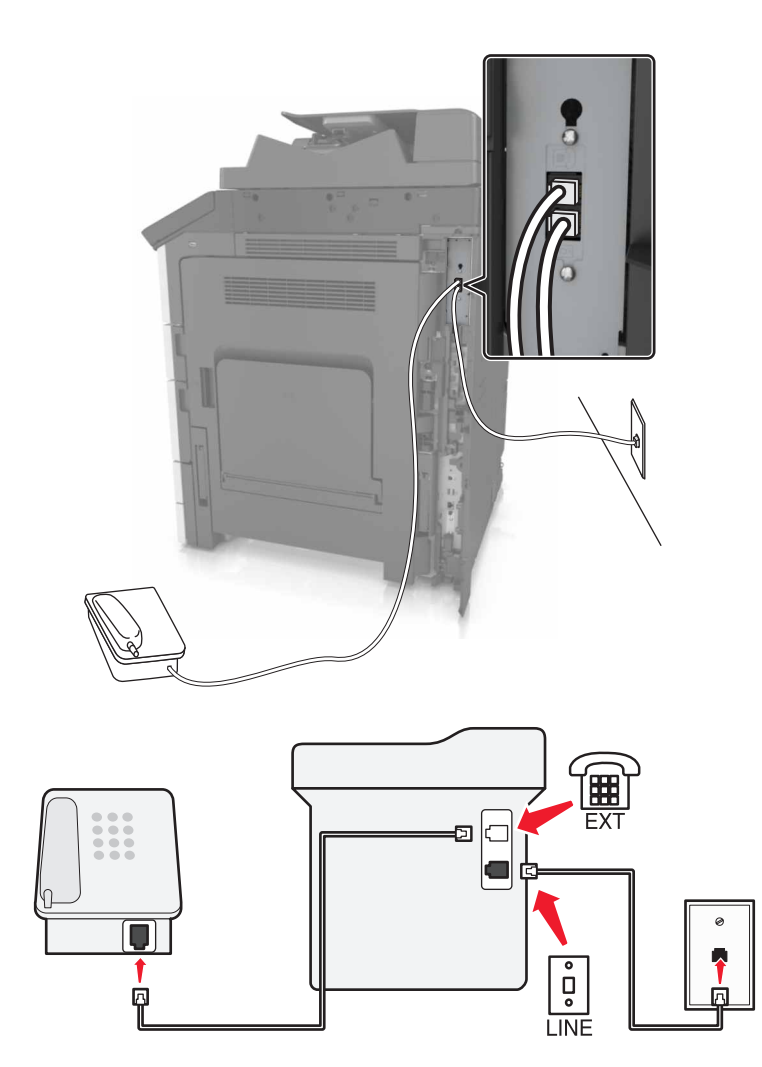

- **1** Podłącz jeden koniec kabla telefonicznego dostarczonego z drukarką do portu **drukarki**.
- **2** Podłącz drugi koniec kabla telefonicznego do działającego analogowego gniazdka telefonicznego.
- **3** Podłącz telefon analogowy do portu  $\widehat{P}$  drukarki.

#### **Konfiguracja 5: Kraje lub regiony z różnymi ściennymi gniazdami telefonicznymi i wtyczkami**

W niektórych krajach lub regionach występują różne rodzaje ściennych gniazd telefonicznych, innych niż w przypadku dostarczanych wraz z drukarką. Standardowym gniazdem ściennym jest gniazdo RJ-11, stosowane w większości krajów i regionów. Drukarka dostarczana jest z gniazdem RJ-11 i kablem telefonicznym z wtykiem RJ-11.

Jeżeli gniazdo ścienne lub wyposażenie w obiekcie nie jest zgodne z tym typem połączenia, musisz użyć adaptera telefonicznego. Adapter odpowiedni dla danego kraju lub regionu może nie być dostarczany z drukarką. W takim wypadku należy go zakupić oddzielnie.

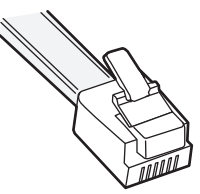

W porcie może być zainstalowana wtyczka adaptera. Korzystając z adaptera telefonicznego lub urządzenia o schemacie połączeń kaskadowym lub szeregowym nie należy wyjmować wtyczki adaptera z portu @ drukarki.

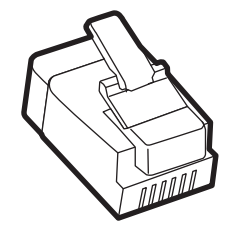

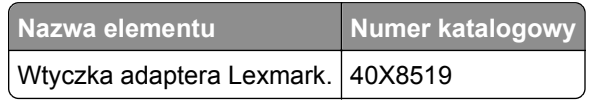

# □ Œ ं  $\overline{a}$ **LINE**

#### **Podłączanie drukarki do gniazda ściennego innego niż RJ-11**

- **1** Podłącz jeden koniec kabla telefonicznego dostarczonego z drukarką do portu **drukarki**.
- **2** Podłącz drugi koniec kabla do adaptera RJ-11, a następnie podłącz adapter do gniazda ściennego.
- **3** Jeśli chcesz podłączyć urządzenie dodatkowe (telefon lub automatyczną sekretarkę) do tego samego gniazda ściennego, a urządzenie nie jest wyposażone w złącze RJ-11, należy je podłączyć bezpośrednio do adaptera telefonicznego.

- Port  $\widehat{A}$  drukarki może mieć wtyczkę adaptera przeznaczoną do użytku wraz z adapterem. *Nie* należy wyjmować wtyczki z portu @ drukarki.
- **•** W niektórych krajach lub regionach drukarka może nie być dostarczana z adapterem telefonicznym lub wtyczką adaptera.

#### **Podłączanie drukarki do gniazda ściennego w Niemczech**

Gniazda ścienne w Niemczech posiadają dwa typy portów. Porty N przeznaczone są dla faksów, modemów i automatycznych sekretarek. Port F jest przeznaczony dla telefonów.

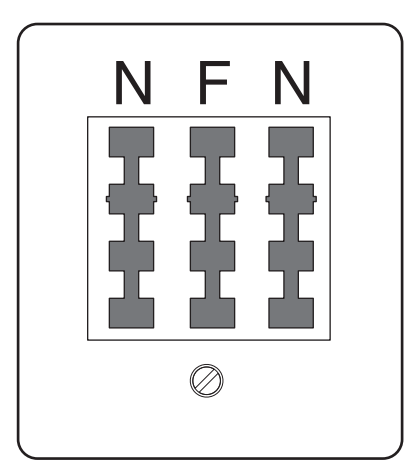

Drukarkę należy podłączyć do dowolnego portu N.

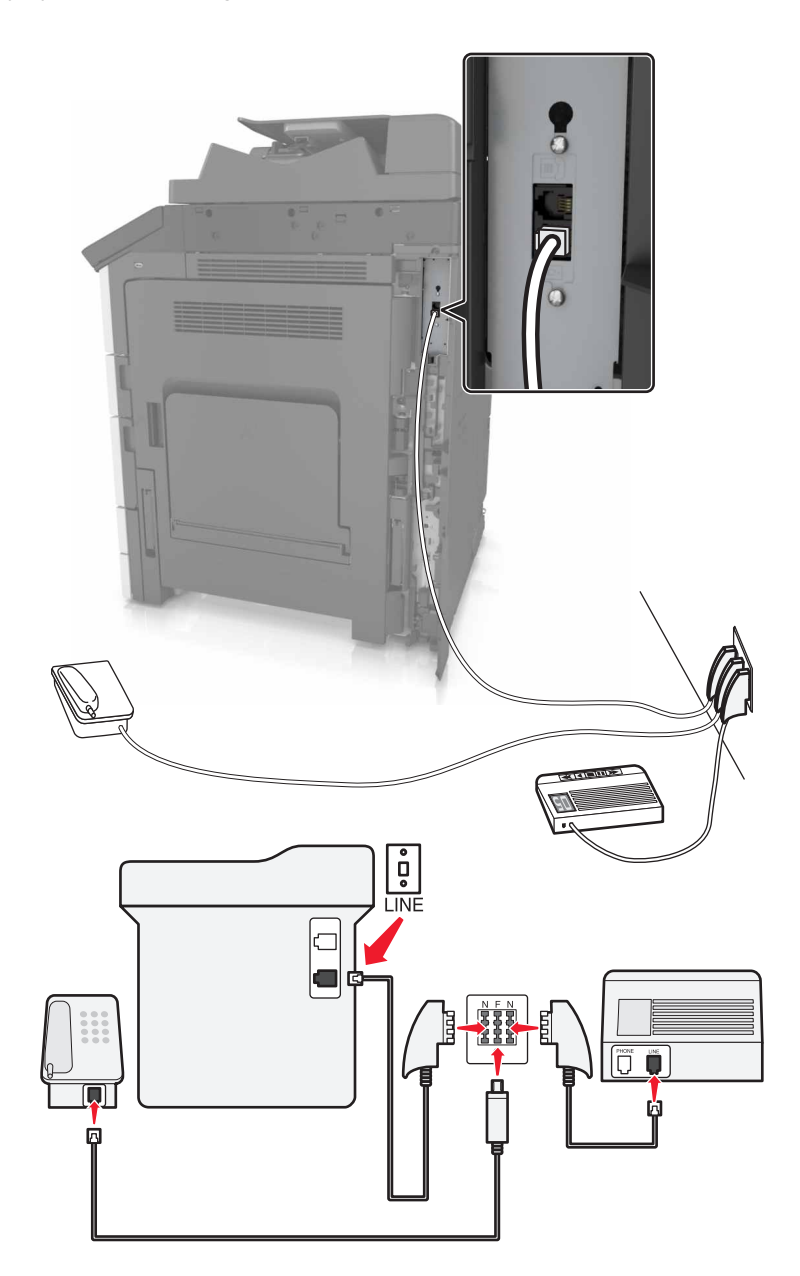

- **1** Podłącz jeden koniec kabla telefonicznego dostarczonego z drukarką do portu **da** drukarki.
- **2** Podłącz drugi koniec kabla telefonicznego do adaptera RJ‑11, a następnie podłącz adapter do portu N.
- **3** Aby podłączyć telefon lub automatyczną sekretarkę do tego samego gniazda ściennego, należy wykonać podłączenia jak na rysunku.

Uwaga: Nie należy wyjmować wtyczki adaptera z portu a drukarki w przypadku podłączenia do szeregowego lub kaskadowego systemu telefonicznego.
# **Nawiązywanie połączenia z usługą rozróżniania dzwonków**

U operatora telefonicznego może być dostępna usługa dzwonków charakterystycznych. Dzięki tej usłudze na jednej linii telefonicznej można mieć kilka numerów telefonów, każdy o innym wzorcu dzwonka. Może się to przydać do odróżniania połączeń faksowych od głosowych. Po zamówieniu usługi dzwonków charakterystycznych należy wykonać następujące czynności w celu podłączenia sprzętu:

- **1** Podłącz jeden koniec kabla telefonicznego dostarczonego z drukarką do portu LINE drukarki  $|\cdot|$ .
- **2** Podłącz drugi koniec kabla telefonicznego do działającego analogowego gniazdka telefonicznego.

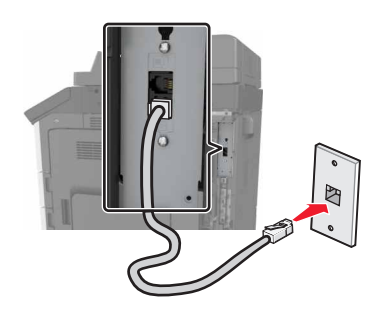

**3** Zmień ustawienie dzwonków charakterystycznych, aby drukarka reagowała w oczekiwany sposób.

**Uwaga:** Domyślnym ustawieniem fabrycznym dla funkcji dzwonków charakterystycznych jest Włączone. Umożliwia to ustawienie odpowiedzi drukarki na pojedyncze, podwójne i potrójne dzwonki.

**a** Z poziomu ekranu głównego przejdź do opcji:

>**Ustawienia** >**Ustawienia faksu** >**Ustawienia faksu analogowego** >**Odbieranie włączone**

**b** Wybierz ustawienie wzorca, które chcesz zmienić, a następnie dotknij opcji **Wyślij**.

## **Ustawianie nazwy i numeru faksów wychodzących**

**1** Uruchom przeglądarkę sieci Web, a następnie w polu adresu wpisz adres IP drukarki.

#### **Uwagi:**

- **•** Wyświetl adres IP drukarki na ekranie głównym drukarki. Adres IP ma postać czterech liczb oddzielonych kropkami. Na przykład 123.123.123.123.
- **•** W przypadku używania serwera proxy wyłącz go tymczasowo, aby prawidłowo załadować stronę sieci Web.
- **2** Kliknij opcję **Ustawienia** >> **Ustawienia faksu** >> **Ustawienia faksu analogowego**.
- **3** W polu Nazwa faksu wpisz nazwę, która ma być drukowana na wszystkich wysyłanych faksach.
- **4** W polu Numer faksu podaj numer faksu w drukarce.
- **5** Kliknij opcję **Wyślij**.

# **Ustawianie daty i godziny**

Możliwe jest ustawienie daty i godziny, które zostaną wydrukowane na wszystkich faksach wychodzących.

**1** Uruchom przeglądarkę sieci Web, a następnie w polu adresu wpisz adres IP drukarki.

#### **Uwagi:**

- **•** Wyświetl adres IP na ekranie głównym. Adres IP ma postać czterech liczb oddzielonych kropkami. Na przykład 123.123.123.123.
- **•** W przypadku używania serwera proxy wyłącz go tymczasowo, aby prawidłowo załadować stronę sieci Web.
- **2** Kliknij opcje **Ustawienia** >**Bezpieczeństwo** >**Ustaw datę i godzinę**.
- **3** W polu Ustaw ręcznie datę i godzinę podaj aktualną datę i godzinę.

**Uwaga:** Zaleca się korzystanie z czasu sieciowego.

**4** Kliknij opcję **Wyślij**.

#### **Konfigurowanie stosowania czasu letniego w drukarce**

W drukarce można włączyć automatyczną zmianę czasu na letni:

**1** Uruchom przeglądarkę sieci Web, a następnie w polu adresu wpisz adres IP drukarki.

#### **Uwagi:**

- **•** Wyświetl adres IP drukarki na ekranie głównym drukarki. Adres IP zostanie wyświetlony w postaci czterech zestawów liczb oddzielonych kropkami, np. 123.123.123.123.
- **•** W przypadku używania serwera proxy wyłącz go tymczasowo, aby prawidłowo załadować stronę sieci Web.
- **2** Kliknij opcje **Ustawienia** >**Bezpieczeństwo** >**Ustaw datę i godzinę**.
- **3** Kliknij pole wyboru **Automatycznie przestrzegaj czasu letniego**.
- **4** W sekcji Niestandardowa konfiguracja strefy czasowej ustaw daty początku i końca okresu stosowania czasu letniego.
- **5** Kliknij przycisk **Wyślij**.

# **Wysyłanie faksu**

### **Wysyłanie faksu przy użyciu panelu operacyjnego**

- **1** Umieść oryginalny dokument w automatycznym podajniku dokumentów lub na szybie skanera.
- **2** Na ekranie głównym dotknij opcji **Faks**, a następnie wprowadź numer faksu.

#### **Uwagi:**

- **•** Można także wprowadzić odbiorcę, używając numeru skrótu lub książki adresowej.
- **•** Aby dodać odbiorców dotknij opcji **Następny numer**.
- **3** Dotknij opcji **Faksuj**.

# **Wysyłanie faksów za pomocą komputera**

#### **Dla użytkowników systemu Windows**

- **1** Otwórz dokument i kliknij kolejno polecenia: **Plik** > **Drukuj**.
- **2** Wybierz drukarkę i kliknij kolejno **Właściwości**, **Preferencje**, **Opcje** lub **Ustawienia**.
- **3** Kliknij kolejno **Faks** >**Włącz faks**, a następne wprowadź numer lub numery odbiorcy faksu.
- **4** W razie potrzeby skonfiguruj inne ustawienia faksu.
- **5** Zastosuj zmiany, a następnie wyślij zadanie faksowania.

#### **Uwagi:**

- **•** Opcja Faksowanie jest dostępna tylko w przypadku sterownika PostScript i uniwersalnego sterownika faksu. Więcej informacji można uzyskać pod adresem **<http://support.lexmark.com>**.
- **•** Aby korzystać z usługi faksowania ze sterownikiem PostScript, należy ją skonfigurować i włączyć na karcie Konfiguracja.

#### **Dla użytkowników komputerów Macintosh**

- **1** Otwórz dokument i wybierz kolejno: **File** (Plik) >**Print** (Drukuj).
- **2** Wybierz drukarkę.
- **3** Wprowadź numer odbiorcy faksu, a następnie w razie potrzeby skonfiguruj inne ustawienia faksu.
- **4** Wyślij zadanie faksowania.

### **Wysyłanie faksu w zaplanowanym terminie**

**1** Załaduj oryginalny dokument do automatycznego podajnika dokumentów zadrukowaną stroną do góry i krótszą krawędzią do przodu lub umieść go zadrukowaną stroną do dołu na szybie skanera.

#### **Uwagi:**

- **•** Do zasobnika automatycznego podajnika dokumentów nie wolno ładować pocztówek, fotografii, małych przedmiotów, folii, papieru fotograficznego ani cienkich nośników (takich jak wycinki z czasopism). Materiały tego typu należy umieszczać na szybie skanera.
- **•** Kontrolka ADF zaczyna świecić, gdy papier jest prawidłowo załadowany.
- **2** W przypadku ładowania dokumentu do automatycznego podajnika dokumentów ustaw prowadnice papieru.
- **3** Z poziomu ekranu głównego przejdź do opcji:

#### **Faks** > wprowadź numer faksu >**Opcje** >**Opóźnione wysyłanie**

**Uwaga:** Jeśli w opcji Tryb Faksu wybrano wartość Serwer faksów, przycisk Opóźnione wysyłanie nie pojawi się. Faksy przeznaczone do wysłania znajdują się na liście w kolejce faksów.

- **4** Ustaw godzinę wysłania faksu, a następnie dotknij ikony  $\mathcal{V}$ .
- **5** Dotknij opcji **Faksuj**.

**Uwaga:** Dokument zostanie zeskanowany i wysłany w zaplanowanym terminie.

# **Tworzenie skrótów**

#### **Uwagi:**

**•** Upewnić się, że funkcja Skróty faksu jest ustawiona na Wyświetlanie. Na ekranie głównym dotknąć

przycisk >**Ustawienia** >**Ustawienia ogólne** >**Dostosowywanie ekranu głównego** >**Skróty kopiowania** >**Wyświetlanie** >**Wyślij**.

**•** Aby usunąć skrót faksu, dotknij opcji >**Zarządzaj skrótami** >**Skróty faksów** > skrót do usuwania >**Usuń teraz**.

# **Tworzenie skrótu do miejsca docelowego faksu za pomocą wbudowanego serwera WWW**

Numer skrótu można przypisać do pojedynczego numeru faksu lub grupy numerów faksu.

**1** Uruchom przeglądarkę sieci Web, a następnie w polu adresu wpisz adres IP drukarki.

#### **Uwagi:**

- **•** Wyświetl adres IP drukarki na ekranie głównym drukarki. Adres IP ma postać czterech liczb oddzielonych kropkami. Na przykład 123.123.123.123.
- **•** W przypadku używania serwera proxy wyłącz go tymczasowo, aby prawidłowo załadować stronę sieci Web.
- **2** Kliknij opcję **Ustawienia** >**Zarządzaj skrótami** >**Ustawienia skrótów faksu**.

**Uwaga:** Może zostać wyświetlony monit o wprowadzenie hasła. Jeśli nie masz numeru ID użytkownika i hasła, skontaktuj się z obsługą techniczną systemu.

**3** Wpisz nazwę skrótu, a następnie wprowadź numer faksu.

#### **Uwagi:**

- **•** Aby utworzyć skrót do wielu numerów faksu, wprowadź te numery do grupy.
- **•** Numery faksu należące do grupy należy oddzielać średnikiem (;).
- **4** Przypisz numer skrótu.

**Uwaga:** Jeśli podany numer jest już używany, wyświetli się monit o wybranie innego numeru.

**5** Kliknij opcję **Dodaj**.

# **Tworzenie skrótu do miejsca docelowego faksu za pomocą panelu sterowania drukarki**

**1** Na ekranie głównym dotknij opcji **Faks**, a następnie wprowadź numer faksu.

**Uwaga:** Aby utworzyć grupę numerów faksu, dotknij opcji **Następny numer**, a następnie wpisz dany numer telefonu.

**2** Dotknij opcji .

- **3** Wpisz unikalną nazwę skrótu i dotknij opcji **Gotowe**.
- **4** Sprawdź, czy nazwa skrótu i numer są poprawne, a następnie dotknij opcji **OK**.

**Uwaga:** Jeśli nazwa lub numer są niepoprawne, dotknij opcji **Anuluj** i wprowadź dane ponownie.

# **Dostosowywanie ustawień faksowania**

### **Zmiana rozdzielczości faksu**

**1** Załaduj oryginalny dokument do automatycznego podajnika dokumentów zadrukowaną stroną do góry i krótszą krawędzią do przodu lub umieść go zadrukowaną stroną do dołu na szybie skanera.

**Uwagi:**

- **•** Do automatycznego podajnika dokumentów nie należy ładować pocztówek, fotografii, niewielkich przedmiotów, folii, papieru fotograficznego ani cienkich nośników, takich jak wycinki prasowe. Należy je umieszczać na szybie skanera.
- **•** Kontrolka ADF świeci się, kiedy papier jest załadowany prawidłowo.
- **2** W przypadku ładowania dokumentu do automatycznego podajnika dokumentów ustaw prowadnice papieru.
- **3** Z poziomu ekranu głównego przejdź do opcji:

**Faks** > wprowadź numer faksu >**Opcje**

**4** W obszarze Rozdzielczość wybierz żądaną rozdzielczość, dotykając klawiszy strzałek.

**Uwaga:** Dostępny jest zakres ustawień rozdzielczości od Standardowa (największa szybkość) do Najwyższa (najmniejsza szybkość, najwyższa jakość).

**5** Dotknij opcji **Faksuj**.

## **Rozjaśnianie i przyciemnianie faksu**

**1** Załaduj oryginalny dokument do automatycznego podajnika dokumentów zadrukowaną stroną do góry i krótszą krawędzią do przodu lub umieść go zadrukowaną stroną do dołu na szybie skanera.

#### **Uwagi:**

- **•** Do automatycznego podajnika dokumentów nie należy ładować pocztówek, fotografii, niewielkich przedmiotów, folii, papieru fotograficznego ani cienkich nośników, takich jak wycinki prasowe. Należy je umieszczać na szybie skanera.
- **•** Kontrolka ADF świeci się, kiedy papier jest załadowany prawidłowo.
- **2** W przypadku ładowania dokumentu do automatycznego podajnika dokumentów ustaw prowadnice papieru.
- **3** Z poziomu ekranu głównego przejdź do opcji:

**Faks** > wprowadź numer faksu >**Opcje**

**4** Dostosuj przyciemnienie faksu, a następnie dotknij opcji **Faksuj**.

## **Przeglądanie dziennika faksów**

**1** W polu adresu przeglądarki internetowej wpisz adres IP drukarki.

**Uwaga:** Jeżeli nie znasz adresu IP drukarki, wydrukuj stronę konfiguracji sieci i znajdź adres IP w sekcji TCP/IP.

- **2** Kliknij opcję **Raporty**.
- **3** Kliknij opcję **Dziennik zadań faksowania** lub **Dziennik wywołań faksu**.

## **Blokowanie niepożądanych faksów**

**1** Uruchom przeglądarkę sieci Web, a następnie w polu adresu wpisz adres IP drukarki.

#### **Uwagi:**

- **•** Wyświetl adres IP drukarki na ekranie głównym drukarki. Adres IP ma postać czterech liczb oddzielonych kropkami. Na przykład 123.123.123.123.
- **•** W przypadku używania serwera proxy wyłącz go tymczasowo, aby prawidłowo załadować stronę sieci Web.
- **2** Kliknij opcję **Ustawienia** >**Ustawienia faksu** >**Ustawienia faksu analogowego** >**Blokowanie bezimiennych faksów**.

#### **Uwagi:**

- **•** Opcja ta umożliwia blokowania wszystkich przychodzących faksów, które jako identyfikator podają numer prywatny lub nie posiadają nazwy faksu.
- **•** W polu Lista zakazanych faksów wpisz numery telefonu lub nazwy faksu określonych nadawców, których połączenia faksowe mają być blokowane.

# **Anulowanie zadania faksowania**

- **1** Na panelu sterowania dotknij opcji **Anuluj zadanie** lub naciśnij  $(x)$  na klawiaturze.
- **2** Dotknij zadania, które ma zostać anulowane, a następnie dotknij opcji **Usuń wybrane zadania**.

**Uwaga:** Jeśli naciśniesz przycisk  $\| \times \|$  na klawiaturze, dotknij następnie opcji **Wznów**, aby powrócić do ekranu głównego.

# **Wstrzymywanie i przekazywanie faksów**

### **Wstrzymywanie faksów**

Opcja ta umożliwia wstrzymanie zadań drukowania odebranych faksów do momentu ich wznowienia. Wstrzymane faksy można wznowić ręcznie, w zaplanowanym dniu lub o zaplanowanej godzinie.

**1** Uruchom przeglądarkę sieci Web, a następnie w polu adresu wpisz adres IP drukarki.

#### **Uwagi:**

- **•** Wyświetl adres IP drukarki na ekranie głównym drukarki. Adres IP zostanie wyświetlony w postaci czterech zestawów liczb oddzielonych kropkami, np. 123.123.123.123.
- **•** W przypadku używania serwera proxy wyłącz go tymczasowo, aby prawidłowo załadować stronę sieci Web.
- **2** Kliknij opcje **Ustawienia** >**Ustawienia faksu** >**Ustawienia faksu analogowego** >**Wstrzymywanie faksów**.
- **3** Z menu Tryb wstrzymywania faksów wybierz jedną z poniższych opcji:
	- **• Wyłącz**
	- **• Zawsze włączone**
	- **• Ręcznie**
	- **• Zaplanowany**
- **4** W przypadku wybrania opcji Zaplanowany wykonaj czynności wymienione poniżej:
	- **a** Kliknij opcję **Plan wstrzymywania faksów**.
	- **b** W menu Działanie wybierz opcję **Wstrzymaj faksy**.
	- **c** W menu Godzina wybierz godzinę, o której wstrzymane faksy mają zostać wznowione.
	- **d** W menu Dni wybierz dzień, w którym wstrzymane faksy mają zostać wznowione.
- **5** Kliknij przycisk **Dodaj**.

### **Przekazywanie faksów**

Opcja ta umożliwia drukowanie i przekazywanie odebranych faksów na dany numer faksu, adres e-mail, stronę FTP lub LDSS.

**1** Uruchom przeglądarkę sieci Web, a następnie w polu adresu wpisz adres IP drukarki.

**Uwagi:**

- **•** Wyświetl adres IP drukarki na ekranie głównym drukarki. Adres IP ma postać czterech liczb oddzielonych kropkami. Na przykład 123.123.123.123.
- **•** W przypadku używania serwera proxy wyłącz go tymczasowo, aby prawidłowo załadować stronę sieci Web.
- **2** Kliknij opcje **Ustawienia** >**Ustawienia faksu**.
- **3** W menu Przekazywanie faksów wybierz opcję **Drukuj**, **Drukuj i przekaż** lub **Przekaż**.
- **4** W menu "Przekaż do" wybierz opcję **Faks**, **E**‑**mail**, **FTP**, **LDSS** lub **eSF**.
- **5** W polu "Przekaż do skrótu" wprowadź numer skrótu, określający gdzie ma zostać przekazany faks.

**Uwaga:** Wybrany numer skrótu musi być obsługiwany przez ustawienie wybrane w menu "Przekaż do".

**6** Kliknij opcję **Submit** (Wyślij).

# **Informacje o opcjach dotyczących faksu**

# **Rozdzielczość**

Opcja ta umożliwia dostosowanie jakości faksu. Zwiększenie rozdzielczości obrazu powstałego w procesie skanowania powoduje zwiększenie rozmiaru pliku oraz czasu skanowania oryginalnego dokumentu. Zmniejszenie rozdzielczości obrazu umożliwia zmniejszenie rozmiaru pliku.

Wybierz jedną z poniższych opcji:

- **• Standardowa** należy stosować przy faksowaniu większości dokumentów.
- **• Wysoka 200 dpi** należy stosować przy faksowaniu dokumentów o małej czcionce.
- **• Bardzo wysoka 300 dpi** należy stosować przy faksowaniu dokumentów z drobnymi szczegółowami.
- **• Najwyższa: 600 dpi** użycie tej opcji zalecane jest w przypadku dokumentów zawierających obrazy lub zdjęcia.

## **Intensywność**

Opcja ta umożliwia dostosowanie jasności (intensywności) faksu w porównaniu z jasnością oryginalnego dokumentu.

### **Ustawienia strony**

Ta opcja umożliwia zmianę następujących ustawień:

- **• Strony (dupleks)** określa, czy oryginalny dokument jest dokumentem drukowanym tylko jednostronnie, czy dwustronnie. Umożliwia również określenie części, które mają zostać zeskanowane i zawarte w faksie.
- **• Orientacja** określa orientację oryginalnego dokumentu, a następnie powoduje zmianę ustawień opcji Strony (dupleks) oraz Skład tak, aby odpowiadały tej orientacji.
- **• Skład** określa, czy oryginalny dokument jest składany wzdłuż dłuższej, czy krótszej krawędzi.

## **Zawartość**

Ta opcja pozwala na określenie typu zawartości i źródła oryginalnego dokumentu.

## **Opóźnione wysyłanie**

Opcja ta umożliwia wysłanie faksu w późniejszym czasie.

### **Kolor**

Opcja ta umożliwia określenie, czy zeskanowany obraz ma być wydrukowany jako kolorowy czy monochromatyczny.

## **Podgląd skanowania**

Opcja ta powoduje wyświetlenie pierwszej strony obrazu przed włączeniem go do faksu. Po zakończeniu procesu skanowania pierwszej strony dokumentu, zadanie skanowania jest wstrzymane i wyświetla się obraz podglądu.

**Uwaga:** Ta opcja pojawia się tylko po zainstalowaniu dysku twardego drukarki.

### **Korzystanie z opcji zaawansowanych**

Wybierz jedno z poniższych ustawień:

- **• Zaawansowane obrazowanie** ta opcja umożliwia dostosowanie ustawień Usuwanie tła, Równowaga kolorów, Usuwanie koloru, Kontrast, Odbicie lustrzane, Negatyw, Skanuj całą powierzchnię, Szczegółowość cienia, Ostrość oraz Temperatura przed wysłaniem dokumentu faksem.
- **• Zadanie niestandardowe** umożliwia wykonanie wielu zadań skanowania jako pojedynczego zadania

**Uwaga:** Ta opcja pojawia się tylko po zainstalowaniu sformatowanego, działającego dysku twardego drukarki.

- **• Usuwanie krawędzi** umożliwia usunięcie smug lub znaków znajdujących się przy krawędziach dokumentu. Możliwy jest wybór określonego obszaru usuwania wzdłuż wszystkich krawędzi dokumentu lub obszaru znajdującego się przy danej krawędzi. Wybór opcji Usuwanie krawędzi spowoduje usunięcie całej zawartości wybranego obszaru w taki sposób, że w tej części skanu pozostanie puste miejsce.
- **• Dziennik transmisji** umożliwia wydruk dziennika transmisji lub dziennika błędów transmisji.

# **Skanowanie**

# **Korzystanie z narzędzia Skanuj przez sieć**

Narzędzie Skanuj przez sieć umożliwia skanowanie dokumentów do miejsc sieciowych określonych przez administratora systemu. Po utworzeniu lokalizacji docelowych (udostępnianych folderów sieciowych) w sieci, aby przygotować aplikację do pracy, należy zainstalować i skonfigurować ją na odpowiednich drukarkach przy użyciu aplikacji Embedded Web Server. Więcej informacji można znaleźć w sekcji ["Konfigurowanie](#page-24-0) [funkcji Scan to Network" na stronie 25.](#page-24-0)

# **Automatyczny podajnik dokumentów Szyba skanera •** Automatyczny podajnik dokumentów (ADF) umożliwia obsługę dokumentów wielostronnych lub dwustronnych. **•** Umieścić oryginalny dokument stroną zadrukowaną do góry. **•** Z szyby skanera należy korzystać w przypadku pojedynczych arkuszy lub stron książek, małych przedmiotów (na przykład pocztówek lub fotografii), folii, papieru fotograficznego lub cienkich nośników (na przykład wycinków z czasopism). **•** Umieść dokument zadrukowaną stroną w dół w narożniku oznaczonym strzałką.

# **Skanowanie z wysłaniem na adres FTP**

# **Tworzenie skrótów**

**Uwagi:**

- **•** Upewnić się, że funkcja Skróty FTP jest ustawiona na Wyświetlanie. Na ekranie głównym dotknąć przycisk >**Ustawienia** >**Ustawienia ogólne** >**Dostosowywanie ekranu głównego** >**Skróty kopiowania** >**Wyświetlanie** >**Wyślij**.
- **•** Aby usunąć skrót FTP, dotknij opcji >**Zarządzaj skrótami** >**Skróty FTP** > skrót do usuwania >**Usuń teraz**.

#### **Tworzenie skrótu FTP przy użyciu aplikacji Embedded Web Server**

**1** Uruchom przeglądarkę sieci Web, a następnie w polu adresu wpisz adres IP drukarki.

#### **Uwagi:**

- **•** Wyświetl adres IP drukarki na ekranie głównym drukarki. Adres IP ma postać czterech liczb oddzielonych kropkami. Na przykład 123.123.123.123.
- **•** W przypadku używania serwera proxy wyłącz go tymczasowo, aby prawidłowo załadować stronę sieci Web.
- **2** Przejdź do opcji:

#### **Ustawienia** > Inne ustawienia >**Zarządzaj skrótami** >**Ustawienia skrótów FTP**

**3** Wprowadź odpowiednie informacje.

**Uwaga:** Może zostać wyświetlony monit o wprowadzenie hasła. Jeśli nie masz numeru ID użytkownika i hasła, skontaktuj się z obsługą techniczną systemu.

**4** Wprowadź numer skrótu.

**Uwaga:** Jeśli podany numer jest już używany, wyświetli się monit o wybranie innego numeru.

**5** Kliknij opcję **Dodaj**.

#### **Tworzenie skrótu FTP przy użyciu panelu sterowania drukarki**

**1** Z poziomu ekranu głównego przejdź do opcji:

**FTP** >**FTP** > wpisz adres FTP > > wpisz nazwę skrótu >**Gotowe**

**2** Sprawdź, czy nazwa skrótu i numer są poprawne, a następnie dotknij opcji **OK**.

#### **Uwagi:**

- **•** Jeśli nazwa lub numer są niepoprawne, dotknij opcji **Anuluj** i wprowadź dane ponownie.
- **•** Jeśli podany numer jest już używany, wyświetli się monit o wybranie innego numeru.

## **Skanowanie z wysłaniem na adres FTP**

#### **Skanowanie z wysłaniem na adres FTP przy użyciu panelu sterowania**

- **1** Umieść oryginalny dokument w automatycznym podajniku dokumentów lub na szybie skanera.
- **2** Z poziomu ekranu głównego przejdź do opcji:

#### **FTP** >**FTP** > wpisz adres FTP >**Gotowe** >**Wyślij**

#### **Uwagi:**

- **•** Można także wprowadzić odbiorcę, używając numeru skrótu lub książki adresowej.
- **•** Aby dodać odbiorców dotknij opcji **Następny numer**.

# **Skanowanie z wysyłaniem do komputera lub napędu flash**

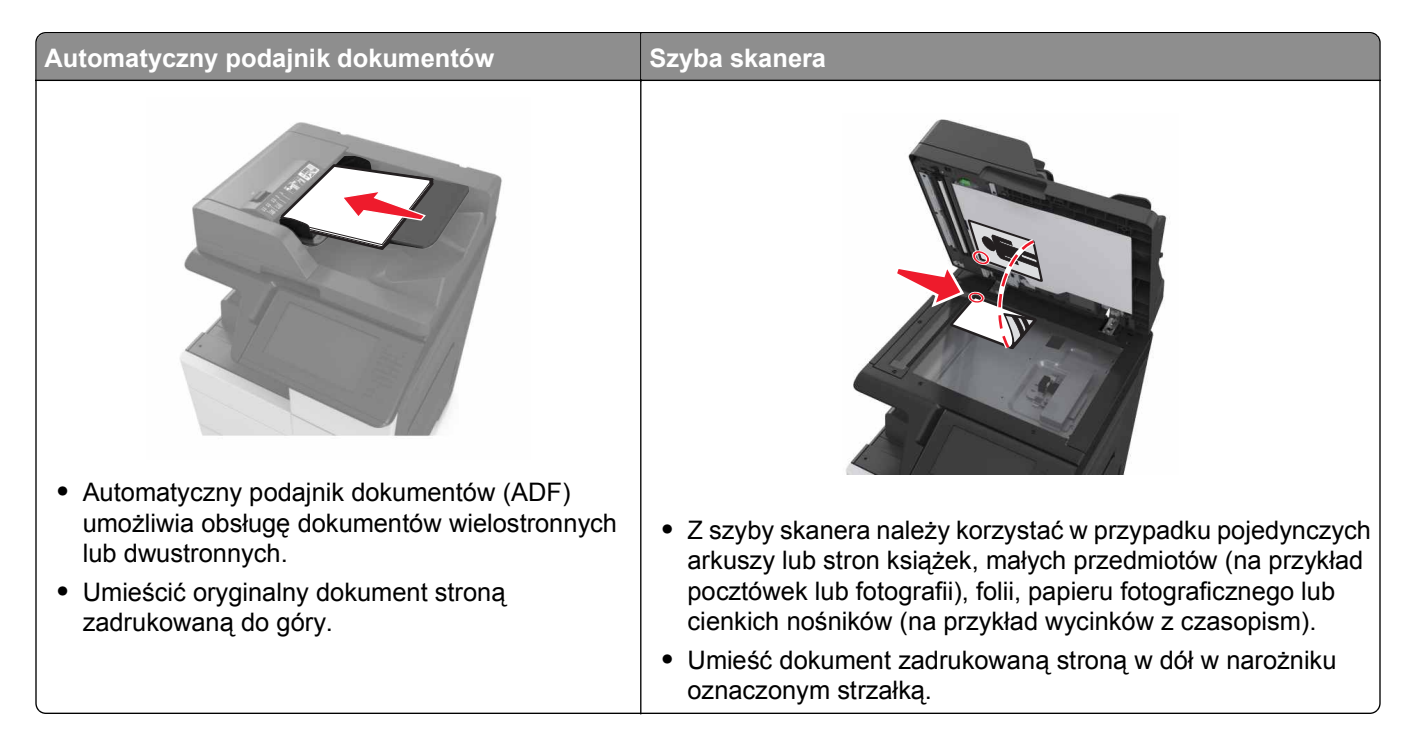

# **Konfigurowanie funkcji Skanuj do komputera**

#### **Uwagi:**

- **•** Ta funkcja jest dostępna tylko w systemie Windows Vista lub nowszym.
- **•** Upewnij się, że komputer i drukarka są podłączone do tej samej sieci.
- **1** Otwórz folder drukarek, a następnie wybierz drukarkę.

**Uwaga:** Jeśli drukarki nie ma na liście, dodaj ją:

- **2** Otwórz właściwości drukarki i zmień odpowiednio ustawienia.
- **3** Na panelu sterowania dotknij opcji **Skanowanie do komputera** > i wybierz odpowiednie ustawienia opcji >**Wyślij**.

### **Skanowanie na dysk flash**

- **1** Umieść oryginalny dokument w automatycznym podajniku dokumentów lub na szybie skanera.
- **2** Włóż napęd flash do portu USB.
- **3** Wybierz folder docelowy, a następnie dotknij opcji **Skanuj do napędu USB**.
- **4** Skonfiguruj ustawienia skanowania, a następnie kliknij przycisk **Skanuj**.

# **Informacje o opcjach skanowania**

## **FTP**

Opcja ta umożliwia wprowadzanie adresu IP miejsca docelowego FTP.

**Uwaga:** Adres IP ma postać czterech liczb oddzielonych kropkami, na przykład 123.123.123.123.

## **Nazwa pliku**

Opcja ta umożliwia wpisanie nazwy pliku dla skanowania obrazu.

# **Zapisz jako skrót**

Ta opcja umożliwia zapisanie bieżących ustawień jako skrótu przez przypisanie nazwy skrótu.

**Uwaga:** Wybór tej opcji spowoduje automatyczne przypisanie kolejnego dostępnego numeru skrótu.

## **Rozmiar oryginału**

Ta opcja pozwala wybrać rozmiar dokumentów przeznaczonych do skanowania. Jeśli w opcji "Rozmiar oryginału" wybrano ustawienie Rozmiary mieszane, możliwe jest skanowanie oryginalnego dokumentu zawierającego strony o różnych rozmiarach (strony w formacie Letter oraz Legal).

## **Intensywność**

Opcja ta umożliwia dostosowanie jasności (intensywności) obrazu powstałego w procesie skanowania w porównaniu z jasnością oryginalnego dokumentu.

# **Rozdzielczość**

Opcja ta umożliwia dostosowanie jakości wydruku danego pliku. Zwiększenie rozdzielczości obrazu powstałego w procesie skanowania powoduje zwiększenie rozmiaru pliku oraz czasu skanowania oryginalnego dokumentu. Zmniejszenie rozdzielczości obrazu umożliwia zmniejszenie rozmiaru pliku.

# **Wyślij jako**

Opcja ta umożliwia ustawienie typu skanowanego obrazu.

Wybierz jedną z poniższych opcji:

- **• PDF** umożliwia utworzenie pojedynczego pliku z wieloma stronami. Plik PDF można wysłać w formie zabezpieczonej lub skompresowanej.
- **• TIFF** umożliwia utworzenie wielu plików lub pojedynczego pliku. Jeśli opcja Wielostronicowy format TIFF została wyłączona w menu Ustawienia, każda strona dokumentu zostanie zapisana w oddzielnym pliku. Rozmiar tego pliku jest zazwyczaj większy niż rozmiar odpowiadającego mu pliku w formacie JPEG.
- **• JPEG** wybranie tej opcji spowoduje utworzenie i załączenie oddzielnego pliku dla każdej strony oryginału.
- **• XPS** umożliwia utworzenie pojedynczego pliku XPS z wieloma stronami.

## **Zawartość**

Ta opcja pozwala na określenie typu zawartości i źródła oryginalnego dokumentu.

#### **Ustawienia strony**

Ta opcja umożliwia zmianę następujących ustawień:

- **• Strony (dupleks)** określa, czy oryginalny dokument jest dokumentem drukowanym tylko jednostronnie, czy dwustronnie.
- **• Orientacja** określa orientację oryginalnego dokumentu, a następnie powoduje zmianę ustawień opcji Strony (dupleks) oraz Skład tak, aby odpowiadały tej orientacji.
- **• Skład** określa, czy oryginalny dokument jest składany wzdłuż dłuższej, czy krótszej krawędzi.

## **Podgląd skanowania**

Opcja ta umożliwia wyświetlenie pierwszej strony obrazu przed dołączeniem go do pliku. Po zakończeniu procesu skanowania pierwszej strony dokumentu, zadanie skanowania jest wstrzymane i wyświetla się obraz podglądu.

**Uwaga:** Ta opcja pojawia się tylko po zainstalowaniu sformatowanego, działającego dysku twardego drukarki.

## **Korzystanie z opcji zaawansowanych**

Wybierz jedno z poniższych ustawień:

- **• Zaawansowane obrazowanie** ta opcja umożliwia dostosowanie ustawień Usuwanie tła, Równowaga kolorów, Usuwanie koloru, Kontrast, Jakość JPEG, Odbicie lustrzane, Negatyw, Skanuj całą powierzchnię, Szczegółowość cienia, Ostrość oraz Temperatura przed zeskanowaniem dokumentu.
- **• Zadanie niestandardowe** umożliwia wykonanie wielu zadań skanowania jako pojedynczego zadania

**Uwaga:** Ta opcja pojawia się tylko po zainstalowaniu sformatowanego, działającego dysku twardego drukarki.

- **• Usuwanie krawędzi** umożliwia usunięcie smug lub znaków znajdujących się przy krawędziach dokumentu. Możliwy jest wybór określonego obszaru usuwania wzdłuż wszystkich krawędzi dokumentu lub obszaru znajdującego się przy danej krawędzi. Wybór opcji Usuwanie krawędzi spowoduje usunięcie całej zawartości wybranego obszaru w taki sposób, że w tej części skanu pozostanie puste miejsce.
- **• Dziennik transmisji** umożliwia wydruk dziennika transmisji lub dziennika błędów transmisji.

# **Opis menu drukarki**

# **Lista menu**

Domyślne źródło Rozmiar/typ papieru Konfiguruj adres MP Substitute Size (Zastąp rozmiar) Tekstura papieru Ładowanie papieru Custom Types (Typy niestandardowe) Nazwy niestandardowe Niestandardowe rozmiary skanów Niestandardowe nazwy odbiorników Konfiguracja uniwersalna Ustawienia odbiornika

Strona ustawień menu Statystyki urządzenia Test zszywacza Strona konfiguracji sieci Strona [x] konfiguracji sieci Lista skrótów Dziennik zadań faksowania Dziennik wywołań faksu Kopiuj skróty Skróty e-mail Skróty faksu Skróty FTP Lista profili Drukuj czcionki Drukuj katalog Print Demo (Drukuj demonstrację) Asset Report (Raport inwentaryzacji) Podsumowanie dziennika zdarzeń

#### **Menu papieru Community Chaporty Chapter Chapter School Adventurery Metwork/Ports (Sieć/Porty)**

aktywna karta sieciowa Sieć standardowa<sup>1</sup> Standardowy port USB Równoległy [x] Szeregowy [x] Ustawienia SMTP

#### **Bezpieczeństwo**

Edytuj konfiguracje zabezpieczeń Różne ustawienia zabezpieczeń Wydruk poufny Kasuj pliki tymczasowe Dziennik audytu bezpieczeństwa Ustaw datę i godzinę

Ustawienia ogólne Ustawienia kopiowania Ustawienia faksu Ustawienia e-mail Ustawienia serwera FTP Menu napędu flash Ustawienia druk.

Drukuj wszystkie podręczniki Podręcznik kopiowania Podręcznik poczty e-mail Podręcznik faksowania Podręcznik FTP Usuwanie defektów wydruków Informacje Materiały eksploatacyjne

Skróty faksu Skróty e-mail Skróty FTP Kopiuj skróty Skróty profili

#### **Ustawienia Pomoc Zarządzaj skrótami Menu karty opcjonalnej2**

Wyświetlana jest lista zainstalowanych emulatorów pobierania DLE.

1 W zależności od konfiguracji drukarki to menu jest wyświetlane jako Sieć standardowa lub Sieć [x]. 2 To menu jest wyświetlane, tylko gdy jest zainstalowany co najmniej jeden emulator pobierania DLE.

# **Menu papieru**

# **Domyślne źródło, menu**

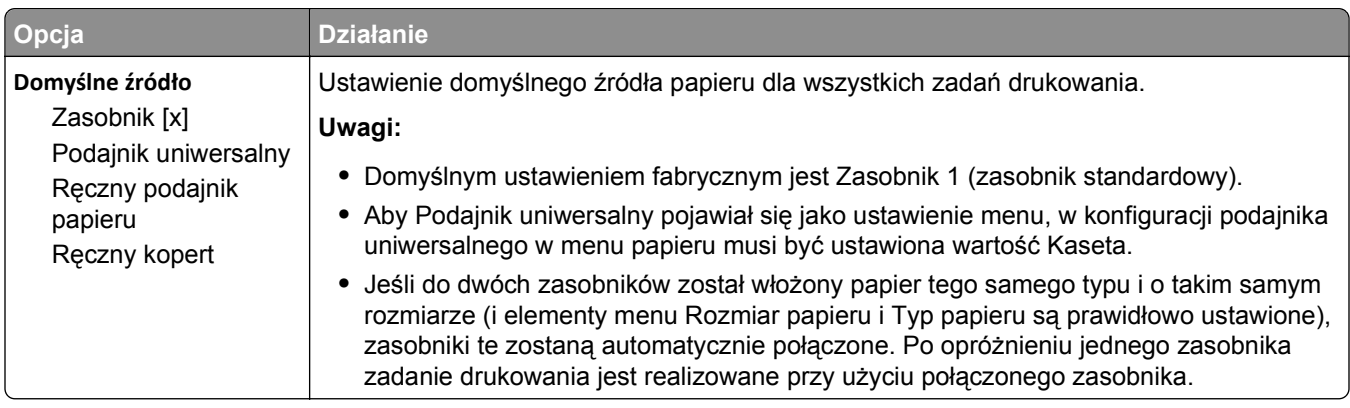

# **Rozmiar/typ papieru, menu**

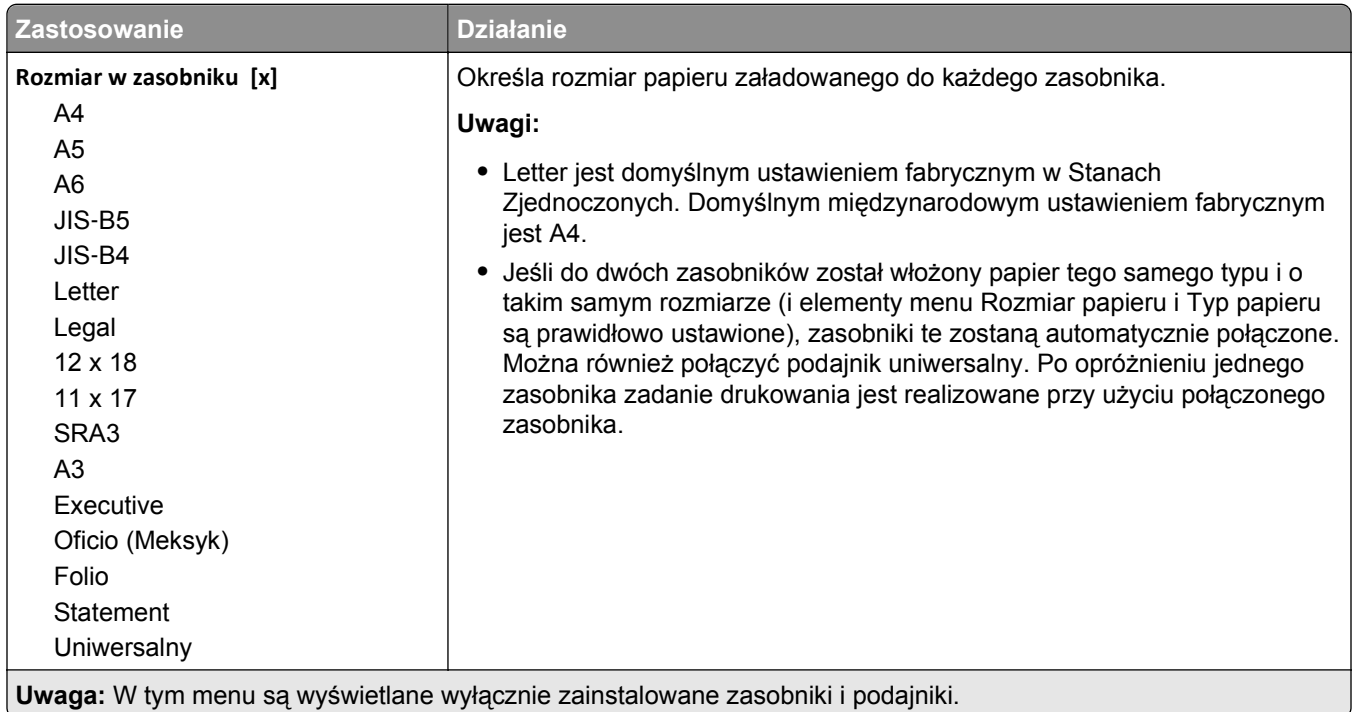

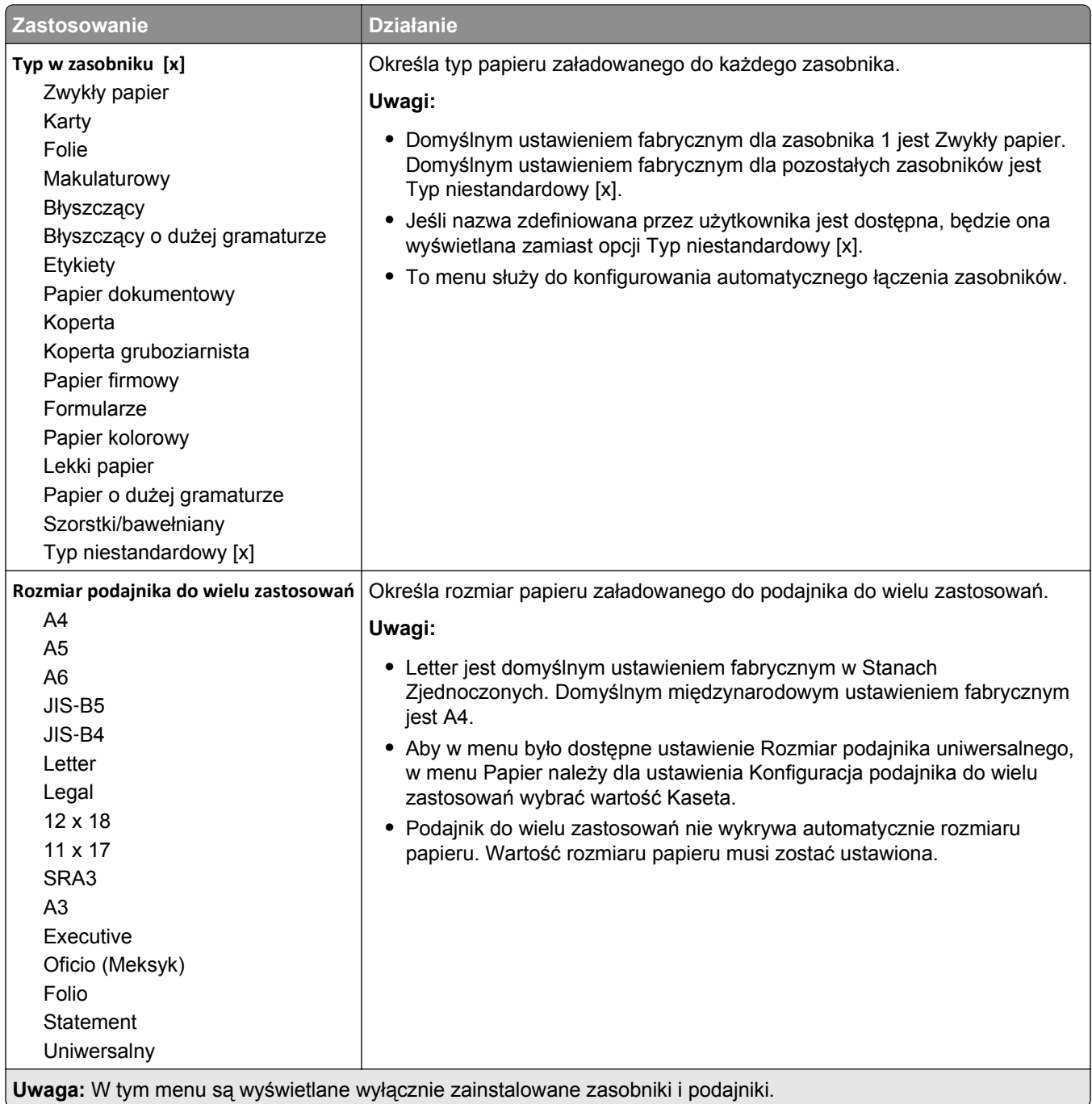

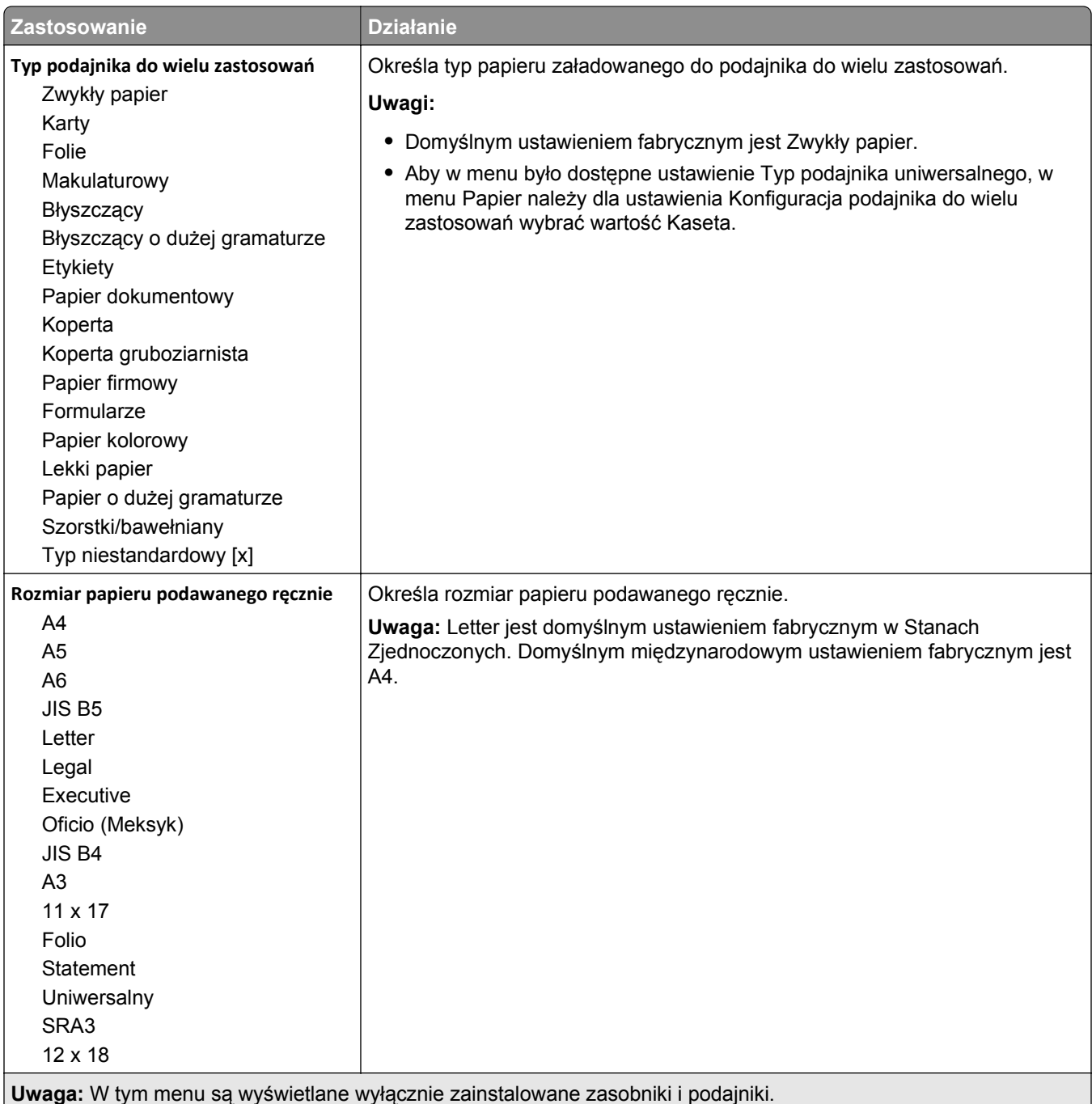

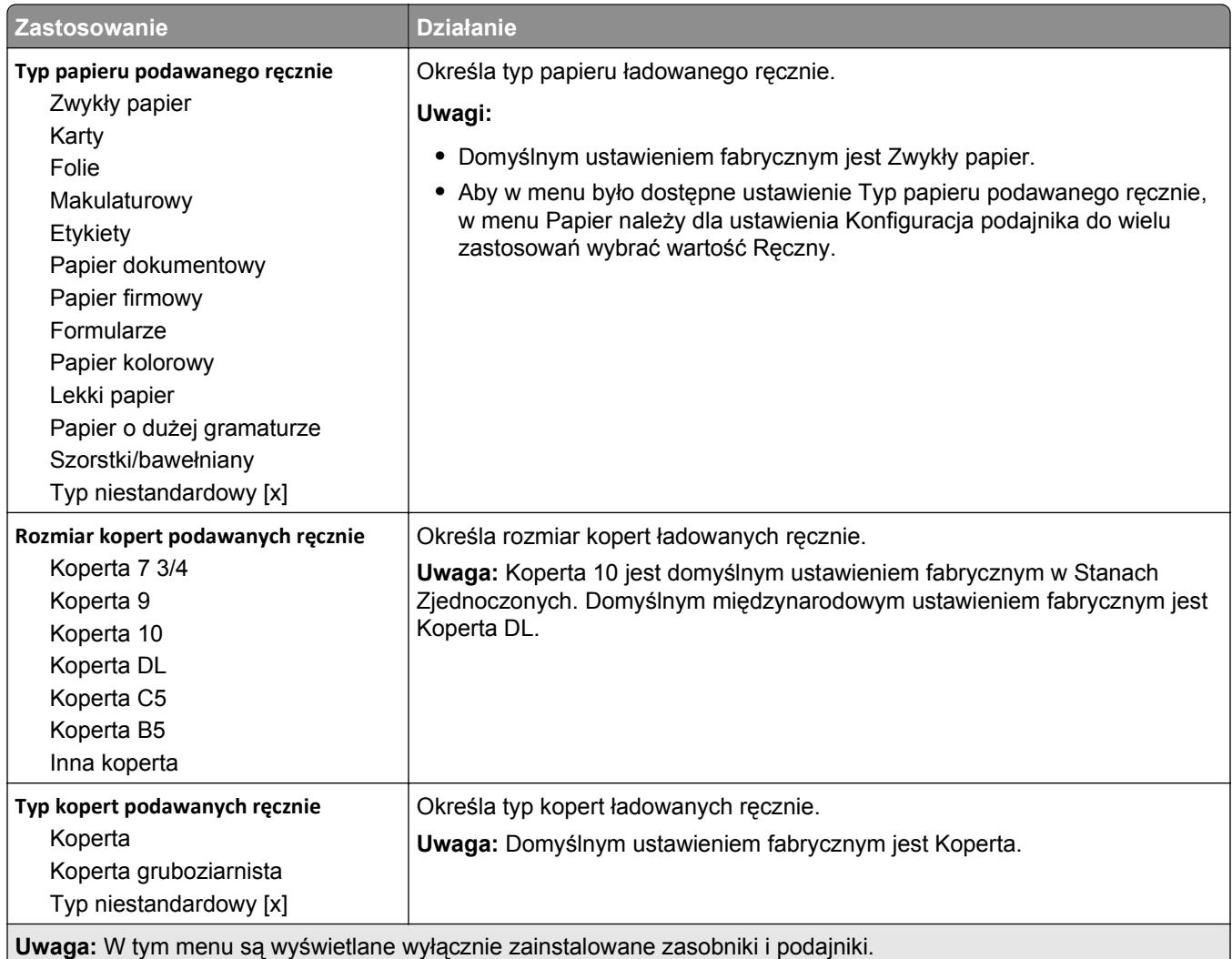

# **Menu Konfiguracja podajnika uniwersalnego**

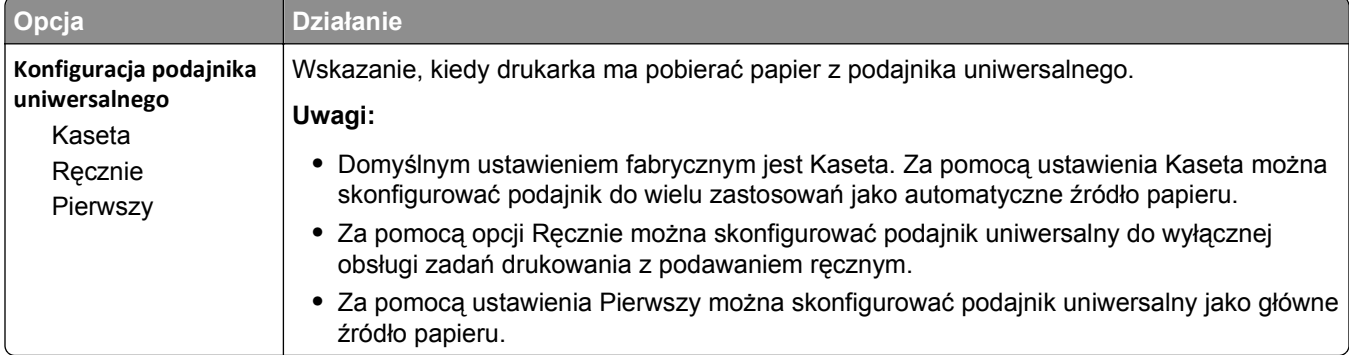

# **Zastąp rozmiar, menu**

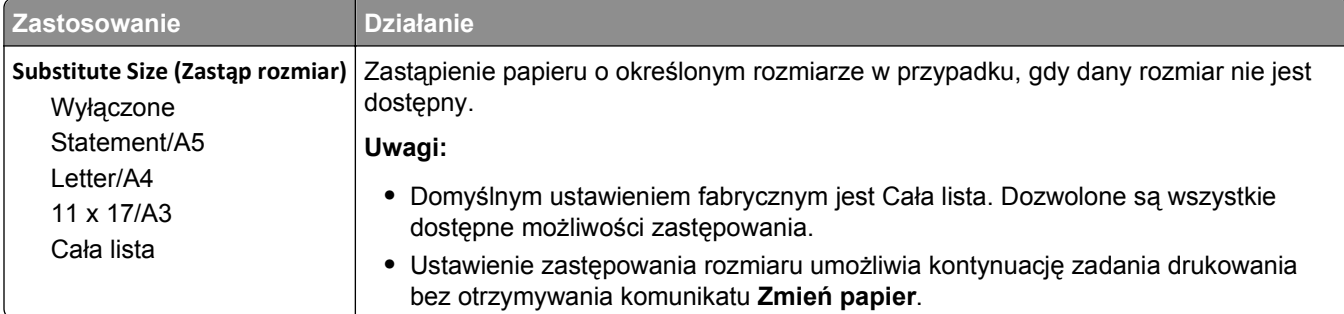

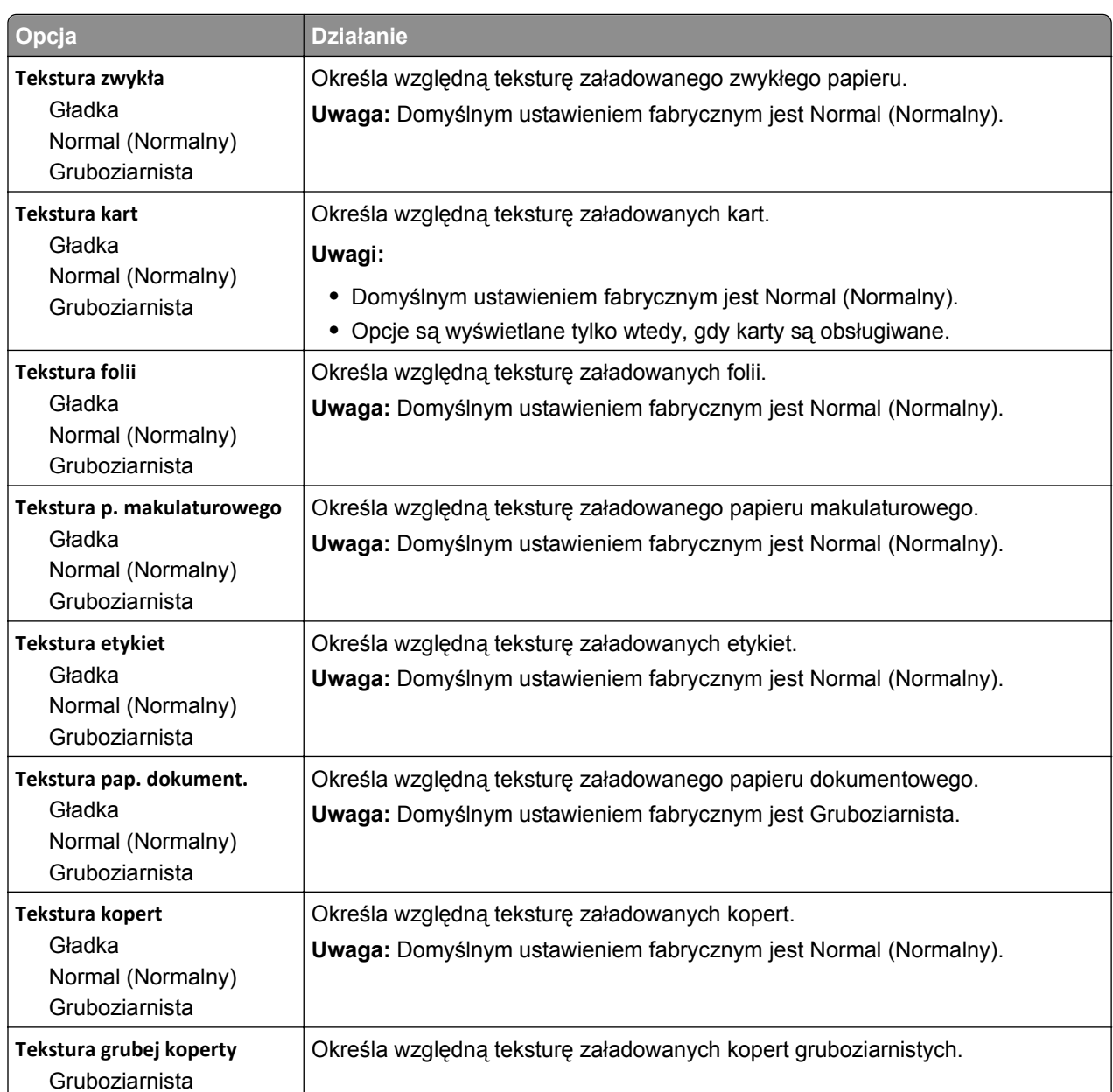

# **Tekstura papieru, menu**

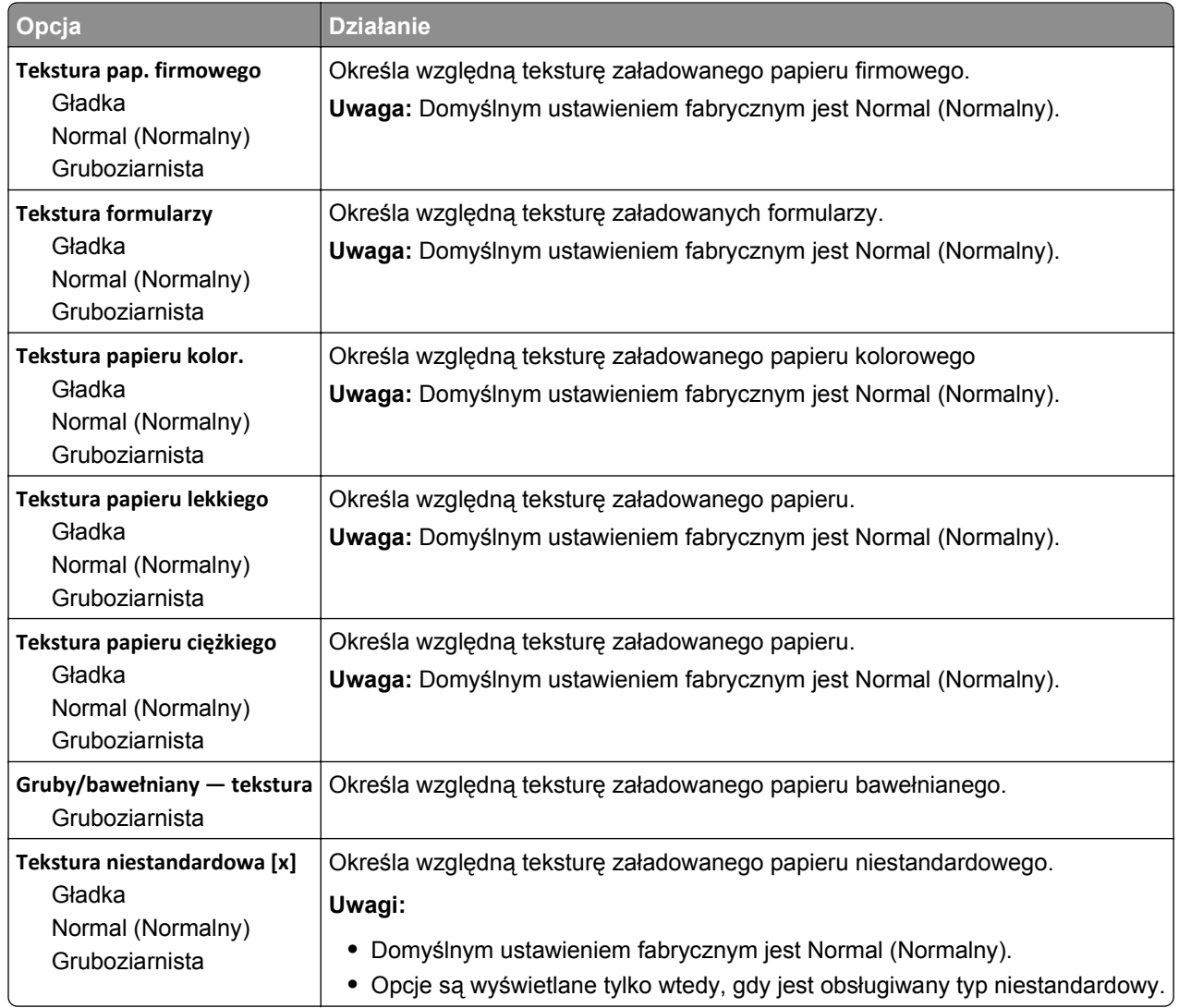

## **Ładowanie papieru, menu**

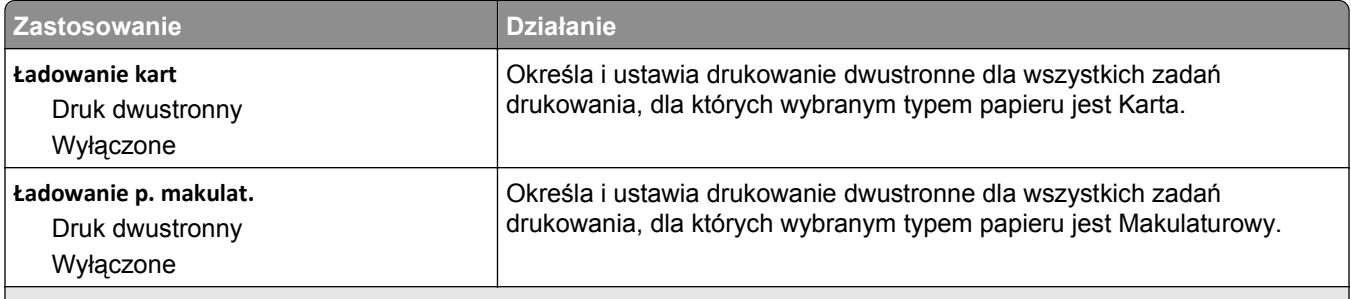

**Uwagi:**

**•** Domyślnym ustawieniem fabrycznym dla wszystkich opcji menu Ładowanie papieru jest Wyłącz.

**•** Wybranie ustawienia Druk dwustronny sprawia, że wszystkie zadania będą domyślnie drukowane dwustronnie, chyba że drukowanie jednostronne zostanie wybrane w oknie dialogowym Właściwości drukowania lub w oknie dialogowym drukowania (w zależności od systemu operacyjnego).

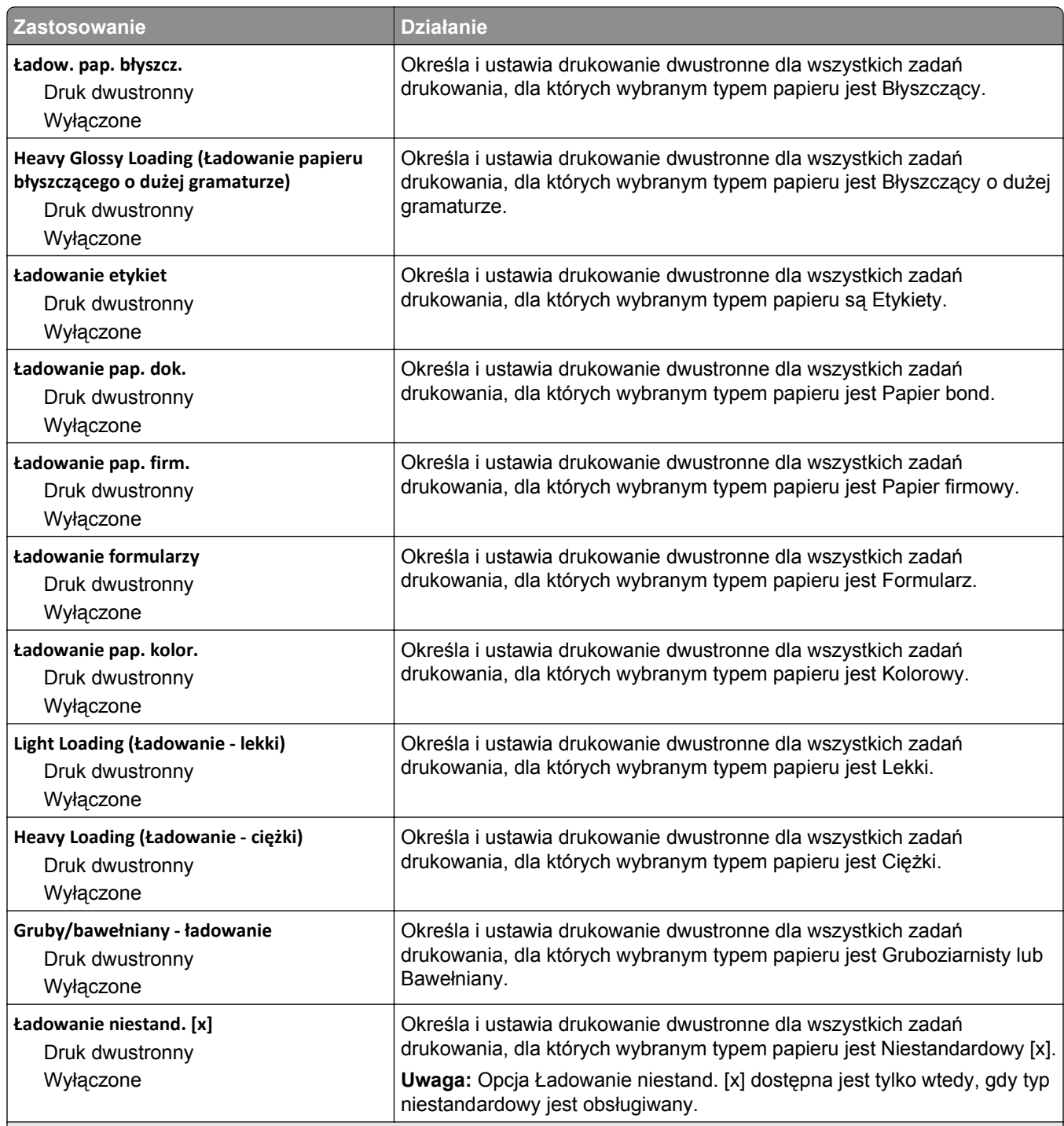

#### **Uwagi:**

**•** Domyślnym ustawieniem fabrycznym dla wszystkich opcji menu Ładowanie papieru jest Wyłącz.

**•** Wybranie ustawienia Druk dwustronny sprawia, że wszystkie zadania będą domyślnie drukowane dwustronnie, chyba że drukowanie jednostronne zostanie wybrane w oknie dialogowym Właściwości drukowania lub w oknie dialogowym drukowania (w zależności od systemu operacyjnego).

# **Typy niestandardowe, menu**

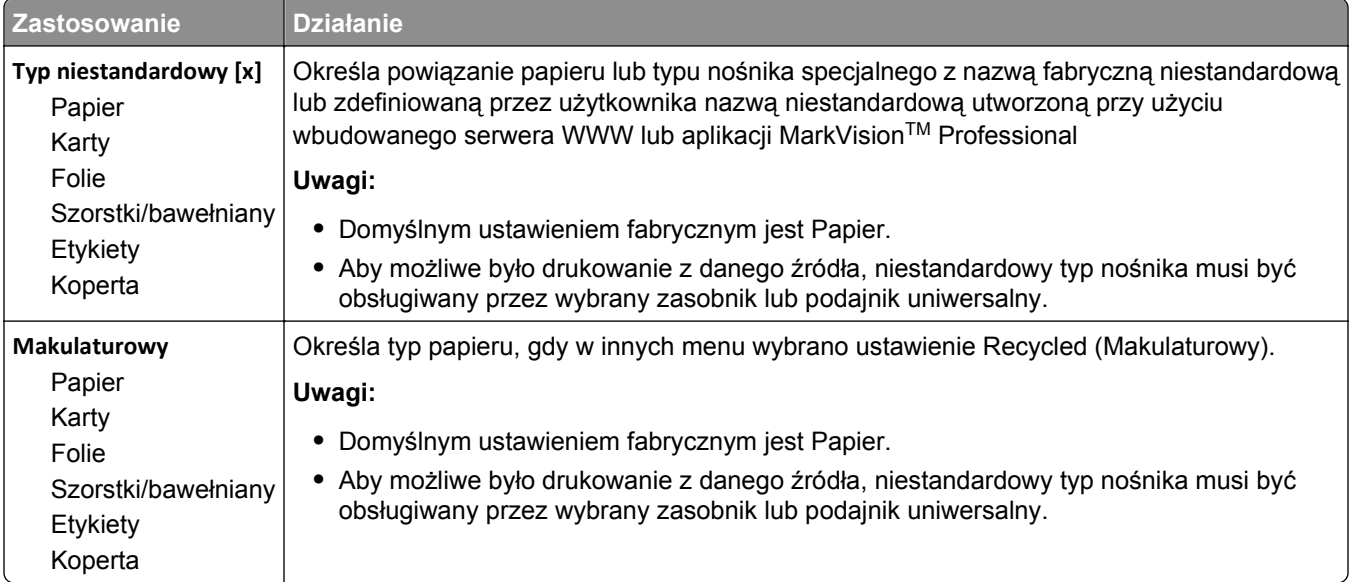

# **Menu Nazwy niestandardowe**

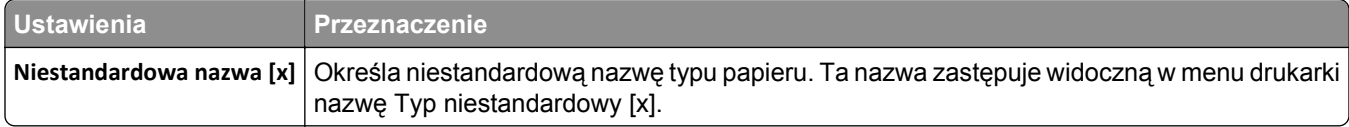

# **Menu Niestandardowe rozmiary skanów**

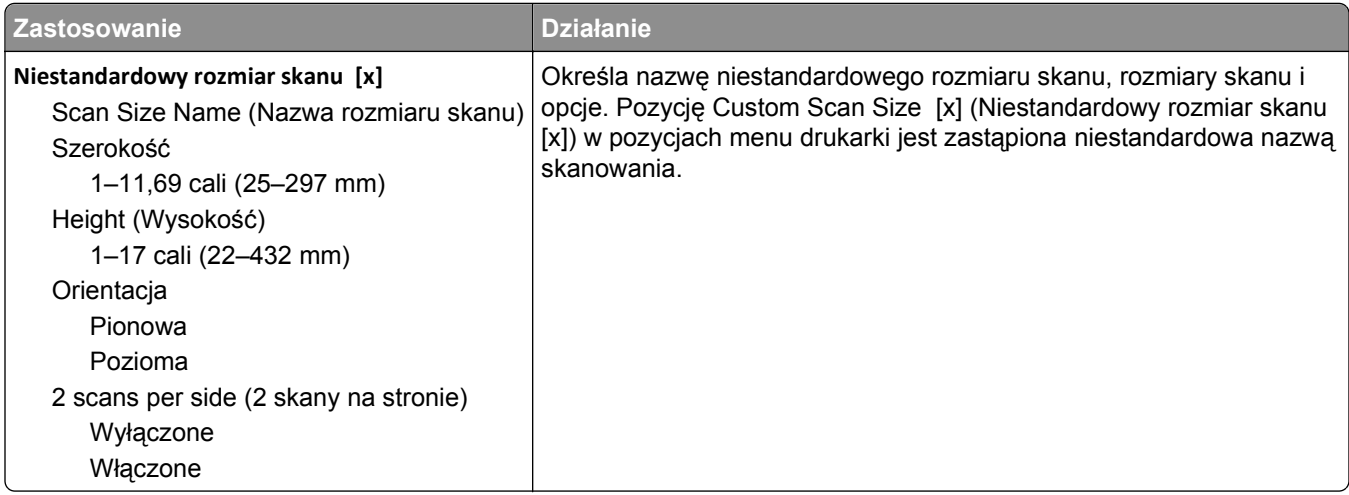

# **Menu Niestandardowe nazwy odbiorników**

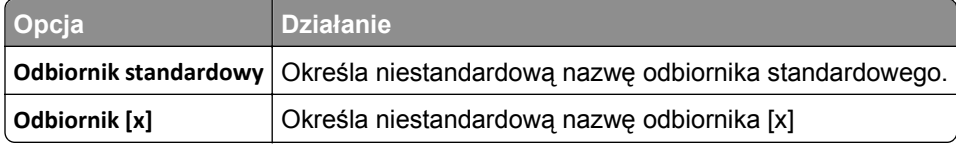

# **Konfiguracja uniwersalna, menu**

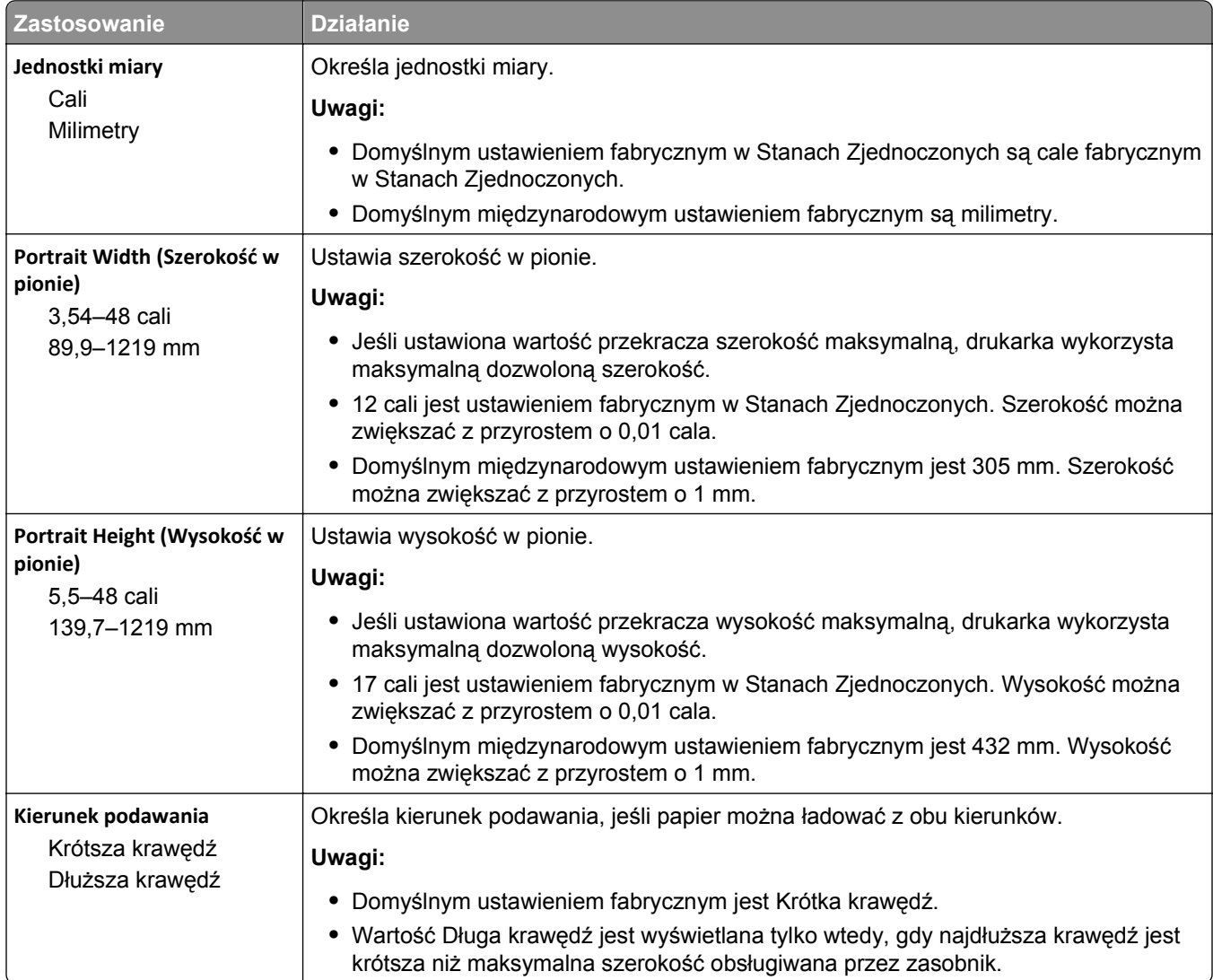

# **Ustawienia odbiornika, menu**

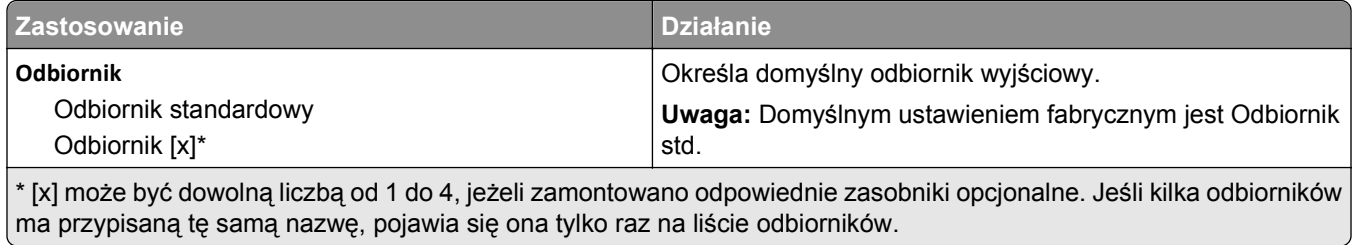

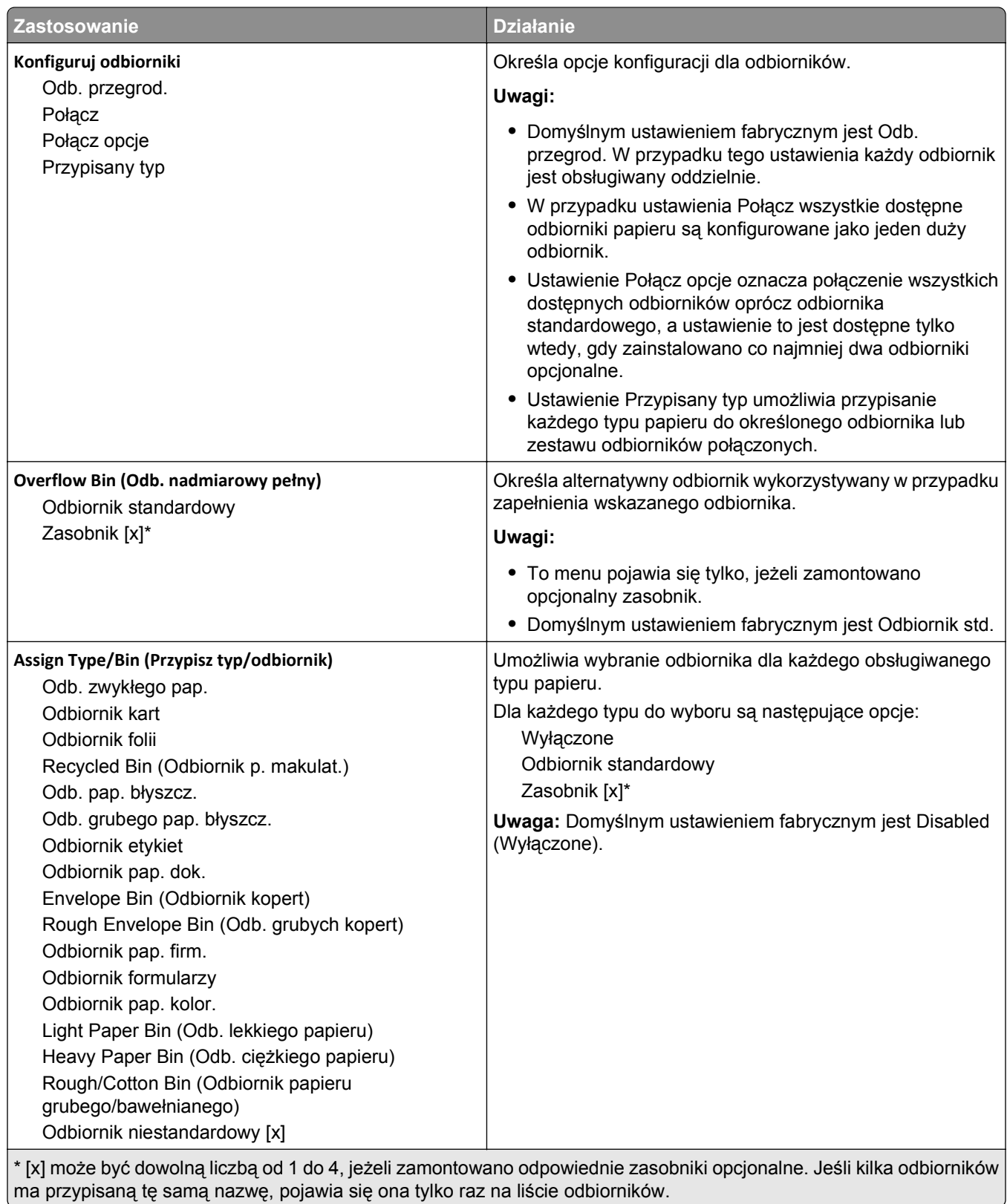

# **Menu Raporty**

# **Menu Raporty**

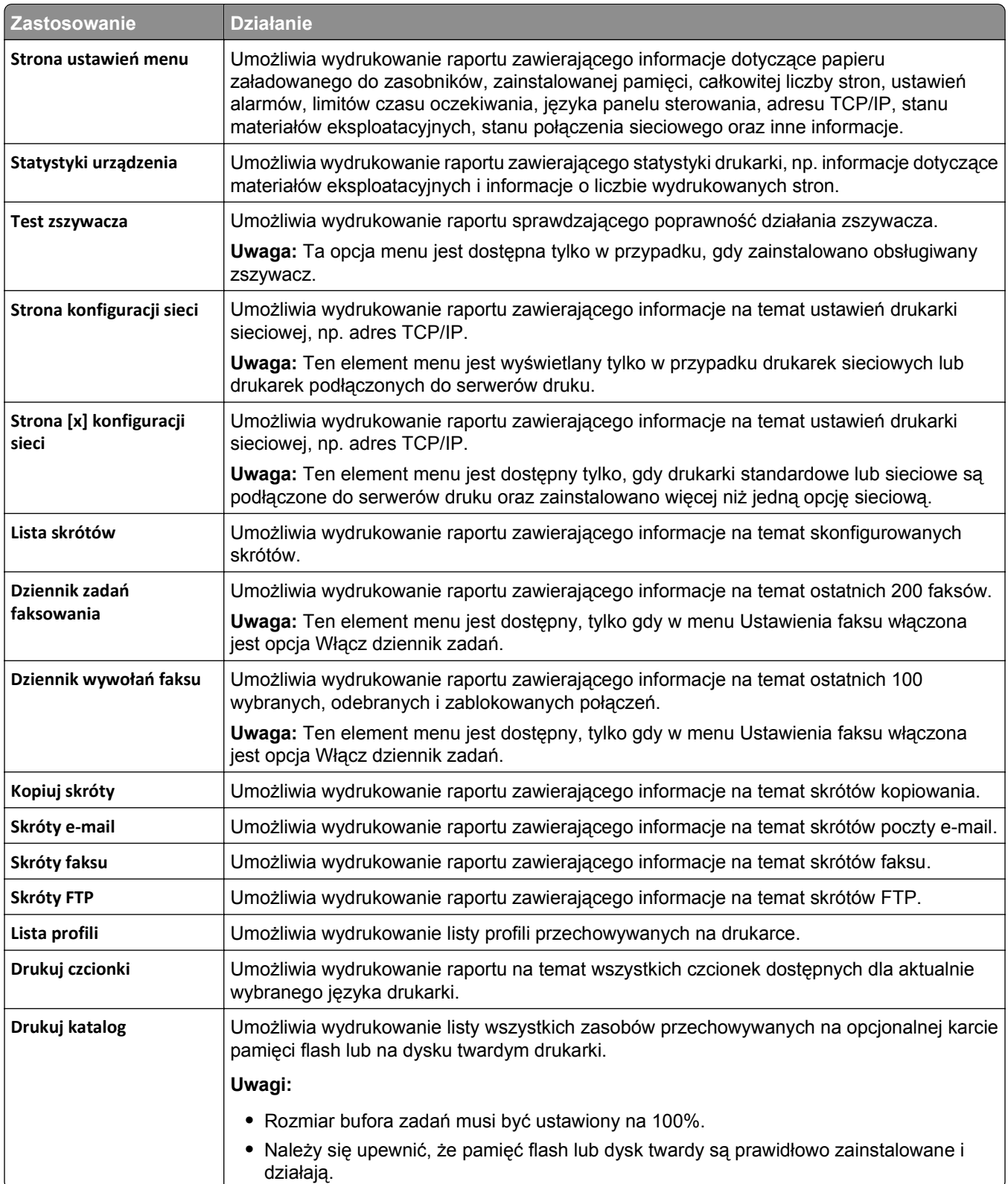

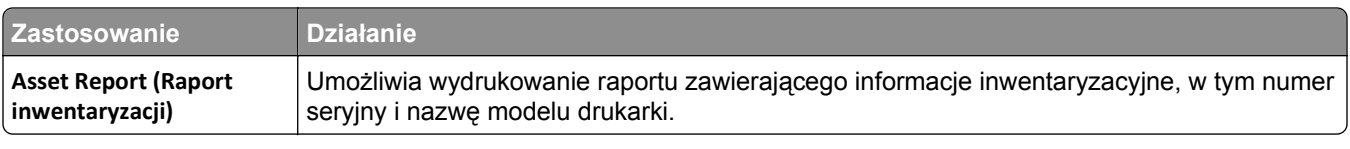

# **Network/Ports, menu**

# **Aktywnej karta sieciowa, menu**

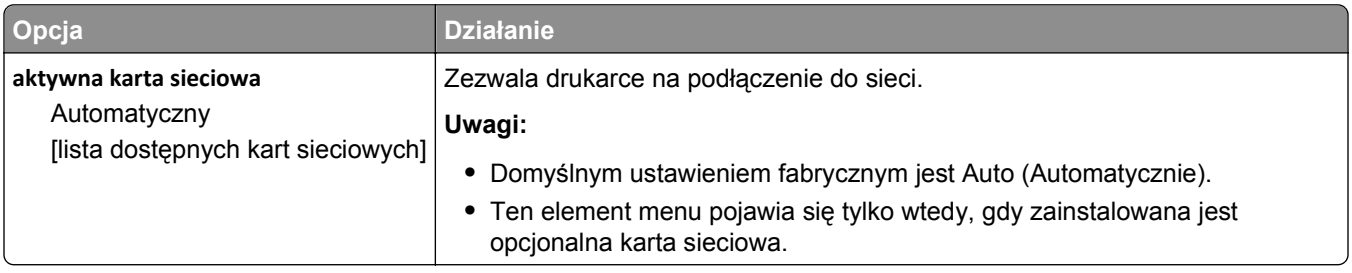

# **Menu Sieć standardowa lub Sieć [x]**

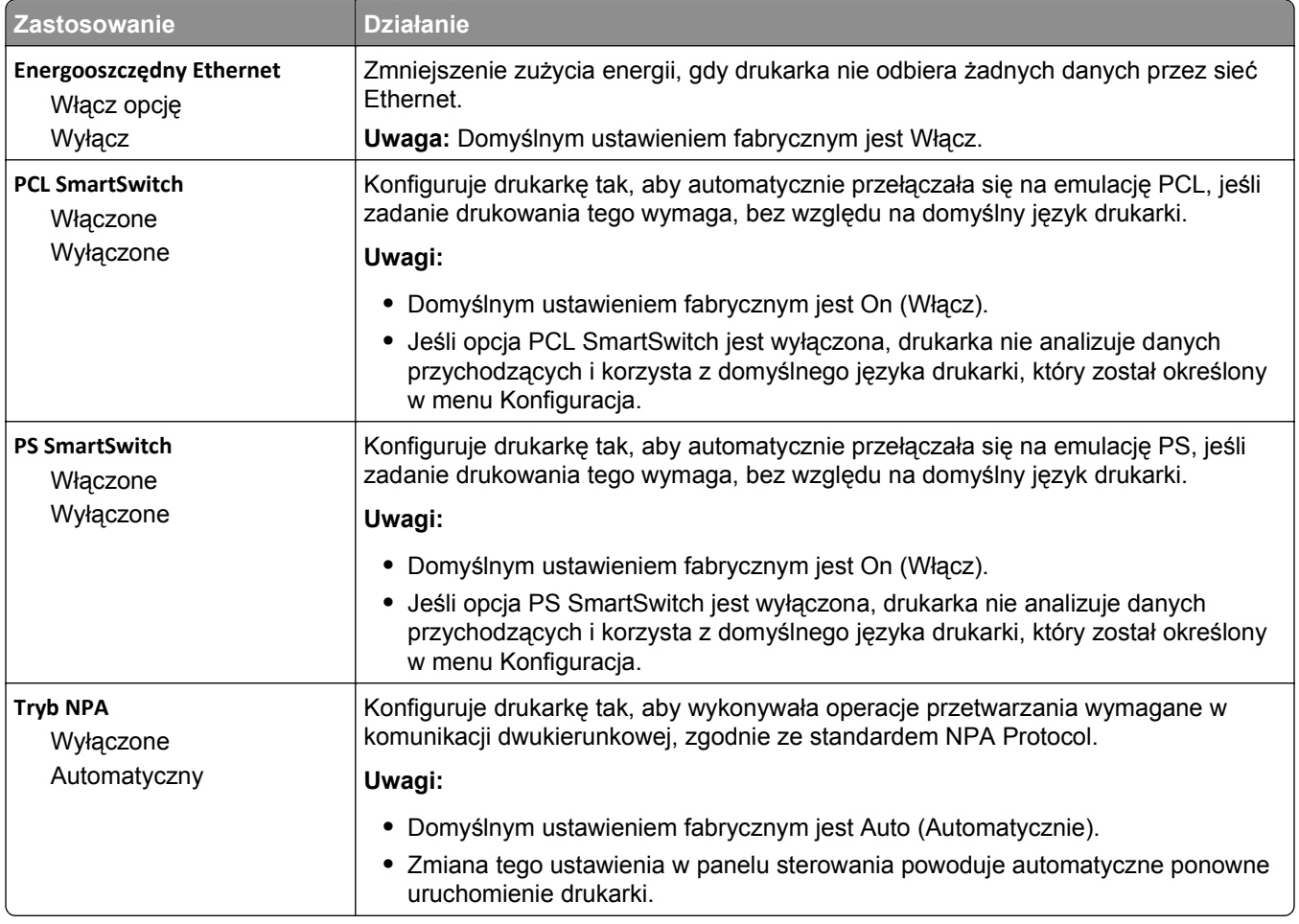

**Uwaga:** W tym menu zostają wyświetlone tylko porty aktywne.

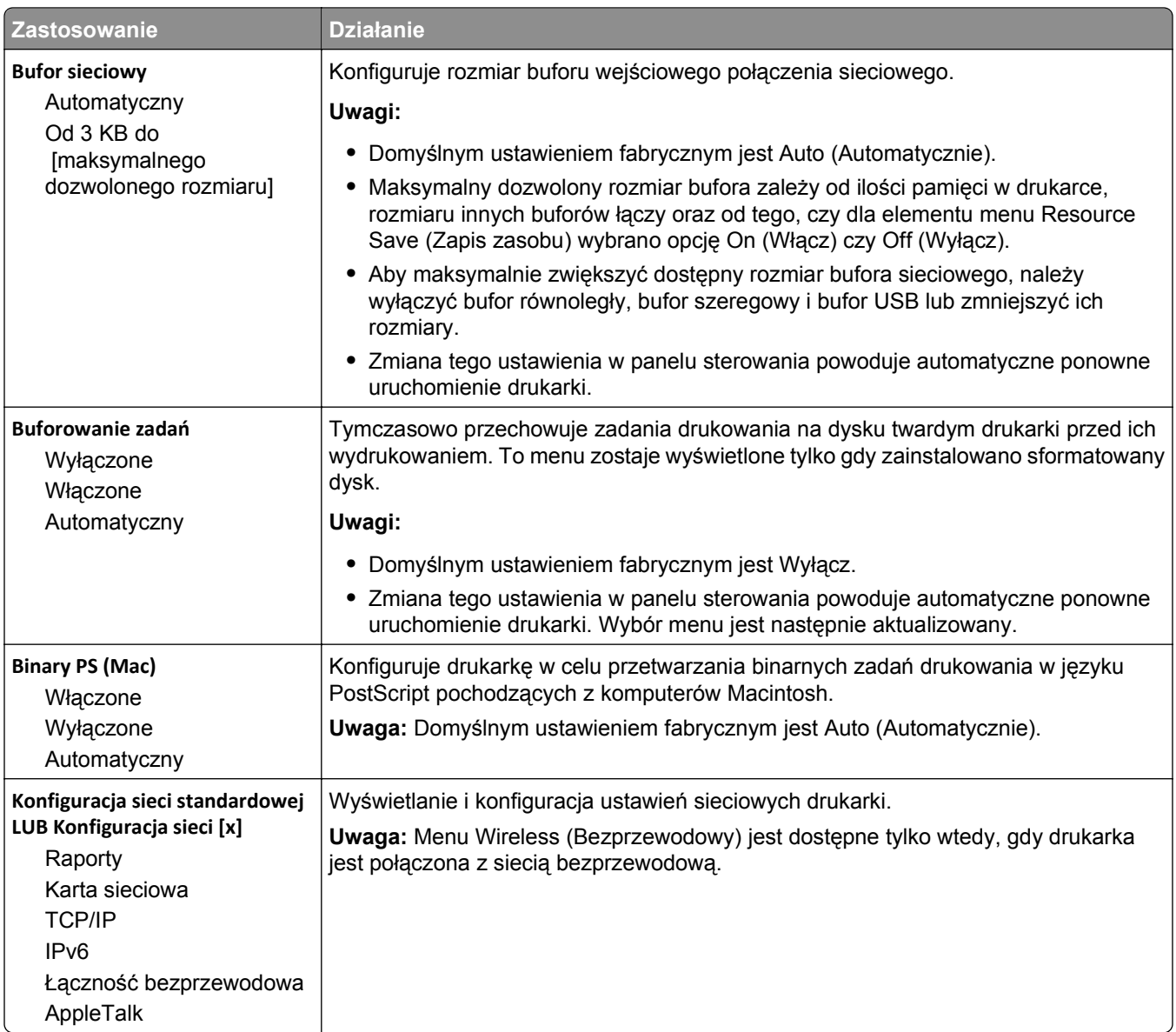

# **Menu Raporty**

Aby uzyskać dostęp do menu, przejdź do jednej z następujących opcji:

- **• Sieć/Porty** >**Sieć standardowa** >**Konfiguracja sieci standardowej** >**Raporty**
- **• Sieć/Porty** >**Sieć [x]** >**Konfiguracja sieci [x]** >**Raporty**

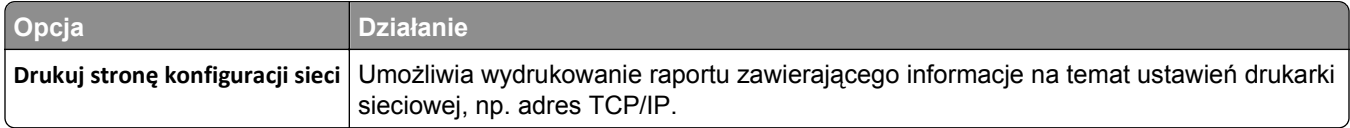

# **Menu karty sieciowej**

Aby uzyskać dostęp do menu, przejdź do jednej z następujących opcji:

- **• Sieć/Porty** >**Sieć standardowa** >**Konfiguracja sieci standardowej** >**Karta sieciowa**
- **• Sieć/Porty** >**Sieć [x]** >**Konfiguracja sieci [x]** >**Karta sieciowa**

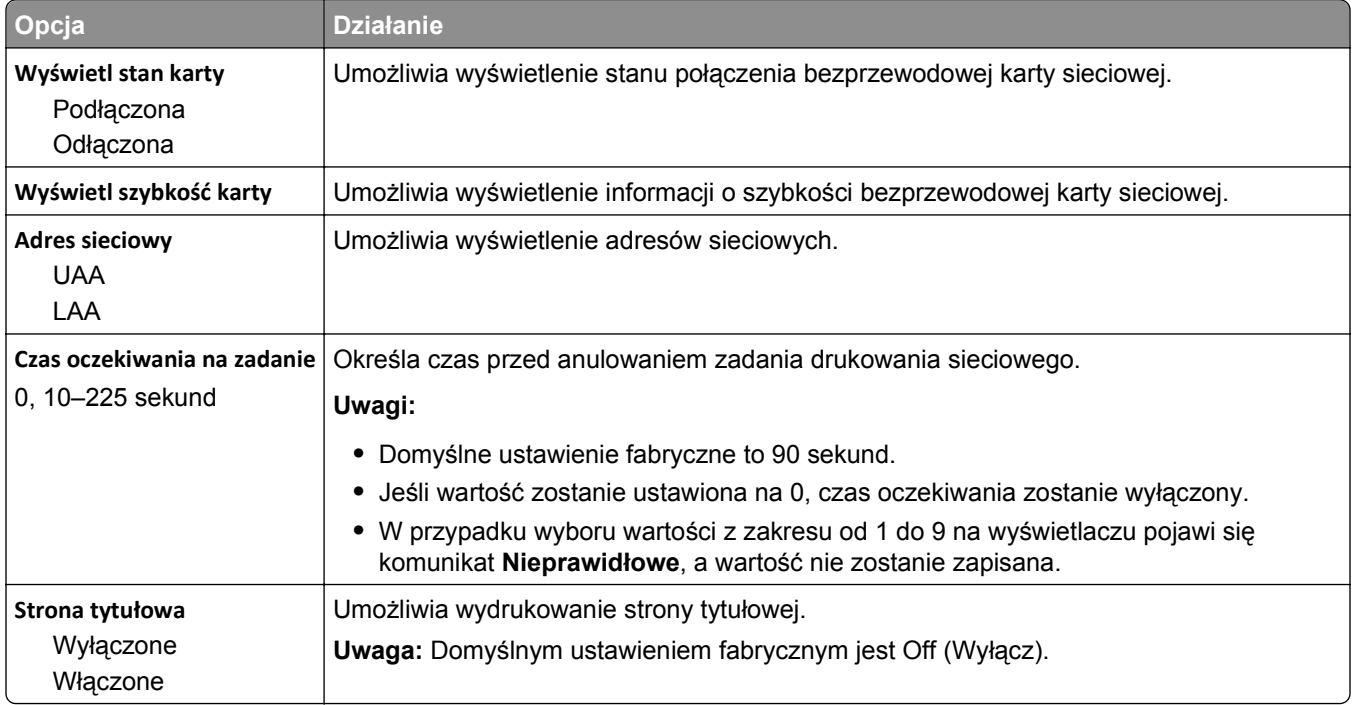

# **Menu TCP/IP**

Aby uzyskać dostęp do menu, przejdź do jednej z następujących opcji:

- **• Sieć/Porty** >**Sieć standardowa** >**Konfiguracja sieci standardowej** >**TCP/IP**
- **• Sieć/Porty** >**Sieć[x] >Konfiguracja sieci [x]** >**TCP/IP**

**Uwaga:** To menu jest dostępne tylko w przypadku drukarek sieciowych i drukarek podłączonych do serwerów druku.

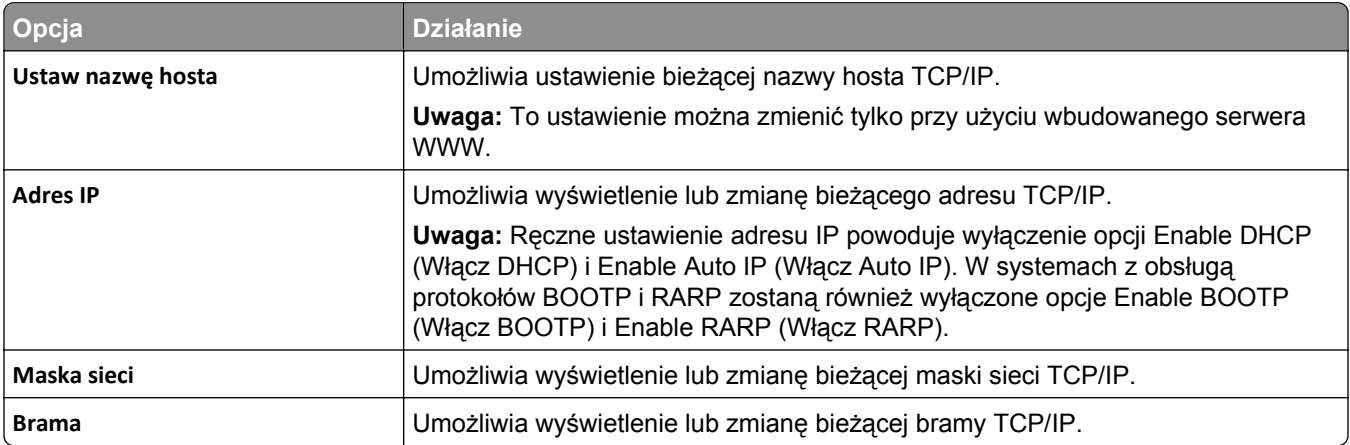

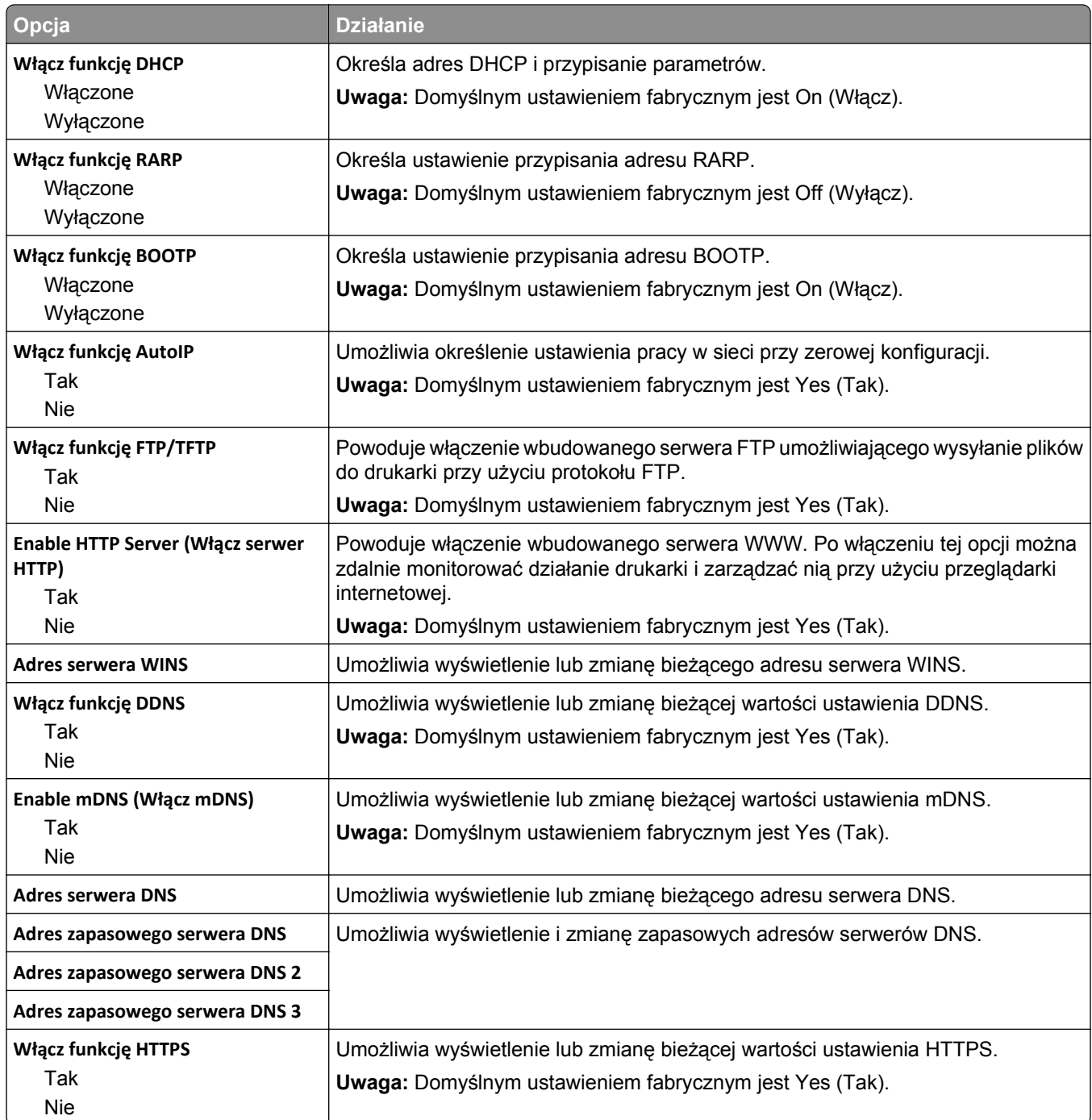

# **Menu IPv6**

Aby uzyskać dostęp do menu, przejdź do jednej z następujących opcji:

- **• menu Sieć/Porty** >**Sieć standardowa** >**Konfiguracja sieci standardowej** >**IPv6**
- **• menu Sieć/Porty** >**Sieć [x]** >**Konfiguracja sieci [x]** >**IPv6**

**Uwaga:** To menu jest dostępne tylko w przypadku drukarek sieciowych i drukarek podłączonych do serwerów druku.

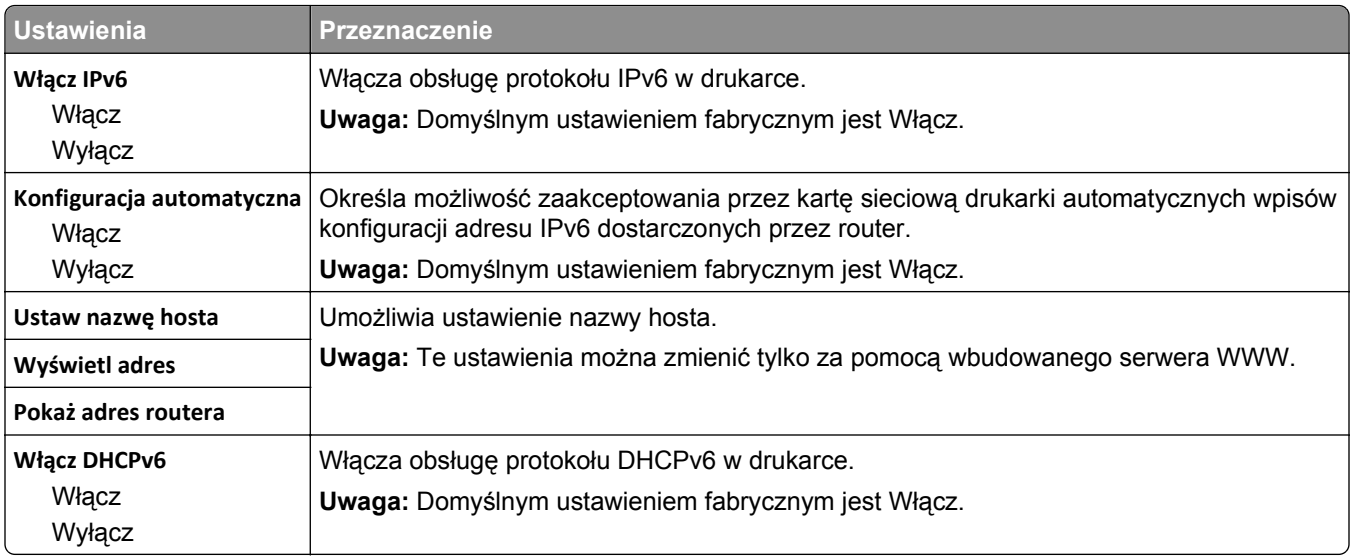

## **Bezprzewodowy, menu**

**Uwaga:** To menu jest dostępne tylko w drukarkach podłączonych do sieci bezprzewodowej lub modelach drukarek z bezprzewodową kartą sieciową.

Aby uzyskać dostęp do menu, przejdź do opcji:

**Sieć/Porty** >**Sieć [x]** >**Konfiguracja sieci [x]** >**Sieć bezprzewodowa**

| Opcja                                                                                          | <b>Działanie</b>                                                                                                    |
|------------------------------------------------------------------------------------------------|----------------------------------------------------------------------------------------------------|
| Konfiguracja bezpiecznego dostępu<br>do sieci Wi-Fi<br>Metoda z przyciskiem<br>Metoda kodu PIN | Ustanowienie połączenia bezprzewodowego oraz włączenie zabezpieczeń sieci.<br>Uwagi:<br>· Metoda z przyciskiem umożliwia podłączenie drukarki do sieci<br>bezprzewodowej przez naciśnięcie przycisków na drukarce i na punkcie<br>dostępu (routerze bezprzewodowym) w określonym przedziale czasu.<br>· Metoda kodu PIN umożliwia podłączenie drukarki do sieci bezprzewodowej<br>przy użyciu kodu PIN z drukarki, który należy wprowadzić do ustawień sieci |
| Włączenie/wyłączenie<br>automatycznego wykrywania WPS<br>Włącz opcję<br>Wyłącz                 | bezprzewodowej punktu dostępu.<br>Umożliwia automatyczne wykrywanie metody łączenia z siecią stosowanej przez<br>punkt dostępu obsługujący funkcję WPS — metody z przyciskiem lub metody kodu<br>PIN.<br>Uwaga: Domyślnym ustawieniem fabrycznym jest Wyłącz.                                                                                                    |
| <b>Network Mode (Tryb sieciowy)</b><br><b>Typ BSS</b><br>Infrastruktura<br>Tryb Ad hoc         | Określa tryb sieci.<br>Uwagi:<br>· Domyślnym ustawieniem fabrycznym jest Infrastruktura. Umożliwia ona<br>dostęp drukarki do sieci przez punkt dostępu.<br>· Tryb Ad hoc umożliwia konfigurację bezpośredniego połączenia<br>bezprzewodowego drukarki z komputerem.                                                                                                    |
| Zgodność<br>802.11b/g<br>802.11b/g/n                                                           | Określa standard sieci bezprzewodowej.<br>Uwaga: Domyślnym ustawieniem fabrycznym jest 802.11b/g/n.                                                                                                    |
| Wybierz sieć                                                                                   | Umożliwia wybór sieci używanej przez drukarkę.                                                                                                    |

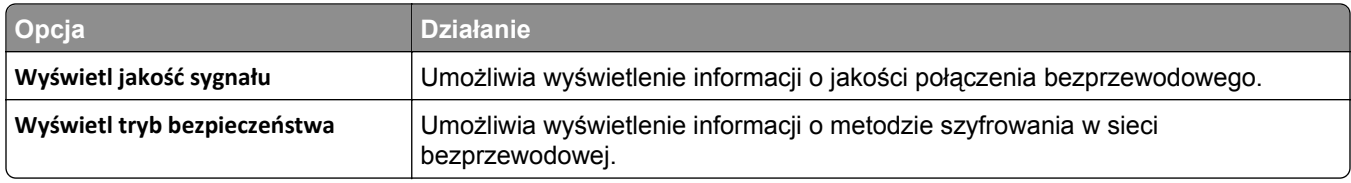

# **AppleTalk, menu**

Aby uzyskać dostęp do menu, przejdź do jednej z następujących opcji:

- **• Sieć/Porty** >**Sieć standardowa** >**Konfiguracja sieci standardowej** >**Apple Talk**
- **• Sieć/Porty** >**Sieć [x]** >**Konfiguracja sieci [x]** >**AppleTalk**

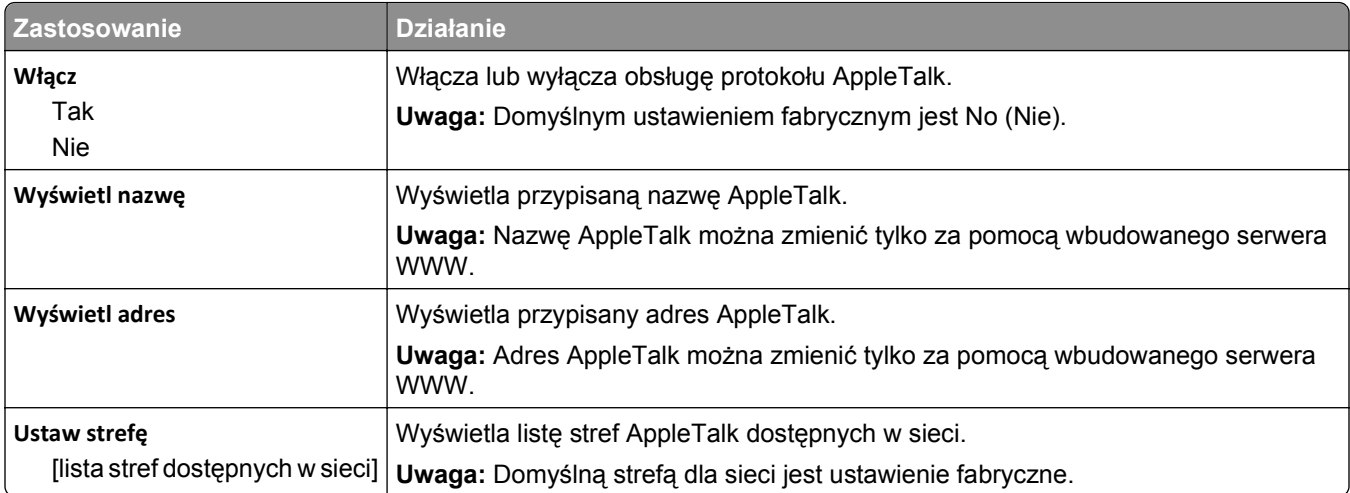

# **Menu Standardowy port USB**

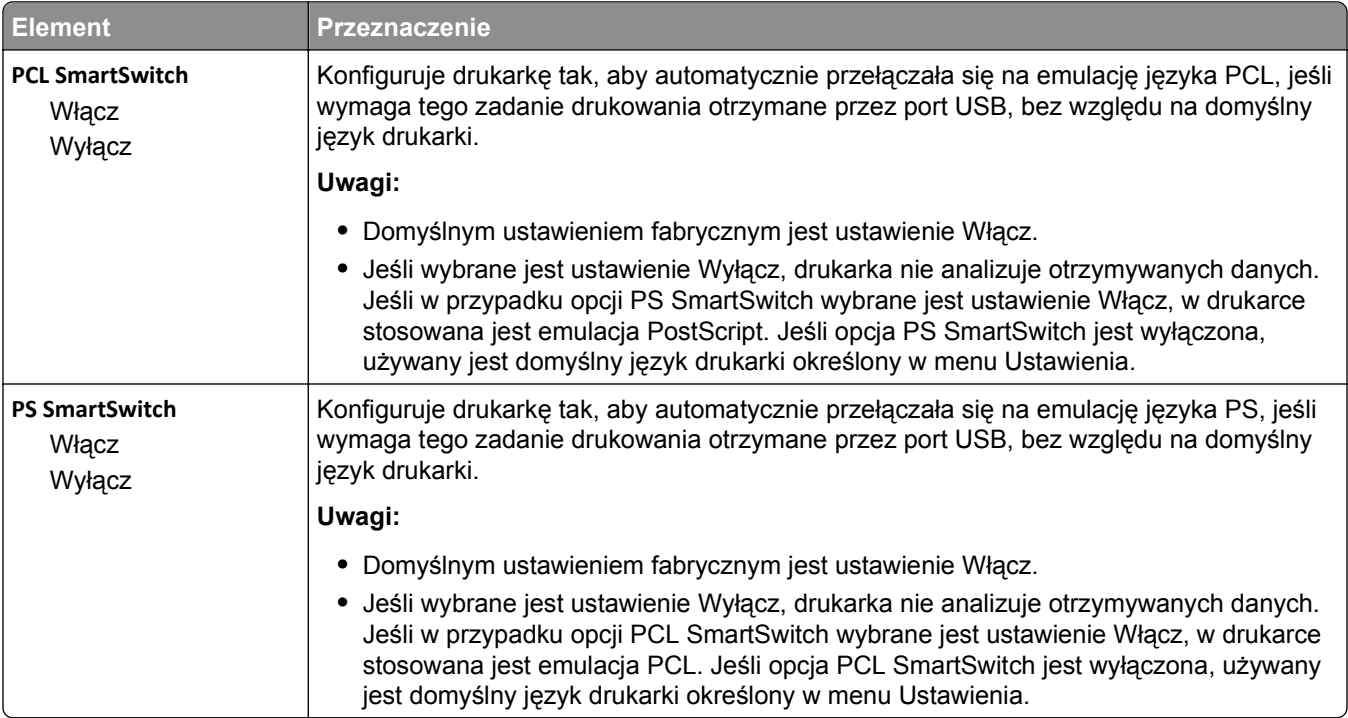

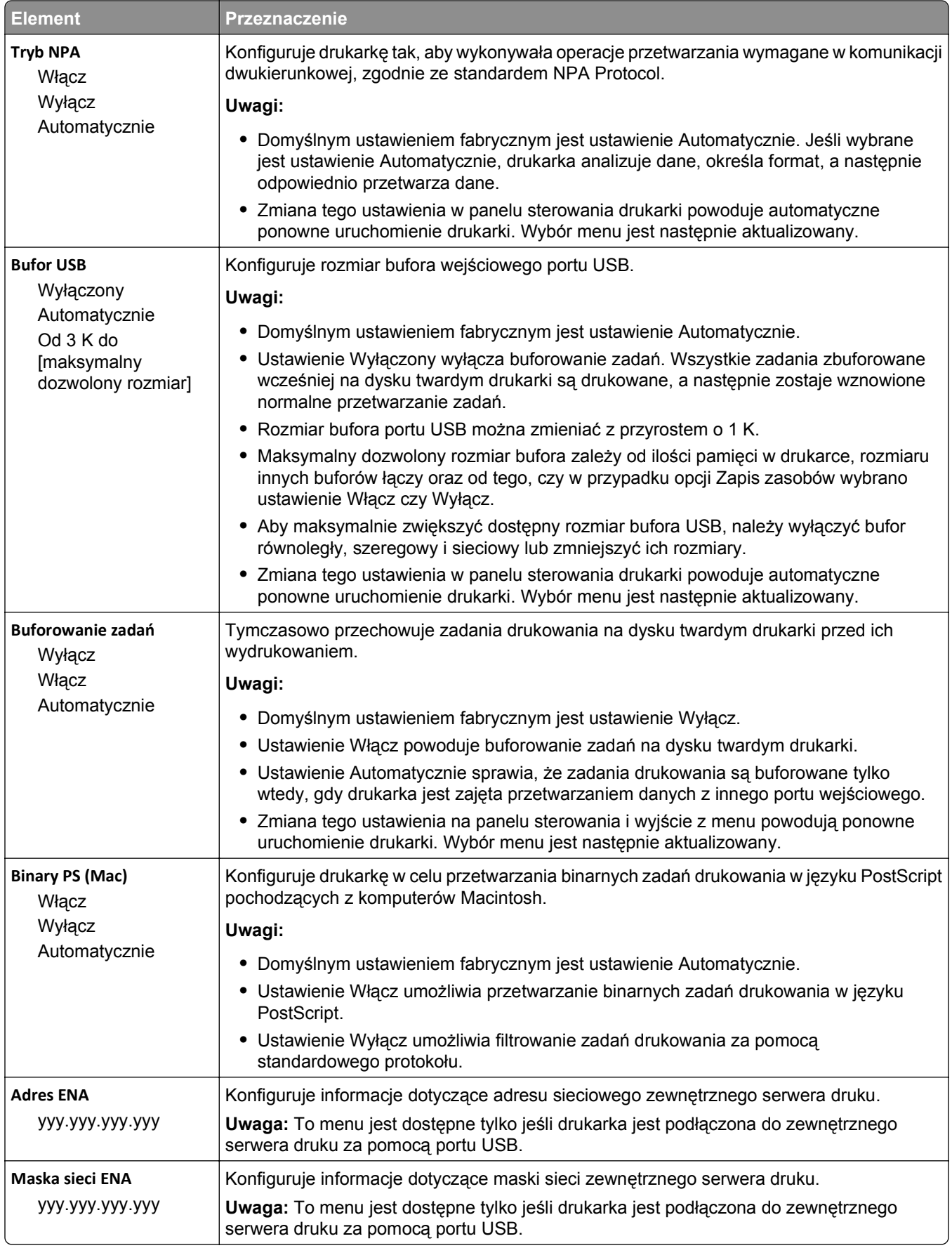

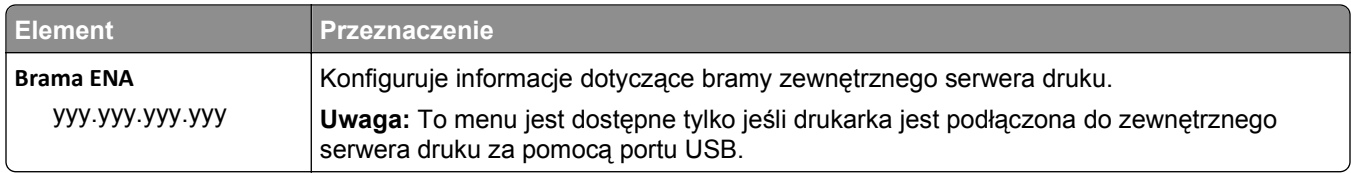

# **Menu Równoległy [x]**

**Uwaga:** To menu jest dostępne tylko wtedy, gdy jest zainstalowana opcjonalna karta interfejsu równoległego.

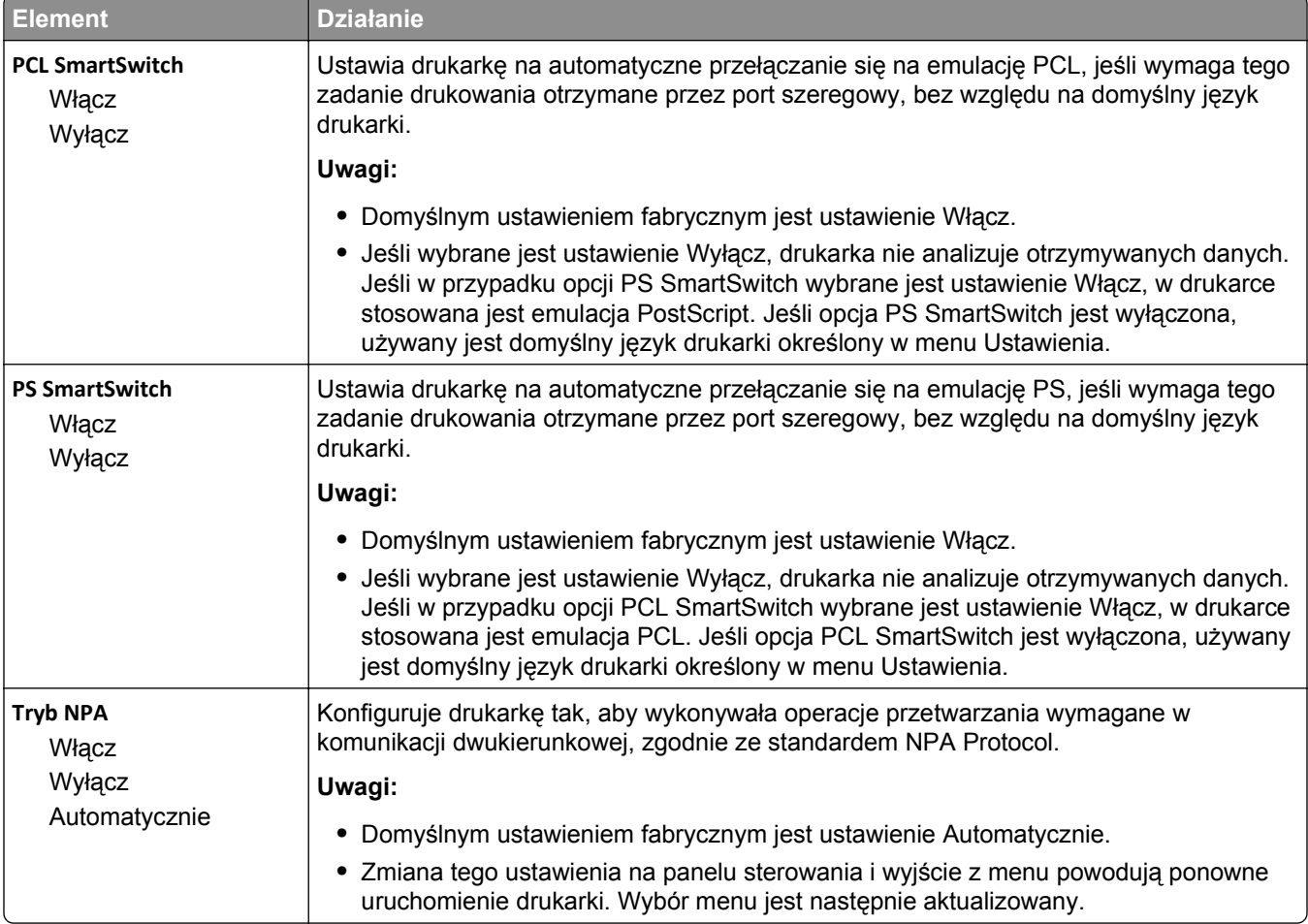

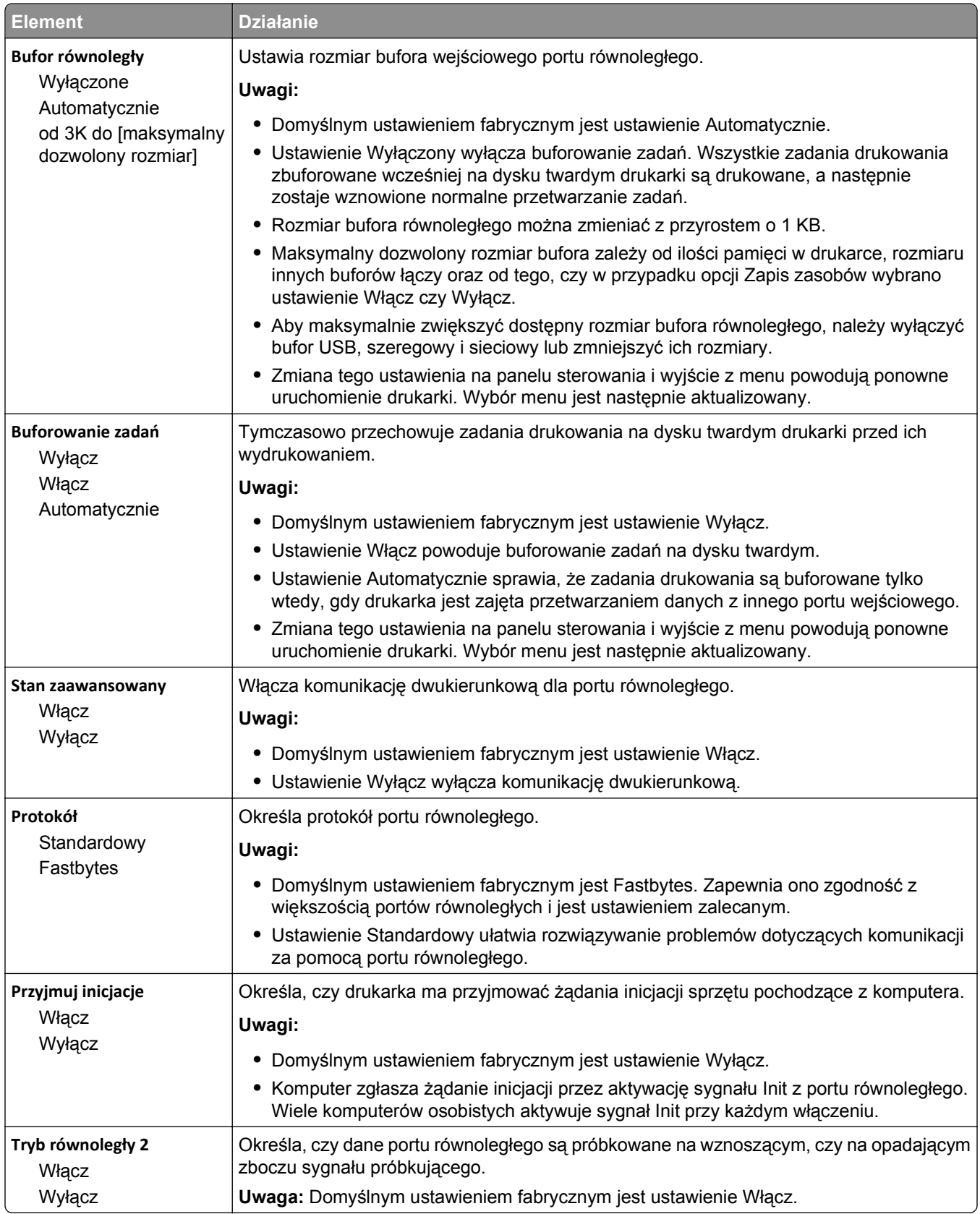

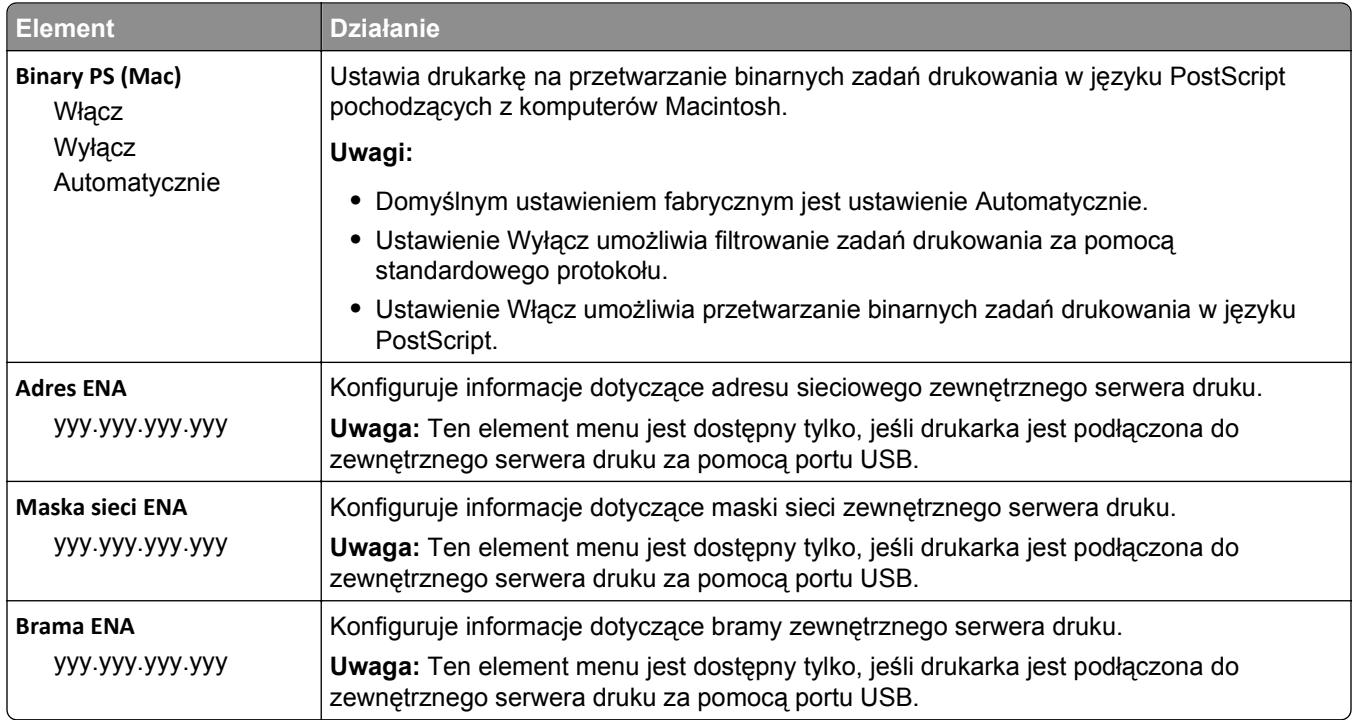

# **Menu Szeregowy [x]**

**Uwaga:** To menu jest dostępne tylko wtedy, gdy jest zainstalowana opcjonalna karta interfejsu szeregowego.

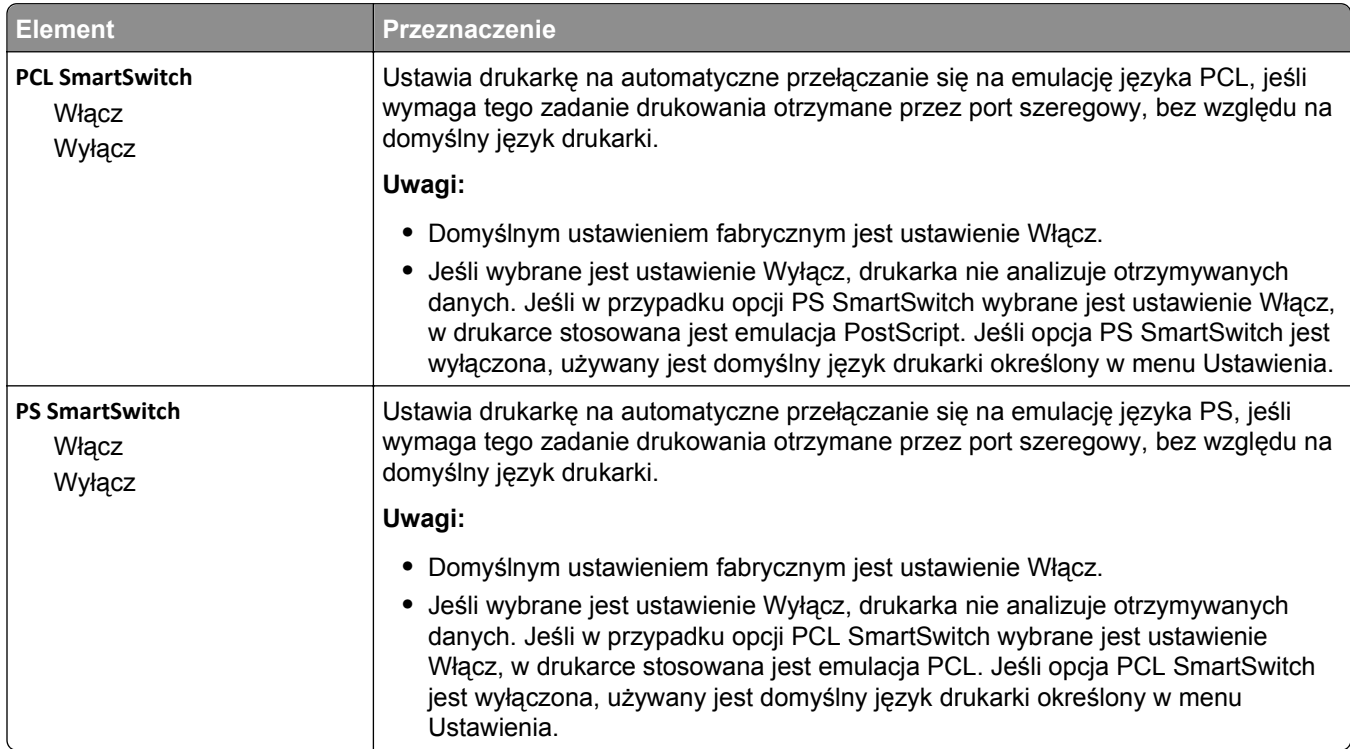
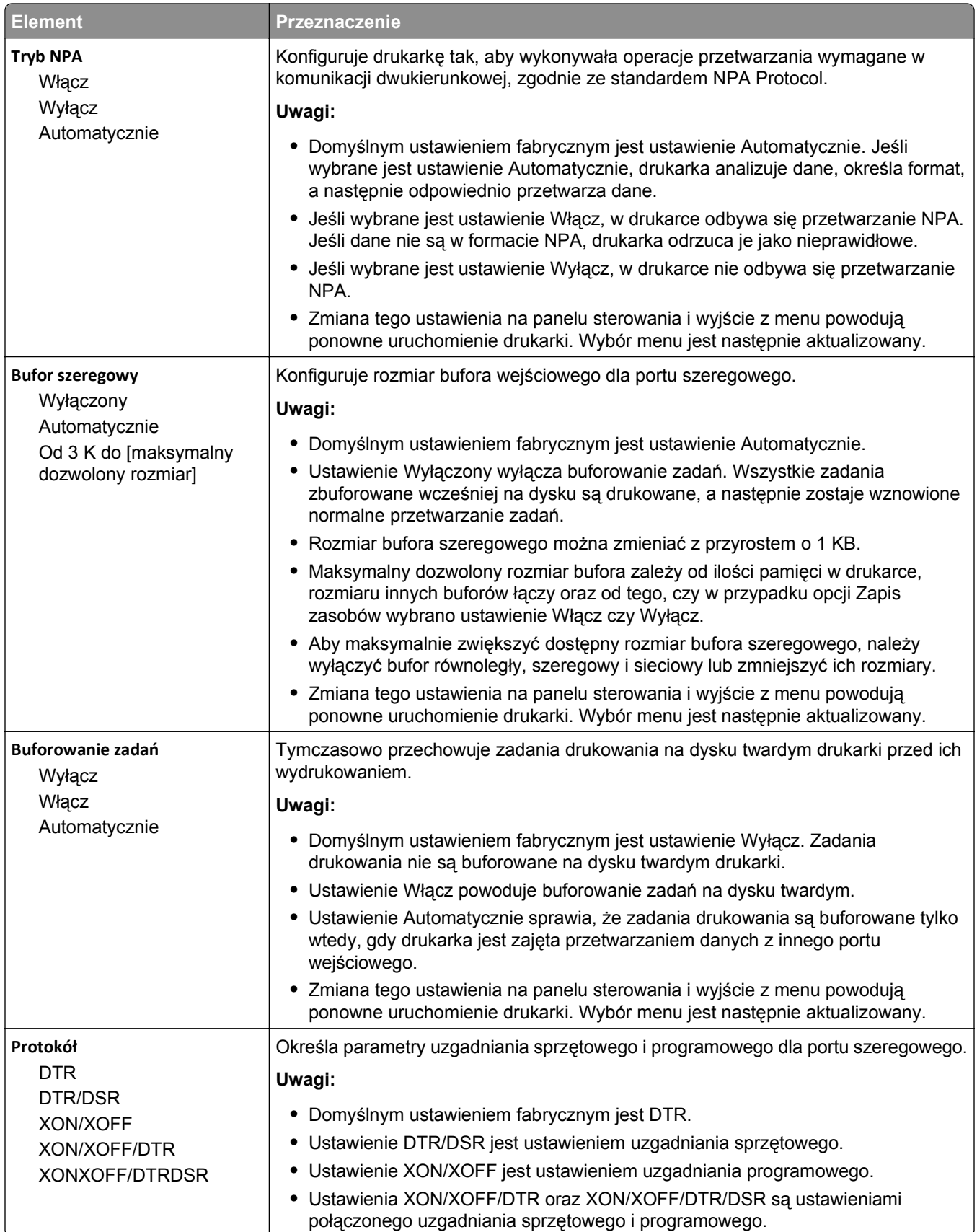

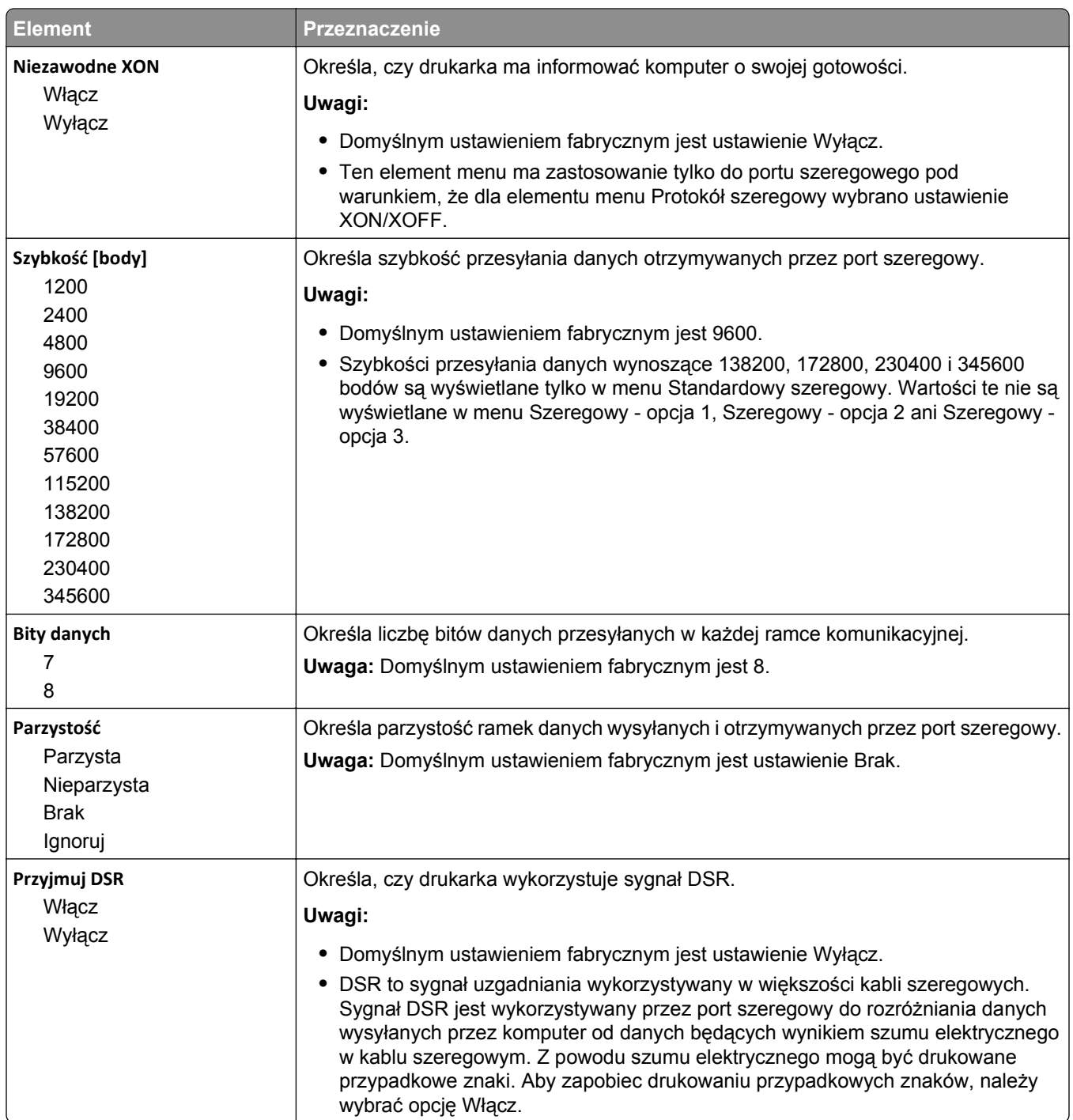

## **Menu Konfiguracja SMTP**

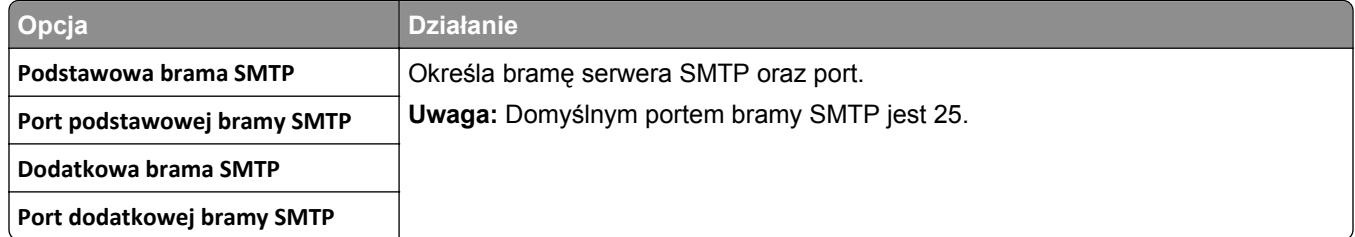

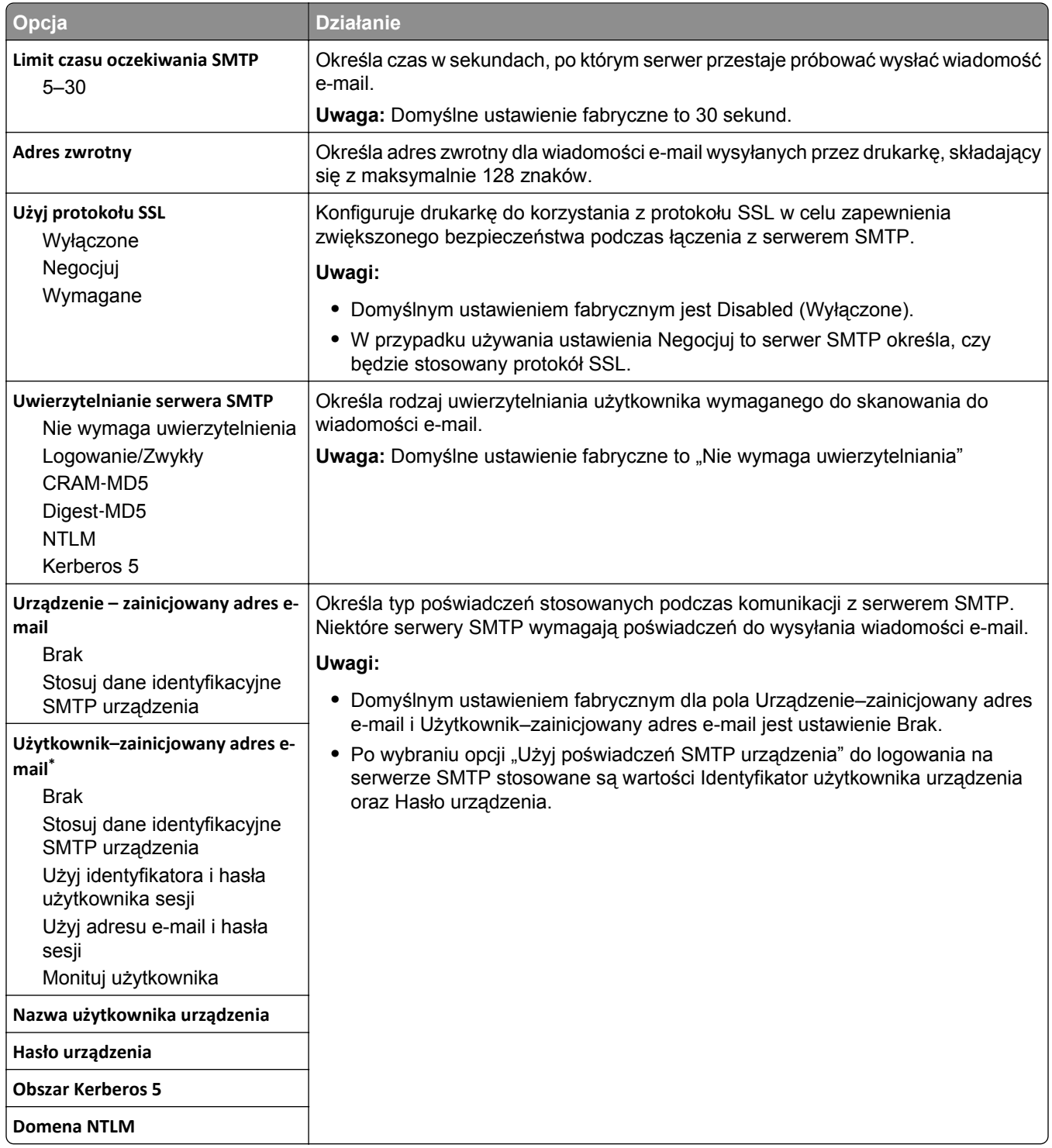

# **Bezpieczeństwo, menu**

# **Edytuj konfiguracje zabezpieczeń, menu**

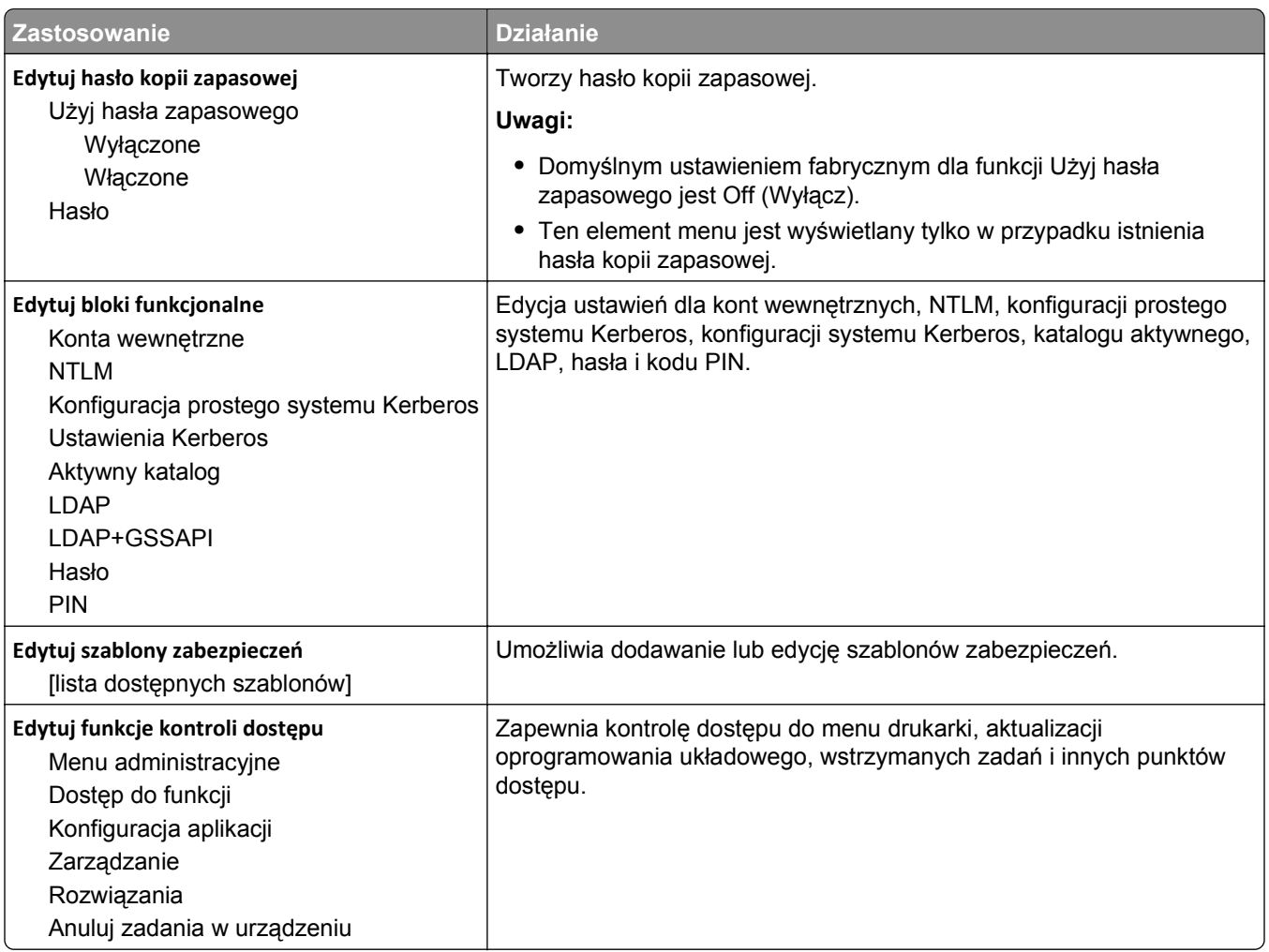

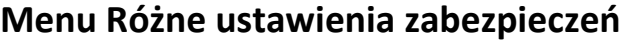

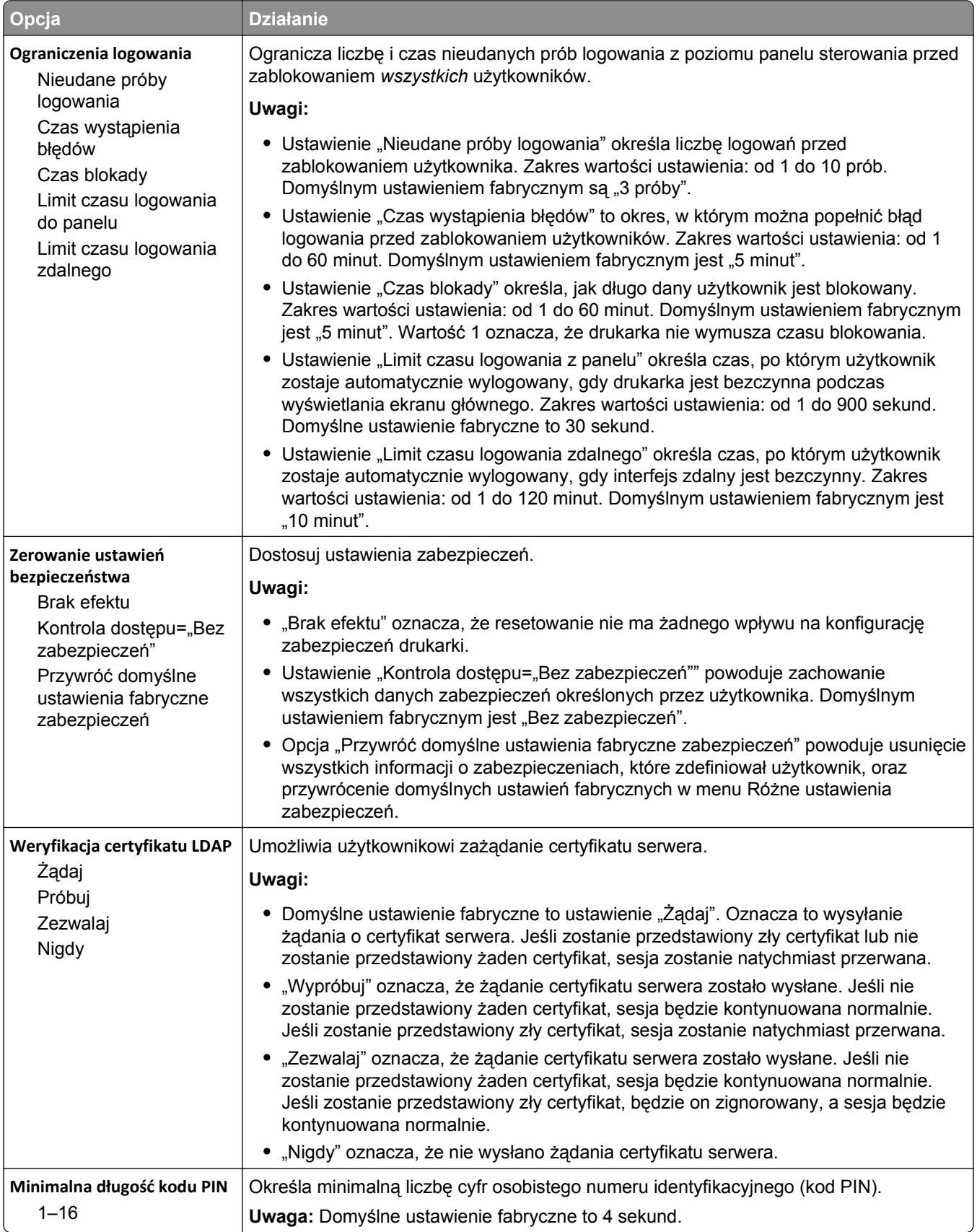

## **Drukowanie poufne, menu**

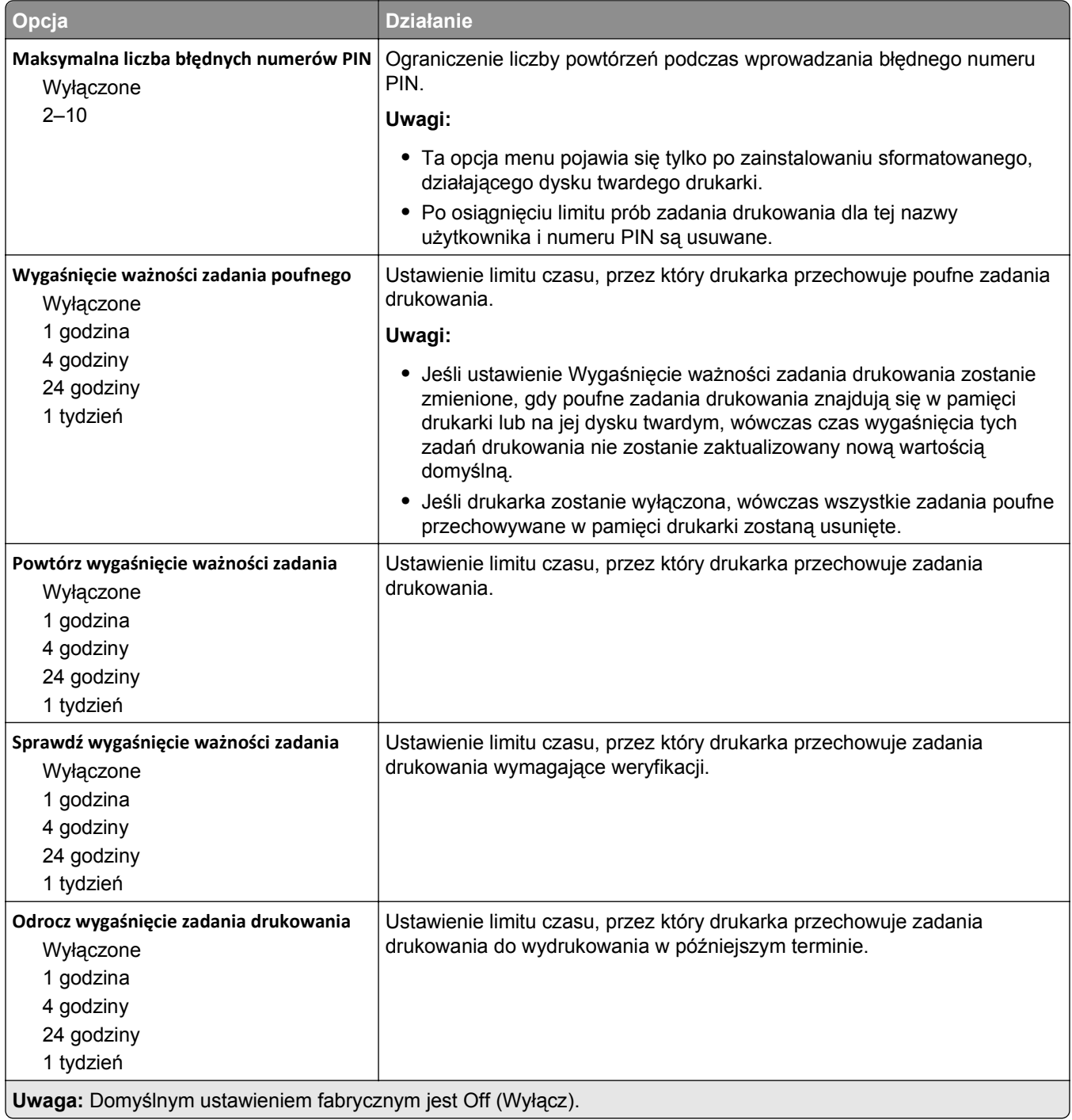

## **Kasuj menu Tymczasowe pliki danych**

Funkcja Kasuj pliki tymczasowe powoduje usunięcie *tylko* tych danych zadań drukowania przechowywanych na dysku twardym drukarki, które *nie są* w danej chwili używane przez system plików. Zachowane zostają wszystkie stałe dane znajdujące się na dysku twardym drukarki, takie jak pobrane czcionki, makra i zadania wstrzymane.

**Uwaga:** To menu pojawia się tylko po zainstalowaniu sformatowanego, działającego dysku twardego drukarki.

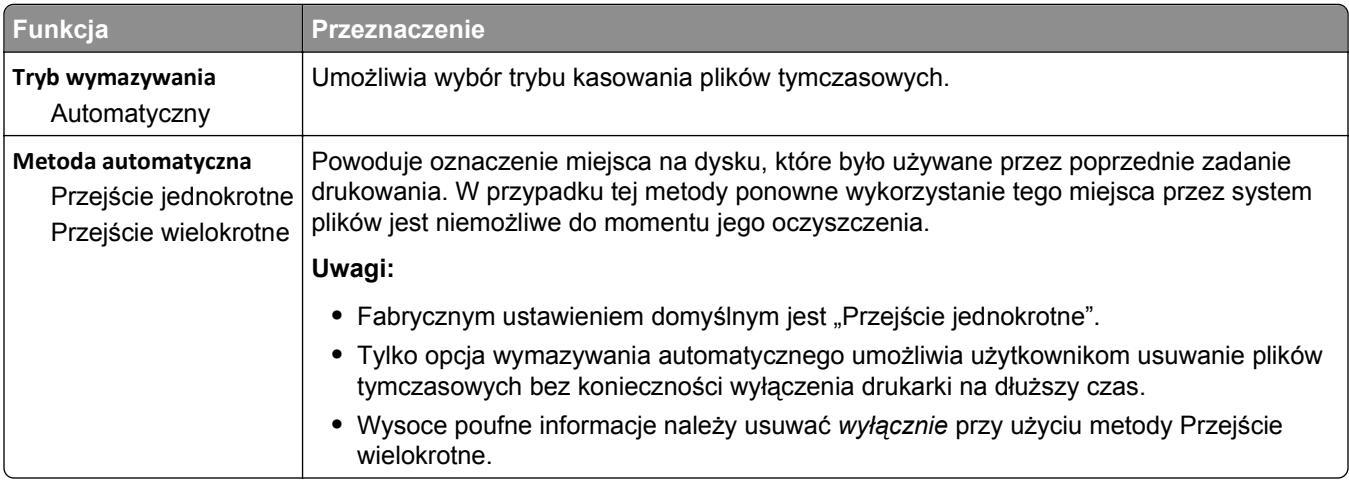

## **Dziennik audytu bezpieczeństwa, menu**

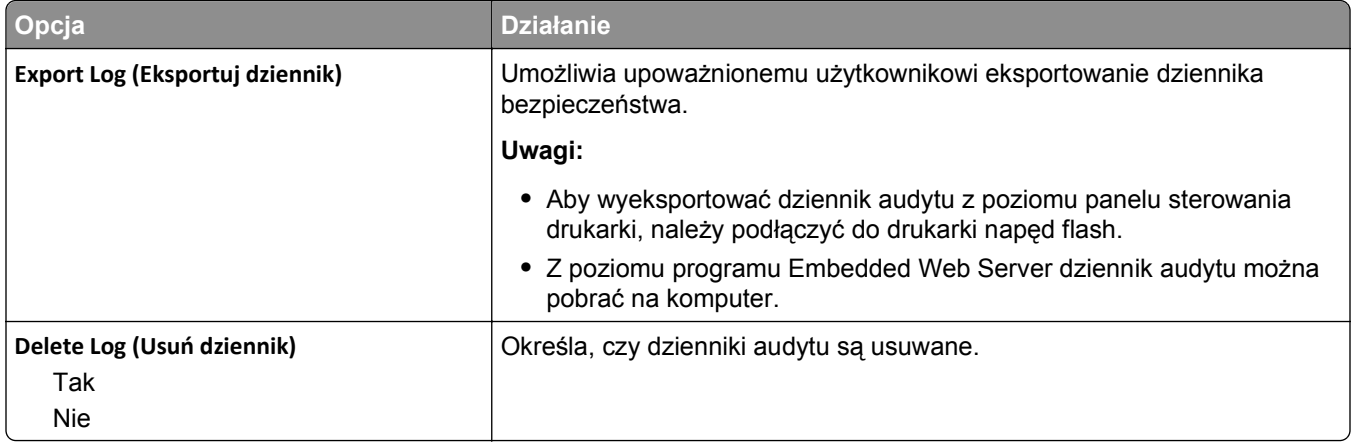

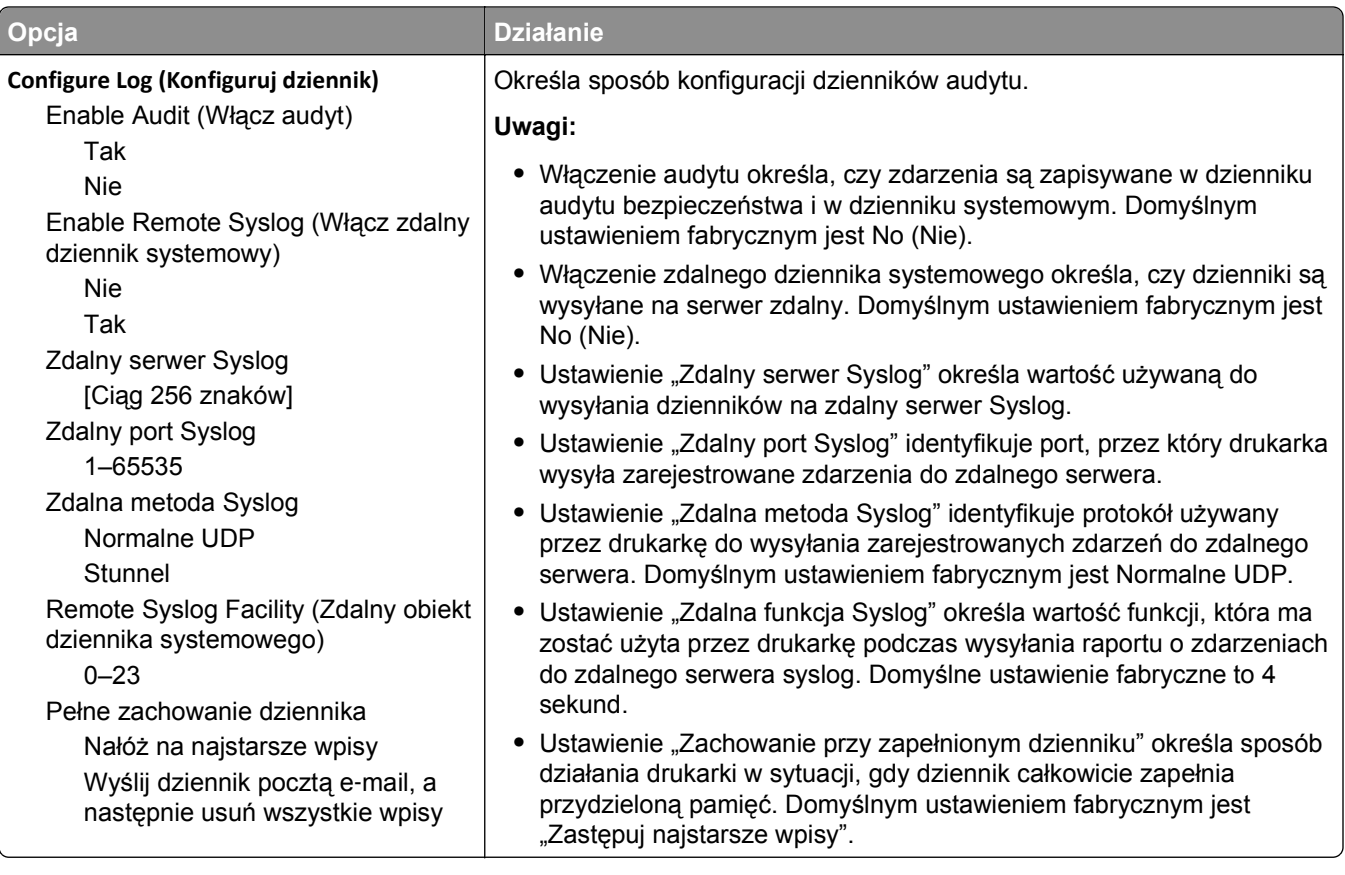

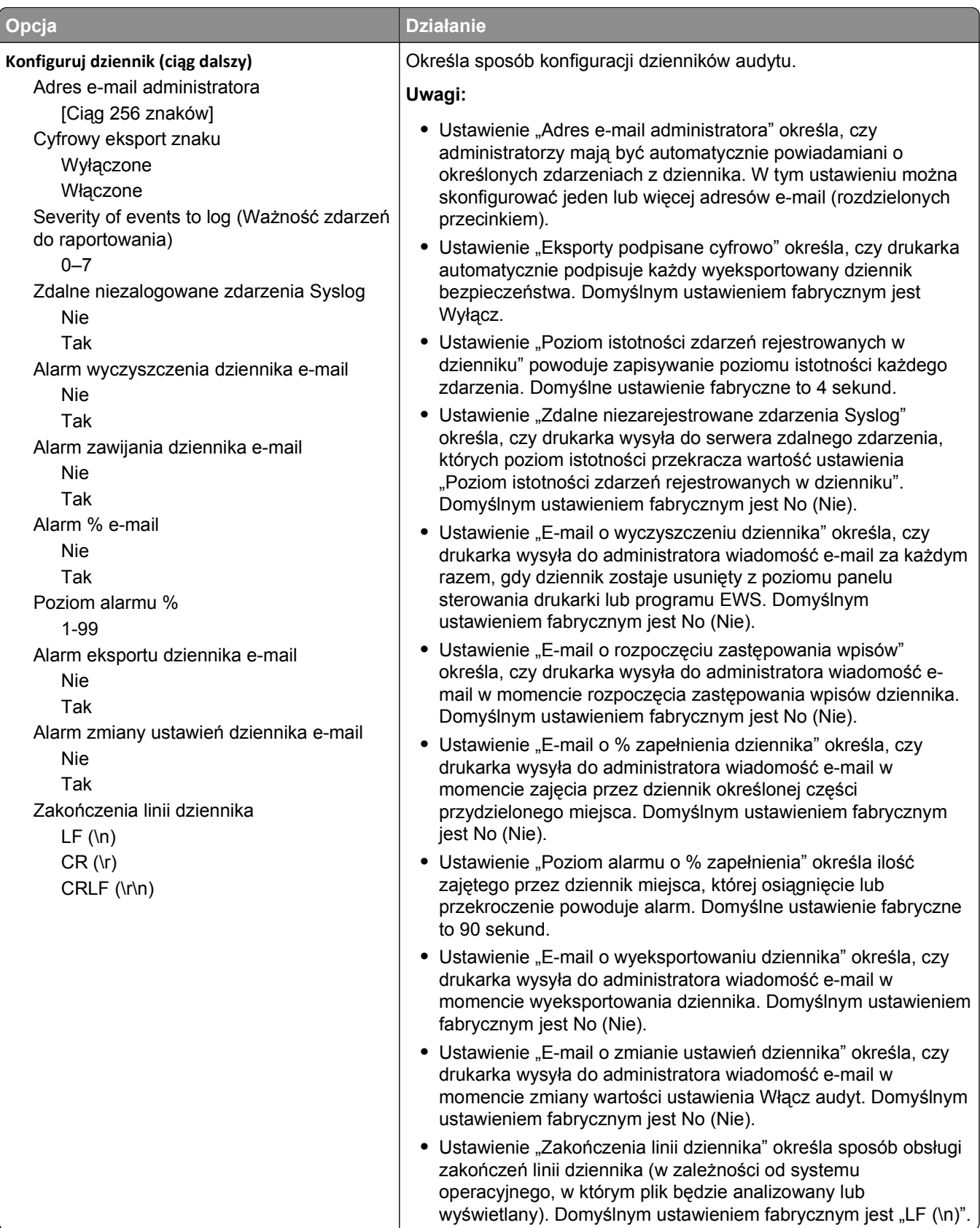

## **Menu Ustaw datę i godzinę**

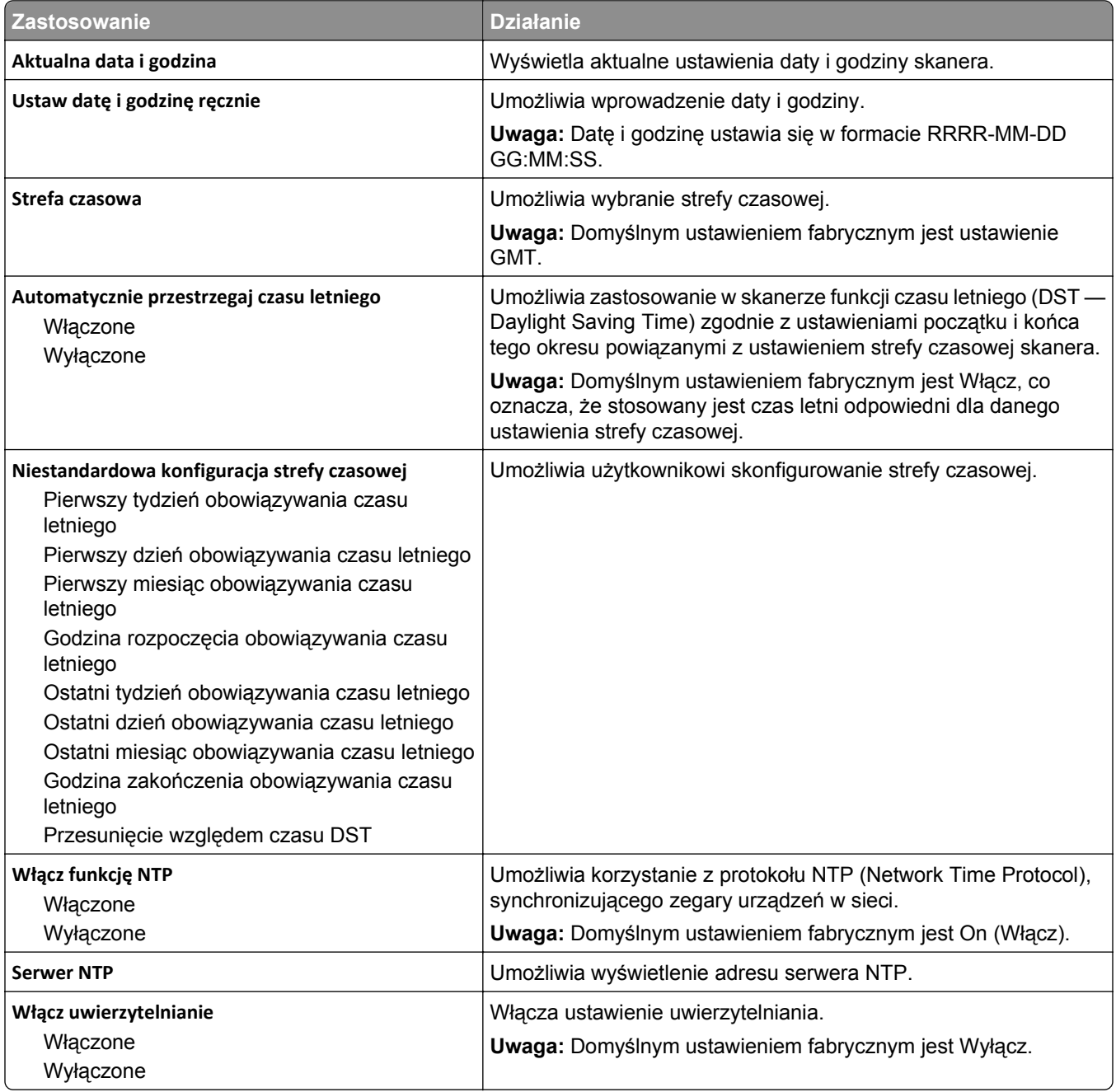

# **Menu Ustawienia**

# **Menu ustawień ogólnych**

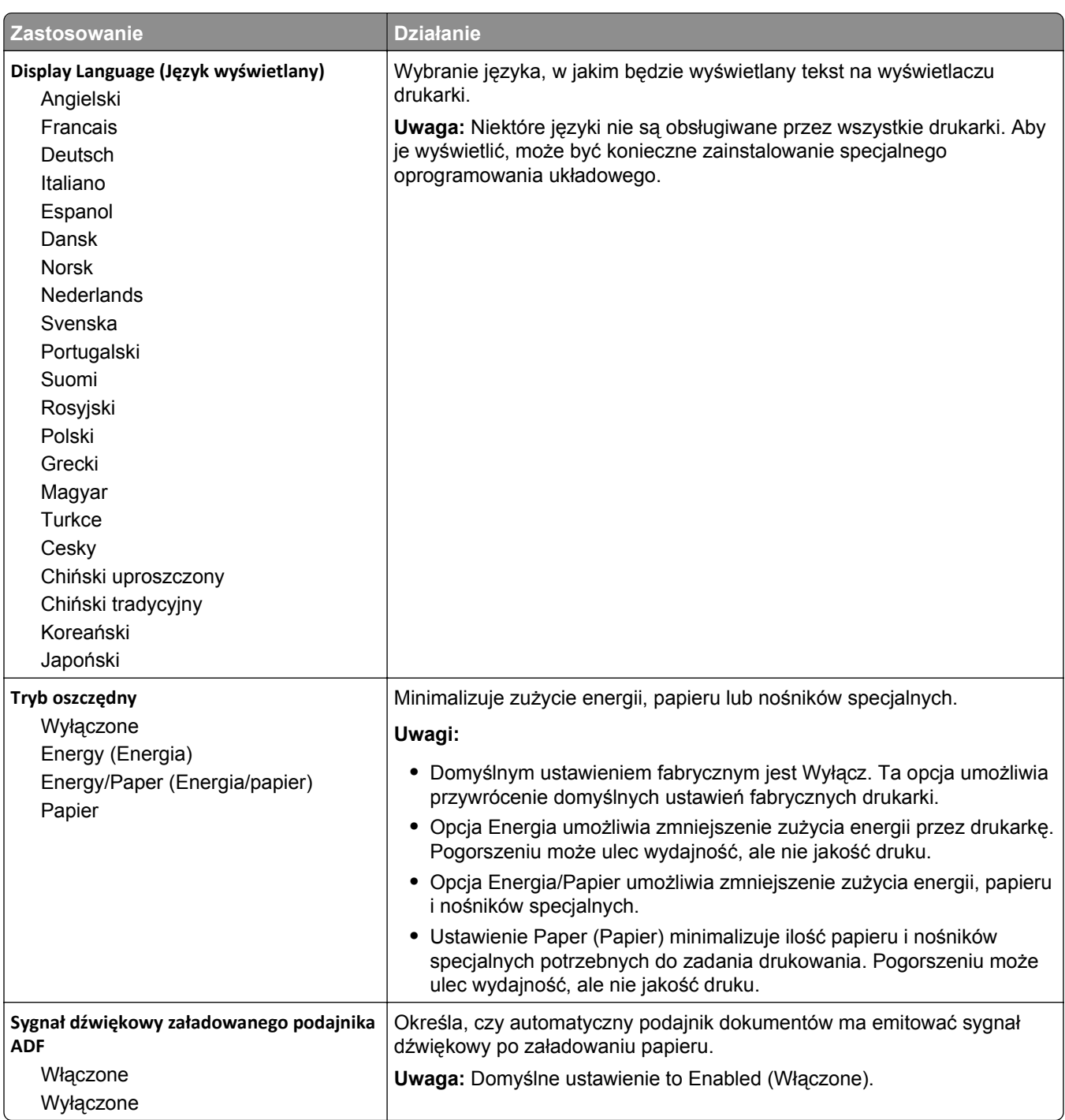

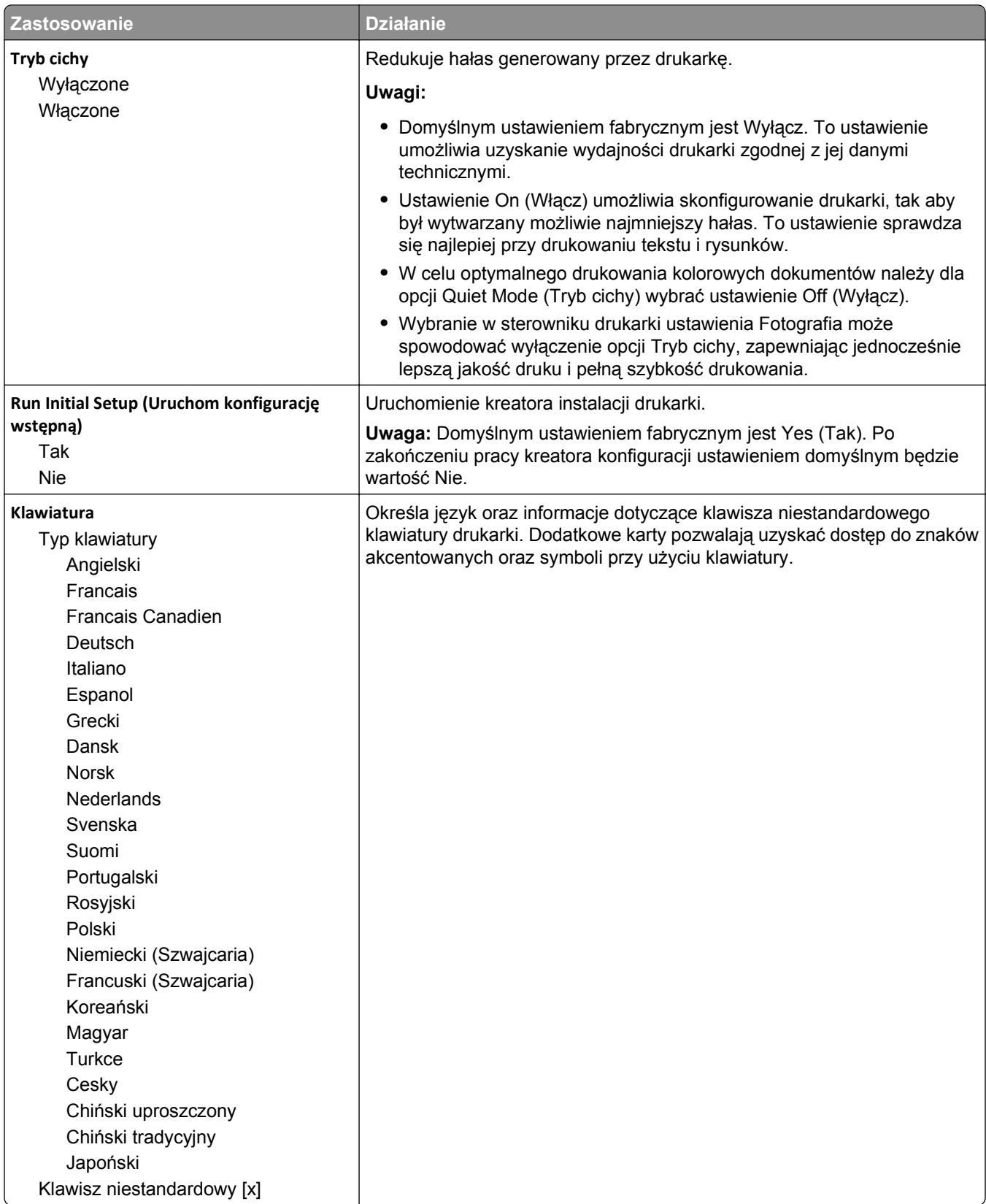

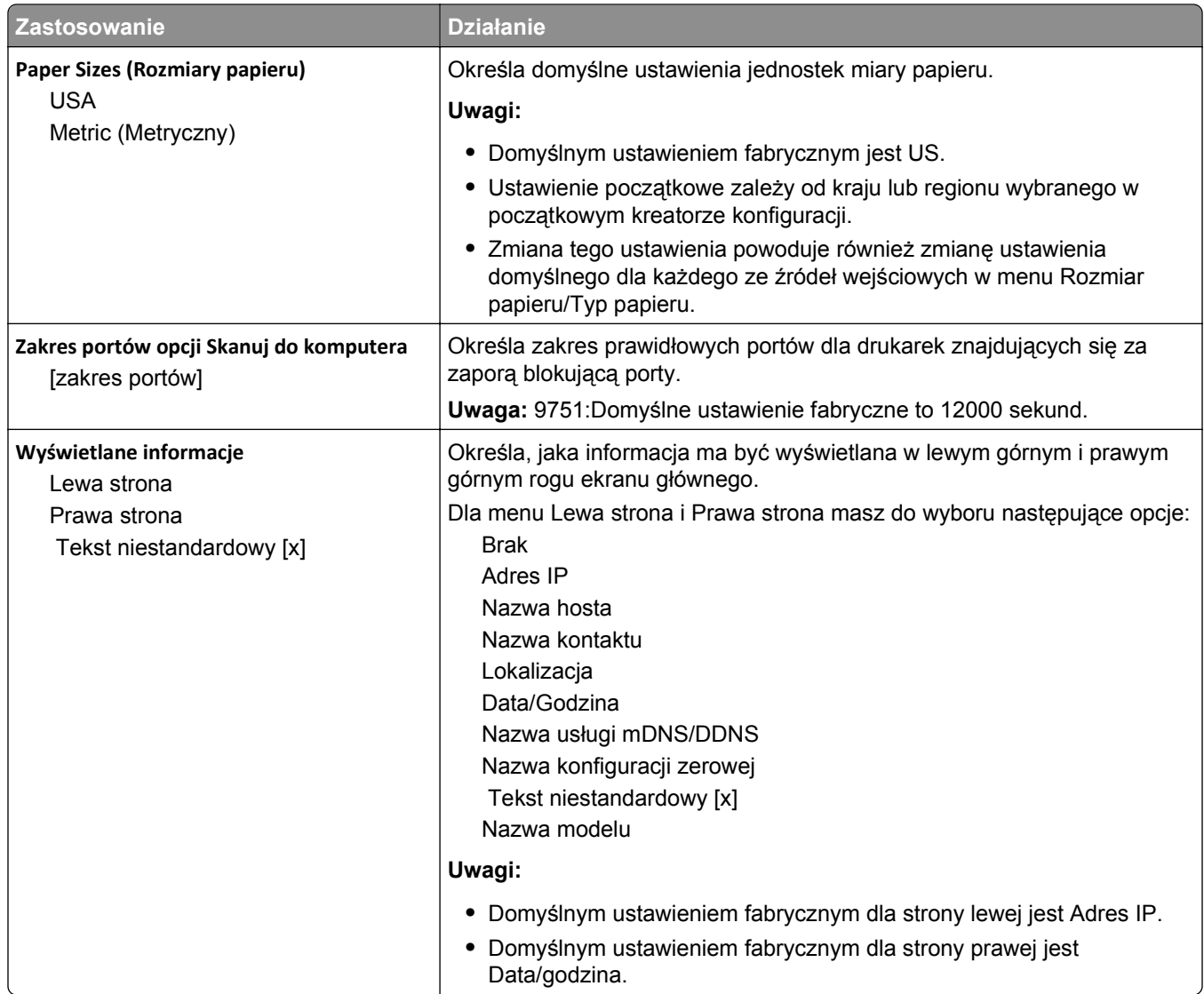

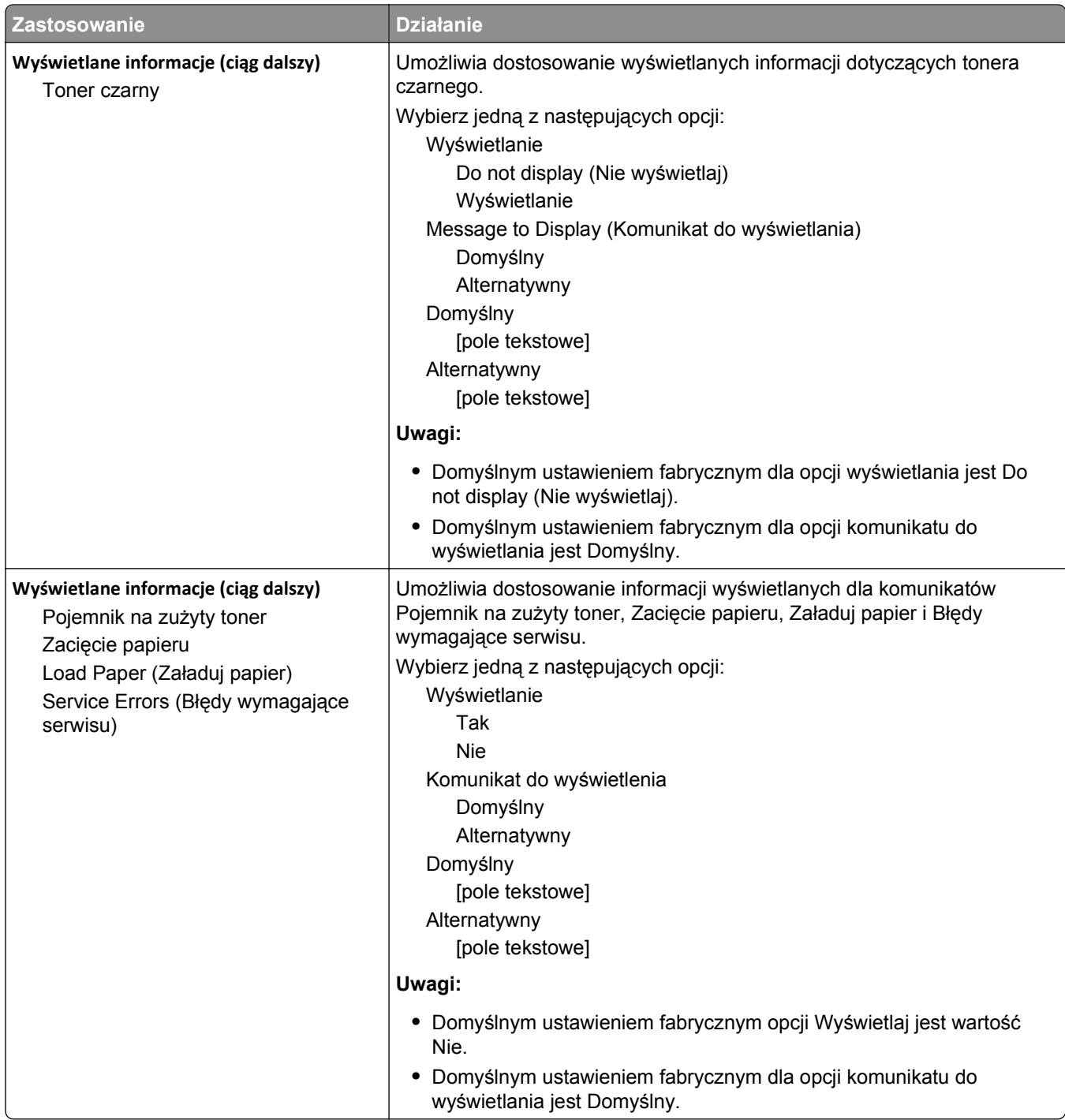

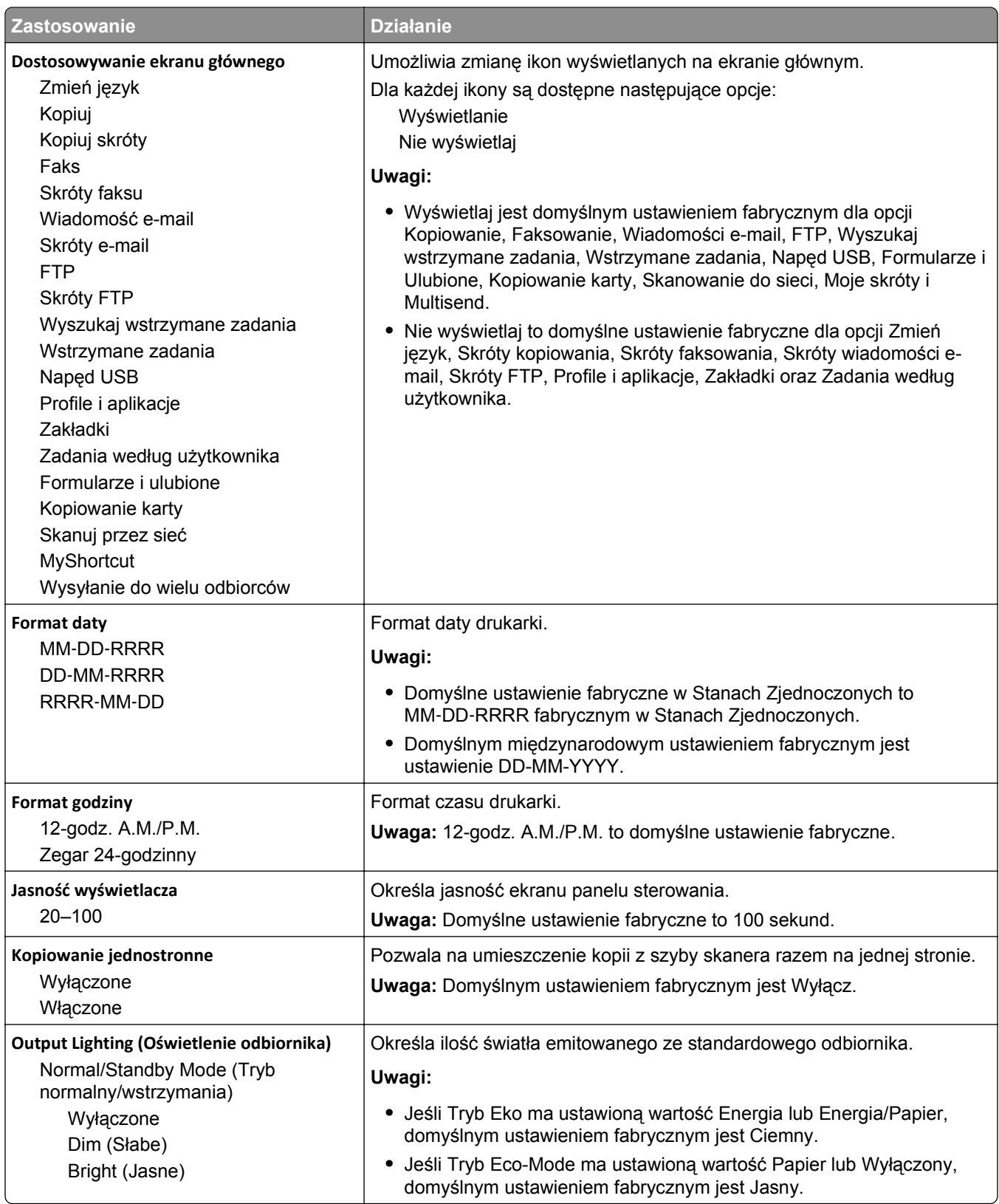

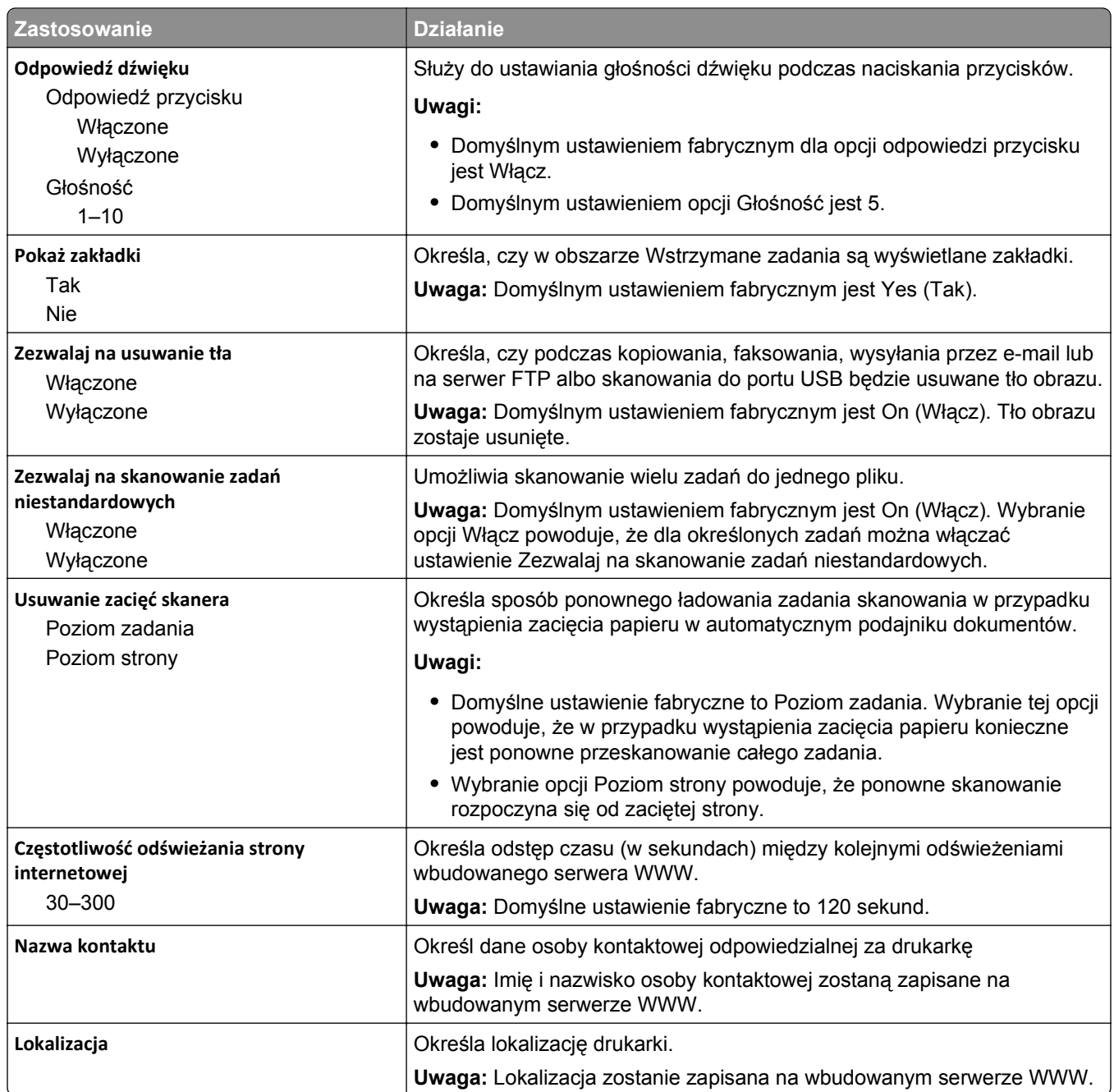

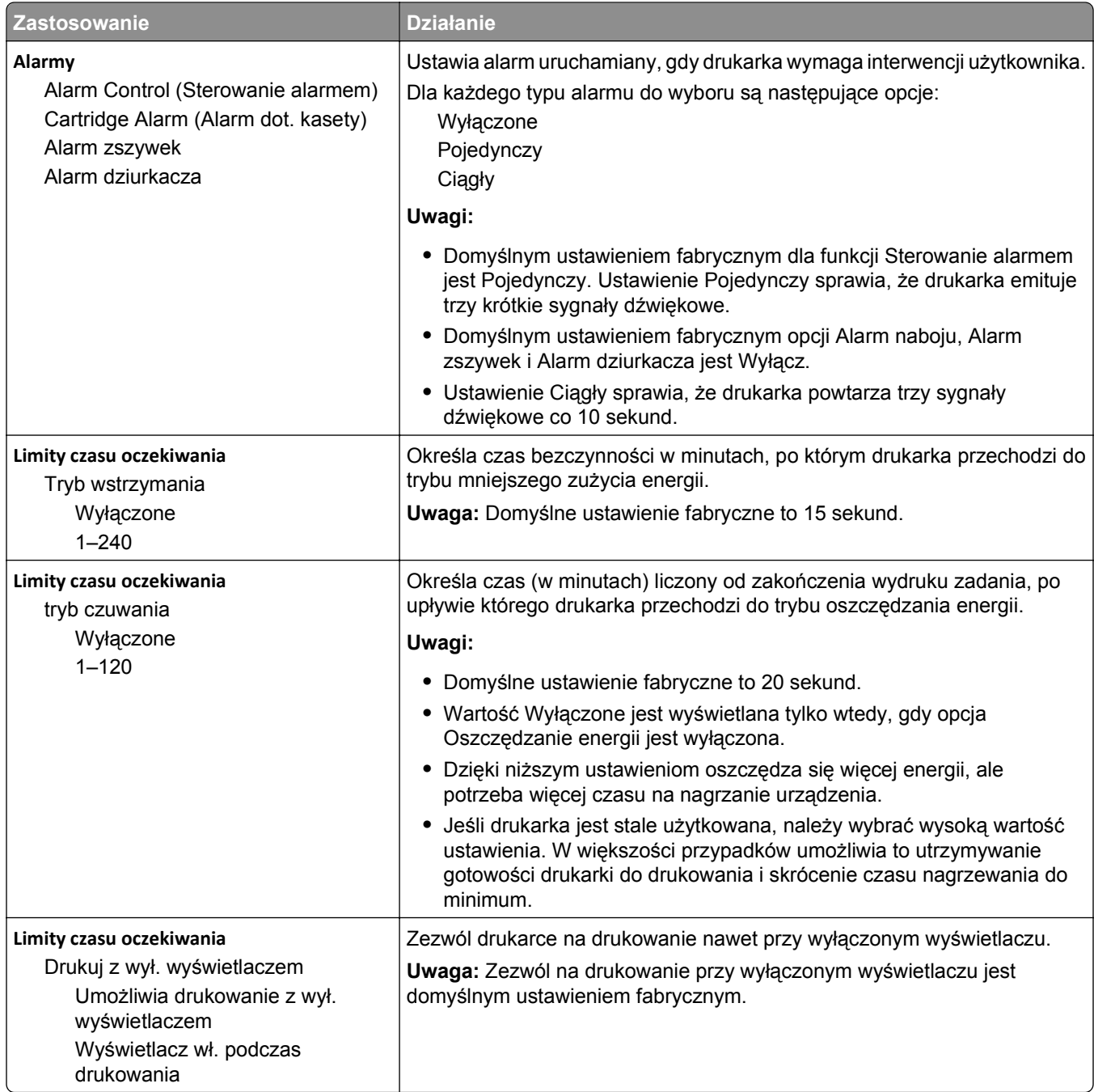

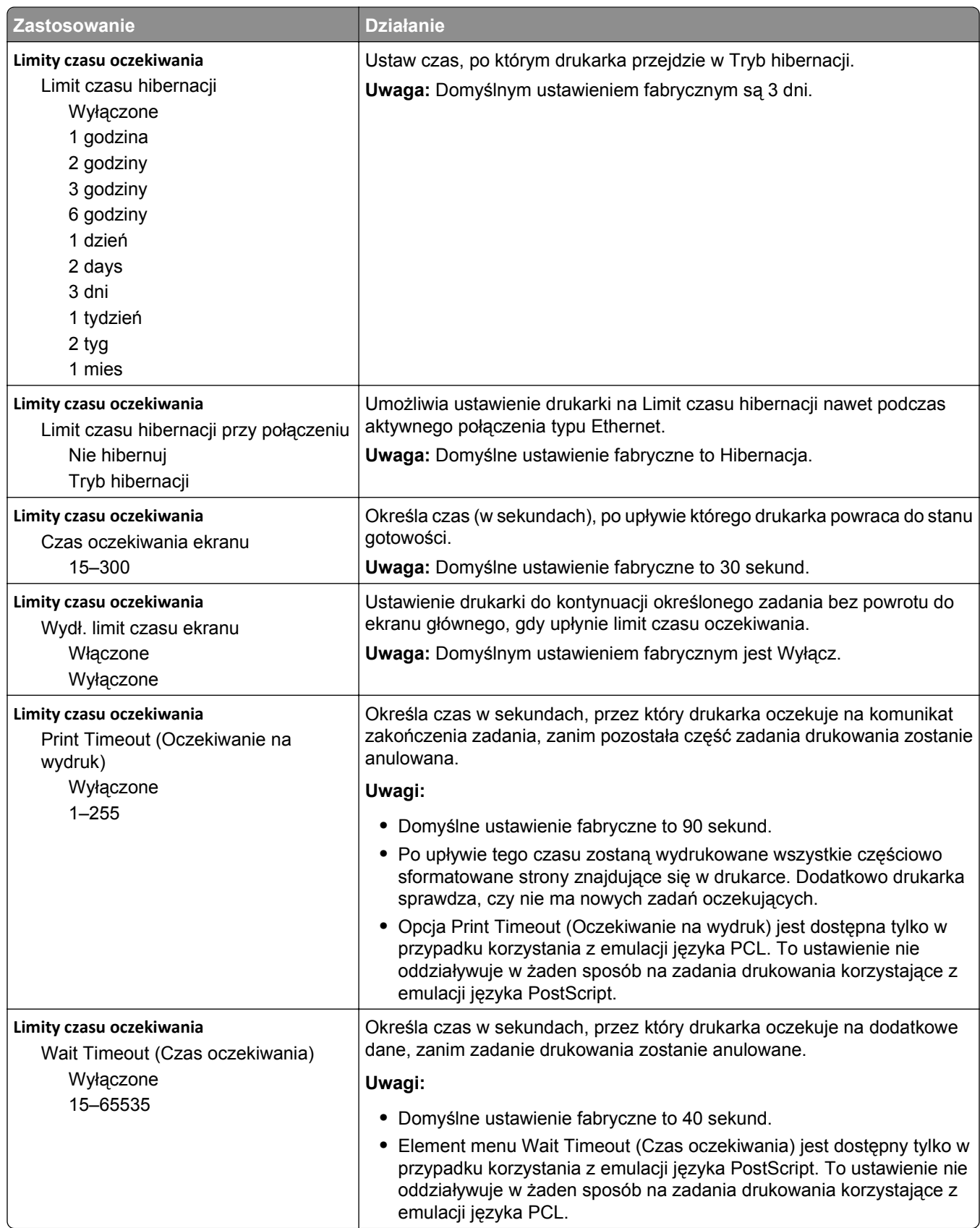

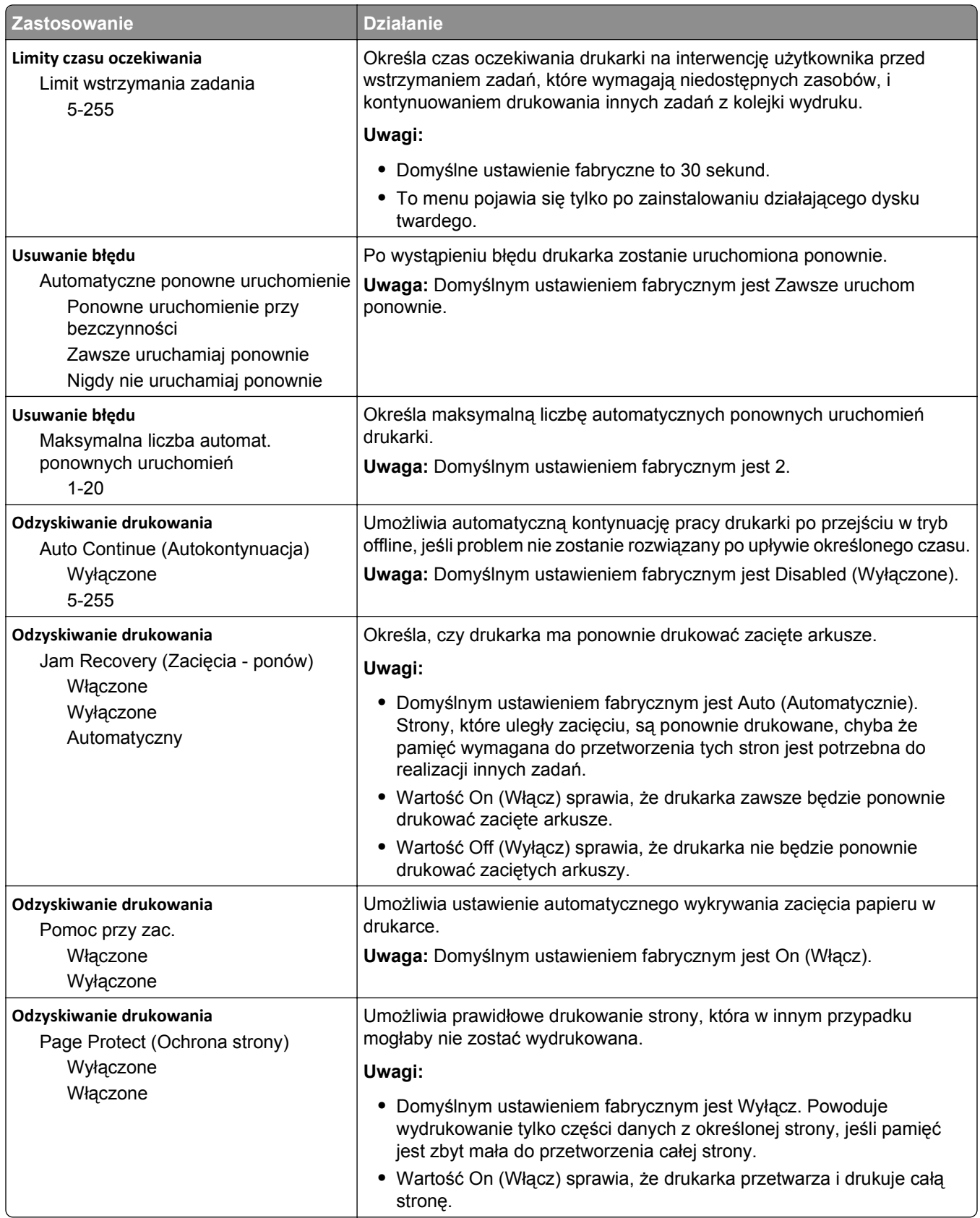

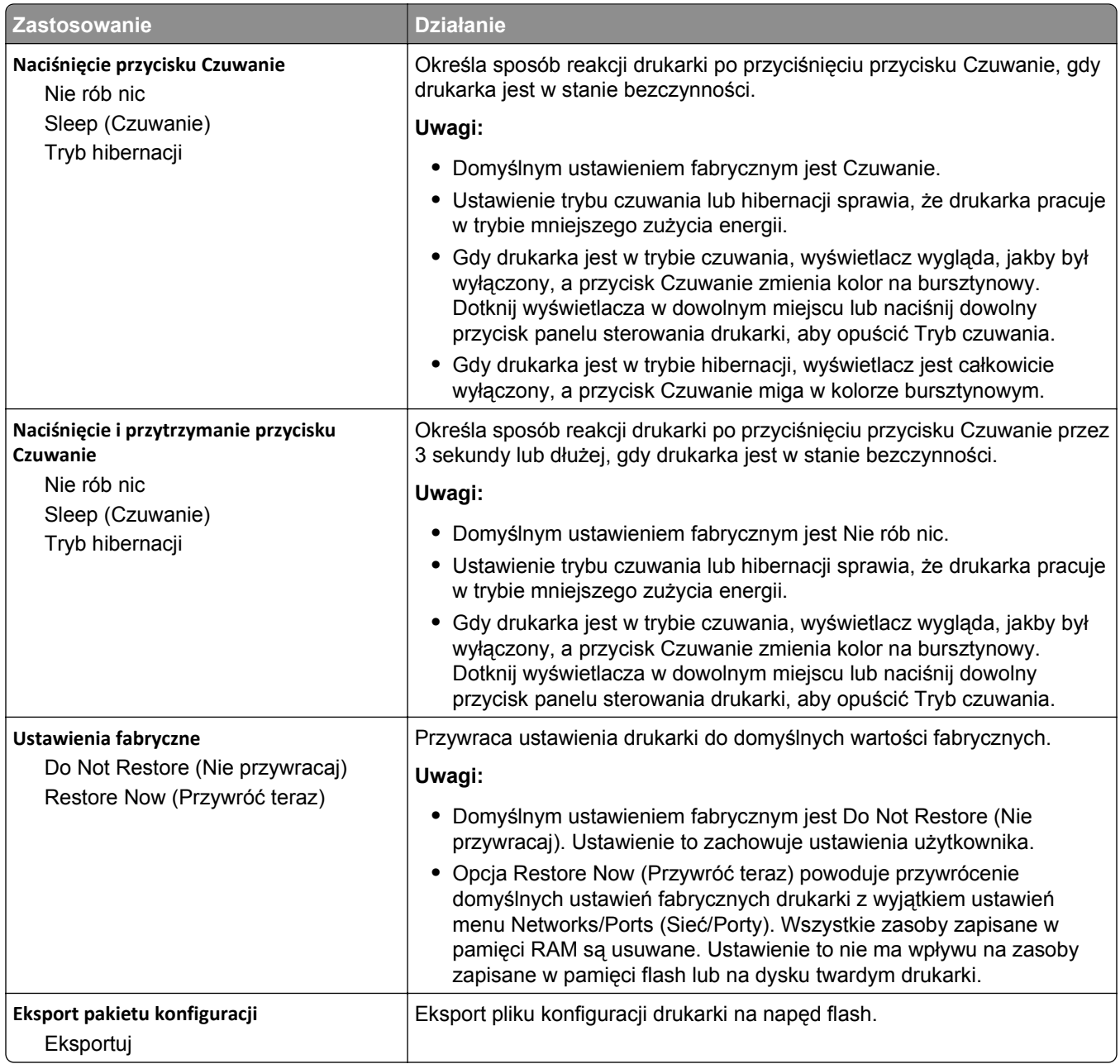

## **Menu Ustawienia kopiowania**

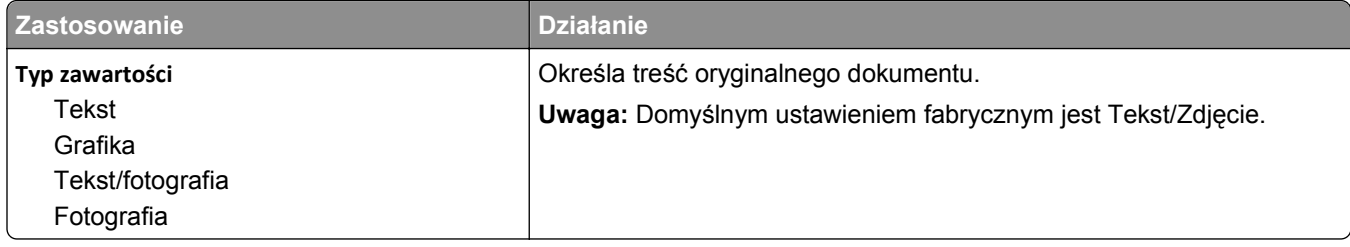

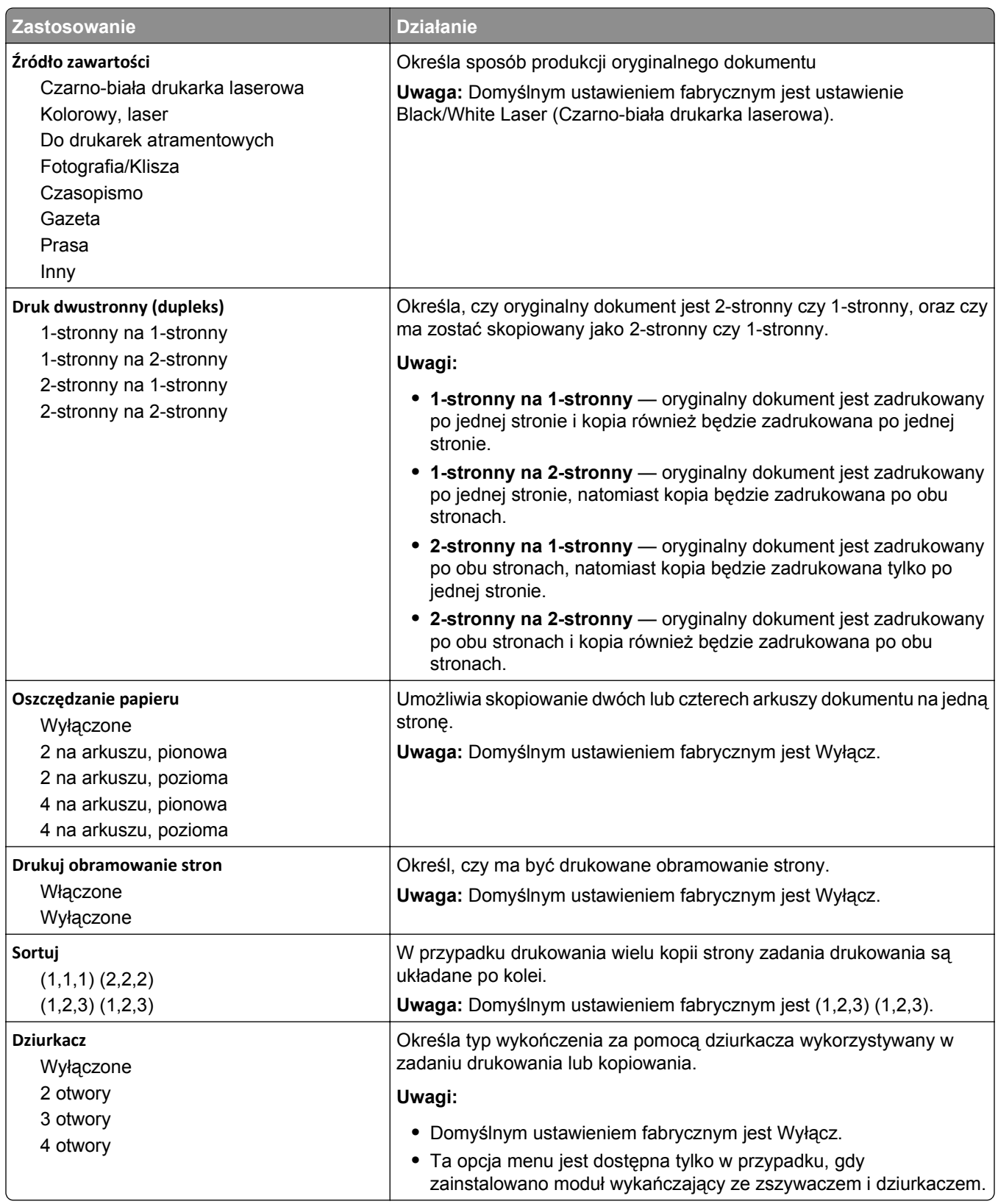

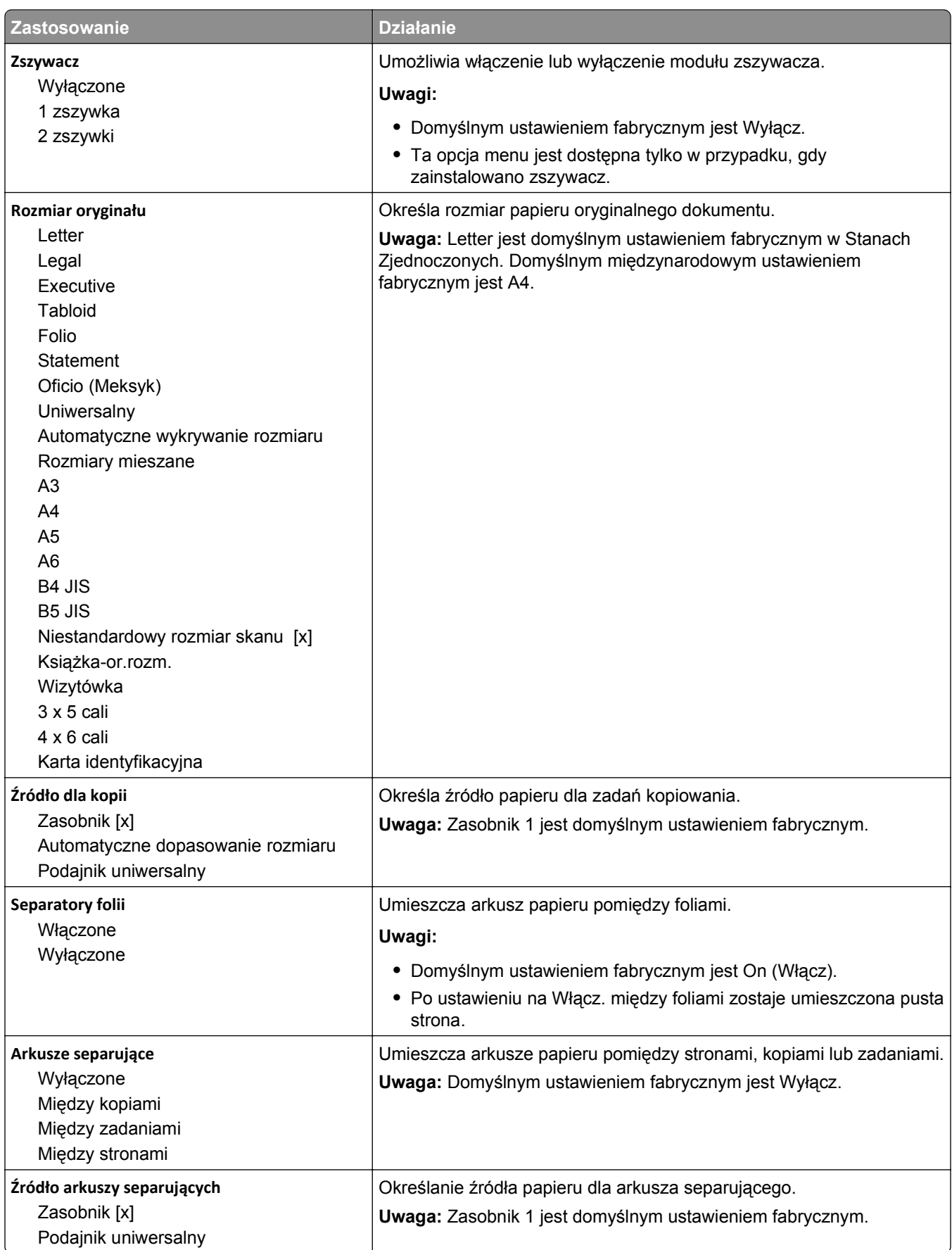

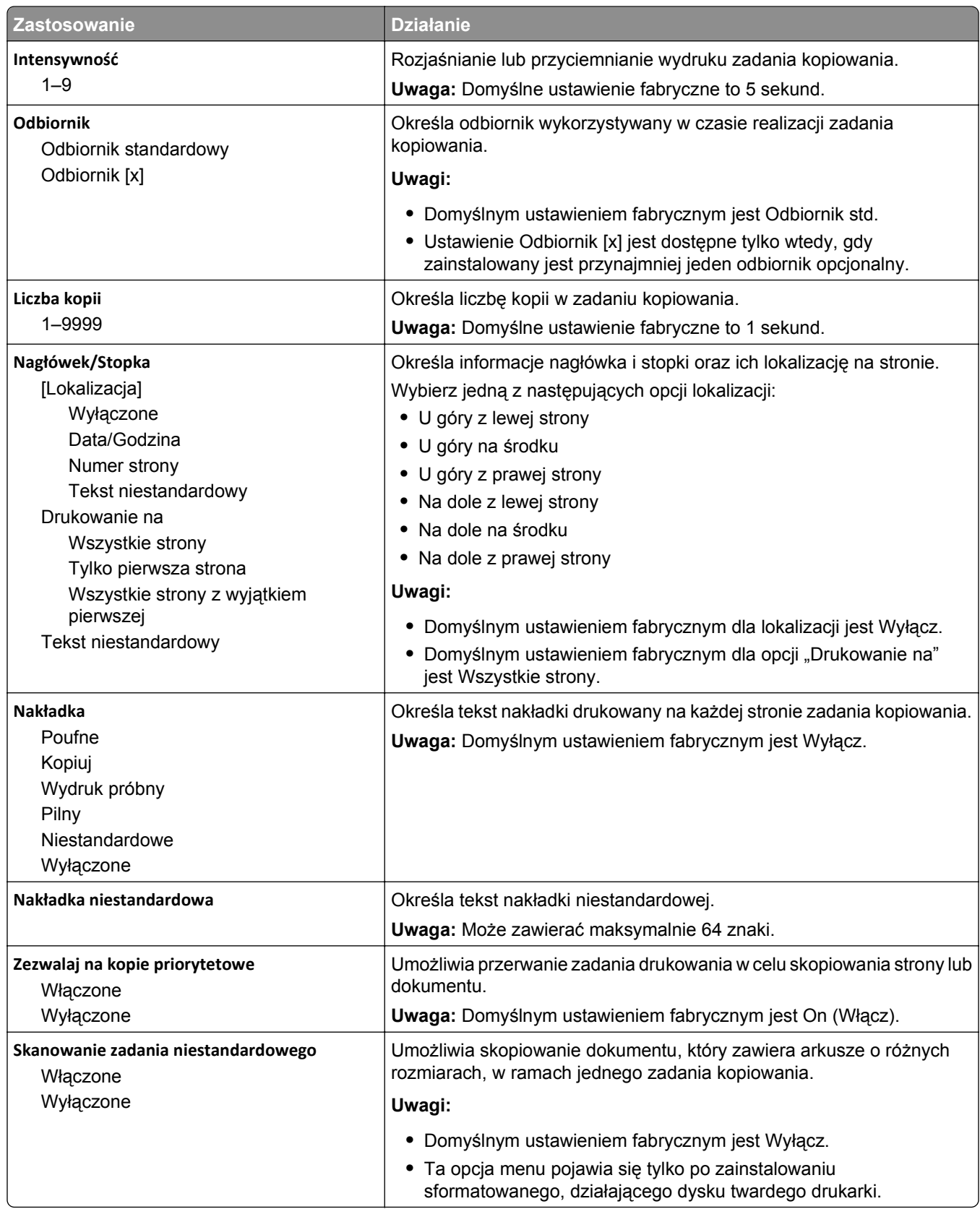

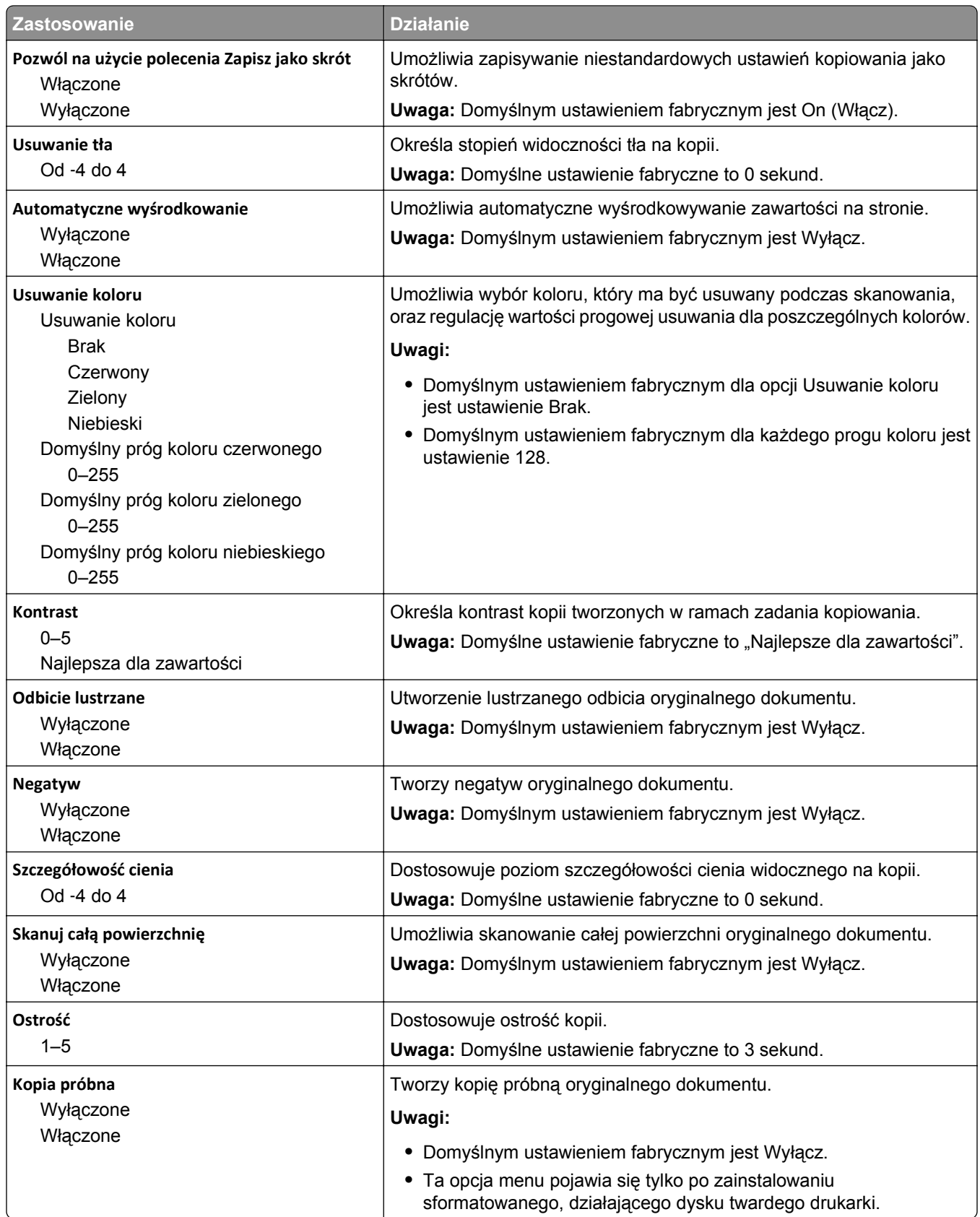

## **Menu Ustawienia faksu**

#### **Menu Tryb faksu (Ustawienia faksu analogowego)**

W trybie Ustawienia faksu analogowego zadanie faksowania jest wysyłane poprzez linię telefoniczną.

### **Ustawienia ogólne faksu**

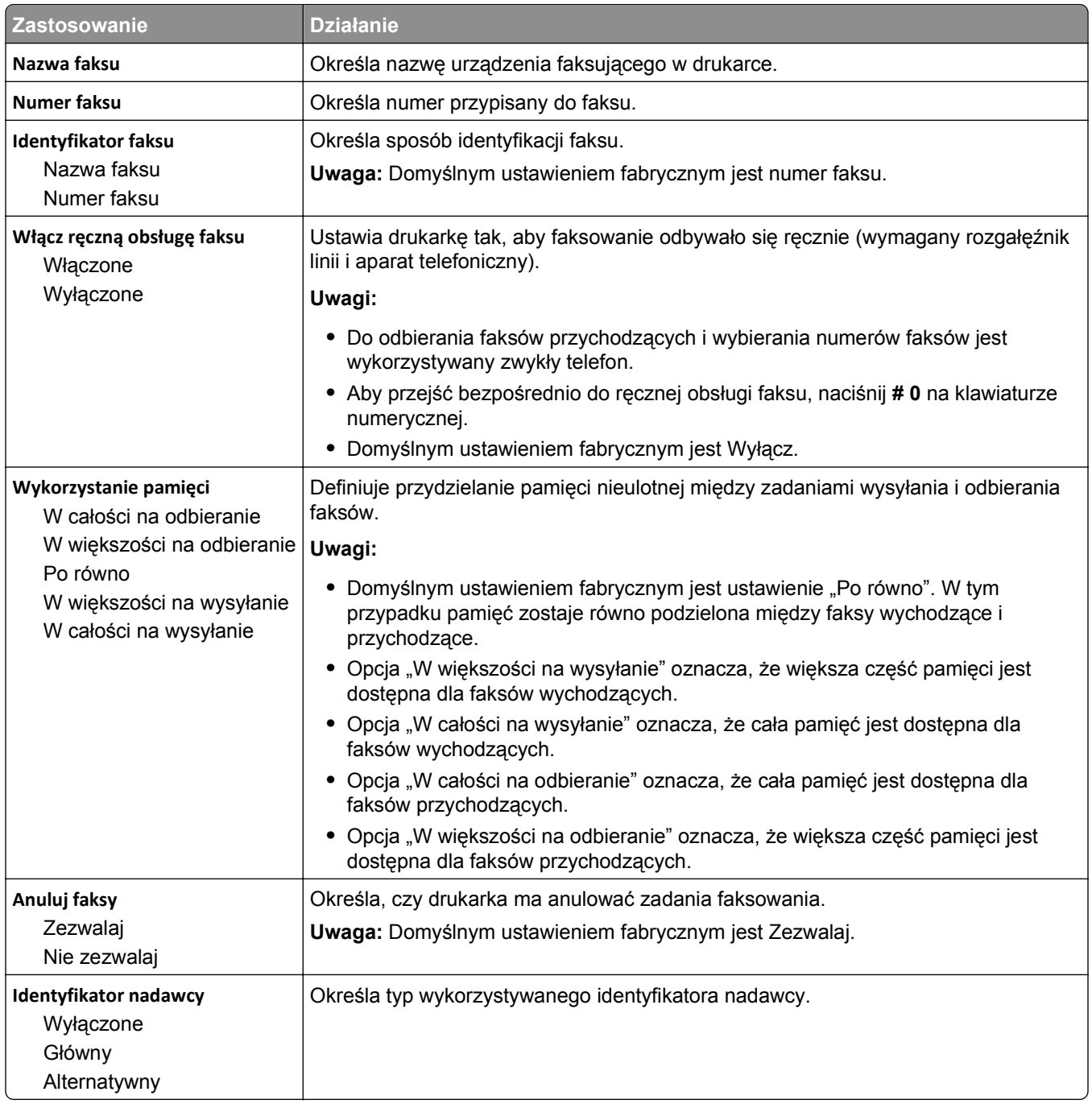

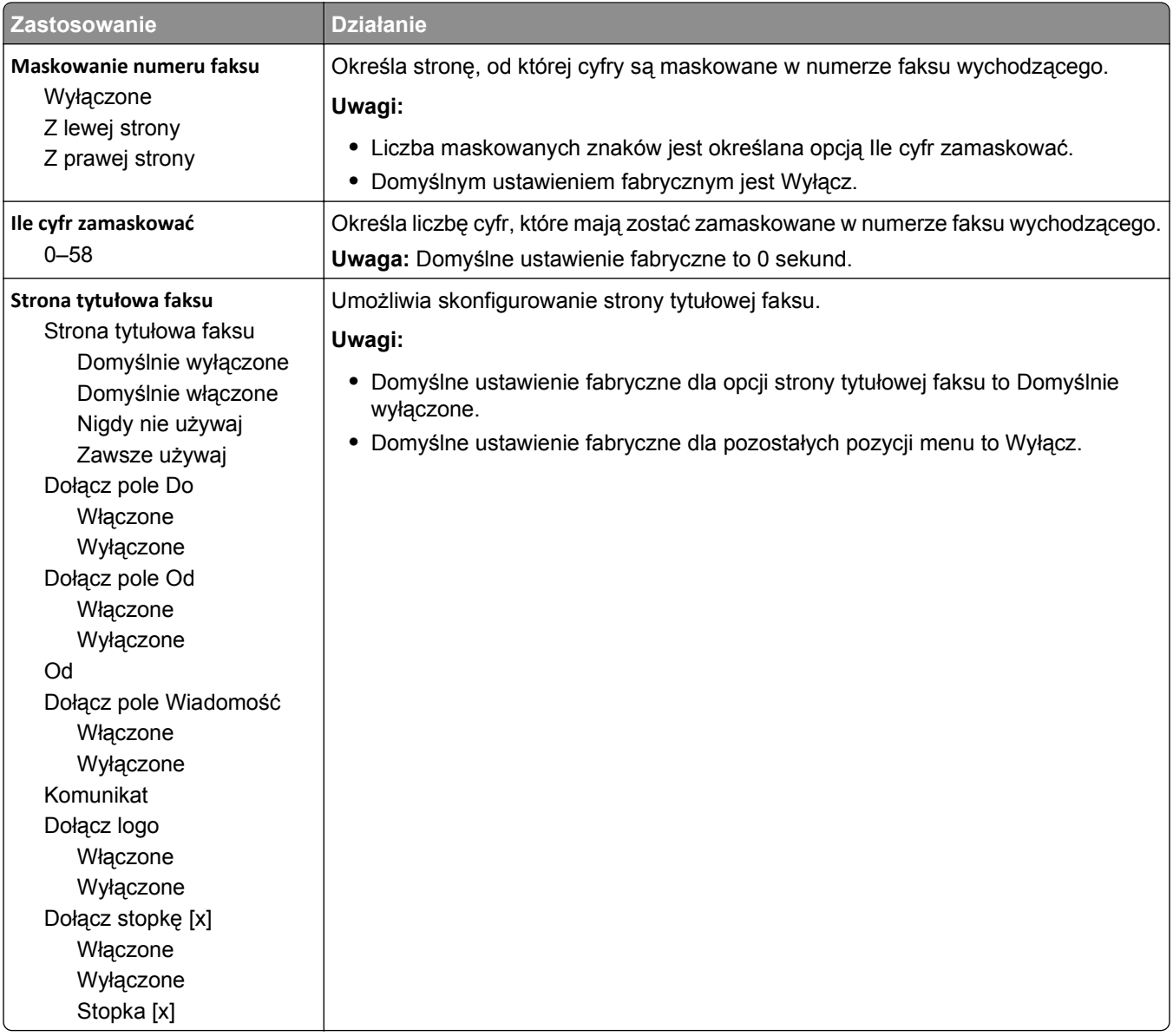

### **Ustawienia wysyłania faksów**

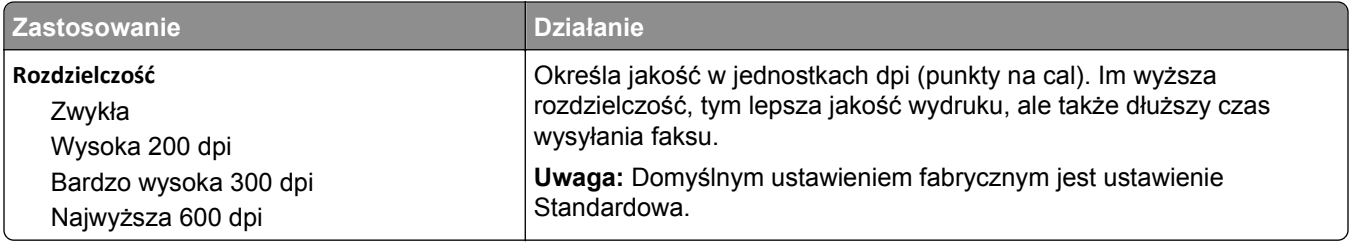

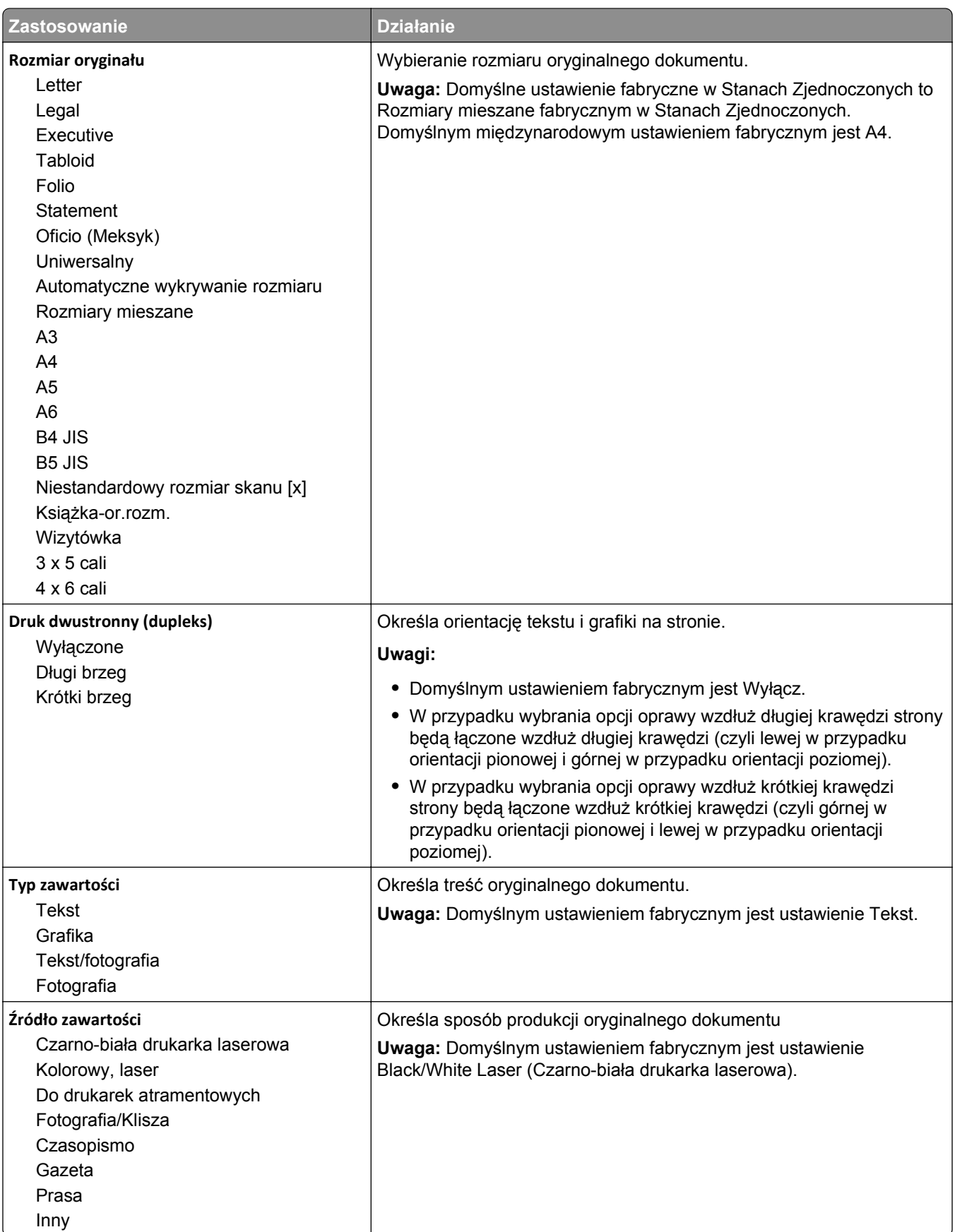

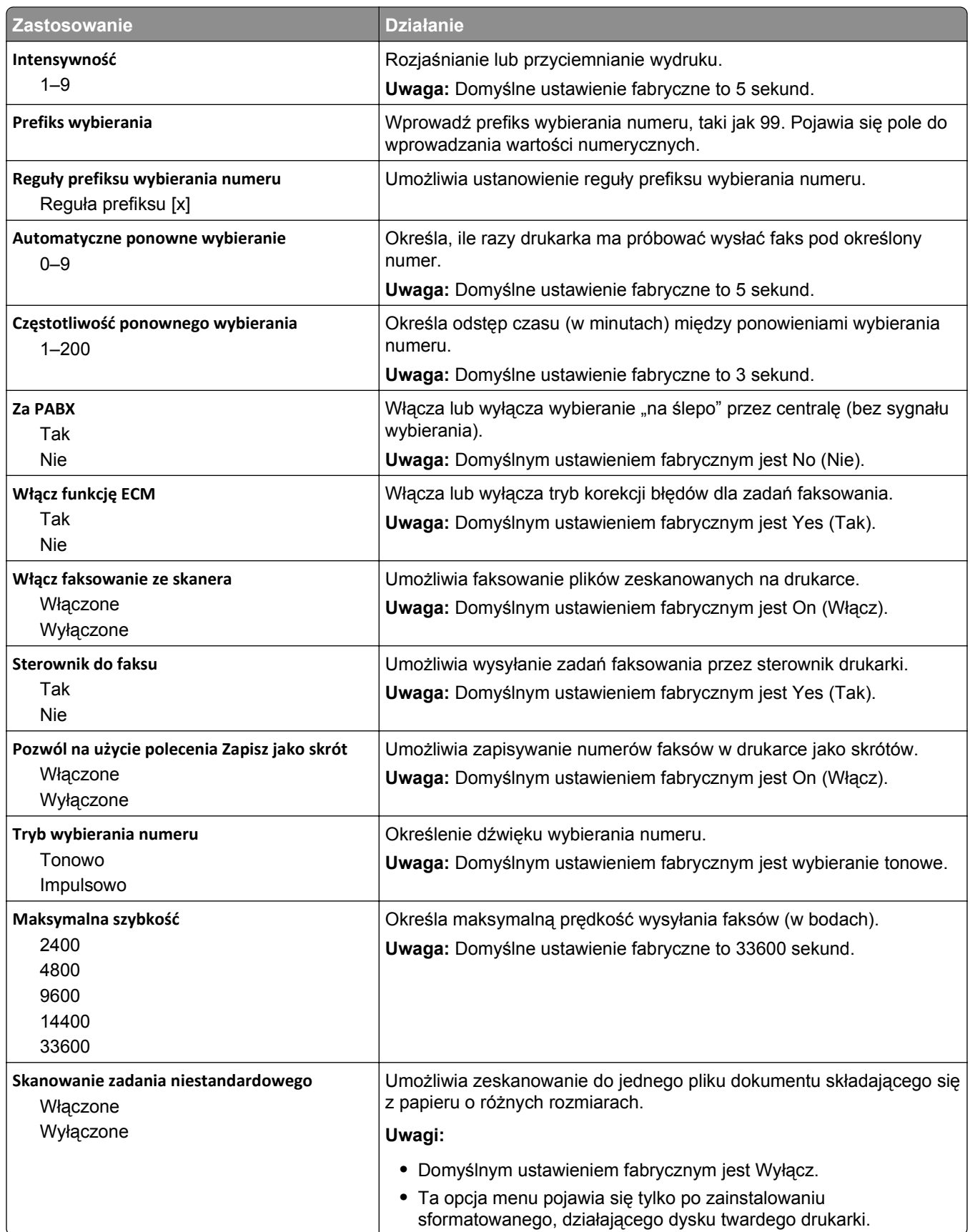

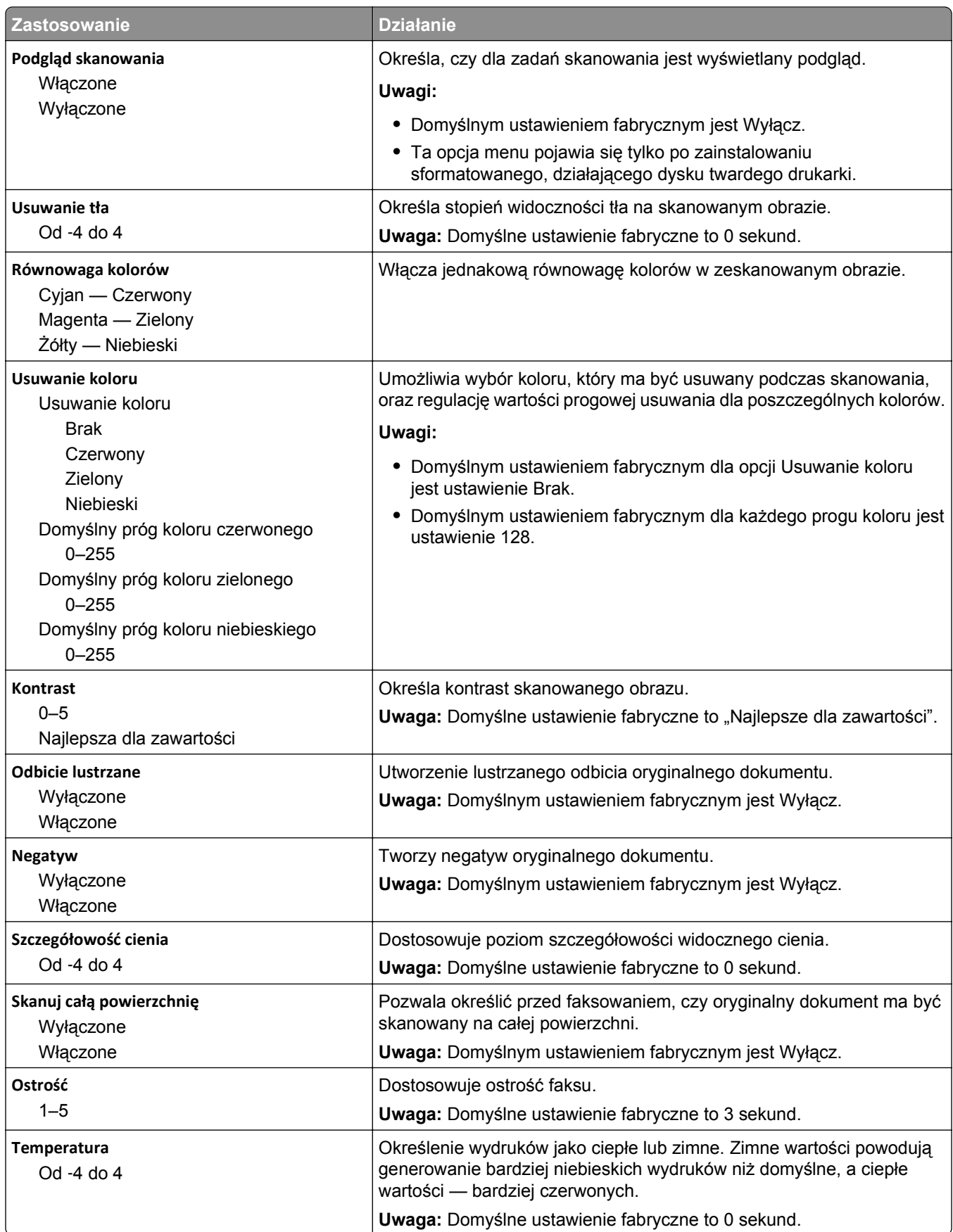

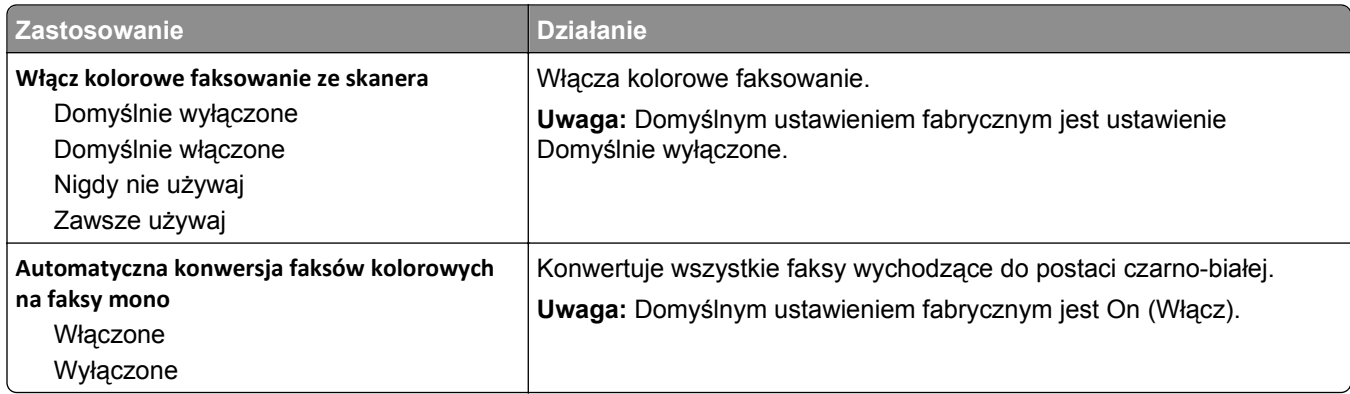

#### **Ustawienia odbierania faksów**

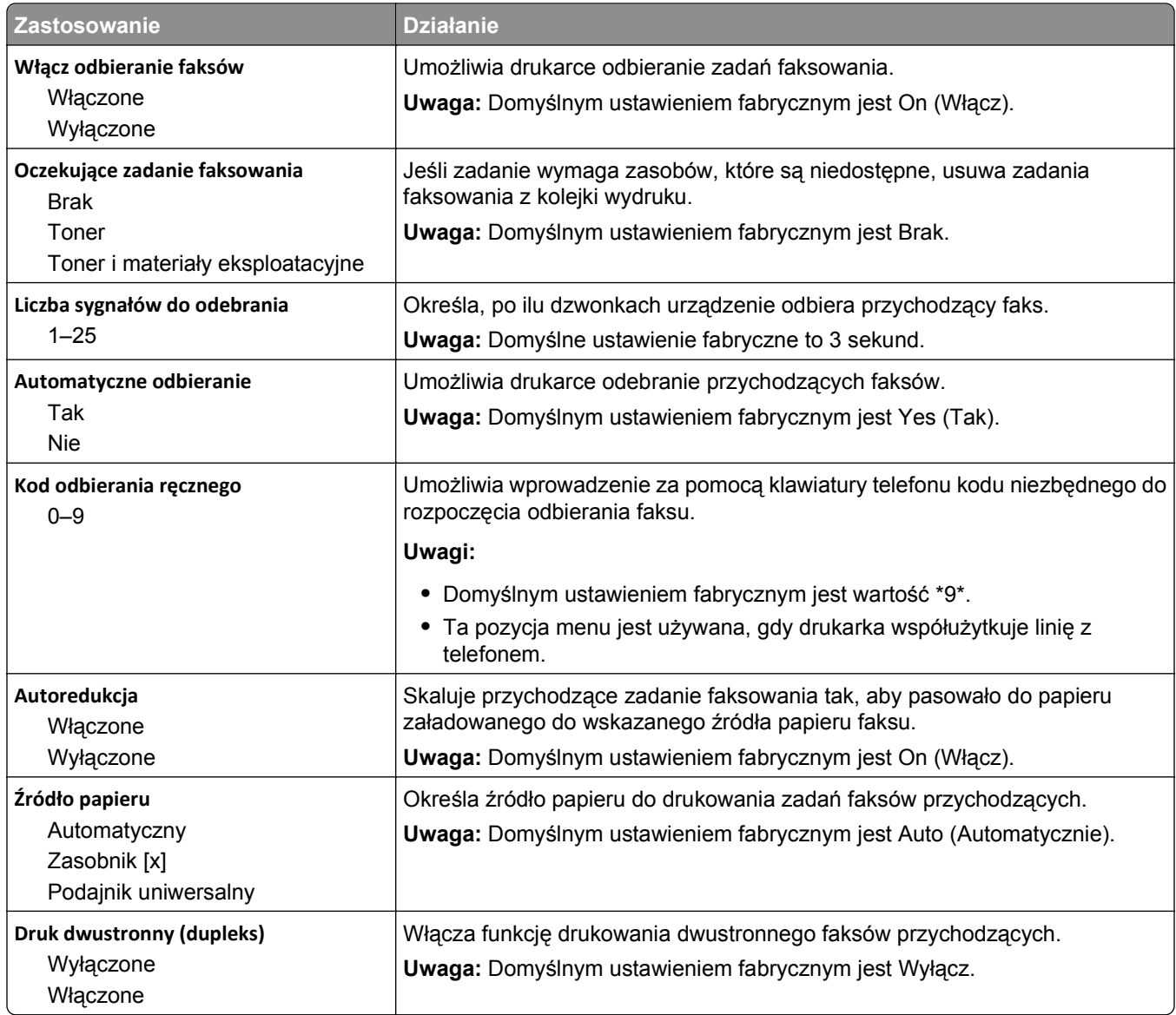

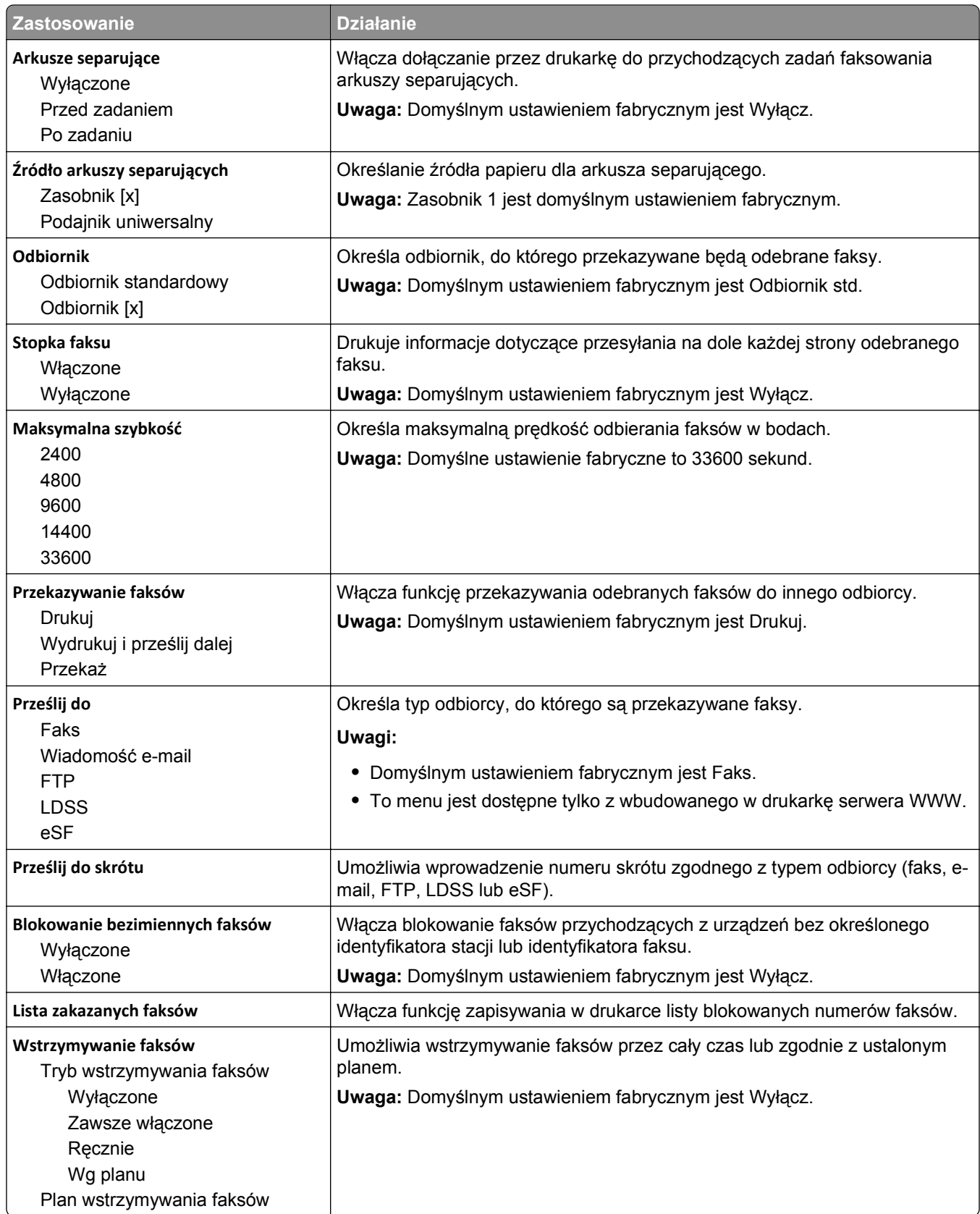

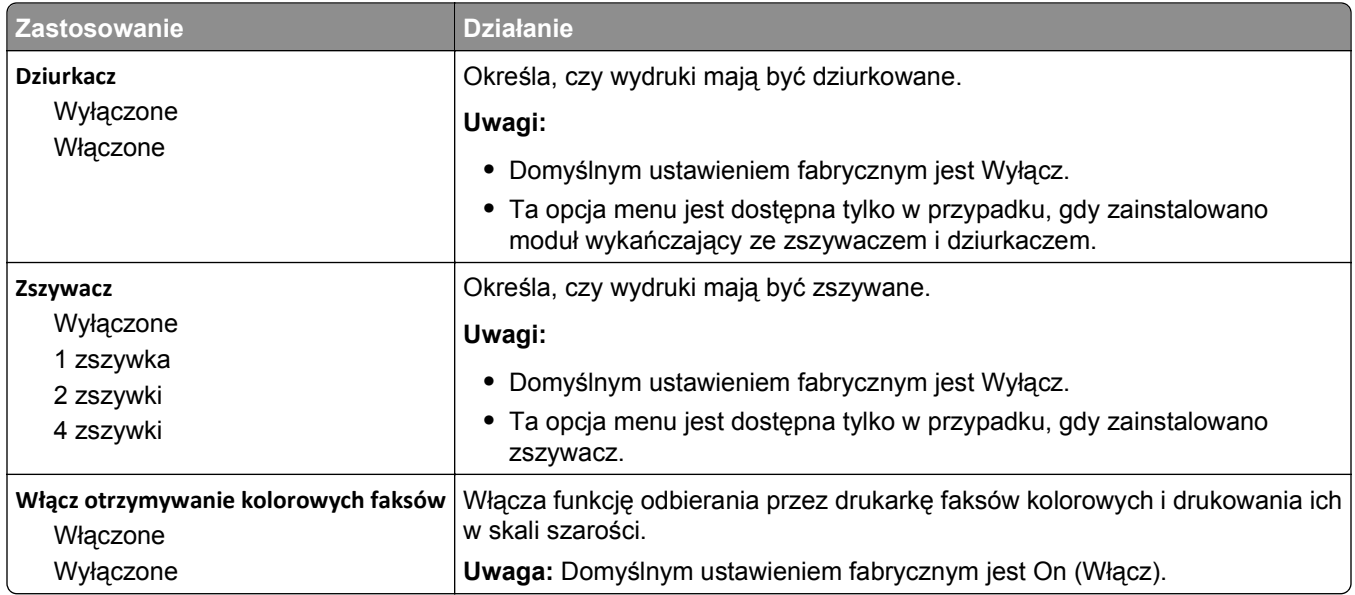

### **Ustawienia dziennika faksów**

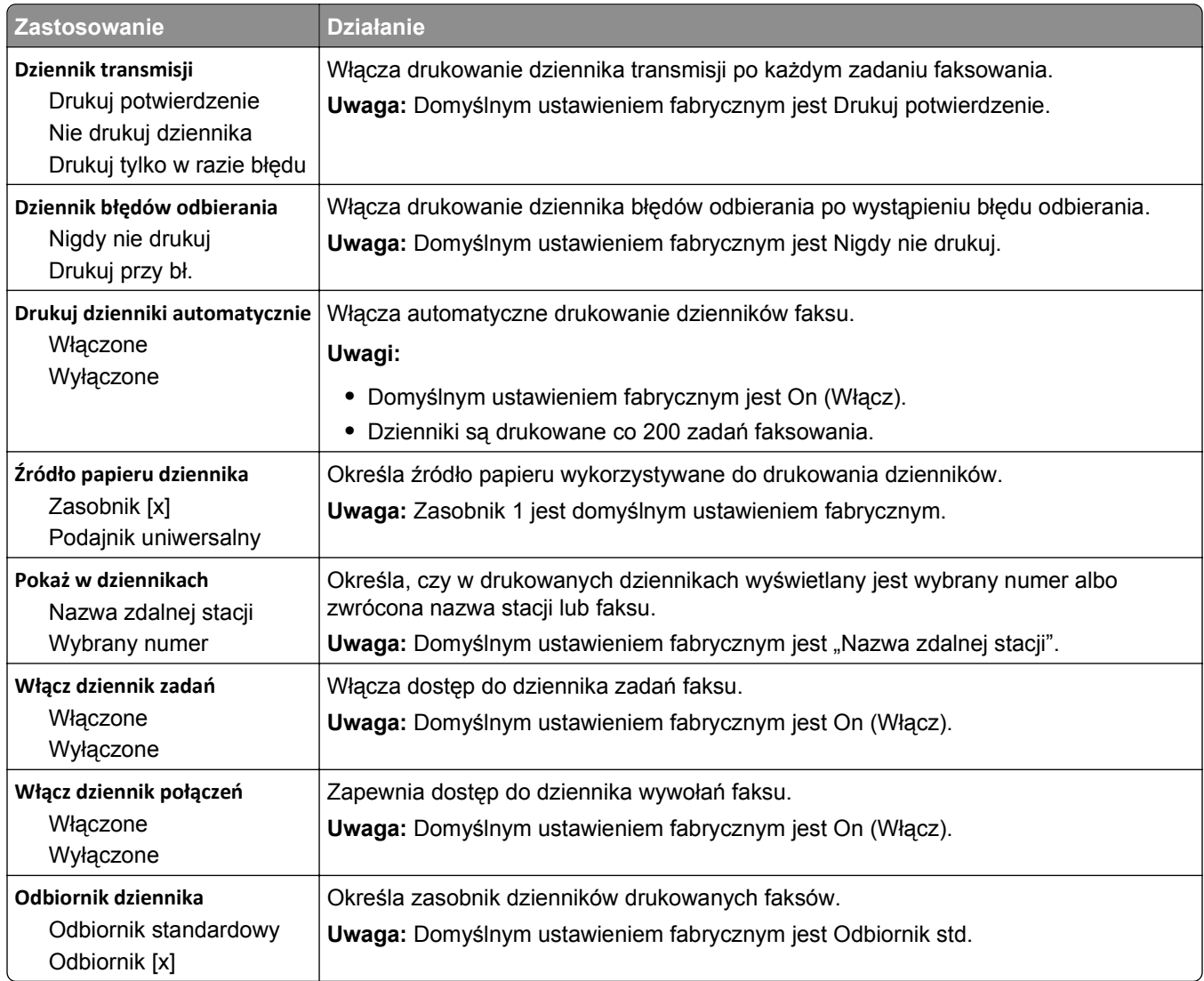

#### **Ustawienia głośnika**

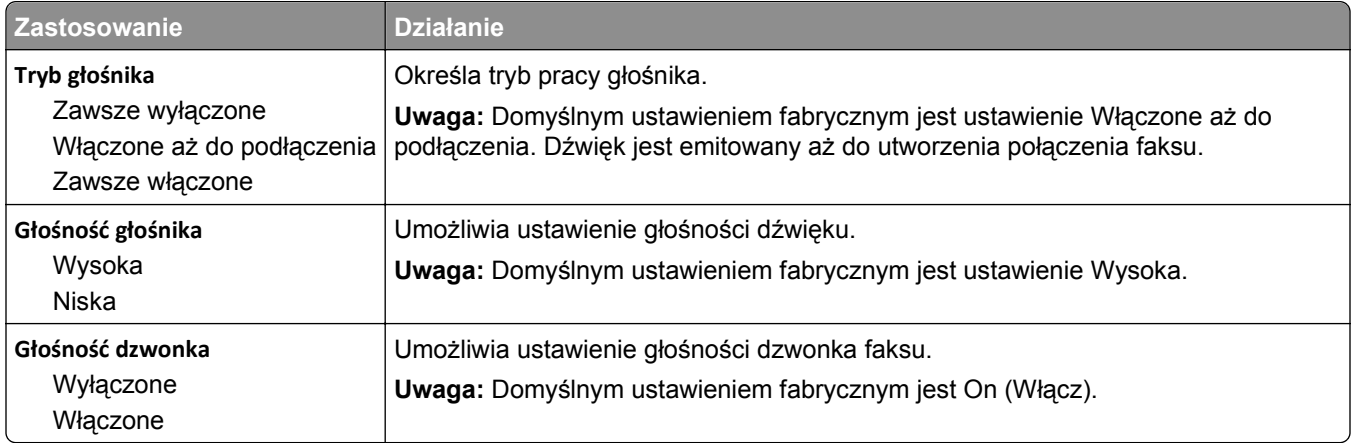

### **Odbieranie po**

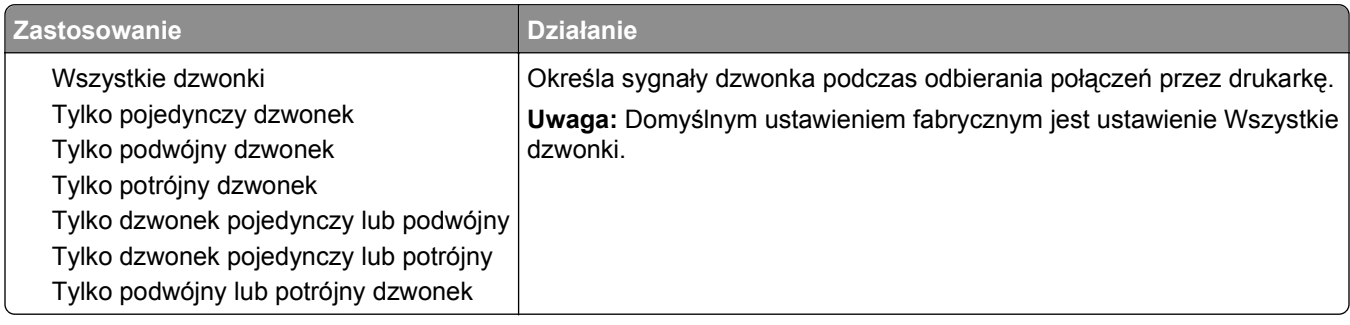

## **Menu Ustawienia e-mail**

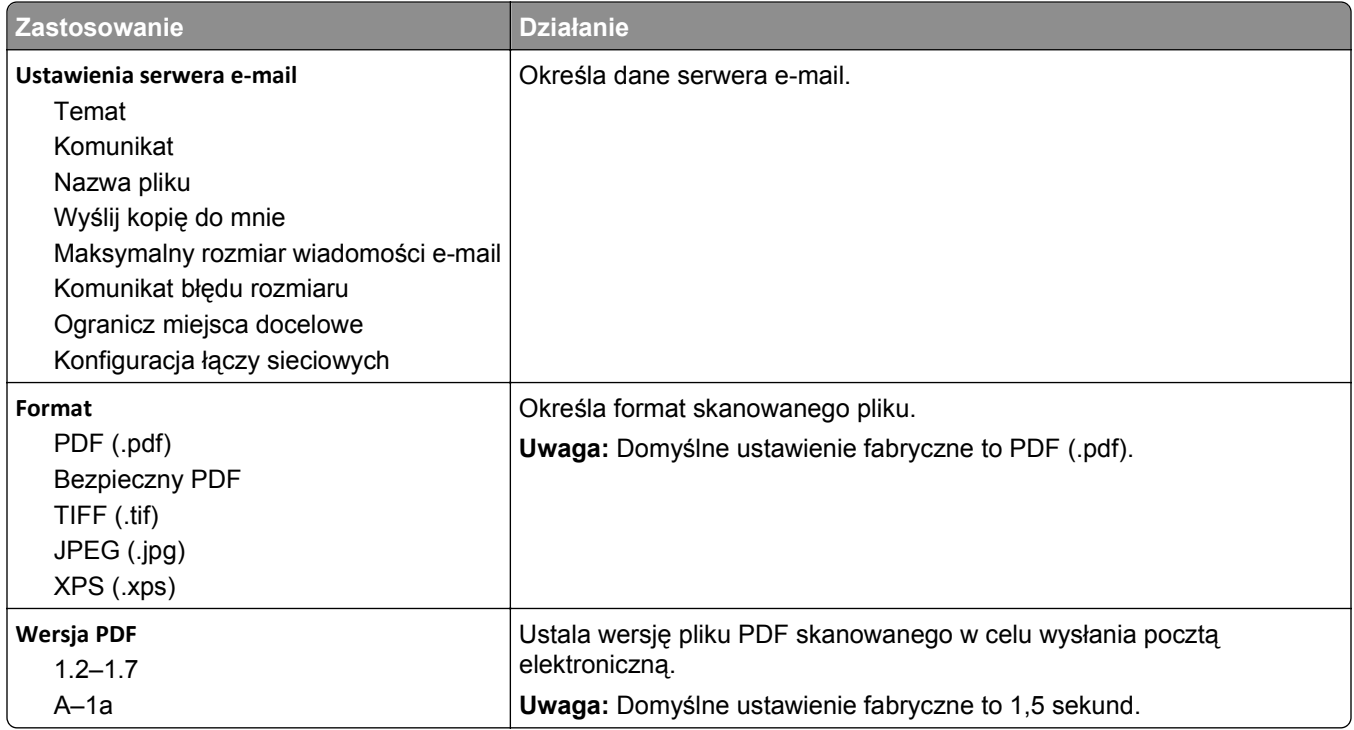

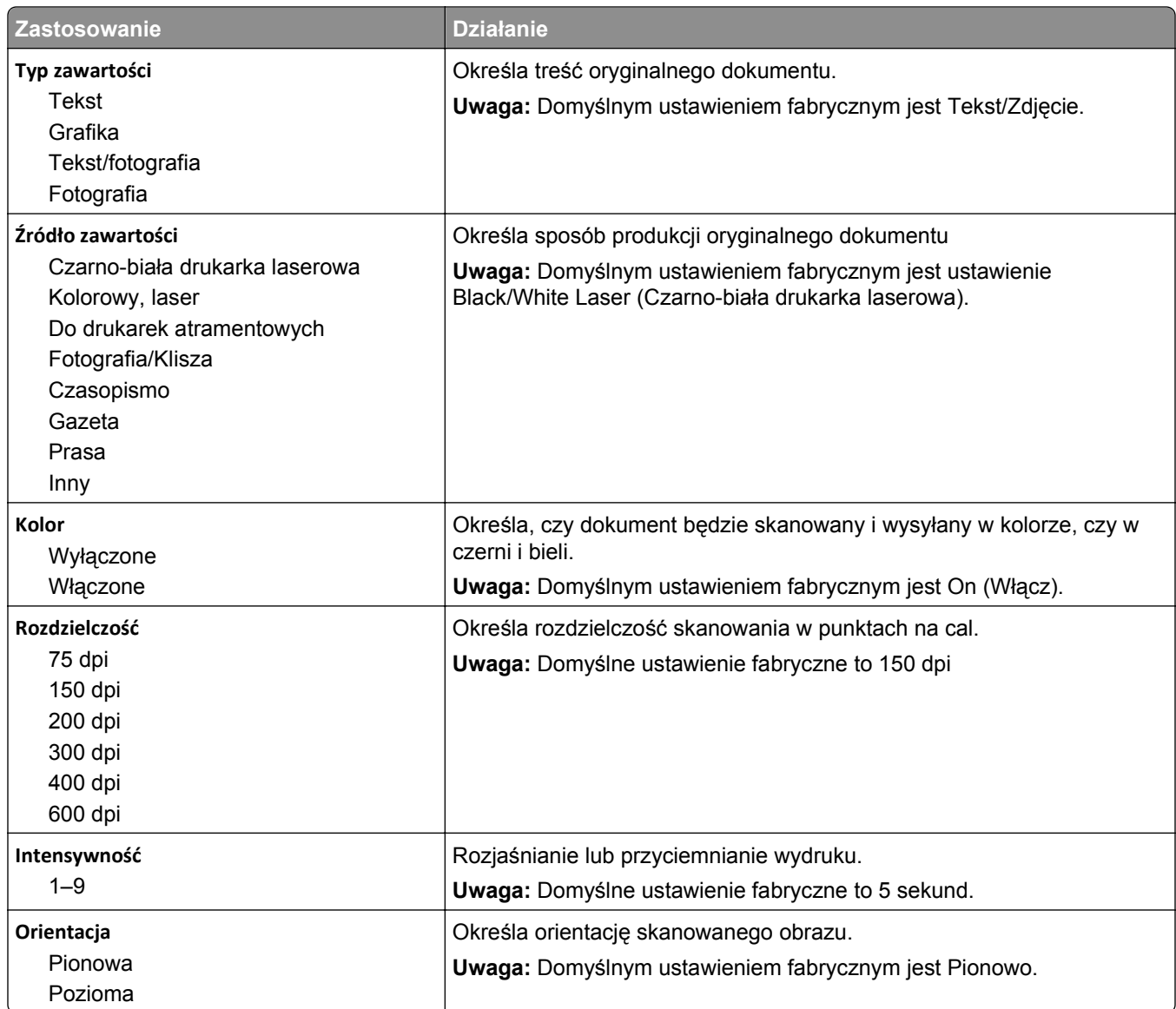

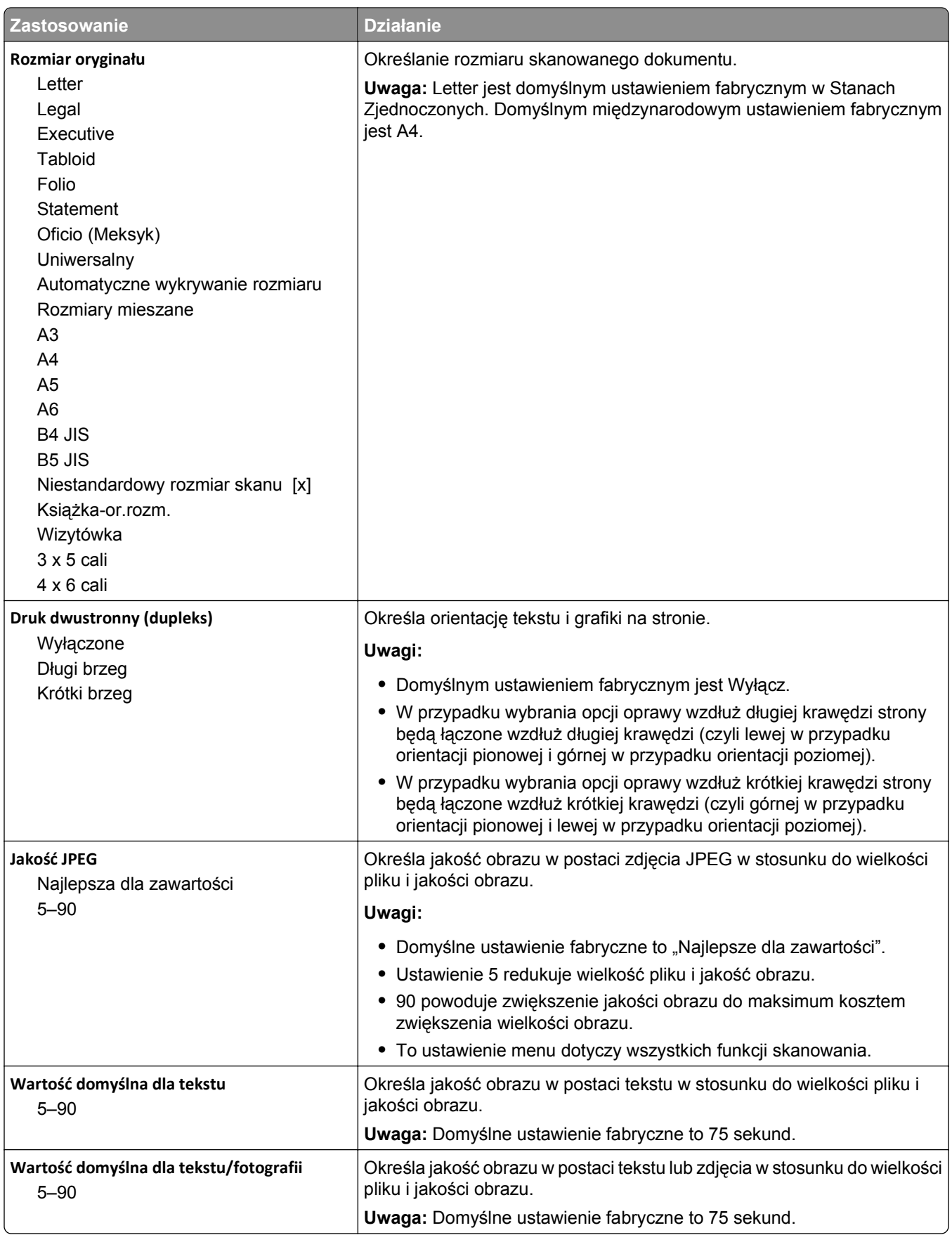

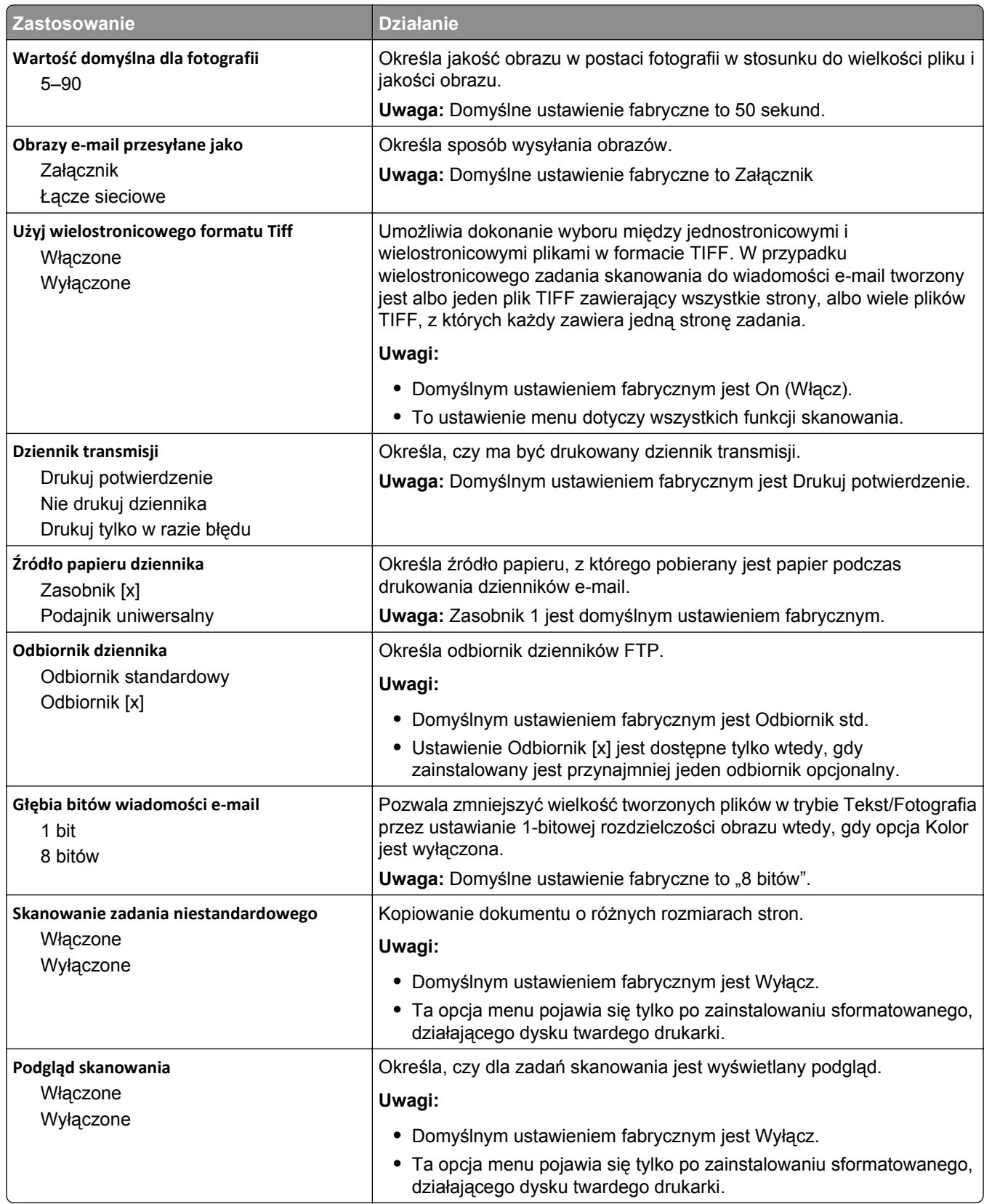
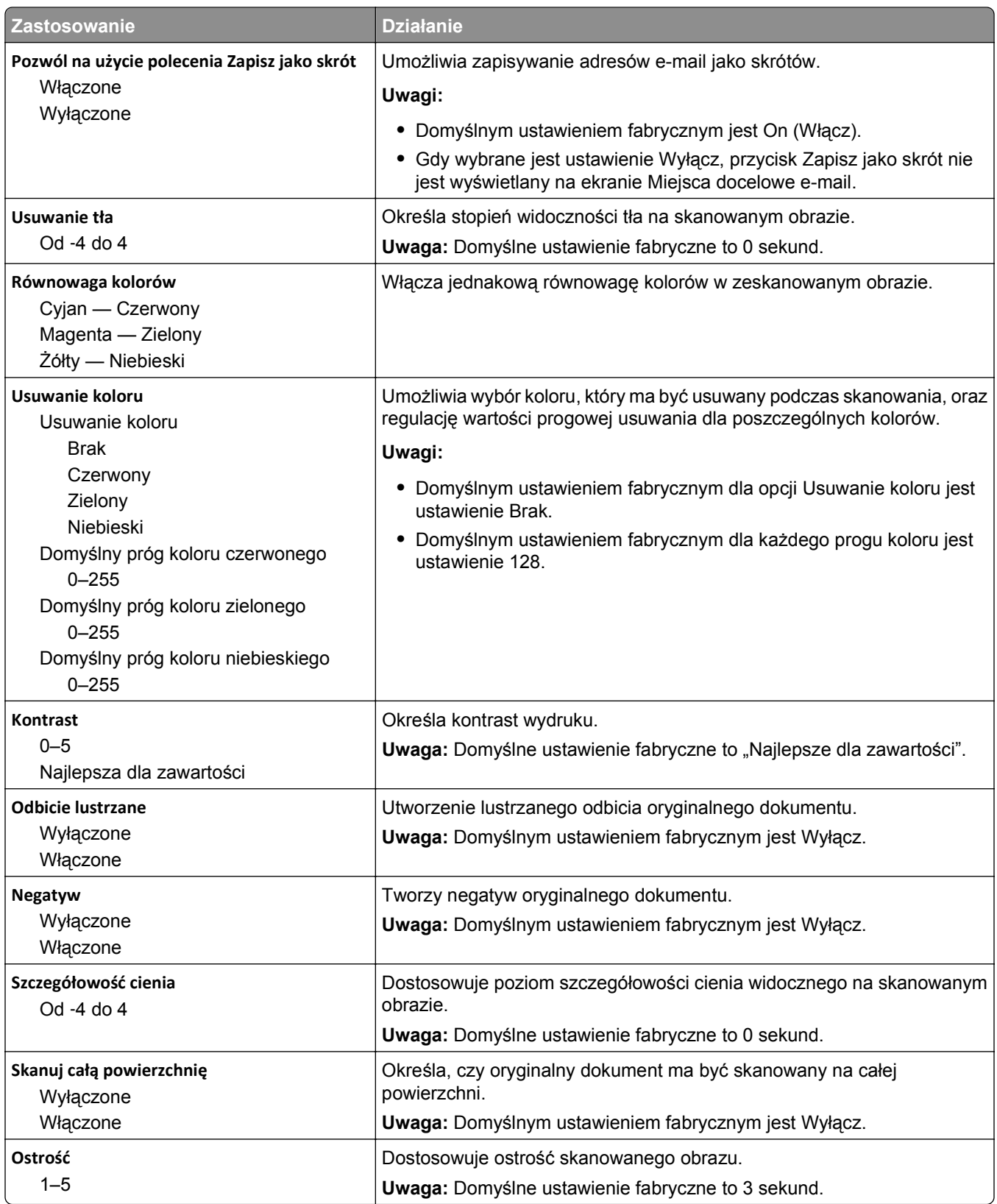

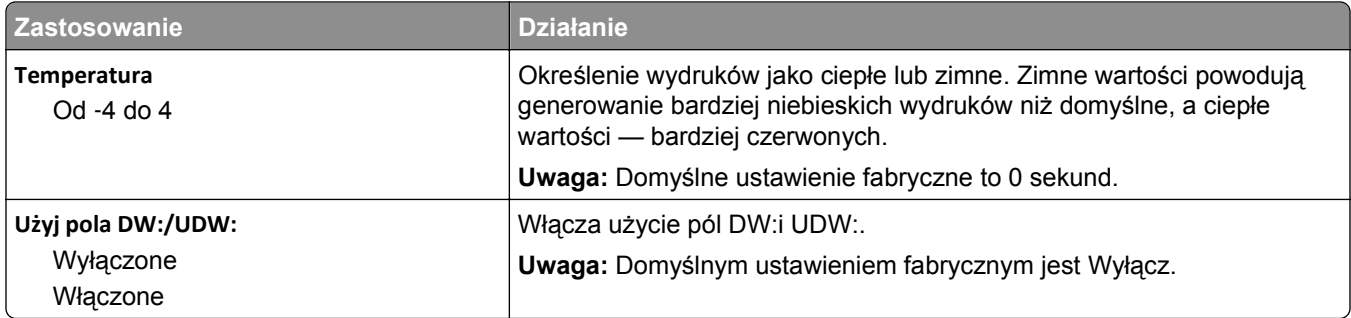

## **Menu Ustawienia FTP**

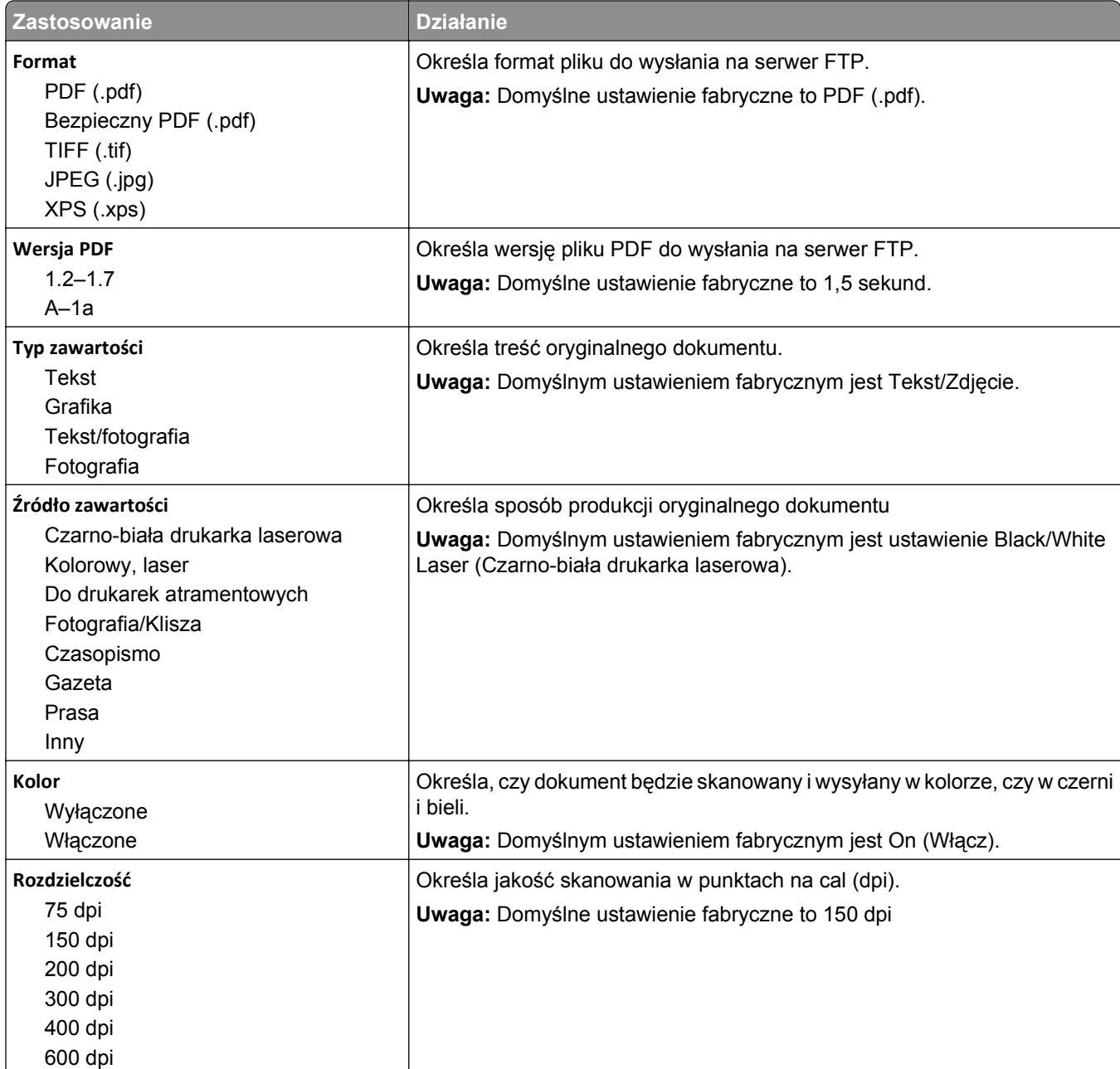

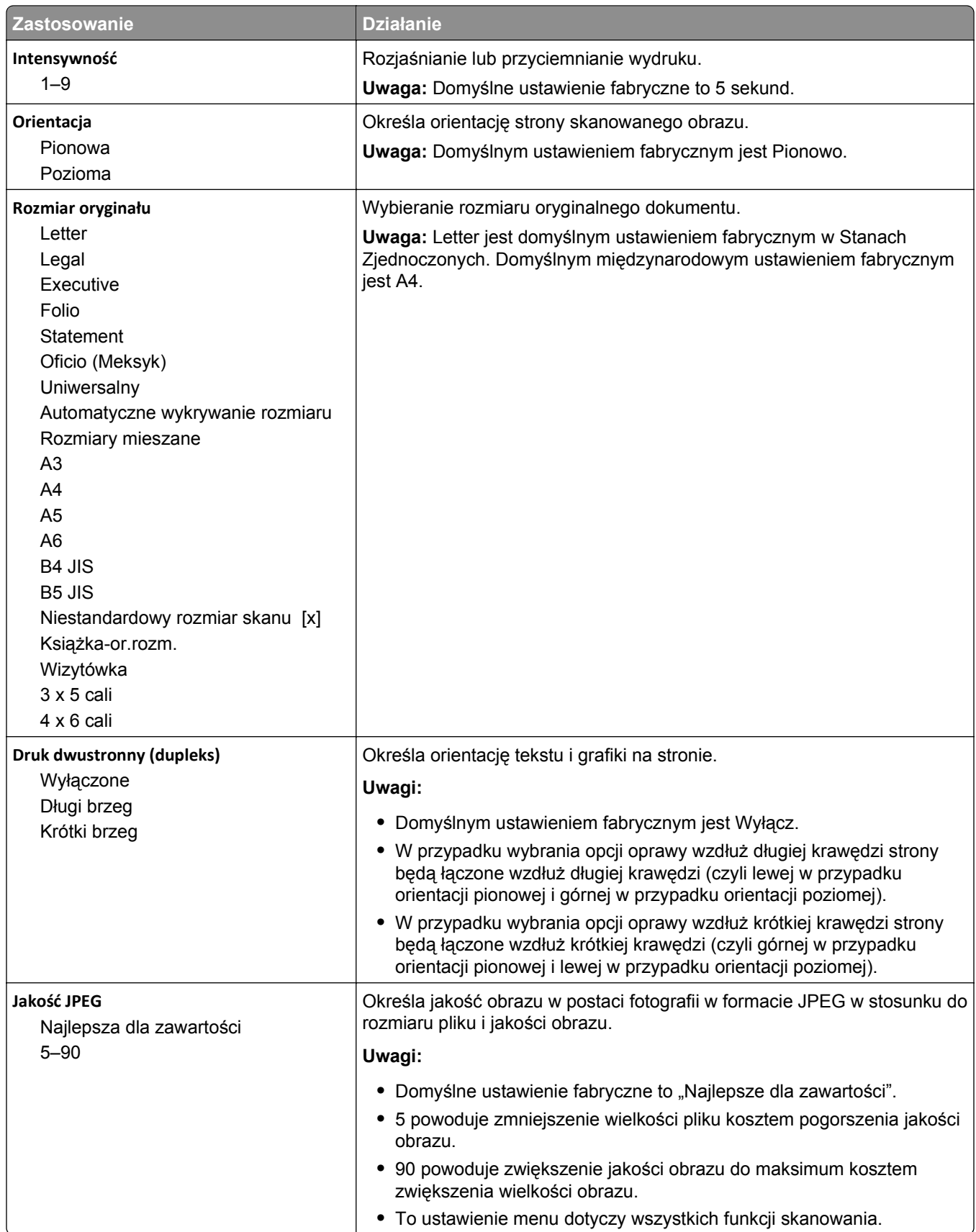

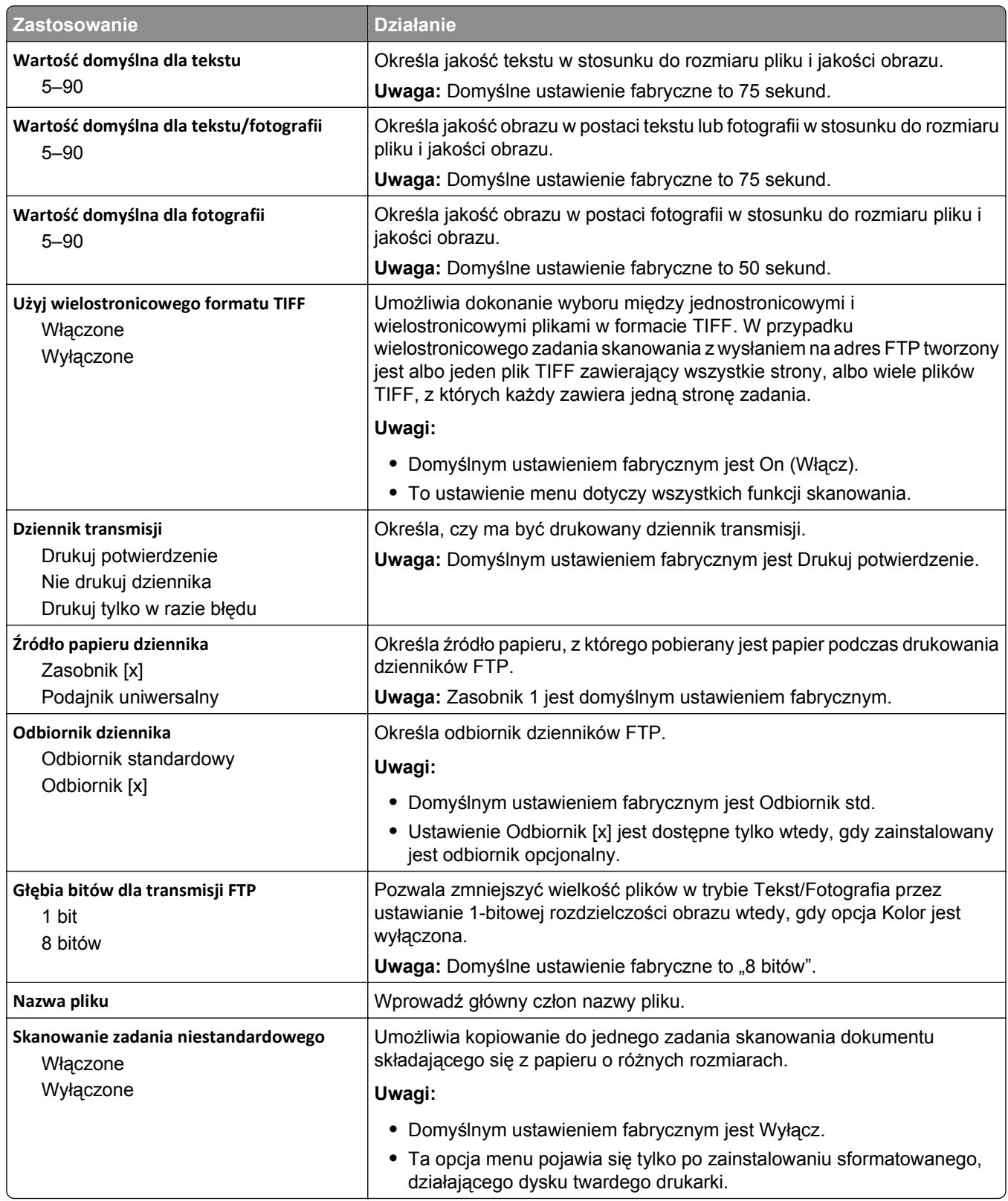

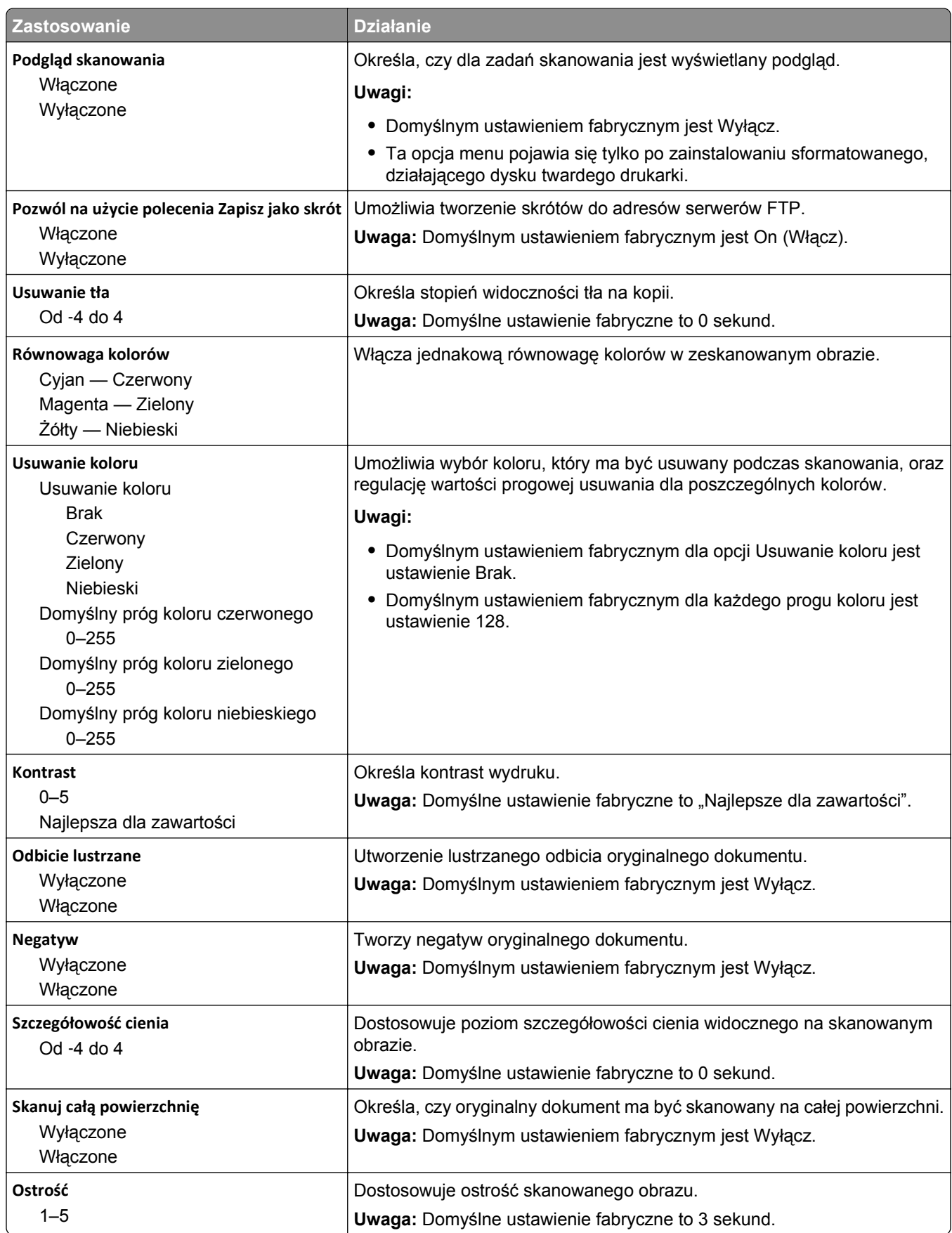

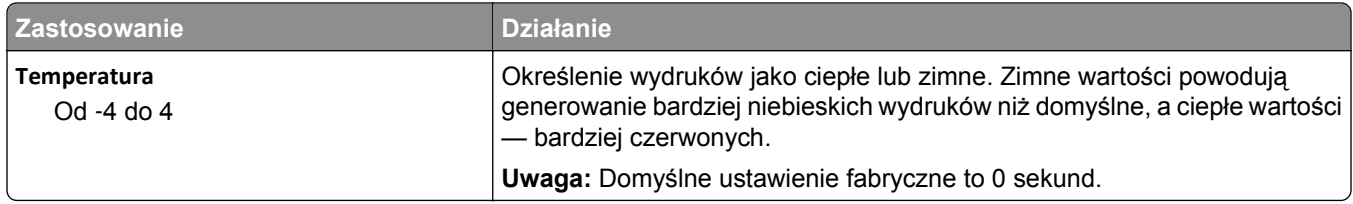

# **Menu napędu flash**

#### **Ustawienia skanowania**

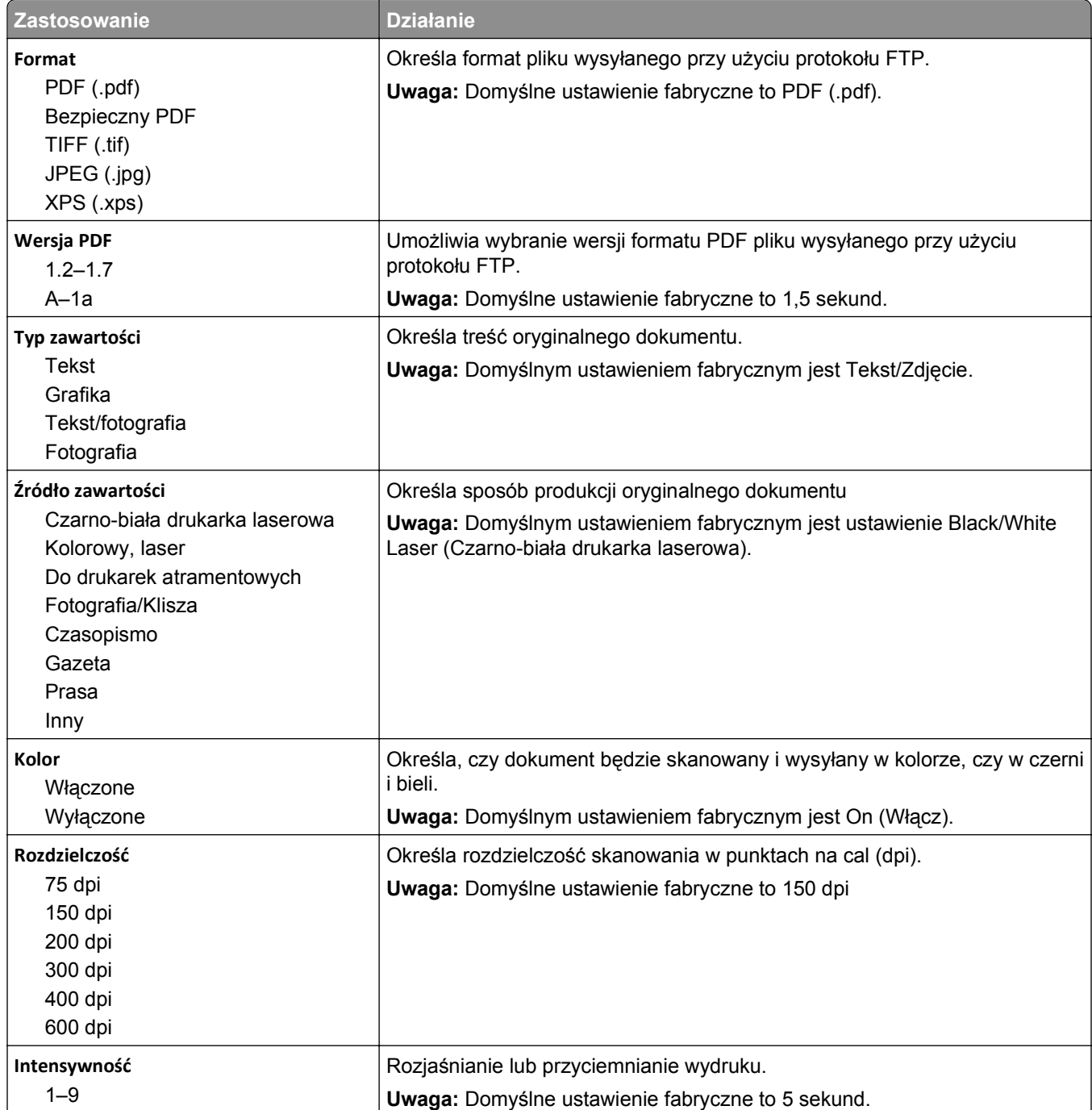

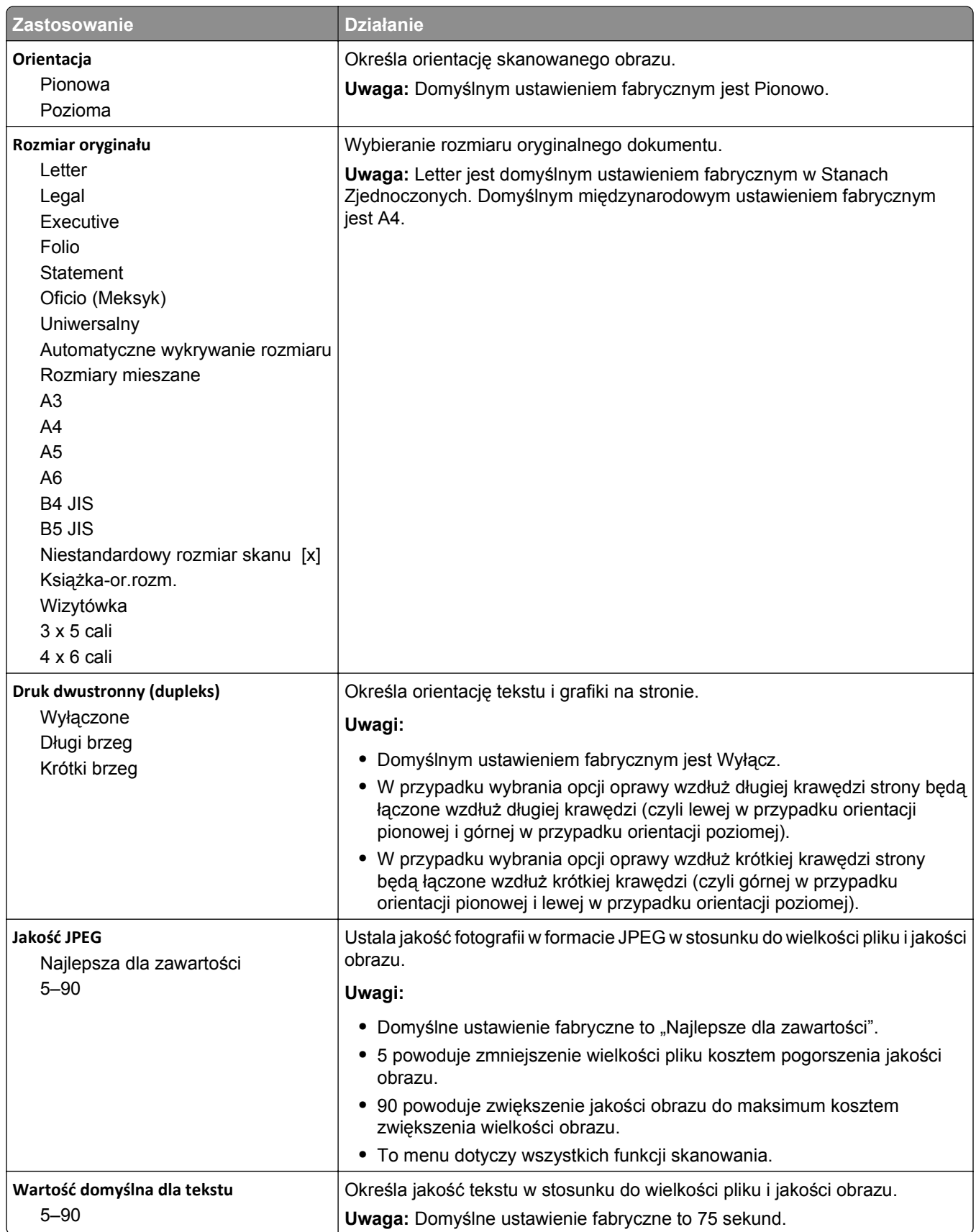

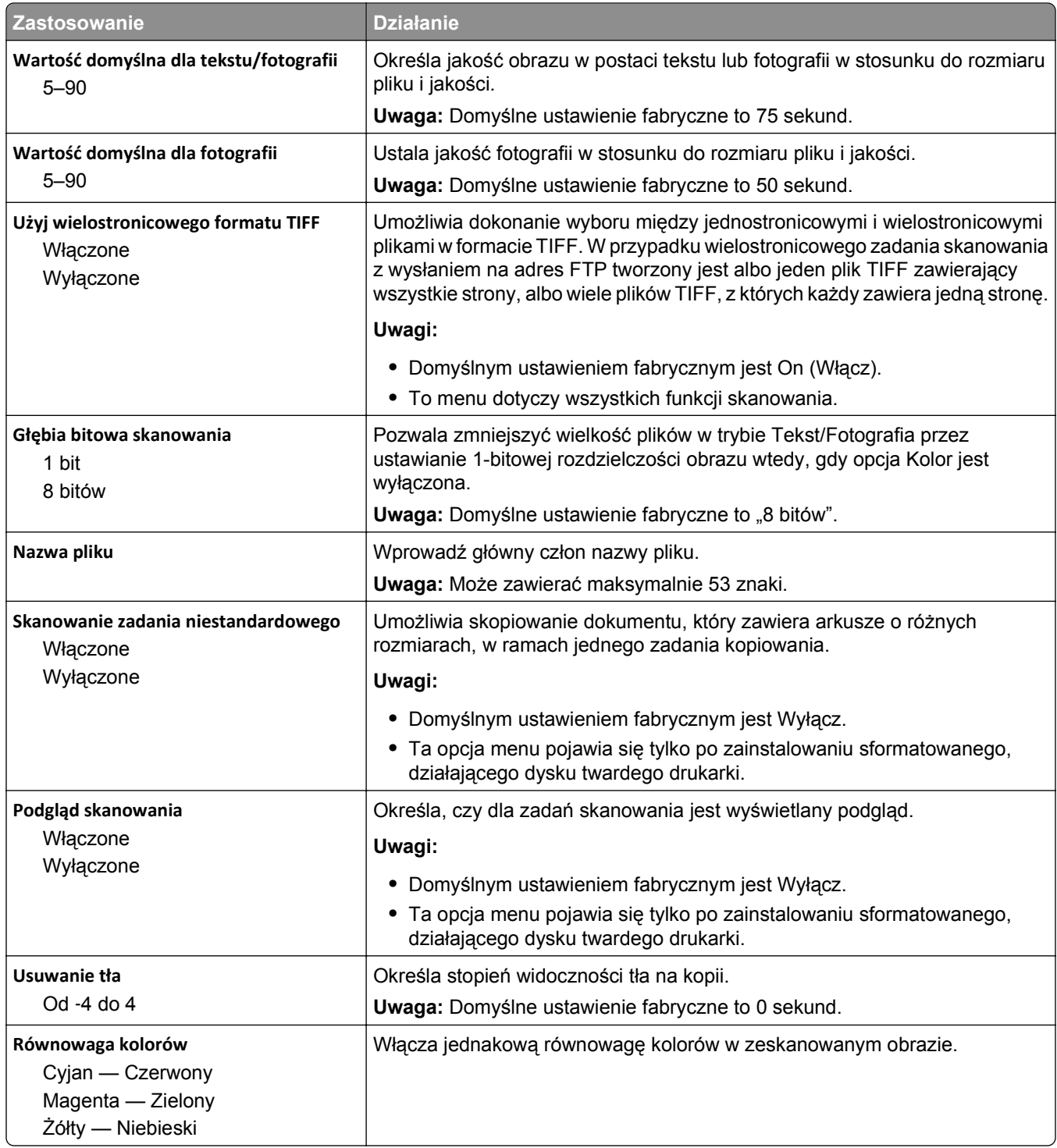

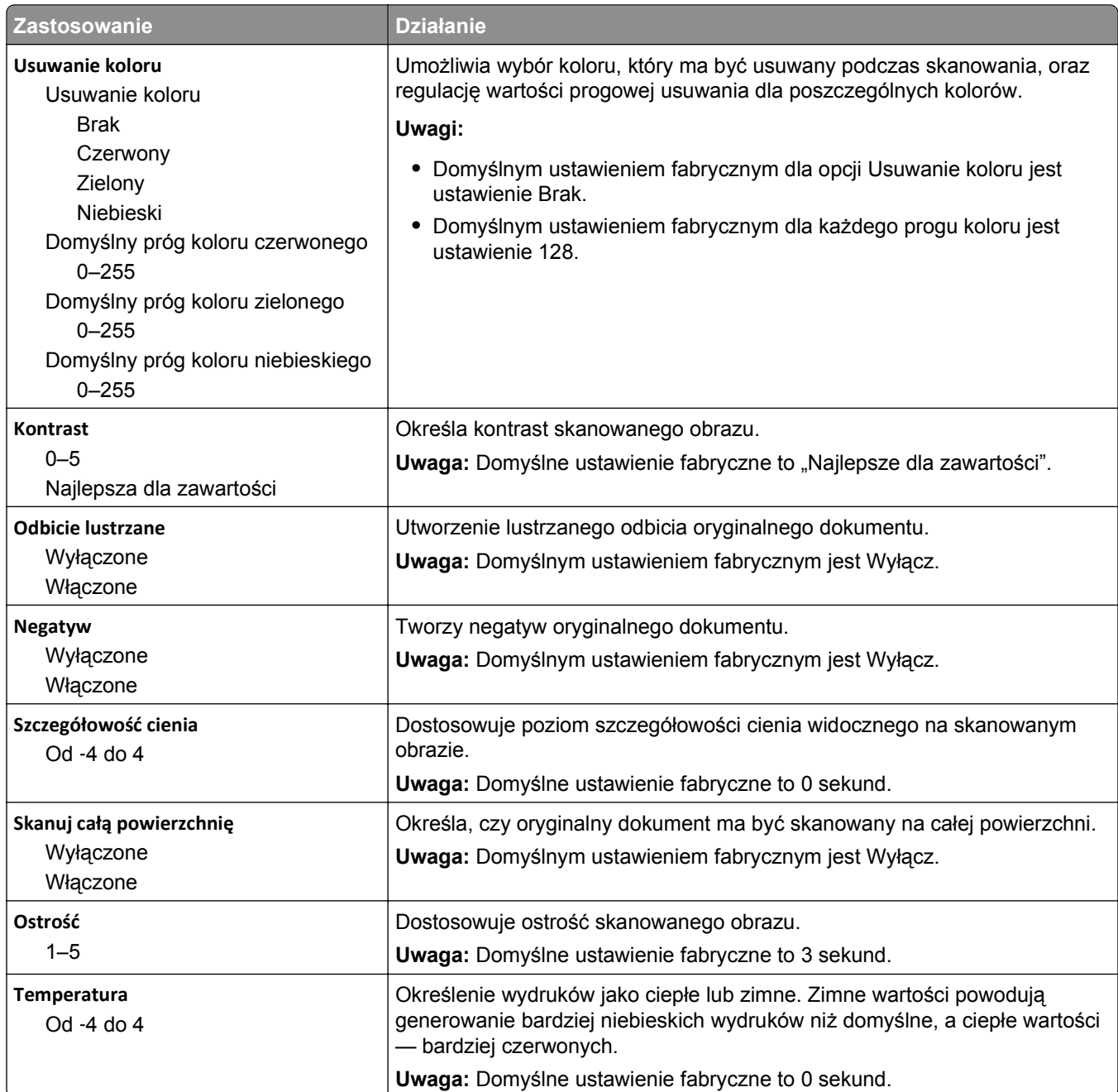

### **Ustawienia druk.**

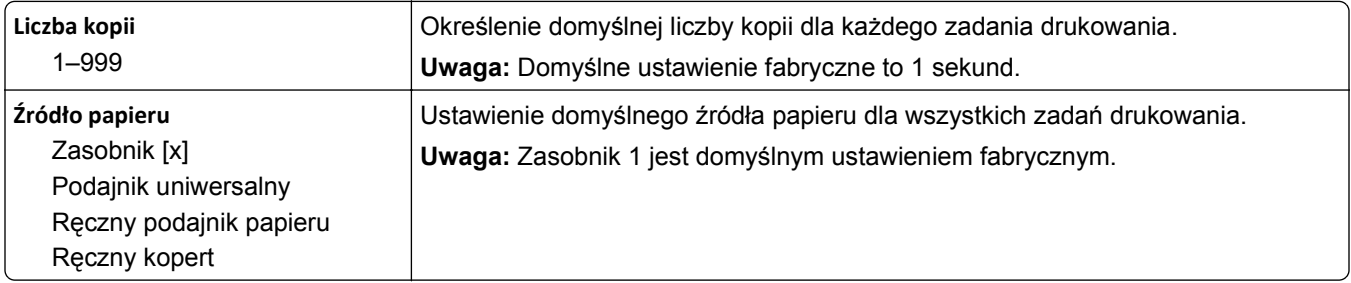

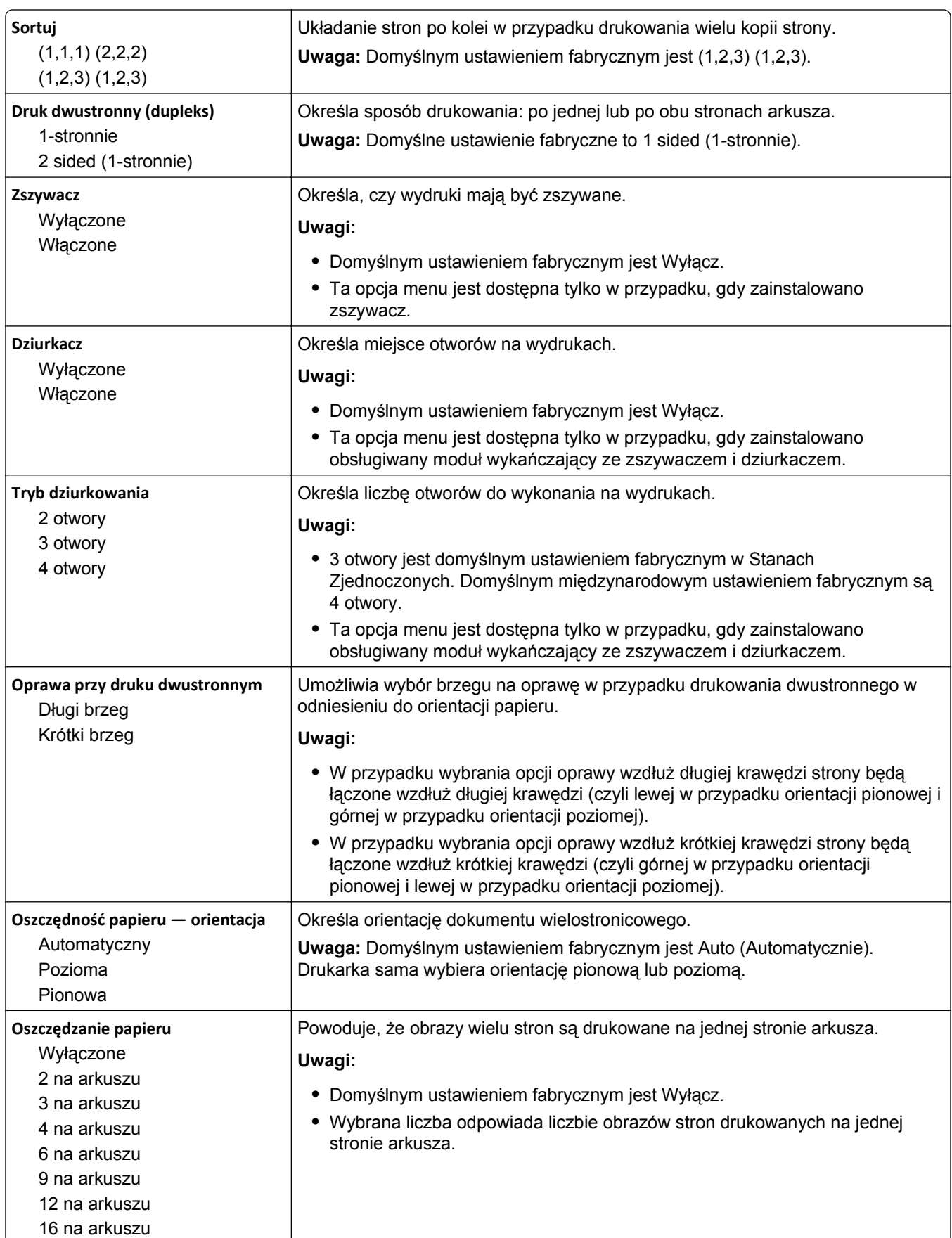

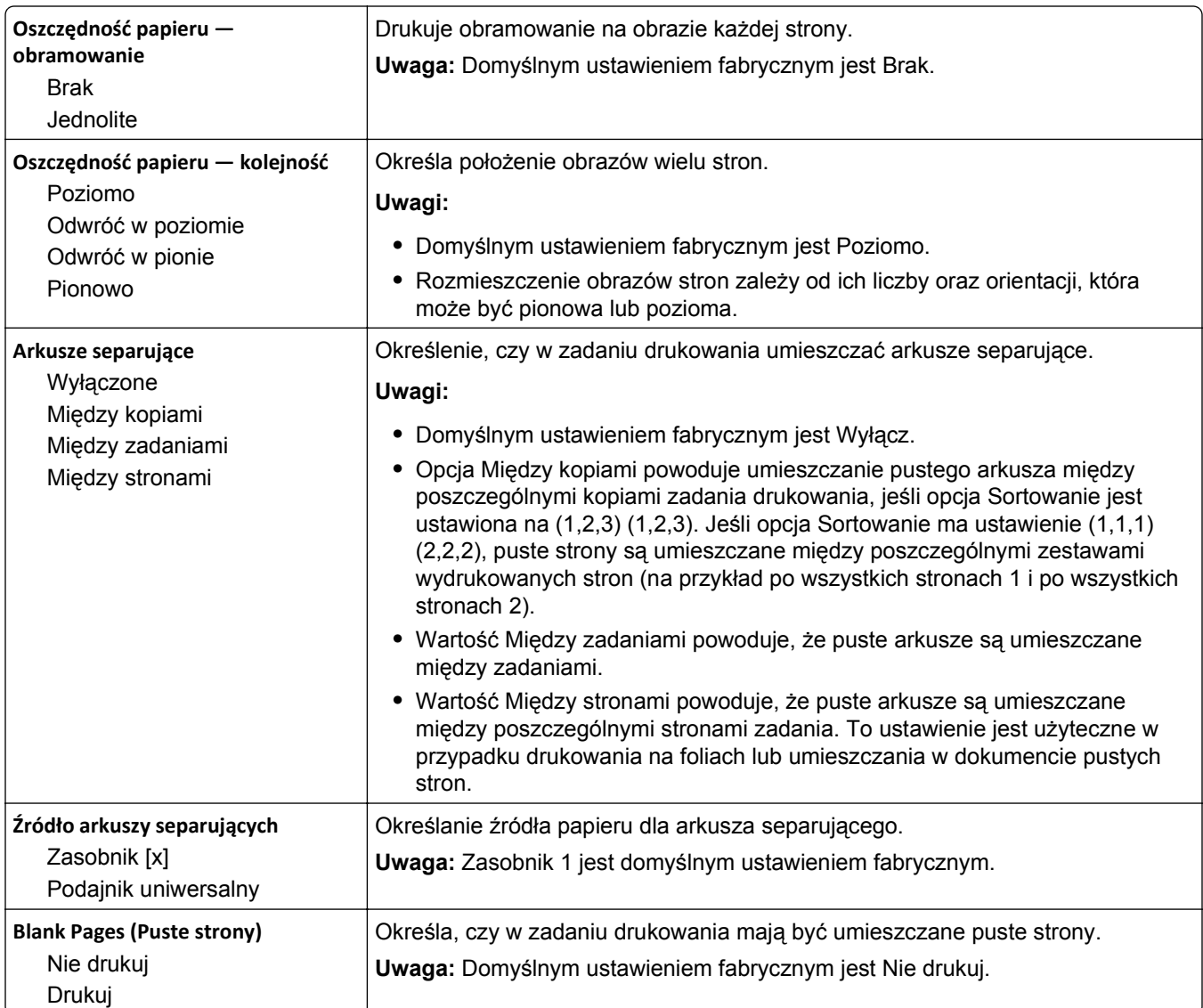

### **Ustawienia druk.**

#### **Menu ustawień**

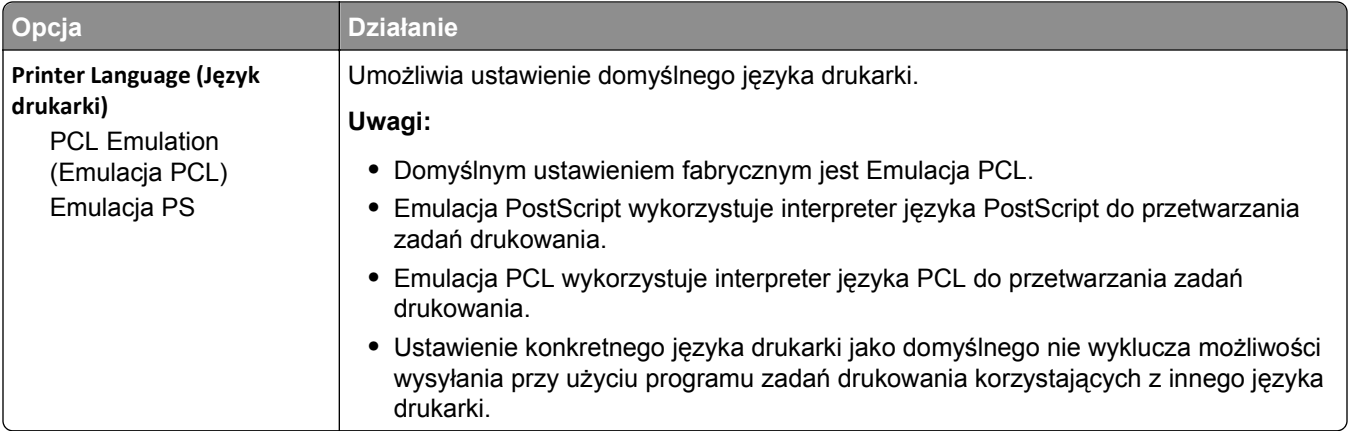

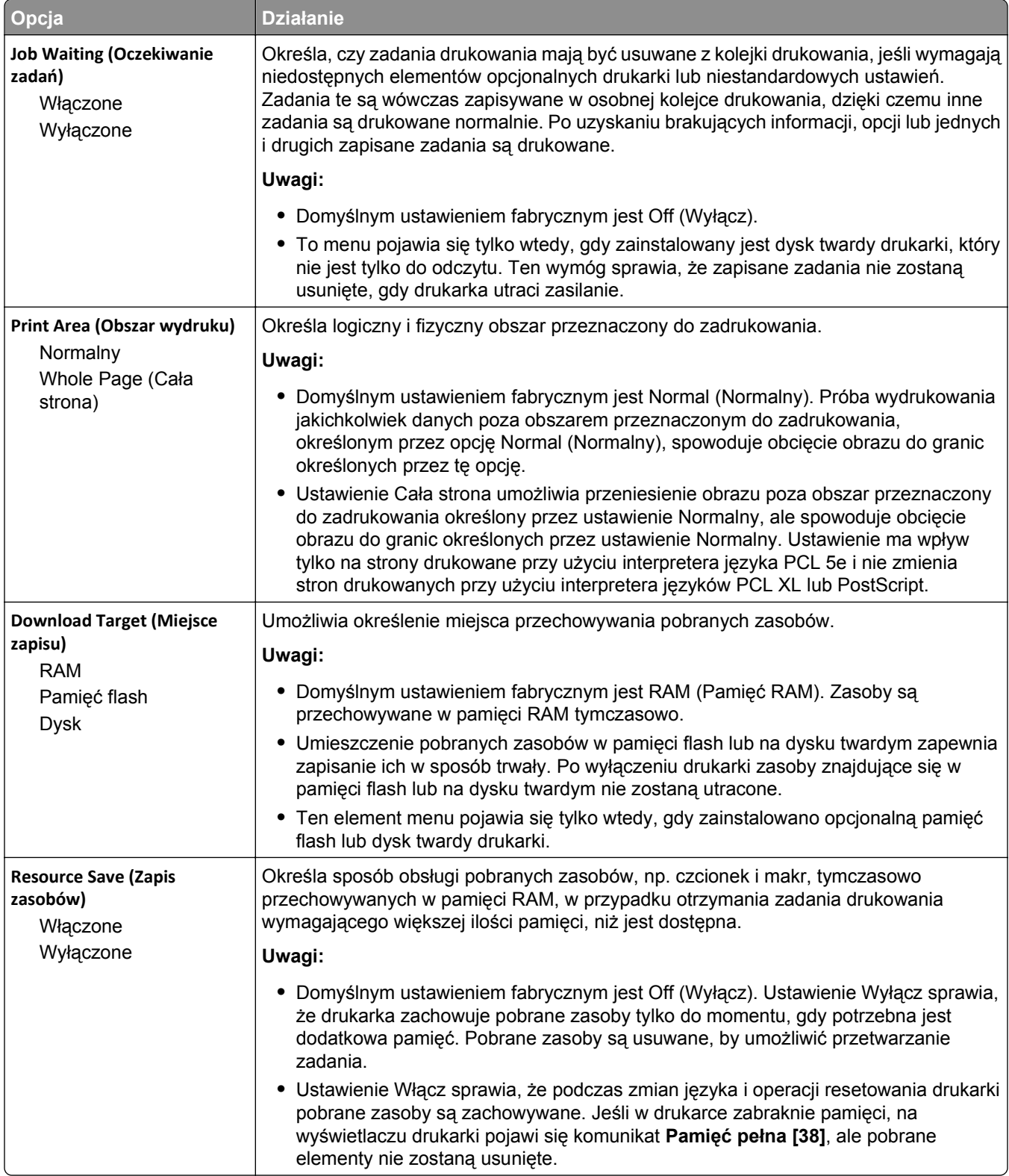

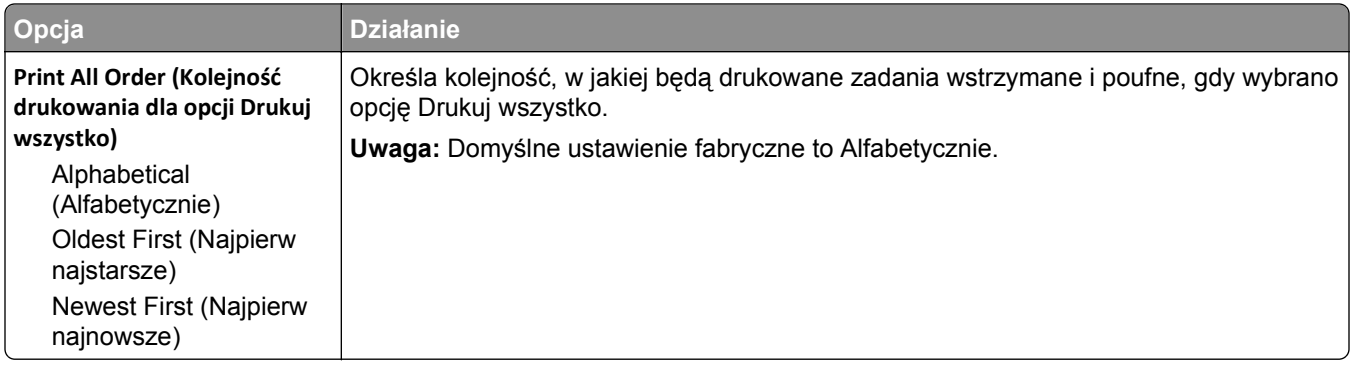

# **Wykańczanie, menu**

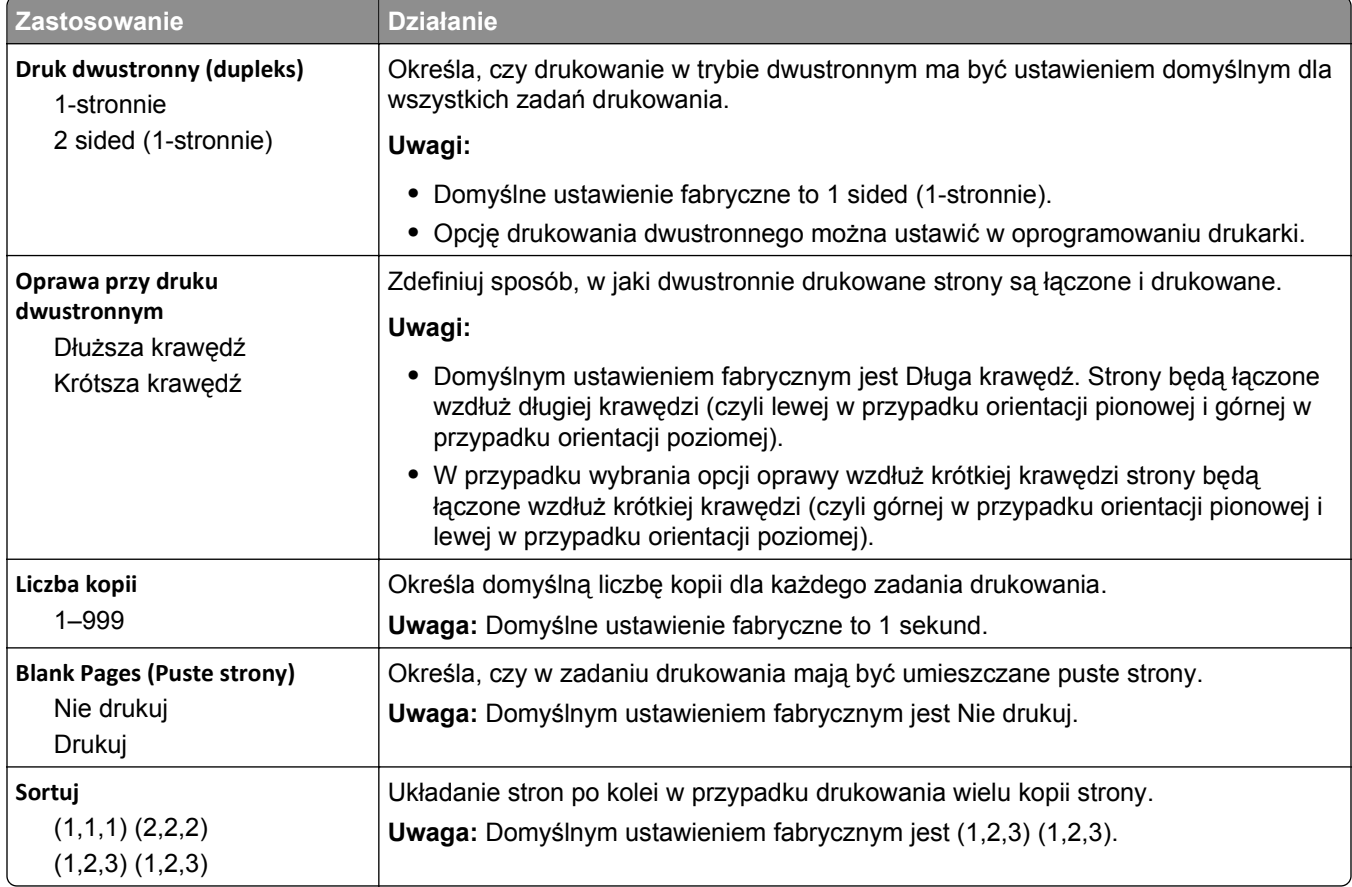

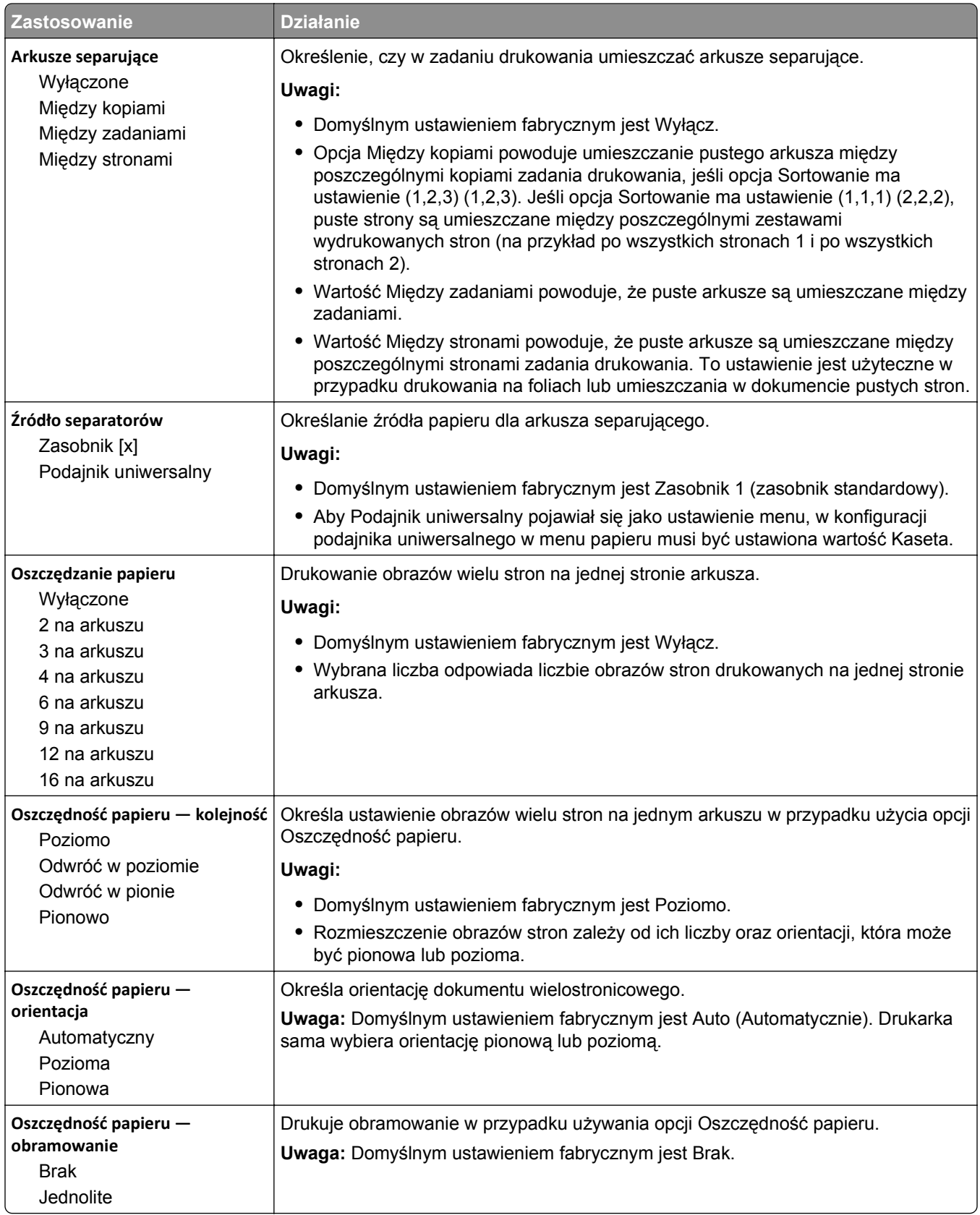

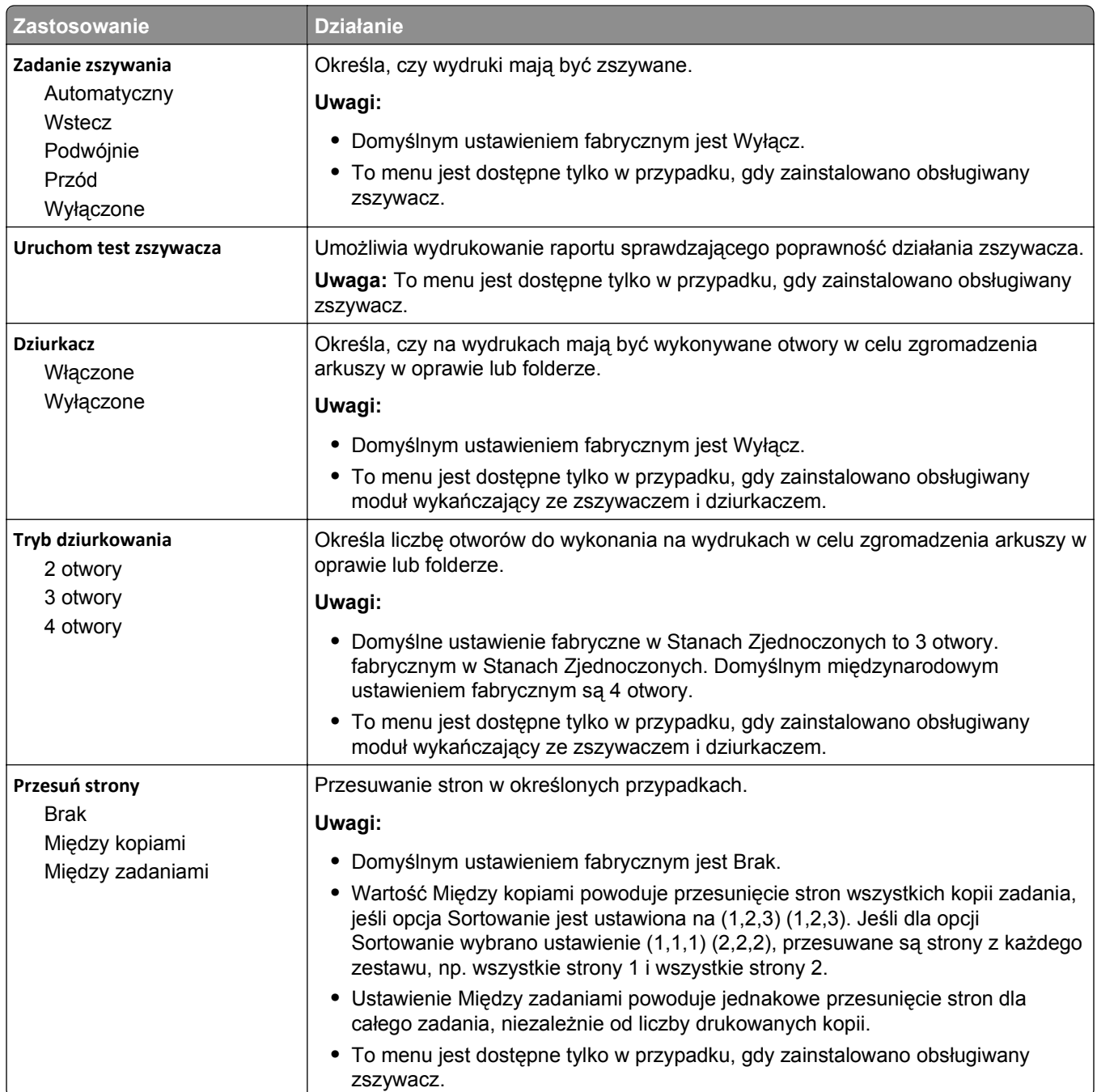

### **Jakość, menu**

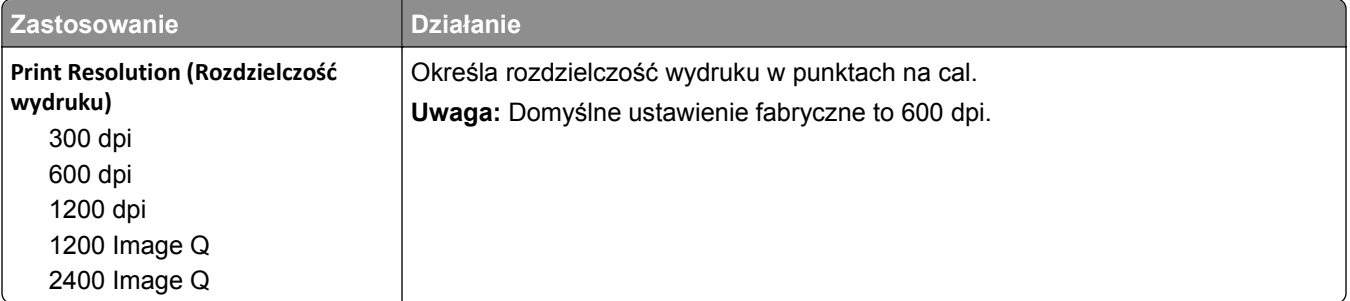

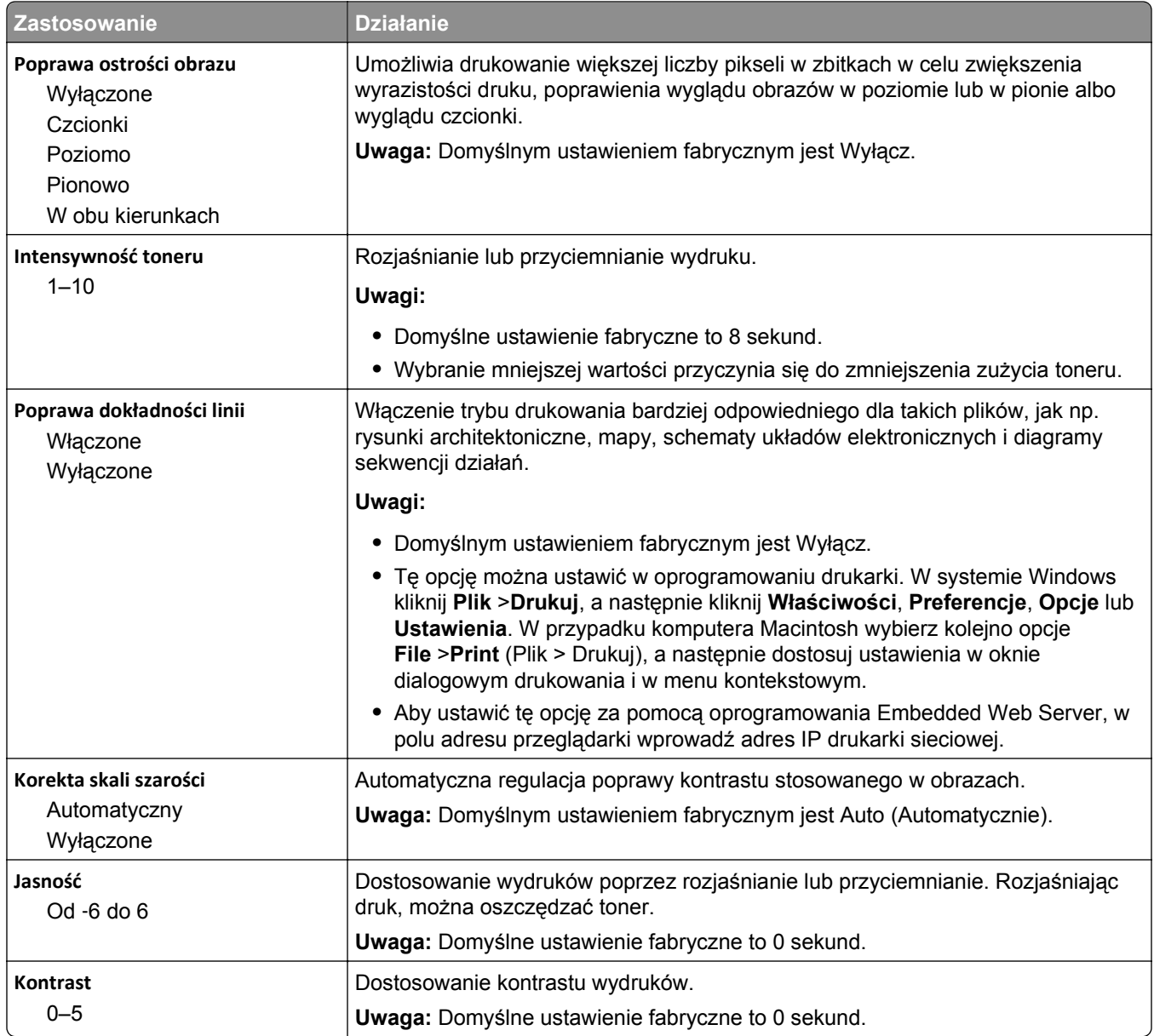

#### **Rejestrowanie zadań, menu**

**Uwaga:** Ta opcja menu pojawia się tylko po zainstalowaniu sformatowanego, działającego dysku twardego drukarki.

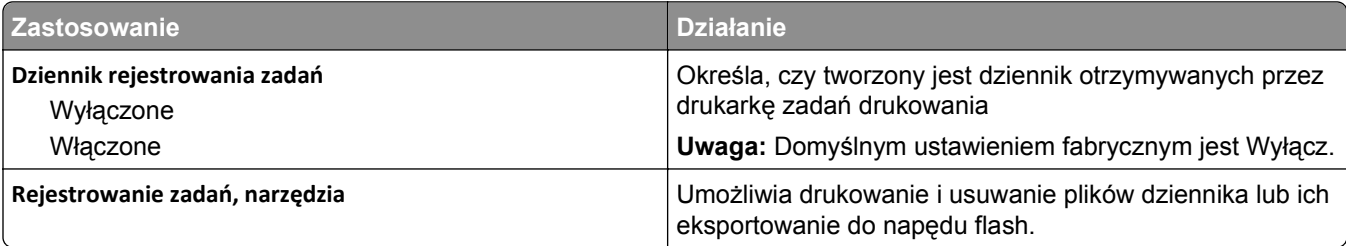

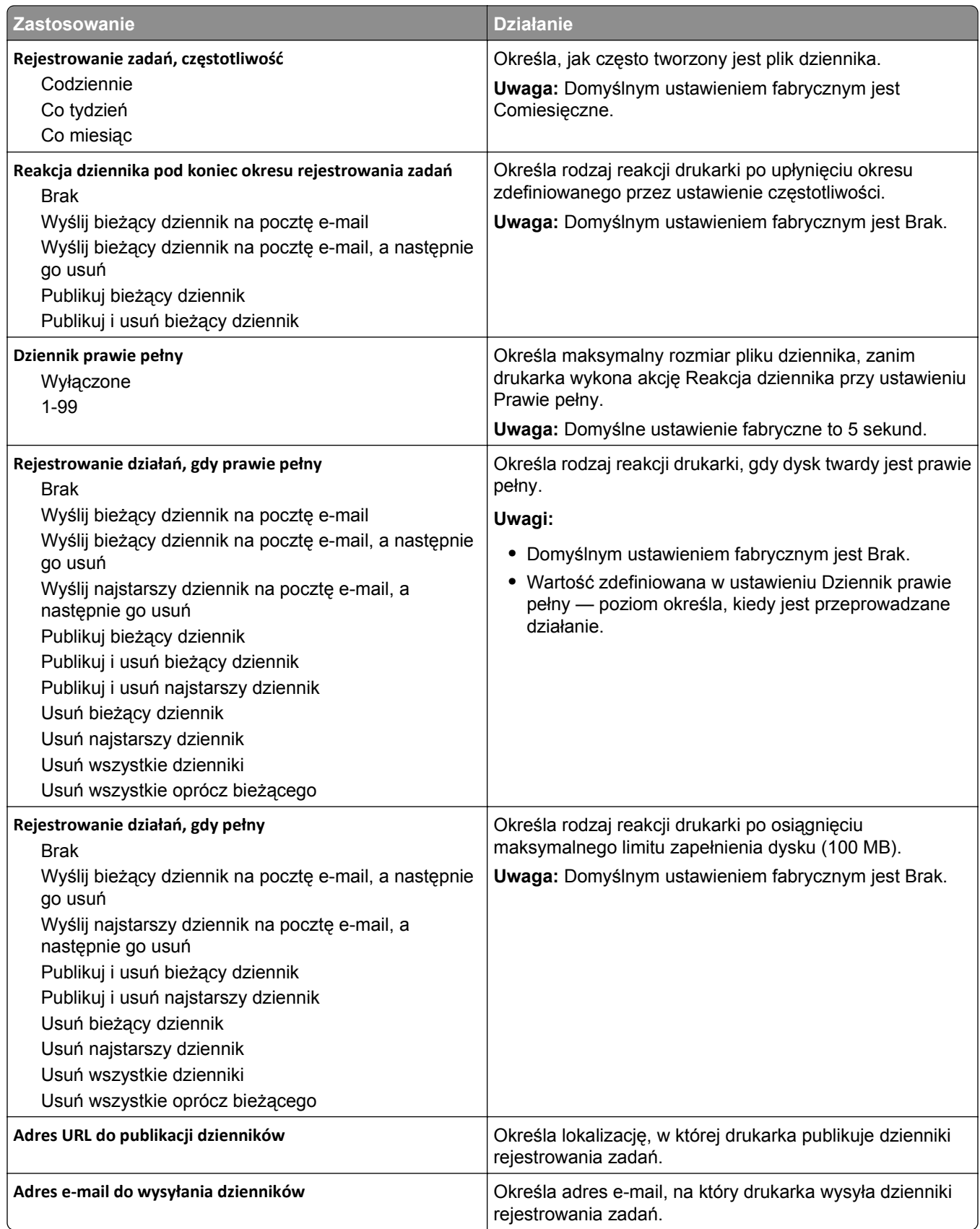

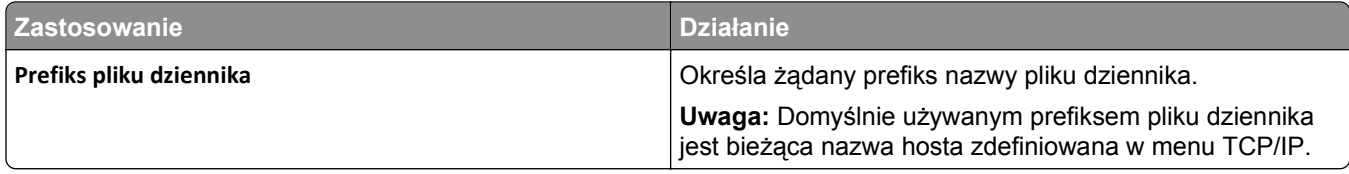

#### **Menu narzędzi**

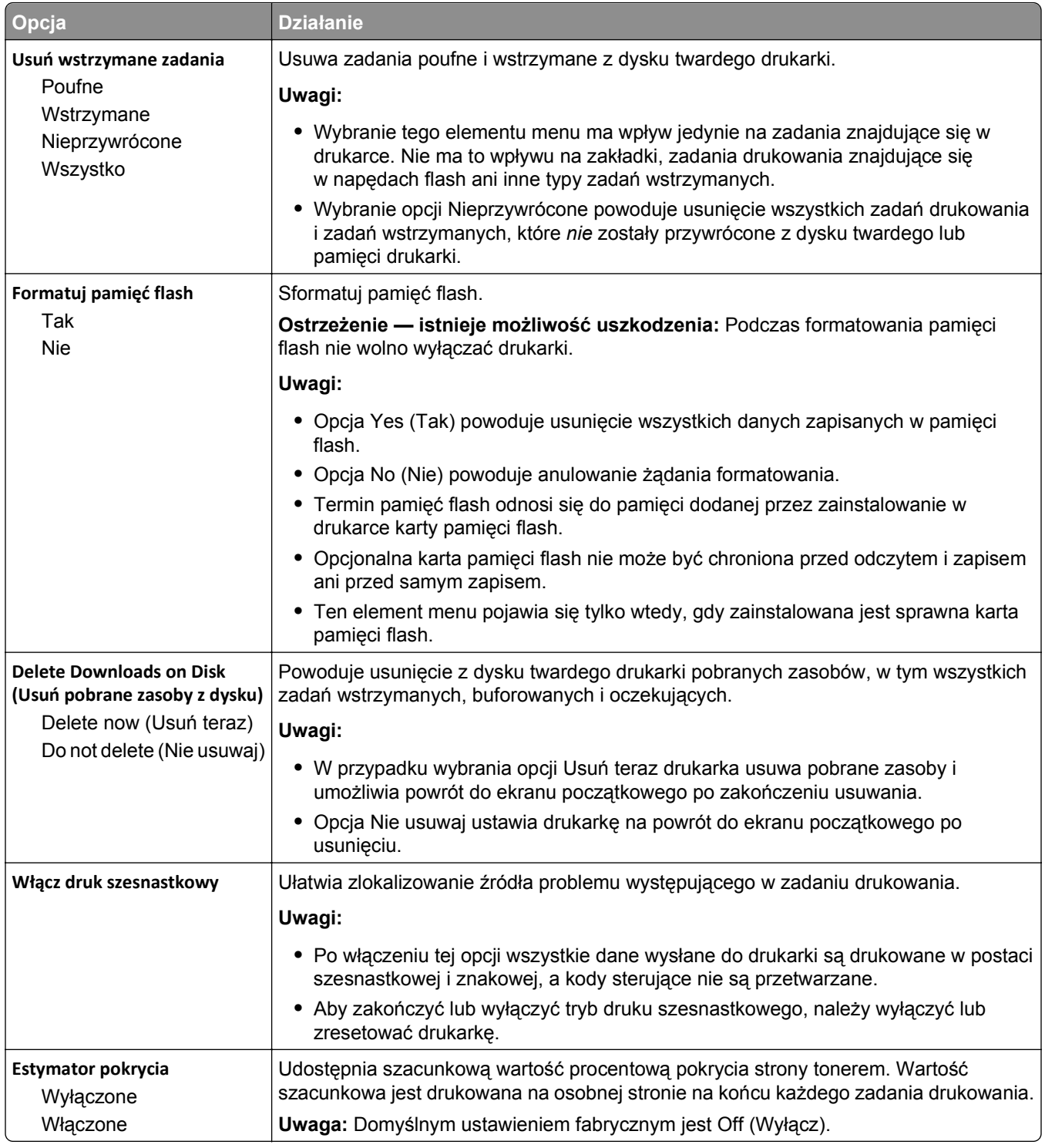

#### **Menu XPS**

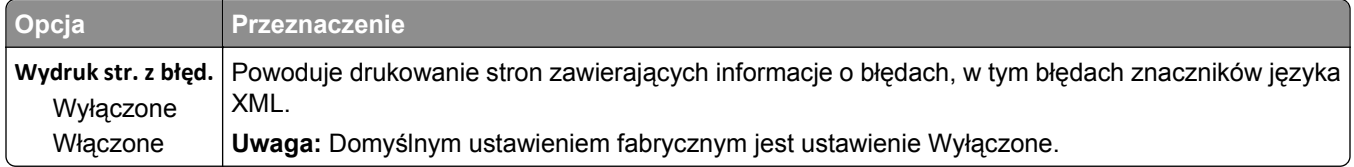

#### **Menu PDF**

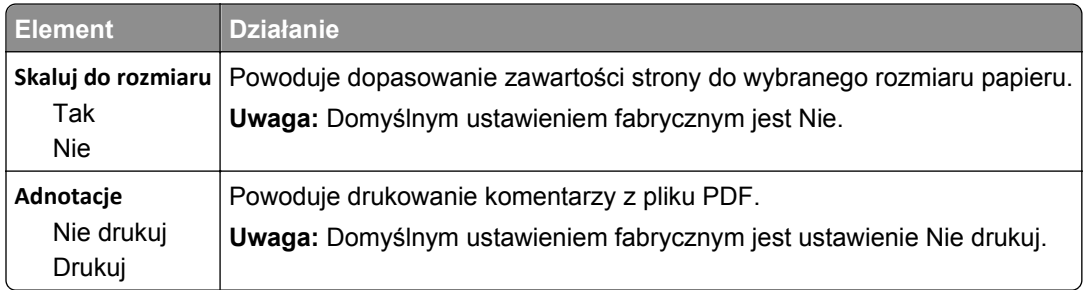

#### **Menu PostScript**

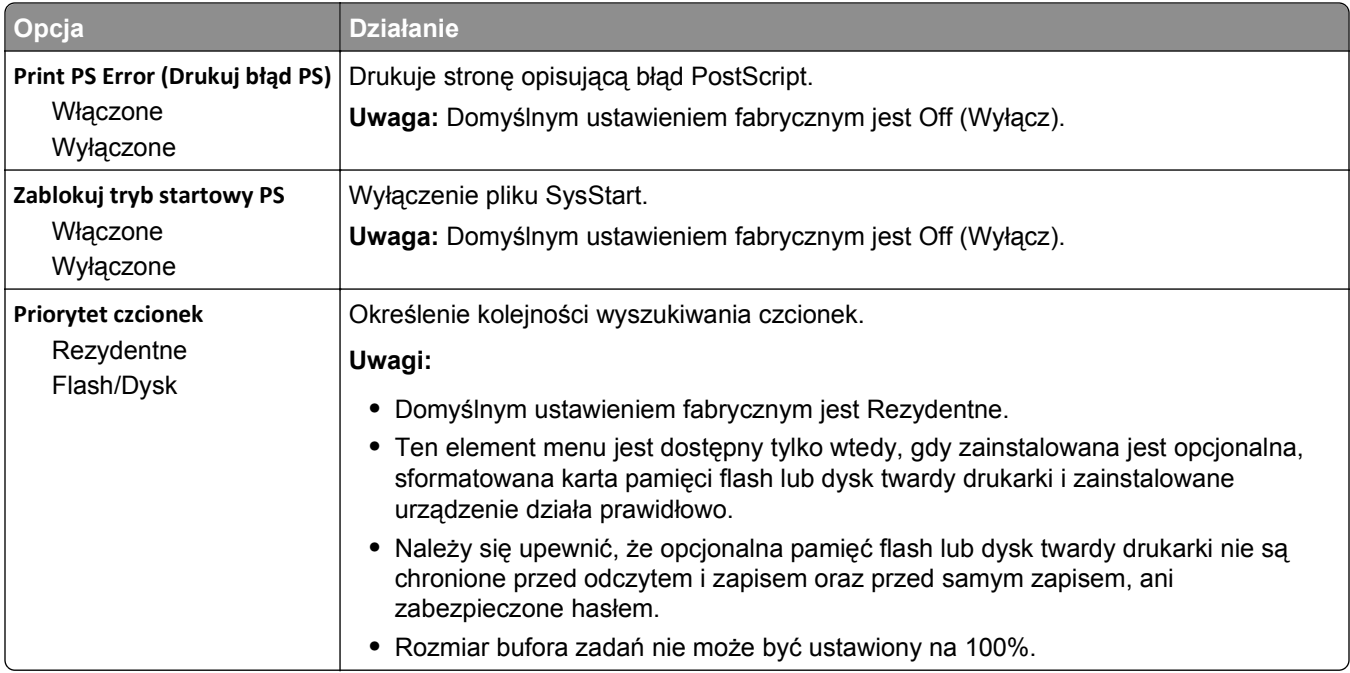

#### **Menu emulacji PCL**

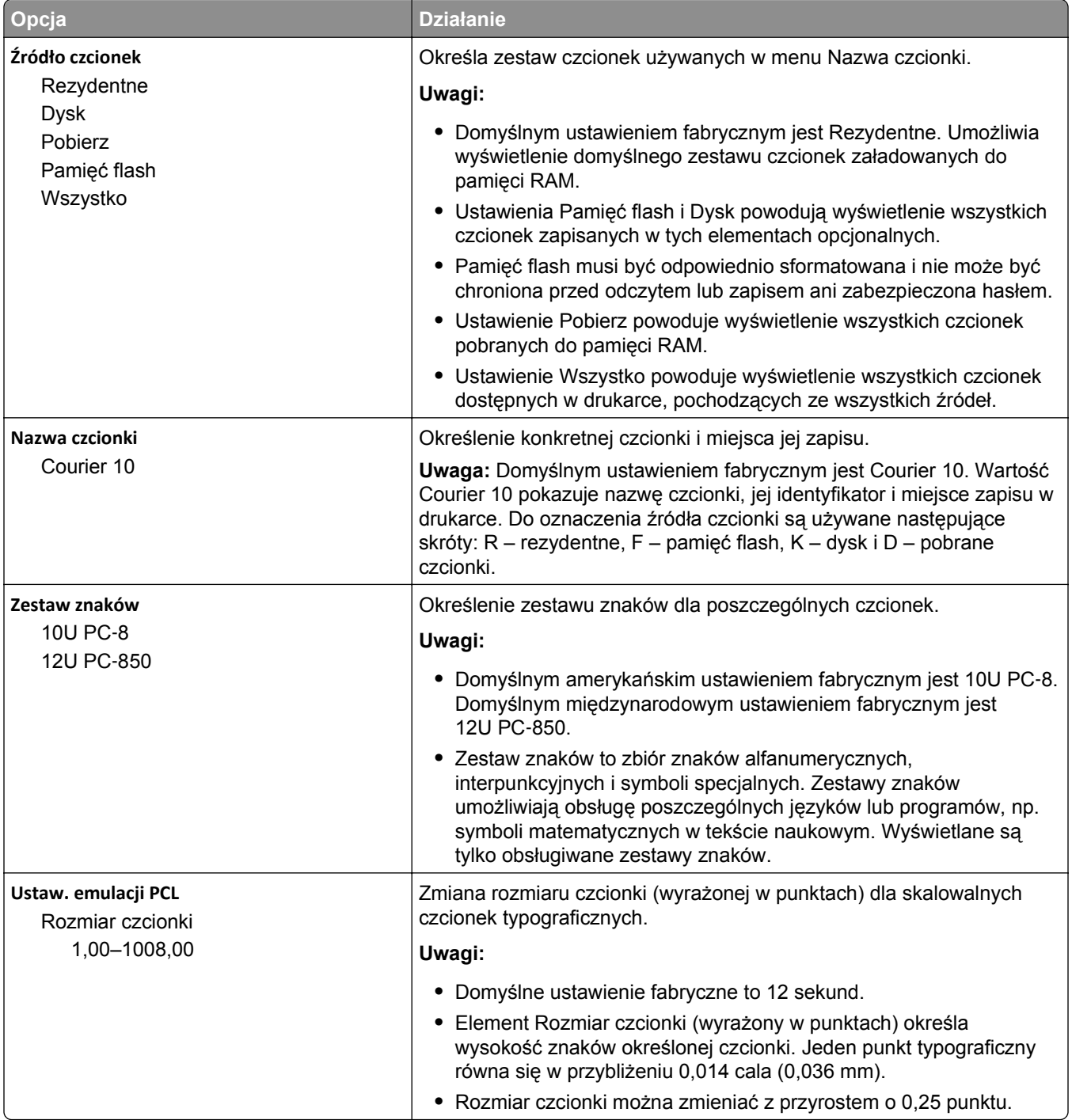

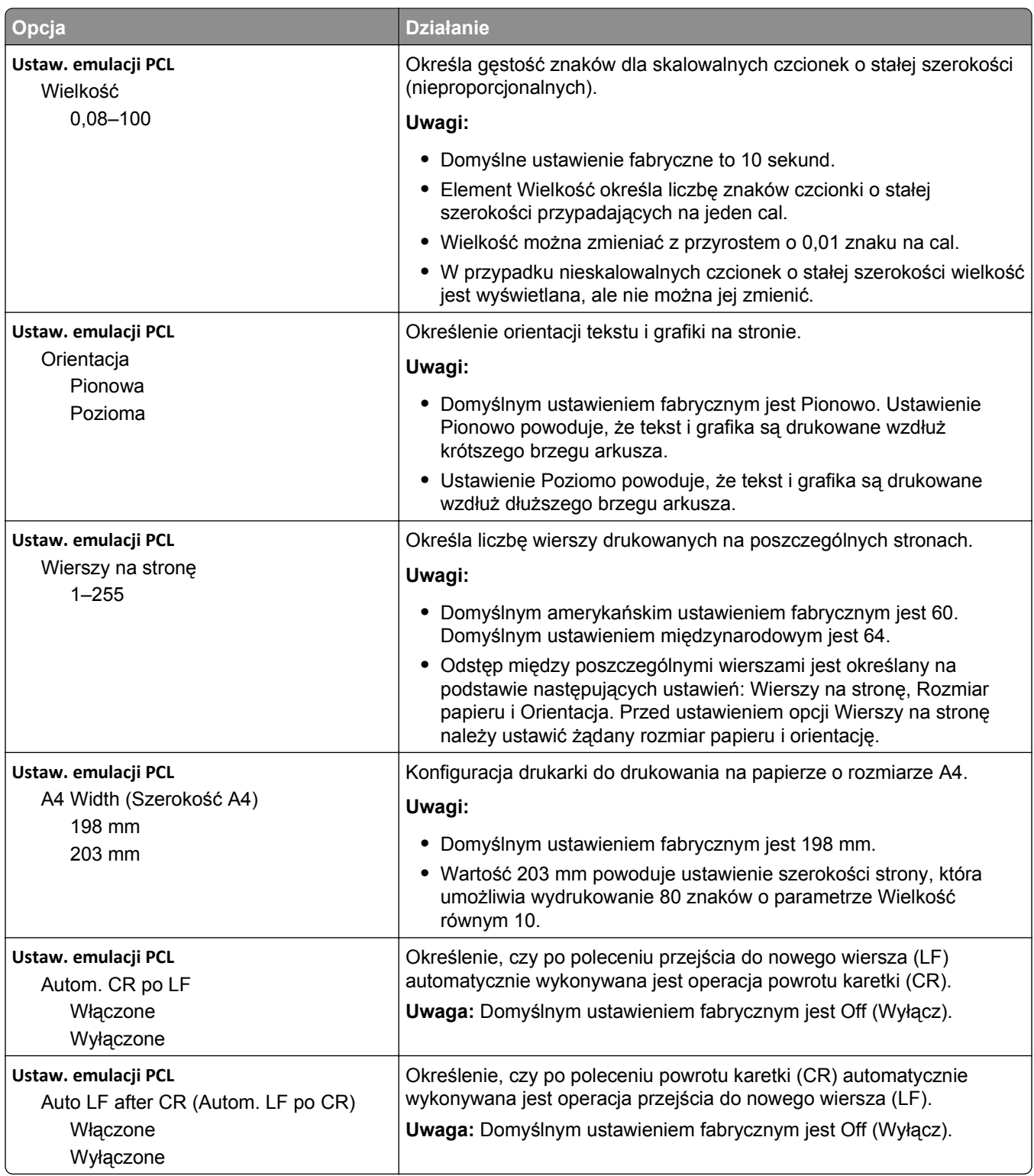

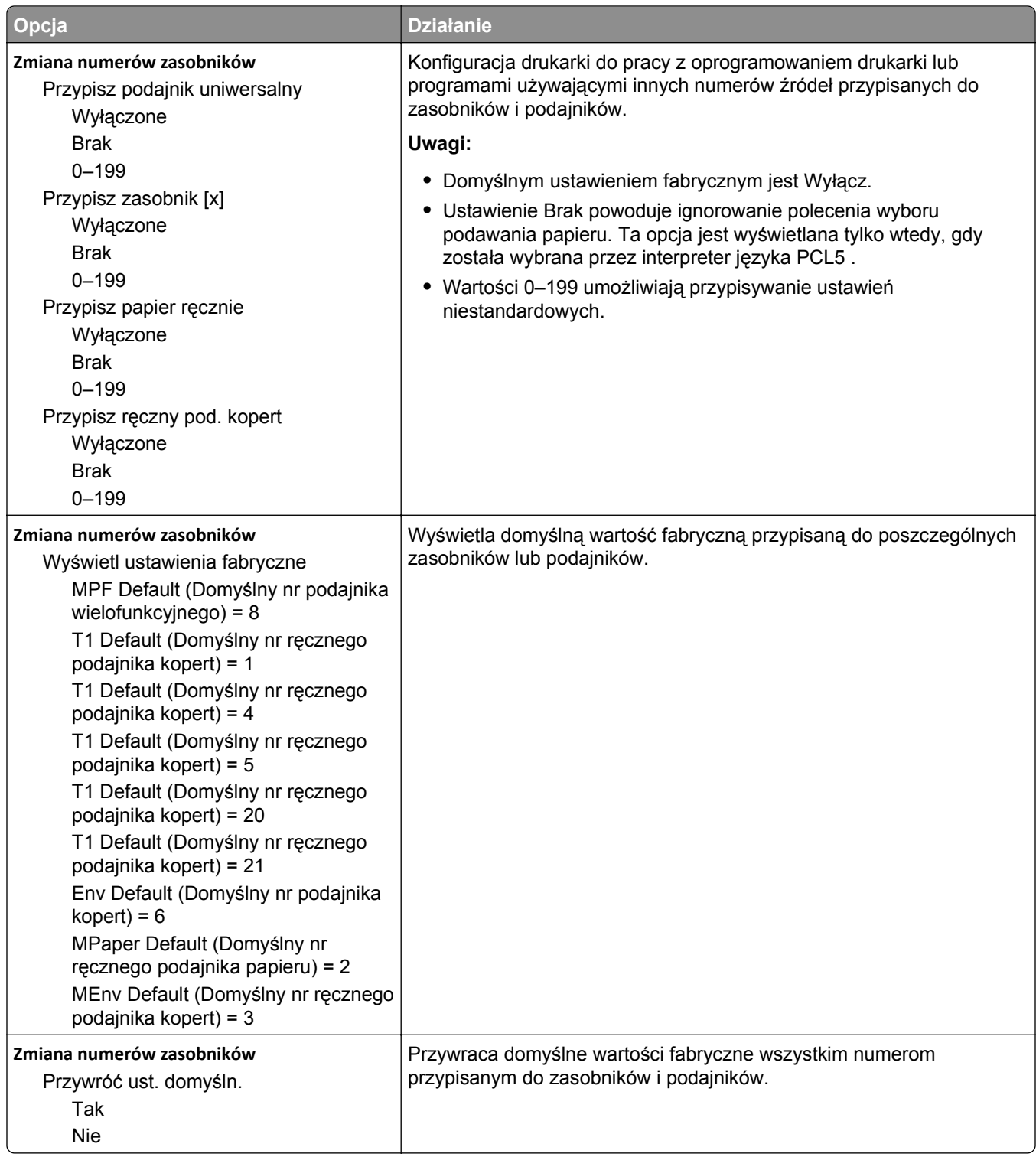

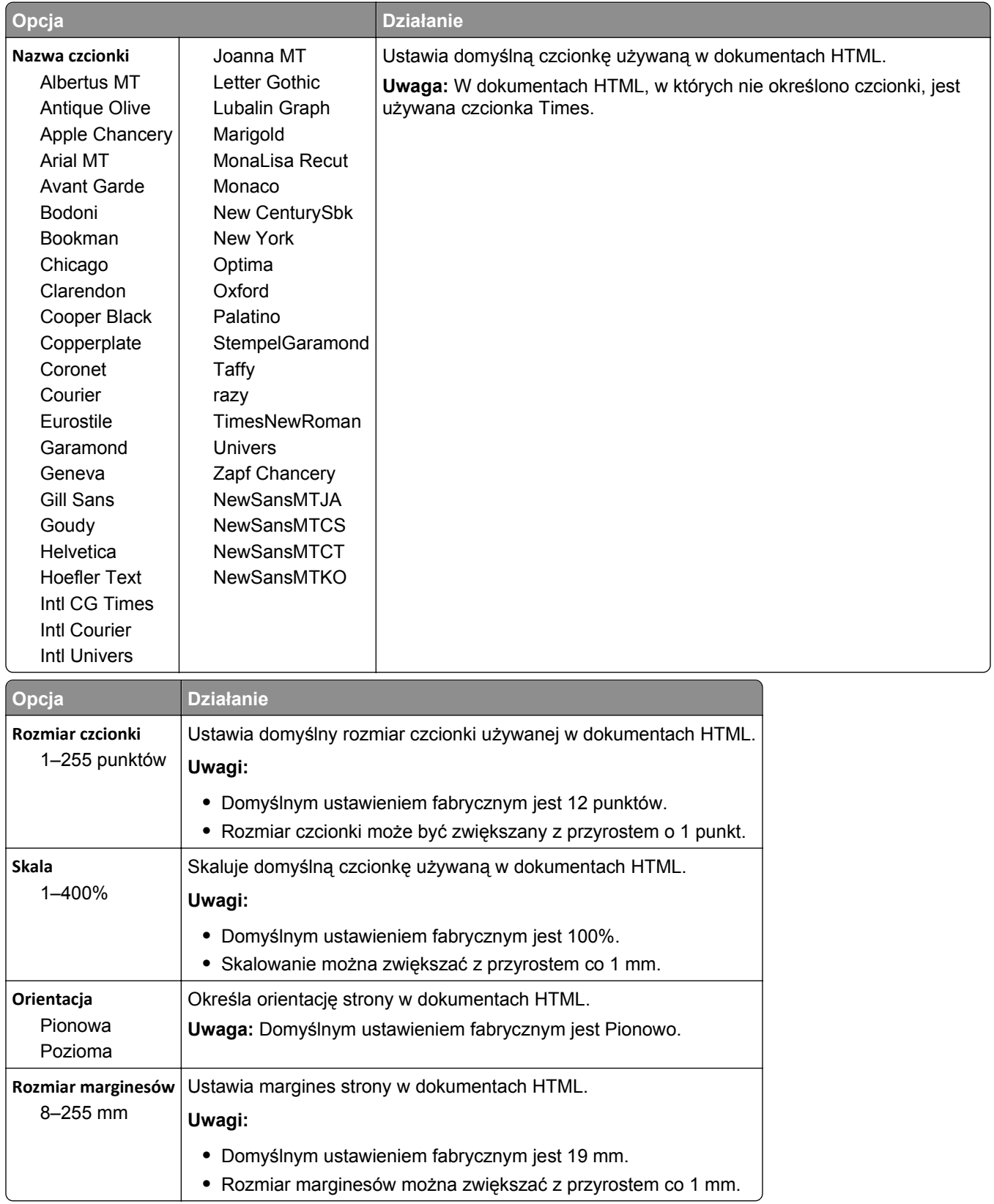

#### **Menu HTML**

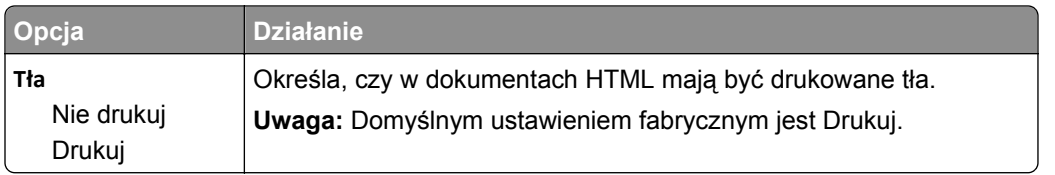

## **Obraz, menu**

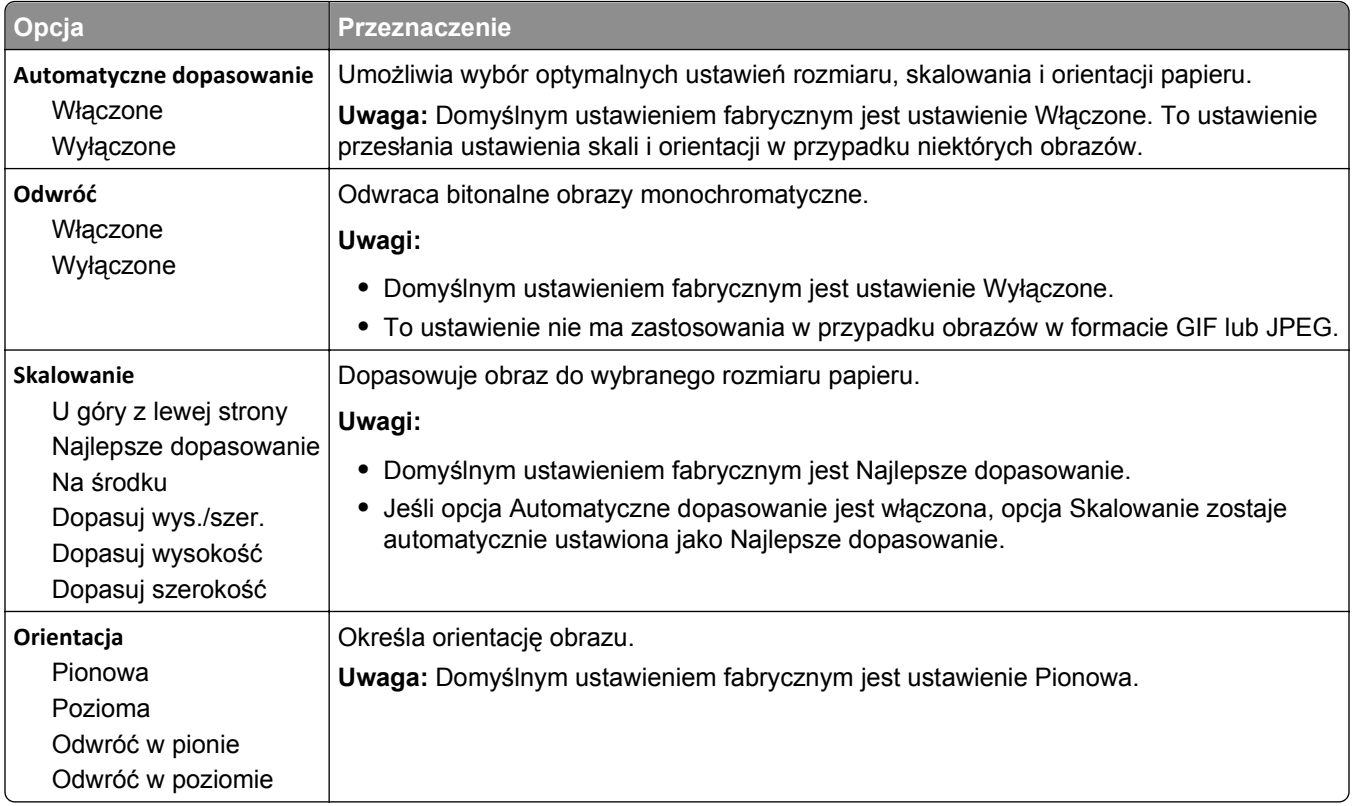

## **Menu Pomoc**

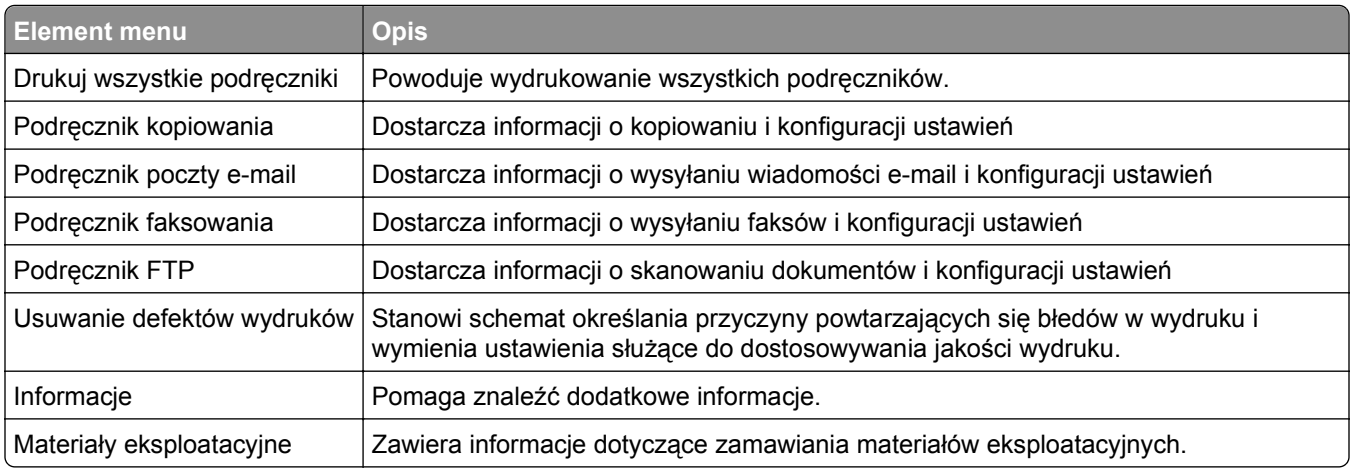

# **Ochrona środowiska i uzyskiwanie oszczędności**

Firma Lexmark podejmuje wszelkie działania mające na celu ochronę środowiska naturalnego i nieustannie stara się ulepszać swoje drukarki w celu zredukowania ich negatywnego wpływu na środowisko. Projektujemy z myślą o ochronie środowiska naturalnego, staramy się zużywać w procesie pakowania jak najmniej materiałów oraz zapewniamy programy zbierania i recyklingu. Więcej informacji można w następujących miejscach:

- **•** Rozdział Oświadczenia
- **•** Sekcja poświęcona ochronie środowiska w witrynie sieci internetowej firmy Lexmark pod adresem **[www.lexmark.com/environment](http://www.lexmark.com/environment)**
- **•** Program recyklingu firmy Lexmark pod adresem **[www.lexmark.com/recycle](http://www.lexmark.com/recycle)**

Wybierając pewne ustawienia lub zadania drukarki, można jeszcze bardziej zmniejszyć jej negatywny wpływ na środowisko. Ten rozdział przedstawia ustawienia i zadania, które mogą mieć dobroczynne skutki dla środowiska naturalnego.

# **Oszczędzanie papieru i toneru**

Badania wykazały, że aż 80% wpływu, jaki drukarka ma na środowisko, jest związane ze zużyciem papieru. Wpływ ten można znaczenie zmniejszyć, korzystając z papieru makulaturowego, oraz stosując się do następujących zasad drukowania: drukowania po obu stronach papieru czy drukowania wielu stron na jednej stronie arkusza papieru.

### **Używanie papieru makulaturowego**

Firma Lexmark jest wrażliwa na problemy środowiska naturalnego, dlatego wspiera korzystanie z biurowego papieru makulaturowego do drukarek laserowych. Więcej informacji na temat rodzajów papieru makulaturowego nadających się do danej drukarki zawiera sekcja "Uż[ywanie papieru makulaturowego i](#page-64-0) [innych papierów biurowych" na stronie 65](#page-64-0).

### **Zmniejszanie zużycia materiałów eksploatacyjnych**

#### **Używanie obu stron arkusza papieru**

Jeżeli Twoja drukarka obsługuje drukowanie dwustronne, możesz wybrać tryb drukowania: jednostronny lub dwustronny.

#### **Uwagi:**

- **•** Domyślnym ustawieniem sterownika drukarki jest druk dwustronny.
- **•** Aby uzyskać pełną listę obsługiwanych produktów i krajów, odwiedź witrynę **<http://support.lexmark.com>**.

#### **Drukowanie wiele stron na jednym arkuszu papieru**

Istnieje możliwość wydrukowania nawet do 16 kolejnych stron wielostronicowego dokumentu na jednej stronie pojedynczego arkusza papieru, ustawiając dla zadania drukowania opcję drukowania wielu stron (N-Up).

#### **Sprawdzanie poprawności kopii roboczej**

Zanim wydrukujesz lub wykonasz wiele kopii dokumentu:

- **•** Użyj funkcji podglądu, aby zobaczyć dokument przed wydrukowaniem.
- **•** Wydrukuj jeden egzemplarz dokumentu, aby sprawdzić poprawność jego zawartości i formatu.

#### **Unikanie zacięć papieru**

Ustaw poprawnie typ i rozmiar papieru, aby unikać zacięć papieru. Więcej informacji można znaleźć w sekcji "Zapobieganie zacie[ciom" na stronie 250.](#page-249-0)

# **Oszczędzanie energii**

### **Korzystanie z trybu hibernacji**

Hibernacja to tryb działania o bardzo niskim poborze energii.

#### **Uwagi:**

- **•** Domyślny czas, po którym drukarka przechodzi w stan Hibernacji, wynosi trzy dni.
- **•** Przed wysłaniem zadania drukowania należy upewnić się, że drukarka nie działa już w trybie hibernacji. Drukarkę można wybudzić ze stanu hibernacji, wykonując reset sprzętowy lub przytrzymując dłużej przycisk czuwania.
- **•** Jeśli drukarka znajduje się w trybie hibernacji, wbudowany serwer WWW jest wyłączony.
- **1** Z poziomu ekranu głównego przejdź do opcji:

#### >**Ustawienia** >**Ustawienia ogólne**

**2** W menu Naciśnięcie przycisku czuwania lub Naciśnięcie i przytrzymanie przycisku czuwania wybierz opcję **Hibernacja**, a następnie dotknij opcji **Wyślij**.

### **Korzystanie z trybu Eco-Mode**

**1** Uruchom przeglądarkę sieci Web, a następnie w polu adresu wpisz adres IP drukarki.

#### **Uwagi:**

- **•** Wyświetl adres IP drukarki na ekranie głównym drukarki. Adres IP zostanie wyświetlony w postaci czterech zestawów liczb oddzielonych kropkami, np. 123.123.123.123.
- **•** W przypadku używania serwera proxy wyłącz go tymczasowo, aby prawidłowo załadować stronę sieci Web.
- **2** Kliknij opcję **Ustawienia** >**Ustawienia ogólne** >**Tryb Eco-Mode** >, a następnie wybierz ustawienie.

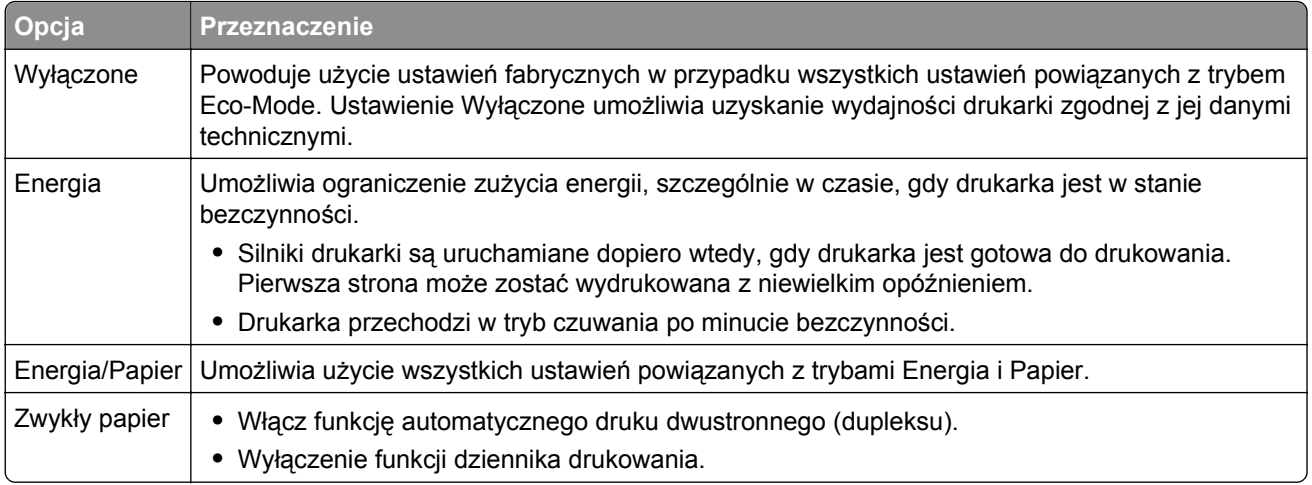

**3** Kliknij przycisk **Wyślij**.

### **Dostosowywanie Trybu czuwania**

**1** Z poziomu ekranu głównego przejdź do opcji:

# >**Ustawienia** >**Ustawienia ogólne** >**Limity czasu oczekiwania** >**Tryb czuwania**

- **2** W polu Tryb uśpienia wybierz liczbę minut, przez jaką drukarka ma czekać, zanim będzie przechodzić do Trybu uśpienia.
- **3** Zapisz zmiany.

### **Regulacja jasności wyświetlacza drukarki**

W celu oszczędzania energii lub w razie problemów z odczytaniem informacji na wyświetlaczu można wyregulować jego jasność.

#### **Korzystanie z wbudowanego serwera WWW**

**1** Uruchom przeglądarkę sieci Web, a następnie w polu adresu wpisz adres IP drukarki.

**Uwagi:**

- **•** Wyświetla adres IP drukarki w sekcji TCP/IP (menu Sieć / porty). Adres IP ma postać czterech liczb oddzielonych kropkami. Na przykład 123.123.123.123.
- **•** W przypadku używania serwera proxy wyłącz go tymczasowo, aby prawidłowo załadować stronę sieci Web.
- **2** Kliknij opcje **Ustawienia** >**Ustawienia ogólne**.
- **3** W polu Jasność wyświetlacza wprowadź żądaną wartość procentową jasności wyświetlacza.
- **4** Kliknij opcję **Submit** (Wyślij).

# **Recykling**

Firma Lexmark zapewnia programy zbierania oraz innowacyjne metody recyklingu. Więcej informacji można w następujących miejscach:

- **•** Rozdział Oświadczenia
- **•** Sekcja poświęcona ochronie środowiska w witrynie sieci internetowej firmy Lexmark pod adresem **[www.lexmark.com/environment](http://www.lexmark.com/environment)**
- **•** Program recyklingu firmy Lexmark pod adresem **[www.lexmark.com/recycle](http://www.lexmark.com/recycle)**

### **Recykling produktów Lexmark**

Aby zwrócić produkty firmy Lexmark w celu recyklingu:

- **1** Odwiedź stronę **[www.lexmark.com/recycle](http://www.lexmark.com/recycle)**.
- **2** Znajdź typ produktu, który chcesz poddać recyklingowi, a następnie wybierz z listy odpowiedni kraj lub region.
- **3** Postępuj według instrukcji wyświetlanych na ekranie komputera.

**Uwaga:** Materiały eksploatacyjne i sprzęt nieobjęte programem recyklingu firmy Lexmark można poddać recyklingowi w lokalnym centrum recyklingu. Skontaktuj się z centrum, aby dowiedzieć się, jaki sprzęt ono przyjmuje.

### **Recykling opakowań firmy Lexmark**

Firma Lexmark stale dąży do minimalizacji ilości materiału pakunkowego. Mniej materiału pakunkowego zapewnia, że drukarki firmy Lexmark są transportowane w sposób możliwie najbardziej efektywny i sprzyjający środowisku naturalnemu oraz że jest mniej materiału pakunkowego do wyrzucenia. Przyczynia się to do zmniejszenia emisji gazów cieplarnianych, oszczędności energii oraz oszczędzania zasobów naturalnych.

Kartony firmy Lexmark podlegają w 100% recyklingowi, o ile trafią do zakładu utylizującego tekturę. Nie wszędzie takie zakłady istnieją.

Pianka używana w opakowaniach firmy Lexmark podlega recyklingowi, o ile trafi do zakładu utylizującego piankę. Nie wszędzie takie zakłady istnieją.

Zwracając kasetę firmie Lexmark, można ponownie użyć pudełka, w którym kaseta została dostarczona. Firma Lexmark podda pudełko recyklingowi.

### **Zwrot nabojów firmy Lexmark w celu ponownego użycia lub recyklingu**

W ramach programu zbierania wkładów firmy Lexmark, który umożliwia klientom łatwe i bezpłatne zwracanie do niej zużytych nabojów w celu ich ponownego wykorzystania lub recyklingu, corocznie zbierane są miliony wkładów Lexmark. Ponownie używanych lub przetwarzanych w ramach recyklingu jest sto procent zużytych nabojów zwróconych do firmy Lexmark. Opakowania użyte do zwrotu nabojów są również poddawane recyklingowi.

Aby zwrócić naboje firmy Lexmark w celu ponownego użycia lub recyklingu, postępuj zgodnie z instrukcjami dostarczonymi z drukarką lub nabojem i użyj opłaconej etykiety wysyłkowej. Inna możliwość:

- **1** Odwiedź stronę **[www.lexmark.com/recycle](http://www.lexmark.com/recycle)**.
- **2** Z sekcji Toner Cartridges wybierz z listy odpowiedni kraj lub region.
- **3** Postępuj według instrukcji wyświetlanych na ekranie komputera.

# **Zabezpieczanie drukarki**

# **Korzystanie z blokady**

Drukarka jest wyposażona w blokadę. Po założeniu blokady kompatybilnej z większością laptopów, drukarka zostaje zablokowana. Po założeniu blokady nie można zdjąć osłony płyty kontrolera ani wyjąć samej płyty kontrolera. Blokadę zakłada się na drukarkę w sposób przedstawiony na ilustracji.

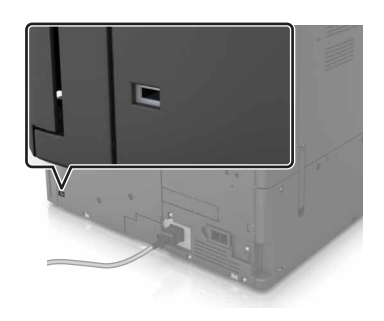

# **Informacje o ulotności pamięci**

Drukarka jest wyposażona w różnego rodzaju pamięci mogące przechowywać ustawienia urządzenia i sieci oraz dane użytkowników.

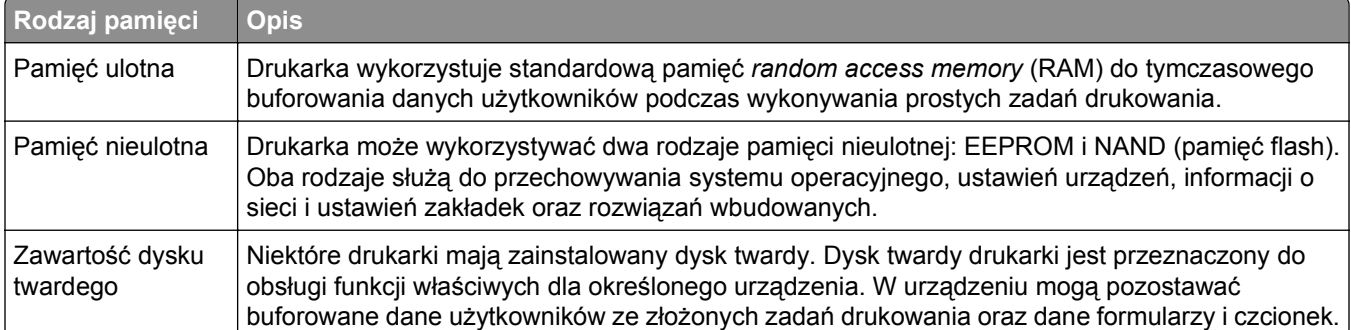

Wymaż zawartość dowolnych zainstalowanych pamięci drukarki w następujących sytuacjach:

- **•** Drukarka jest wycofywana z użycia.
- **•** Wymieniany jest dysk twardy drukarki.
- **•** Drukarka jest przenoszona do innego działu lub lokalizacji.
- **•** Osoba spoza organizacji wykonuje serwis drukarki.
- **•** W celach serwisowych drukarka ma znaleźć się poza siedzibą organizacji.
- **•** Drukarka jest sprzedawana innej organizacji.

#### **Pozbywanie się dysku twardego drukarki**

**Uwaga:** Niektóre modele drukarek mogą nie być wyposażone w dysk twardy.

W środowisku wymagającym wysokiego poziomu bezpieczeństwa może być konieczne podjęcie dodatkowych kroków w celu upewnienia się, że dostęp do danych poufnych znajdujących się na dysku twardym drukarki będzie niemożliwy, gdy drukarka lub jej dysk twardy znajdą się poza siedzibą organizacji.

- **• Rozmagnesowanie** poddanie dysku twardego działaniu pola magnetycznego, które wymaże zapisane dane.
- **• Zmiażdżenie** zgniecenie dysku twardego w celu połamania jego podzespołów i uczynienia niemożliwym do odczytania.
- **• Zmielenie** rozdrobnienie dysku twardego na bardzo małe metalowe fragmenty.

**Uwaga:** Choć większość danych można wymazać elektronicznie, jedyna metoda gwarantująca całkowite usunięcie wszystkich danych to fizyczne zniszczenie wszystkich dysków twardych, na których są zapisane dane.

# **Wymazywanie zawartości pamięci ulotnej**

Pamięć ulotna (RAM) zainstalowana w drukarce wymaga zasilania w celu przechowywania informacji. Aby usunąć zbuforowane dane, wystarczy wyłączyć drukarkę.

# **Wymazywanie zawartości pamięci nieulotnej**

Wymaż poszczególne ustawienia, ustawienia urządzeń i sieci, ustawienia zabezpieczeń oraz wbudowane rozwiązania, wykonując następujące czynności:

- **1** Wyłącz drukarkę.
- **2** Włączając drukarkę, przytrzymaj wciśnięte przyciski **2** i **6** na panelu operacyjnym. Zwolnij przyciski, gdy na wyświetlaczu pojawi się pasek postępu.
- **3** Z menu Konfiguracja przejdź do opcji:

#### **Przywróć ustawienia fabryczne** >**Kasuj pamięć drukarki** >**Tak**

Podczas tego procesu drukarka zostanie kilkakrotnie ponownie uruchomiona.

**4** Dotknij opcji **Wstecz**, a następnie wyjdź z Menu konfiguracji.

**Uwaga:** Po włączeniu zasilania nastąpi zresetowanie drukarki, a następnie powrót do normalnego trybu pracy.

# **Wymazywanie dysku twardego drukarki**

- **1** Wyłącz drukarkę.
- **2** Włączając drukarkę, przytrzymaj wciśnięte przyciski **2** i **6** na panelu operacyjnym. Zwolnij przyciski, gdy na wyświetlaczu pojawi się pasek postępu.

**3** Z menu Konfiguracja przejdź do opcji:

**Przywróć ustawienia fabryczne** >**Kasuj dysk twardy** > wybierz metodę skasowania dysku twardego >**Tak**

**Uwaga:** Proces ten może trwać od kilku minut do ponad godziny. W tym czasie skaner nie będzie wykonywać innych zadań użytkowników.

**4** Dotknij opcji **Wstecz**, a następnie wyjdź z Menu konfiguracji.

**Uwaga:** Po włączeniu zasilania nastąpi zresetowanie drukarki, a następnie powrót do normalnego trybu pracy.

# **Konfigurowanie szyfrowania dysku twardego drukarki**

Włączenie szyfrowania dysku twardego w celu zabezpieczenia przed utratą poufnych danych w przypadku kradzieży drukarki lub jej dysku twardego.

**Uwaga:** Niektóre modele drukarek mogą nie być wyposażone w dysk twardy.

- **1** Wyłącz drukarkę.
- **2** Włączając drukarkę, przytrzymaj wciśnięte przyciski **2** i **6** na panelu operacyjnym. Zwolnij przyciski dopiero wówczas, gdy na wyświetlaczu pojawi się pasek postępu.
- **3** Dotknij kolejno opcji **Szyfrowanie dysku** >**Włącz**.

**Uwaga:** Włączenie szyfrowania dysku powoduje wymazanie zawartości dysku twardego.

**4** Dotknij opcji **Tak**, aby przeprowadzić wymazywanie dysku.

**Uwagi:**

- **•** Nie wyłączaj drukarki podczas procesu szyfrowania. Może to spowodować utratę danych.
- **•** Wymazywanie dysku może trwać od kilku minut do ponad godziny. W tym czasie drukarka nie będzie wykonywać innych zadań użytkowników.
- **•** Pasek stanu będzie wskazywać postęp zadania wymazywania dysku. Po zaszyfrowaniu dysku nastąpi powrót do ekranu Włącz/Wyłącz.
- **5** Dotknij opcji **Wstecz**, a następnie wyjdź z Menu konfiguracji.

**Uwaga:** Po włączeniu zasilania nastąpi zresetowanie drukarki, a następnie powrót do normalnego trybu pracy.

# **Znajdowanie informacji o zabezpieczeniach drukarki**

W środowisku wymagającym wysokiego poziomu bezpieczeństwa może być konieczne podjęcie dodatkowych działań w celu upewnienia się, że dostęp do danych poufnych znajdujących się na dysku twardym drukarki będzie niemożliwy dla osób bez autoryzacji. Więcej informacji można znaleźć na **[stronie internetowej zabezpiecze](http://www1.lexmark.com/en_US/solutions/business-solutions/security/index.shtml)ń firmy Lexmark** lub w *Podręczniku administratora wbudowanego serwera WWW — bezpieczeństwo* pod adresem **<http://support.lexmark.com>**.

# **Przegląd drukarki**

**Ostrzeżenie — istnieje możliwość uszkodzenia:** Zaniedbanie działań mających na celu zachowanie optymalnej jakości wydruków bądź wymiany części lub materiałów eksploatacyjnych może spowodować uszkodzenie drukarki.

# **Czyszczenie części drukarki**

## **Czyszczenie drukarki**

**Uwaga:** To zadanie należy wykonywać co kilka miesięcy.

**Ostrzeżenie — istnieje możliwość uszkodzenia:** Uszkodzenia drukarki spowodowane niewłaściwą obsługą nie podlegają gwarancji.

- **1** Upewnij się, że drukarka jest wyłączona, a kabel zasilający nie jest włożony do gniazdka elektrycznego.
	- **UWAGA NIEBEZPIECZEŃSTWO PORAŻENIA PRĄDEM:** Aby uniknąć porażenia prądem elektrycznym podczas czyszczenia zewnętrznej powierzchni drukarki, należy najpierw wyjąć przewód zasilający z gniazdka elektrycznego, a następnie odłączyć wszystkie kable prowadzące do urządzenia.
- **2** Wyjmij papier z odbiornika standardowego i podajnika uniwersalnego.
- **3** Przy pomocy miękkiej szczoteczki lub odkurzacza usuń kurz i kawałki papieru znajdujące się dookoła drukarki.
- **4** Zwilż wodą czystą, nie pozostawiającą włókien szmatkę i przetrzyj nią zewnętrzną część drukarki.

**Ostrzeżenie — istnieje możliwość uszkodzenia:** Nie należy używać środków czyszczących ani detergentów stosowanych w gospodarstwie domowym, gdyż mogą one uszkodzić obudowę drukarki.

**5** Przed rozpoczęciem nowego zadania drukowania należy upewnić się, że wszystkie elementy drukarki są suche.

### **Czyszczenie szyby skanera**

W razie problemów z jakością wydruku, np. smug na kopiowanych lub skanowanych obrazach, należy wyczyścić szybę skanera.

Otwórz pokrywę skanera.

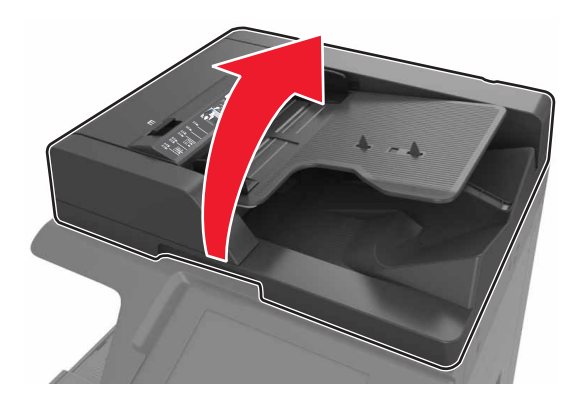

Przetrzyj pokazane miejsca miękką, niestrzępiącą się szmatką.

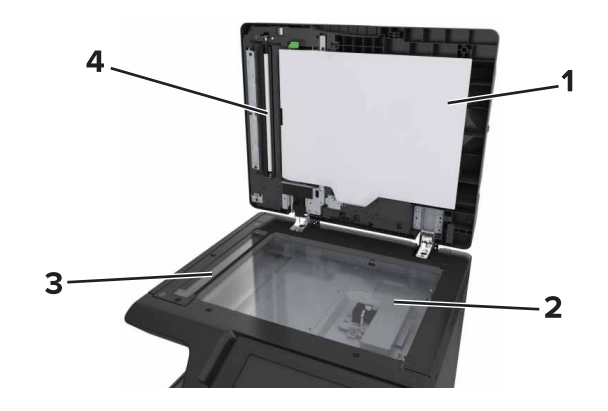

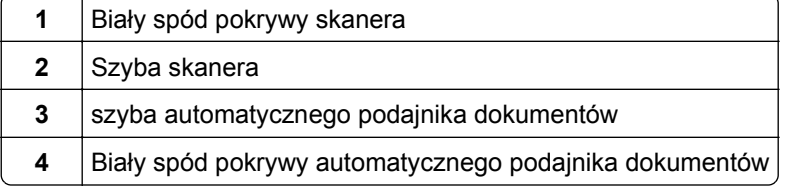

Zamknij pokrywę skanera.

## **Czyszczenie podajnika i soczewki głowicy drukującej.**

**1** Otwórz przednie dolne drzwiczki.

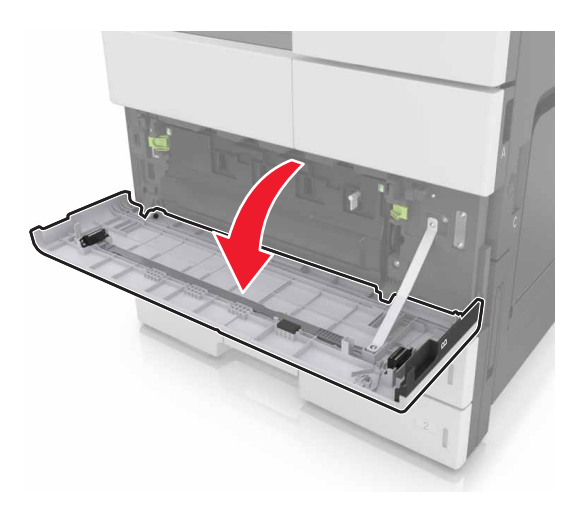

**2** Wyjmij pojemnik na zużyty toner.

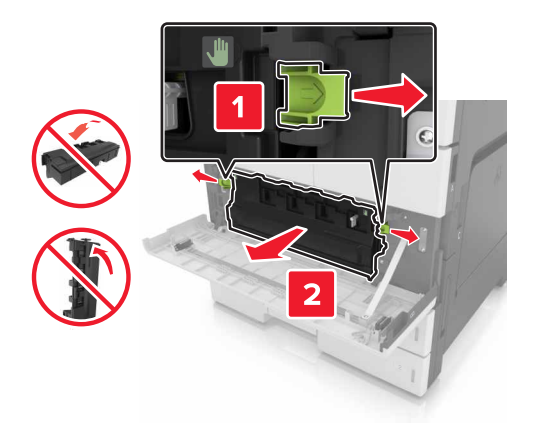

**3** Zlokalizuj białą zakładkę.

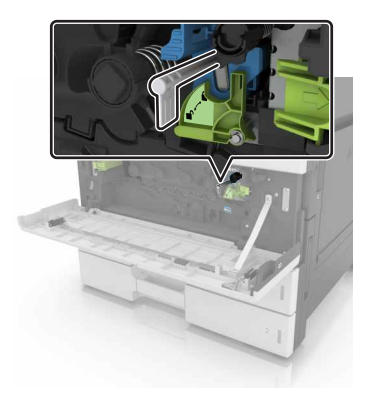

 Ostrożnie wyciągnij zakładkę do jej zatrzymania się, a następnie powoli wsuń ją z powrotem na miejsce. Powtórz czynność trzy razy.

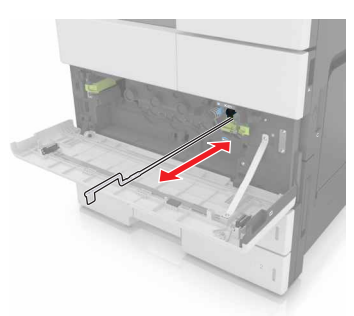

Wyjmij element czyszczący głowicę drukującą.

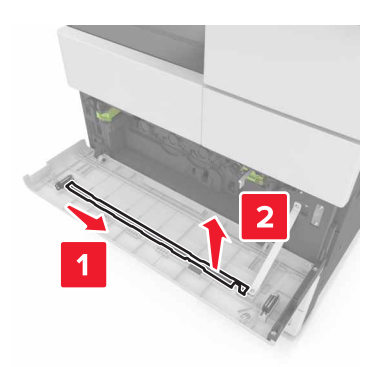

Włóż element czyszczący do otworu, aż się zatrzyma, a następnie wysuń go. Powtórz czynność trzy razy.

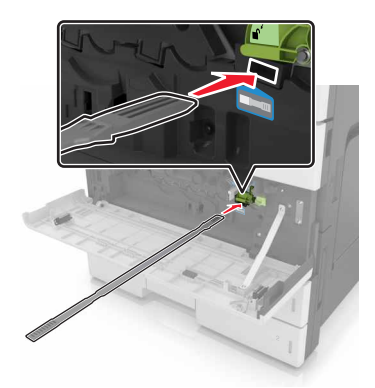

Umieść element czyszczący z powrotem w uchwycie.
Włóż pojemnik na zużyty toner.

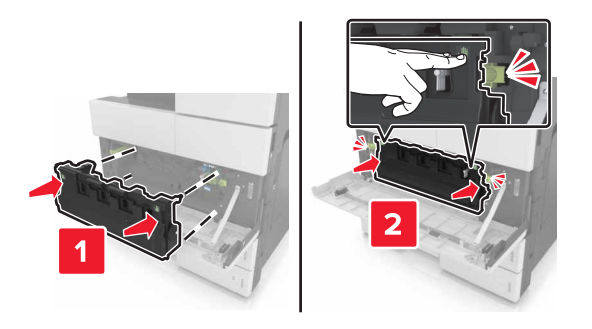

Zamknij przednie dolne drzwiczki.

## **Opróżnianie pudła dziurkacza**

Otwórz drzwiczki H.

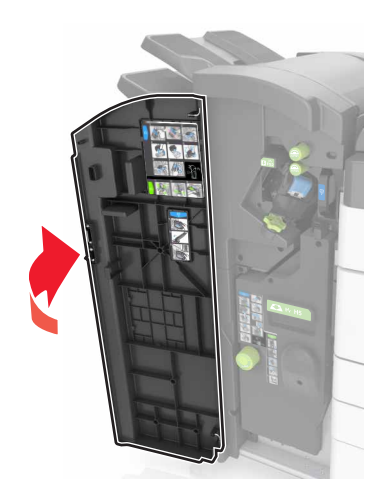

Wyjmij i opróżnij pudło dziurkacza.

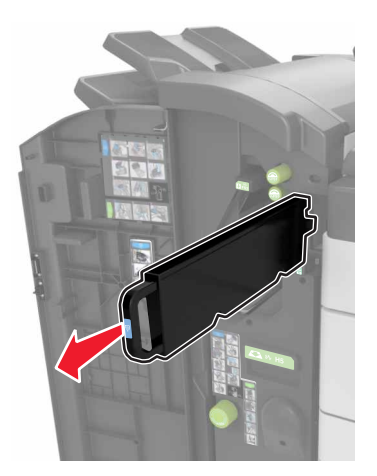

**3** Włóż z powrotem pudło dziurkacza.

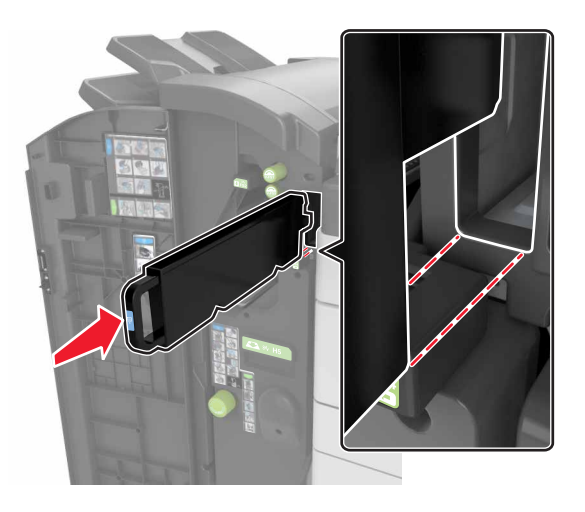

**4** Zamknij drzwiczki H.

## **Sprawdzanie stanu części i materiałów eksploatacyjnych**

Jeśli istnieje potrzeba wymiany któregoś z materiałów eksploatacyjnych lub potrzeba wykonania czynności konserwacyjnych, wyświetlany jest stosowny komunikat.

### **Sprawdzanie stanu części i materiałów eksploatacyjnych na panelu sterowania drukarki**

Na ekranie głównym dotknij kolejno opcji **Stan/materiały eksploatacyjne** > **Wyświetl stan materiałów eksploatacyjnych**.

### **Sprawdzanie stanu części i materiałów eksploatacyjnych za pomocą wbudowanego serwera WWW**

**Uwaga:** Upewnij się, że komputer i drukarka są podłączone do tej samej sieci.

**1** Uruchom przeglądarkę sieci Web, a następnie w polu adresu wpisz adres IP drukarki.

**Uwagi:**

- **•** Wyświetl adres IP drukarki na ekranie głównym. Adres IP zostanie wyświetlony w postaci czterech zestawów liczb oddzielonych kropkami, np. 123.123.123.123.
- **•** W przypadku używania serwera proxy wyłącz go tymczasowo, aby prawidłowo załadować stronę sieci Web.
- **2** Kliknij opcje **Stan urządzenia** >**Więcej szczegółów**.

## **Przewidywana liczba pozostałych stron**

Liczba ta jest określana w oparciu o niedawno drukowane pozycje. Dokładność może się różnić w zależności od wielu czynników, np. zawartości dokumentów, jakości druku i innych ustawień.

Dokładność co do przewidywanej liczby stron może się zmniejszać, jeśli faktyczne zapotrzebowanie na druk różni się od wcześniejszych statystyk. Należy wziąć pod uwagę poziom dokładności tych wyliczeń przed dokonaniem zakupu lub wymianą materiałów eksploatacyjnych. Zanim uzyska się właściwą historię drukowania, wstępne szacowanie zakłada zużycie oparte na metodach testowych i zawartości stron wyliczone przez organizację International Organization for Standardization\*.

\* Średnia deklarowana wydajność przy ciągłym korzystaniu z czarnego tuszu zgodna z normą ISO/IEC 19752.

## **Zamawianie materiałów eksploatacyjnych**

W Stanach Zjednoczonych informacje na temat lokalnych autoryzowanych dostawców części i materiałów eksploatacyjnych firmy Lexmark można uzyskać, kontaktując się z firmą Lexmark pod numerem telefonu 1-800-539-6275. W innych krajach należy odwiedzić witrynę internetową firmy Lexmark pod adresem **[www.lexmark.com](http://www.lexmark.com)** lub skontaktować się z dostawcą drukarki.

**Uwaga:** Wszystkie oszacowane czasy eksploatacji materiałów odnoszą się do drukowania na papierze zwykłym w rozmiarze Letter lub A4.

### **Używanie oryginalnych części i materiałów eksploatacyjnych firmy Lexmark.**

Drukarka Lexmark działa najlepiej z oryginalnymi częściami i materiałami eksploatacyjnymi firmy Lexmark. Używanie materiałów i części innych producentów może negatywnie wpłynąć na wydajność, pracę i żywotność drukarki i jej części. Używanie materiałów eksploatacyjnych lub części innych producentów może spowodować utratę gwarancji. Uszkodzenia spowodowane używaniem materiałów lub części innych producentów nie są naprawiane w ramach gwarancji. Wszelkie wskaźniki materiałów są zaprojektowane tak, by współpracować z materiałami i częściami firmy Lexmark. Ich praca może zostać zakłócona, gdy użyte zostaną materiały lub części innych producentów. Użytkowanie materiałów i części związanych z obrazami dłużej niż jest to zalecane może spowodować uszkodzenie drukarki Lexmark i jej podzespołów.

### **Zamawianie naboju z tonerem**

#### **Uwagi:**

- **•** Szacunkowa wydajność naboju jest zgodna z normą ISO/IEC 19752.
- **•** Stosowanie bardzo niskiego pokrycia wydruku przez dłuższy czas może pogorszyć rzeczywistą wydajność.

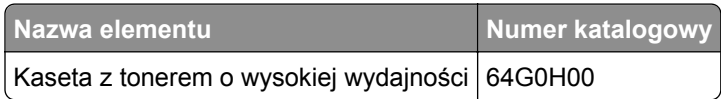

### **Zamawianie bębna światłoczułego**

Stosowanie bardzo niskiego pokrycia wydruku przez dłuższy czas może doprowadzić do niesprawności części składowych modułu bębna światłoczułego przed wyczerpaniem się toneru.

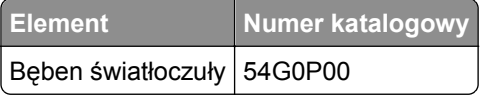

### **Zamawianie pojemnika na zużyty toner**

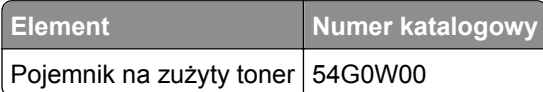

### **Zamawianie kaset zszywek**

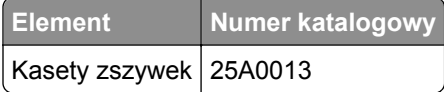

## **Zamawianie zestawu konserwacyjnego 300K**

**Uwaga:** Aby wymienić części zawarte w zestawie konserwacyjnym, zapoznaj się z kartą instrukcji dołączoną do każdej z części.

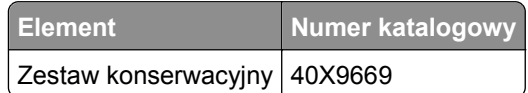

## **Przechowywanie części i materiałów eksploatacyjnych**

### **Przechowywanie materiałów eksploatacyjnych**

Do przechowywania materiałów eksploatacyjnych należy wybrać chłodne, czyste miejsce. Materiały eksploatacyjne należy do momentu ich użycia przechowywać skierowane prawidłową stroną do góry, w oryginalnym opakowaniu.

Materiałów eksploatacyjnych nie należy wystawiać na działanie:

- **•** światła słonecznego,
- **•** temperatur wyższych niż 35°C,
- **•** dużej wilgotności (powyżej 80%),
- **•** zasolonego powietrza,
- **•** gazów powodujących korozję,
- **•** silnego zapylenia.

## <span id="page-220-0"></span>**Przechowywanie rolek**

Drukarka jest dostarczana z zamiennymi rolkami przechowywanymi w komorze wewnątrz standardowych zasobników. Po zakupieniu nowych rolek należy pamiętać o przechowywaniu ich w komorach wewnątrz podajników.

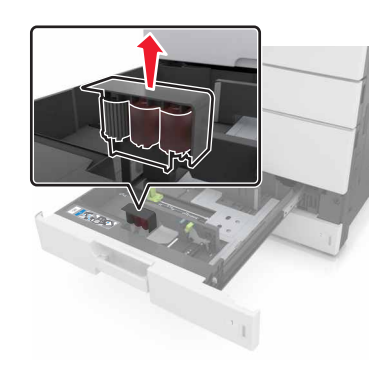

**Uwaga:** Aby znaleźć informacje o prawidłowej utylizacji części i materiałów eksploatacyjnych, patrz ["Recykling" na stronie 208](#page-207-0).

## **Wymiana materiałów eksploatacyjnych**

### **Wymiana bębna światłoczułego**

**1** Otwórz dolne przednie drzwiczki.

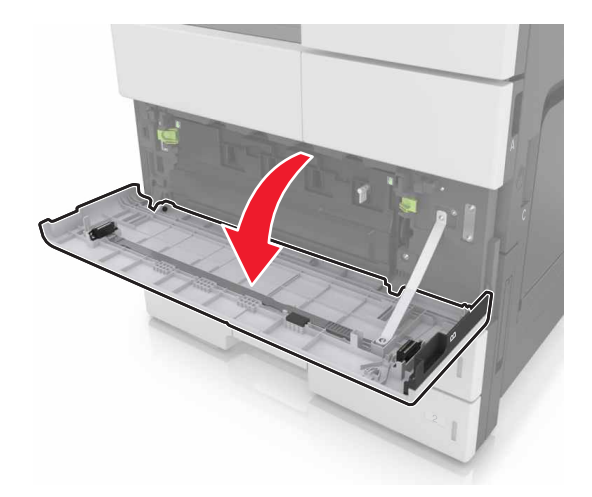

Wyjmij pojemnik na zużyty toner.

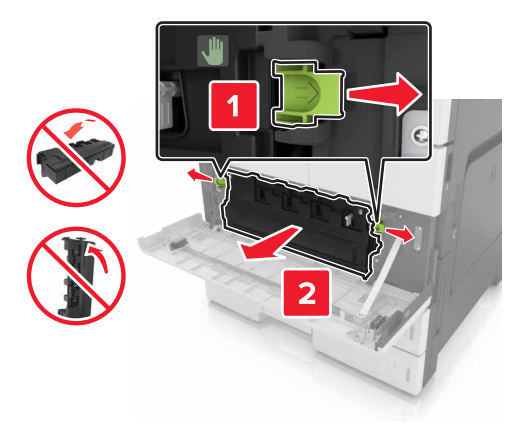

Odblokuj moduł fotoprzewodnika.

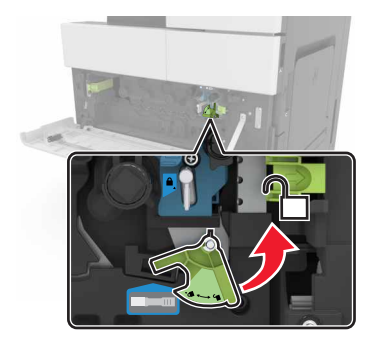

Wyjmij moduł fotoprzewodnika.

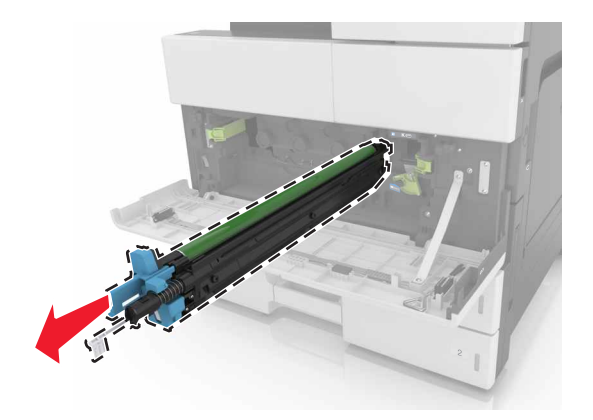

**5** Rozpakuj nowy moduł fotoprzewodnika.

**Ostrzeżenie — istnieje możliwość uszkodzenia:** Nie wystawiaj modułu fotoprzewodnika na działanie światła słonecznego przez dłużej niż 10 minut. Długotrwałe działanie światła może negatywnie wpłynąć na jakość wydruku.

**Ostrzeżenie — istnieje możliwość uszkodzenia:** Nie wolno dotykać bębna fotoprzewodnika. Może to mieć wpływ na jakość wydruku kolejnych zadań drukowania.

**6** Ponownie zainstaluj moduł fotoprzewodnika.

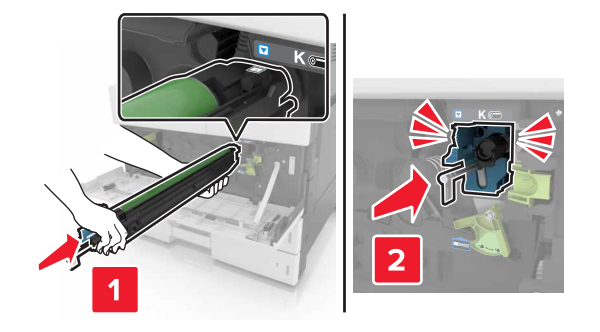

**7** Zablokuj moduł fotoprzewodnika.

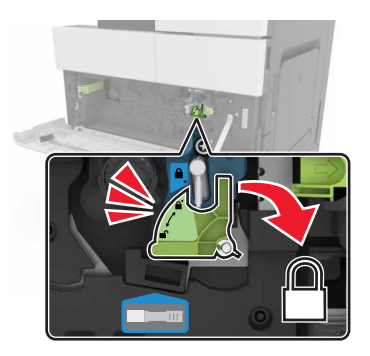

**8** Zamontuj pojemnik na zużyty toner.

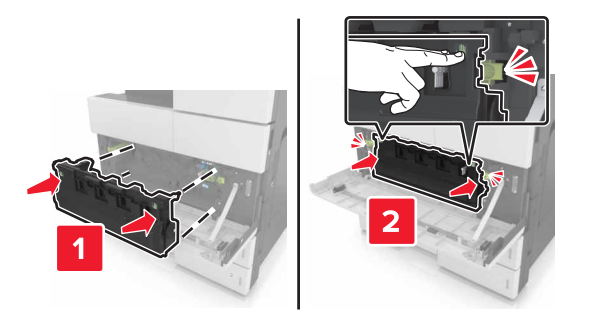

**9** Zamknij dolne przednie drzwiczki.

### **Wymiana kasety zszywek**

#### **Wymiana kasety zszywek w zszywaczu**

**Uwaga:** Zszywacz jest obsługiwany wyłącznie w wybranych modelach drukarek.

**1** Naciśnij zacisk zszywacza, a następnie przesuń moduł w lewo.

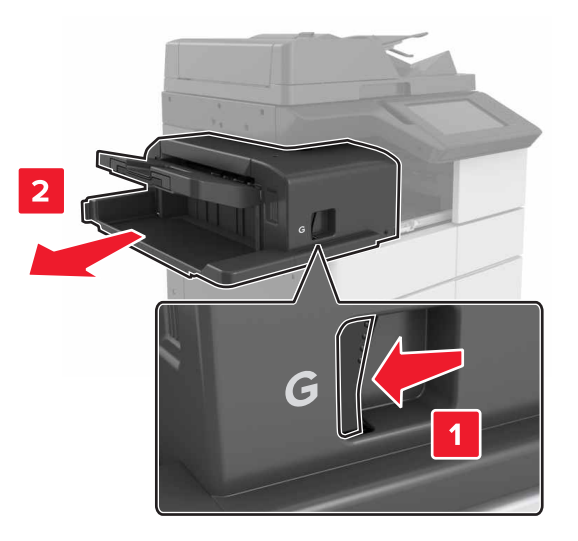

**2** Wyjmij uchwyt kasety zszywek.

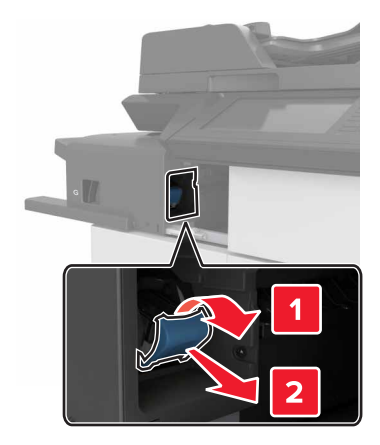

Wyjmij pustą kasetę zszywek z uchwytu.

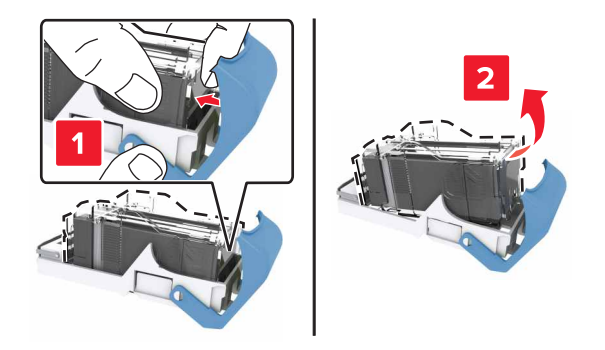

Włóż nową kasetę do uchwytu.

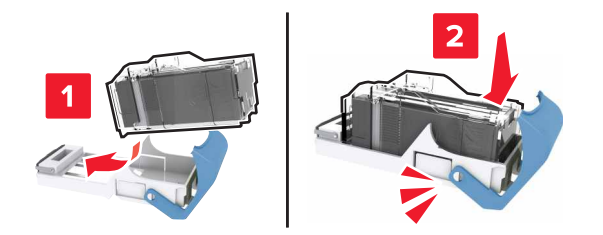

Wciśnij uchwyt kasety w moduł, aż uchwyt *zaskoczy* w swoim miejscu.

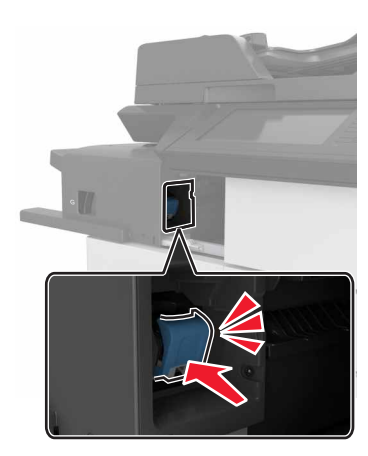

**6** Wsuń moduł z powrotem na jego miejsce.

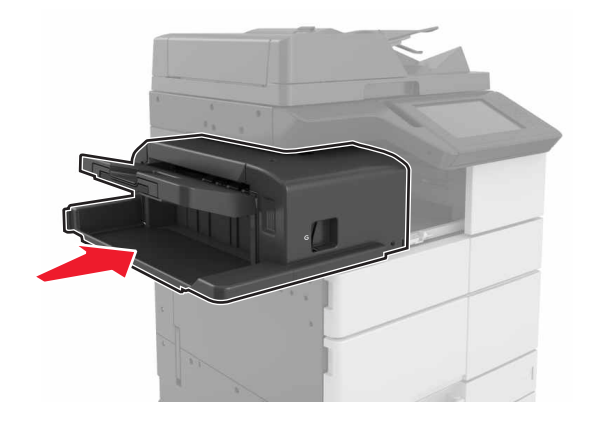

### **Wymiana kasety zszywek w module wykańczania do broszur**

**1** Otwórz drzwiczki H, a następnie wyjmij moduł składający broszury.

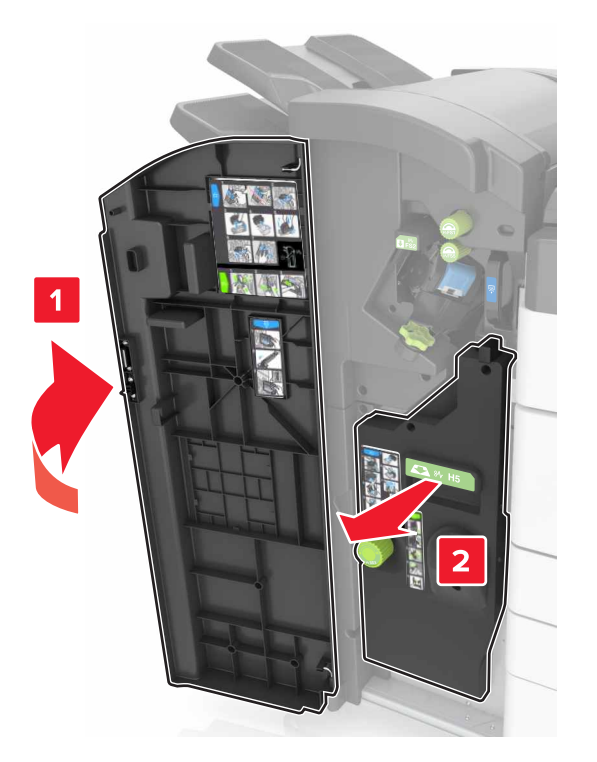

**2** Wyjmij uchwyt kasety zszywek.

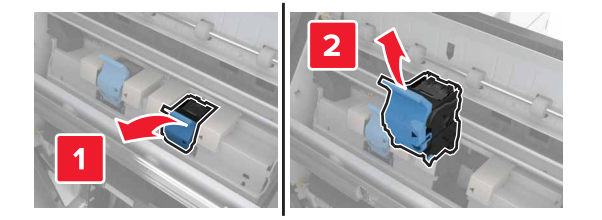

Wyjmij pustą kasetę zszywek z uchwytu.

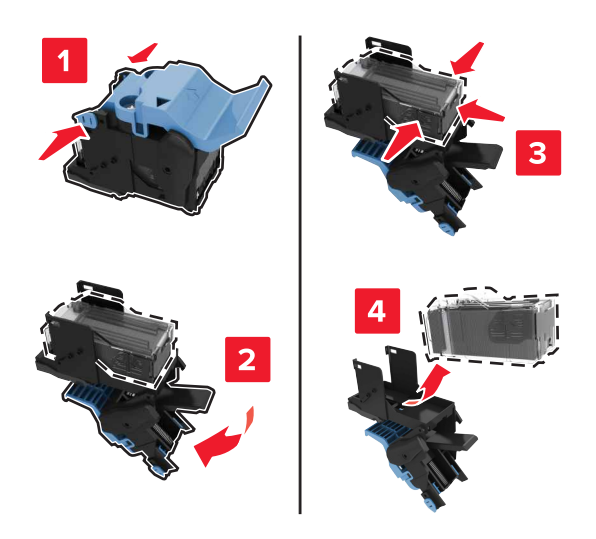

Włóż nową kasetę do uchwytu.

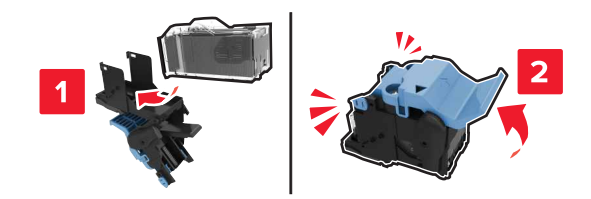

Wciśnij uchwyt kasety w moduł składający broszury, aż uchwyt *zaskoczy* w swoim miejscu.

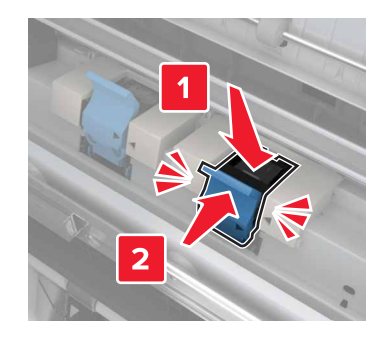

Wcisnąć moduł składający broszury na jego miejsce, a następnie zamknąć drzwiczki.

### **Wymiana kasety zszywek w zszywaczu, dziurkacz**

**1** Otwórz drzwiczki H.

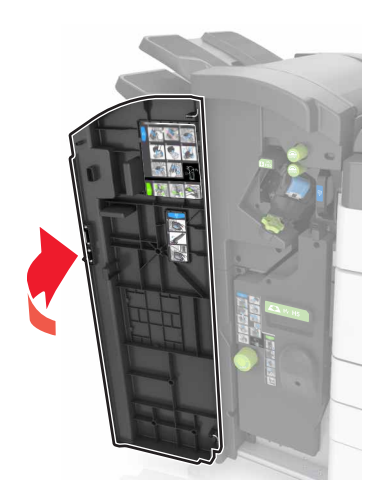

**2** Wyjmij uchwyt kasety zszywek.

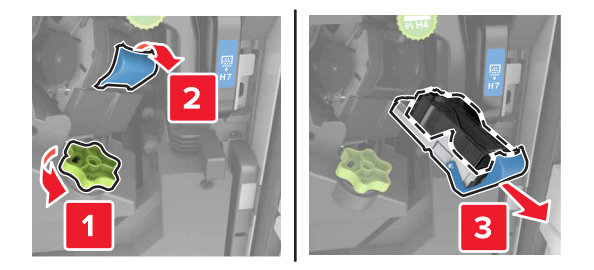

**3** Wyjmij pustą kasetę zszywek z uchwytu.

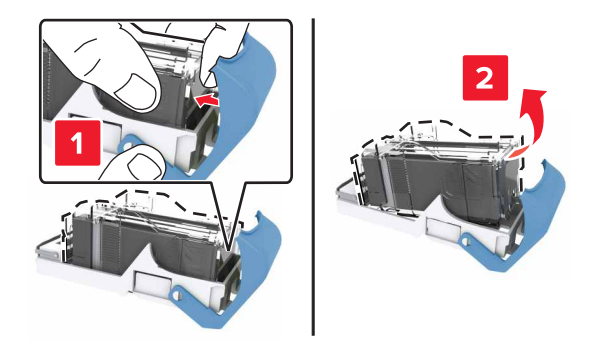

Włóż nową kasetę do uchwytu.

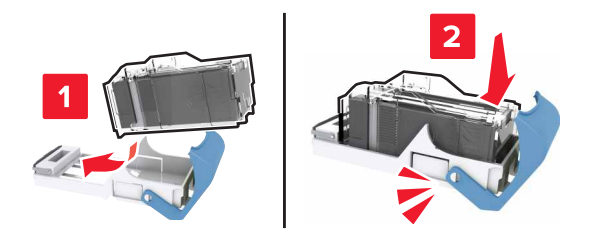

Wciśnij uchwyt kasety w moduł, aż uchwyt *zaskoczy* w swoim miejscu.

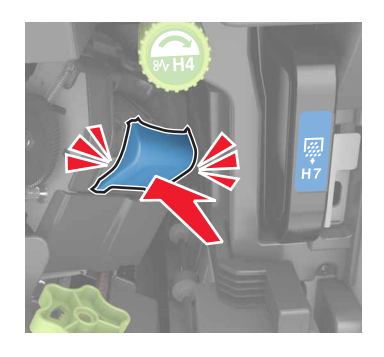

Zamknij drzwiczki H.

### **Wymiana kasety z tonerem**

Otwórz przednie górne drzwiczki.

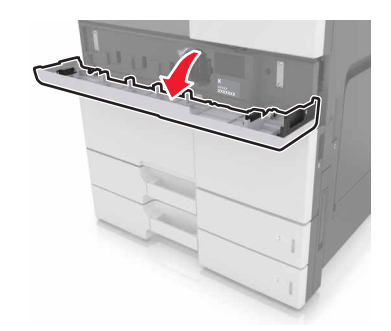

Obróć kasetę z tonerem w kierunku przeciwnym do ruchu wskazówek zegara, a następnie wyjmij ją.

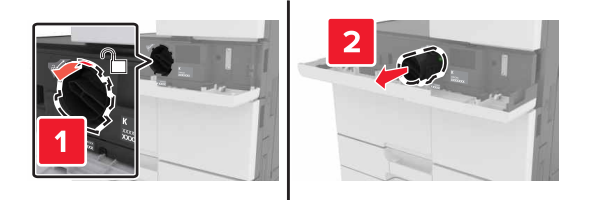

**3** Wyjmij nową kasetę z tonerem, zdejmij z niej opakowanie, a następnie potrząśnij, aby wyrównać zawartość kasety.

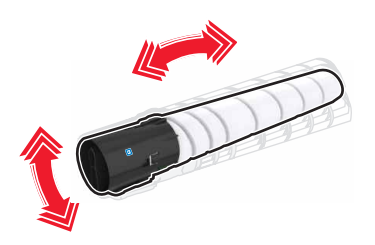

**4** Włóż kasetę z tonerem do drukarki.

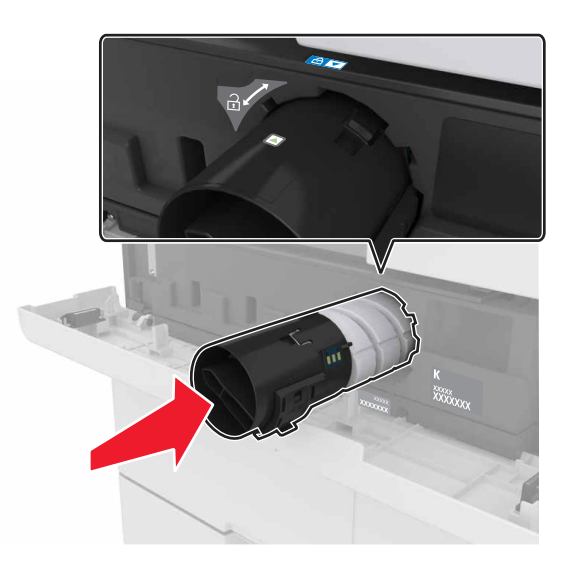

**5** Obróć wkład w kierunku zgodnym z ruchem wskazówek zegara, aby go unieruchomić.

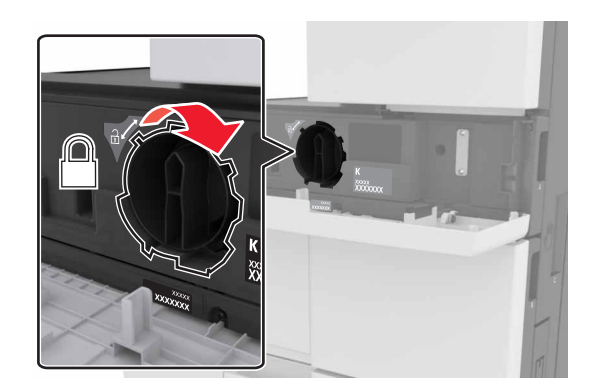

**6** Zamknij przednie górne drzwiczki.

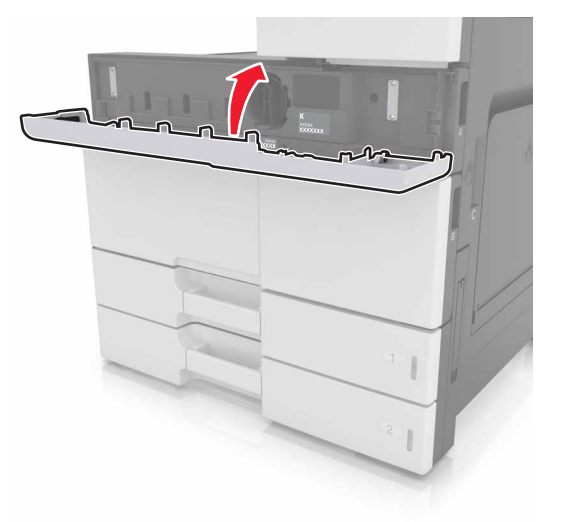

7 Wyczyść podajnik i soczewkę głowicy drukującej. Więcej informacji można znaleźć w sekcji ["Czyszczenie](#page-214-0) [podajnika i soczewki g](#page-214-0)łowicy drukującej." na stronie 215.

### **Wymiana pojemnika na zużyty toner**

**1** Otwórz dolne przednie drzwiczki.

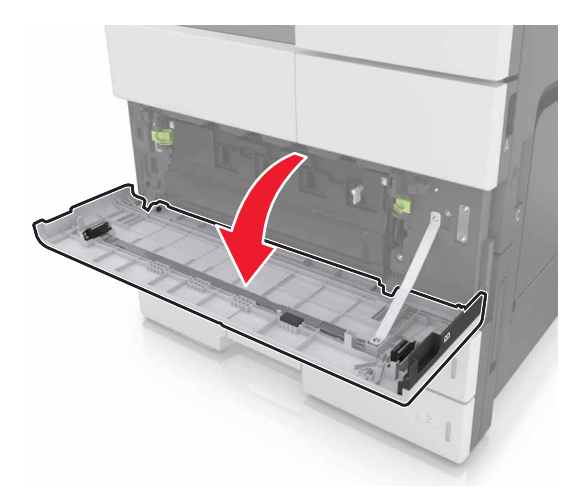

Wyjmij pojemnik na zużyty toner.

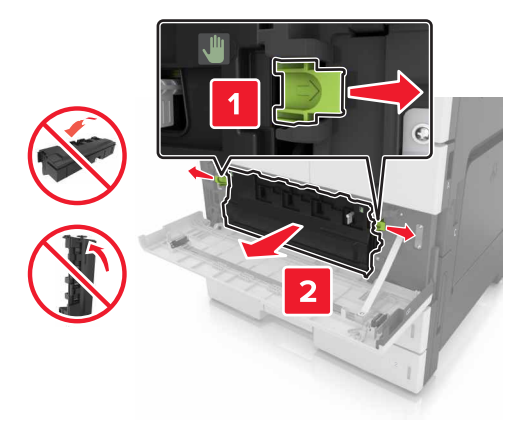

- Wyczyść podajnik i soczewkę głowicy drukującej. Aby uzyskać więcej informacji zapoznaj się z krokami 3–7 ["Czyszczenie podajnika i soczewki g](#page-214-0)łowicy drukującej." na stronie 215.
- Rozpakuj nowy pojemnik na zużyty toner.
- Wsuń do drukarki nowy pojemnik na zużyty toner aż do jego *zatrzaśnięcia*.

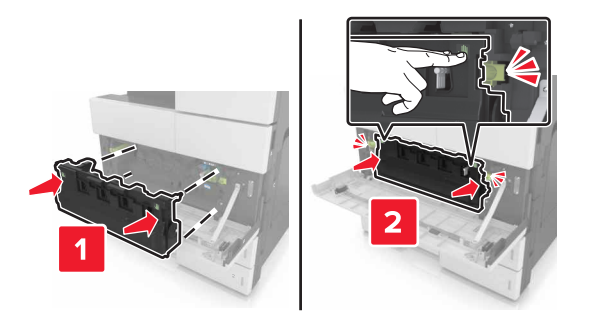

Zamknij dolne przednie drzwiczki.

## **Wymiana zestawu konserwacyjnego 300K**

**Wymiana filtrów wylotowych i ozonowych**

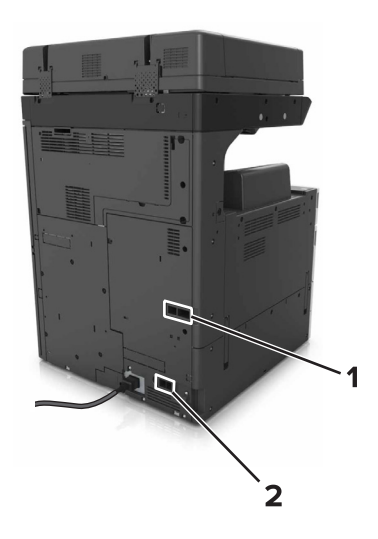

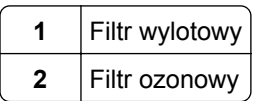

#### **Wymiana filtra wylotowego**

**1** Wyjmij filtr wylotowy.

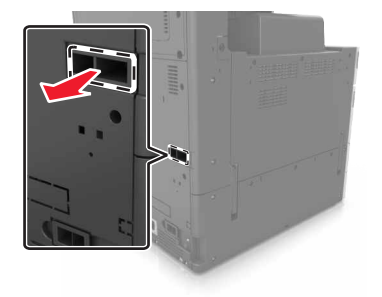

**2** Rozpakuj nowy filtr wylotowy.

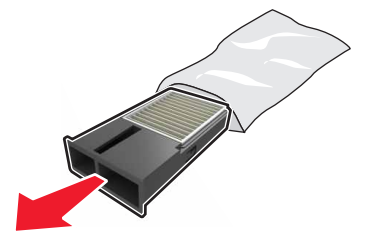

#### Włóż nowy filtr.

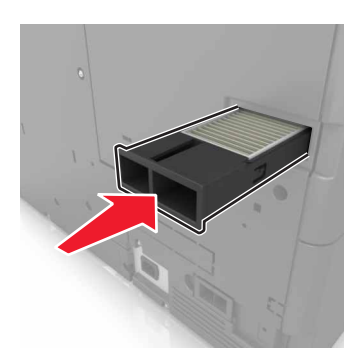

#### **Wymiana filtra ozonowego**

Wyjmij filtr ozonowy.

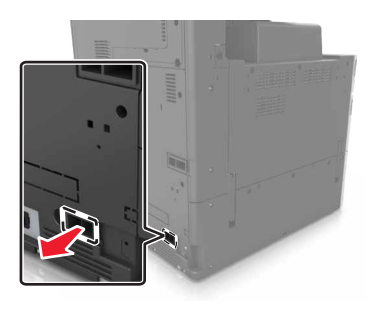

Rozpakuj nowy filtr ozonowy.

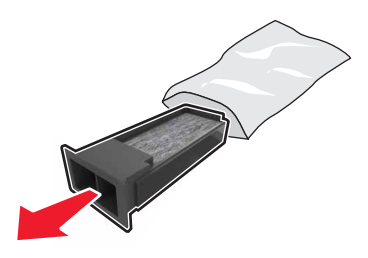

Włóż nowy filtr.

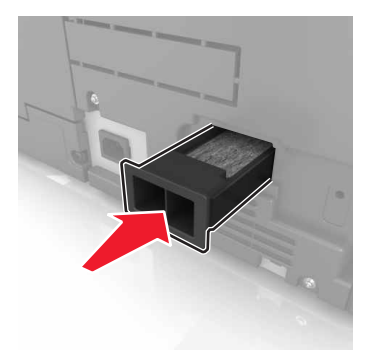

## **Wymiana wałków podejmujących, podających i oddzielających**

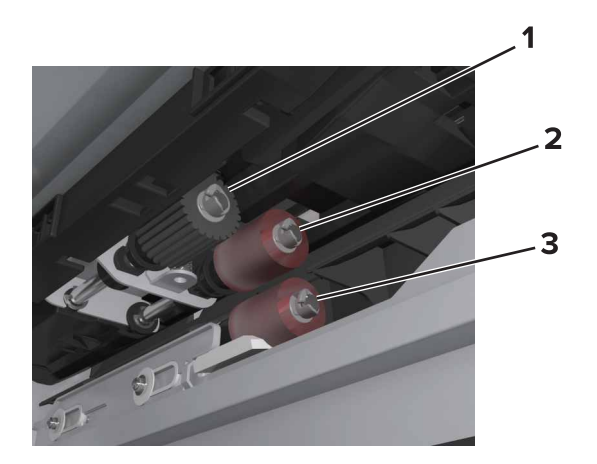

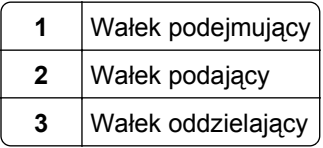

**Uwaga:** Można wykorzystać wałki znajdujące się w komorze, wewnątrz standardowych zasobników. Więcej informacji można znaleźć w sekcji ["Przechowywanie rolek" na stronie 221](#page-220-0).

**1** Wyłącz drukarkę.

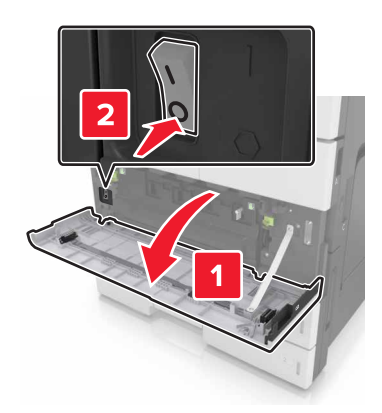

#### **2** Wyjmij wszystkie zasobniki.

**•** Zasobnik standardowy

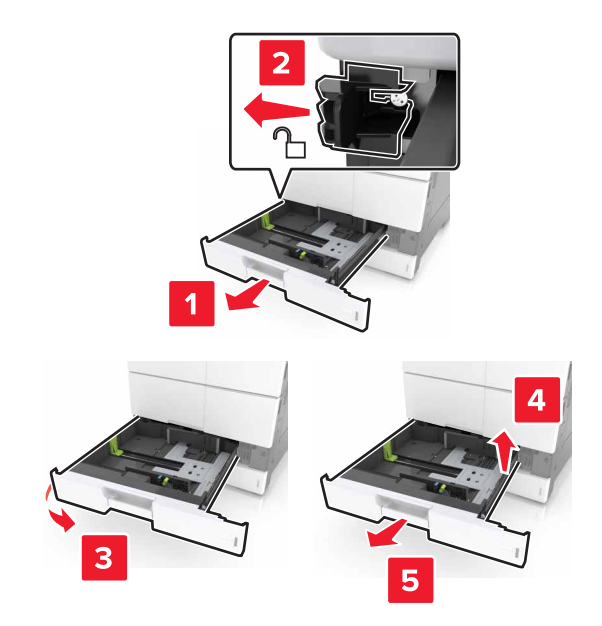

**•** Opcjonalny podajnik 2 x 500 arkuszy lub podajnik na 2500 arkuszy

**Uwaga:** Aby wymontować opcjonalny podajnik 2 x 500 arkuszy, postępuj jak w przypadku wymontowywania standardowego zasobnika.

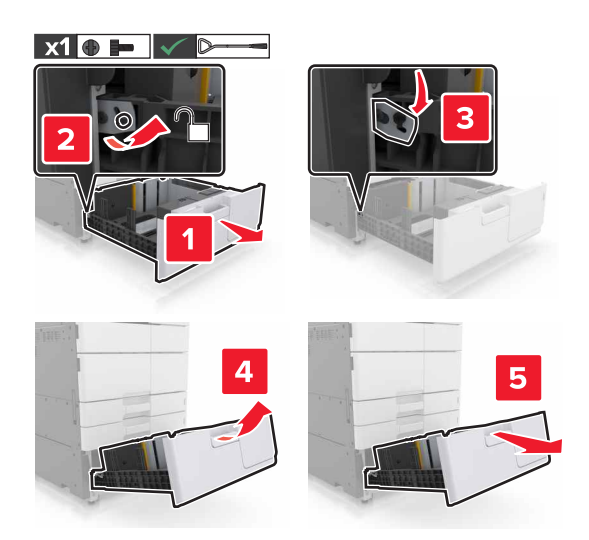

**3** Otwórz drzwiczki C. Upewnij się, że drzwiczki nie uderzają w przewody dołączone do drukarki. **Uwaga:** Jeżeli zamontowano zasobnik na 3000 arkuszy, przesuń zasobnik, aby otworzyć drzwiczki.

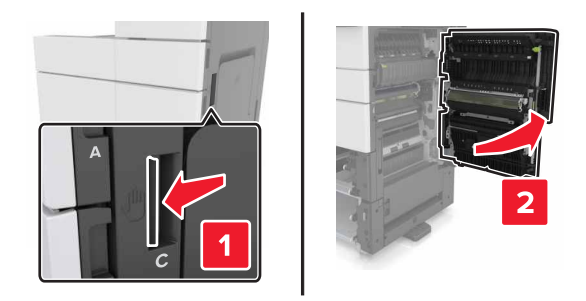

**4** Otwórz drzwiczki D.

#### **Uwagi:**

- **•** Drzwiczki D można otworzyć tylko, jeżeli zamontowano opcjonalny zasobnik 2 x 500 arkuszy lub zasobnik na 2500 arkuszy.
- **•** Jeżeli zamontowano zasobnik na 3000 arkuszy, przesuń zasobnik, aby otworzyć drzwiczki.

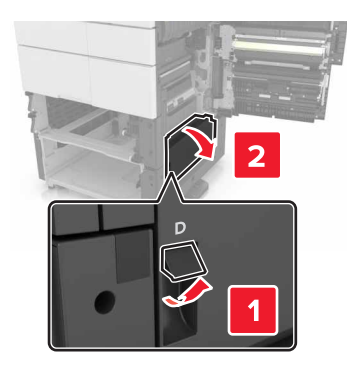

**5** Zlokalizuj wałki.

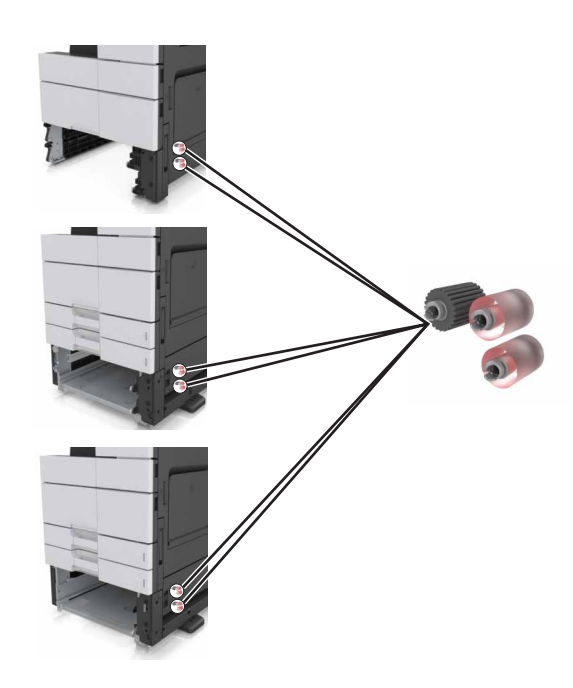

#### **6** Wyjmij wałki.

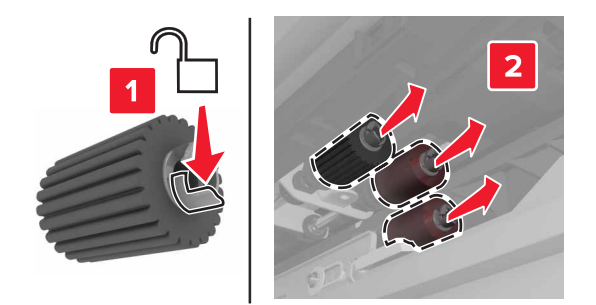

**7** Włóż nowe wałki tak, aby *zaskoczyły* w odpowiednim miejscu.

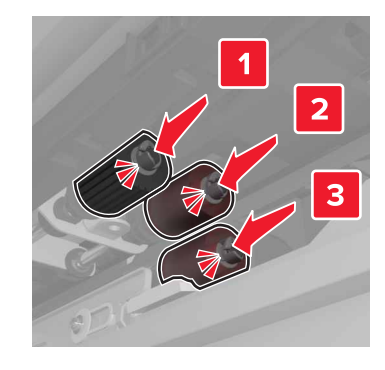

**Uwaga:** Upewnij się, że rolki zostały włożone we właściwe miejsca.

- **8** Zamknij drzwiczki C i D.
- **9** Włóż zasobniki.

### **Wymiana modułu przenoszącego**

**Uwaga:** Wykorzystaj śrubokręt znajdujący się wewnątrz dolnych, przednich drzwiczek drukarki.

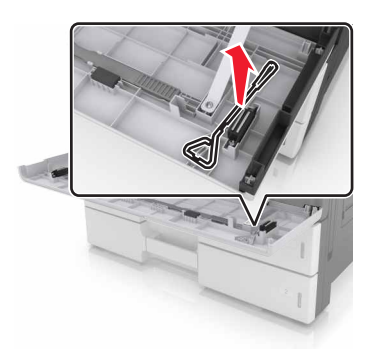

**1** Wyłącz drukarkę.

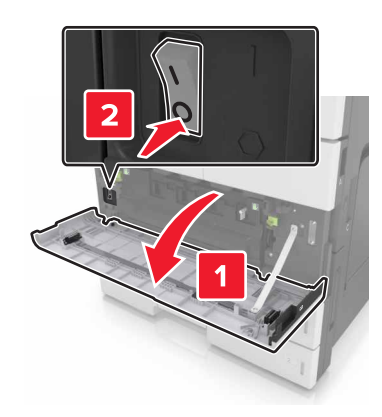

**2** Otwórz drzwiczki C. Upewnij się, że drzwiczki nie uderzają w przewody dołączone do drukarki.

**UWAGA — GORĄCA POWIERZCHNIA:** Wewnętrzne elementy drukarki mogą być gorące. W celu zmniejszenia ryzyka oparzenia, przed dotknięciem danej części należy odczekać, aż ostygnie.

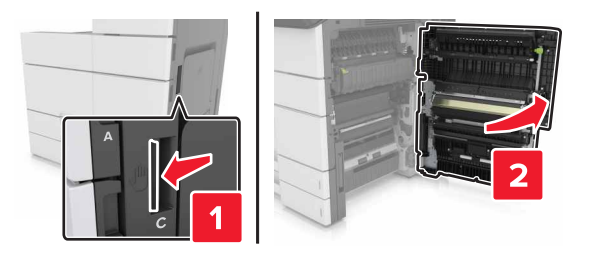

**Uwaga:** Jeżeli zamontowano zasobnik na 3000 arkuszy, przesuń zasobnik w prawo, aby otworzyć drzwiczki.

**3** Wymontuj ogranicznik drzwiczek.

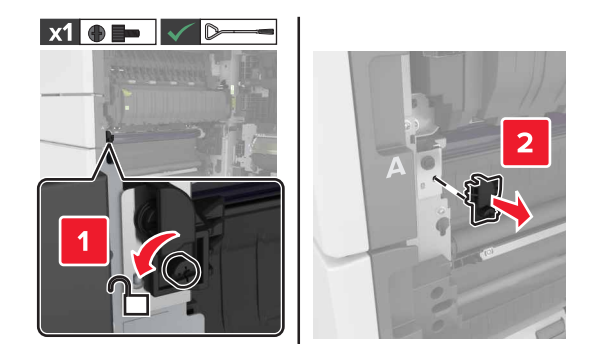

**4** Poluzuj śruby blokady modułu przenoszącego.

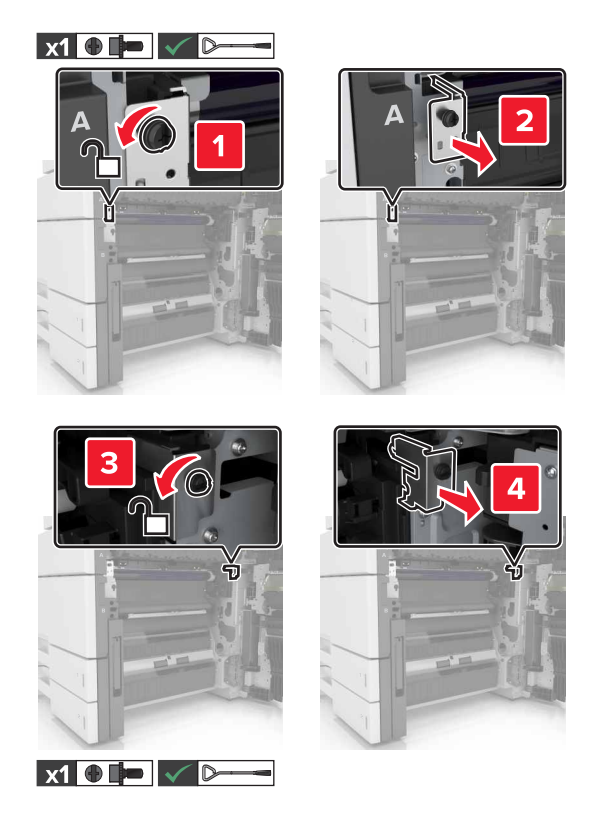

**5** Wymontuj prowadnicę papieru.

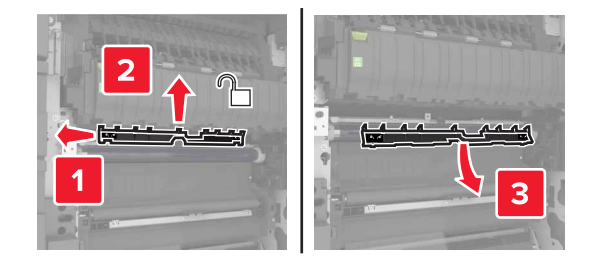

**6** Podnieś moduł przenoszący za pomocą uchwytów, a następnie całkowicie go wyjmij.

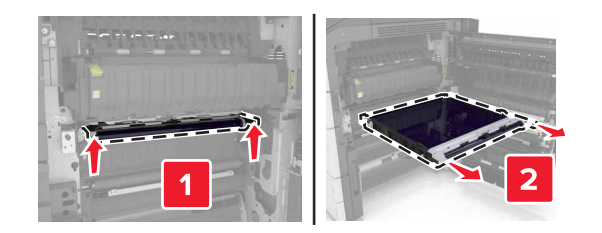

**7** Rozpakuj nowy moduł przenoszący.

**Ostrzeżenie — istnieje możliwość uszkodzenia:** Nie wystawiaj pasa przenoszącego na działanie światła słonecznego przez dłużej niż 10 minut. Długotrwałe działanie światła może negatywnie wpłynąć na jakość wydruku.

**Ostrzeżenie — istnieje możliwość uszkodzenia:** Nie dotykaj pasa przenoszącego. Może to mieć wpływ na jakość wydruku kolejnych zadań drukowania.

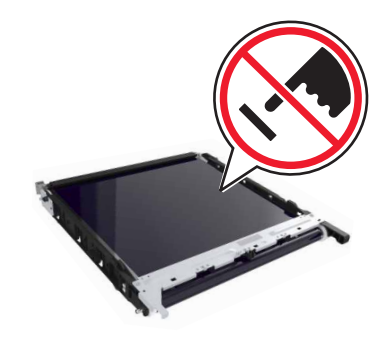

**8** Włóż nowy moduł przenoszący, aż *zaskoczy* w swoim miejscu.

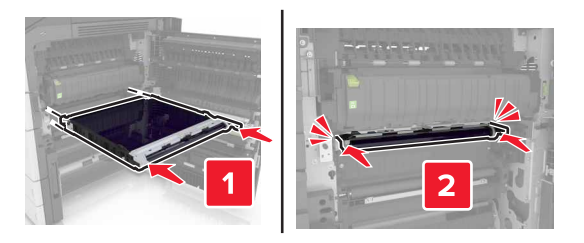

- **9** Umieść prowadnicę papieru z powrotem na miejscu.
- **10** Dokręć śruby blokady modułu przenoszącego.
- **11** Zamontuj ogranicznik drzwiczek.
- **12** Zamknij drzwiczki C.

#### **Wymiana wałka przenoszącego**

**1** Otwórz drzwiczki C. Upewnij się, że drzwiczki nie uderzają w przewody dołączone do drukarki.

**Uwaga:** Jeżeli zamontowano zasobnik na 3000 arkuszy, przesuń zasobnik w prawo, aby otworzyć drzwiczki.

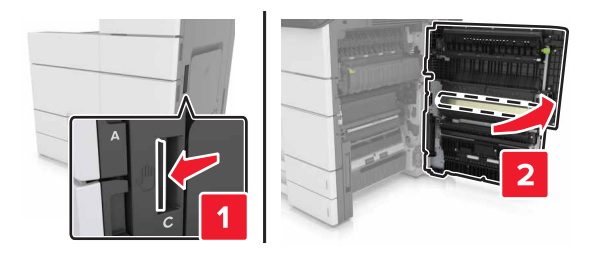

**2** Wyjmij wałek przenoszący.

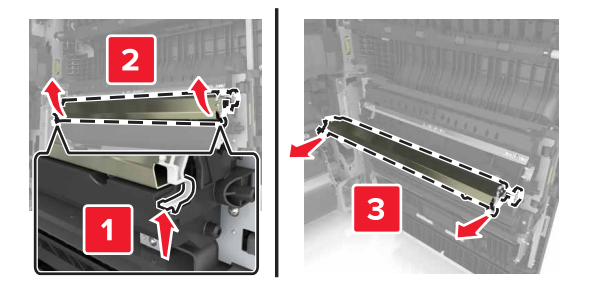

- **3** Rozpakuj nowy wałek przenoszący.
- **4** Włóż nowy wałek przenoszący, aż *zaskoczy* w swoim miejscu.

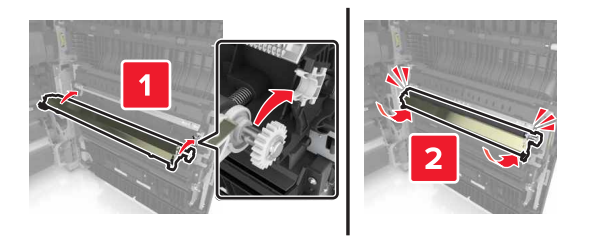

**5** Zamknij drzwiczki C.

## **Resetowanie licznika konserwacyjnego**

- **1** Wyłącz drukarkę.
- **2** Włączając drukarkę, przytrzymaj wciśnięte przyciski **2** i **6** na panelu operacyjnym. Zwolnij przyciski, gdy na wyświetlaczu pojawi się pasek postępu.
- **3** Z menu Konfiguracja przejdź do opcji:

#### **Resetuj licznik przeglądu** >**Resetuj zest. konser. 300K**

**4** Dotknij opcji **Wstecz**, a następnie wyjdź z Menu konfiguracji.

**Uwaga:** Po włączeniu zasilania nastąpi zresetowanie drukarki, a następnie powrót do normalnego trybu pracy.

## **Wymiana podkładki skanera ADF**

**1** Otwórz pokrywę skanera.

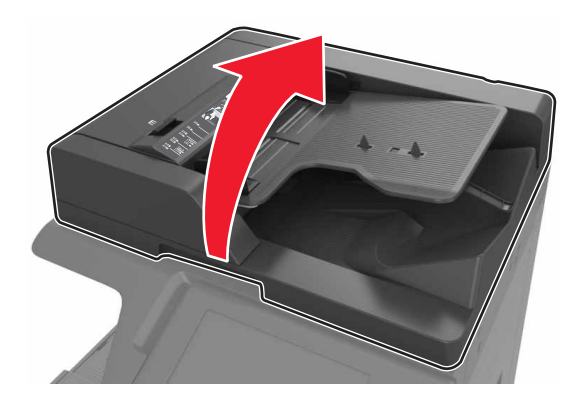

**2** Wymontuj podkładkę skanera ADF.

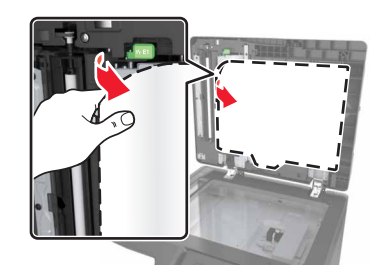

**3** Rozpakuj nową podkładkę skanera ADF, a następnie usuń materiał opakowania.

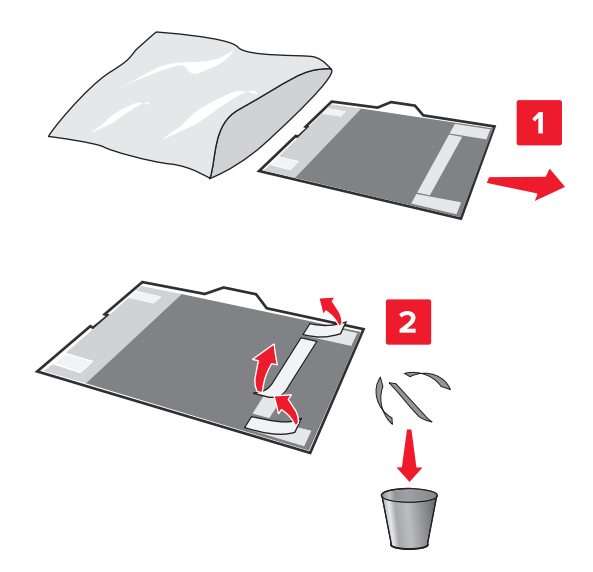

Połóż podkładkę skanera ADF płasko na szybie skanera, białą stroną w dół.

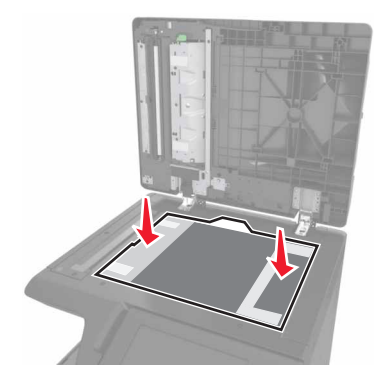

 Zamknij pokrywę skanera, aby przyczepić podkładkę skanera ADF do pokrywy, a następnie otwórz pokrywę.

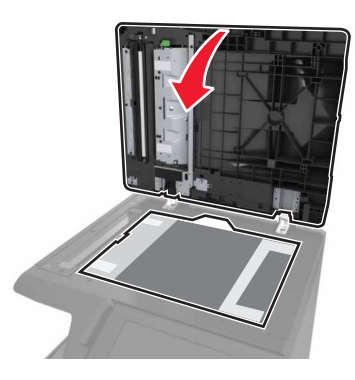

Wepchnij narożniki podkładki skanera ADF, aby unieruchomić ją.

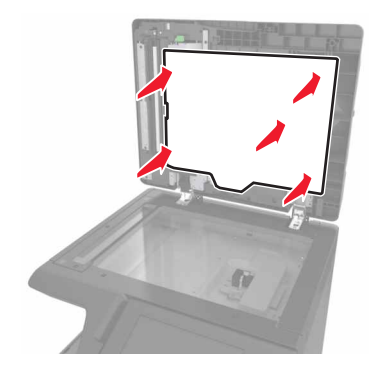

Zamknij pokrywę skanera.

## **Przenoszenie drukarki**

**UWAGA — NIEBEZPIECZEŃSTWO USZKODZENIA CIAŁA:** Waga drukarki jest większa niż 18 kg i do jej bezpiecznego przeniesienia potrzeba co najmniej dwóch przeszkolonych pracowników.

### **Przed przenoszeniem drukarki**

**UWAGA — NIEBEZPIECZEŃSTWO USZKODZENIA CIAŁA:** Zastosowanie się do tych wskazówek pozwoli uniknąć obrażeń cielesnych oraz uszkodzenia drukarki podczas jej przenoszenia.

- **•** Wyłącz drukarkę, a następnie wyjmij przewód zasilający z gniazdka elektrycznego.
- **•** Odłącz wszystkie przewody i kable.
- **•** Jeżeli drukarka nie korzysta z podstawy odlewarki, ale jest skonfigurowana do obsługi opcjonalnych podajników, wyjmij dodatkowe podajniki.
- **•** Przy podnoszeniu należy skorzystać z uchwytów umieszczonych na bokach drukarki.
- **•** Podczas ustawiania drukarki należy zachować ostrożność, aby nie przycisnąć sobie palców.
- **•** Upewnij się, że wokół drukarki znajduje się wystarczająco dużo wolnego miejsca.
- **•** Należy używać wyłącznie kabla zasilania dostarczonego wraz z tym produktem lub zamiennika autoryzowanego przez producenta.

**Ostrzeżenie — istnieje możliwość uszkodzenia:** Uszkodzenie drukarki spowodowane jej nieprawidłowym przenoszeniem nie jest objęte gwarancją.

### **Przenoszenie drukarki w inne miejsce**

**•** Za pomocą płaskiego śrubokręta przykręć śruby mocujące szybę skanera.

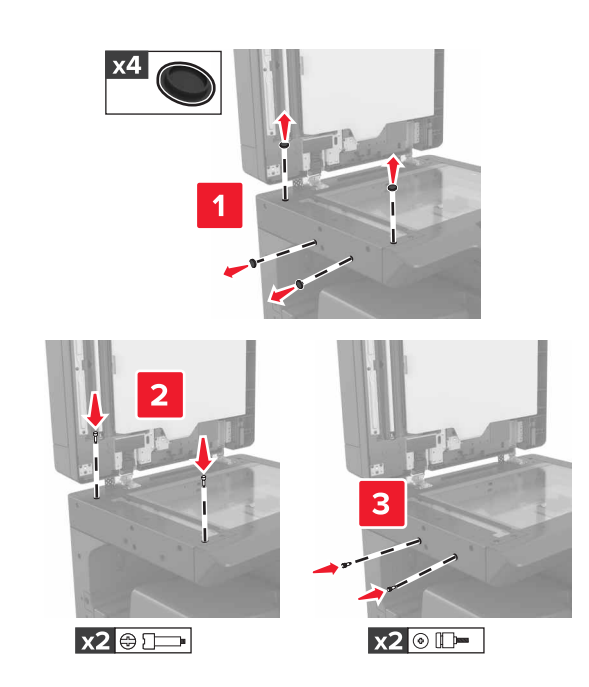

**Uwaga:** Odkręć śruby po umieszczeniu drukarki w innym miejscu.

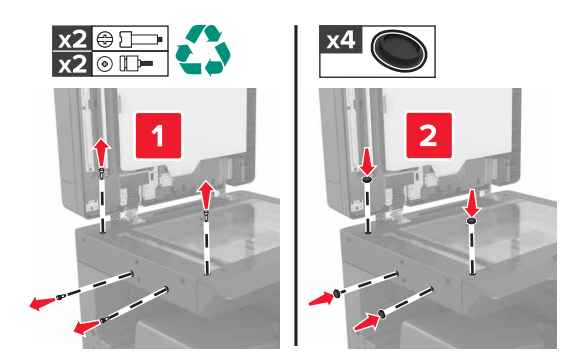

- **•** W razie potrzeby użyj koszyka o wystarczającej powierzchni, aby pomieścić pełne wymiary drukarki.
- **•** Drukarka musi pozostawać w pozycji pionowej.
- **•** Należy unikać gwałtownych ruchów.

### **Transport drukarki**

Podczas transportu drukarki należy używać oryginalnego opakowania.

# **Zarządzanie drukarką**

## **Sprawdzanie wirtualnego wyświetlacza**

**1** Uruchom przeglądarkę sieci Web, a następnie w polu adresu wpisz adres IP drukarki.

**Uwagi:**

- **•** Wyświetl adres IP drukarki na ekranie głównym drukarki. Adres IP ma postać czterech liczb oddzielonych kropkami. Na przykład 123.123.123.123.
- **•** W przypadku używania serwera proxy wyłącz go tymczasowo, aby prawidłowo załadować stronę sieci Web.
- **2** Sprawdź wirtualny wyświetlacz, który pojawi się w lewym górnym rogu ekranu.

Wirtualny wyświetlacz działa podobnie jak rzeczywisty wyświetlacz na panelu sterowania drukarki.

## **Konfigurowanie alarmów e-mail**

Skonfiguruj drukarkę do wysyłania wiadomości e-mail w przypadku, gdy kończą się materiały eksploatacyjne bądź gdy konieczna jest zmiana papieru, jego uzupełnienie lub usunięcie zacięcia.

**1** Uruchom przeglądarkę sieci Web, a następnie w polu adresu wpisz adres IP drukarki.

**Uwagi:**

- **•** Wyświetl adres IP drukarki na ekranie głównym drukarki. Adres IP ma postać czterech liczb oddzielonych kropkami. Na przykład 123.123.123.123.
- **•** W przypadku używania serwera proxy wyłącz go tymczasowo, aby prawidłowo załadować stronę sieci Web.
- **2** Kliknij przycisk **Ustawienia**.
- **3** W menu Inne ustawienia kliknij opcję **Konfiguracja alarmów e-mail**.
- **4** Wybierz elementy, na temat których chcesz odbierać powiadomienia, a następnie wpisz adresy e-mail.
- **5** Kliknij opcję **Wyślij**.

**Uwaga:** Aby uzyskać więcej informacji na temat konfigurowania serwera e-mail, skontaktuj się z administratorem systemu.

## **Oglądanie raportów**

Można wyświetlać różne raporty dotyczące wbudowanego serwera WWW. Te raporty są przydatne w celu dokonania oceny stanu drukarki, sieci i materiałów eksploatacyjnych.

**1** Uruchom przeglądarkę sieci Web, a następnie w polu adresu wpisz adres IP drukarki.

**Uwagi:**

**•** Wyświetl adres IP drukarki na ekranie głównym drukarki. Adres IP ma postać czterech liczb oddzielonych kropkami. Na przykład 123.123.123.123.

- **•** W przypadku używania serwera proxy wyłącz go tymczasowo, aby prawidłowo załadować stronę sieci Web.
- **2** Kliknij opcję **Raporty**, a następnie kliknij typ raportu, jaki chcesz wyświetlić.

## **Kopiowanie ustawień drukarki do innych drukarek**

**Uwaga:** Ta funkcja jest dostępna tylko dla drukarek sieciowych.

**1** Uruchom przeglądarkę sieci Web, a następnie w polu adresu wpisz adres IP drukarki.

#### **Uwagi:**

- **•** Wyświetla adres IP drukarki w sekcji TCP/IP (menu Sieć / porty). Adres IP ma postać czterech liczb oddzielonych kropkami. Na przykład 123.123.123.123.
- **•** W przypadku używania serwera proxy wyłącz go tymczasowo, aby prawidłowo załadować stronę sieci Web.
- **2** Kliknij pozycję **Kopiuj ustawienia drukarki**.
- **3** Aby zmienić język, wybierz go z rozwijanej listy, a następnie wybierz opcję **Kliknij tutaj, aby ustawić język**.
- **4** Kliknij pozycję **Ustawienia drukarki**.
- **5** Wpisz adresy IP dla drukarek źródłowych i docelowych, korzystając z odpowiednich pól.

**Uwaga:** Jeżeli chcesz dodać lub usunąć docelową drukarkę, kliknij opcję **Dodaj docelowy adres IP** lub **Usuń docelowy adres IP**.

**6** Kliknij pozycję **Kopiuj ustawienia drukarki**.

## **Konfiguracja powiadomień o materiałach eksploatacyjnych z wbudowanego serwera WWW**

Ustawiając wybrane alerty, można określić sposób powiadamiania o poszczególnych stanach materiałów eksploatacyjnych (na wyczerpaniu, niski poziom, bardzo niski poziom, koniec okresu eksploatacji).

**Uwaga:** Procent szacowanej pozostałej ilości materiału eksploatacyjnego, który będzie powodować wyświetlenie monitu, można ustawić dla niektórych materiałów eksploatacyjnych i niektórych ich stanów.

- **1** Uruchom przeglądarkę sieci Web, a następnie wpisz adres IP drukarki.
- **2** Kliknij kolejno **Ustawienia** >**Ustawienia wydruku** >**Powiadomienia o materiałach eksploatacyjnych**.
- **3** W menu rozwijanym, wybierz jedną z następujących pozycji:

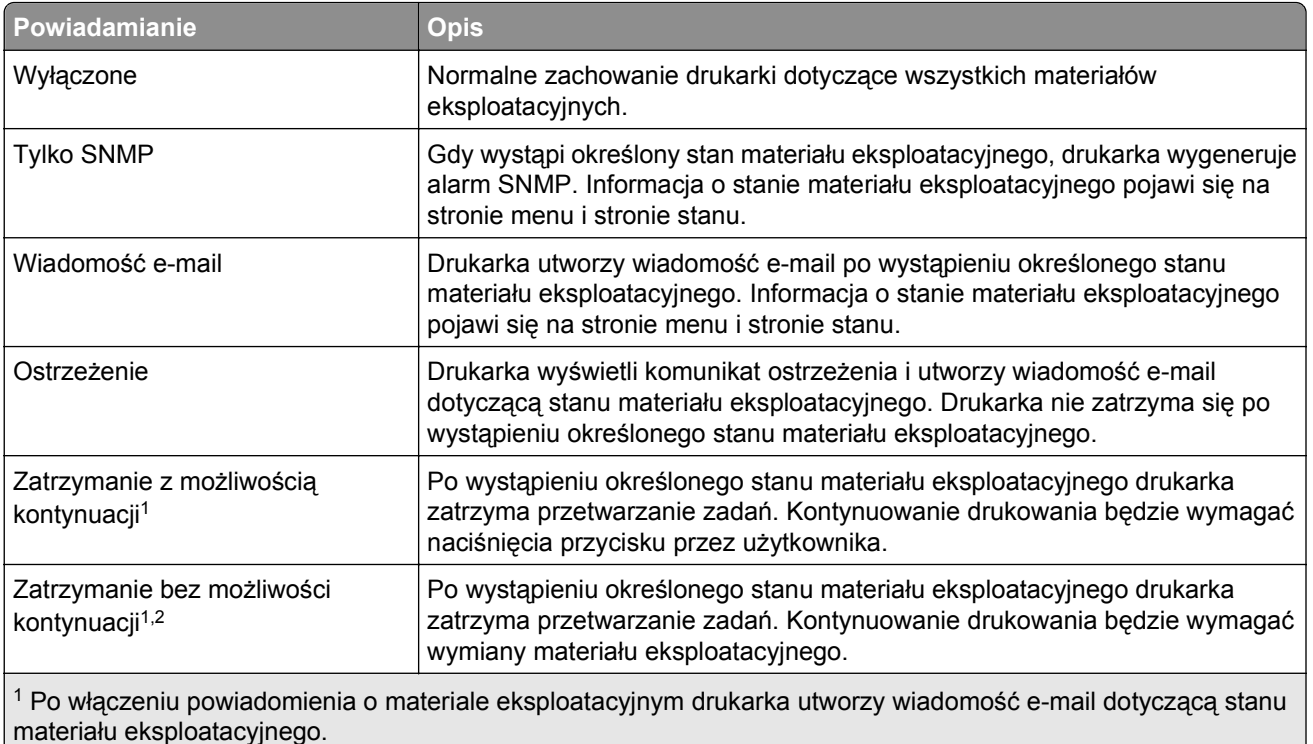

2 Gdy materiał eksploatacyjny wyczerpie się, drukarka zatrzyma się, aby zapobiec wystąpieniu uszkodzenia.

**4** Kliknij opcję **Wyślij**.

## **Przywracanie ustawień fabrycznych**

Jeśli chcesz zachować listę aktualnych ustawień menu w celu zastosowania ich w przyszłości, przed przywróceniem domyślnych ustawień fabrycznych wydrukuj stronę ustawień menu. Więcej informacji można znaleźć w sekcji ["Drukowanie strony ustawie](#page-51-0)ń menu" na stronie 52.

Bardziej szczegółową metodę przywracania ustawień fabrycznych drukarki opisano w ["Wymazywanie](#page-210-0) zawartości pamię[ci nieulotnej" na stronie 211.](#page-210-0)

**Ostrzeżenie — istnieje możliwość uszkodzenia:** Wybór opcji Przywracanie ustawień fabrycznych powoduje przywrócenie większości pierwotnych domyślnych ustawień fabrycznych drukarki. Wyjątkami są: język wyświetlacza, niestandardowe rozmiary i komunikaty, a także menu ustawienia sieci i portów. Wszystkie pobrane zasoby zapisane w pamięci RAM są usuwane. Ustawienie to nie ma wpływu na pobrane zasoby zapisane w pamięci flash lub na dysku twardym drukarki.

**1** Z poziomu ekranu głównego przejdź do opcji:

## >**Ustawienia** >**Ustawienia ogólne** >**Domyślne ustawienia fabryczne** >**Przywróć teraz**

**2** Zapisz zmiany.

# **Usuwanie zacięć**

Większości zacięć można zapobiec poprzez staranny wybór papieru i nośników specjalnych oraz ich prawidłowe załadowanie. W przypadku zacięcia się nośnika należy wykonać czynności opisane w tym rozdziale.

**Uwaga:** Funkcja Zacięcia — ponów jest domyślnie ustawiona na wartość Automatycznie. Strony, które uległy zacięciu, są ponownie drukowane, chyba że pamięć wymagana do przetworzenia tych stron jest potrzebna do realizacji innych zadań.

## **Zapobieganie zacięciom**

#### **Prawidłowo załaduj papier**

**•** Należy się upewnić, że papier w zasobniku leży płasko.

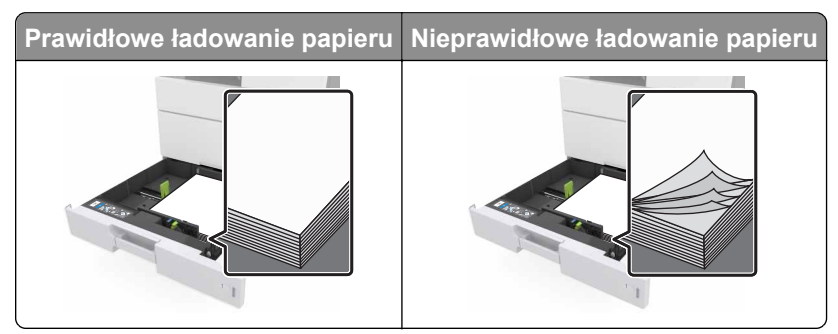

- **•** Nie należy wyjmować zasobnika w trakcie drukowania.
- **•** Nie należy załadowywać zasobnika w trakcie drukowania. Należy go załadować przed drukowaniem albo poczekać na monit o załadowanie go.
- **•** Nie należy ładować zbyt dużej ilości papieru. Upewnij się, że wysokość stosu nie wykracza poza wskaźnik maksymalnego wypełnienia papierem.
- **•** Nie należy wsuwać papieru do zasobnika. Załaduj papier tak jak przedstawiono na rysunku.

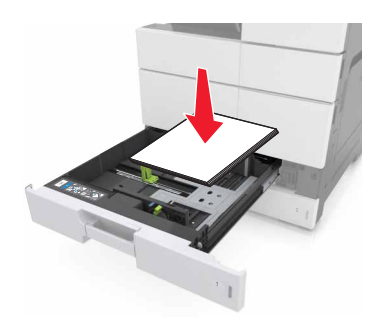

- **•** Należy się upewnić, że prowadnice w zasobniku lub podajniku uniwersalnym są ustawione prawidłowo i nie dociskają mocno papieru lub kopert.
- **•** Po załadowaniu papieru zasobnik należy mocno dopchnąć do drukarki.

#### **Korzystaj z zalecanego rodzaju papieru**

- **•** Należy stosować wyłącznie zalecany papier i nośniki specjalne.
- **•** Nie należy ładować pomarszczonego, pogniecionego, wilgotnego, zagiętego ani pozwijanego papieru.
- **•** Przed załadowaniem papier należy wygiąć, przekartkować, a następnie wyprostować.

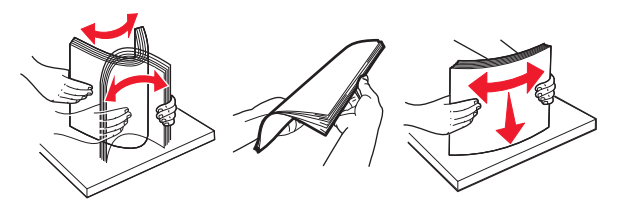

- **•** Nie należy używać papieru pociętego lub przyciętego ręcznie.
- **•** Nie należy jednocześnie umieszczać papieru o różnych rozmiarach, różnej gramaturze ani różnego typu w tym samym zasobniku.
- **•** Upewnij się, że rozmiar i typ papieru są ustawione prawidłowo w komputerze lub na panelu sterowania drukarki.
- **•** Papier należy przechowywać zgodnie z zaleceniami producenta.

## **Znaczenie komunikatów o zacięciu i oznaczeń miejsca ich wystąpienia**

W przypadku zacięcia na wyświetlaczu drukarki pojawia się komunikat z informacją o miejscu zacięcia oraz informacjami umożliwiającymi jego usunięcie. Otwórz drzwiczki, pokrywy i zasobniki wskazane na wyświetlaczu, aby usunąć zacięcie.

#### **Uwagi:**

- **•** Jeśli opcja Pomoc przy zacięciu jest włączona, po usunięciu zaciętego arkusza drukarka usunie niezadrukowane lub częściowo niezadrukowane strony. Sprawdź, czy na wydruku znajdują się puste strony.
- **•** Jeśli opcja Pomoc przy zacięciu ma wartość Włącz lub Auto, drukarka ponownie wydrukuje zacięte strony. Ustawienie Auto powoduje jednak ponowne wydrukowanie zaciętych stron tylko wtedy, gdy jest dostępna odpowiednia ilość pamięci drukarki.

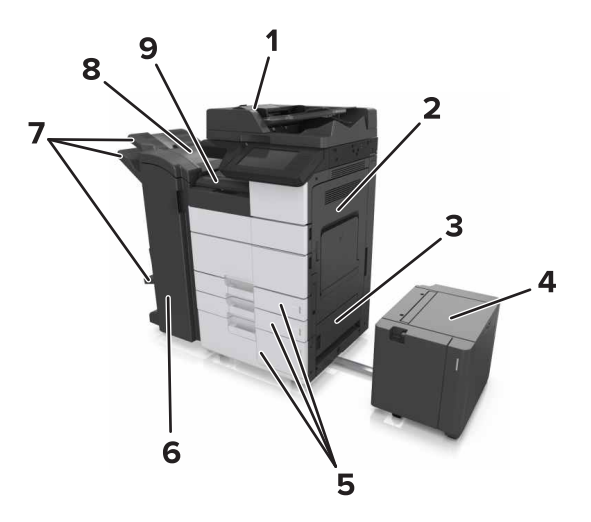

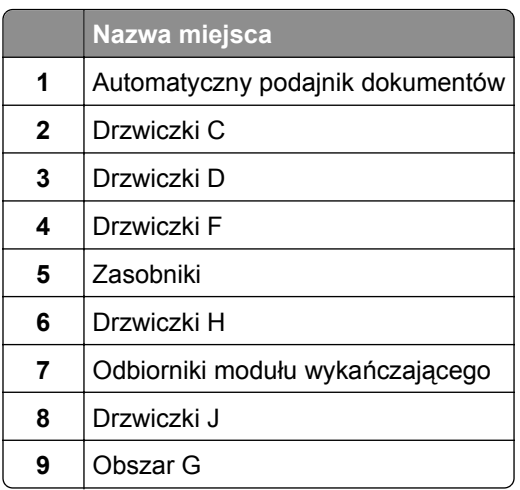

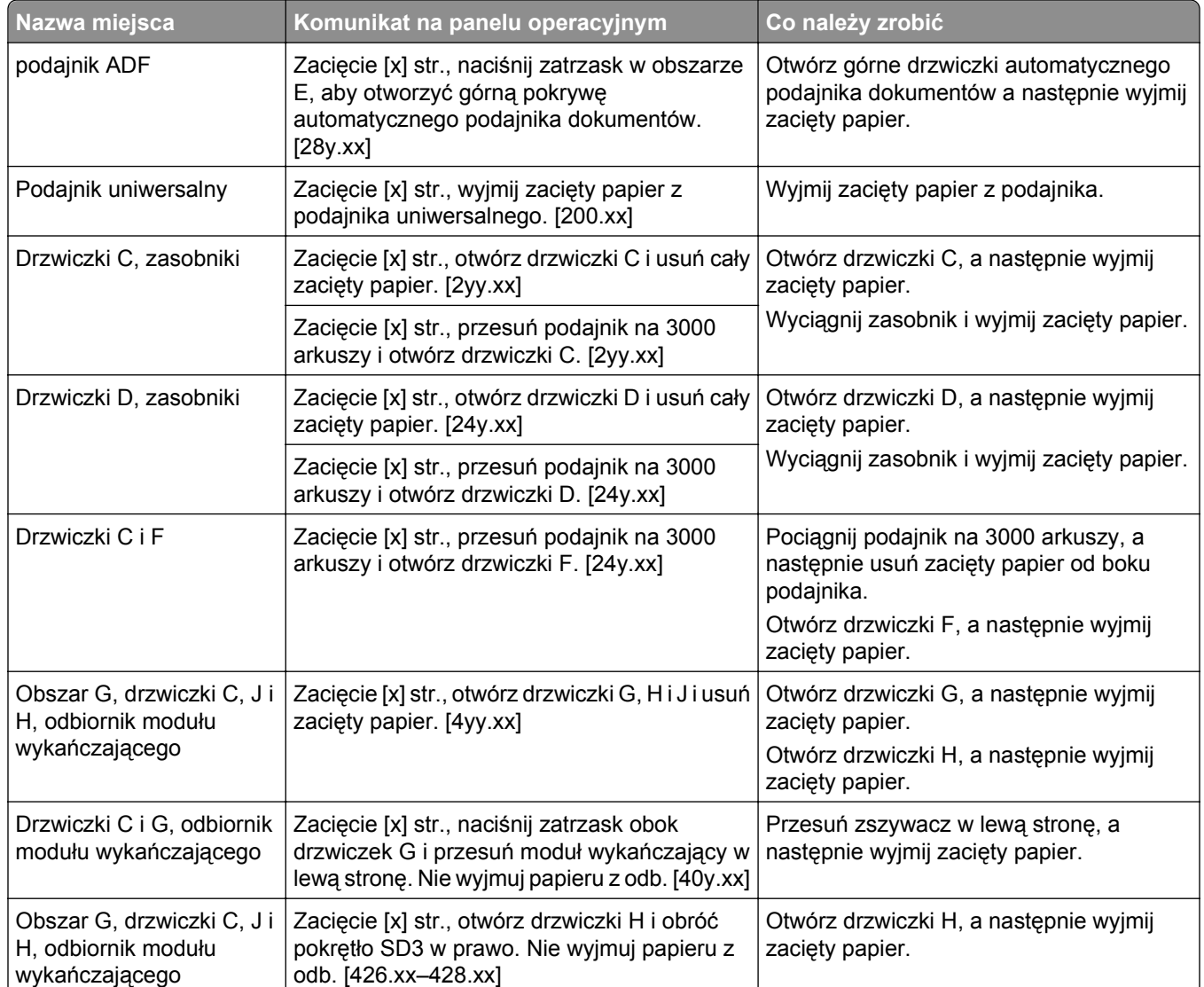
# **Zacięcie [x] stron, wyjmij zacięty papier z podajnika uniwersalnego. [200.xx]**

- **1** Usuń cały papier z podajnika uniwersalnego.
- **2** Wyjmij zacięty papier.

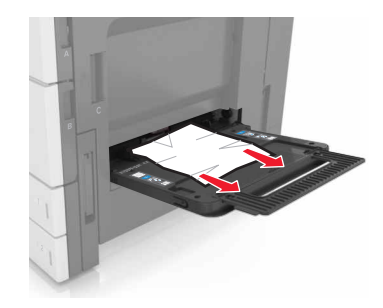

**3** Otwórz drzwiczki C, aby wyjąć wszystkie kawałki papieru.

**Uwaga:** Upewnij się, że drzwiczki C nie uderzają w przewody dołączone do drukarki.

- **4** Zamknij drzwiczki C.
- **5** Zegnij arkusze w jedną i w drugą stronę, aby je rozdzielić, a następnie przekartkuj stos. Nie składaj ani nie marszcz papieru. Wyrównaj krawędzie stosu, opierając go na płaskiej powierzchni.

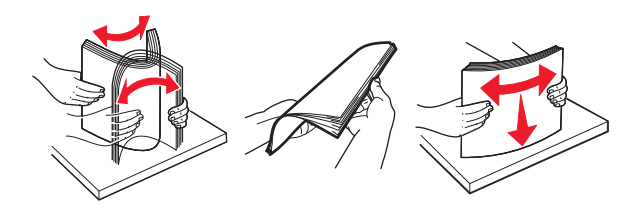

**6** Ponowie załaduj papier.

# **Zacięcie [x] stron, otwórz drzwiczki C i wyjmij zacięty papier. [2yy.xx]**

**1** Otwórz drzwiczki C. Upewnij się, że drzwiczki nie uderzają w przewody dołączone do drukarki.

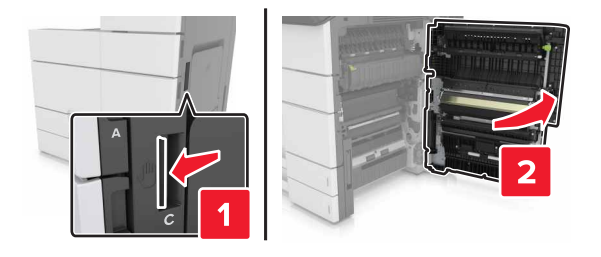

**2** Wyjmij zacięte kartki papieru z poniższych lokalizacji:

**Uwaga:** Upewnij się, że wszystkie kawałki papieru zostały usunięte.

**UWAGA — GORĄCA POWIERZCHNIA:** Wewnętrzne elementy drukarki mogą być gorące. W celu zmniejszenia ryzyka oparzenia, przed dotknięciem danej części należy odczekać, aż ostygnie.

**•** Obszar grzałki

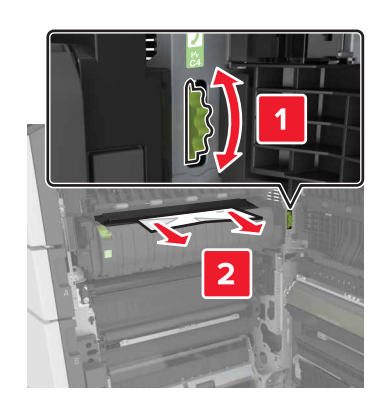

**•** Pod obszarem grzałki

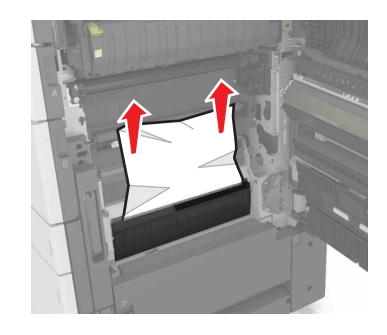

**•** Obszar dupleksu

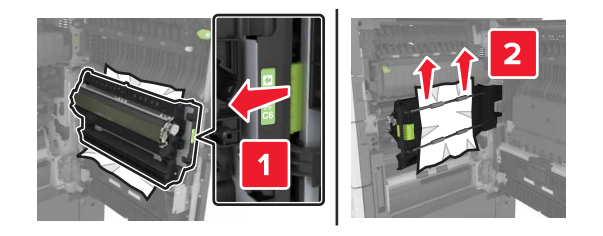

**•** Powyżej obszaru dupleksu

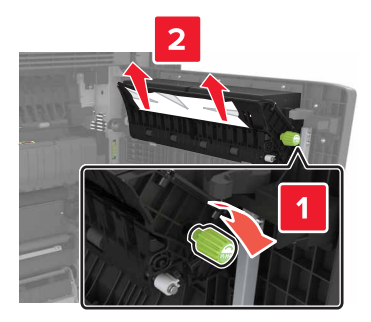

**3** Otwórz standardowe zasobniki, a następnie zlokalizuj zacięty papier.

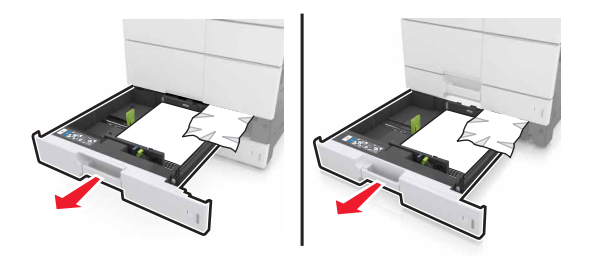

**4** Wyjmij zacięty papier.

**Uwaga:** Upewnij się, że wszystkie kawałki papieru zostały usunięte.

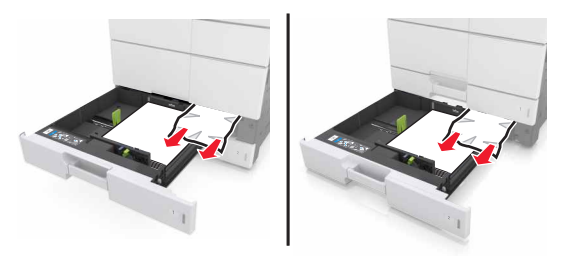

**5** Zamknij zasobniki i drzwiczki C.

# **Zacięcie [x] stron, przesuń zasobnik na 3000 arkuszy i otwórz drzwiczki C. [2yy.xx]**

**1** Przesuń zasobnik na 3000 arkuszy.

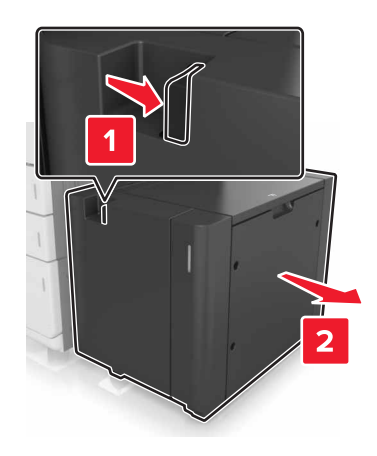

**2** Otwórz drzwiczki C. Upewnij się, że drzwiczki nie uderzają w przewody dołączone do drukarki.

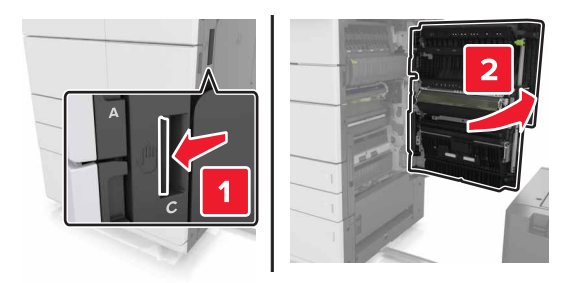

**3** Wyjmij zacięte kartki papieru z poniższych lokalizacji:

**Uwaga:** Upewnij się, że wszystkie kawałki papieru zostały usunięte.

**UWAGA — GORĄCA POWIERZCHNIA:** Wewnętrzne elementy drukarki mogą być gorące. W celu zmniejszenia ryzyka oparzenia, przed dotknięciem danej części należy odczekać, aż ostygnie.

**•** Obszar grzałki

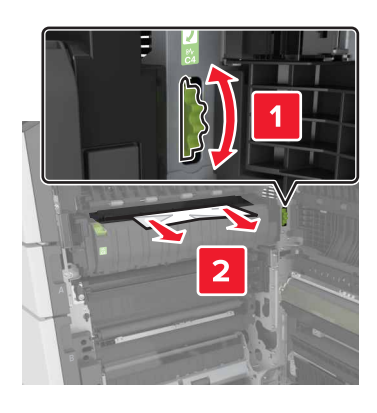

**•** Pod obszarem grzałki

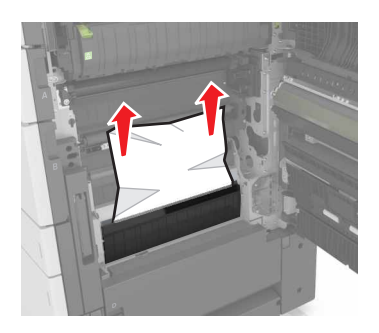

**•** Obszar dupleksu

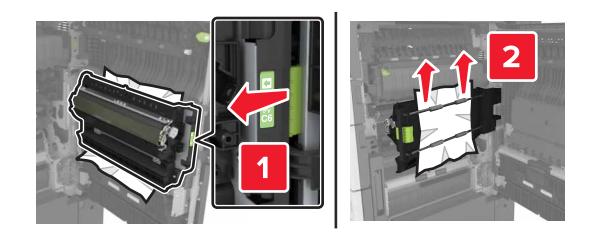

**•** Powyżej obszaru dupleksu

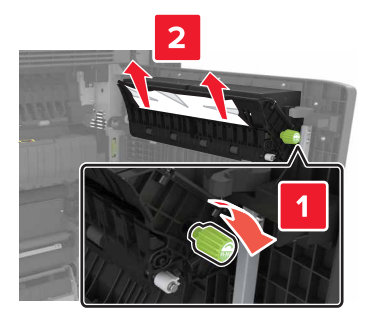

**4** Otwórz standardowe zasobniki, a następnie zlokalizuj zacięty papier.

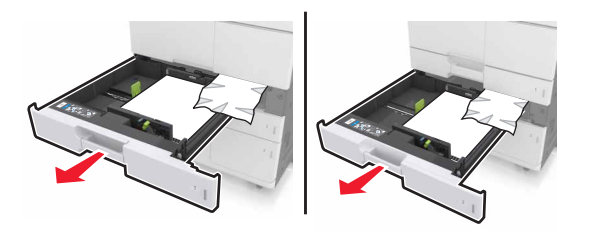

**5** Wyjmij zacięty papier.

**Uwaga:** Upewnij się, że wszystkie kawałki papieru zostały usunięte.

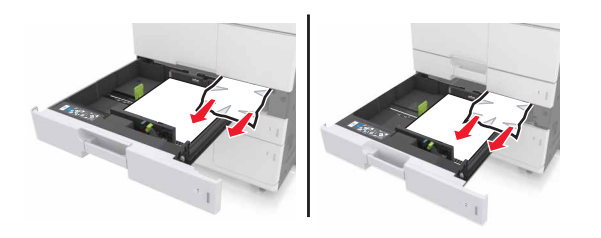

- **6** Zamknij zasobniki i drzwiczki C.
- **7** Przesuń zasobnik na 3000 arkuszy z powrotem na jego miejsce.

# **Zacięcie [x] stron, otwórz drzwiczki D i wyjmij zacięty papier. [24y.xx]**

**1** Otwórz drzwiczki D, a następnie wyjmij zacięty papier.

**Uwaga:** Upewnij się, że wszystkie kawałki papieru zostały usunięte.

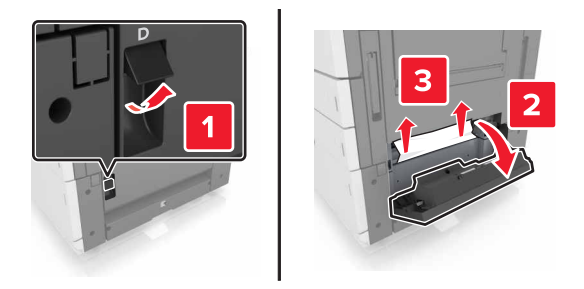

**2** Otwórz opcjonalny zasobnik, a następnie zlokalizuj zacięty papier.

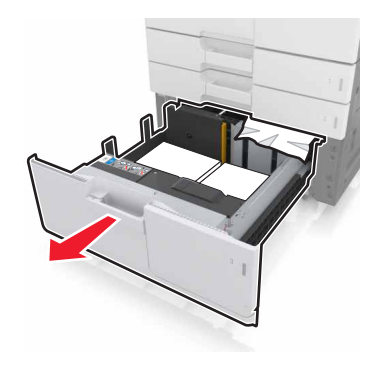

**3** Wyjmij zacięty papier.

**Uwaga:** Upewnij się, że wszystkie kawałki papieru zostały usunięte.

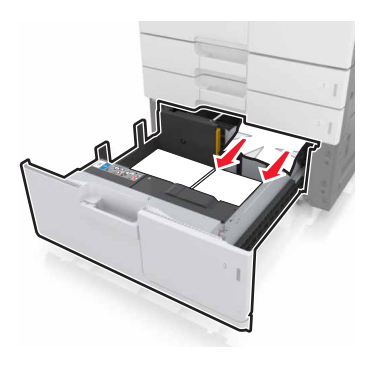

**4** Zamknij zasobnik i drzwiczki D.

# **Zacięcie [x] stron, przesuń zasobnik na 3000 arkuszy i otwórz drzwiczki D. [24y.xx]**

**1** Przesuń zasobnik na 3000 arkuszy.

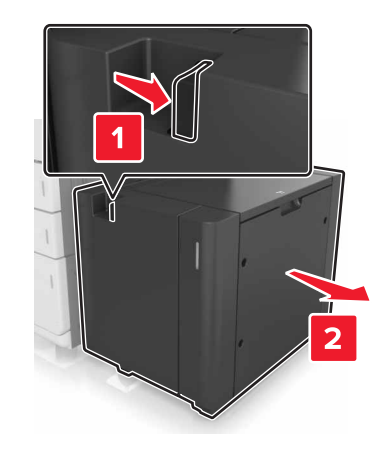

**2** Otwórz drzwiczki D, a następnie wyjmij zacięty papier.

**Uwaga:** Upewnij się, że wszystkie kawałki papieru zostały usunięte.

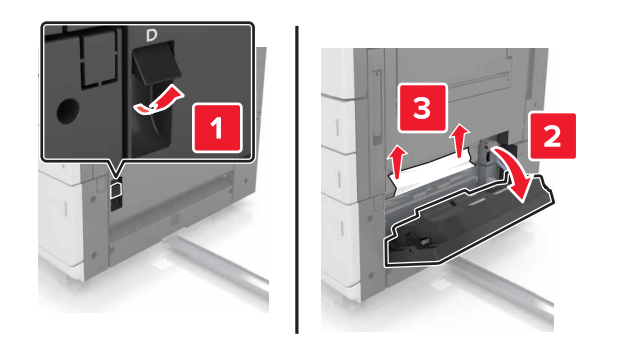

**3** Otwórz opcjonalny zasobnik, a następnie zlokalizuj zacięty papier.

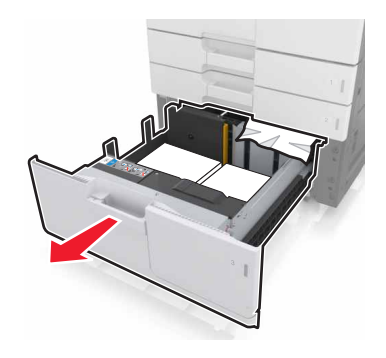

**4** Wyjmij zacięty papier.

**Uwaga:** Upewnij się, że wszystkie kawałki papieru zostały usunięte.

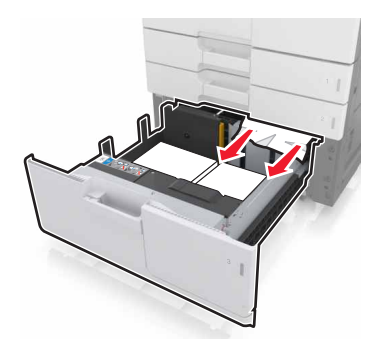

- **5** Zamknij zasobnik i drzwiczki D.
- **6** Przesuń zasobnik na 3000 arkuszy z powrotem na jego miejsce.

# **Zacięcie [x] stron, przesuń zasobnik na 3000 arkuszy i otwórz drzwiczki F. [24y.xx]**

**1** Przesuń zasobnik na 3000 arkuszy.

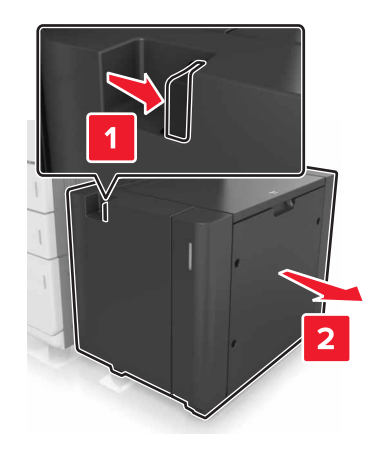

**2** Wyjmij zacięty papier.

**Uwaga:** Upewnij się, że wszystkie kawałki papieru zostały usunięte.

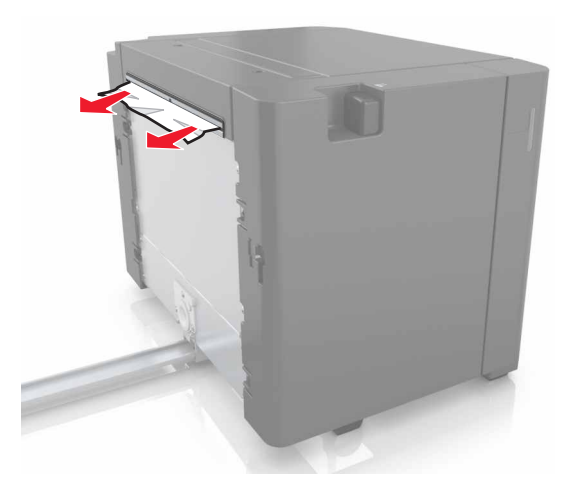

 Otwórz drzwiczki F, a następnie wyjmij zacięty papier. **Uwaga:** Upewnij się, że wszystkie kawałki papieru zostały usunięte.

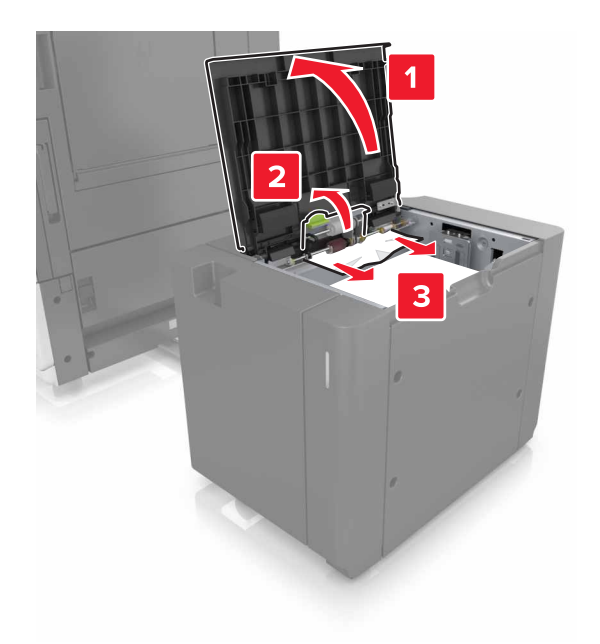

- Zamknij drzwiczki F.
- Otwórz drzwiczki C. Upewnij się, że drzwiczki nie uderzają w przewody dołączone do drukarki.

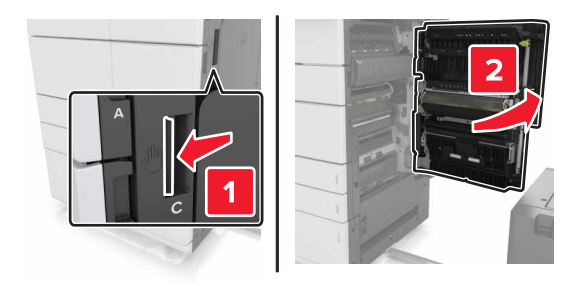

Wyjmij zacięte kartki papieru z poniższych lokalizacji:

**Uwaga:** Upewnij się, że wszystkie kawałki papieru zostały usunięte.

**UWAGA — GORĄCA POWIERZCHNIA:** Wewnętrzne elementy drukarki mogą być gorące. W celu zmniejszenia ryzyka oparzenia, przed dotknięciem danej części należy odczekać, aż ostygnie.

**•** Obszar grzałki

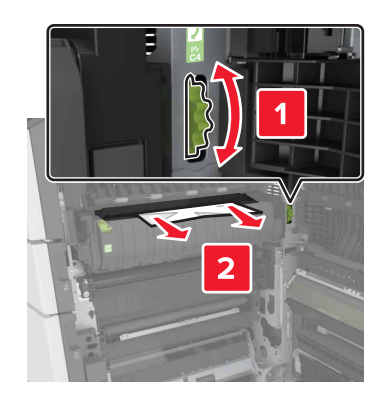

**•** Pod obszarem grzałki

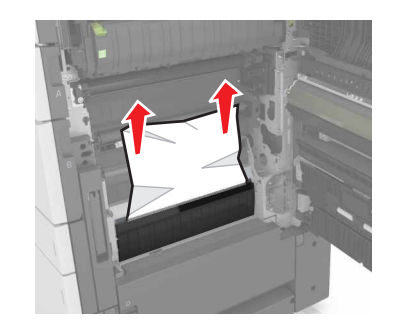

**•** Obszar dupleksu

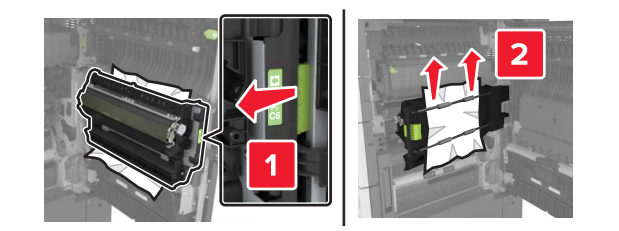

**•** Powyżej obszaru dupleksu

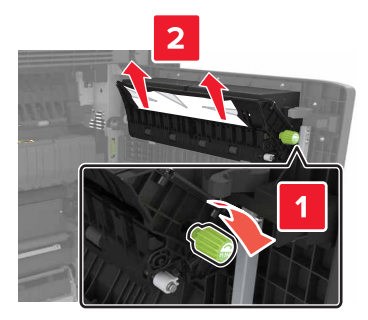

**7** Zamknij drzwiczki C, a następnie przesuń zasobnik na 3000 arkuszy z powrotem na jego miejsce.

## **Zacięcie [x] str., otwórz drzwiczki G, H i J i usuń zacięty papier. Nie wyjmuj papieru z odbiornika. [4yy.xx]**

**1** Otwórz drzwiczki G, a następnie wyjmij zacięty papier.

**Uwaga:** Upewnij się, że wszystkie kawałki papieru zostały usunięte.

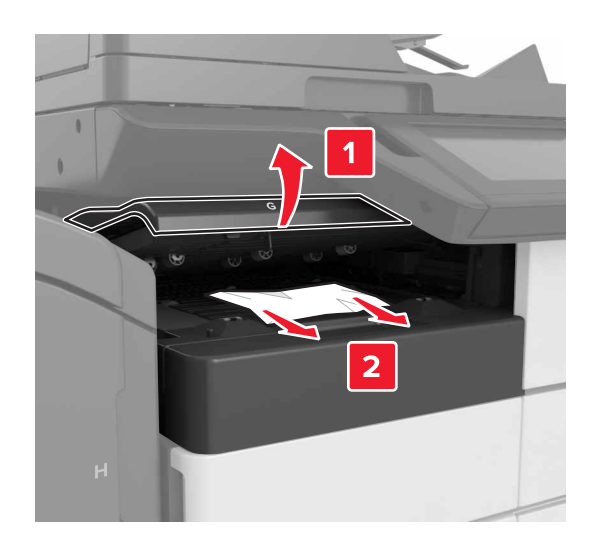

**2** Otwórz drzwiczki J, a następnie podnieś uchwyt J1 do pozycji pionowej.

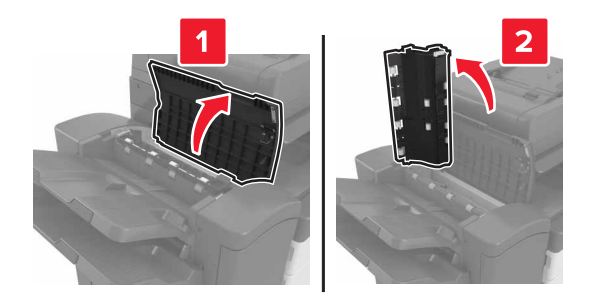

#### **3** Otwórz drzwiczki H.

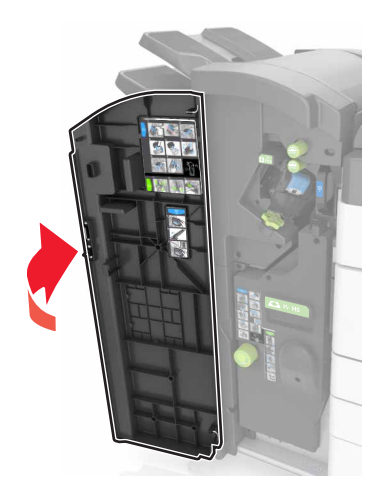

- **4** Wyjmij zacięty papier z następujących miejsc:
	- **Uwaga:** Upewnij się, że wszystkie kawałki papieru zostały usunięte.
	- **•** Drzwiczki J

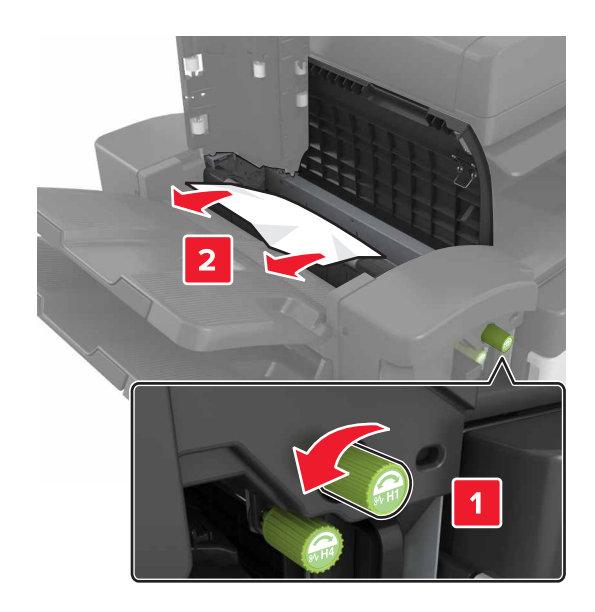

**Uwaga:** Jeśli papier zaciął się pomiędzy odbiornikami modułu wykańczającego, wyjmij papier.

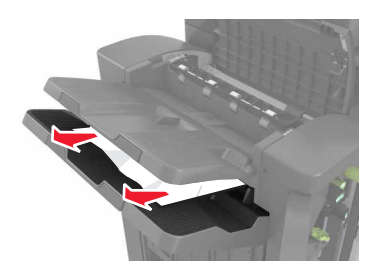

**•** Obszary H1 i H2

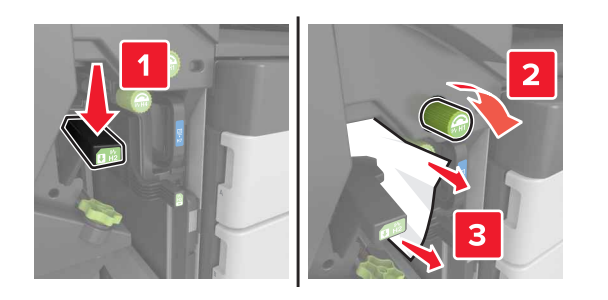

**•** Obszary H3 i H4

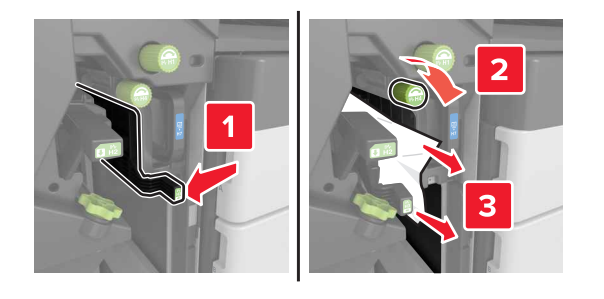

**•** Obszar H6

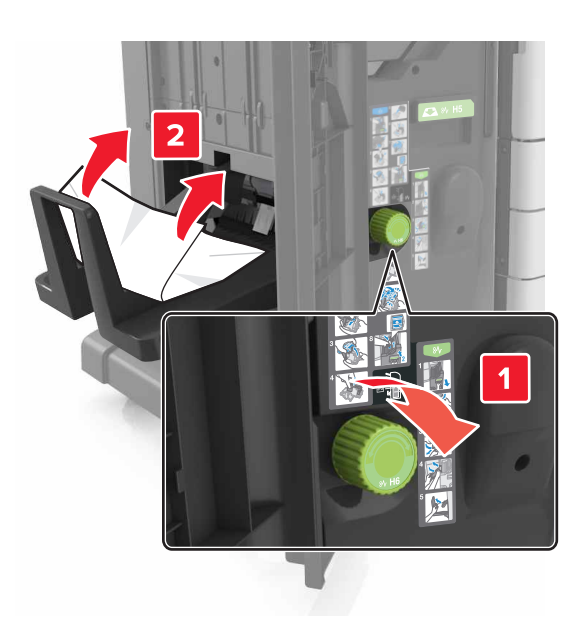

- **5** Zamknij drzwiczki H.
- **6** Otwórz drzwiczki C, a następnie wyjmij zacięty papier.

**Uwaga:** Upewnij się, że drzwiczki C nie przytrzasną żadnego przewodu podłączonego do drukarki.

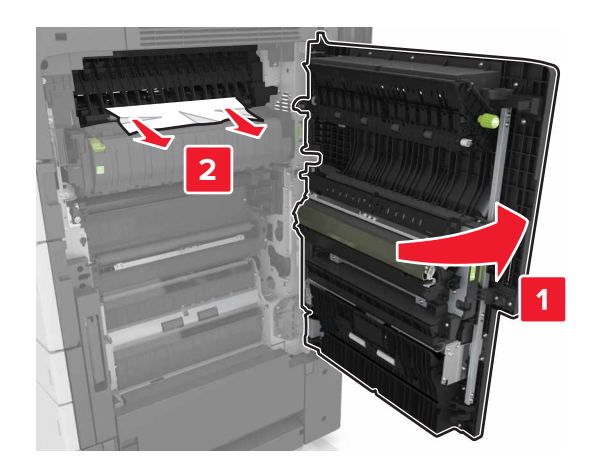

#### **Uwagi:**

- **•** Upewnij się, że wszystkie kawałki papieru zostały usunięte.
- **•** Jeśli podajnik na 300 arkuszy jest zainstalowany, przesuń zasobnik w prawą stronę, aby otworzyć drzwiczki.
- **7** Zamknij drzwiczki C.

## **Zacięcie [x] stron, naciśnij zacisk, aby uzyskać dostęp do obszaru G. Nie wyjmuj papieru z odbiornika. [40y.xx]**

**1** Wyjmij cały papier z pojemnika zszywacza.

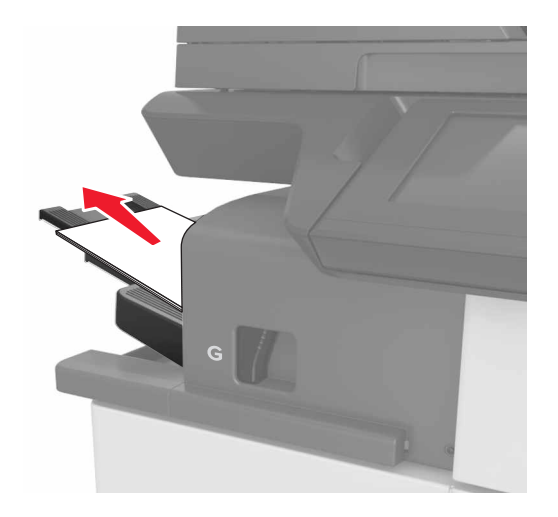

- 3
- **2** Naciśnij zacisk i przesuń zszywacz w lewo, a następnie wyjmij zacięty papier.

#### **Uwagi:**

- **•** Upewnij się, że wszystkie kawałki papieru zostały usunięte.
- **•** W razie potrzeby obróć pokrętło G1 w dół, aby przemieścić zacięty papier do pojemnika modułu wykańczania, a następnie wyjmij papier.

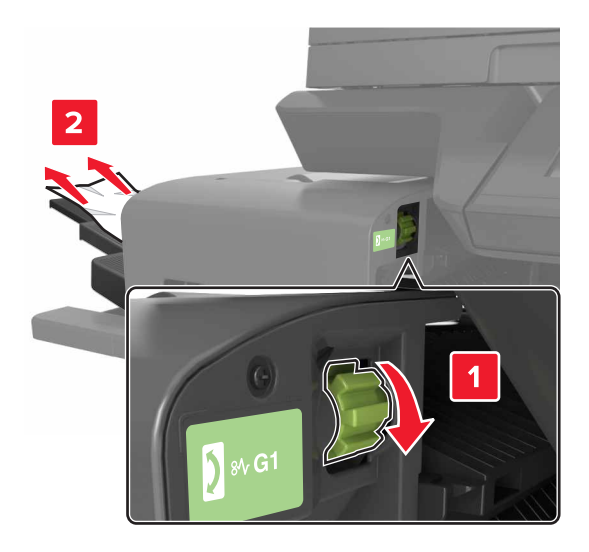

**3** Wsuń moduł z powrotem na jego miejsce.

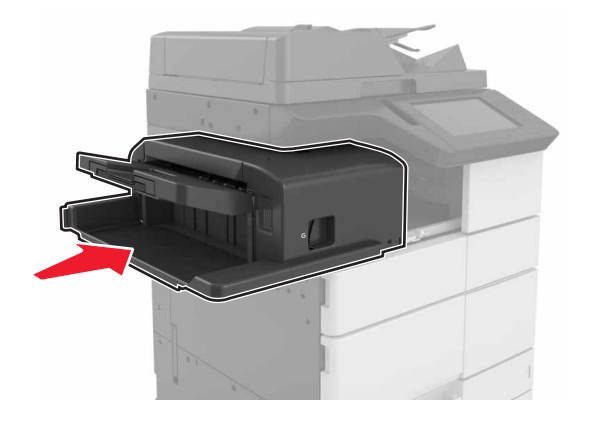

**4** Otwórz drzwiczki C, a następnie wyjmij zacięty papier.

**UWAGA — GORĄCA POWIERZCHNIA:** Wewnętrzne elementy drukarki mogą być gorące. W celu zmniejszenia ryzyka oparzenia, przed dotknięciem danej części należy odczekać, aż ostygnie.

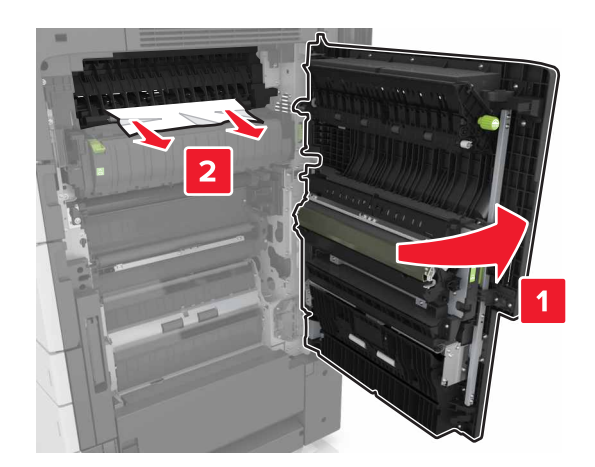

#### **Uwagi:**

- **•** Upewnij się, że drzwiczki C nie uderzają w przewody dołączone do drukarki.
- **•** Upewnij się, że wszystkie kawałki papieru zostały usunięte.
- **•** Jeżeli zamontowano zasobnik na 3000 arkuszy, przesuń zasobnik w prawo, aby otworzyć drzwiczki.
- **5** Zamknij drzwiczki C.

# **Zacięcie [x] stron, naciśnij zacisk, aby uzyskać dostęp do obszaru G i wyjmij zacięte zszywki. Zostaw papier w odbiorniku. [402.93]**

**1** Wyjmij cały papier z pojemnika zszywacza.

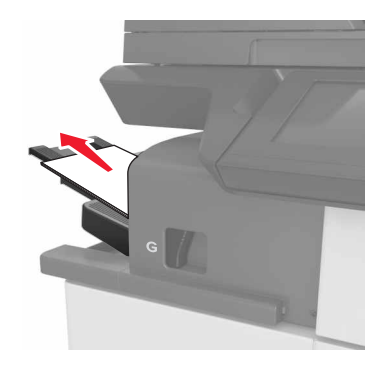

**2** Naciśnij zacisk zszywacza, a następnie przesuń moduł w lewo.

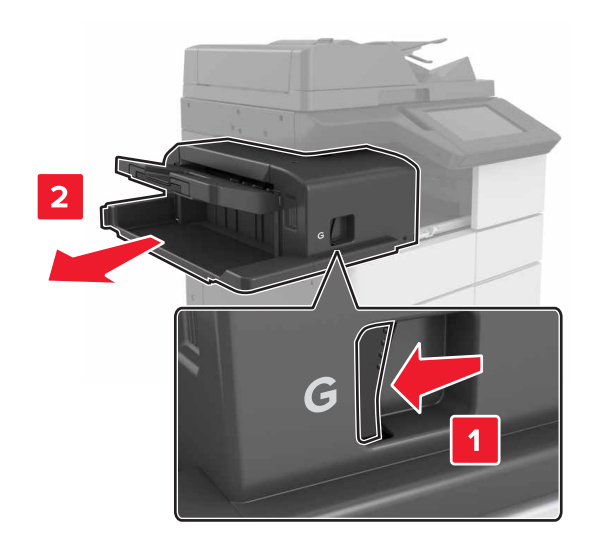

Wyjmij uchwyt kasety zszywek.

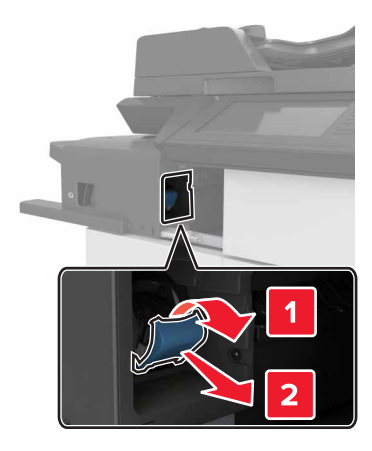

Za pomocą blaszki unieś osłonę zszywek, a następnie usuń wszelkie luźne zszywki.

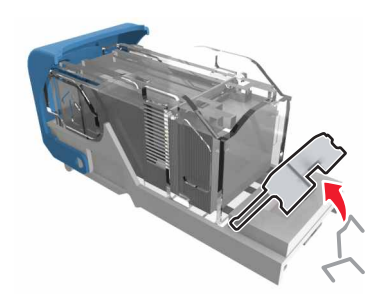

Dociśnij osłonę zszywek tak, aby *zatrzasnęła się* na swoim miejscu.

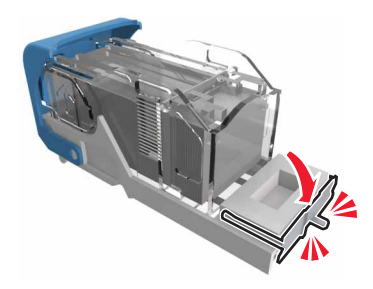

Dociśnij zszywki do metalowego uchwytu.

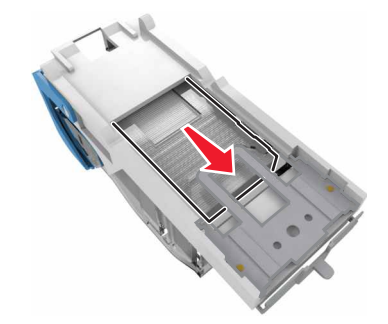

**Uwaga:** Jeśli zszywki znajdują się z tyłu kasety zszywek, następnie potrząśnij kasetą w dół, aby przesunąć zszywki w pobliże metalowego uchwytu.

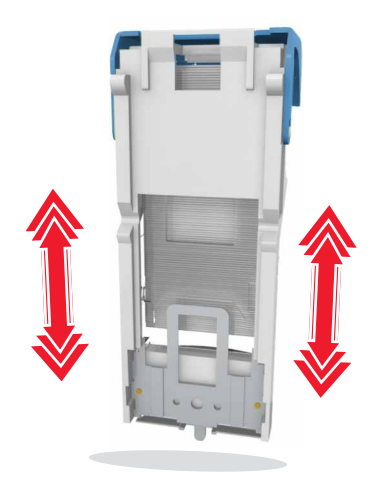

**7** Wciśnij uchwyt kasety w moduł, aż uchwyt *zaskoczy* w swoim miejscu.

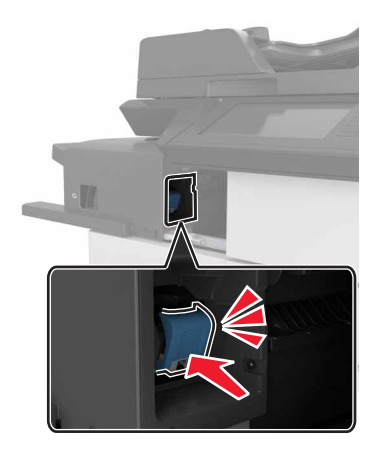

**8** Wsuń moduł z powrotem na jego miejsce.

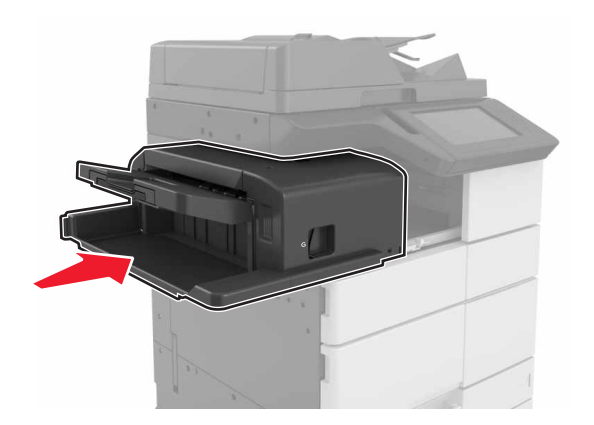

# **Zacięcie [x] stron, otwórz drzwiczki H i obróć pokrętło H6 w kierunku zgodnym do ruchu wskazówek zegara. Nie wyjmuj papieru z odbiornika. [426.xx–428.xx]**

Jeżeli zacięcie papieru nastąpiło pod drzwiczkami G, otwórz drzwiczki i wyjmij papier.

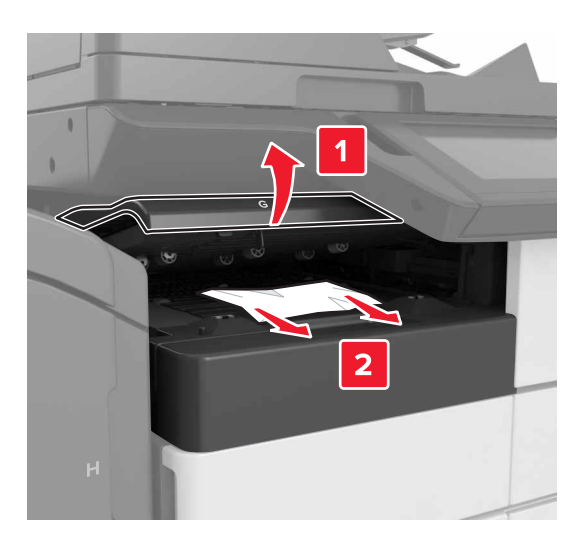

**1** Otwórz drzwiczki J, a następnie podnieś uchwyt J1.

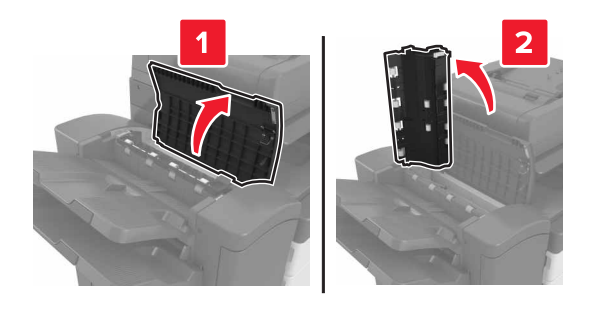

#### **2** Otwórz drzwiczki H.

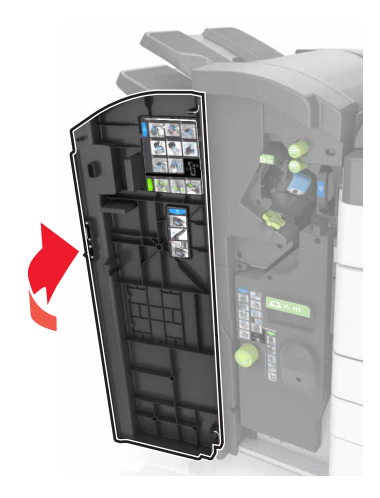

- **3** Wyjmij zacięte kartki papieru z poniższych lokalizacji:
	- **Uwaga:** Upewnij się, że wszystkie kawałki papieru zostały usunięte.
	- **•** Drzwiczki J

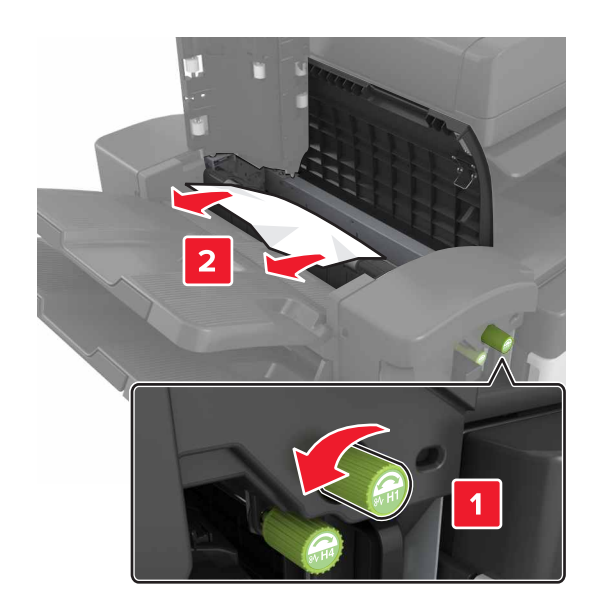

**Uwaga:** Jeżeli do zacięcia papieru doszło między pojemnikami układu wykańczania, wyjmij papier.

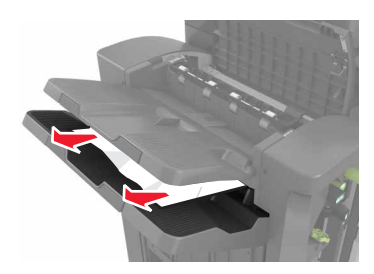

**•** Obszary H1 i H2

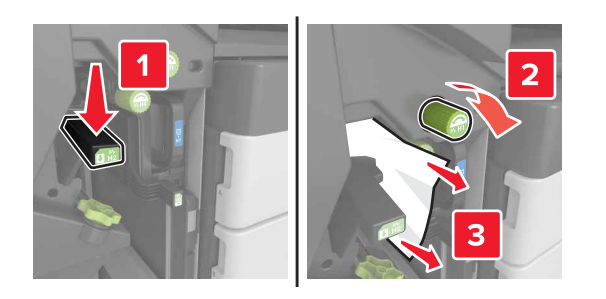

**•** Obszary H3 i H4

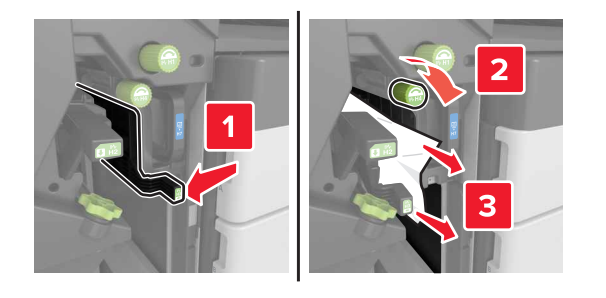

**•** Obszar H6

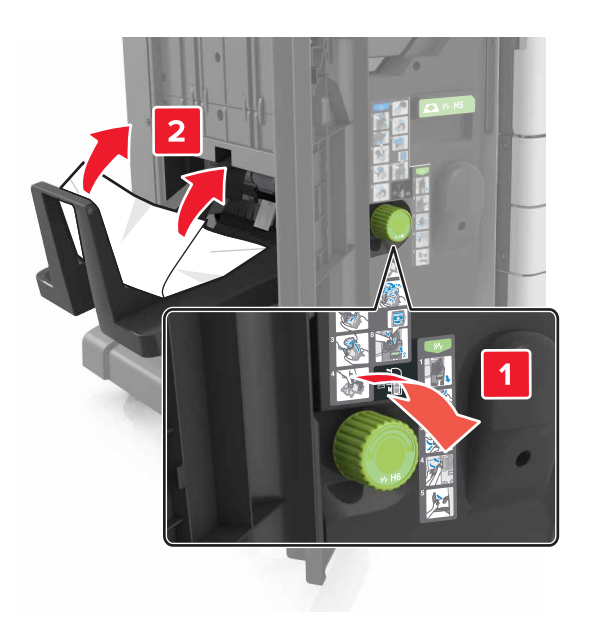

**4** Za pomocą uchwytu H5 wyjmij moduł składający broszury.

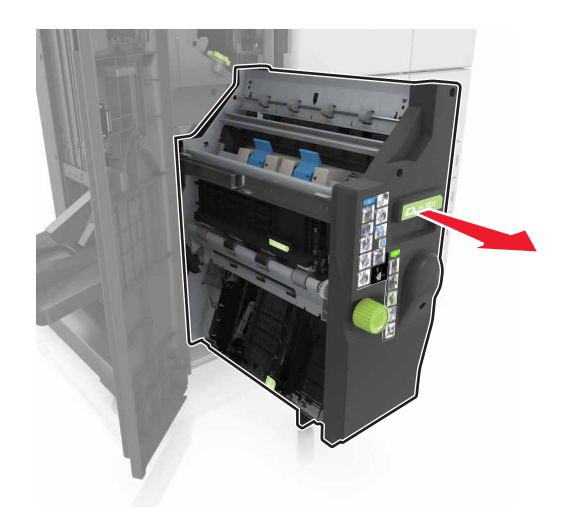

**5** Wyjmij zacięte kartki papieru z poniższych lokalizacji:

**Uwaga:** Upewnij się, że wszystkie kawałki papieru zostały usunięte.

**•** Obszar H8

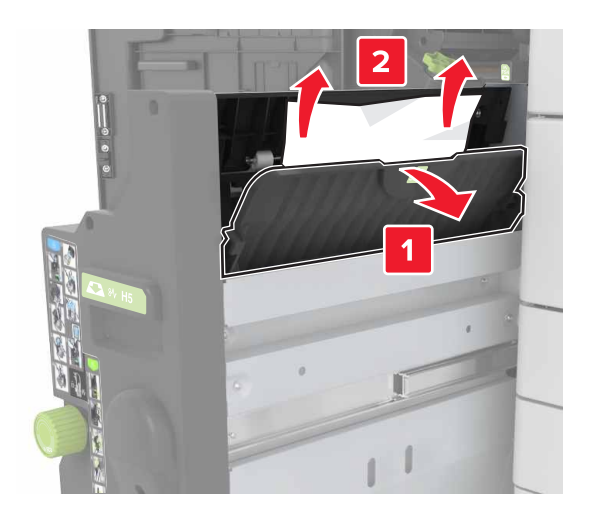

**•** Obszar H9

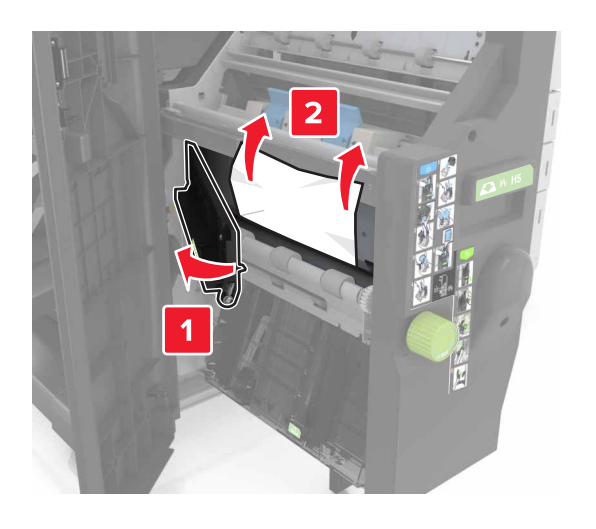

**•** Obszar H10

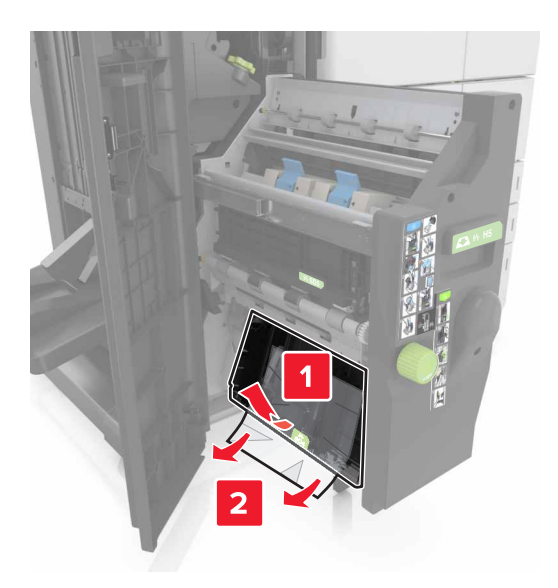

- **6** Wciśnij moduł składający broszury z powrotem na jego miejsce.
- **7** Zamknij drzwiczki H.
- **8** Otwórz drzwiczki C, a następnie wyjmij zacięty papier.

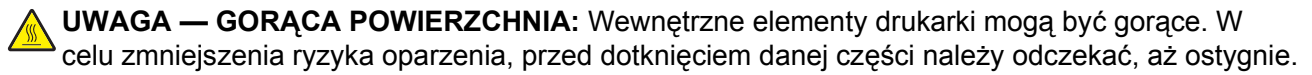

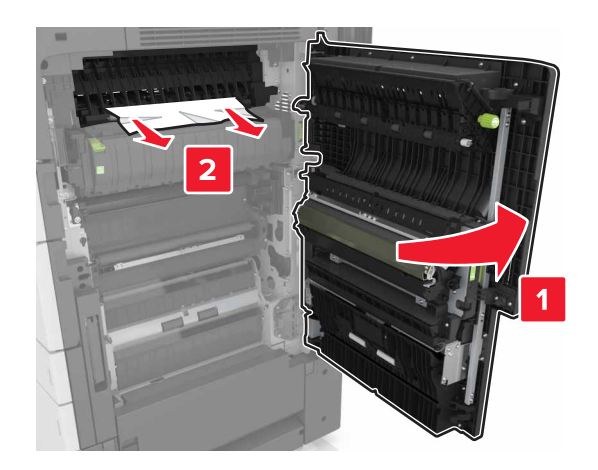

#### **Uwagi:**

- **•** Upewnij się, że drzwiczki C nie uderzają w przewody dołączone do drukarki.
- **•** Upewnij się, że wszystkie kawałki papieru zostały usunięte.
- **•** Jeżeli zamontowano zasobnik na 3000 arkuszy, przesuń zasobnik w prawo, aby otworzyć drzwiczki.
- **9** Zamknij drzwiczki C.

## **Zacięcie [x] str., naciśnij zatrzask w obszarze E, aby otworzyć górną pokrywę automatycznego podajnika dokumentów. [28y.xx]**

- **1** Wyjmij wszystkie oryginalne dokumenty z zasobnika ADF.
- **2** Otwórz górną pokrywę górnego automatycznego podajnika dokumentów.

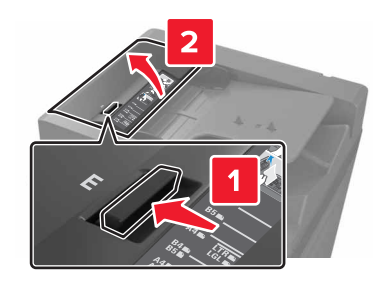

**3** Wyjmij zacięty papier.

**Uwaga:** Upewnij się, że wszystkie kawałki papieru zostały usunięte.

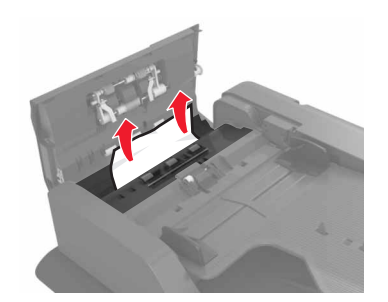

- **4** Zamknij pokrywę.
- **5** Otwórz pokrywę skanera, a następnie otwórz dolne drzwiczki automatycznego podajnika dokumentów.

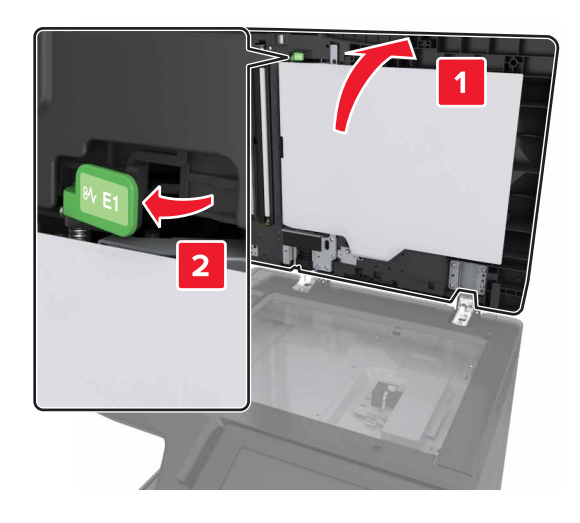

**6** Wyjmij zacięty papier.

**Uwaga:** Upewnij się, że wszystkie kawałki papieru zostały usunięte.

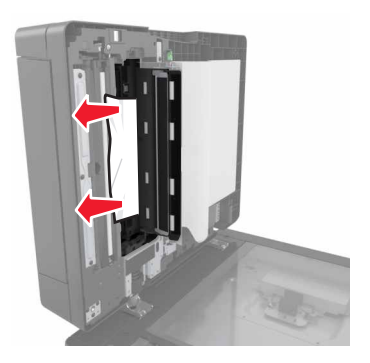

#### Zamknij drzwiczki.

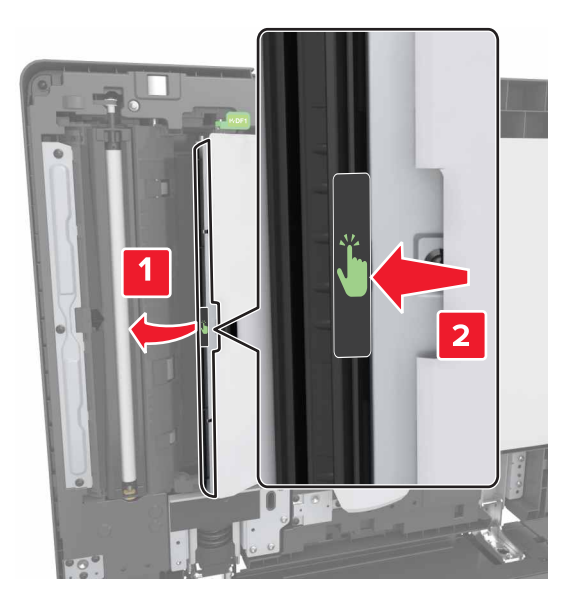

Zamknij pokrywę skanera.

# **Rozwiązywanie problemów**

## **Opis komunikatów drukarki**

#### **Kończy się kaseta [88.xy]**

Konieczne może być zamówienie kasety z tonerem. W razie potrzeby dotknij opcji **Kontynuuj** na panelu sterowania drukarki, aby usunąć komunikat i kontynuować drukowanie.

#### **Kaseta prawie pusta [88.xy]**

W razie potrzeby dotknij opcji **Kontynuuj** na panelu sterowania drukarki, aby usunąć komunikat i kontynuować drukowanie.

### **Bardzo niski poziom kasety [88.xy]**

Konieczna może okazać się szybka wymiana naboju z tonerem. Więcej informacji można znaleźć w sekcji ["Wymiana kasety z tonerem" na stronie 229.](#page-228-0)

W razie potrzeby na panelu sterowania dotknij opcji **Kontynuuj**, aby usunąć komunikat i kontynuować drukowanie.

## **Zmień [źródło papieru] na [ciąg niestandardowy] załaduj [orientacja]**

Spróbuj następujących rozwiązań:

- **•** Załaduj do zasobnika papier prawidłowego rozmiaru i typu. W menu papieru na panelu sterowania określ rozmiar i typ papieru, a następnie dotknij opcji **Zmieniono papier**.
- **•** Dotknij przycisku **Użyj obecnego [źródło papieru]**, aby zastosować dostępny rozmiar i typ papieru w podajniku.
- **•** Dotknij opcji **Zresetuj aktywny odbiornik**, aby zresetować aktywny odbiornik dla zestawu połączonych odbiorników.
- **•** Anuluj zadanie drukowania.

### **Zmień [źródło papieru] na [nazwa typu niestandardowego], załaduj [orientacja]**

- **•** Załaduj do zasobnika lub podajnika papier prawidłowego rozmiaru i typu. W menu Papieru na panelu sterowania drukarki określ rozmiar i typ papieru, a następnie dotknij opcji **Zmieniono papier**.
- **•** Dotknij opcji **Zresetuj aktywny odbiornik**, aby zresetować aktywny odbiornik dla zestawu połączonych odbiorników.
- **•** Anuluj zadanie drukowania.

## **Zmiana [źródło papieru] na ładowanie [orientacja] [rozmiar papieru]**

Spróbuj następujących rozwiązań:

- **•** Załaduj do zasobnika lub podajnika papier prawidłowego rozmiaru i typu. W menu Papieru na panelu sterowania określ rozmiar i typ papieru, a następnie dotknij opcji **Zmieniono papier**.
- **•** Dotknij opcji **Użyj obecnego [źródło papieru]**, aby zastosować dostępny rozmiar i typ papieru w obecnym zasobniku lub podajniku.
- **•** Dotknij opcji **Zresetuj aktywny odbiornik**, aby zresetować aktywny odbiornik dla zestawu połączonych odbiorników.
- **•** Anuluj zadanie drukowania.

## **Zmień [źródło papieru] na [typ papieru] [rozmiar papieru], załaduj [orientacja]**

Spróbuj następujących rozwiązań:

- **•** Załaduj do zasobnika lub podajnika papier prawidłowego rozmiaru i typu. W menu Papieru na panelu sterowania określ rozmiar i typ papieru, a następnie dotknij opcji **Zmieniono papier**.
- **•** Dotknij przycisku **Użyj obecnego [źródło papieru]**, aby zastosować dostępny rozmiar i typ papieru w podajniku.
- **•** Dotknij opcji **Zresetuj aktywny odbiornik**, aby zresetować aktywny odbiornik dla zestawu połączonych odbiorników.
- **•** Anuluj zadanie drukowania.

## **Zamknij drzwiczki [x]**

Zamknij wskazane drzwiczki.

## **Złożona strona, część danych może nie zostać wydrukowanych [39]**

Spróbuj następujących rozwiązań:

- **•** Na panelu sterowania dotknij opcji **Kontynuuj**, aby usunąć komunikat i kontynuować drukowanie.
- **•** Dotknij opcji **Zresetuj aktywny odbiornik**, aby zresetować aktywny odbiornik dla zestawu połączonych odbiorników.
- **•** Anuluj zadanie drukowania.
- **•** Zainstaluj dodatkową pamięć drukarki.

## **Zmiana konfiguracji, niektóre wstrzymane zadania nie zostały przywrócone [57]**

Zadania wstrzymane zostaną unieważnione z powodu następujących możliwych zmian w drukarce:

- **•** Nastąpiła aktualizacja oprogramowania układowego.
- **•** Zasobnik, z którego drukowano, został usunięty.
- **•** Zadanie drukowania zostało wysłane z pamięci flash, która nie jest już podłączona do portu USB.
- **•** Dysk twardy drukarki zawiera zadania drukowania, które zostały zapisane, gdy znajdował się on w innym modelu drukarki.

Na panelu sterowania drukarki dotknij opcji **Kontynuuj**, aby usunąć komunikat.

## **Wykryto uszkodzoną pamięć flash [51]**

Wypróbuj jedną lub więcej spośród poniższych opcji:

- **•** Wymień uszkodzoną kartę pamięci flash.
- **•** Na panelu sterowania drukarki dotknij opcji **Kontynuuj**, aby zignorować komunikat i kontynuować drukowanie.
- **•** Anuluj bieżące zadanie drukowania.

## **Dysk zapełniony [62]**

Spróbuj następujących rozwiązań:

- **•** Na panelu sterowania dotknij opcji **Kontynuuj**, aby usunąć komunikat i kontynuować drukowanie.
- **•** Dotknij opcji **Zresetuj aktywny odbiornik**, aby zresetować aktywny odbiornik dla zestawu połączonych odbiorników.
- **•** Usuń czcionki, makra oraz inne dane zapisane na dysku twardym drukarki.
- **•** Zainstaluj dysk twardy o większej pojemności.

#### **Dysk zapełniony — anulowano zadanie skanowania**

Wypróbuj jedną lub więcej spośród poniższych opcji:

- **•** Dotknij opcji **Kontynuuj**, aby usunąć komunikat i kontynuować skanowanie.
- **•** Usuń czcionki, makra oraz inne dane zapisane na dysku twardym drukarki.
- **•** Zainstaluj dysk twardy o większej pojemności.

### **Aby używać dysku w tym urządzeniu, należy najpierw go sformatować**

Na panelu sterowania drukarki dotknij opcji **Formatuj dysk**, aby sformatować dysk twardy drukarki i usunąć komunikat.

**Uwaga:** Formatowanie powoduje usunięcie wszystkich plików zapisanych na dysku twardym drukarki.

### **Dysk prawie pełny. Bezpieczne czyszczenie miejsca na dysku.**

Wypróbuj jedną lub więcej spośród poniższych opcji:

- **•** Dotknij przycisku **Kontynuuj**, aby usunąć komunikat i kontynuować drukowanie.
- **•** Usuń czcionki, makra oraz inne dane zapisane na dysku twardym drukarki.
- **•** Zainstaluj dysk twardy o większej pojemności.

## **Opróżnij pudło dziurkacza**

Wypróbuj jedną lub więcej spośród poniższych opcji:

- **•** Opróżnij pudło dziurkacza.
- **•** Na panelu sterowania drukarki wybierz opcję **Kontynuuj**, aby usunąć komunikat i kontynuować drukowanie.
- **•** Anuluj zadanie drukowania.

#### **Błąd odczytu napędu USB. Wyjmij urządzenie USB.**

Włożone zostało nieobsługiwane urządzenie USB. Wyjmij to urządzenie USB, a następnie zainstaluj obsługiwane.

#### **Błąd podczas odczytu danych z koncentratora USB. Odłącz koncentrator.**

Podłączony został nieobsługiwany koncentrator USB. Odłącz ten koncentrator USB, a następnie zainstaluj obsługiwany.

### **Pamięć faksu pełna**

Na panelu sterowania drukarki dotknij opcji **Kontynuuj**, aby usunąć komunikat.

#### **Partycja faksu nie działa. Skontaktuj się z administratorem systemu.**

Wypróbuj jedną lub więcej spośród poniższych opcji:

- **•** Na panelu sterowania drukarki dotknij opcji **Kontynuuj**, aby usunąć komunikat.
- **•** Wyłącz drukarkę i włącz ją z ponownie. Jeśli komunikat pojawi się ponownie, skontaktuj się z administratorem systemu.

### **Nie skonfigurowano formatu "Do:" serwera faksu. Skontaktuj się z administratorem systemu.**

Wypróbuj jedną lub więcej spośród poniższych opcji:

- **•** Na panelu sterowania drukarki dotknij opcji **Kontynuuj**, aby usunąć komunikat.
- **•** Skonfiguruj serwer faksów. Jeśli komunikat pojawi się ponownie, skontaktuj się z administratorem systemu.

#### **Nie ustawiono nazwy faksu. Skontaktuj się z administratorem systemu.**

Wykonaj jedną z następujących czynności:

- **•** Na panelu sterowania drukarki dotknij opcji **Kontynuuj**, aby usunąć komunikat.
- **•** Skonfiguruj faks analogowy. Jeśli po zakończeniu konfiguracji komunikat pojawi się ponownie, skontaktuj się z obsługą techniczną systemu.

## **Nie ustawiono numeru faksu urządzenia. Skontaktuj się z administratorem systemu.**

Wypróbuj jedną lub więcej spośród poniższych opcji:

- **•** Na panelu sterowania drukarki dotknij opcji **Kontynuuj**, aby usunąć komunikat.
- **•** Skonfiguruj faks analogowy. Jeśli po zakończeniu konfiguracji komunikat pojawi się ponownie, skontaktuj się z obsługą techniczną systemu.

## **Nieprawidłowy rozmiar papieru, otwórz [źródło papieru] [34]**

Spróbuj następujących rozwiązań:

- **•** Załaduj do zasobnika lub podajnika papier prawidłowego rozmiaru i typu, a następnie w menu papieru na panelu sterowania określ rozmiar i typ papieru.
- **•** Upewnij się, czy poprawny rozmiar i typ papieru są określone w oknie Właściwości drukowania lub Drukowanie.
- **•** Sprawdź prowadnice długości i szerokości oraz upewnij się, że papier jest załadowany prawidłowo w zasobniku lub podajniku.
- **•** Na panelu sterowania dotknij opcji **Kontynuuj**, aby usunąć komunikat i wydrukować zadanie, używając innego zasobnika.
- **•** Dotknij opcji **Zresetuj aktywny odbiornik**, aby zresetować aktywny odbiornik dla zestawu połączonych odbiorników.
- **•** Anuluj zadanie drukowania.

### **Włóż pudło dziurkacza**

Włóż pudło dziurkacza do modułu wykańczającego, a następnie dotknij opcji **Kontynuuj**, aby usunąć komunikat.

## **Włóż zasobnik [x]**

Wypróbuj jedną lub więcej spośród poniższych opcji:

- **•** Włóż określony zasobnik do drukarki.
- **•** Anuluj zadanie drukowania.
- **•** Zresetuj aktywny odbiornik dla zestawu połączonych odbiorników, dotykając opcji **Resetuj aktywny podajnik** na panelu sterowania drukarki.

### **Za mało pamięci do defragmentacji pamięci flash [37]**

Wypróbuj jedną lub więcej spośród poniższych opcji:

- **•** Na panelu sterowania drukarki dotknij opcji **Kontynuuj**, aby zatrzymać defragmentację i kontynuować drukowanie.
- **•** Usuń czcionki, makra oraz inne dane znajdujące się w pamięci drukarki.
- **•** Zainstaluj dodatkową pamięć drukarki.

### **Za mało pamięci do sortowania zadań [37]**

Wypróbuj jedną lub więcej spośród poniższych opcji:

- **•** Na panelu sterowania drukarki dotknij opcji **Kontynuuj**, aby wydrukować część zadania zapisaną wcześniej w pamięci i rozpocząć sortowanie pozostałej części zadania.
- **•** Anuluj bieżące zadanie drukowania.

### **Za mało pamięci do obsługi funkcji zapisu zasobów [35]**

Zainstaluj dodatkową pamięć drukarki lub dotknij opcji **Kontynuuj**, aby wyłączyć zapisywanie zasobów, usunąć komunikat i kontynuować drukowanie.

#### **Za mało pamięci, niektóre zadania wstrzymane zostały usunięte [37]**

Na panelu sterowania drukarki dotknij opcji **Kontynuuj**, aby usunąć komunikat.

#### **Za mało pamięci, nie można przywrócić niektórych wstrzymane zadania [37]**

Wypróbuj jedną lub więcej spośród poniższych opcji:

- **•** Na panelu sterowania drukarki dotknij opcji **Kontynuuj**, aby usunąć komunikat.
- **•** Usuń inne wstrzymane zadania, aby zwolnić dodatkową pamięć drukarki.

#### **Niewystarczająca odległość między stosami papieru w Zasobniku 3**

Rozsuń stosy papieru, a następnie dotknij opcję **Kontynuuj** na panelu sterowania, aby usunąć komunikat i kontynuować drukowanie.

### **Załaduj do [źródło papieru] papier [ciąg niestandardowy] [orientacja papieru]**

Spróbuj następujących rozwiązań:

- **•** Załaduj zasobnik lub podajnik papierem o właściwym rozmiarze i typie, a następnie dotknij opcję **Papier załadowany** na panelu sterowania.
- **•** Dotknij opcji **Zresetuj aktywny odbiornik**, aby zresetować aktywny odbiornik dla zestawu połączonych odbiorników.
- **•** Anuluj bieżące zadanie.

## **Załaduj do [źródło papieru] papier [nazwa typu niestandardowego] [orientacja papieru]**

- **•** Załaduj zasobnik lub podajnik papierem o właściwym rozmiarze i typie, a następnie dotknij opcję **Papier załadowany** na panelu sterowania.
- **•** Dotknij opcji **Zresetuj aktywny odbiornik**, aby zresetować aktywny odbiornik dla zestawu połączonych odbiorników.
- **•** Anuluj zadanie drukowania.

## **Załaduj do [źródło papieru] papier [rozmiar papieru] [orientacja papieru]**

Spróbuj następujących rozwiązań:

- **•** Załaduj zasobnik lub podajnik papierem o właściwym rozmiarze, a następnie dotknij opcję **Papier załadowany** na panelu sterowania.
- **•** Dotknij opcji **Zresetuj aktywny odbiornik**, aby zresetować aktywny odbiornik dla zestawu połączonych odbiorników.
- **•** Anuluj bieżące zadanie.

## **Załaduj do [źródło papieru] papier [typ papieru] [rozmiar papieru] [orientacja papieru]**

Spróbuj następujących rozwiązań:

- **•** Załaduj określony zasobnik lub podajnik papierem o właściwym rozmiarze i typie, a następnie dotknij opcję **Papier załadowany** na panelu sterowania.
- **•** Dotknij opcji **Zresetuj aktywny odbiornik**, aby zresetować aktywny odbiornik dla zestawu połączonych odbiorników.
- **•** Anuluj bieżące zadanie.

## **Załaduj do podajnika uniwersalnego [ciąg niestandardowy] [orientacja papieru]**

Spróbuj następujących rozwiązań:

- **•** Załaduj do podajnika papier odpowiedniego typu i rozmiaru.
- **•** Na panelu sterowania dotknij jednej z następujących opcji:
	- **– Monituj przy każdej stronie, papier załadowany** lub **Nie monituj, papier załadowany**—Aby usunąć komunikat i kontynuować drukowanie.
	- **– Wybierz papier automatycznie**—Aby użyć papieru załadowanego do zasobnika.
	- **– Zresetuj aktywny odbiornik**—Aby zresetować aktywny odbiornik dla zestawu połączonych odbiorników.
- **•** Anuluj zadanie drukowania.

## **Załaduj do podajnika uniwersalnego [nazwa typu niestandardowego] [orientacja papieru]**

- **•** Załaduj do podajnika papier odpowiedniego typu i rozmiaru.
- **•** Na panelu sterowania dotknij jednej z następujących opcji:
	- **– Monituj przy każdej stronie, papier załadowany** lub **Nie monituj, papier załadowany**—Aby usunąć komunikat i kontynuować drukowanie.
	- **– Wybierz papier automatycznie**—Aby użyć papieru załadowanego do zasobnika.
	- **– Zresetuj aktywny odbiornik**—Aby zresetować aktywny odbiornik dla zestawu połączonych odbiorników.
- **•** Anuluj zadanie drukowania.

## **Załaduj do podajnika uniwersalnego [rozmiar papieru] [orientacja papieru]**

Spróbuj następujących rozwiązań:

- **•** Załaduj do podajnika papier odpowiedniego rozmiaru.
- **•** Na panelu sterowania dotknij jednej z następujących opcji:
	- **– Monituj przy każdej stronie, papier załadowany** lub **Nie monituj, papier załadowany**—Aby usunąć komunikat i kontynuować drukowanie.
	- **– Wybierz papier automatycznie**—Aby użyć papieru załadowanego do zasobnika.
	- **– Zresetuj aktywny odbiornik**—Aby zresetować aktywny odbiornik dla zestawu połączonych odbiorników.
- **•** Anuluj zadanie drukowania.

## **Załaduj do podajnika uniwersalnego [typ papieru] [rozmiar papieru] [orientacja papieru]**

Spróbuj następujących rozwiązań:

- **•** Załaduj do podajnika papier odpowiedniego typu i rozmiaru.
- **•** Na panelu sterowania dotknij jednej z następujących opcji:
	- **– Monituj przy każdej stronie, papier załadowany** lub **Nie monituj, papier załadowany**—Aby usunąć komunikat i kontynuować drukowanie.
	- **– Wybierz papier automatycznie**—Aby użyć papieru załadowanego do zasobnika.
	- **– Zresetuj aktywny odbiornik**—Aby zresetować aktywny odbiornik dla zestawu połączonych odbiorników.
- **•** Anuluj zadanie drukowania.

## **Załaduj zszywki**

Wypróbuj jedną lub więcej spośród poniższych opcji:

**•** Wymień lub zainstaluj nową kasetę zszywek w module wykańczającym.

Aby uzyskać instrukcje wymiany lub instalacji nowej kasety zszywek, dotknij opcji **Więcej informacji** na panelu sterowania drukarki.

- **•** Na panelu sterowania drukarki dotknij opcji **Kontynuuj**, aby usunąć komunikat i kontynuować drukowanie.
- **•** Na panelu sterowania drukarki dotknij opcji **Anuluj zadanie**, aby anulować zadanie drukowania.

## **Załaduj zszywki [G11, G12]**

- **•** Wymień lub włóż nową kasetę zszywek w module wykańczającym. Aby uzyskać więcej informacji na temat wymiany lub wkładania kasety zszywek do modułu wykańczającego, dotknij opcji **Więcej informacji** na panelu sterowania.
- **•** Na panelu sterowania dotknij opcji **Kontynuuj**, aby usunąć komunikat i kontynuować drukowanie.
- **•** Anuluj zadanie drukowania.

### **Bardzo niski poziom zestawu konserwacyjnego [x] [80.xy]**

Konieczna może okazać się szybka wymiana zestawu konserwacyjnego. Aby uzyskać więcej informacji, odwiedź witrynę firmy Lexmark pod adresem **<http://support.lexmark.com>** lub skontaktuj się z działem obsługi klienta, a następnie podaj treść tego komunikatu.

W razie potrzeby dotknij opcji **Kontynuuj**, aby usunąć komunikat i kontynuować drukowanie.

## **Pamięć pełna [38]**

Spróbuj następujących rozwiązań:

- **•** Na panelu sterowania dotknij opcji **Anuluj zadanie**, aby usunąć komunikat.
- **•** Dotknij opcji **Zresetuj aktywny odbiornik**, aby zresetować aktywny odbiornik dla zestawu połączonych odbiorników.
- **•** Zainstaluj dodatkową pamięć drukarki.

#### **Brak pamięci, nie można drukować faksów**

Na panelu sterowania drukarki dotknij opcji **Kontynuuj**, aby usunąć komunikat bez drukowania. Po ponownym uruchomieniu drukarki nastąpi próba wydrukowania wstrzymanych faksów.

### **Pamięć pełna, nie można wysyłać faksów**

- **1** Na panelu sterowania drukarki dotknij opcji **Kontynuuj**, aby usunąć komunikat i anulować zadanie faksowania.
- **2** Wypróbuj jedną lub więcej spośród poniższych opcji:
	- **•** Zmniejsz rozdzielczość faksu i spróbuj wysłać ponownie zadanie faksowania.
	- **•** Zmniejsz liczbę stron faksu i spróbuj wysłać ponownie zadanie faksowania.

#### **Analogowa linia telefoniczna nie jest podłączona do modemu. Faks wyłączony.**

Podłącz drukarkę do analogowej linii telefonicznej.

## **Błąd oprogramowania sieci [x] [54]**

- **•** Na panelu sterowania drukarki dotknij opcji **Kontynuuj**, aby kontynuować drukowanie.
- **•** Wyłącz drukarkę, a następnie odczekaj około 10 sekund, po czym włącz ją ponownie.
- **•** Zaktualizuj w drukarce lub na serwerze druku oprogramowanie sprzętowe do pracy w sieci. Więcej informacji można znaleźć w witrynie pomocy technicznej firmy Lexmark w sieci Web pod adresem **<http://support.lexmark.com>**.
### **Za mało wolnego miejsca w pamięci flash dla zasobów [52]**

Spróbuj następujących rozwiązań:

- **•** Na panelu sterowania dotknij opcji **Kontynuuj**, aby usunąć komunikat i kontynuować drukowanie.
- **•** Dotknij opcji **Zresetuj aktywny odbiornik**, aby zresetować aktywny odbiornik dla zestawu połączonych odbiorników.
- **•** Usuń czcionki, makra oraz inne dane zapisane w pamięci flash.
- **•** Zainstaluj kartę pamięci flash o większej pojemności.

**Uwaga:** Pobrane czcionki i makra, które nie zostały wcześniej zapisane w pamięci flash, są usuwane.

### **Otwórz drzwiczki H i wyjmij papier spod obszaru 10**

Wyjmij papier z określonego obszaru.

### **Wymagane zmiany papieru**

Wypróbuj jedną lub więcej spośród poniższych opcji:

- **•** Dotknij opcji **Używaj bieżących materiałów eksploatacyjnych**, aby usunąć komunikat i kontynuować drukowanie.
- **•** Anuluj bieżące zadanie drukowania.

## **Port równoległy [x] wyłączony [56]**

Wypróbuj jedną lub więcej spośród poniższych opcji:

- **•** Na panelu sterowania drukarki dotknij opcji **Kontynuuj**, aby usunąć komunikat.
- **•** Włącz port równoległy Przy użyciu panelu sterowania drukarki przejdź do opcji:

```
Sieć/porty >Równoległe [x] >Bufor równoległy >Auto
```
**Uwaga:** Drukarka odrzuca wszystkie dane otrzymane przez port równoległy.

## **Niski poziom bębna światłoczułego [84.xy]**

Konieczne może być zamówienie zamiennego modułu bębna światłoczułego. Na panelu sterowania dotknij opcji **Kontynuuj**, aby usunąć komunikat i kontynuować drukowanie.

### **Bardzo niski poziom bębna światłoczułego [84.xy]**

Konieczna może być szybka wymiana modułu bębna światłoczułego. Więcej informacji można znaleźć w sekcji "Wymiana bębna światłoczuł[ego" na stronie 221](#page-220-0).

W razie potrzeby na panelu sterowania dotknij opcji **Kontynuuj**, aby usunąć komunikat i kontynuować drukowanie.

### **Drukarka musiała zostać uruchomiona ponownie. Być może ostatnie zadanie nie zostało zakończone.**

Na panelu sterowania drukarki dotknij opcji **Kontynuuj**, aby usunąć komunikat i kontynuować drukowanie.

Więcej informacji można znaleźć pod adresem **<http://support.lexmark.com>** lub skontaktuj się z obsługą klienta.

### **Ponownie zainstaluj brakującą lub nieodpowiadającą kasetę [31.xy]**

Wypróbuj jedną lub więcej spośród poniższych opcji:

- **•** Sprawdź, czy nie brakuje naboju z tonerem. Jeśli tak jest, zainstaluj go. Więcej informacji na temat instalacji naboju można znaleźć w sekcji "Wymiana materiałów eksploatacyjnych" w *Podręczniku użytkownika*.
- **•** Jeśli nabój z tonerem jest zainstalowany, ale nie działa, wyjmij go, a następnie zainstaluj ponownie.

**Uwaga:** Jeśli po ponownym zainstalowaniu komunikat nadal się pojawia, kaseta jest uszkodzona. Wymień kasetę z tonerem.

### **Ponownie zainstaluj brakujący lub nieodpowiadający bęben światłoczuły [31.xy]**

Spróbuj następujących rozwiązań:

- **•** Jeżeli brakuje modułu bębna światłoczułego, zainstaluj go. Więcej informacji można znaleźć w sekcji "Wymiana bębna światłoczuł[ego" na stronie 221.](#page-220-0)
- **•** Jeżeli moduł bębna światłoczułego jest zainstalowany, odinstaluj go i zainstaluj ponownie.

**Uwaga:** Jeżeli po zainstalowaniu komunikat pojawi się ponownie, wymień uszkodzony moduł bębna światłoczułego.

### **Wyjmij uszkodzony dysk twardy [61]**

Usuń i wymień uszkodzony dysk twardy drukarki.

### **Usuń elementy opakowania, [nazwa obszaru]**

Usuń ze wskazanego miejsca wszystkie elementy opakowania.

## **Usuń materiał opakowania, otwórz drzwiczki C, zdejmij metalowe zaciski, odkręć wszystkie śruby karetki skanera**

Otwórz drzwiczki C i pokrywę skanera, a następnie usuń pozostałe materiały opakowania.

**Uwaga:** Upewnij się, że drzwiczki C nie przytrzasną żadnego przewodu podłączonego do drukarki.

### **Wyjmij papier ze wszystkich odbiorników**

Wyjmij papier ze wszystkich odbiorników. Drukarka automatycznie wykrywa wyjęcie papieru i wznawia drukowanie.

Jeśli wyjęcie papieru nie spowodowało usunięcia komunikatu, dotknij przycisku **Kontynuuj**.

### **Wyjmij papier z odbiornika [x]**

Wyjmij papier z określonego odbiornika. Drukarka automatycznie wykrywa, że papier został wyjęty, i wznawia drukowanie.

Jeśli wyjęcie papieru nie spowodowało usunięcia komunikatu, dotknij przycisku **Kontynuuj**.

### **Wyjmij papier z [nazwa zestawu połączonych odbiorników]**

Wyjmij papier z określonego odbiornika. Drukarka automatycznie wykrywa, że papier został wyjęty, i wznawia drukowanie.

Jeśli wyjęcie papieru nie spowodowało usunięcia komunikatu, dotknij przycisku **Kontynuuj**.

### **Wyjmij papier ze standardowego odbiornika**

Wyjmij stos papieru z odbiornika standardowego.

#### **Umieść wszystkie oryginały, jeśli uruchamiasz zadanie ponownie.**

Spróbuj skorzystać z co najmniej jednego z podanych sposobów:

- **•** Aby usunąć komunikat i anulować zadanie skanowania, dotknij opcji **Anuluj zadanie**.
- **•** Aby kontynuować skanowanie z automatycznego podajnika dokumentów od momentu zakończenia ostatniego pomyślnego zadania skanowania, dotknij opcji **Skanuj z automatycznego podajnika**.
- **•** Aby kontynuować skanowanie ze skanera od momentu zakończenia ostatniego pomyślnego zadania skanowania, dotknij opcji **Skanuj z płyty skanera**.
- **•** Aby zakończyć skanowanie na ostatnim pomyślnym zadaniu skanowania, dotknij opcji **Zakończ zadanie bez dalszego skanowania**.
- **•** Aby ponowić zadanie skanowania z użyciem ostatnio obowiązujących ustawień, dotknij opcji **Ponownie uruchom zadanie**.

### **Wymień kasetę, pozostało 0 stron do wydrukowania [88.xy]**

Wymień nabój z tonerem, aby usunąć komunikat i kontynuować drukowanie. Więcej informacji na ten temat można znaleźć w instrukcji dostarczanej z materiałem eksploatacyjnym lub w sekcji "Wymiana materiałów eksploatacyjnych" w *Podręczniku użytkownika*.

**Uwaga:** Jeśli nie masz zamiennego naboju, zapoznaj się z sekcją "Zamawianie materiałów eksploatacyjnych" w *Podręczniku użytkownika* lub przejdź do witryny **[www.lexmark.com](http://www.lexmark.com)**.

### **Wymień kasetę, nieprawidłowy region drukarki [42,xy]**

Zainstaluj nabój z tonerem zgodny z numerem regionu drukarki. Parametr *x* wskazuje wartość dotyczącą regionu drukarki. Parametr *y* wskazuje wartość dotyczącą regionu kasety. Parametry x i y mogą przyjmować następujące wartości:

#### **Lista regionów drukarek i kaset z tonerem**

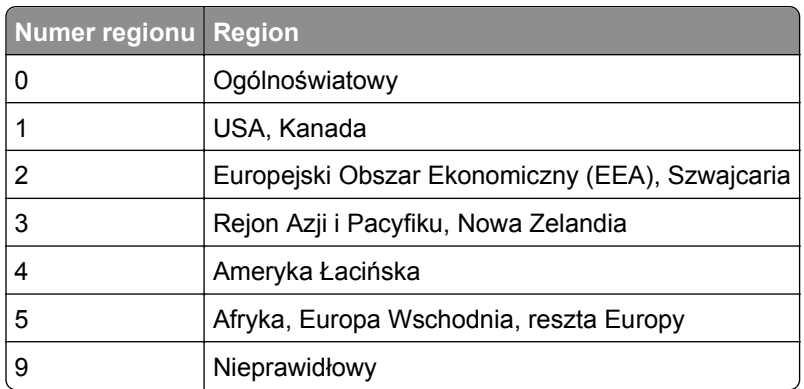

#### **Uwagi:**

- **•** Wartości x i y przedstawiają składowe kodu błędu .**xy** wyświetlanego na panelu sterowania drukarki.
- **•** Wartości x i y muszą być zgodne, aby można było kontynuować drukowanie.

### **Umieść zacięte oryginały, jeśli uruchamiasz zadanie ponownie.**

Spróbuj skorzystać z co najmniej jednego z podanych sposobów:

- **•** Aby usunąć komunikat i anulować zadanie skanowania, dotknij opcji **Anuluj zadanie**.
- **•** Aby kontynuować skanowanie z automatycznego podajnika dokumentów od momentu zakończenia ostatniego pomyślnego zadania skanowania, dotknij opcji **Skanuj z automatycznego podajnika**.
- **•** Aby kontynuować skanowanie ze skanera od momentu zakończenia ostatniego pomyślnego zadania skanowania, dotknij opcji **Skanuj z płyty skanera**.
- **•** Aby zakończyć skanowanie na ostatnim pomyślnym zadaniu skanowania, dotknij opcji **Zakończ zadanie bez dalszego skanowania**.
- **•** Aby ponowić zadanie skanowania z użyciem ostatnio obowiązujących ustawień, dotknij opcji **Ponownie uruchom zadanie**.

### **Wymień zestaw konserwacyjny [x], pozostało 0 stron do wydrukowania [80.xy]**

Zostanie zaplanowana konserwacja drukarki. Aby uzyskać więcej informacji, odwiedź witrynę firmy Lexmark pod adresem **<http://support.lexmark.com>** lub skontaktuj się z obsługą serwisową, a następnie zgłoś ten komunikat.

## **Wymień brakujący bęben światłoczuły [31.xy]**

Zainstaluj brakujący bęben światłoczuły, aby usunąć komunikat. Więcej informacji można znaleźć w sekcji "Wymiana bębna światłoczuł[ego" na stronie 221.](#page-220-0)

### **Wymień brakujący pojemnik na zużyty toner [82.xy]**

Zainstaluj brakujący pojemnik na zużyty toner, aby usunąć komunikat. Więcej informacji zawiera instrukcja dostarczona z danym materiałem eksploatacyjnym.

### **Zainstaluj brakujący nabój [31.xy]**

Zainstaluj brakujący nabój, aby usunąć komunikat. Więcej informacji można znaleźć w sekcji ["Wymiana](#page-228-0) [kasety z tonerem" na stronie 229](#page-228-0).

## **Wymień wałki odbierające papier w [źródło papieru], użyj części w zasobniku 1 lub 2 i instrukcji [80]**

Spróbuj następujących rozwiązań:

- **•** Wymień wałki odbierające, a następnie dotknij opcji **Rolki wymienione** na panelu sterowania, aby usunąć komunikat i kontynuować drukowanie.
- **•** Dotknij opcji **Kontynuuj i wymień później (może wciąż dochodzić do zacięć)**, aby zignorować komunikat i kontynuować drukowanie.

### **Wymień bęben światłoczuły, pozostało 0 stron [84.xy]**

Wymień moduł bębna światłoczułego, aby usunąć komunikat i kontynuować drukowanie. Więcej informacji na ten temat można znaleźć w instrukcji dostarczanej z materiałem eksploatacyjnym lub w sekcji ["Wymiana](#page-220-0) bębna światłoczuł[ego" na stronie 221.](#page-220-0)

**Uwaga:** Jeżeli nie posiadacz zamiennego modułu bębna światłoczułego, przejdź do sekcji ["Zamawianie](#page-218-0) materiał[ów eksploatacyjnych" na stronie 219](#page-218-0) lub odwiedź stronę **[www.lexmark.com](http://www.lexmark.com)**.

### **Wymień nieobsługiwaną kasetę [32.xy]**

Wyjmij nabój z tonerem, a następnie zainstaluj obsługiwany nabój, aby usunąć komunikat i kontynuować drukowanie. Więcej informacji na ten temat można znaleźć w instrukcji dostarczanej z materiałem eksploatacyjnym lub w sekcji "Wymiana materiałów eksploatacyjnych" w *Podręczniku użytkownika*.

**Uwaga:** Jeśli nie masz zamiennego naboju, zapoznaj się z sekcją "Zamawianie materiałów eksploatacyjnych" w *Podręczniku użytkownika* lub przejdź do witryny **[www.lexmark.com](http://www.lexmark.com)**.

### **Wymień nieobsługiwany bęben światłoczuły [32.xy]**

Wyjmij moduł bębna światłoczułego, a następnie zainstaluj obsługiwany moduł, aby usunąć komunikat i kontynuować drukowanie. Więcej informacji na ten temat można znaleźć w instrukcji dostarczanej z materiałem eksploatacyjnym lub w sekcji "Wymiana bębna światłoczuł[ego" na stronie 221.](#page-220-0)

Uwaga: Jeżeli nie posiadacz zamiennego modułu bębna światłoczułego, przejdź do sekcji ["Zamawianie](#page-218-0) materiał[ów eksploatacyjnych" na stronie 219](#page-218-0) lub odwiedź stronę **[www.lexmark.com](http://www.lexmark.com)**.

### **Wymień pojemnik na zużyty toner [82.xy]**

Wymień pojemnik na zużyty toner, aby usunąć komunikat.

### **Czy przywrócić wstrzymane zadania?**

Wypróbuj jedną lub więcej spośród poniższych opcji:

- **•** Na panelu sterowania drukarki dotknij opcji **Przywróć**, aby przywrócić wszystkie zadania wstrzymane zapisane na dysku twardym drukarki.
- **•** Na panelu sterowania drukarki dotknij opcji **Nie przywracaj**, jeśli nie chcesz przywrócić żadnego z zadań drukowania.

### **Skaner wyłączony przez administratora [840.01]**

Drukuj bez skanera lub skontaktuj się z obsługą techniczną systemu.

### **Skaner jest wyłączony. Jeżeli problem nadal występuje, skontaktuj się z administratorem systemu. [840.02]**

Wypróbuj jedną lub więcej spośród poniższych opcji:

- **•** Dotknij opcji **Kontynuuj przy wyłączonym skanerze**, aby powrócić do ekranu głównego, a następnie skontaktuj się z administratorem systemu.
- **•** Dotknij opcji **Uruchom ponownie i automatycznie włącz skaner**, aby anulować zadanie.

**Uwaga:** Powoduje to próbę włączenia skanera.

### **Zacięcie skan., usuń zacięte orygin. ze skanera [2yy.xx]**

Wyjmij zacięty papier ze skanera.

### **Wymagana konserwacja skanera, użyj zestawu ADF [80]**

Zostanie zaplanowana konserwacja drukarki. Więcej informacji można znaleźć w witrynie internetowej pomocy firmy Lexmark pod adresem **<http://support.lexmark.com>** lub skontaktuj się z obsługą serwisową, a następnie zgłoś ten komunikat.

### **Wkrótce wymagana będzie konserwacja skanera, użyj zestawu ADF [80]**

Skontaktuj się z działem obsługi klienta i zgłoś komunikat. Zostanie zaplanowana konserwacja drukarki.

## **Port szeregowy [x] wyłączony [56]**

Wypróbuj jedną lub więcej spośród poniższych opcji:

- **•** Na panelu sterowania drukarki dotknij opcji **Kontynuuj**, aby usunąć komunikat.
- Drukarka usunie wszystkie dane otrzymane przez wskazany port szeregowy.
- **•** Sprawdź, czy Bufor szeregowy nie jest ustawiony jako Wyłączony.
- **•** Na panelu sterowania drukarki ustaw Bufor Szeregowy jako Auto w menu Szeregowe [x].

### **Niektóre wstrzymane zadania nie zostały przywrócone**

Na panelu sterowania drukarki dotknij opcji **Kontynuuj**, aby usunąć wskazane zadanie.

**Uwaga:** Nieprzywrócone zadania wstrzymane są przechowywane na dysku twardym drukarki i nie są dostępne.

#### **Nie skonfigurowano serwera SMTP. Skontaktuj się z administratorem systemu.**

Na panelu sterowania drukarki dotknij opcji **Kontynuuj**, aby usunąć komunikat.

**Uwaga:** Jeśli komunikat pojawi się ponownie, skontaktuj się z administratorem systemu.

### **Błąd oprogramowania sieci standardowej [54]**

Spróbuj następujących rozwiązań:

- **•** Na panelu sterowania drukarki dotknij opcji **Kontynuuj**, aby kontynuować drukowanie.
- **•** Wyłącz drukarkę i włącz ją z ponownie.
- **•** Zaktualizuj w drukarce lub na serwerze druku oprogramowanie sprzętowe do pracy w sieci. Aby uzyskać więcej informacji, odwiedź witrynę pomocy technicznej firmy Lexmark w sieci Web pod adresem **<http://support.lexmark.com>** lub skontaktuj się z działem obsługi klienta, a następnie podaj treść tego komunikatu.

### **Standardowy port USB wyłączony [56]**

Wypróbuj jedną lub więcej spośród poniższych opcji:

- **•** Na panelu sterowania drukarki dotknij opcji **Kontynuuj**, aby usunąć komunikat.
- **•** Włącz port USB. Przy użyciu panelu sterowania drukarki przejdź do opcji:

#### **Sieć/porty** >**Bufor USB** >**Auto**

**Uwaga:** Drukarka usunie wszystkie dane otrzymane przez port USB.

### **Do zakończenia zadania potrzebny jest materiał eksploatacyjny**

Wykonaj jedną z następujących czynności:

- **•** Zainstaluj brakujący materiał, aby zakończyć zadanie.
- **•** Anuluj bieżące zadanie.

### **Urządzenie pracuje w trybie bezpiecznym. Niektóre opcje drukowania mogą być zablokowana lub przynieść nieoczekiwane rezultaty.**

Dotknij opcji **Kontynuuj** na panelu sterowania drukarki, aby usunąć komunikat i kontynuować drukowanie.

## **Za dużo zainstalowanych opcji pamięci flash [58]**

Spróbuj następujących rozwiązań:

- **•** Dotknij opcji **Kontynuuj** na panelu sterowania, aby kontynuować drukowanie.
- **•** Usuń nadmiarową pamięć flash:
	- **1** Wyłącz drukarkę.
	- **2** Wyjmij wtyczkę przewodu zasilającego z gniazdka elektrycznego.
	- **3** Usuń nadmiarową pamięć flash.
	- **4** Podłącz przewód zasilający do prawidłowo uziemionego gniazda elektrycznego.
	- **5** Ponownie włącz drukarkę.

# **Za dużo podłączonych zasobników [58]**

- **1** Wyłącz drukarkę.
- **2** Wyjmij wtyczkę przewodu zasilającego z gniazdka elektrycznego.
- **3** Usuń nadmiarowe zasobniki.
- **4** Podłącz przewód zasilający do prawidłowo uziemionego gniazda elektrycznego.
- **5** Ponownie włącz drukarkę.

## **Nieobsługiwany rozmiar papieru w zasobniku [x]**

Wymień na papier w obsługiwanym rozmiarze.

# **Wykryto niesformatowaną pamięć flash [53]**

Wypróbuj jedną lub więcej spośród poniższych opcji:

- **•** Na panelu sterowania drukarki dotknij opcji **Kontynuuj**, aby zatrzymać defragmentację i kontynuować drukowanie.
- **•** Sformatuj pamięć flash.

**Uwaga:** Jeśli komunikat o błędzie jest w dalszym ciągu wyświetlany, oznacza to, że pamięć flash może być uszkodzona i należy ją wymienić.

## **Nieobsługiwany dysk**

Wyjmij nieobsługiwany dysk twardy drukarki, a następnie zainstaluj obsługiwany.

## **Nieobsługiwana opcja w gnieździe [x] [55]**

- **1** Wyłącz drukarkę.
- **2** Wyjmij wtyczkę przewodu zasilającego z gniazdka elektrycznego.
- **3** Odłącz nieobsługiwaną kartę opcji od płyty kontroli drukarki, a na jej miejsce włóż kartę obsługiwaną.
- **4** Podłącz przewód zasilający do prawidłowo uziemionego gniazda elektrycznego.
- **5** Włącz ponownie drukarkę.

### **Pojemnik na zużyty toner prawie pełny [82.xy]**

Konieczne może być zamówienie pojemnika na zużyty toner. W razie potrzeby dotknij opcji **Kontynuuj** na panelu sterowania drukarki, aby usunąć komunikat i kontynuować drukowanie.

#### **Nie skonfigurowano serwera Weblink. Skontaktuj się z administratorem systemu.**

Na panelu sterowania drukarki dotknij opcji **Kontynuuj**, aby usunąć komunikat.

**Uwaga:** Jeśli komunikat pojawi się ponownie, skontaktuj się z administratorem systemu.

# **Rozwiązywanie problemów z drukarką**

#### **Podstawowe problemy z drukarką**

#### **Drukarka nie odpowiada**

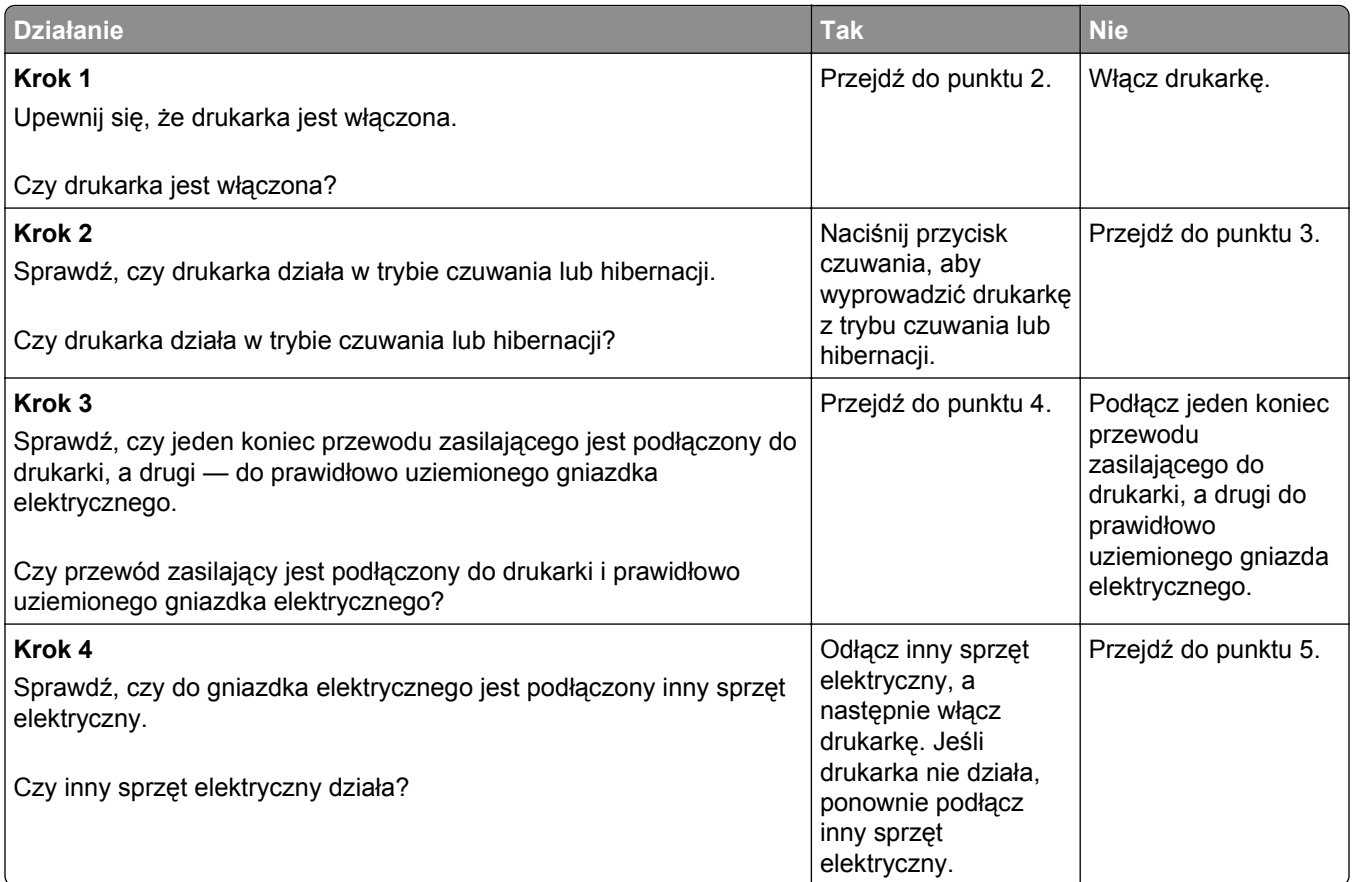

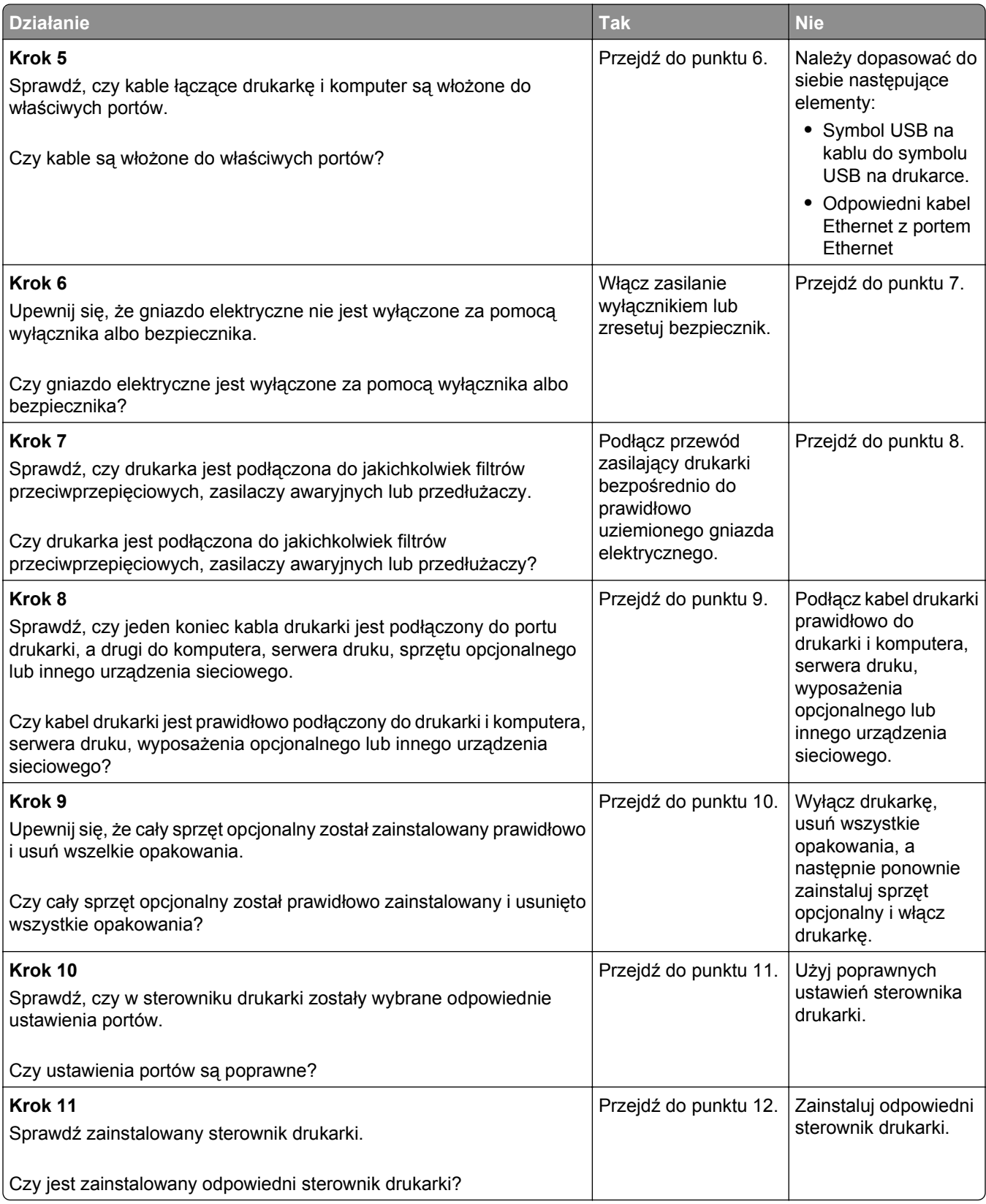

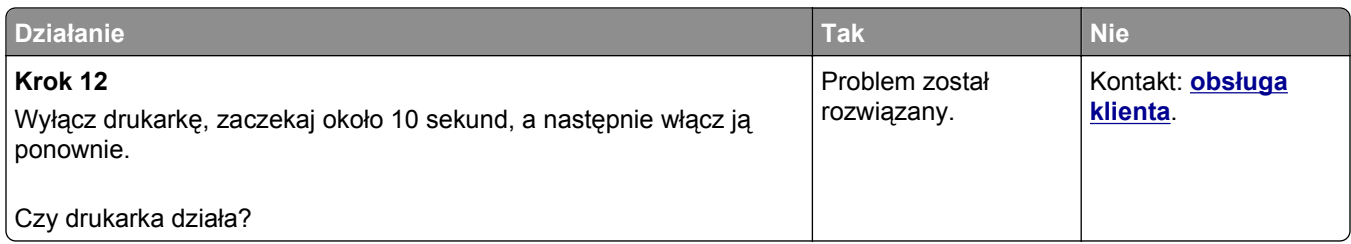

#### **Wyświetlacz drukarki jest pusty**

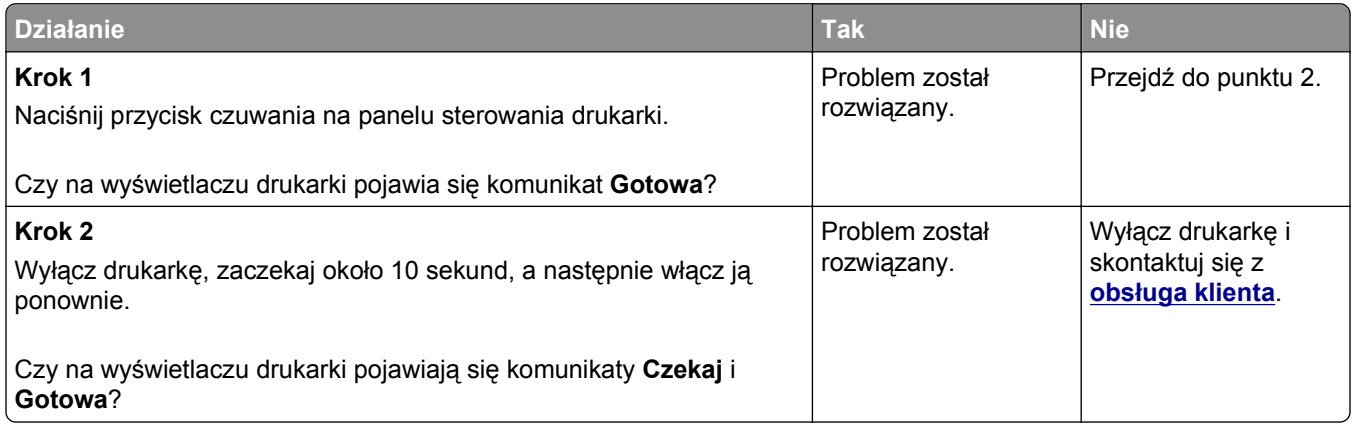

# **Problemy ze sprzętem i opcjonalnym wyposażeniem wewnętrznym**

#### **Nie można wykryć opcjonalnego wyposażenia wewnętrznego**

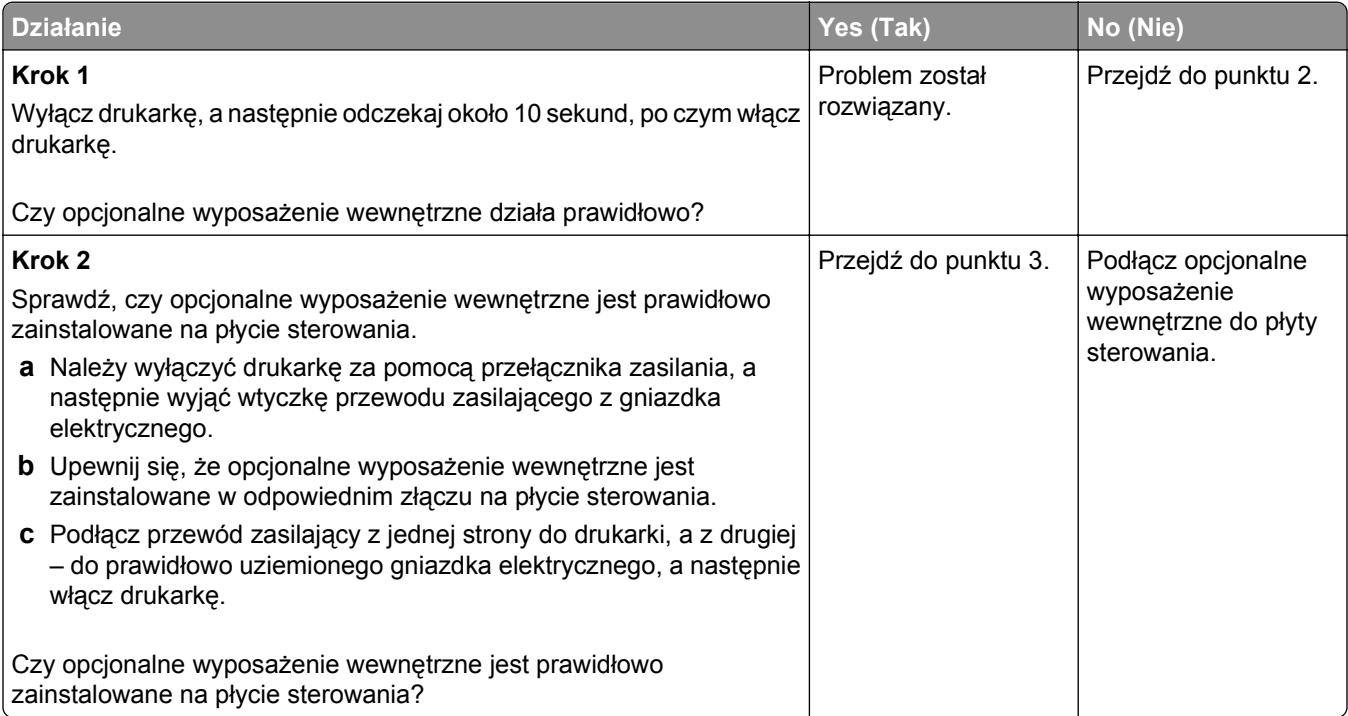

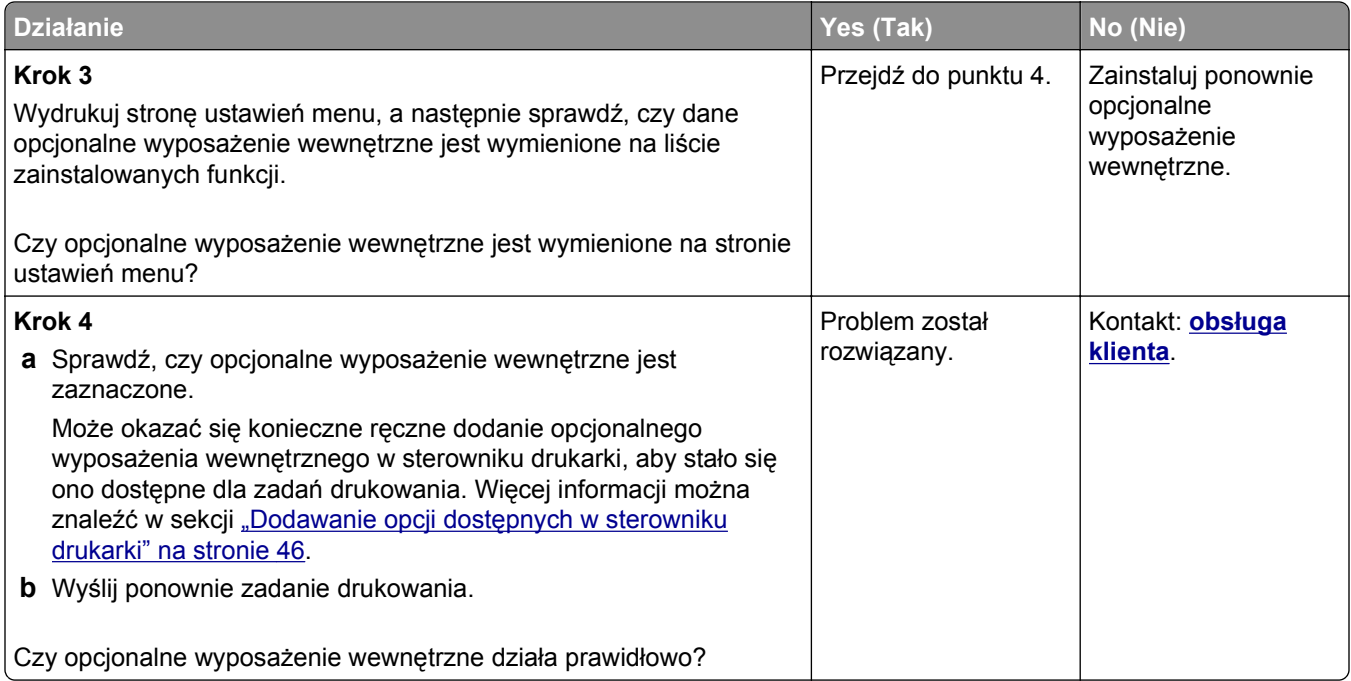

#### **Wewnętrzny serwer druku nie działa prawidłowo**

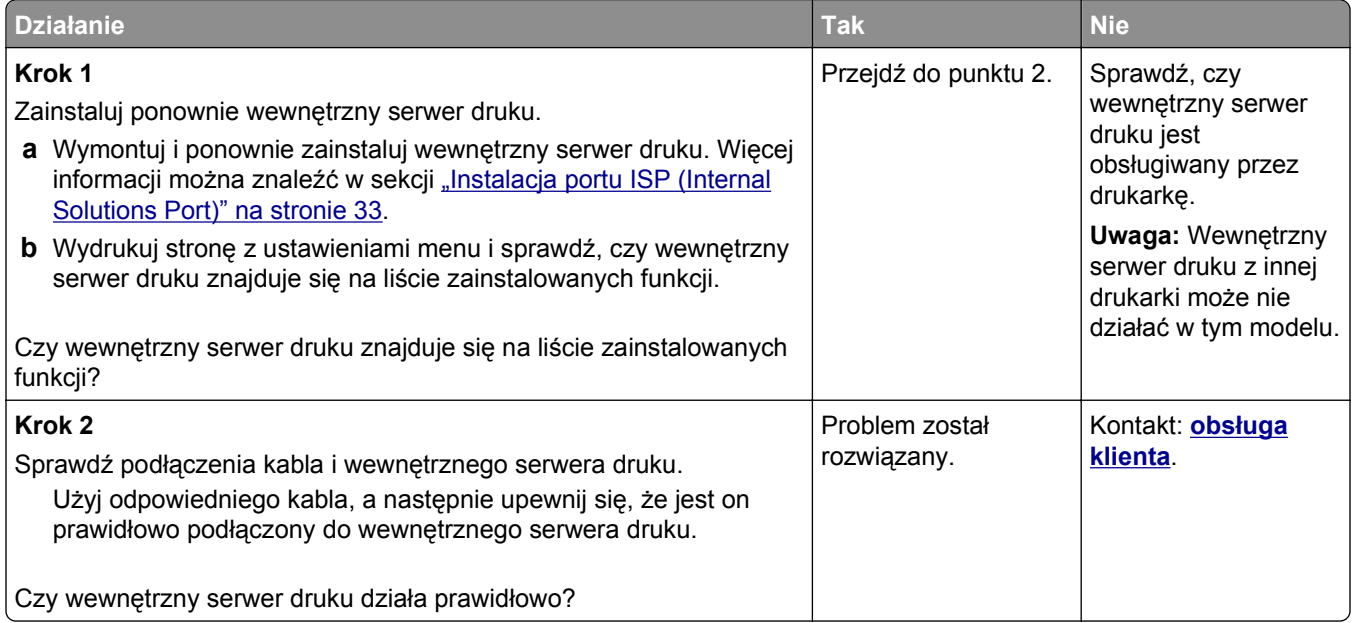

# **Port ISP nie działa prawidłowo**

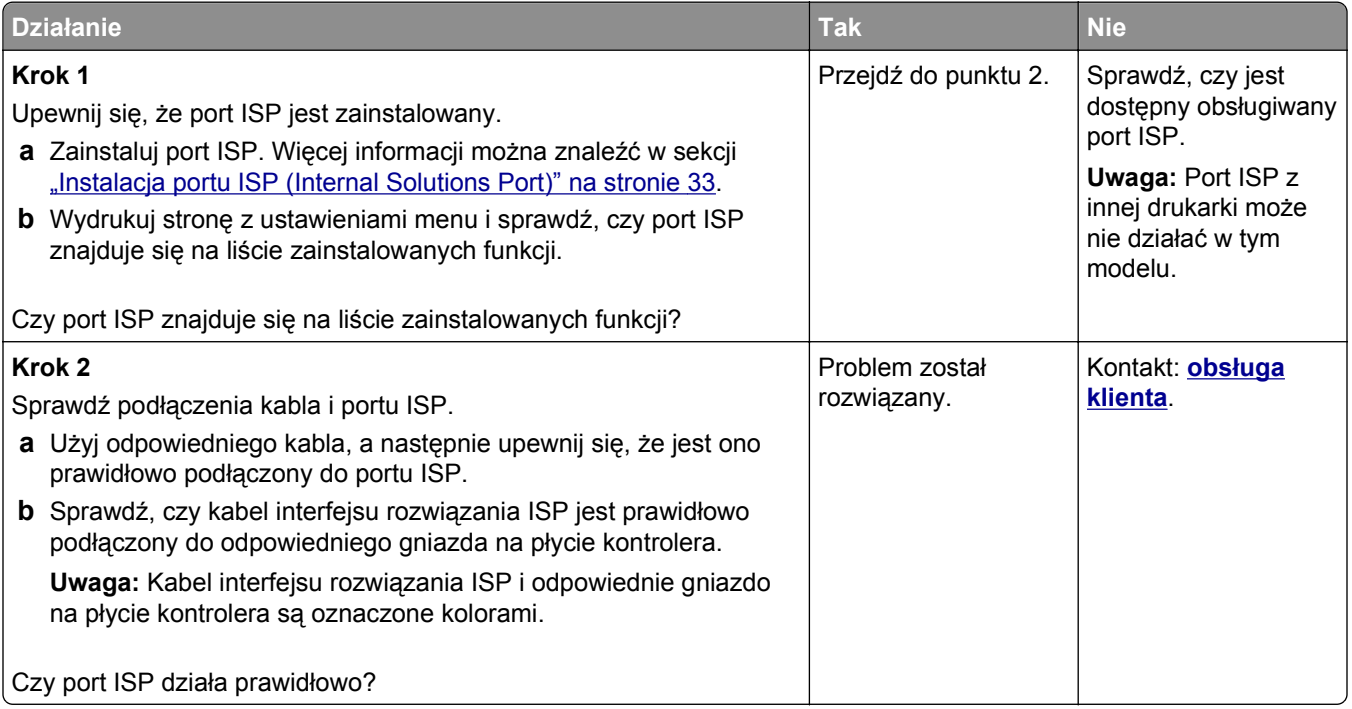

#### **Problemy z zasobnikiem**

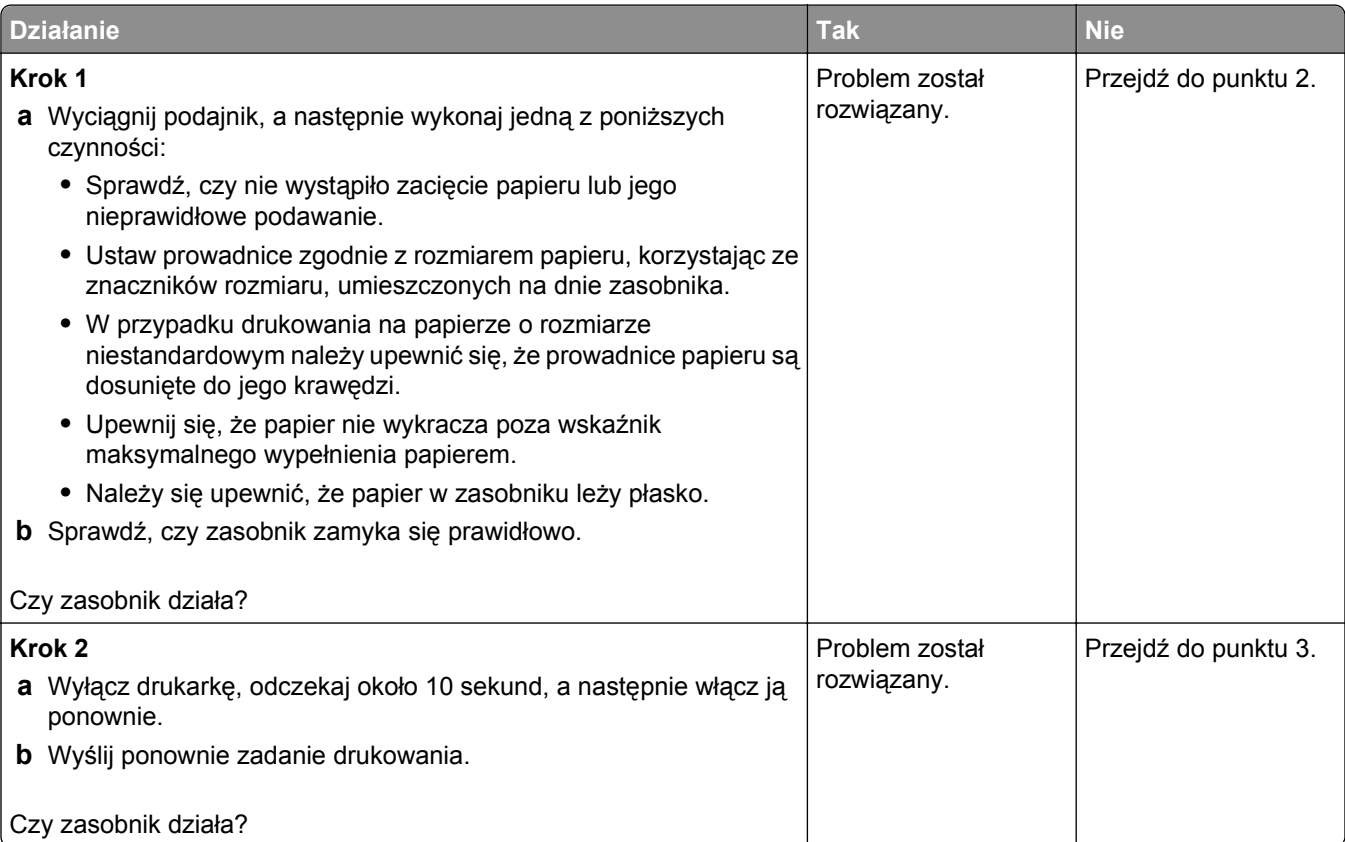

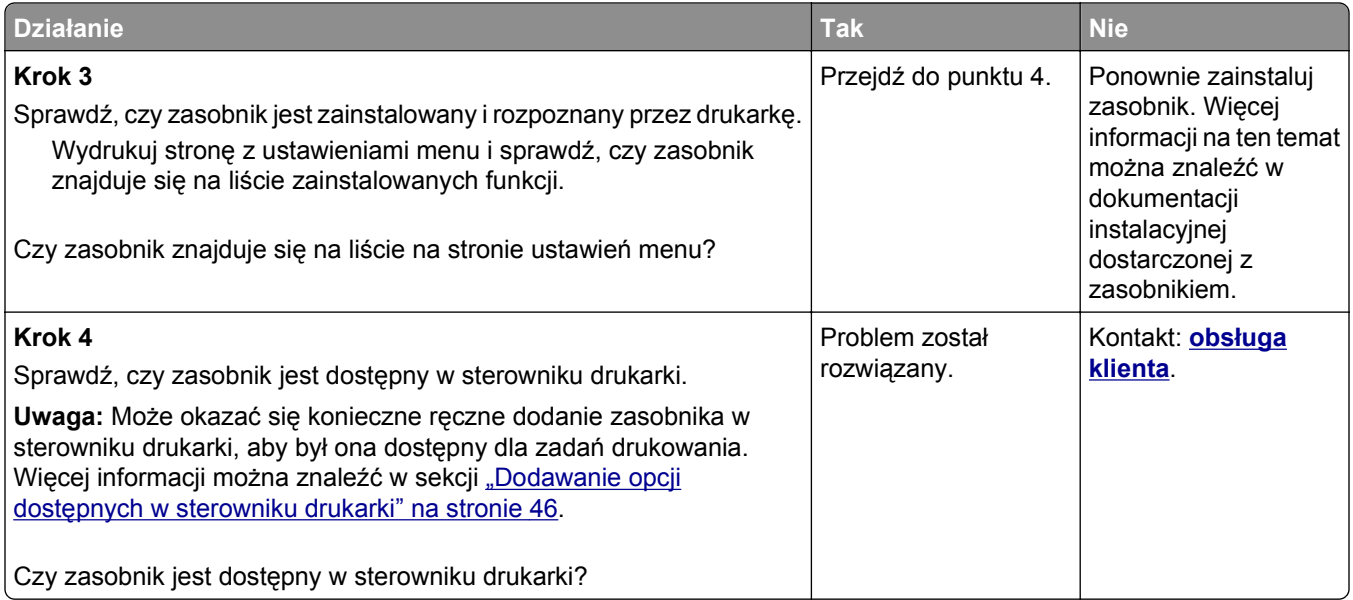

### **Karta interfejsu USB/równoległego nie działa prawidłowo**

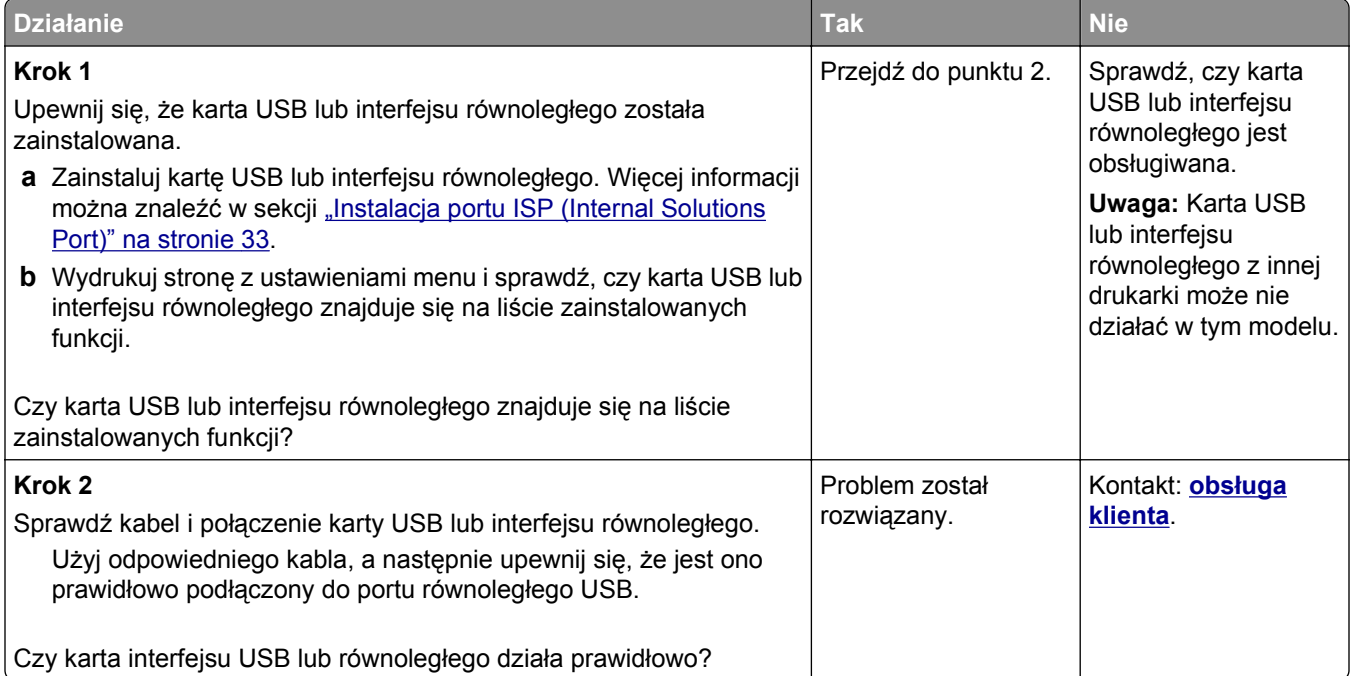

## **Problemy z podawaniem papieru**

#### **Zacięte strony nie są drukowane ponownie**

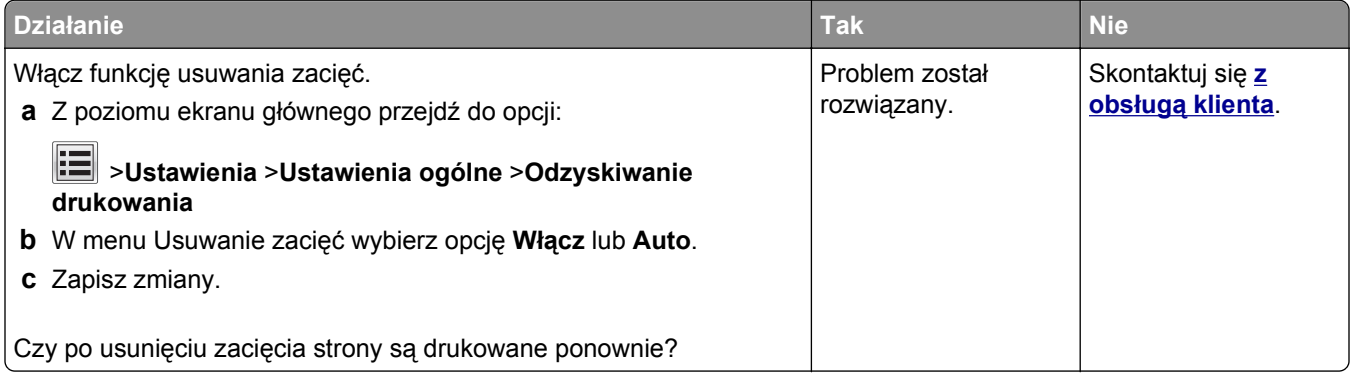

#### **Papier często się zacina**

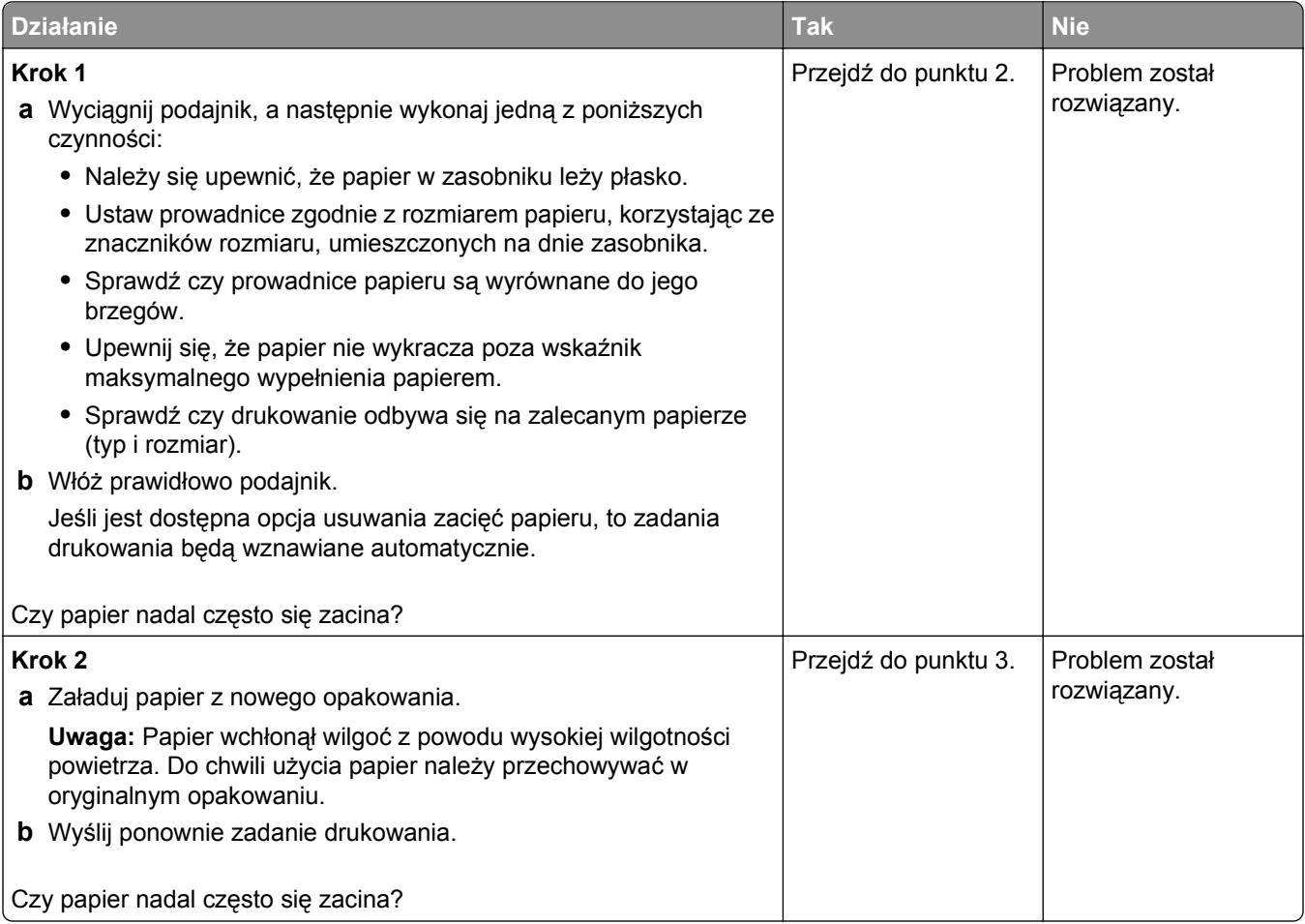

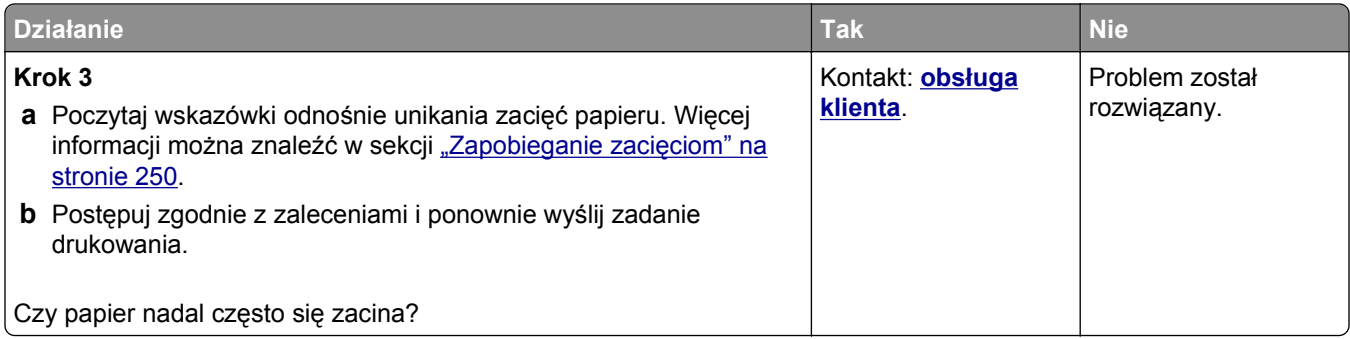

# **Komunikat o zacięciu papieru nie znika po usunięciu zacięcia**

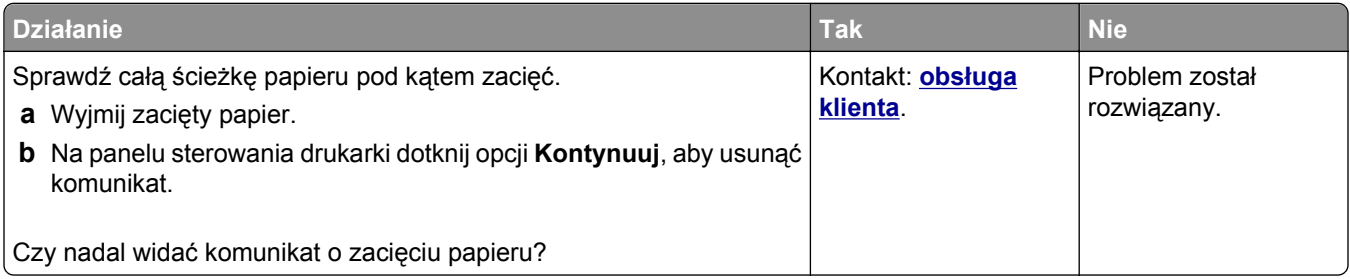

# **Rozwiązywanie problemów z drukiem**

#### **Problemy z drukowaniem**

#### **Nie można drukować zadań poufnych i innych wstrzymanych zadań**

**Uwaga:** Zadania poufne i próbne oraz wydruku odroczonego i powtarzanego są usuwane z pamięci drukarki w momencie, gdy potrzebna jest dodatkowa pamięć do przetwarzania kolejnych zadań wstrzymanych.

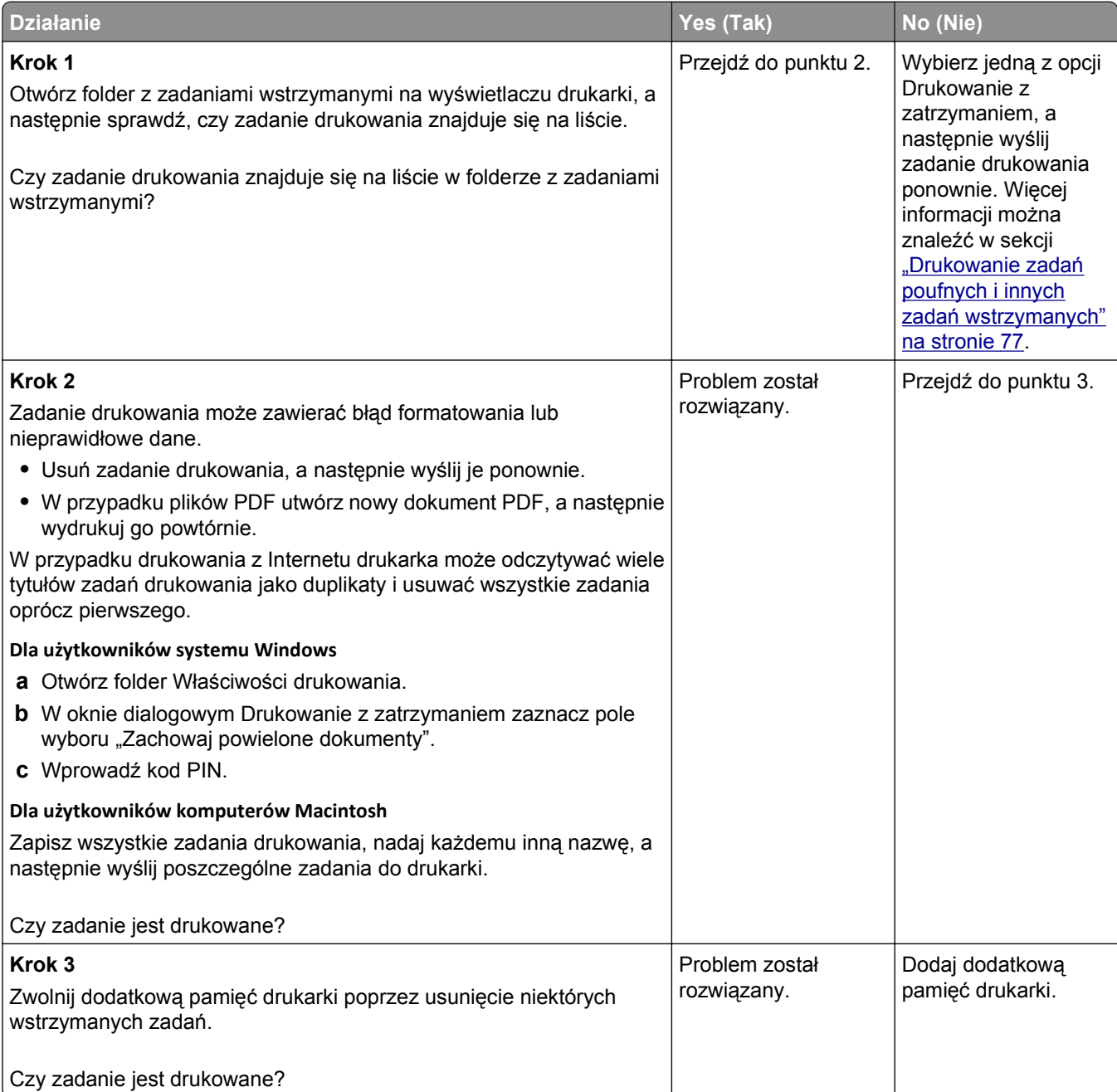

#### **Koperta skleja się podczas drukowania**

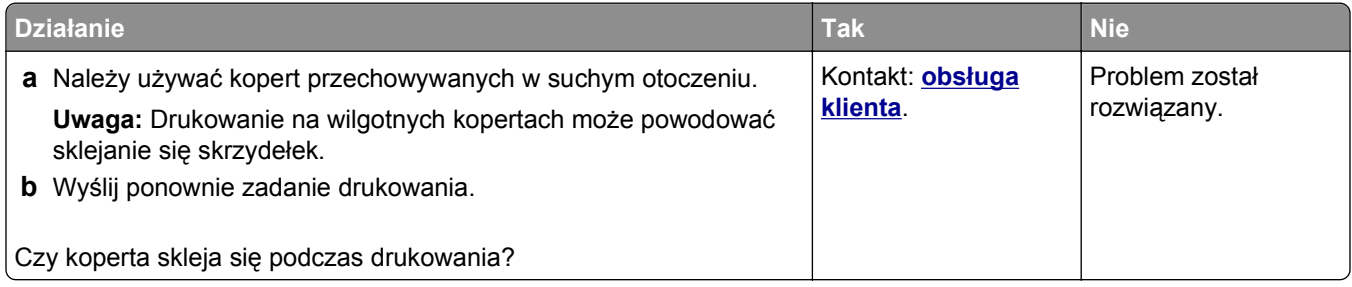

#### **Pojawia się komunikat o błędzie odczytu napędu flash**

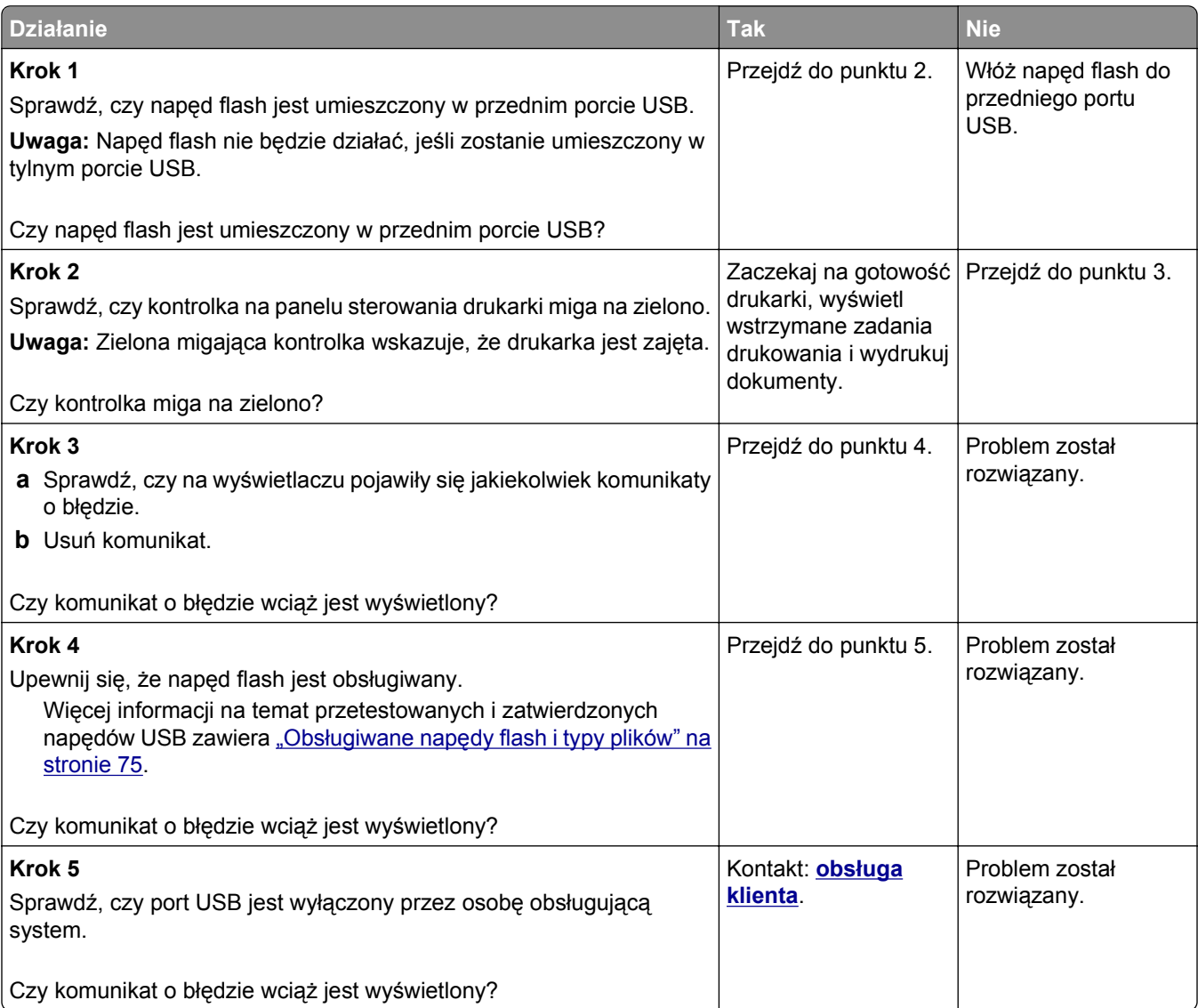

#### **Drukowane znaki są nieprawidłowe**

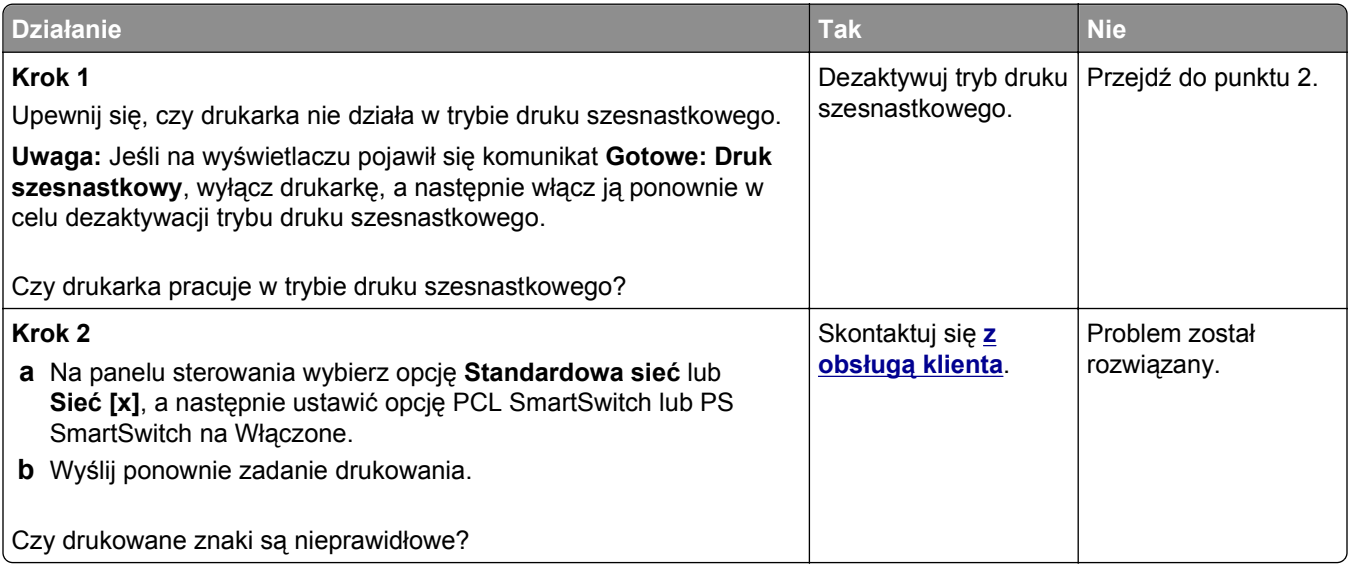

#### **Wydruk zadania wykonywany jest na papierze pochodzącym z niewłaściwego zasobnika lub na niewłaściwym papierze**

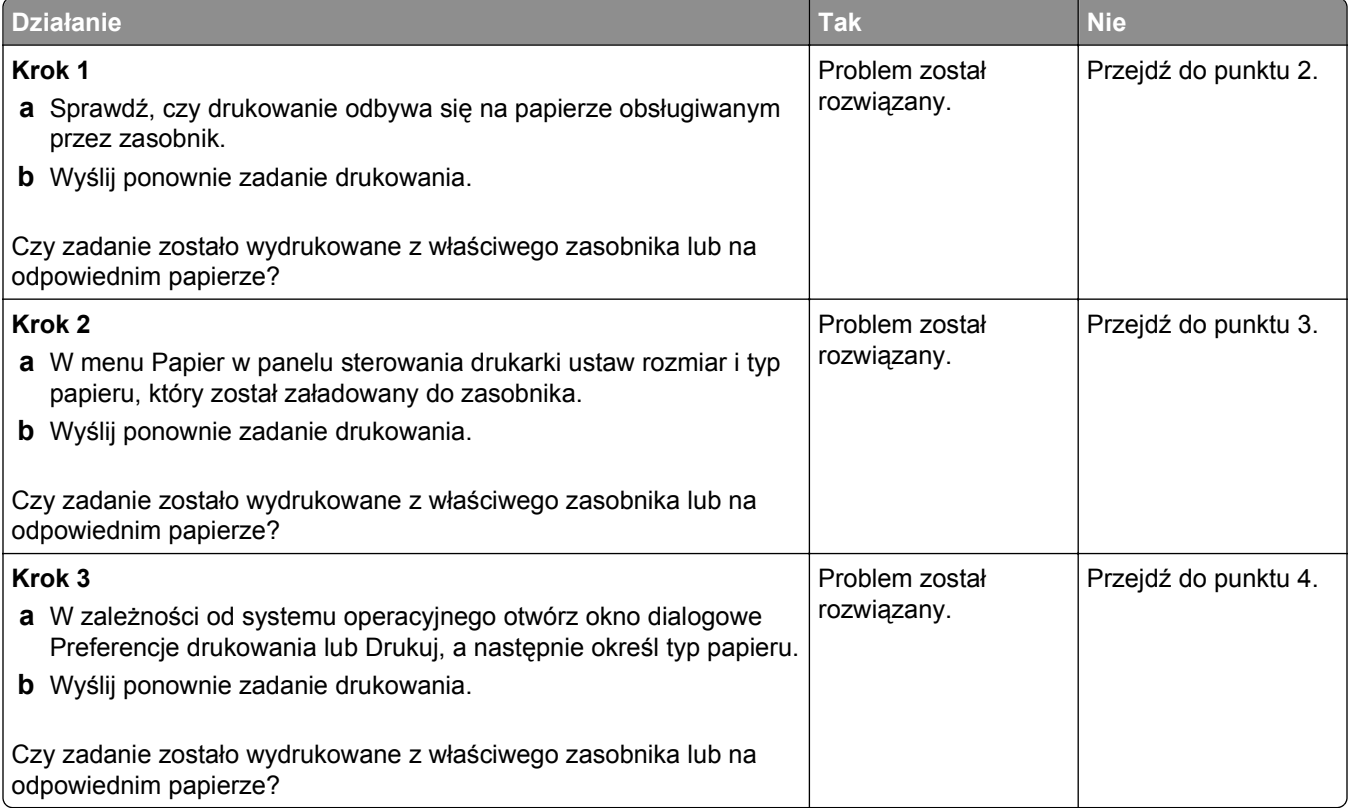

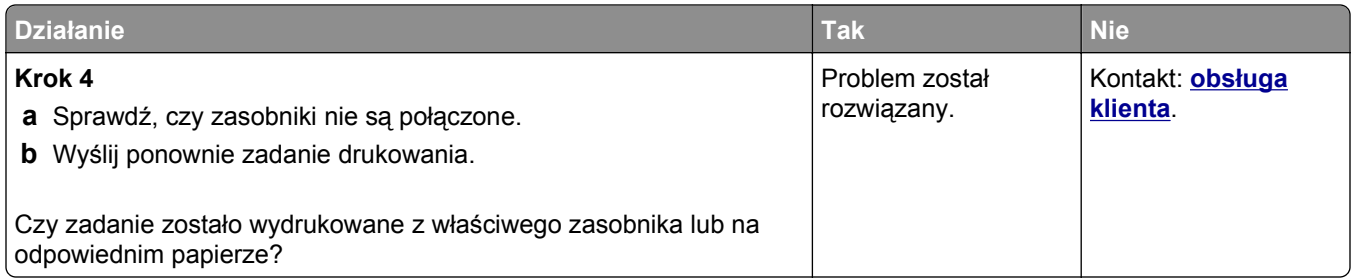

#### **Duże zadania nie są sortowane**

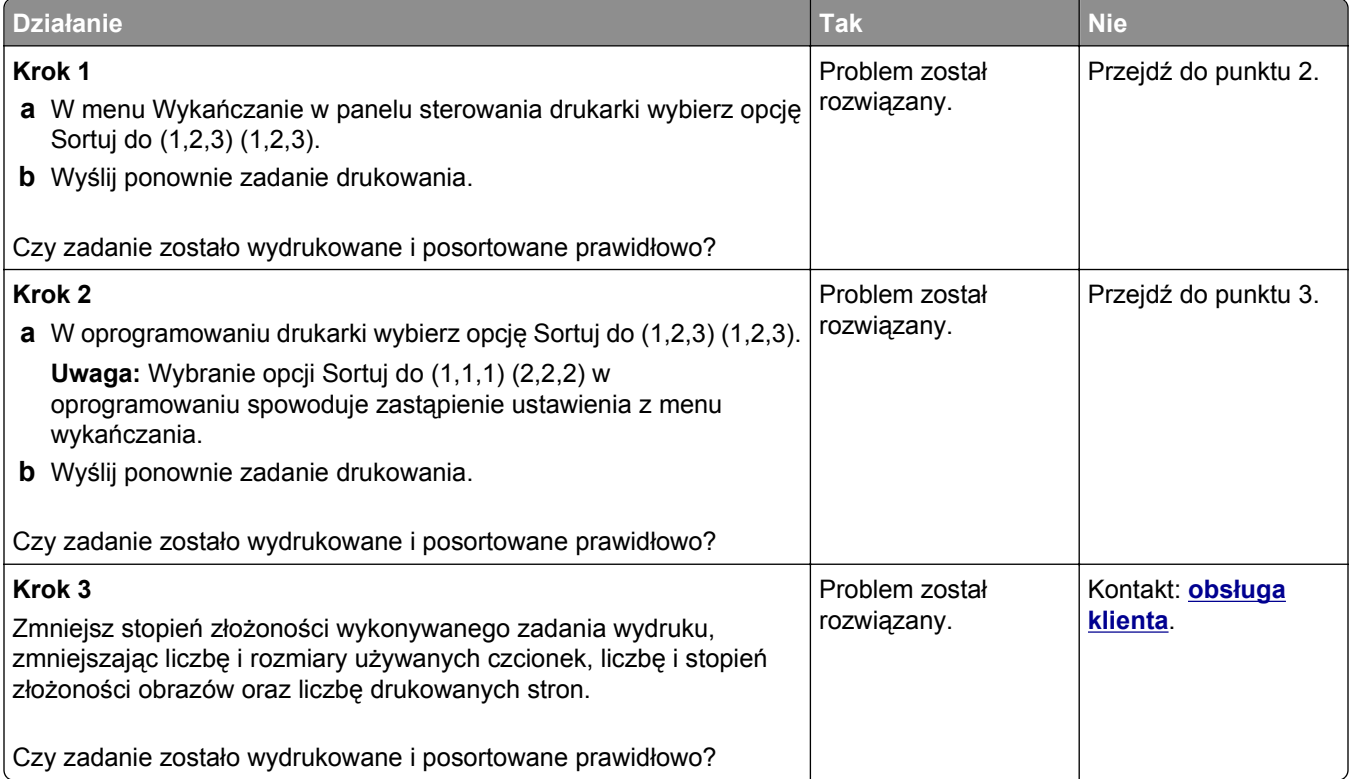

#### **Nie można wydrukować wielojęzycznych plików PDF**

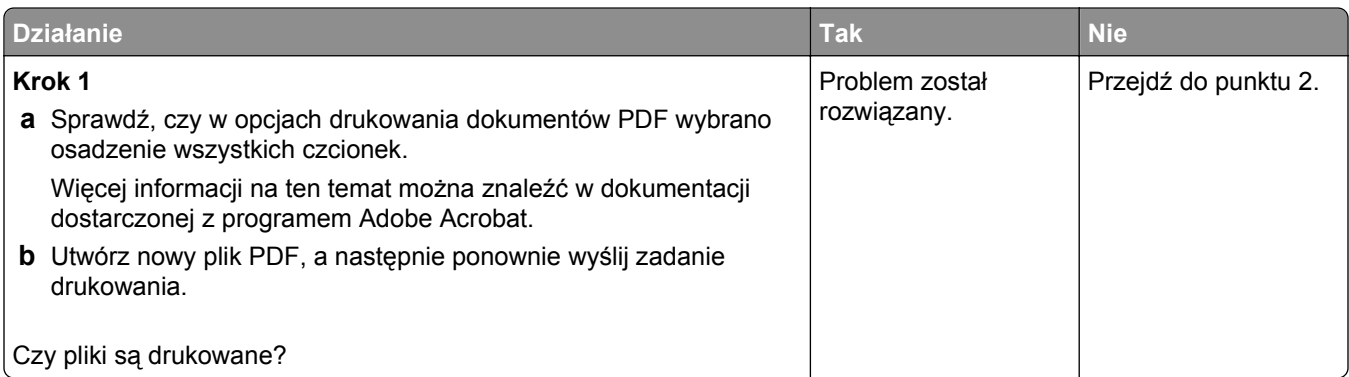

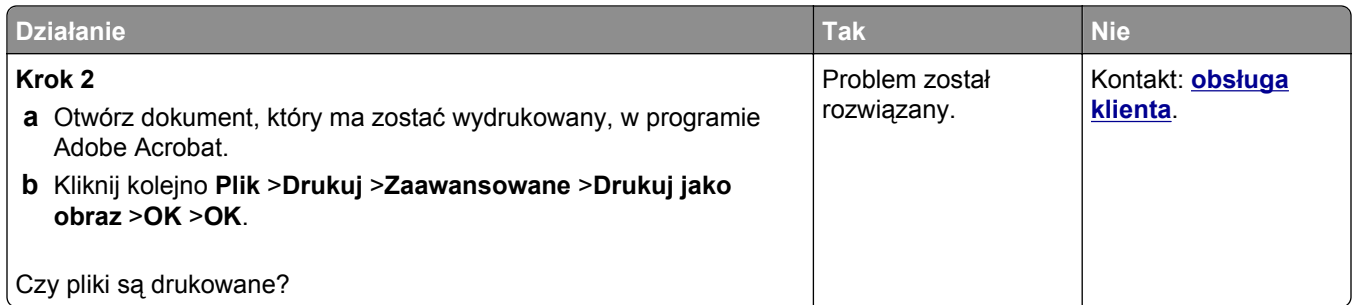

# **Zadania drukowania trwają dłużej niż oczekiwano**

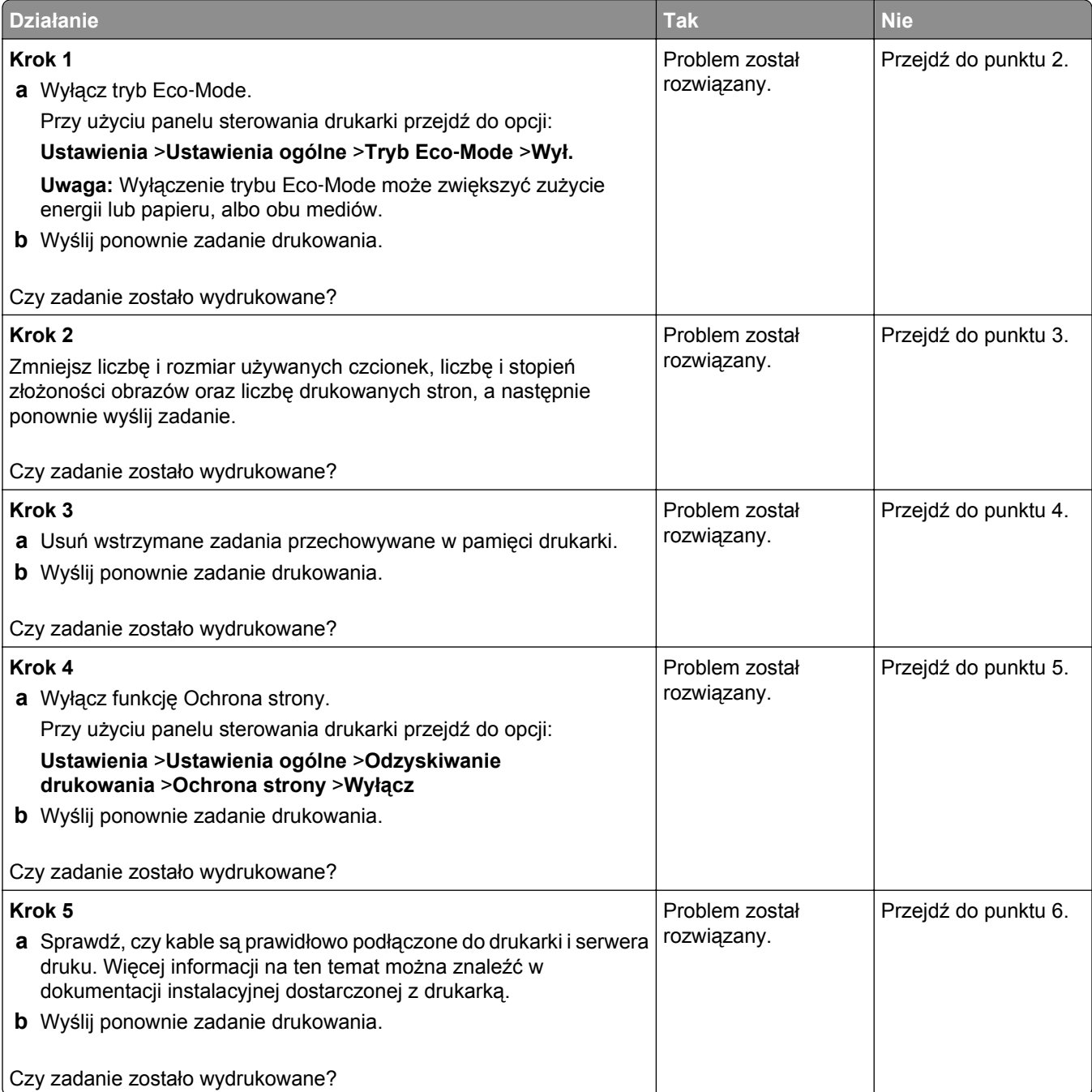

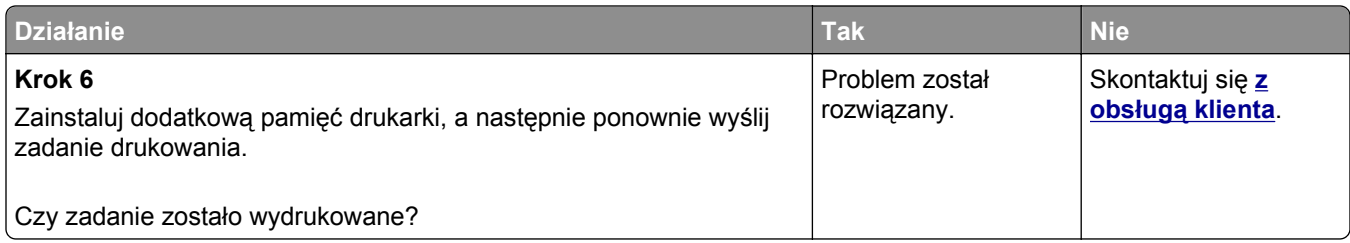

#### **Zadania drukowania nie są drukowane**

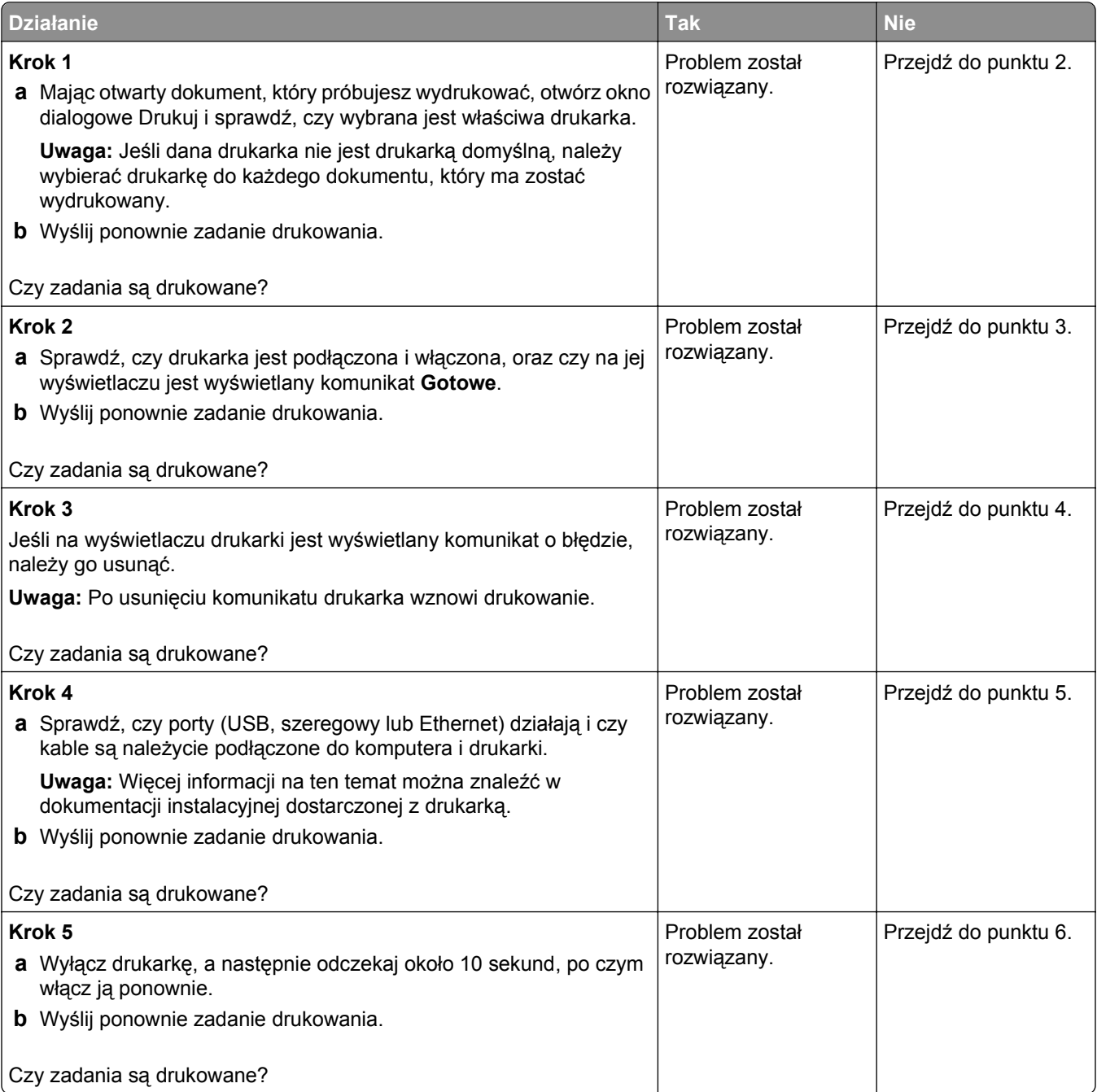

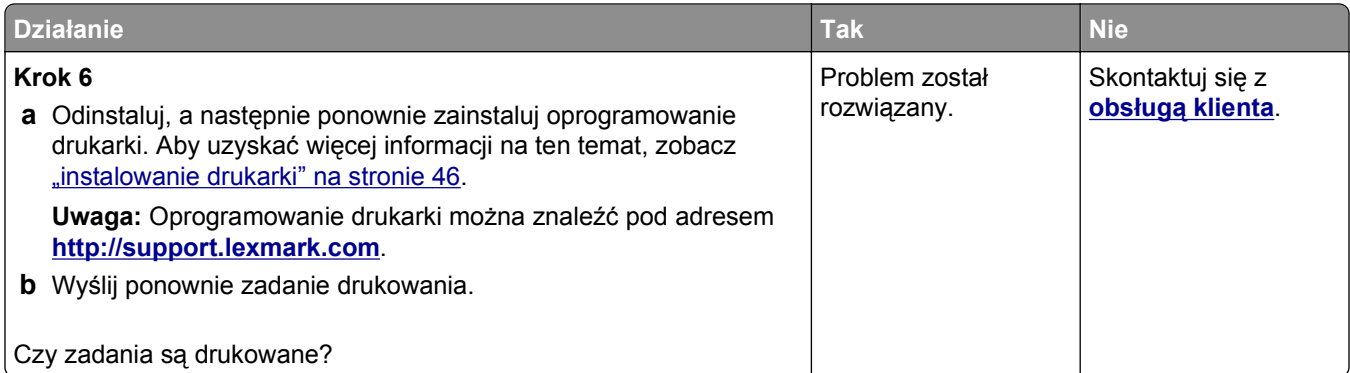

#### **Funkcja łączenia zasobników nie działa**

#### **Uwagi:**

- **•** Zasobniki mogą wykrywać długość papieru.
- **•** Podajnik do wielu zastosowań nie wykrywa automatycznie rozmiaru papieru. Należy ustawić rozmiar papieru za pomocą menu Rozmiar/typ papieru.

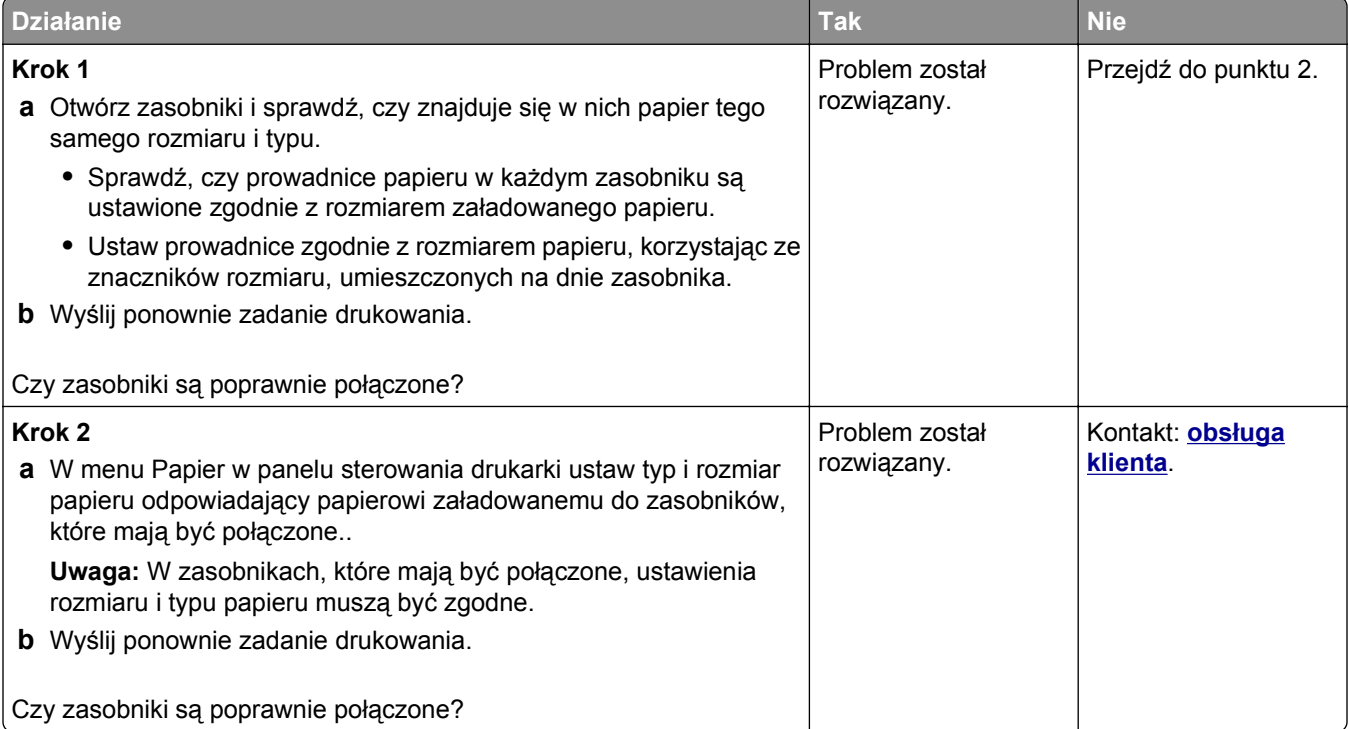

#### **Wydruk jest nieprawidłowo dzielony na strony**

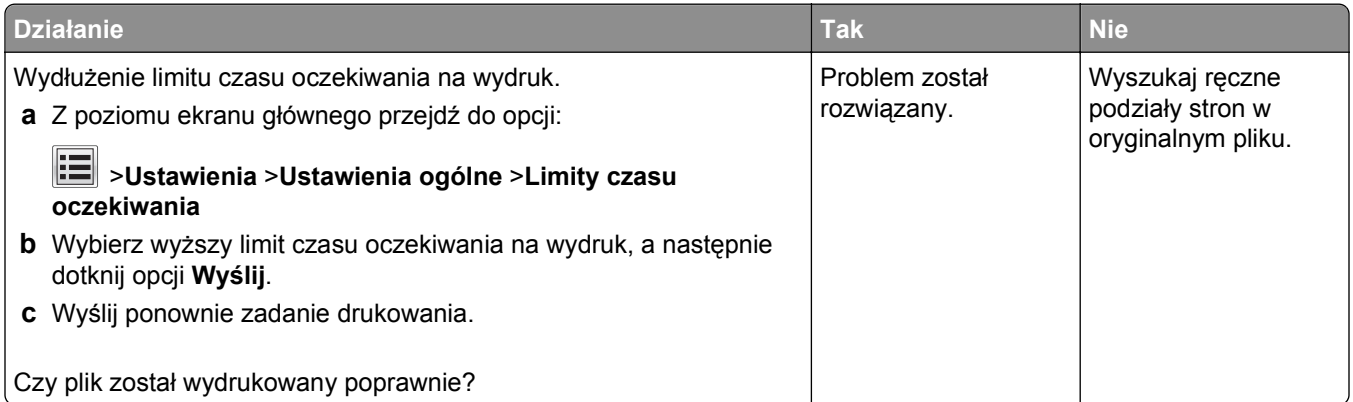

### **Problemy z jakością wydruku**

#### **Znaki mają postrzępione lub nierówne krawędzie**

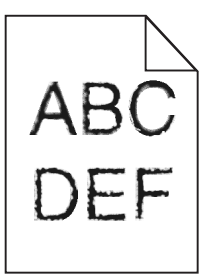

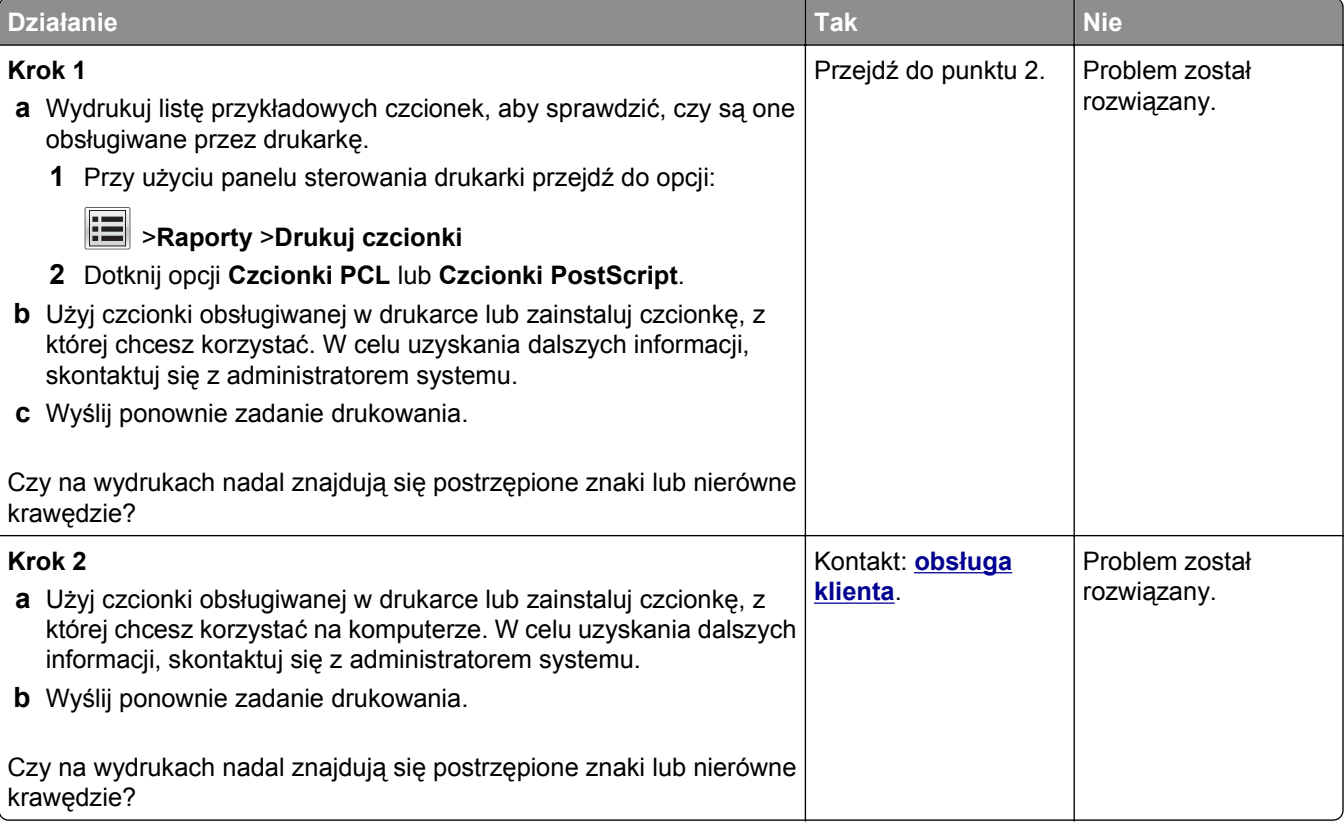

#### **Obcięte strony lub obrazy**

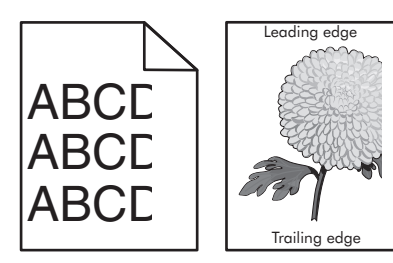

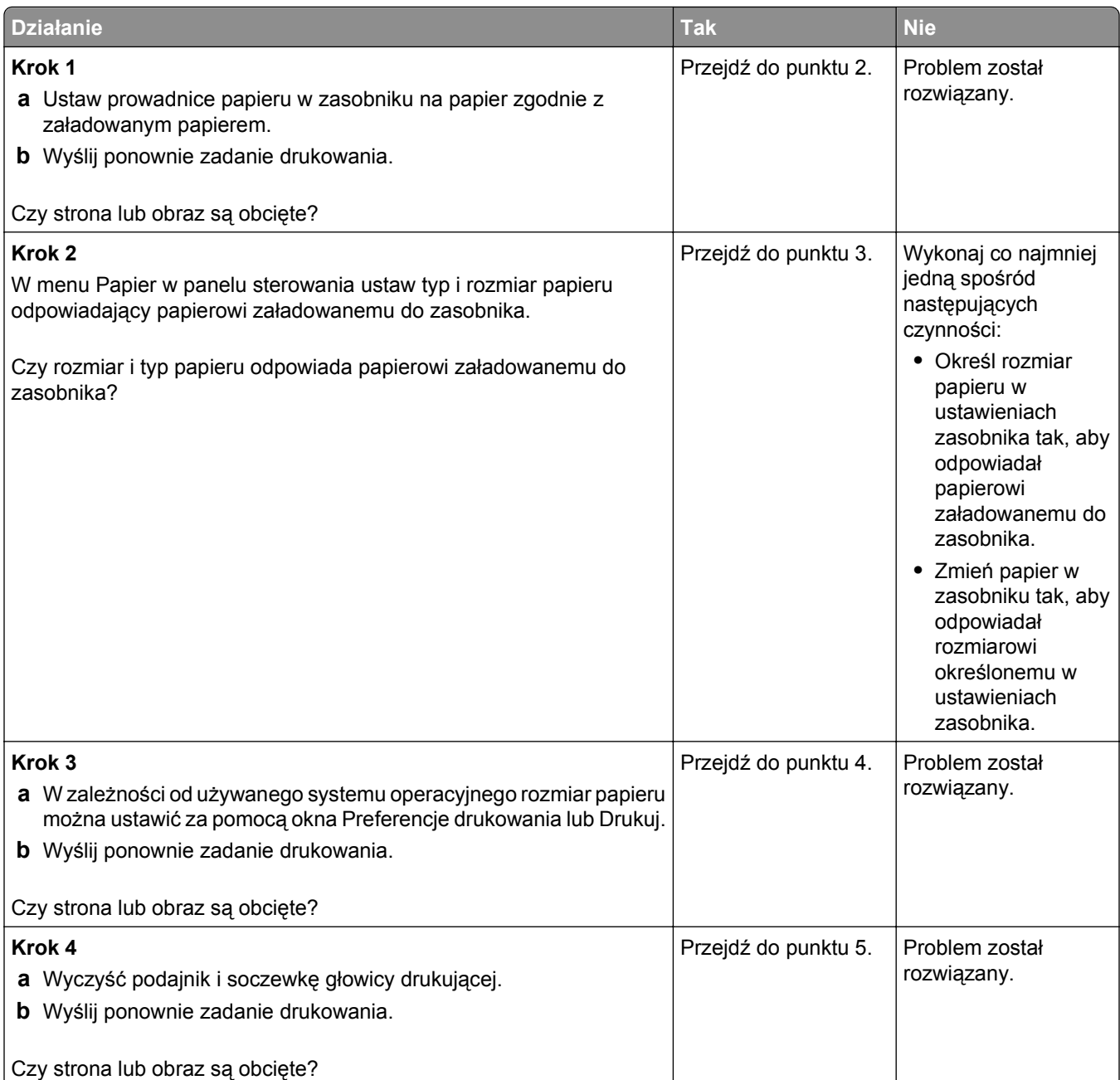

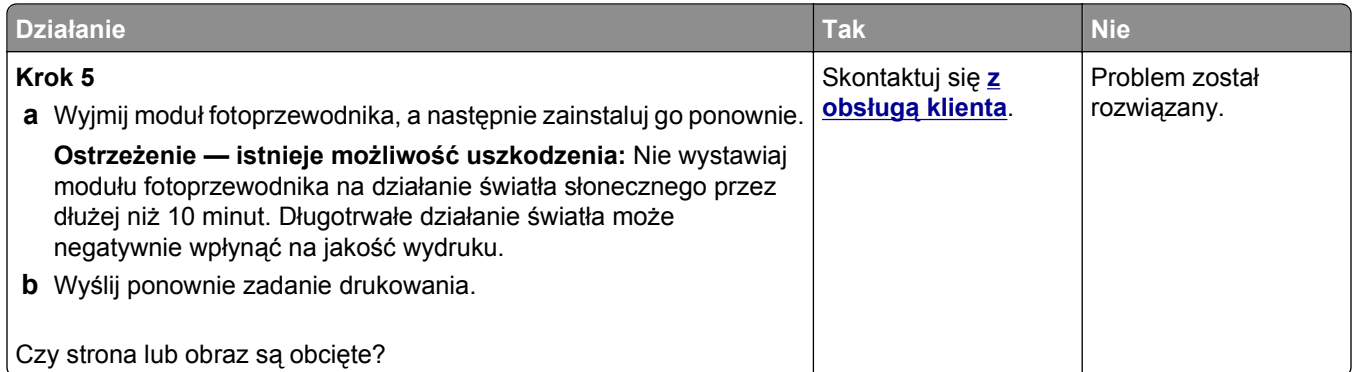

### **Szare tło na wydrukach**

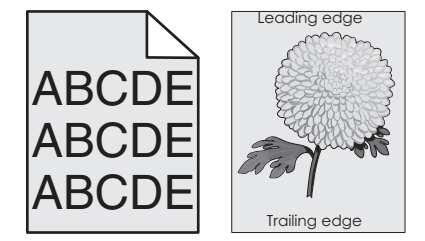

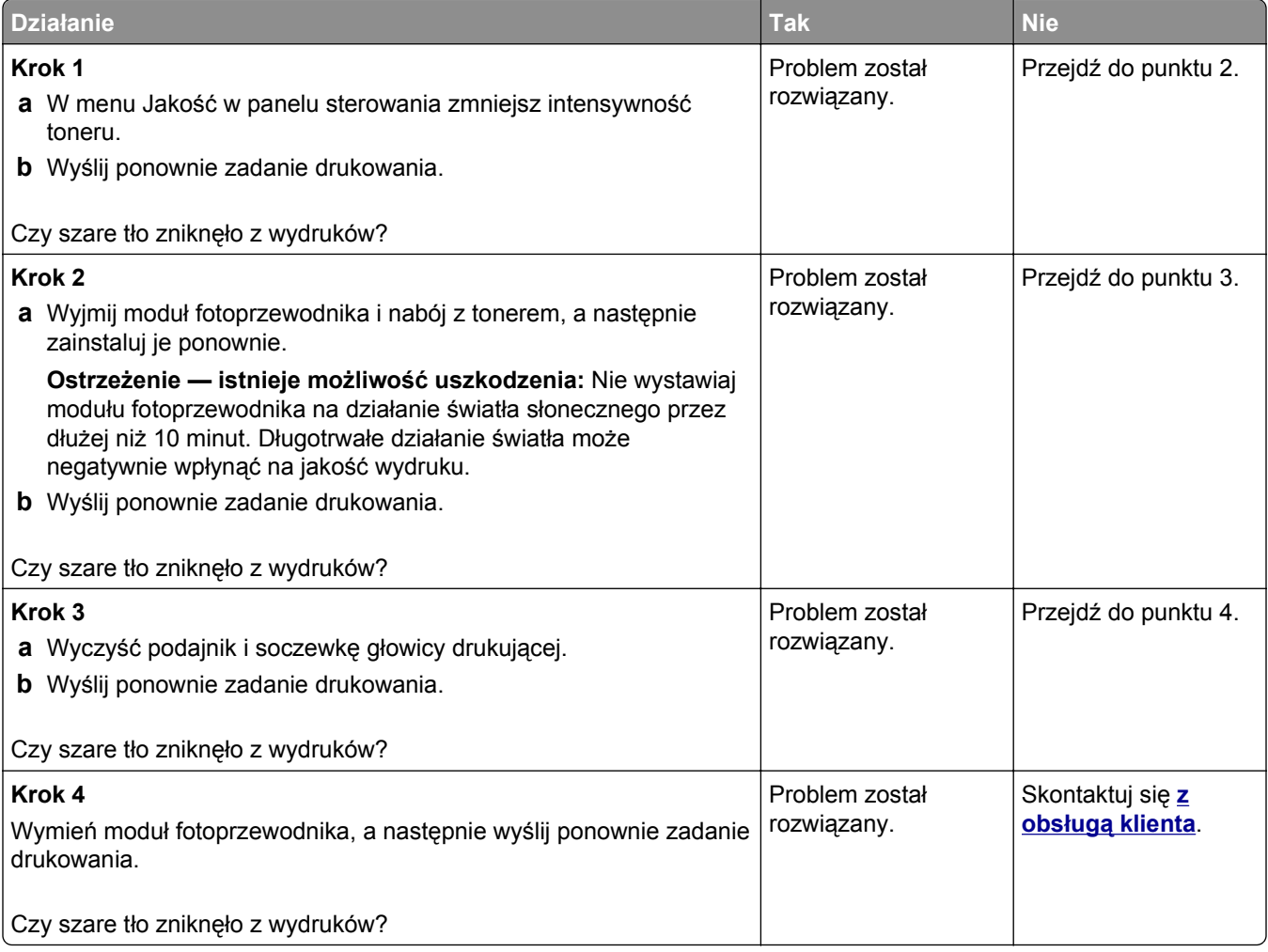

#### **Na wydrukach pojawiają się poziome puste miejsca**

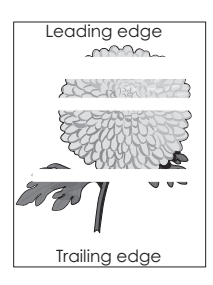

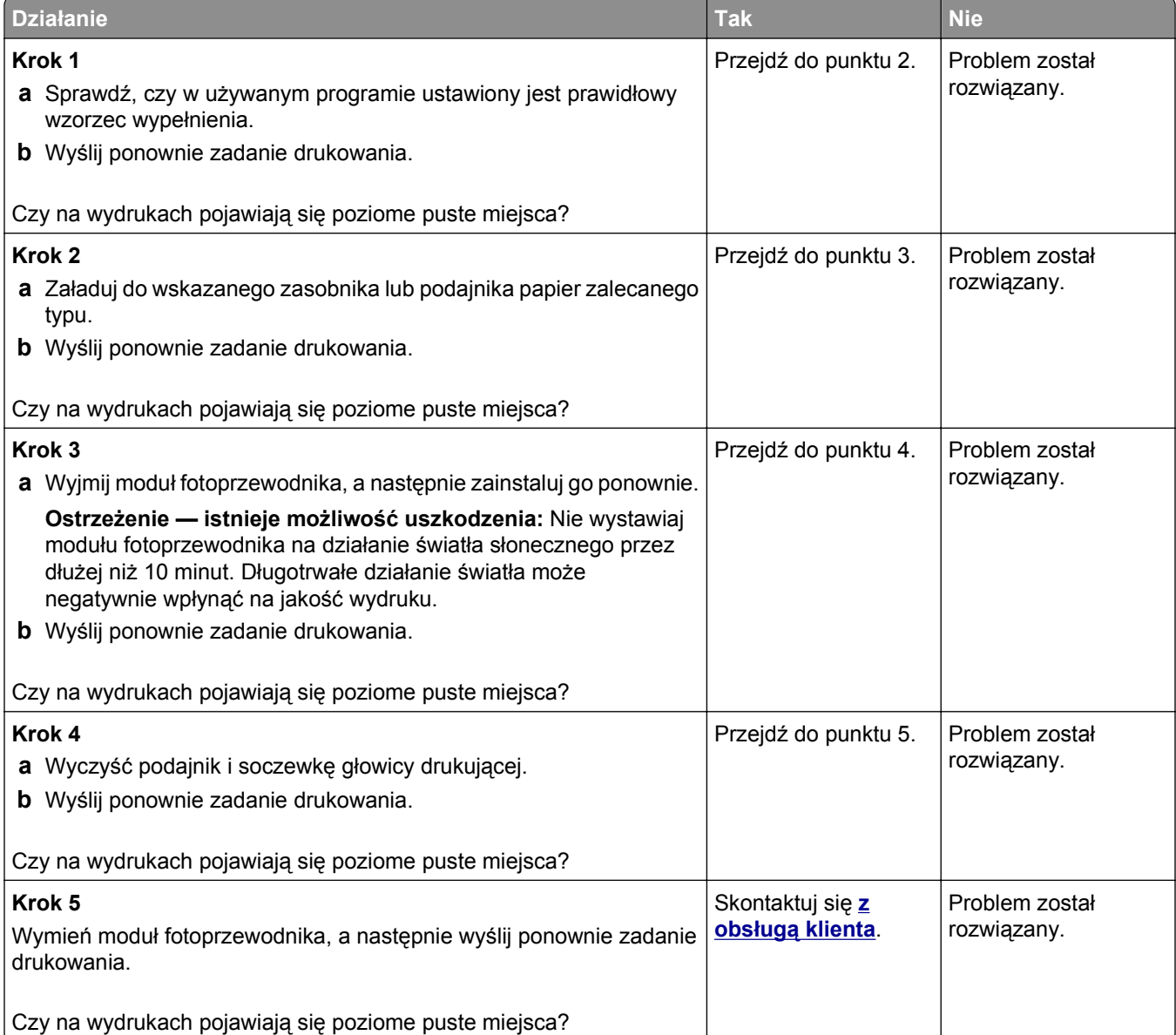

#### **Nieprawidłowe marginesy na wydrukach**

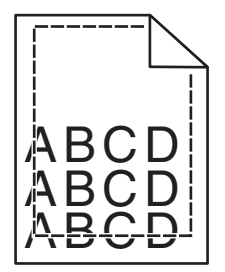

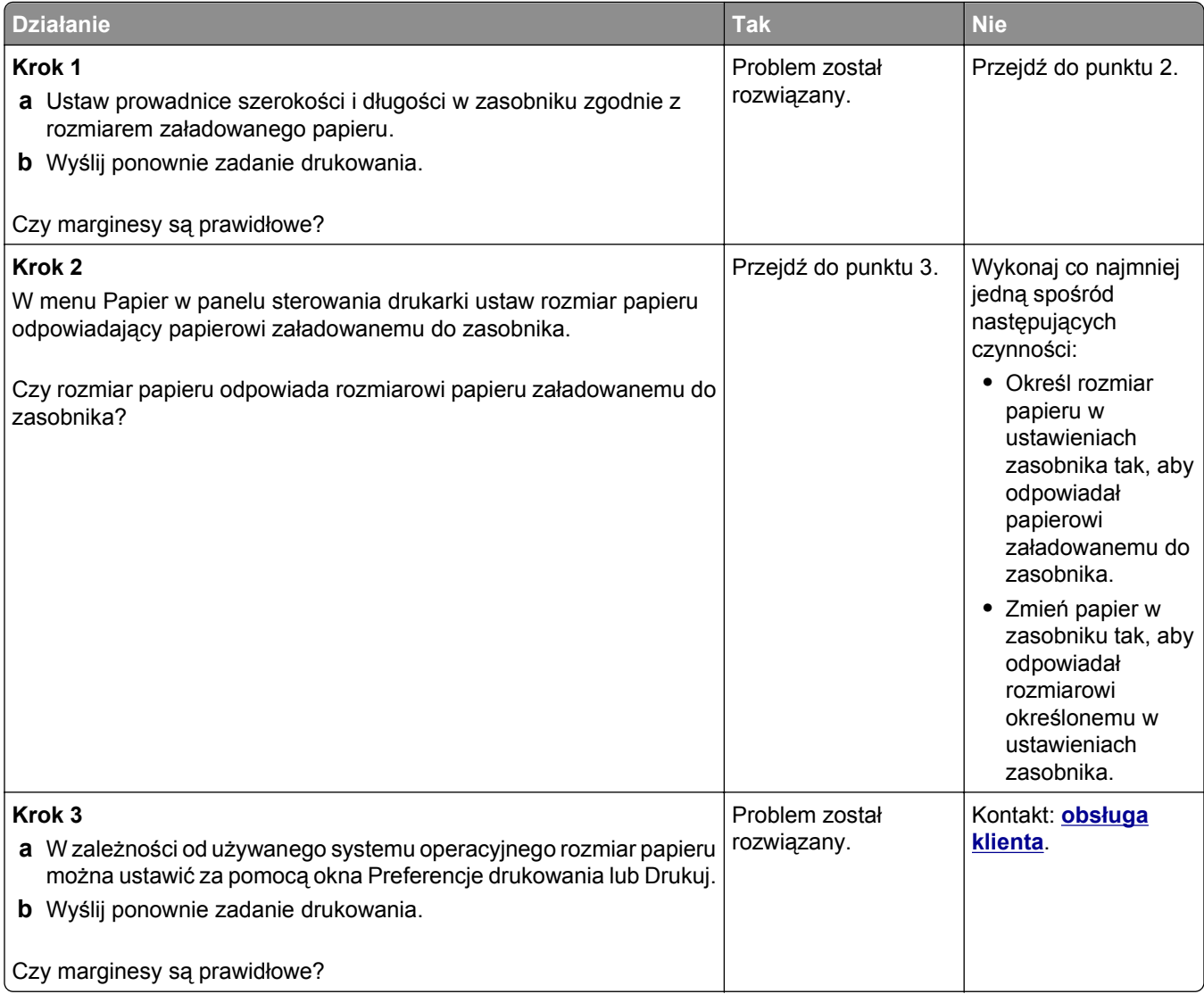

#### **Zwijanie się papieru**

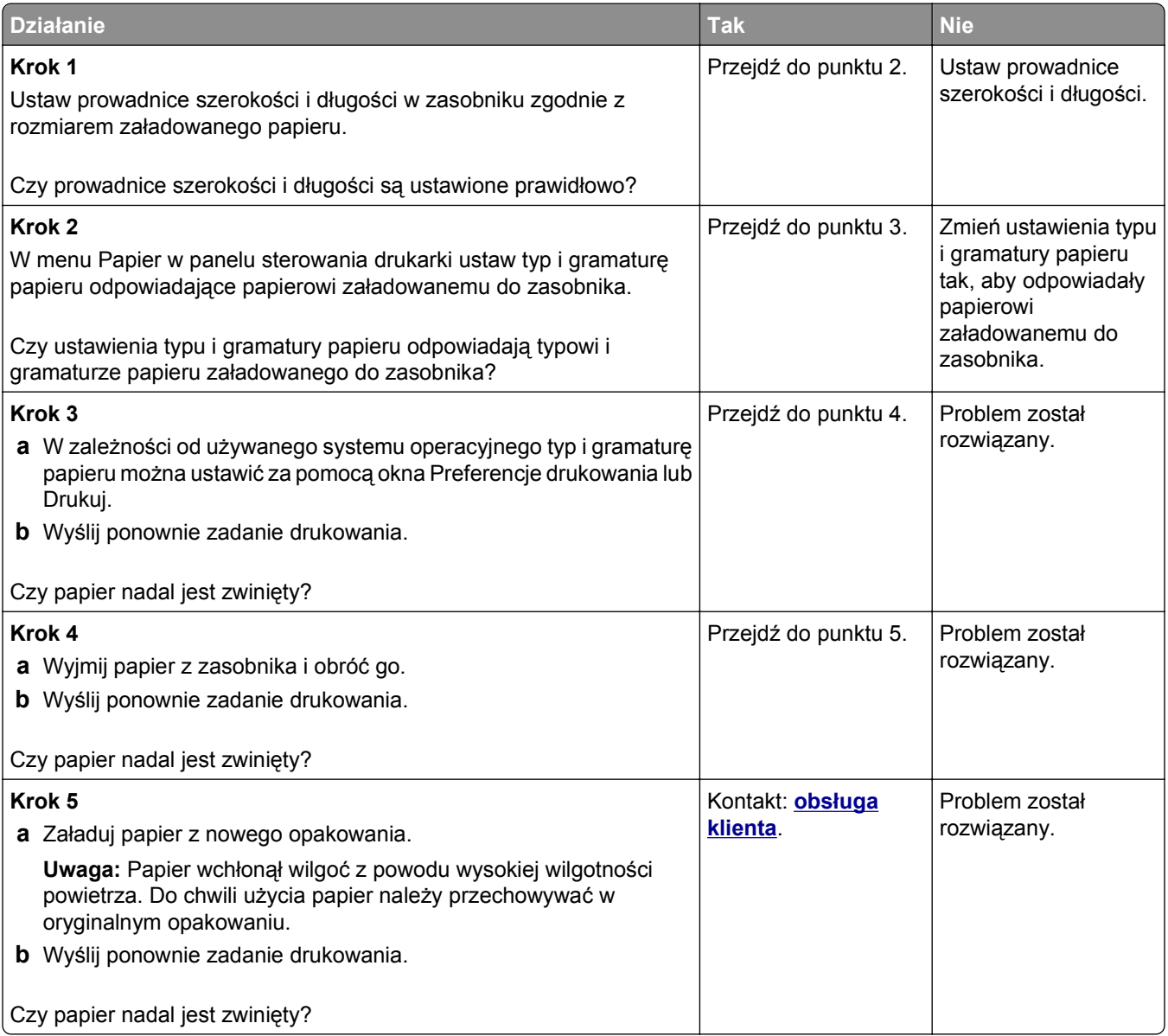

#### **Drukarka drukuje puste strony**

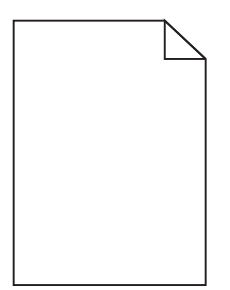

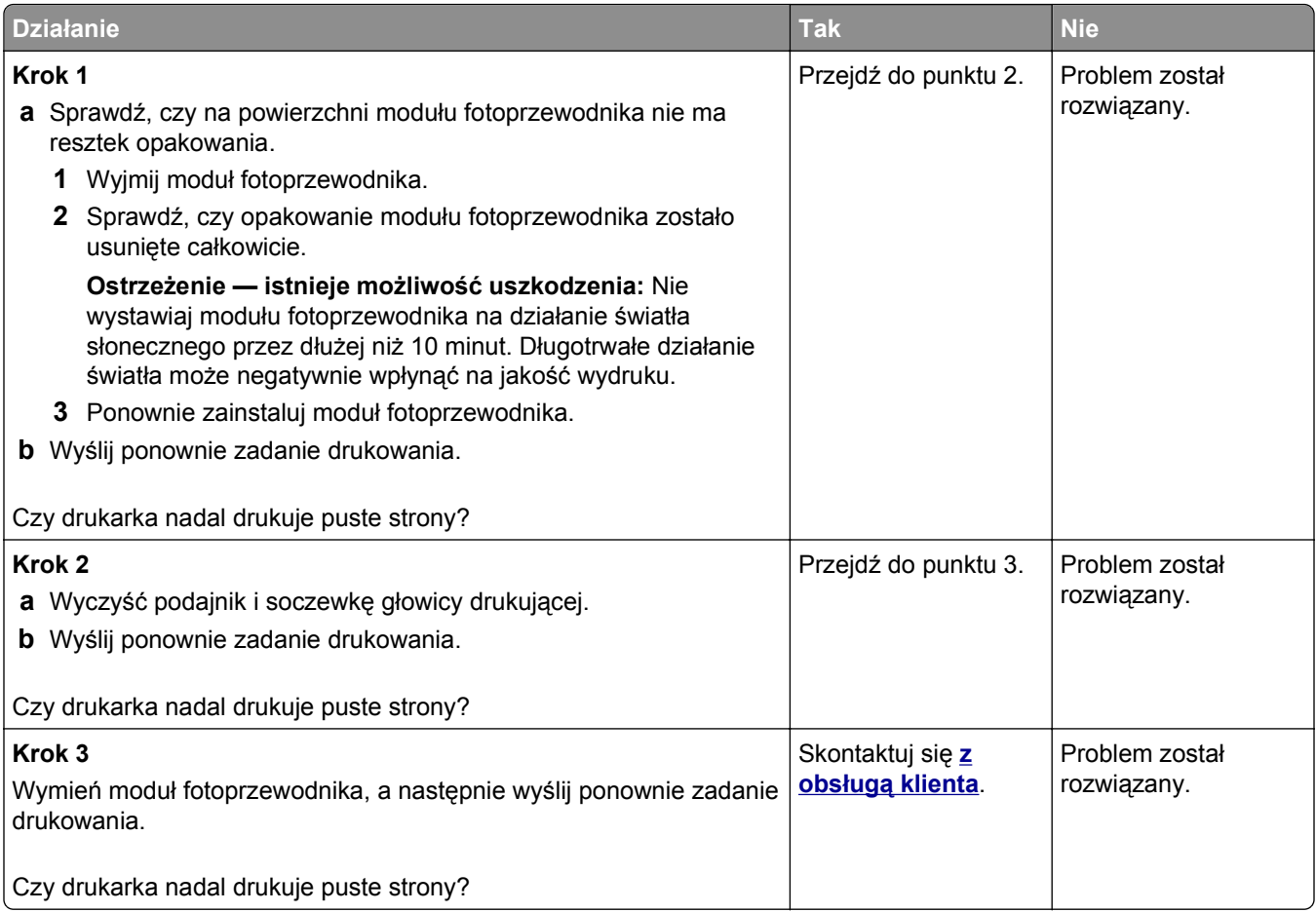

#### **Drukarka drukuje strony jednolicie czarne**

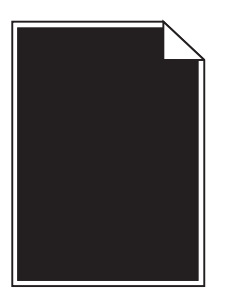

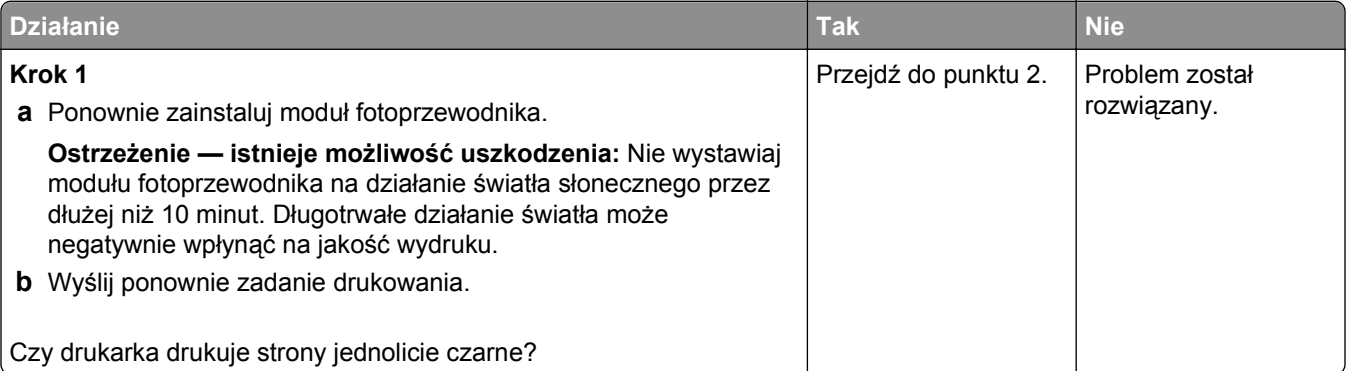

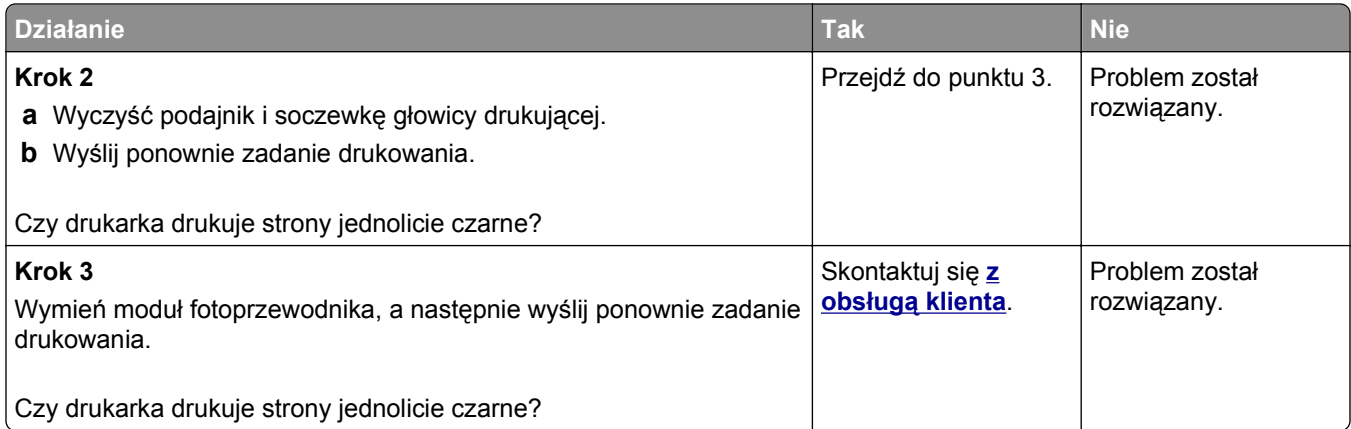

#### **Nieregularności wydruku**

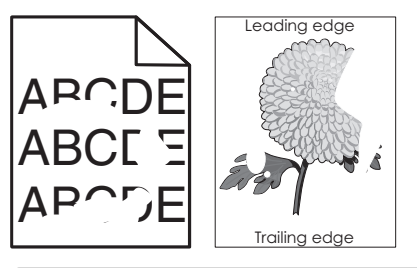

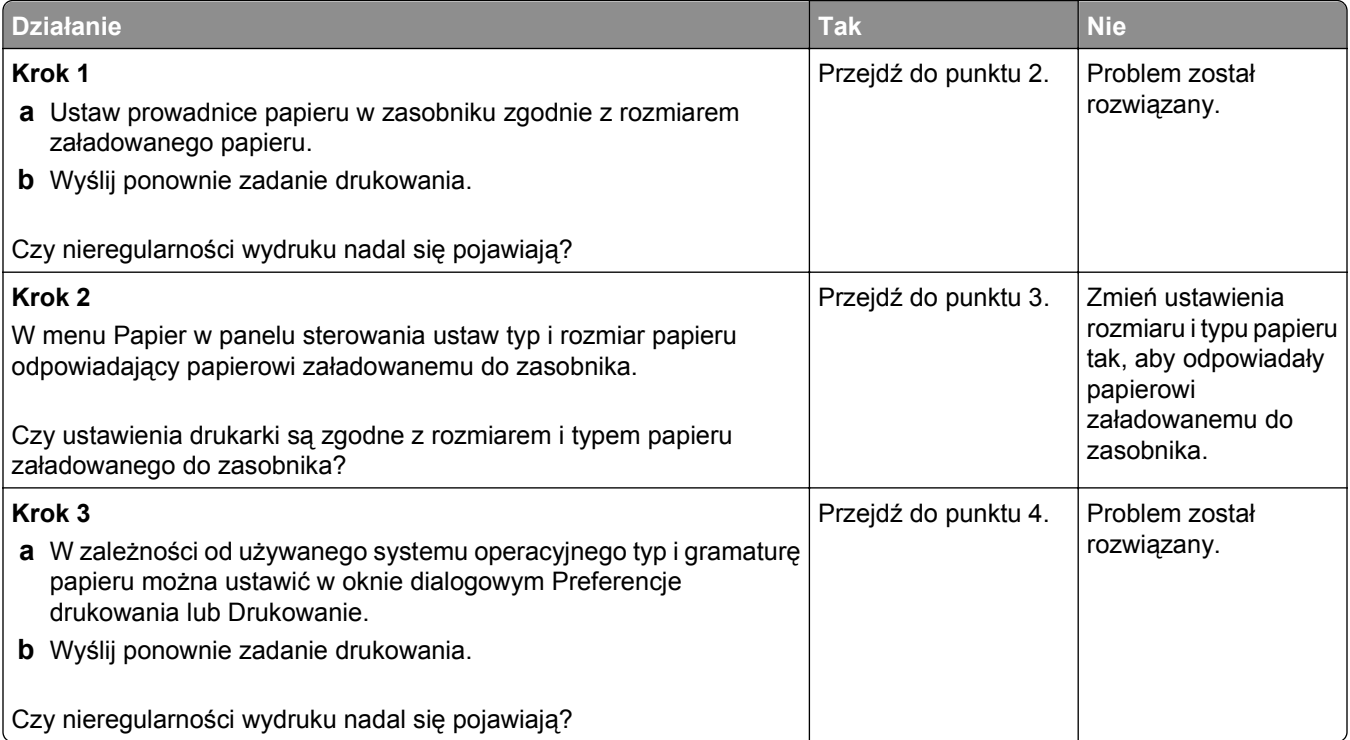

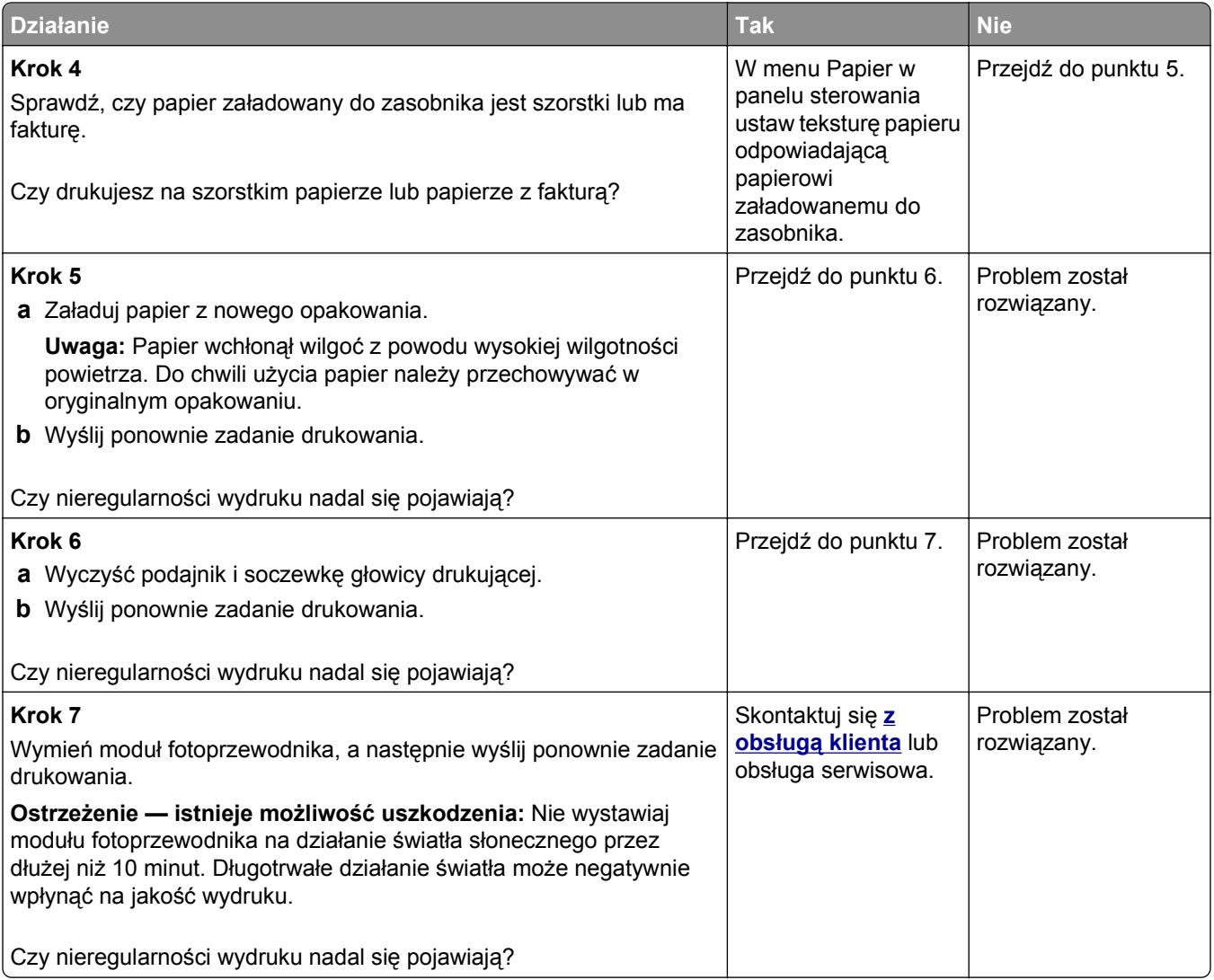

#### **Wydruk jest zbyt ciemny**

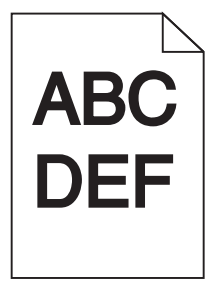

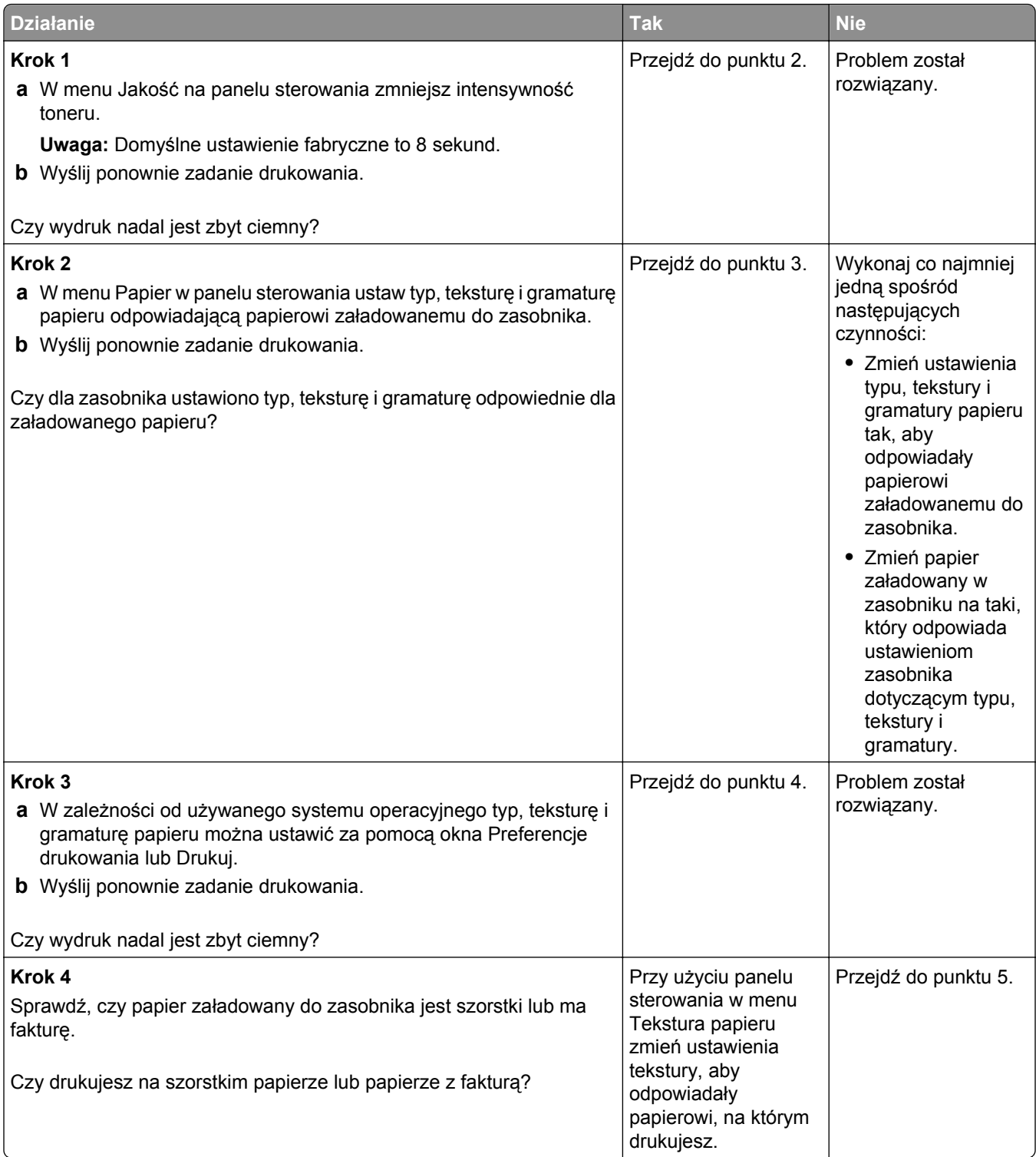

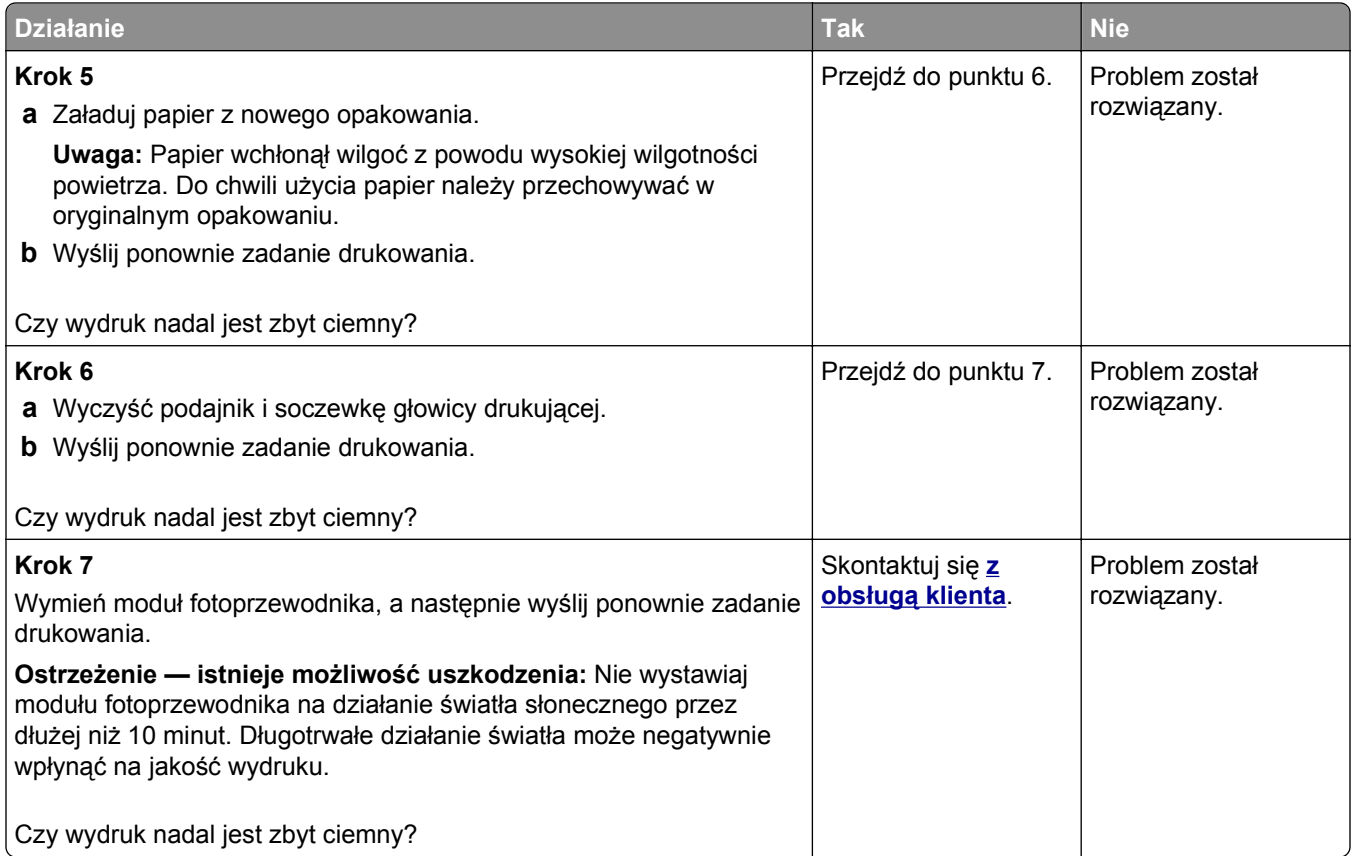

### **Wydruk jest zbyt jasny**

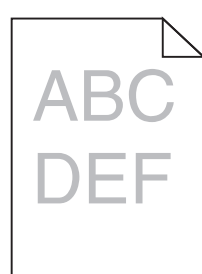

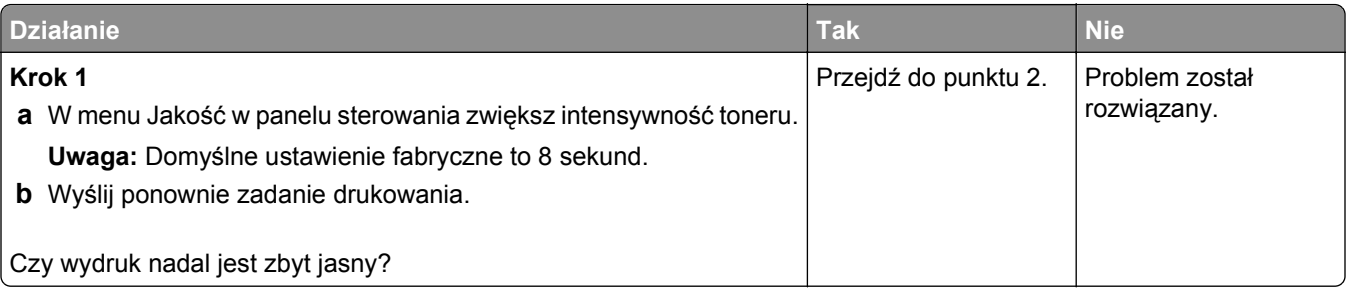

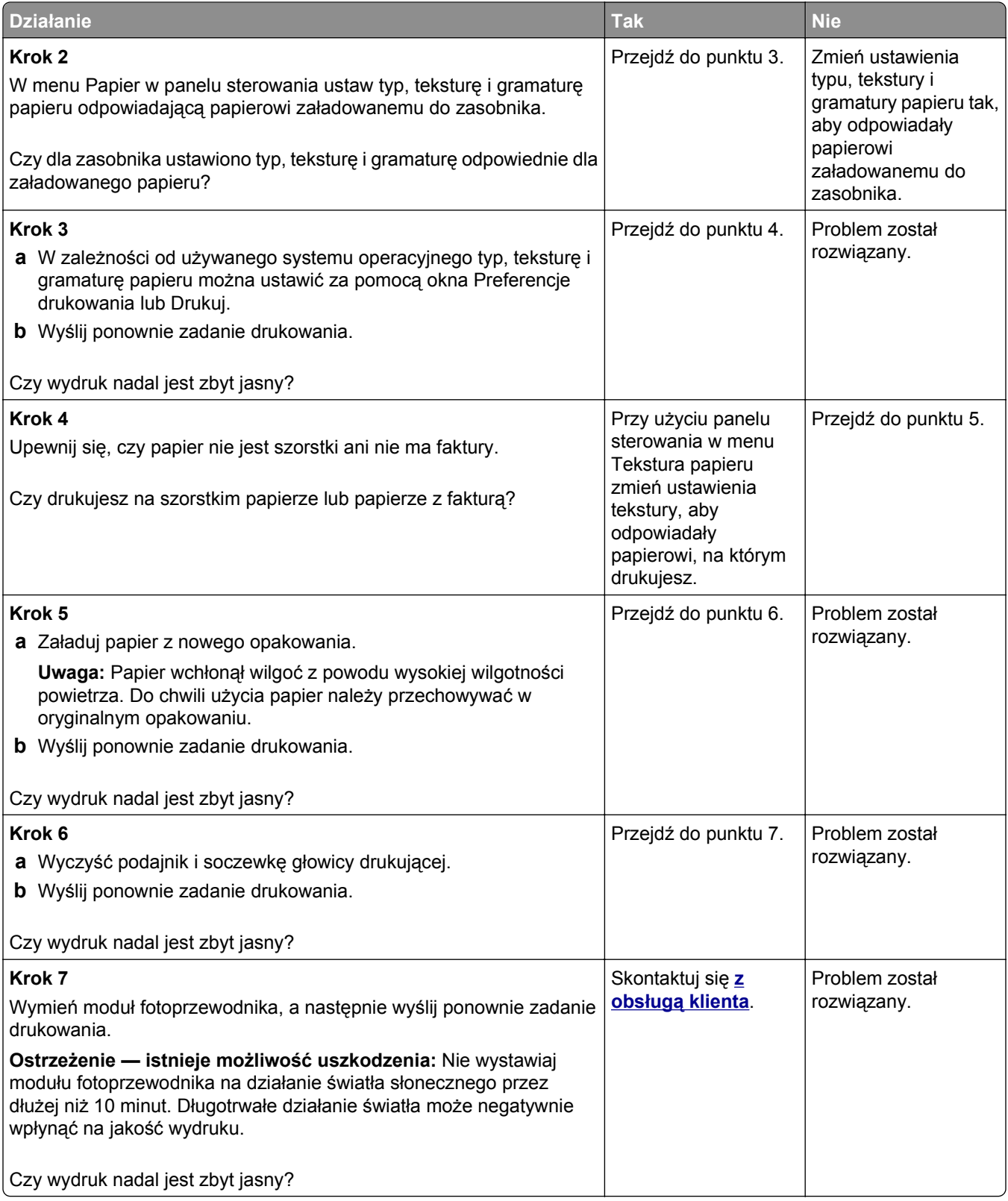

### **Powtarzające się defekty wydruków**

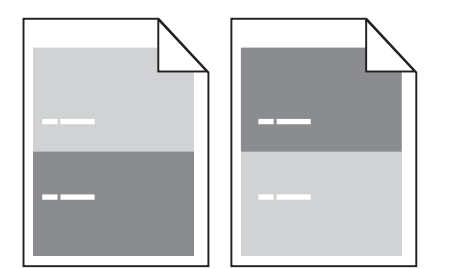

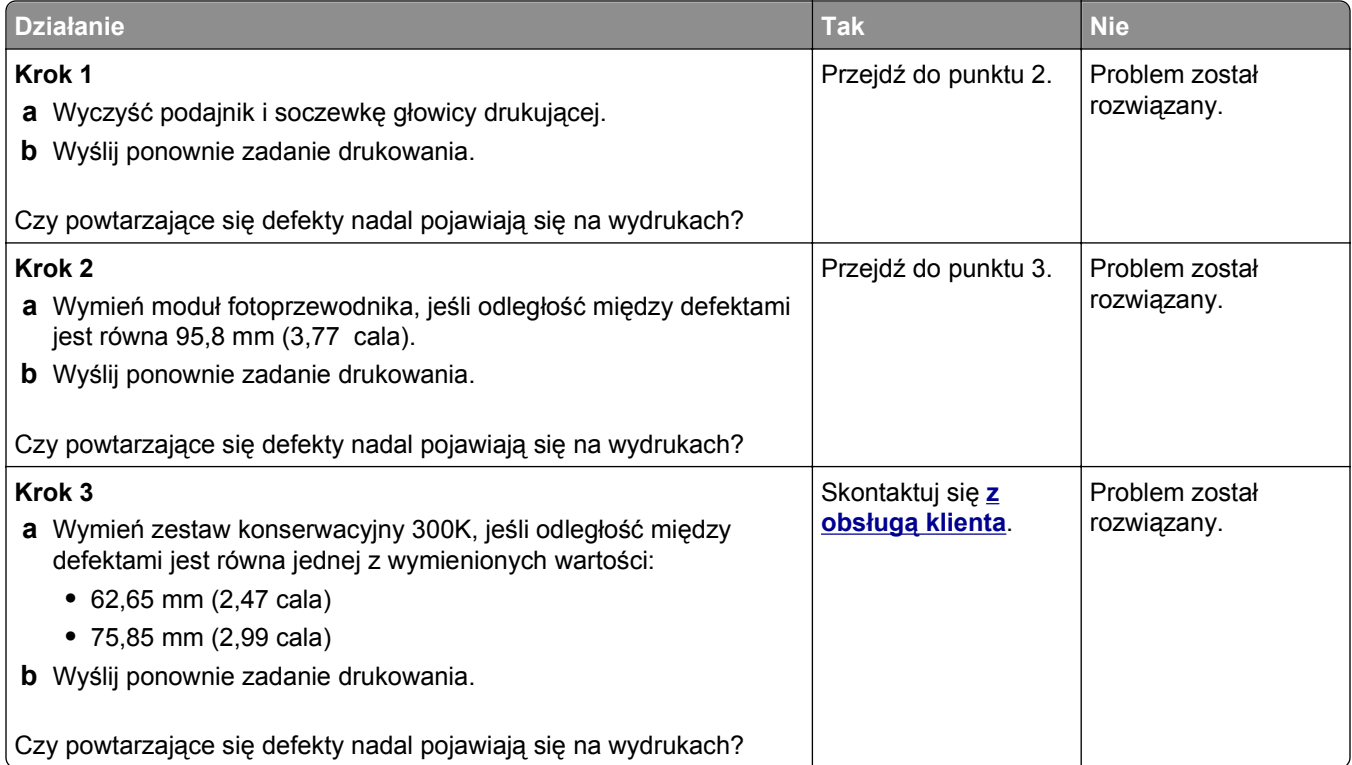

# **Na wydrukach pojawiają się cienie**

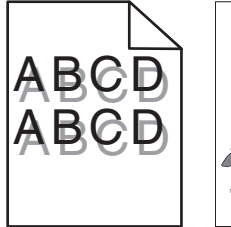

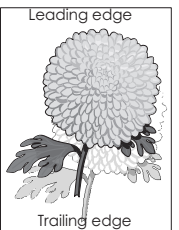
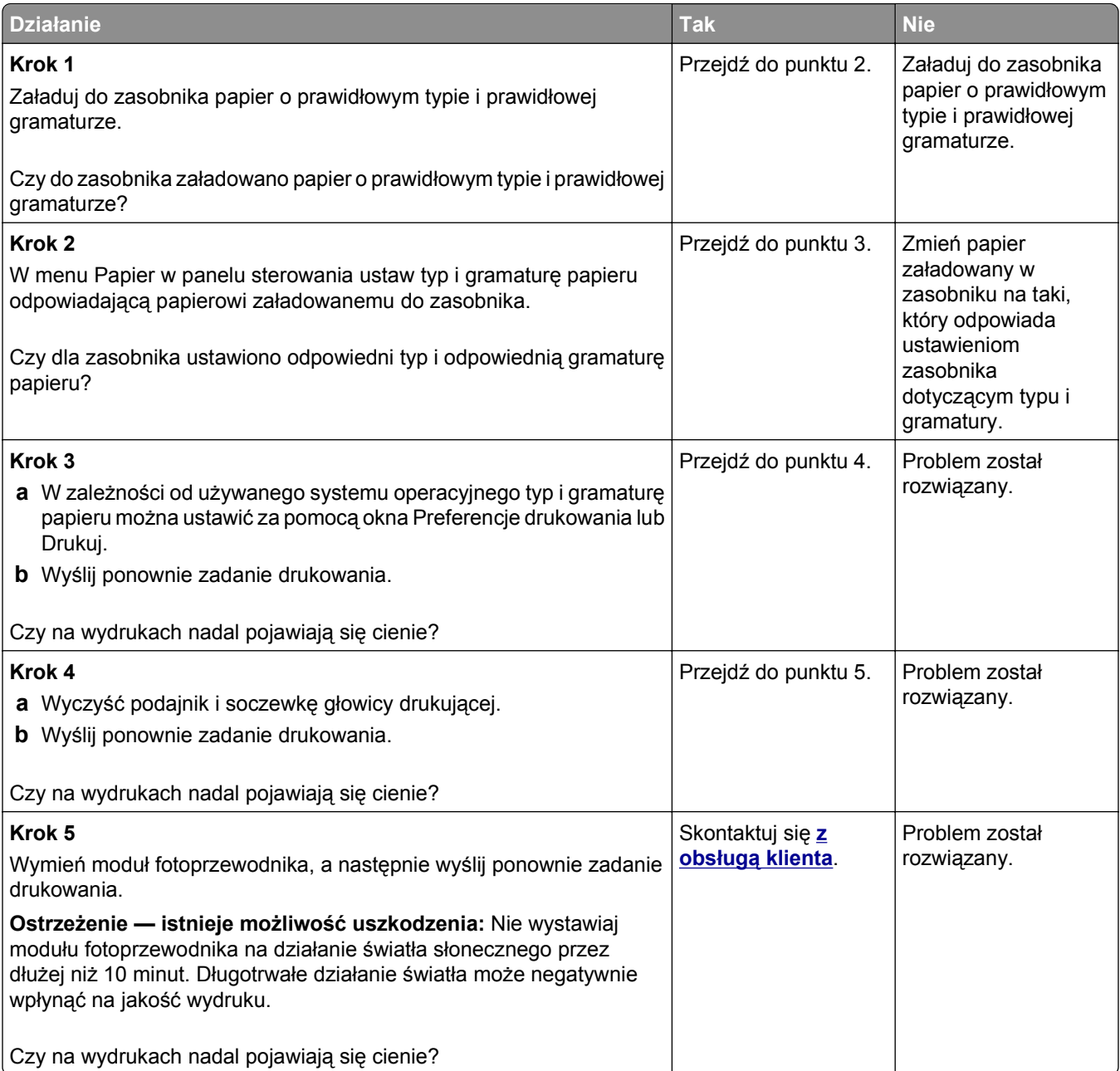

#### **Krzywy wydruk**

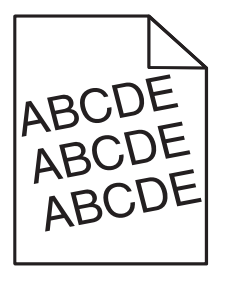

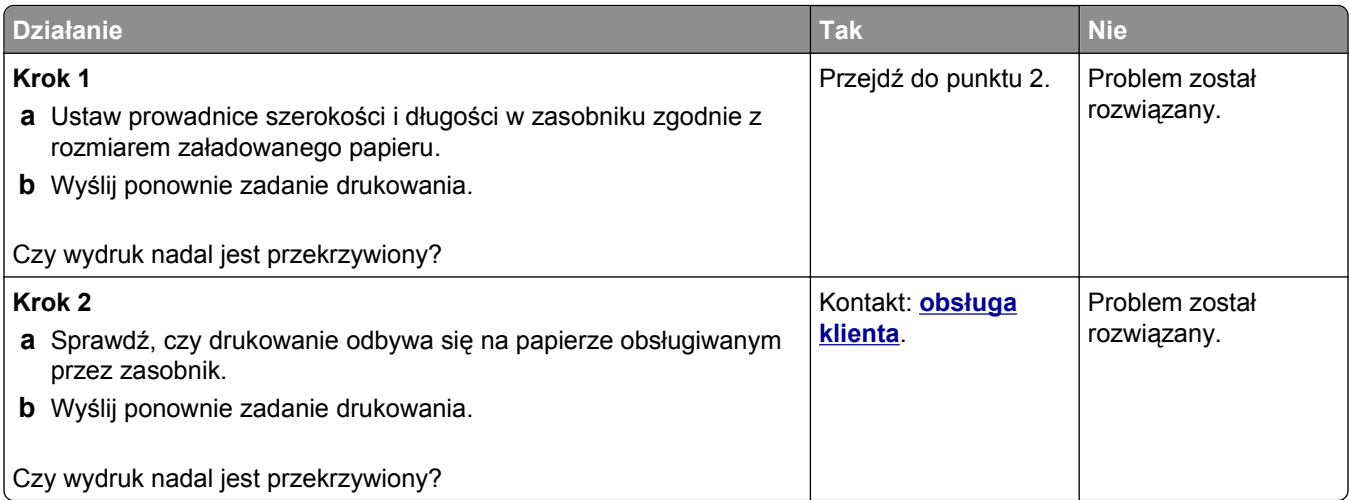

#### **Na wydrukach pojawiają się poziome smugi**

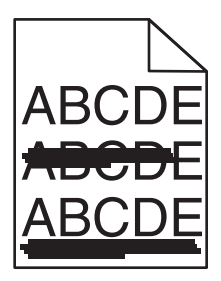

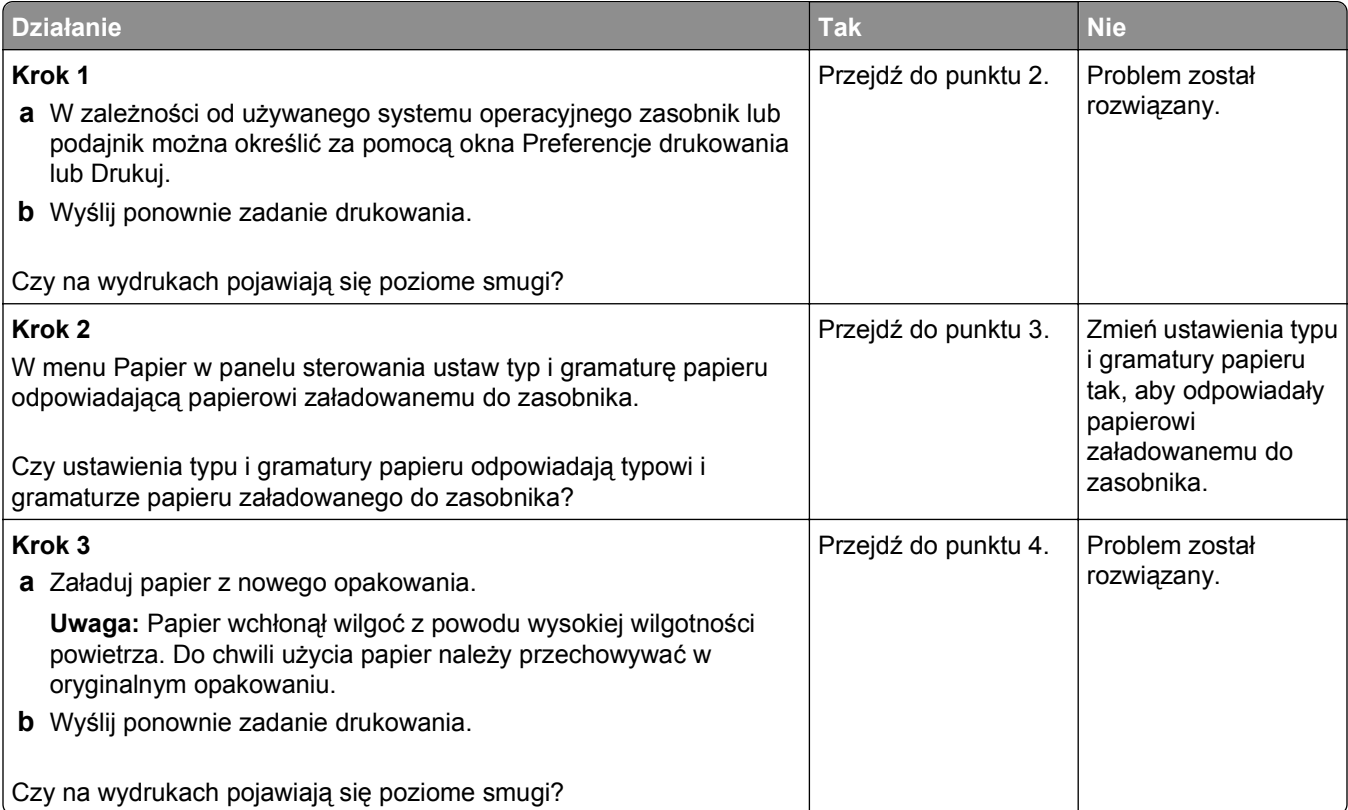

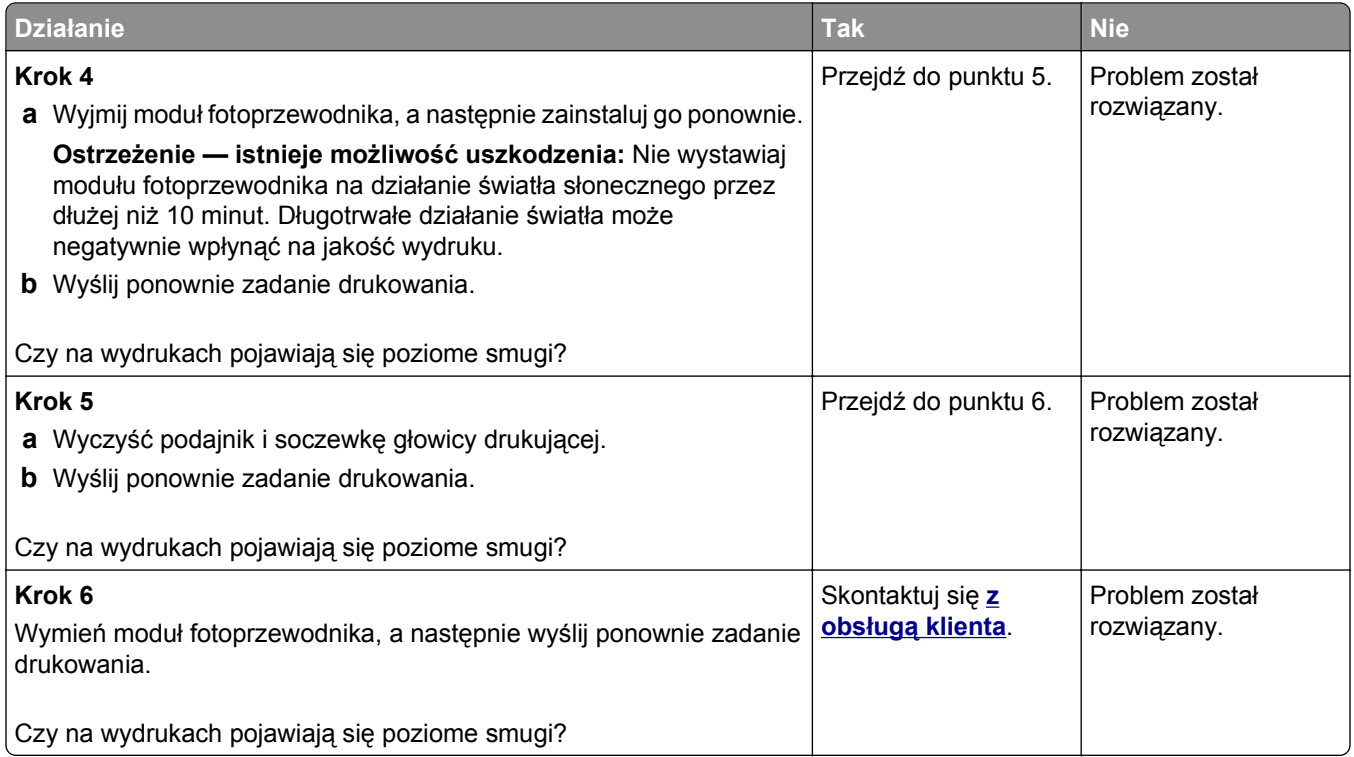

# **Na wydrukach pojawiają się pionowe smugi**

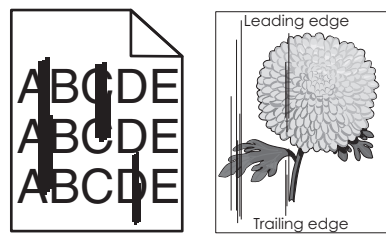

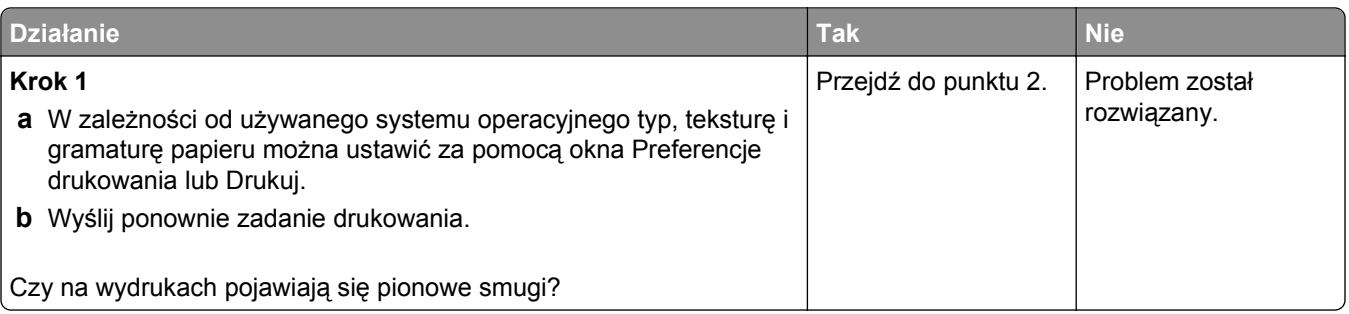

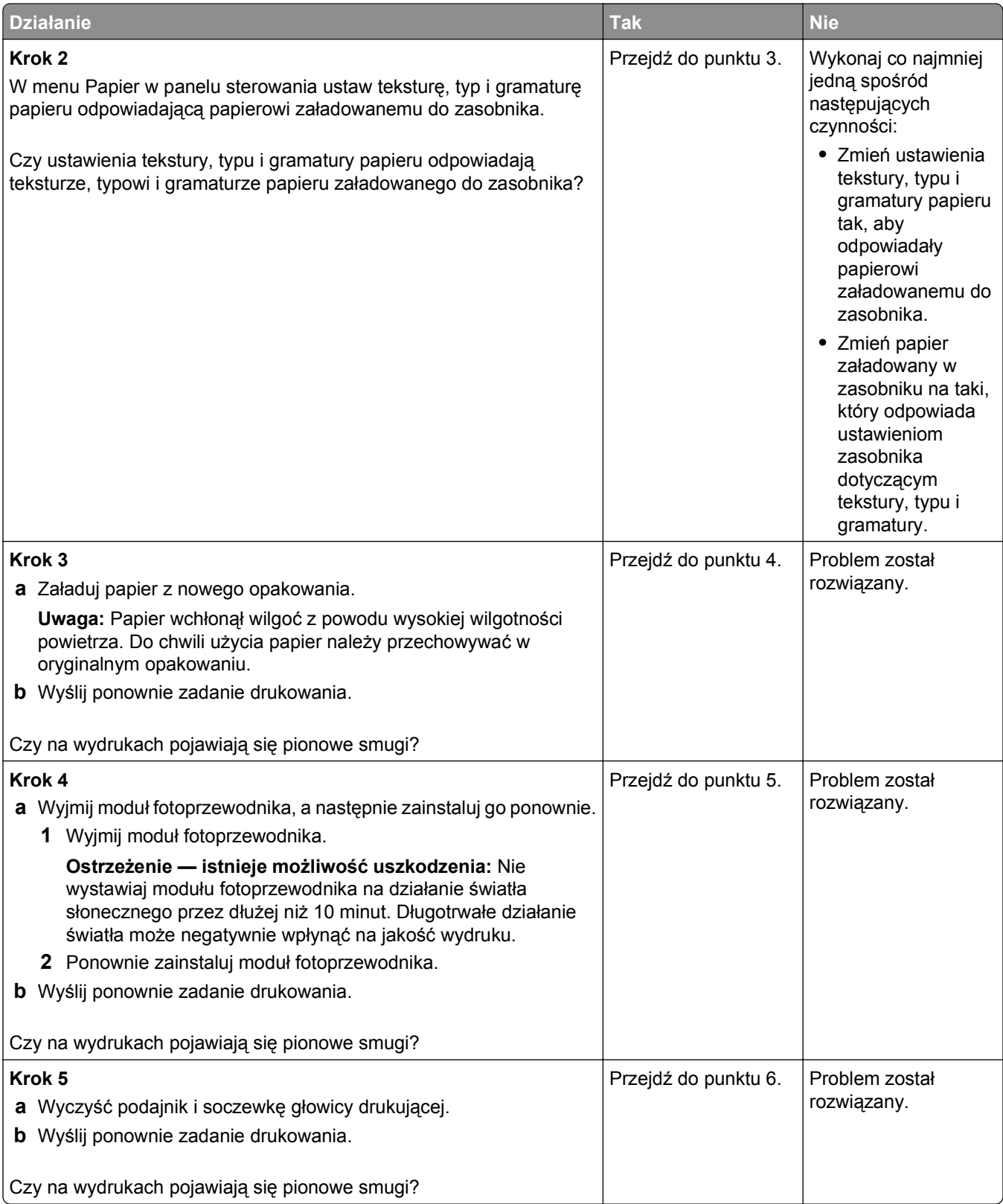

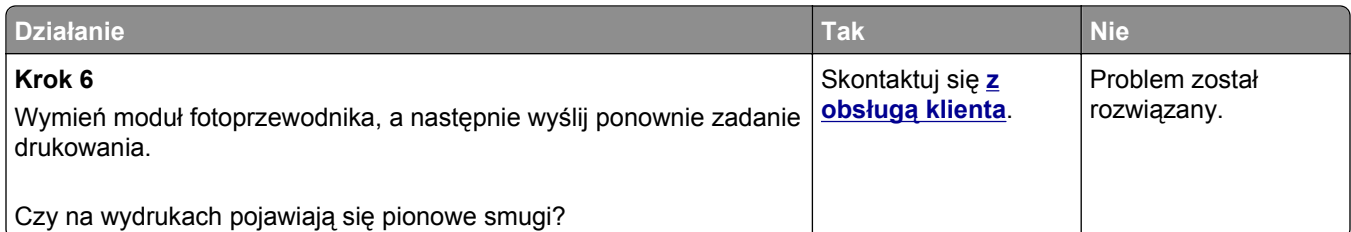

#### **Na wydrukach pojawia się mgła z toneru lub cienie w tle**

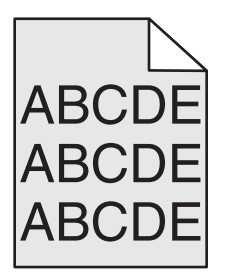

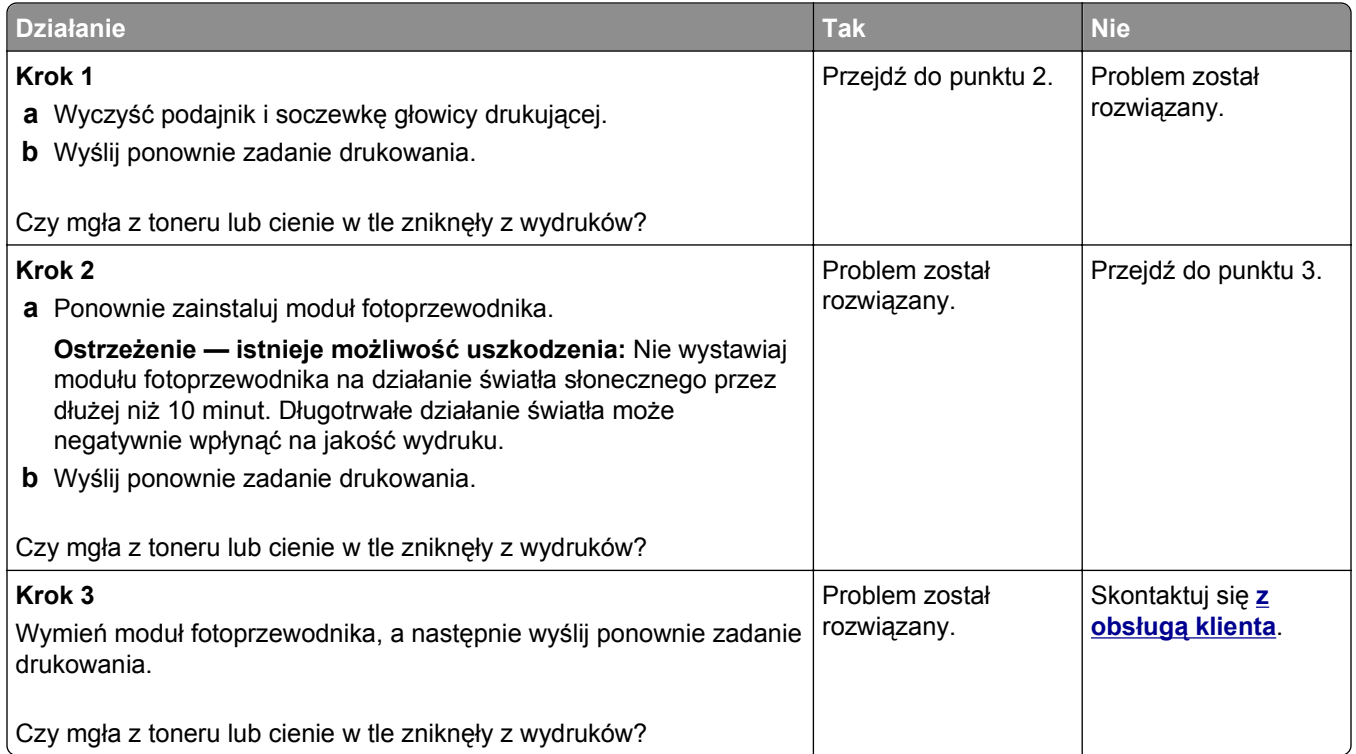

#### **Toner się ściera**

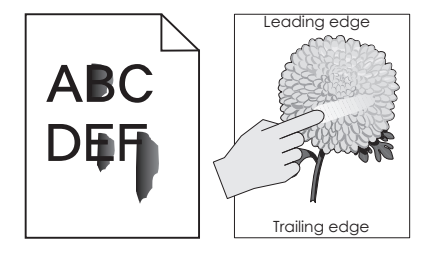

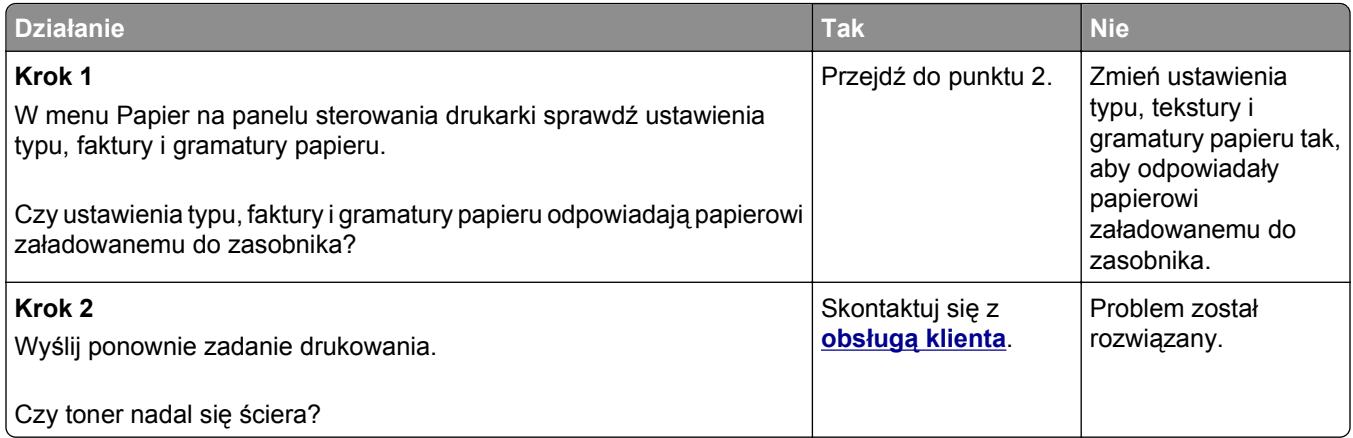

#### **Na wydrukach pojawiają się plamki toneru**

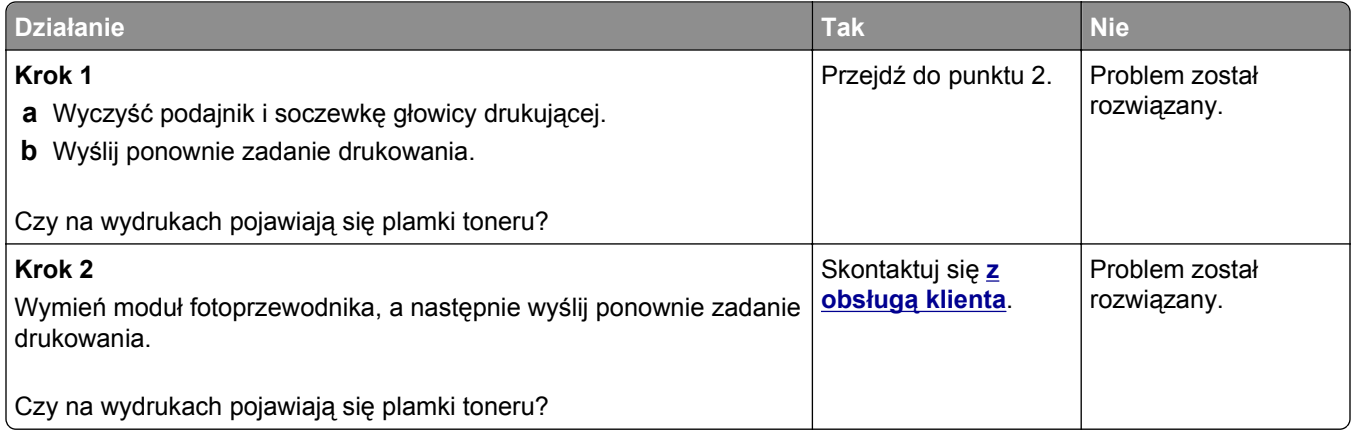

#### **Jakość wydruku na folii jest niska**

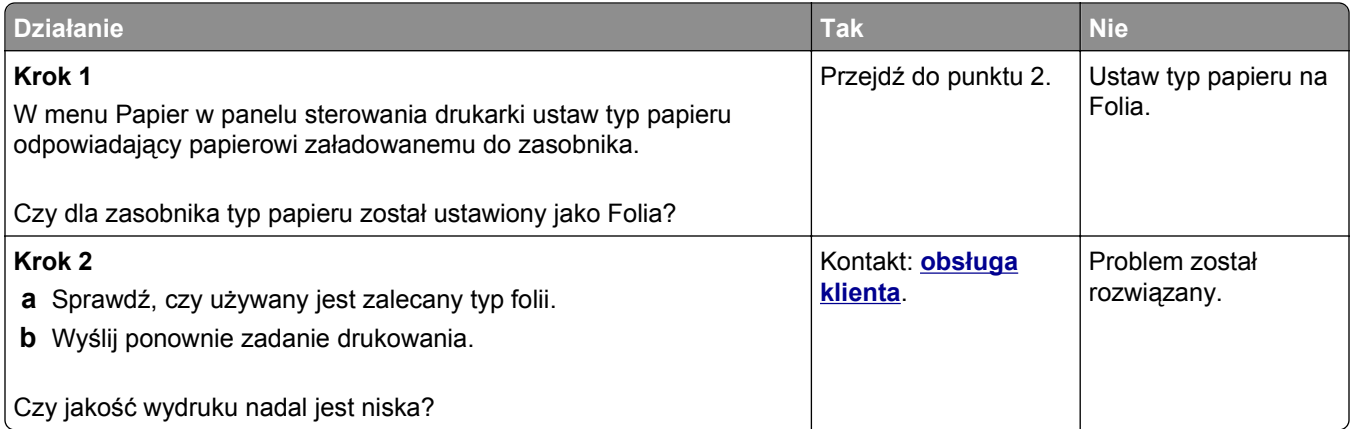

#### **Nierówna gęstość wydruku**

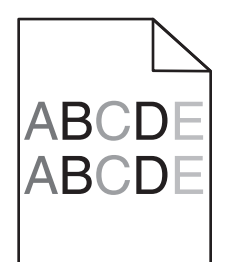

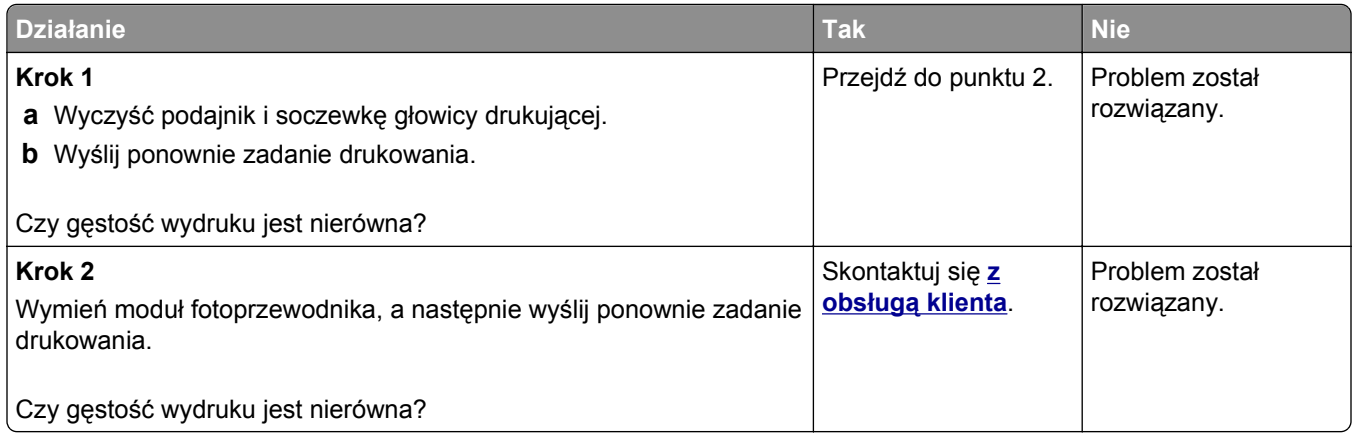

#### **Na wydrukach pojawiają się pionowe puste miejsca**

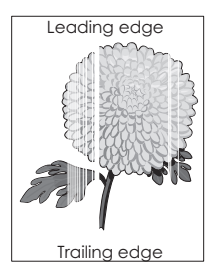

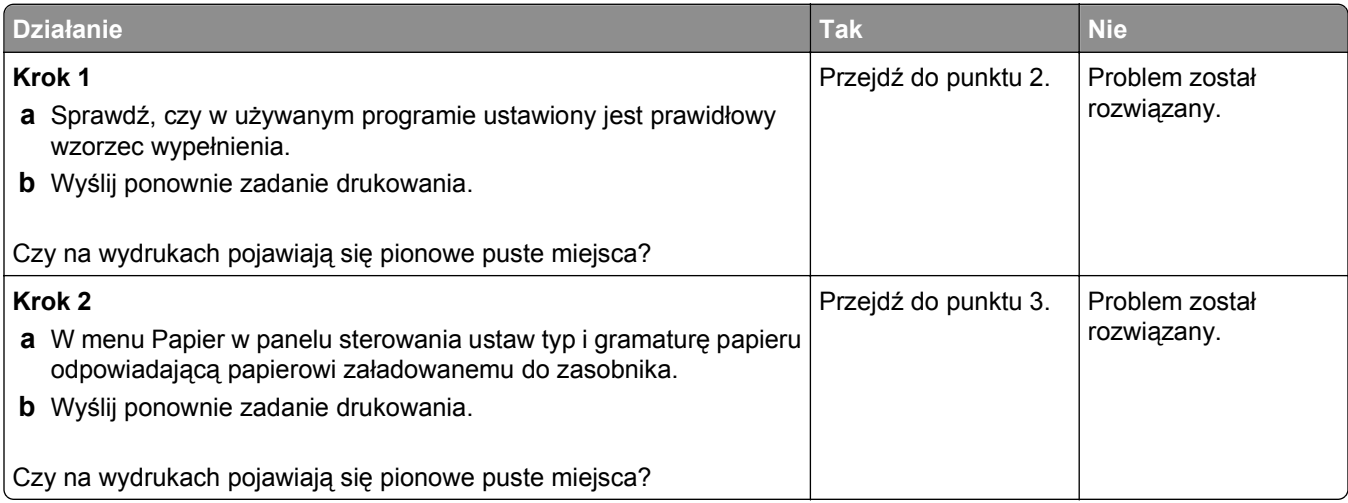

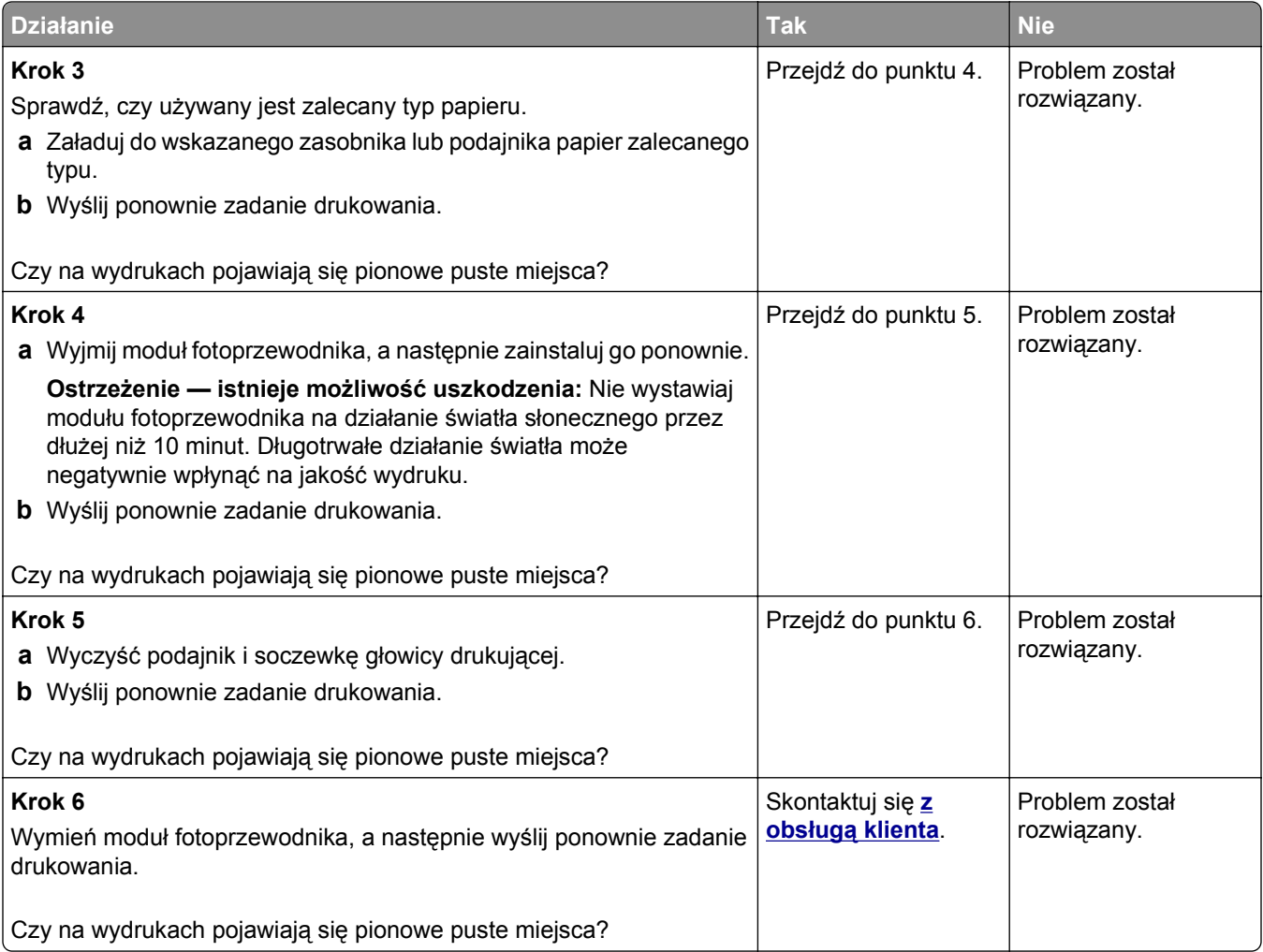

# **Rozwiązywanie problemów związanych z kopiowaniem**

## **Kopiarka nie odpowiada**

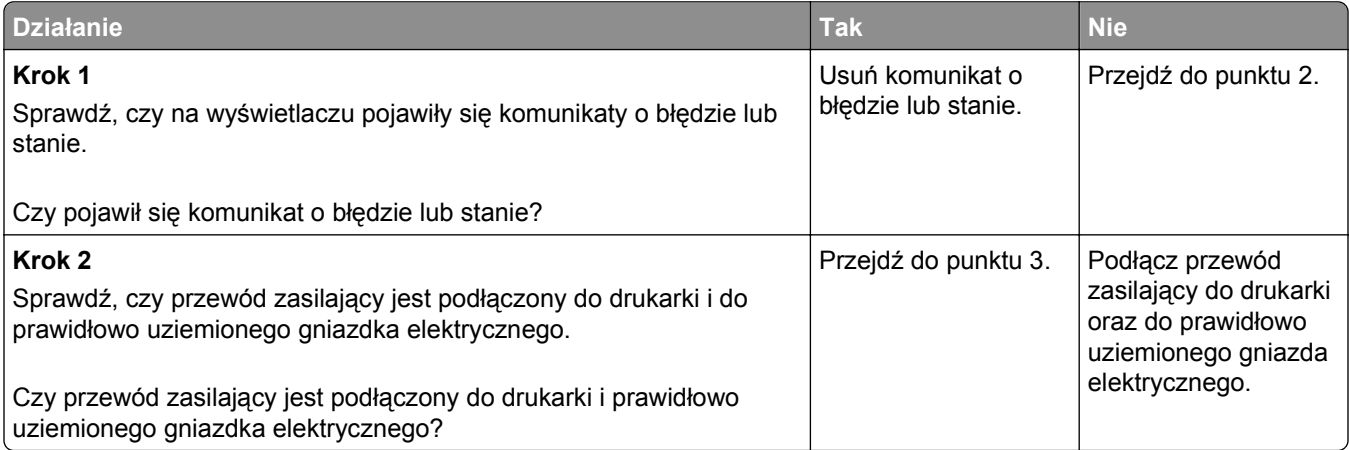

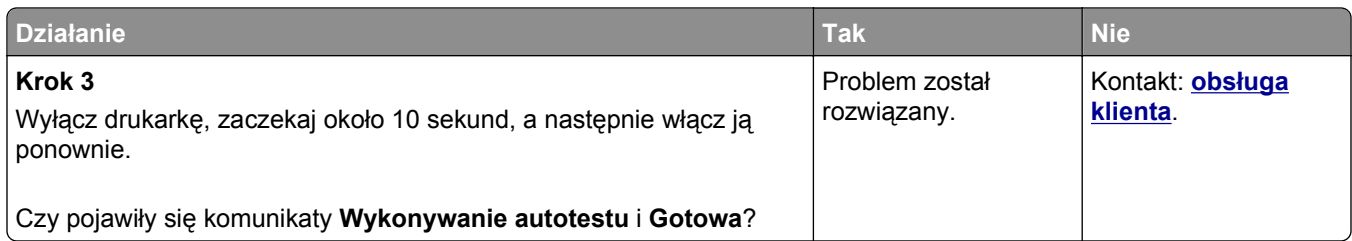

# **Skopiowano część dokumentu lub fotografii**

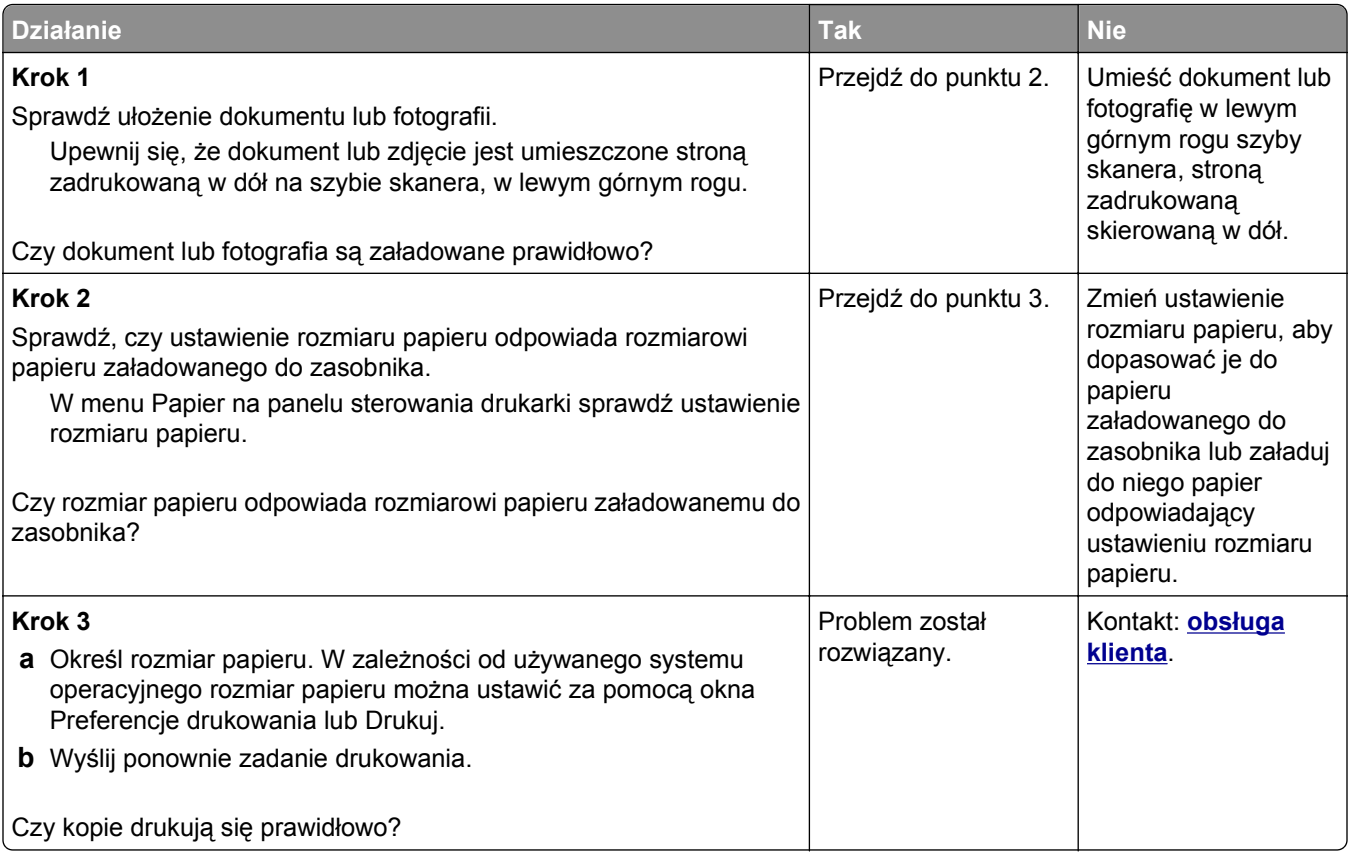

# **Niska jakość kopii**

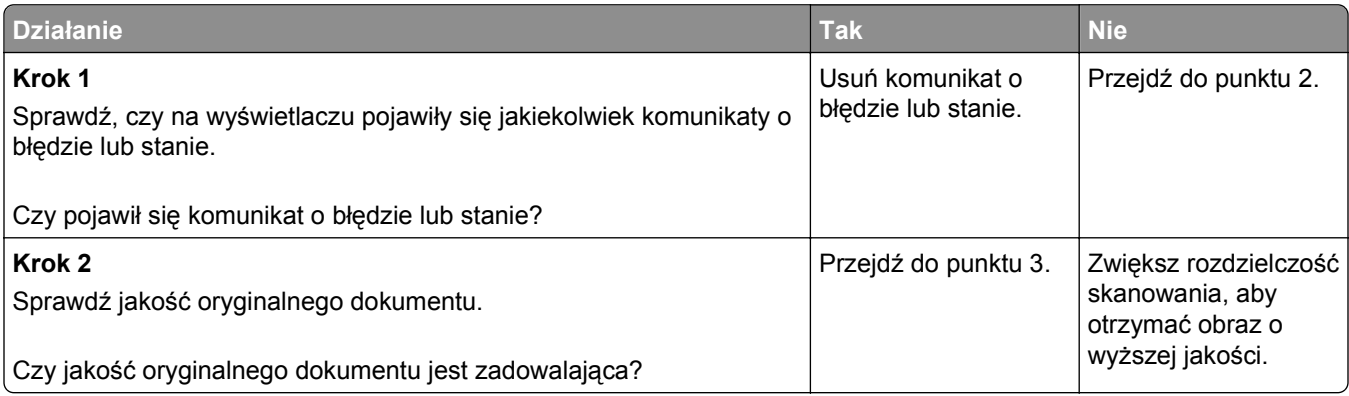

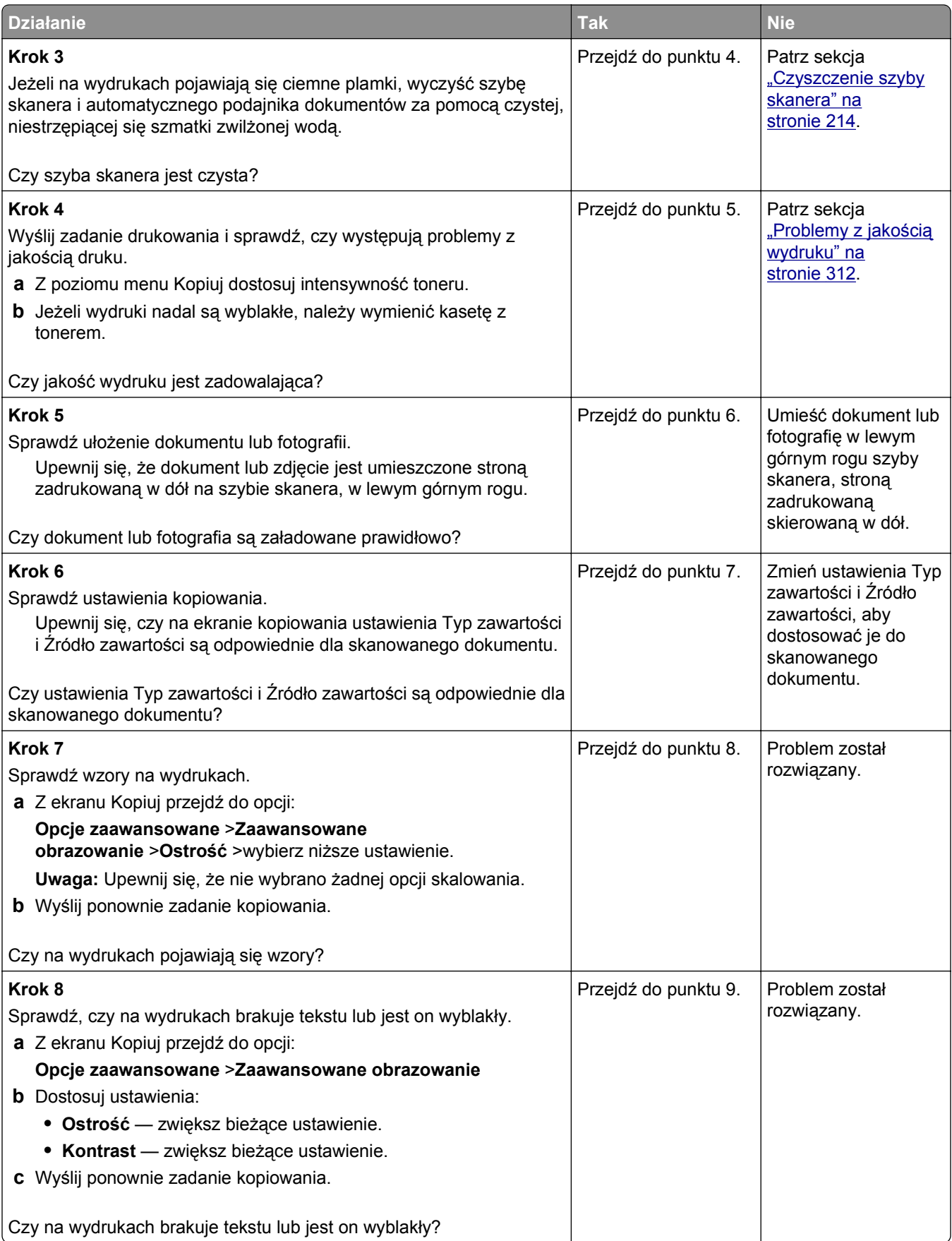

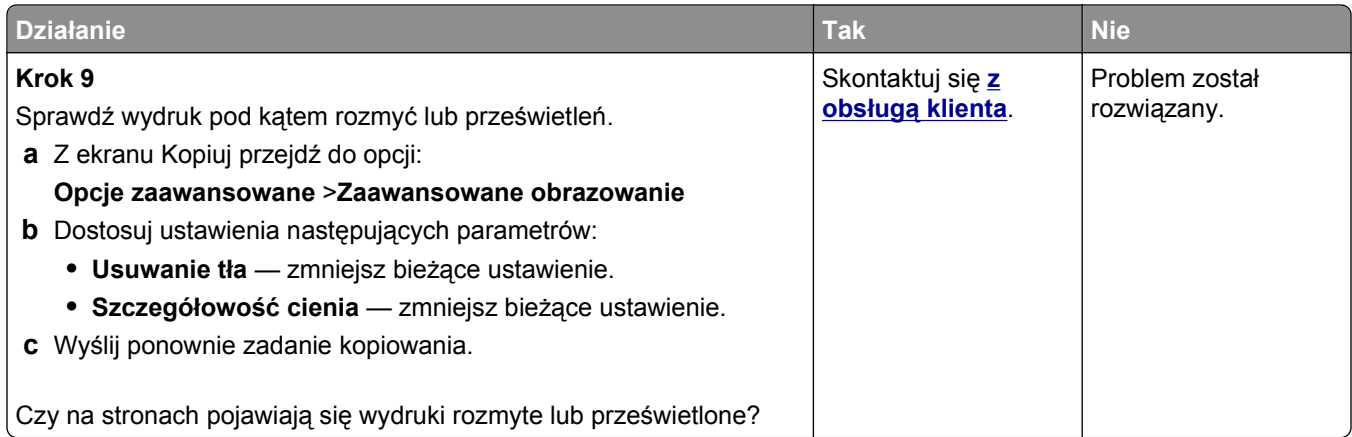

# **Rozwiązywanie problemów związanych z faksowaniem**

#### **Brak identyfikatora numeru dzwoniącego**

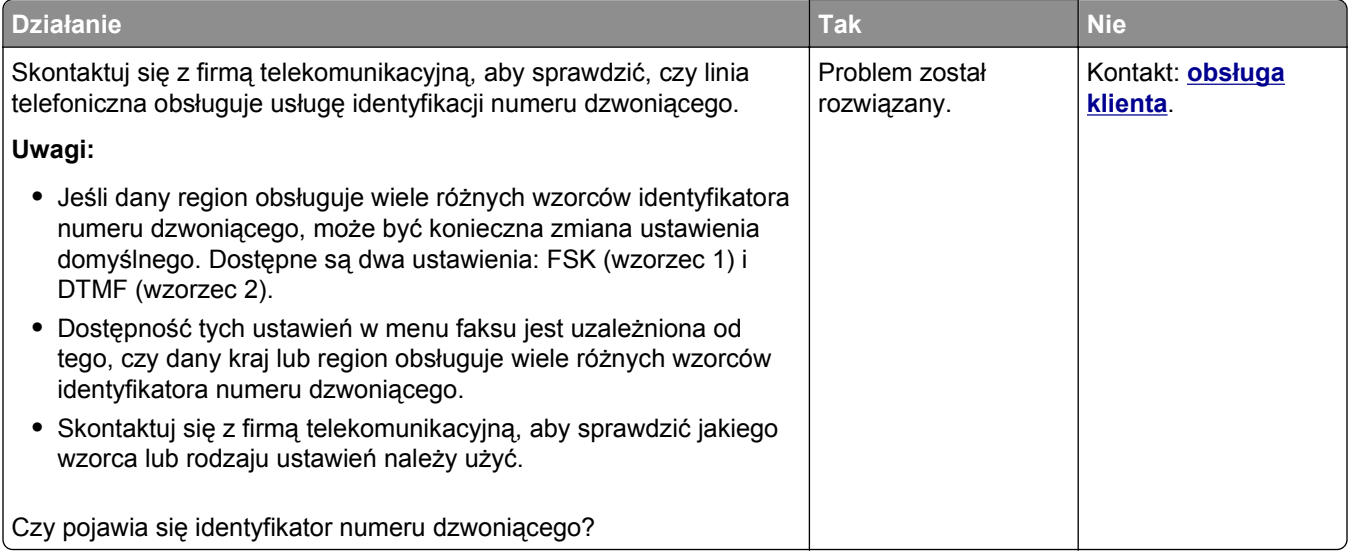

## **Nie można wysyłać lub otrzymywać faksów**

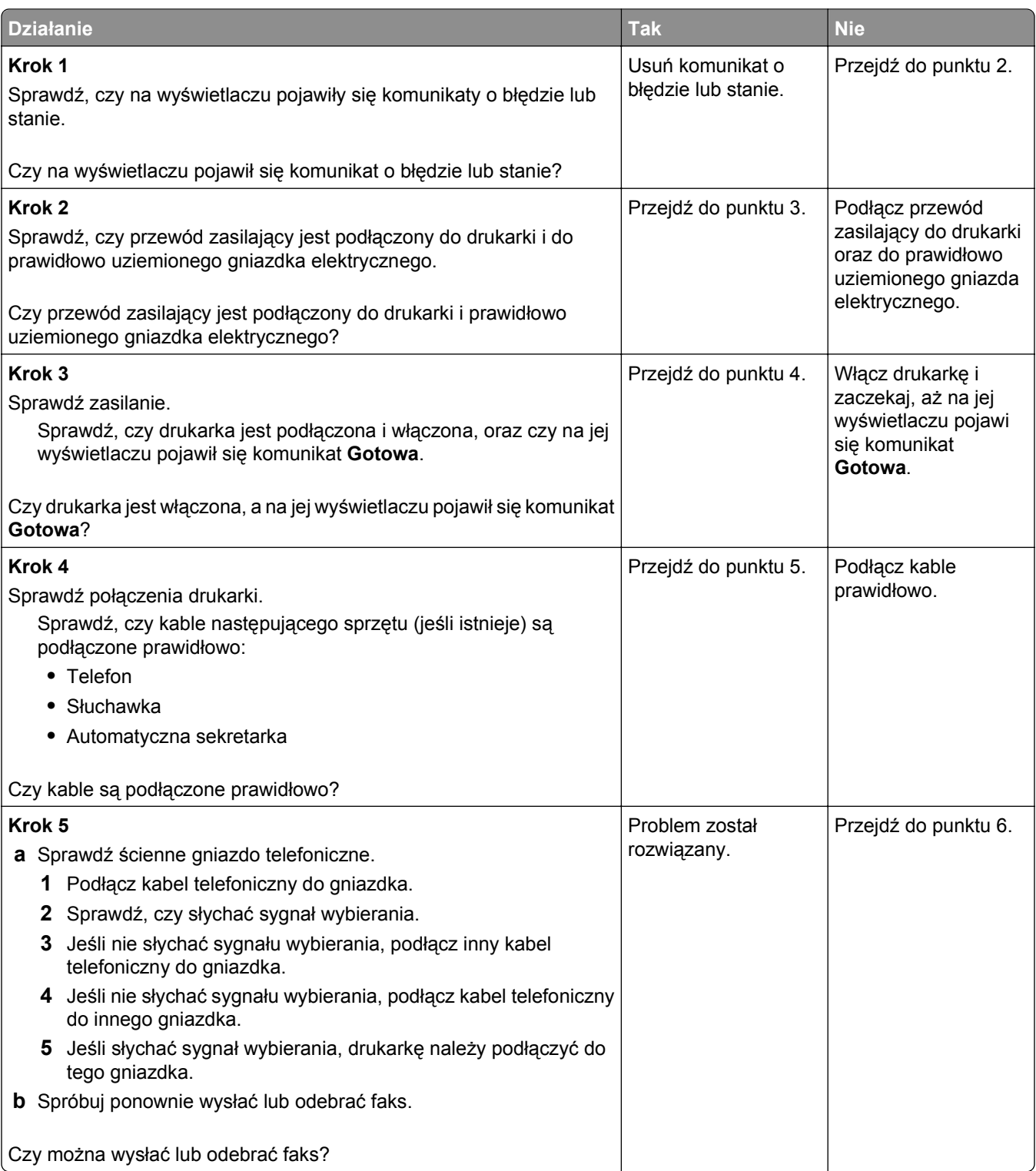

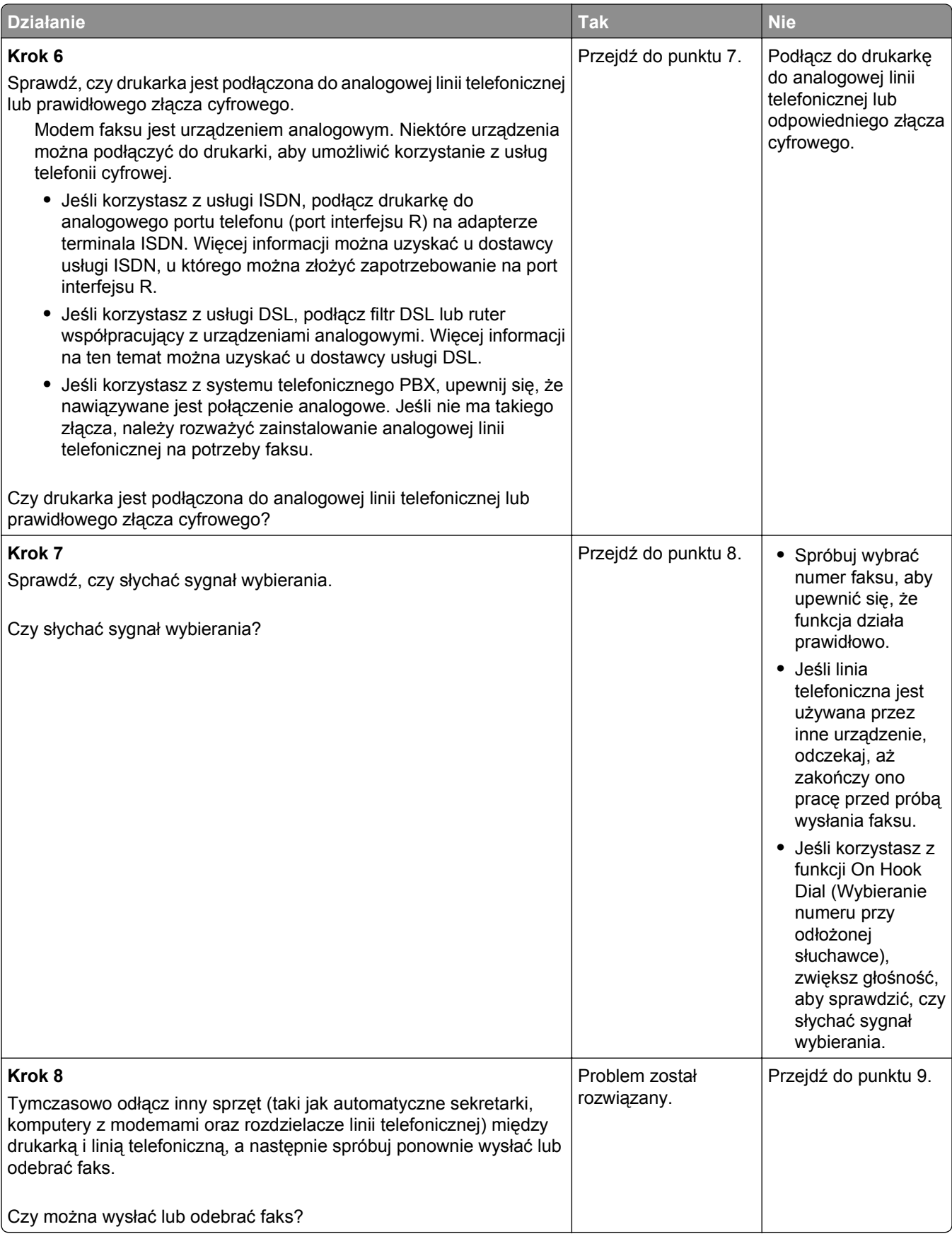

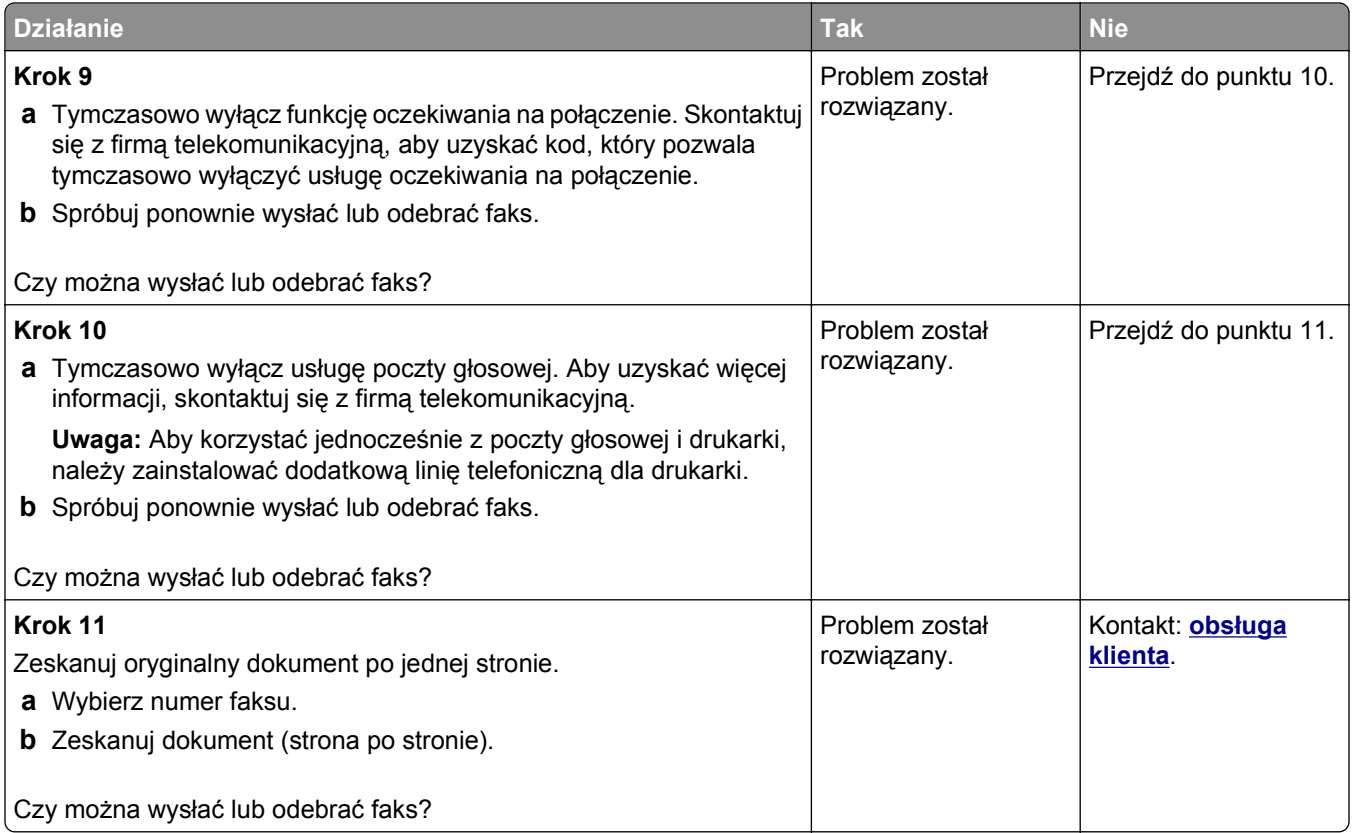

# **Można odbierać, ale nie można wysyłać faksów**

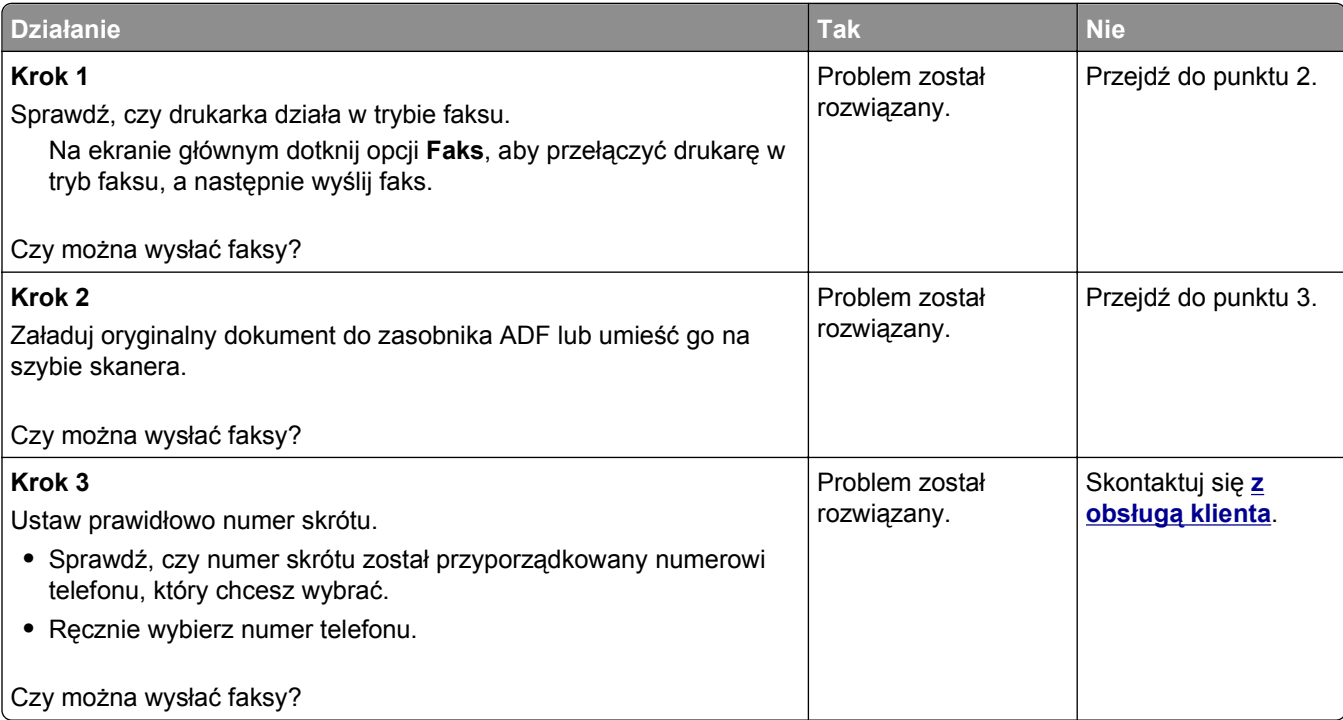

#### **Można wysyłać, ale nie można odbierać faksów**

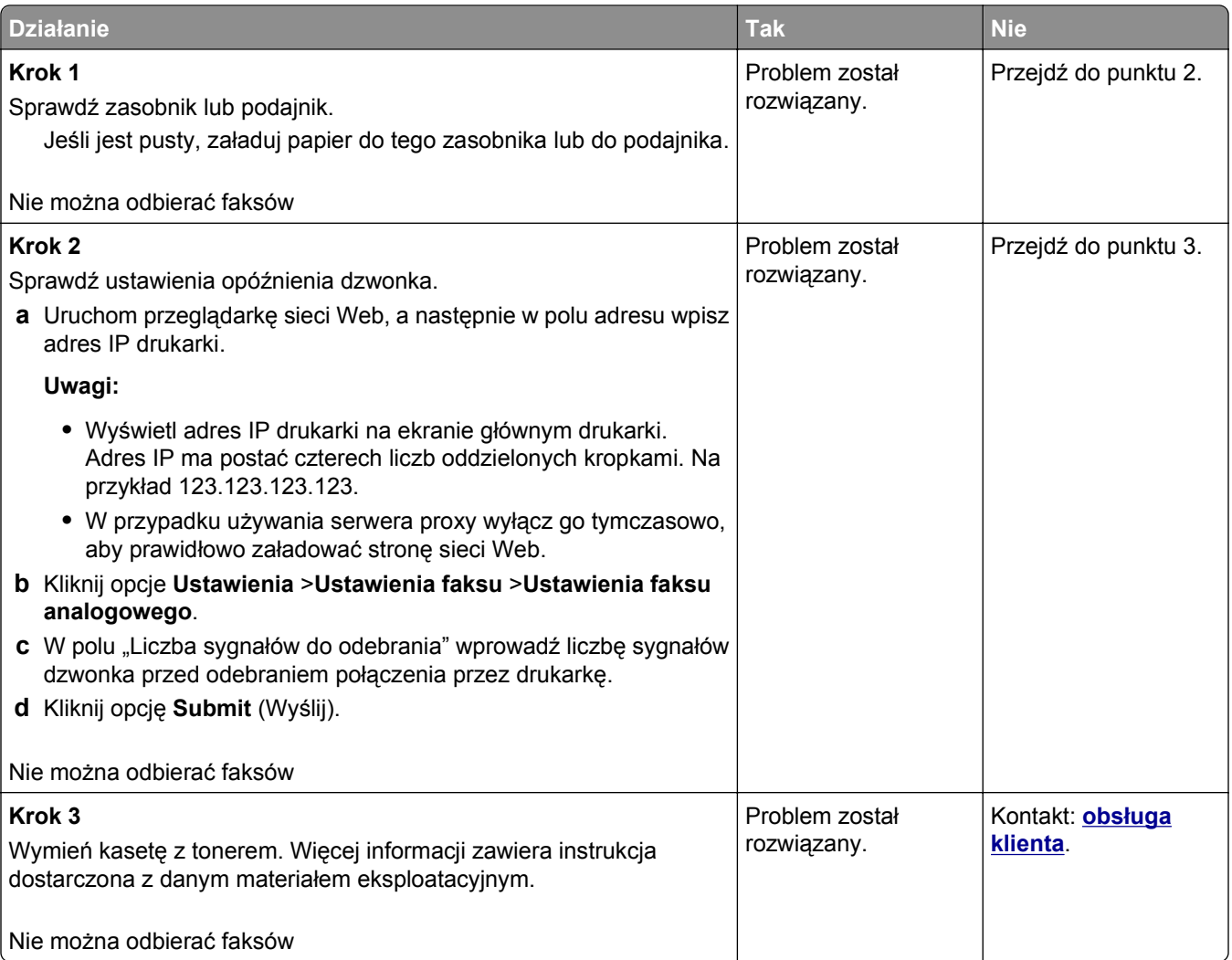

#### **Nie skonfigurowano funkcji faksu ani poczty e-mail**

#### **Uwagi:**

- **•** Przed rozpoczęciem rozwiązywania problemu sprawdź, czy zostały podłączone kable faksu.
- **•** Kontrolka wskaźnika miga na czerwono, dopóki nie zostaną skonfigurowane funkcje faksu i poczty email.

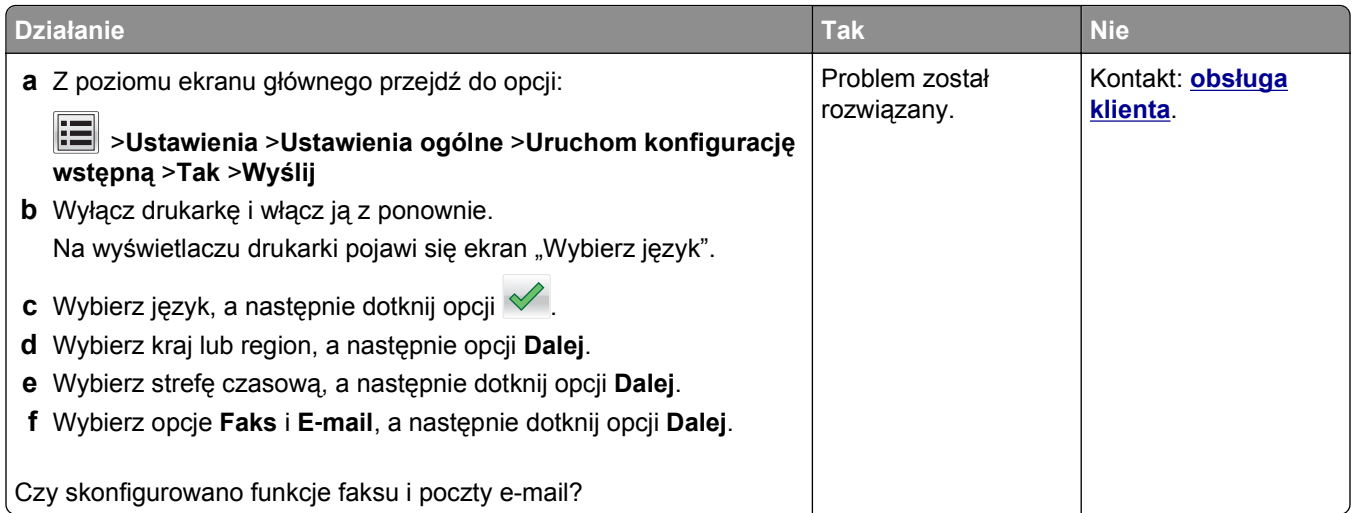

# **Wydruk otrzymanego faksu jest bardzo niskiej jakości**

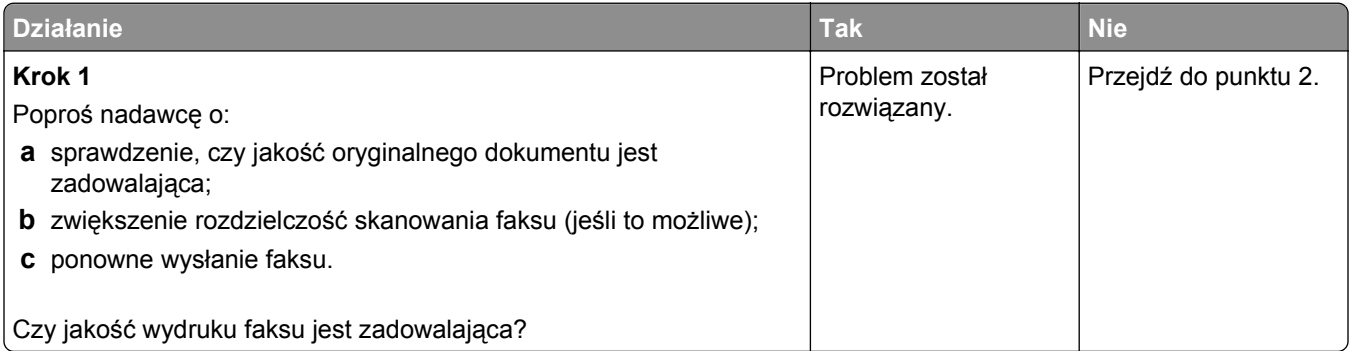

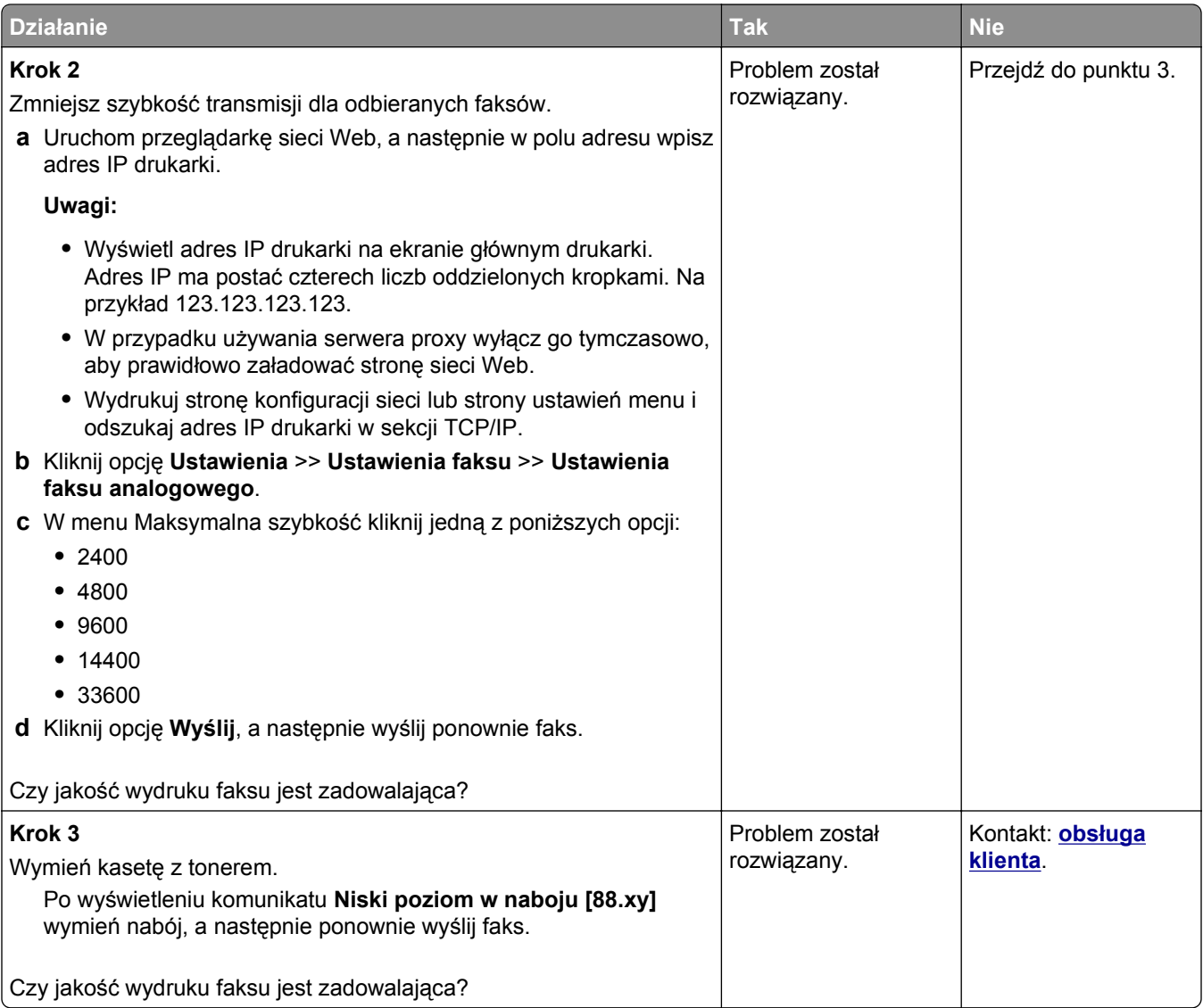

# **Rozwiązywanie problemów związanych ze skanerem**

#### **Nie można skanować przy pomocy komputera**

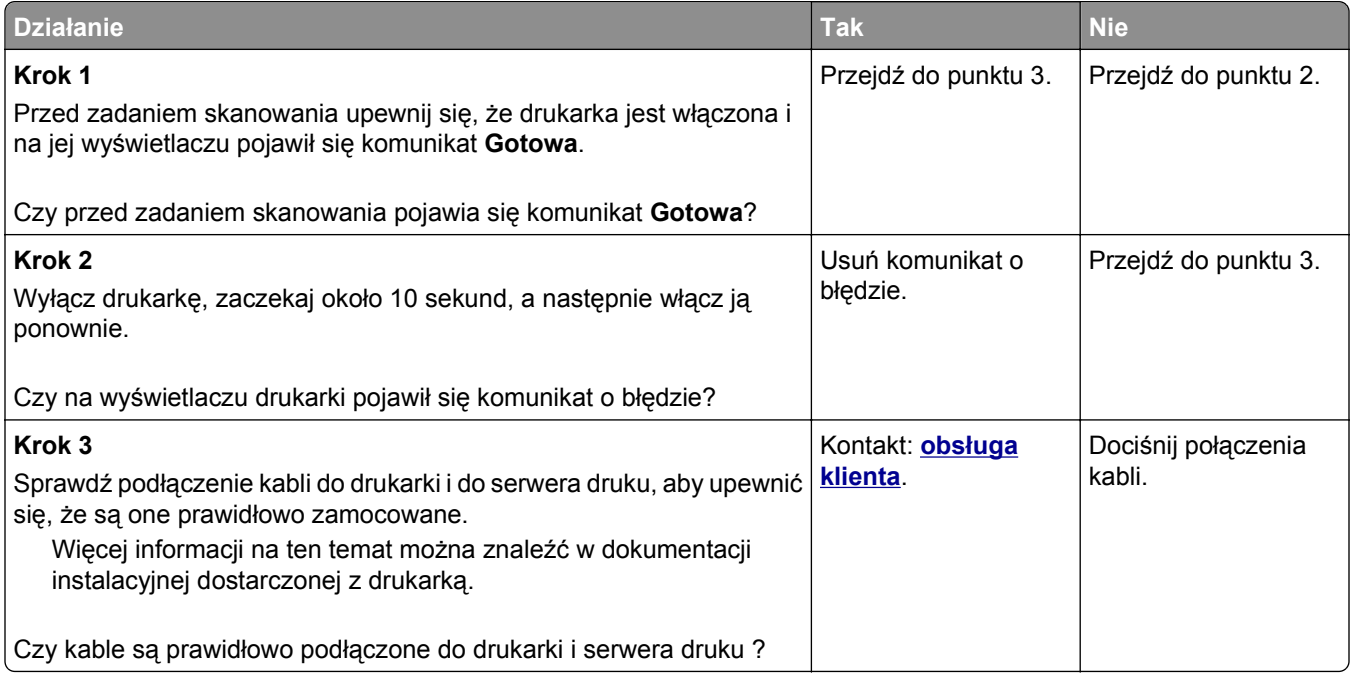

#### **Zeskanowano część dokumentu lub fotografii**

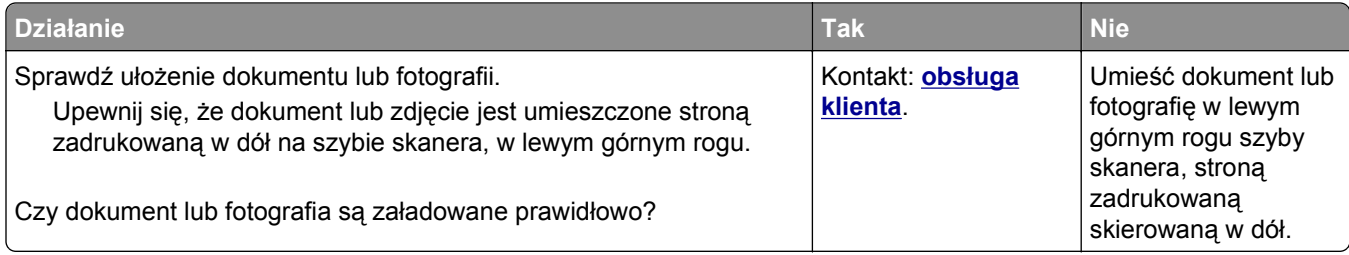

# **Niska jakość zeskanowanego obrazu**

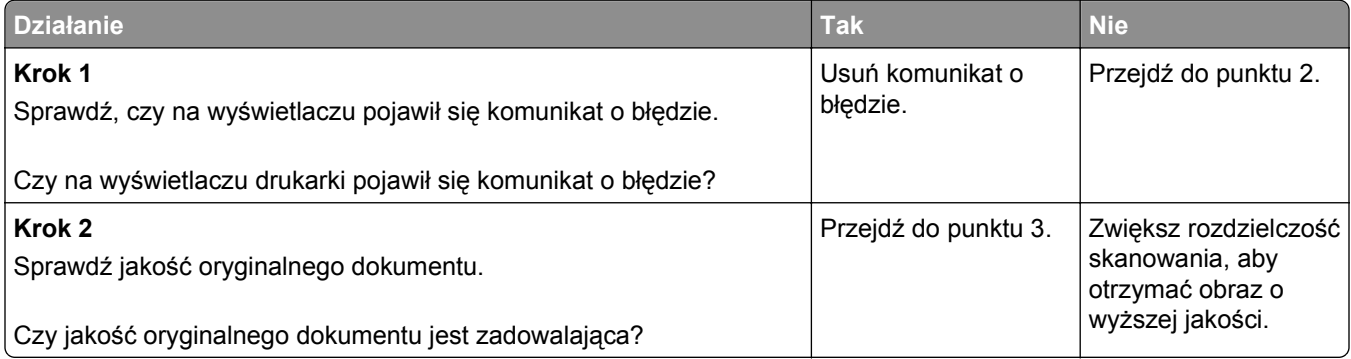

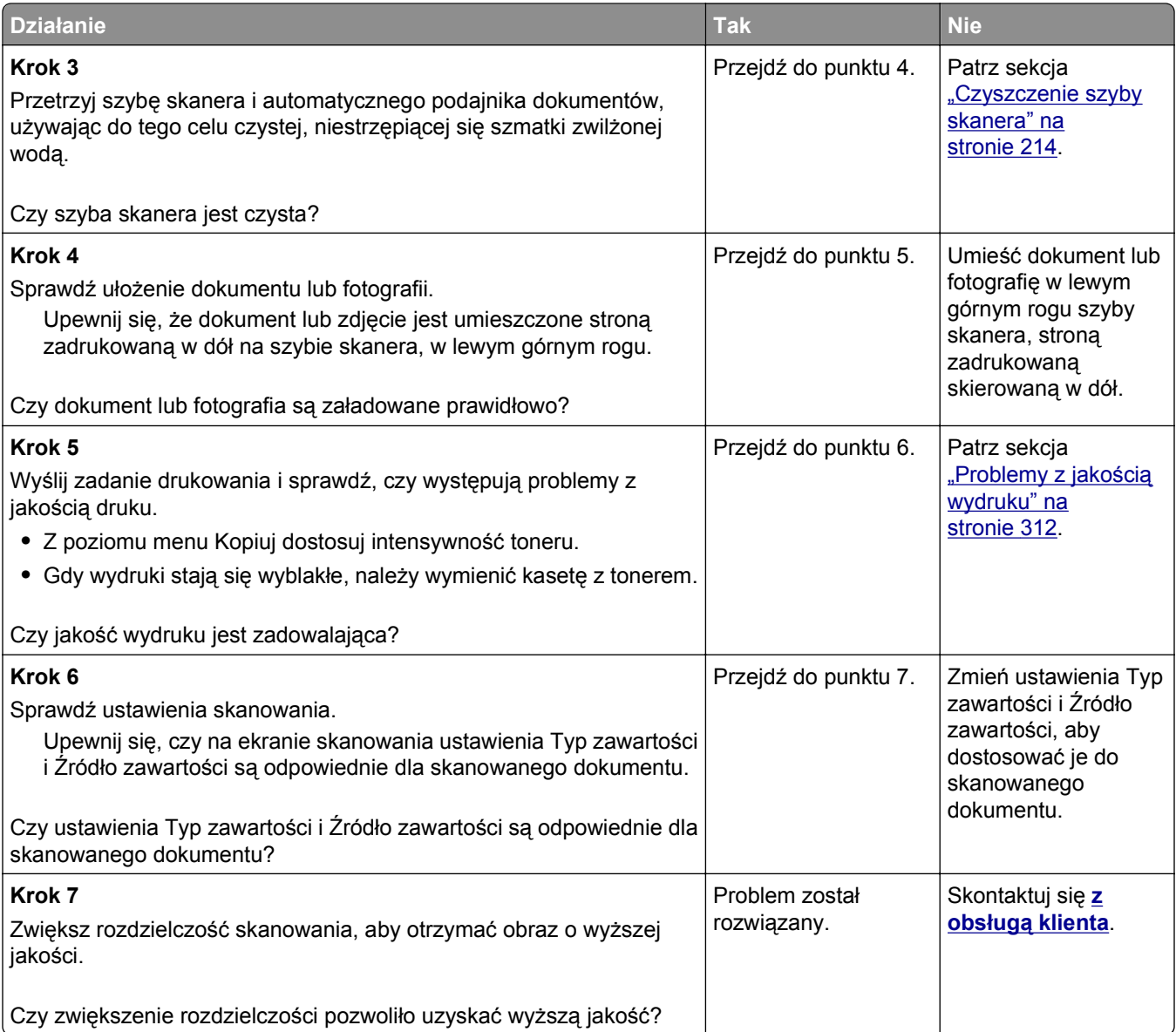

# **Zadanie skanowania nie powiodło się**

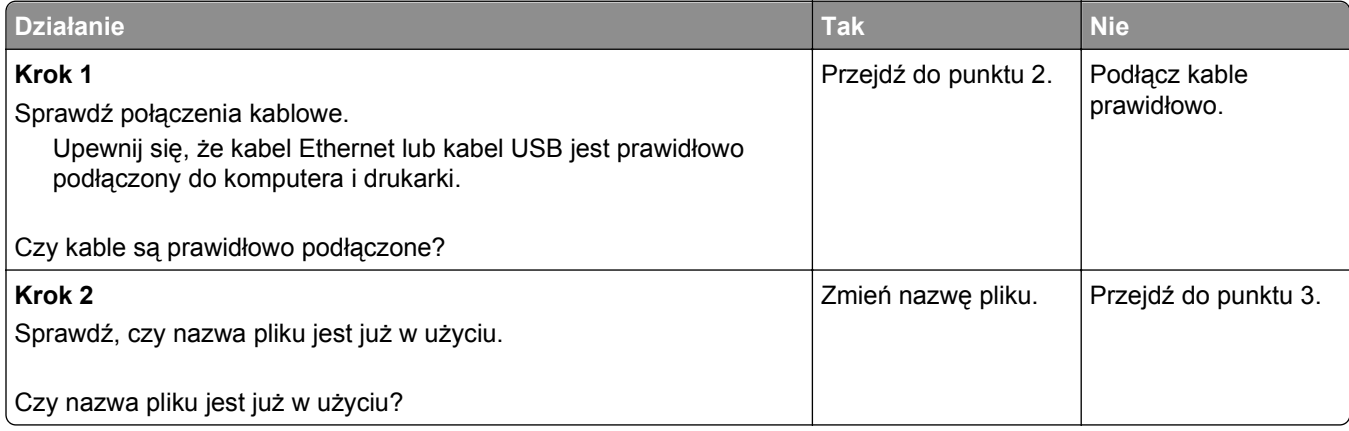

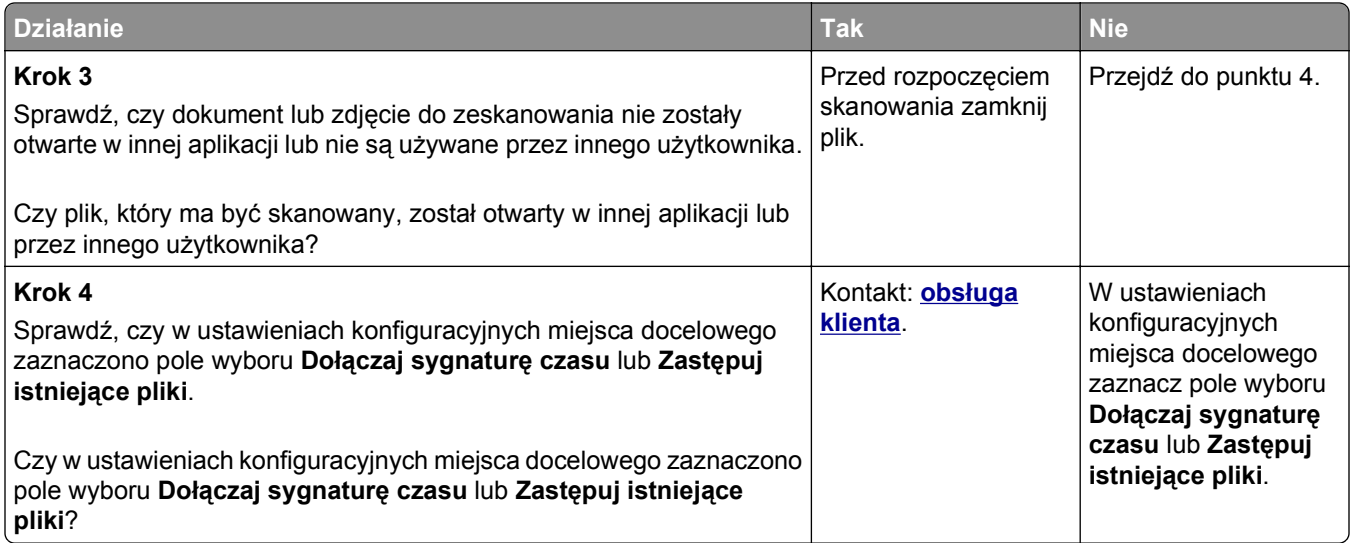

## **Moduł skanera nie domyka się**

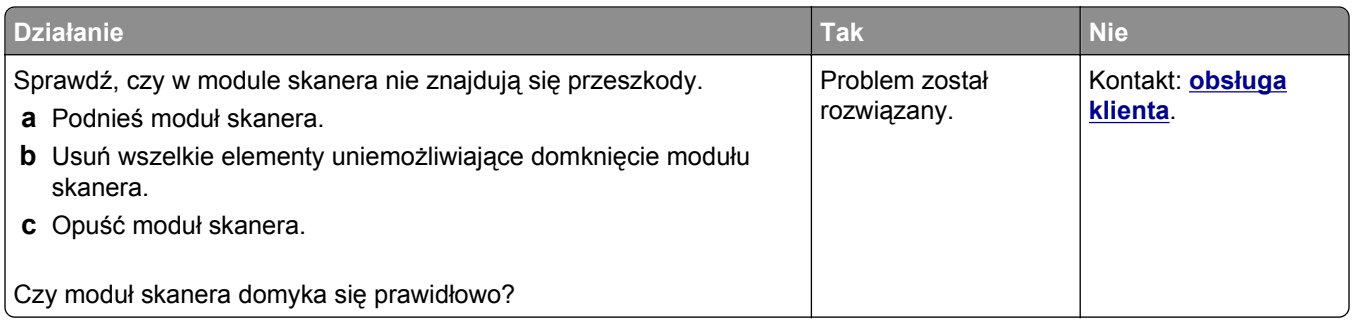

#### **Skanowanie trwa za długo lub zawiesza komputer**

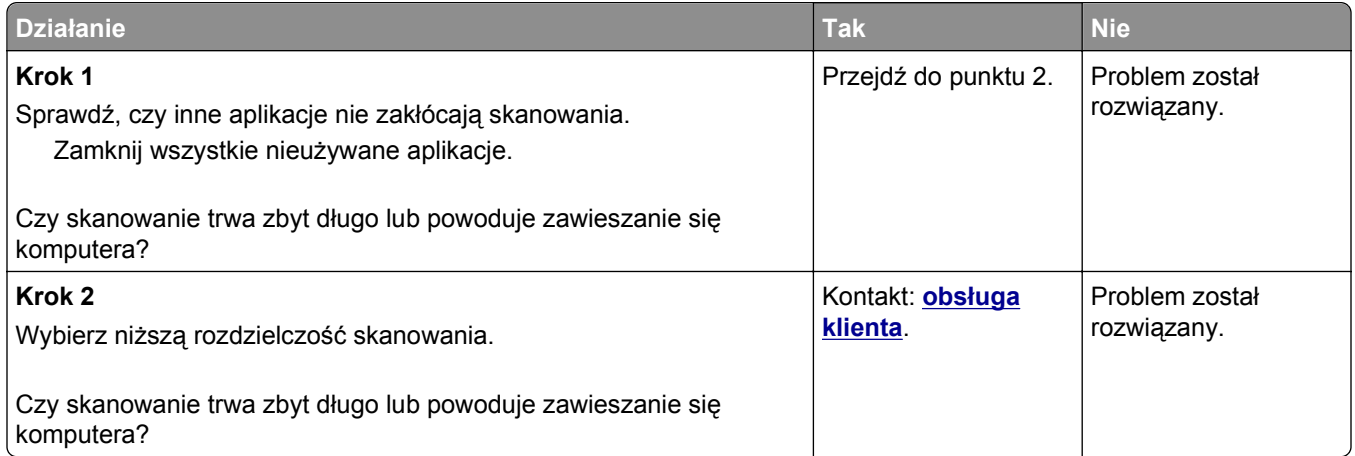

## **Skaner nie reaguje**

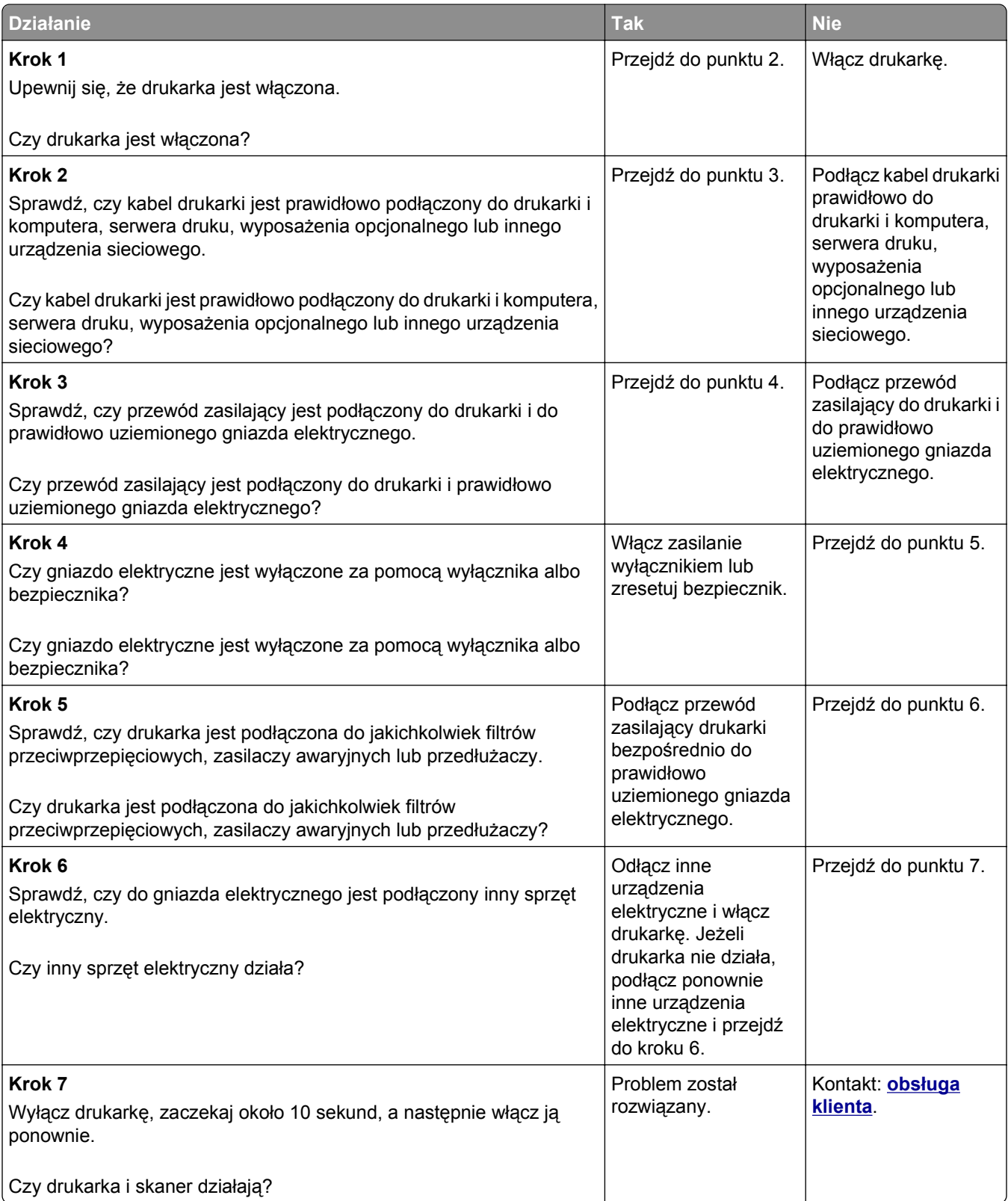

# <span id="page-345-0"></span>**Rozwiązywanie problemów z aplikacją na ekranie głównym**

## **Wystąpił błąd aplikacji**

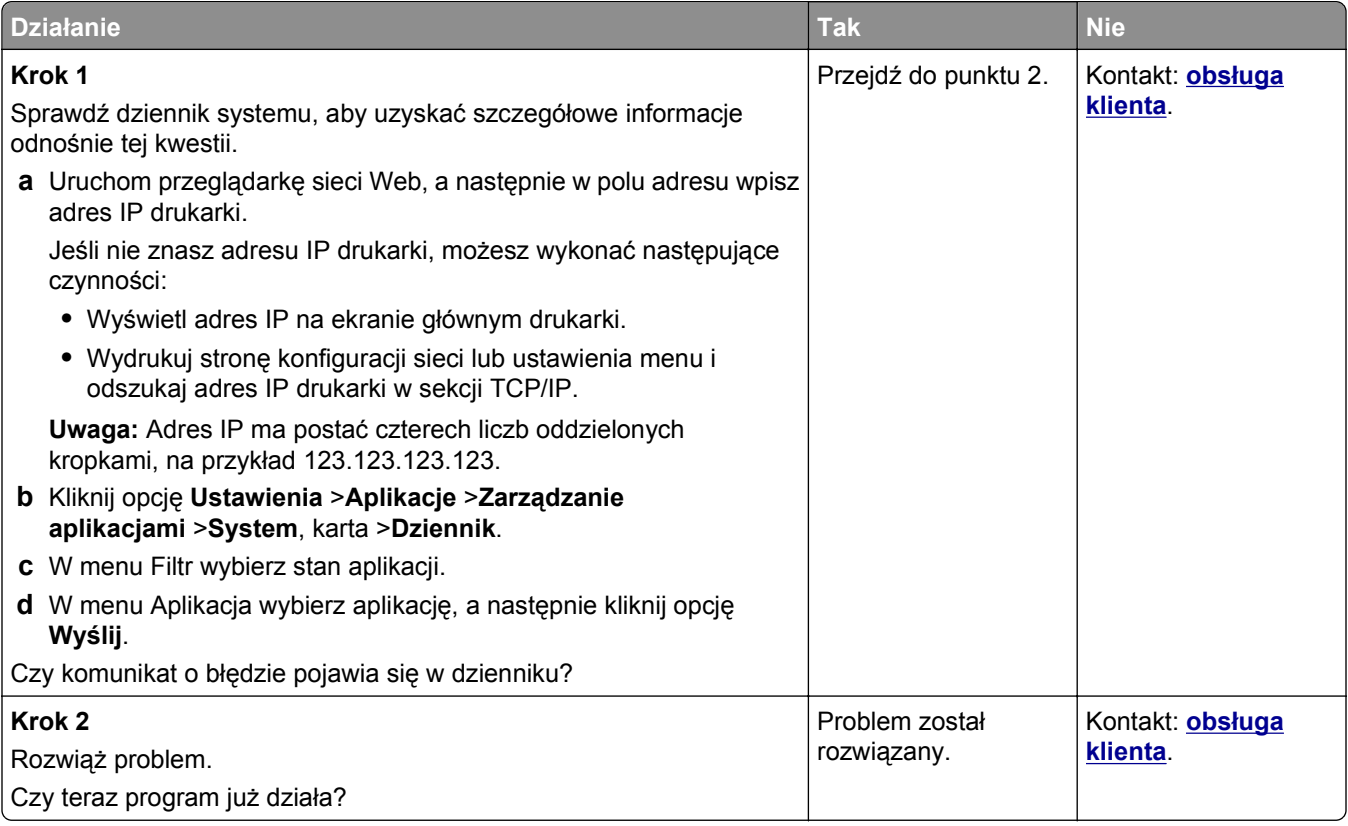

# **Nie można uzyskać połączenia z wbudowanym serwerem WWW**

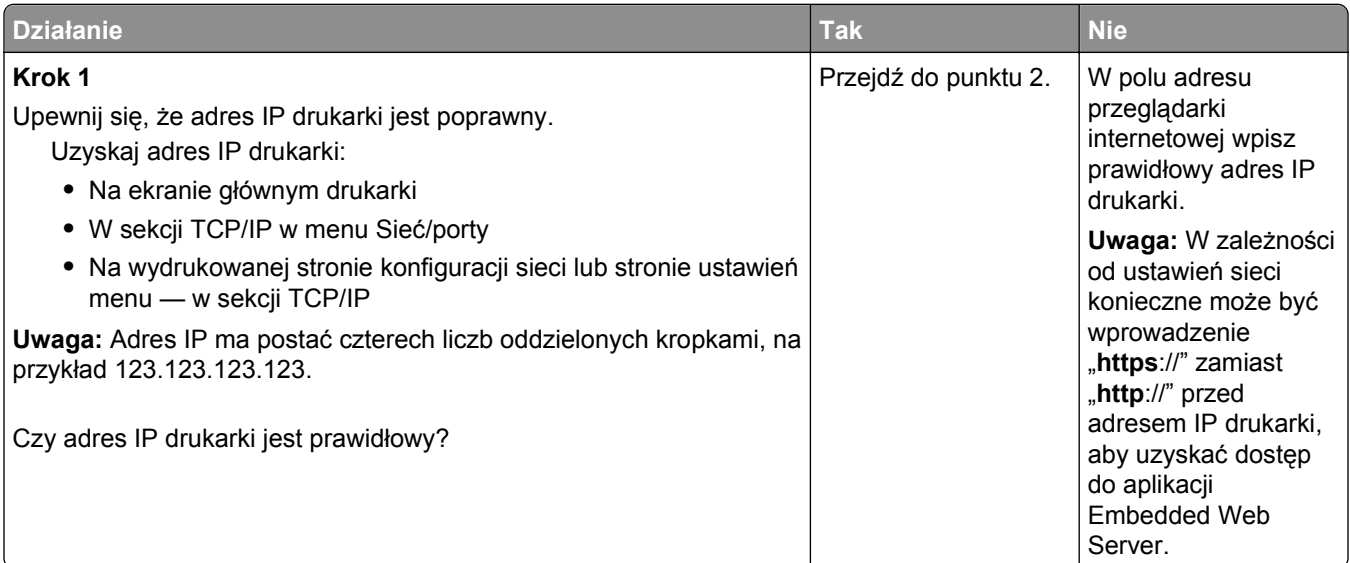

<span id="page-346-0"></span>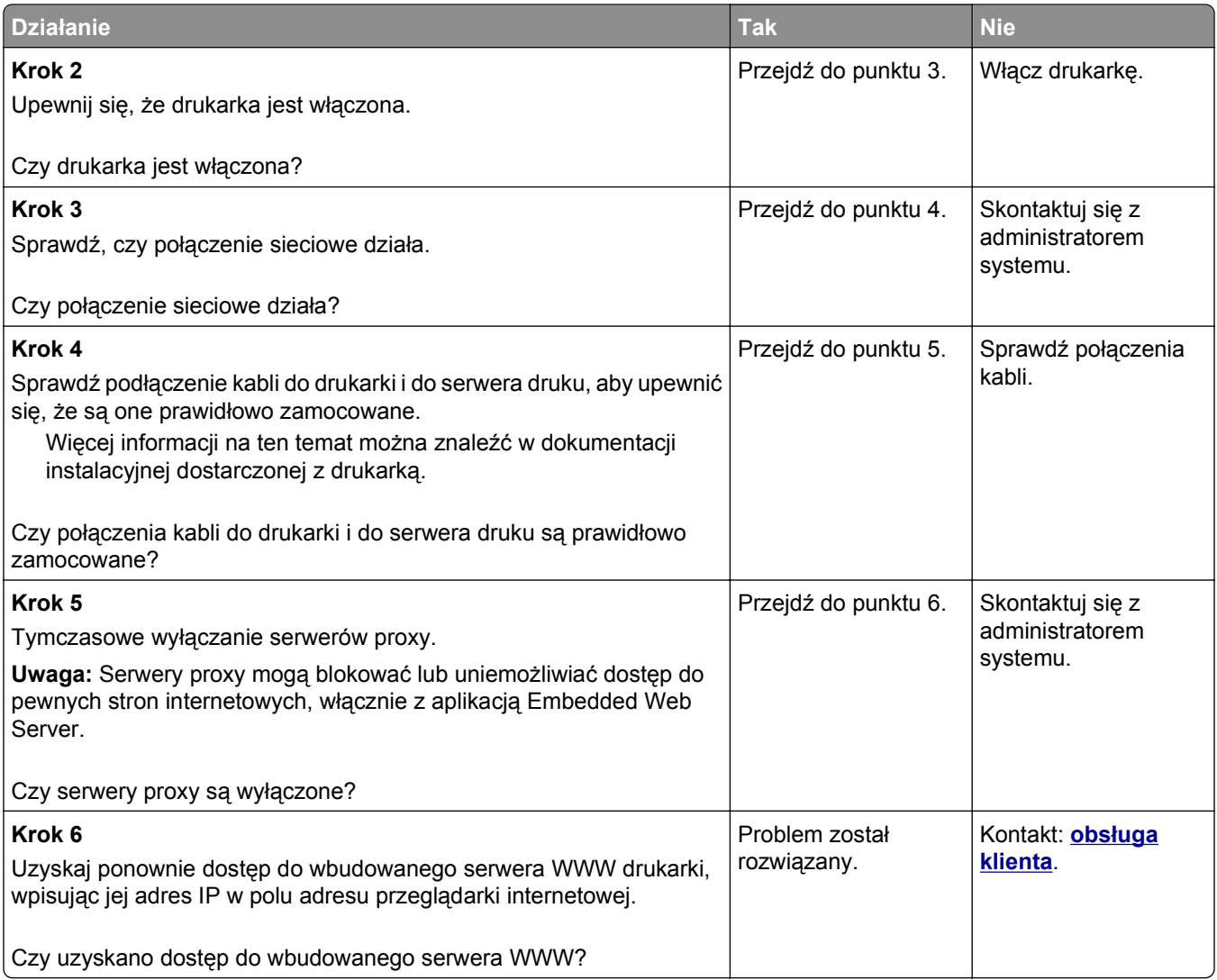

# **Kontakt z obsługą klienta**

Podczas rozmowy z personelem centrum obsługi klienta należy opisać występujący problem, podać treść komunikatów wyświetlanych na ekranie drukarki oraz przedstawić wszelkie kroki podjęte dotychczas w celu rozwiązania problemu.

Należy znać model drukarki i jej numer seryjny. Informacje te można znaleźć na etykiecie umieszczonej z tyłu drukarki. Numer seryjny znajduje się również na stronie ustawień menu.

Lexmark zna różne sposoby rozwiązywania problemów z drukarką. Odwiedź witrynę firmy Lexmark w sieci Web pod adresem **<http://support.lexmark.com>** i wybierz jeden z poniższych:

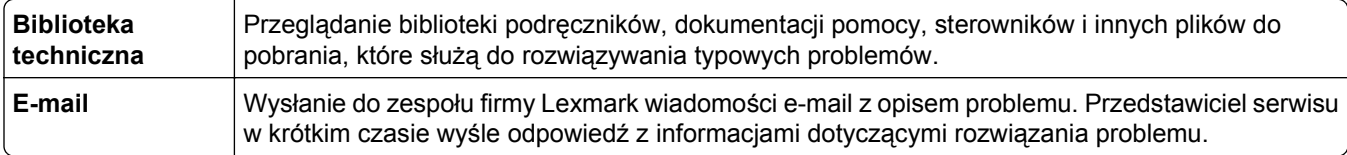

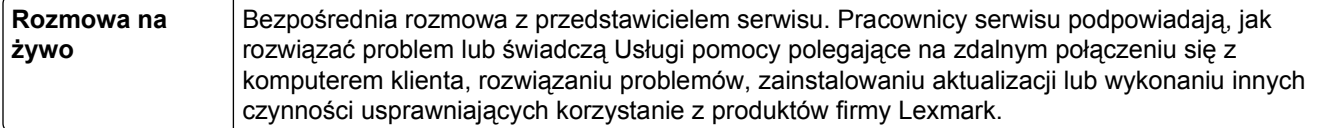

Można również skorzystać z pomocy telefonicznej. W USA i Kanadzie dostępny jest numer telefonu 1‑800‑539‑6275. W innych krajach lub regionach należy odwiedzić witrynę internetową pod adresem **<http://support.lexmark.com>**.

# **Oświadczenia**

#### **Informacje o produkcie**

Nazwa produktu:

Lexmark MX910de, MX911dte, MX912dxe

Typ urządzenia:

7421

Modele:

036, 236, 436

#### **Informacje o wydaniu**

#### Czerwiec 2014

**Niniejsze oświadczenie nie ma zastosowania w krajach, w których podobne postanowienia są niezgodne z obowiązującym prawem:** FIRMA LEXMARK INTERNATIONAL, INC. DOSTARCZA TĘ PUBLIKACJĘ "W STANIE, W JAKIM SIĘ ZNAJDUJE", BEZ JAKICHKOLWIEK WYRAŹNYCH LUB DOMNIEMANYCH RĘKOJMI I GWARANCJI, W TYM BEZ DOMNIEMANYCH GWARANCJI PRZYDATNOŚCI HANDLOWEJ I UŻYTECZNOŚCI DO OKREŚLONYCH CELÓW. W niektórych krajach wykluczenie gwarancji wyraźnych lub domniemanych w przypadku określonych transakcji jest niedozwolone, dlatego to oświadczenie może nie dotyczyć wszystkich użytkowników.

Niniejsza publikacja może zawierać nieścisłości techniczne lub błędy drukarskie. Przedstawione informacje podlegają okresowym zmianom; zmiany te będą uwzględniane w kolejnych wydaniach. Udoskonalenia lub zmiany opisanych tutaj produktów lub programów mogą być wprowadzane w dowolnym czasie.

Znajdujące się w niniejszej publikacji odnośniki do produktów, programów lub usług nie oznaczają, że ich producent zamierza udostępnić je we wszystkich krajach, w których działa. Umieszczenie odnośnika do produktu, programu lub usługi nie oznacza, że dozwolone jest używanie wyłącznie tego produktu, programu lub usługi. Zamiast tego produktu, programu lub usługi można użyć funkcjonalnie równoważnego zamiennika, pod warunkiem jednak, że nie narusza to niczyjej własności intelektualnej. Ocena i testowanie współdziałania z innymi produktami, programami lub usługami, poza jawnie wymienionymi przez wytwórcę, odbywa się na odpowiedzialność użytkownika.

Pomoc techniczną firmy Lexmark można uzyskać w witrynie **<http://support.lexmark.com>**.

Informacje o materiałach eksploatacyjnych oraz pliki do pobrania można znaleźć w witrynie **[www.lexmark.com](http://www.lexmark.com)**.

**© 2014 Lexmark International, Inc.**

**Wszelkie prawa zastrzeżone.**

#### **Znaki towarowe**

Lexmark, Lexmark z symbolem diamentu, MarkNet i MarkVision są znakami towarowymi firmy Lexmark International, Inc., zastrzeżonymi w Stanach Zjednoczonych i/lub innych krajach.

ScanBack jest znakiem towarowym firmy Lexmark International, Inc.

Mac oraz logo Mac są znakami towarowymi firmy Apple Inc. zastrzeżonymi w Stanach Zjednoczonych i innych krajach.

PCL® jest zastrzeżonym znakiem towarowym firmy Hewlett-Packard. PCL jest oznaczeniem firmy Hewlett-Packard dla zestawu poleceń (języka) i funkcji stosowanych w drukarkach tej firmy. Ta drukarka została zaprojektowana w taki sposób, aby była zgodna z językiem PCL. Oznacza to, że ta drukarka rozpoznaje polecenia języka PCL używane w różnych aplikacjach i emuluje funkcje odpowiadające tym poleceniom.

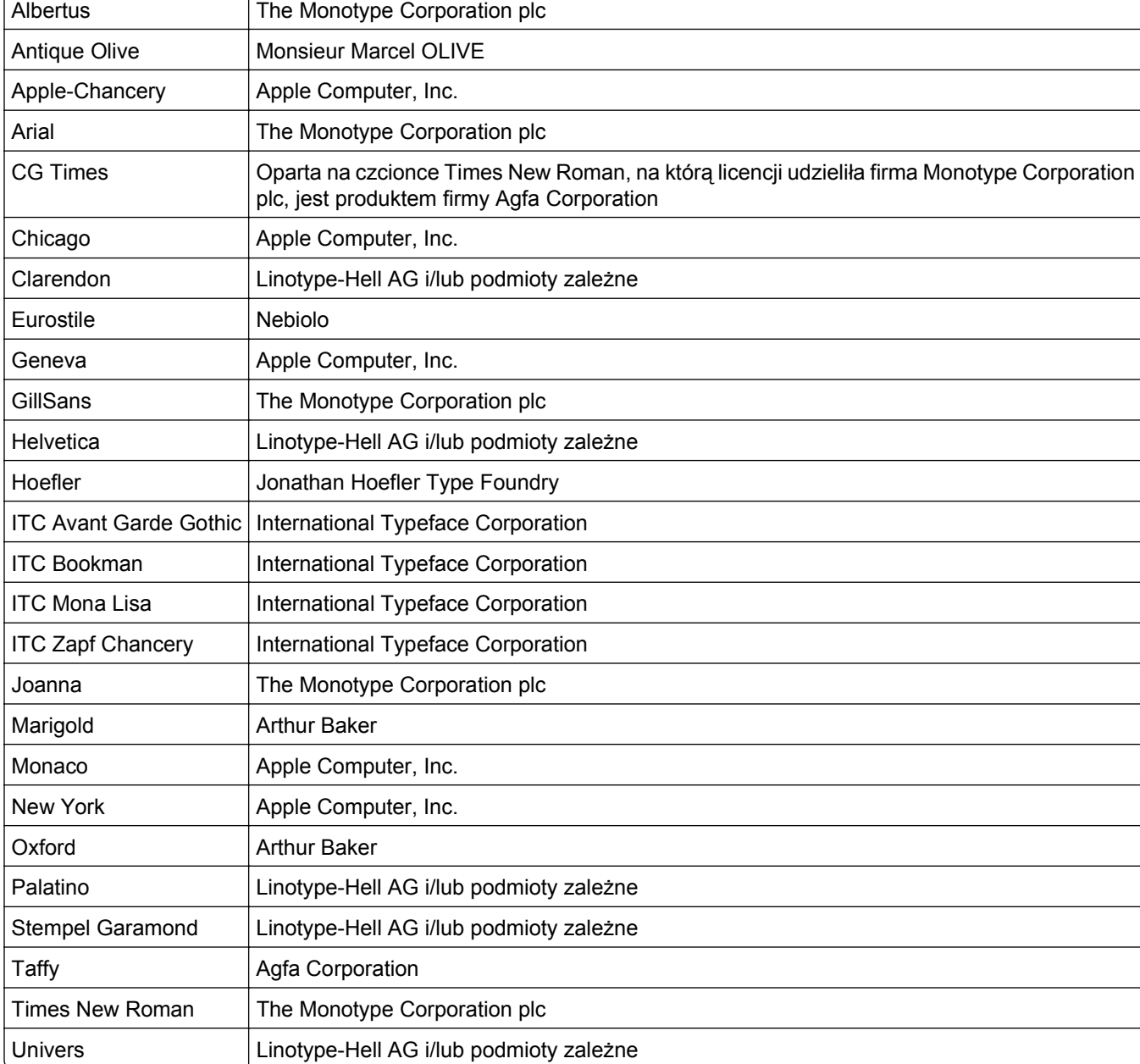

Poniższe nazwy są znakami towarowymi lub zastrzeżonymi znakami towarowymi wymienionych firm:

Wszystkie pozostałe znaki towarowe są własnością odpowiednich firm.

Nazwa i logo AirPrint stanowią znaki towarowe firmy Apple Inc.

## **Oświadczenia dotyczące licencji**

Wszystkie oświadczenia dotyczące licencji związane z tym produktem można znaleźć na płycie CD:w folderze \NOTICES na płycie CD z programowaniem instalacyjnym.

#### **Poziomy emisji hałasu**

Poniższe pomiary wykonane zostały zgodnie z normą ISO 7779 i zgłoszone zgodnie z normą ISO 9296.

**Uwaga:** Niektóre tryby mogą nie dotyczyć tego produktu.

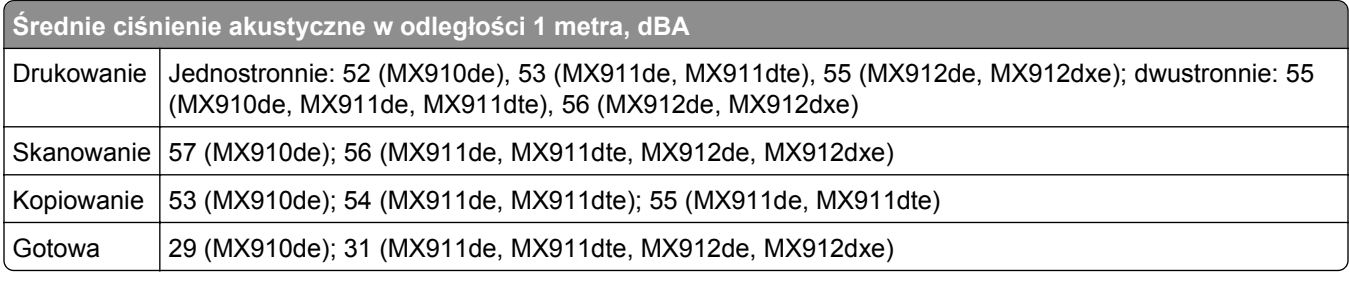

Wartości mogą ulec zmianie. Aktualne wartości można znaleźć na stronie **[www.lexmark.com](http://www.lexmark.com)**.

#### **Dyrektywa WEEE dotycząca zużytego sprzętu elektrycznego i elektronicznego**

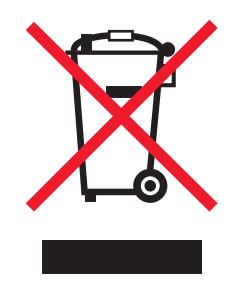

Symbol WEEE stosuje się do oznaczania produktów elektronicznych, które w krajach Unii Europejskiej podlegają specjalnym programom i procedurom recyklingu. Zachęcamy do recyklingu naszych produktów.

W razie dalszych pytań dotyczących opcji recyklingu należy odwiedzić witrynę sieci Web firmy Lexmark pod adresem **[www.lexmark.com](http://www.lexmark.com)**, aby uzyskać numer telefonu do lokalnego biura sprzedaży.

#### **India E-Waste notice**

This product complies with the India E-Waste (Management and Handling) Rules, 2011, which prohibit use of lead, mercury, hexavalent chromium, polybrominated biphenyls, or polybrominated diphenyl ethers in concentrations exceeding 0.1% by weight and 0.01% by weight for cadmium, except for the exemption set in Schedule II of the Rules.

#### **Wyrzucanie produktów**

Nie należy wyrzucać drukarki ani materiałów eksploatacyjnych w taki sam sposób, jak odpadów domowych. Informacji na temat możliwości wyrzucania i recyklingu należy zasięgnąć u lokalnych władz.

## **Oświadczenie dotyczące wrażliwości na wyładowania elektrostatyczne**

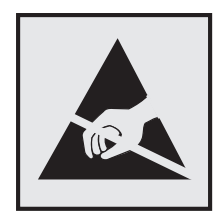

Ten symbol oznacza części wrażliwe na wyładowania elektrostatyczne. Przed dotknięciem miejsc w pobliżu tych symboli należy dotknąć metalowej obudowy drukarki.

#### **ENERGY STAR**

Każdy produkt firmy Lexmark oznaczony symbolem ENERGY STAR na samym produkcie lub na ekranie rozruchowym posiada certyfikat zgodności z wymogami programu ENERGY STAR amerykańskiej Agencji Ochrony Środowiska (EPA) zgodnie z konfiguracją ustaloną w czasie wysyłki przez firmę Lexmark.

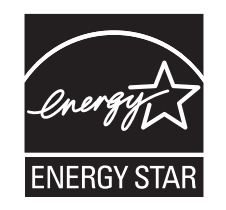

#### **Informacje o temperaturze**

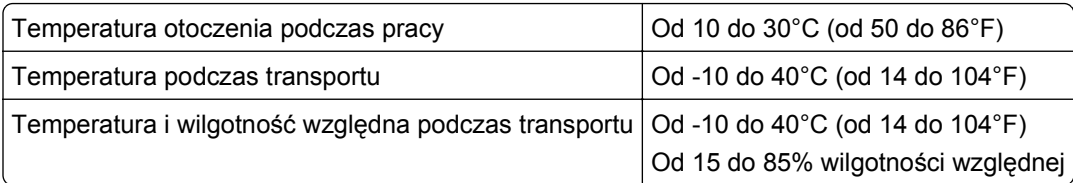

#### **Oświadczenie dotyczące lasera**

Drukarka posiada certyfikat zgodności z wymaganiami normy amerykańskiej DHHS-21 CFR, rozdział I, podrozdział J, dla urządzeń laserowych klasy I (1) i certyfikat zgodności z wymaganiami obowiązującej w innych krajach normy IEC 60825-1 dla urządzeń laserowych klasy I (1).

Urządzenia laserowe klasy I nie są uważane za niebezpieczne. Drukarka zawiera wewnętrzny laser klasy IIIb (3b), który jest 10-miliwatowym laserem z arsenku galu działającym w zakresie długości fal od 787 do 800 nanometrów. Laser i drukarka są tak zaprojektowane, aby nigdy podczas normalnego działania, konserwacji lub zalecanych warunków serwisowych żaden człowiek nie był narażony na promieniowanie laserowe powyżej poziomu klasy I.

#### **Naklejka z informacjami o laserze**

Na drukarce może być umieszczona naklejka informująca o laserze, jak pokazano na rysunku:

DANGER - Invisible laser radiation when cartridges are removed and interlock defeated. Avoid exposure to laser beam. PERIGO - Radiação a laser invisível será liberada se os cartuchos forem removidos e o lacre rompido. Evite a exposição aos feixes de laser. Opasnost - Nevidljivo lasersko zračenje kada su kasete uklonjene i poništena sigurnosna veza. Izbjegavati izlaganje zracima. NEBEZPEČÍ - Když jsou vyjmuty kazety a je odblokována pojistka, ze zařízení je vysíláno neviditelné laserové záření. Nevystavujte se působení laserového paprsku. FARE - Usynlig laserstråling, når patroner fjernes, og spærreanordningen er slået fra. Undgå at blive udsat for laserstrålen. GEVAAR - Onzichtbare laserstraling wanneer cartridges worden verwijderd en een vergrendeling wordt genegeerd. Voorkom blootstelling aan de laser. DANGER - Rayonnements laser invisibles lors du retrait des cartouches et du déverrouillage des loquets. Eviter toute exposition au rayon laser. VAARA - Näkymätöntä lasersäteilyä on varottava, kun värikasetit on poistettu ja lukitus on auki. Vältä lasersäteelle altistumista. GEFAHR - Unsichtbare Laserstrahlung beim Herausnehmen von Druckkassetten und offener Sicherheitssperre. Laserstrahl meiden. ΚΙΝΔΥΝΟΣ - Έκλυση αόρατης ακτινοβολίας laser κατά την αφαίρεση των κασετών και την απασφάλιση της μανδάλωσης. Αποφεύγετε την έκθεση στην ακτινοβολία laser. VESZÉLY – Nem látható lézersugárzás fordulhat elő a patronok eltávolításakor és a zárószerkezet felbontásakor. Kerülje a lézersugárnak való kitettséget. PERICOLO - Emissione di radiazioni laser invisibili durante la rimozione delle cartucce e del blocco. Evitare l´esposizione al raggio laser. FARE – Usynlig laserstråling når kassettene tas ut og sperren er satt ut av spill. Unngå eksponering for laserstrålen. NIEBEZPIECZEŃSTWO - niewidzialne promieniowanie laserowe podczas usuwania kaset i blokady. Należy unikać naświetlenia promieniem lasera. ОПАСНО! Невидимое лазерное излучение при извлеченных картриджах и снятии блокировки. Избегайте воздействия лазерных лучей. Pozor – Nebezpečenstvo neviditeľného laserového žiarenia pri odobratých kazetách a odblokovanej poistke. Nevystavujte sa lúčom. PELIGRO: Se producen radiaciones láser invisibles al extraer los cartuchos con el interbloqueo desactivado. Evite la exposición al haz de láser. FARA – Osynlig laserstrålning när patroner tas ur och spärrmekanismen är upphävd. Undvik exponering för laserstrålen. 危险 - 当移除碳粉盒及互锁失效时会产生看不见的激光辐射,请避免暴露在激光光束下。 危險 - 移除碳粉匣與安全連續開關失效時會產生看不見的雷射輻射。請避免曝露在雷射光束下。 危険 - カートリッジが取り外され、内部ロックが無効になると、見えないレーザー光が放射されます。 このレーザー光に当たらないようにしてください。

#### **Zużycie energii**

#### **Pobór mocy przez produkt**

W poniższej tabeli przedstawiono charakterystyki poboru mocy przez produkt.

**Uwaga:** Niektóre tryby mogą nie dotyczyć tego produktu.

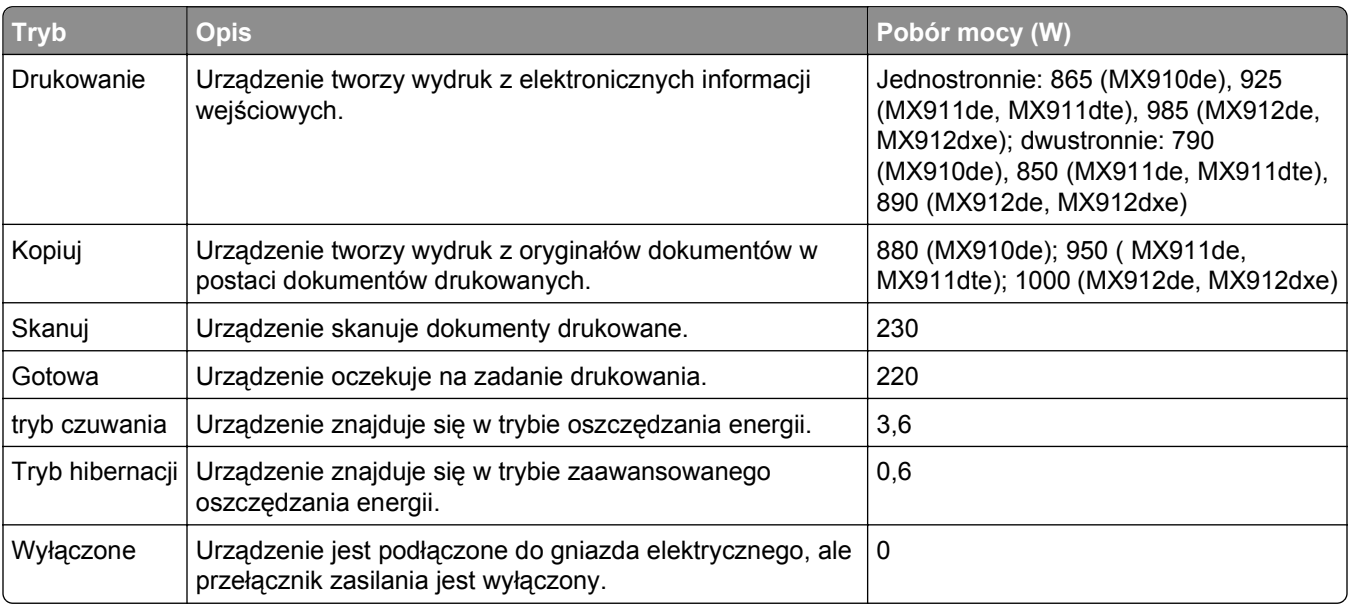

Wielkości poboru mocy podane w powyższej tabeli są wartościami uśrednionymi w czasie. Chwilowy pobór mocy może być znacznie większy niż wartość średnia.

Wartości mogą ulec zmianie. Aktualne wartości można znaleźć na stronie **[www.lexmark.com](http://www.lexmark.com)**.

#### **Tryb czuwania**

W drukarce dostępny jest tryb oszczędzania energii nazywany *trybem czuwania*. Tryb czuwania zmniejsza zużycie energii przez obniżenie poboru mocy w przedłużonych okresach bezczynności urządzenia. Tryb czuwania jest włączany automatycznie, jeśli produkt nie jest używany przez określony czas zwany *limitem czasu trybu czuwania*.

Domyślne ustawienie fabryczne limitu czasu trybu czuwania dla tego produktu (w minutach): 20

Limit czasu trybu czuwania można zmieniać w przedziale od 1 minuty do 120 minut za pomocą menu konfiguracji. Ustawienie niskiej wartości limitu czasu trybu czuwania przyczynia się do ograniczenia zużycia energii elektrycznej, jednak może być przyczyną wydłużenia czasu reakcji produktu. Ustawienie wysokiej wartości limitu czasu trybu czuwania umożliwia uzyskanie krótkiego czasu reakcji, jednak jest związane z większym zużyciem energii elektrycznej.

#### **tryb hibernacji**

To urządzenie umożliwia pracę w trybie bardzo niskiego poboru energii o nazwie *Tryb hibernacji*. Gdy urządzenie jest w trybie hibernacji, wszystkie inne systemy i urządzenia są bezpiecznie wyłączane.

Tryb hibernacji można włączyć, stosując jedną z następujących metod:

- **•** Przy użyciu limitu czasu hibernacji
- **•** Przy użyciu opcji Zarządzanie trybami zasilania
- **•** Przy użyciu przycisku czuwania/hibernacji

Fabryczne ustawienie domyślne limity czasu hibernacji tego urządzenia we wszystkich krajach i regionach 3 dni

Czas mierzony od zakończenia zadania drukowania, po upływie którego drukarka przechodzi do trybu hibernacji, można ustawić w zakresie od jednej godziny do jednego miesiąca.

#### **Tryb wyłączenia**

Jeśli to urządzenie jest wyposażone w tryb wyłączenia, który wciąż pobiera niewielką ilość mocy, aby całkowicie zatrzymać pobór mocy, należy odłączyć przewód zasilający z gniazda elektrycznego.

#### **Całkowite zużycie energii**

Czasami pomocne jest obliczenie całkowitego zużycia energii przez urządzenie. Ponieważ pobór mocy wyrażany jest w watach, aby obliczyć zużycie energii, należy pomnożyć pobór mocy przez czas pracy urządzenia w każdym z trybów. Całkowite zużycie energii jest sumą zużycia energii w poszczególnych trybach.

#### **Zgodność z dyrektywami Wspólnoty Europejskiej**

Ten produkt spełnia wymagania ochronne dyrektyw 2004/108/WE, 2006/95/WE i 2011/65/WE Rady Wspólnoty Europejskiej, dotyczących dostosowania i harmonizacji przepisów państw członkowskich w zakresie zgodności elektromagnetycznej, bezpieczeństwa sprzętu elektrycznego przeznaczonego do pracy w określonym zakresie napięć, a także ograniczeń związanych ze stosowaniem niektórych substancji niebezpiecznych w urządzeniach elektrycznych i elektronicznych.

Producentem urządzeń jest: Lexmark International, Inc., 740 West New Circle Road, Lexington, KY, 40550 USA. Autoryzowanym przedstawicielem jest: Lexmark International Technology Hungária Kft., 8 Lechner Ödön fasor, Millennium Tower III, 1095 Budapeszt WĘGRY. Deklaracja zgodności z wymogami Dyrektyw jest udostępniana na prośbę przez Autoryzowanego przedstawiciela.

Niniejszy produkt spełnia ograniczenia dla klasy A normy EN 55022 i wymagania dotyczące bezpieczeństwa normy EN 60950-1.

#### **Oświadczenie dotyczące zakłóceń radiowych**

#### **Ostrzeżenia**

Ten produkt spełnia wymagania dotyczące emisji fal elektromagnetycznych zawarte w normie EN55022 oraz wymagania dotyczące odporności zawarte w normie EN55024. Ten produkt nie jest przeznaczony do użytku domowego.

Niniejszy produkt jest urządzeniem klasy A. W warunkach domowych niniejszy produkt może powodować zakłócenia fal radiowych. W takim przypadku użytkownik powinien podjąć odpowiednie środki zaradcze.

#### **Uwagi dotyczące przepisów dla terminali komunikacyjnych**

Ta sekcja zawiera informacje na temat przepisów dotyczących produktów zawierających terminale telekomunikacyjne, na przykład urządzenia faksowe.

#### **Informacje dla użytkowników w Unii Europejskiej**

Produkty oznakowane znakiem CE spełniają wymagania ochronne dyrektyw 2004/108/WE, 2006/95/WE, 1999/5/WE oraz 2011/65/UE Rady Wspólnoty Europejskiej, dotyczących dostosowania i harmonizacji przepisów państw członkowskich w zakresie zgodności elektromagnetycznej i bezpieczeństwa sprzętu elektrycznego przeznaczonego do pracy w określonym zakresie napięć, sprzętu radiowego i końcowych urządzeń telekomunikacyjnych oraz ograniczeń stosowania niektórych niebezpiecznych substancji urządzeniach elektrycznych i elektronicznych.

Zgodność jest oznaczona za pomocą znaku CE.

 $\epsilon$ 

Producentem urządzeń jest: Lexmark International, Inc., 740 West New Circle Road, Lexington, KY, 40550 USA. Autoryzowanym przedstawicielem jest: Lexmark International Technology Hungária Kft., 8 Lechner Ödön fasor, Millennium Tower III, 1095 Budapeszt WĘGRY. Deklaracja zgodności z postanowieniami Dyrektyw jest udostępniana na prośbę przez Autoryzowanego przedstawiciela.

Niniejszy produkt spełnia ograniczenia dla klasy A normy EN 55022 i wymagania dotyczące bezpieczeństwa normy EN 60950-1.

Więcej informacji na temat zgodności można znaleźć w tabeli na końcu sekcji Informacje.

#### **Uwagi dotyczące przepisów związanych z produktami bezprzewodowymi**

Ta sekcja zawiera następujące informacje dotyczące przepisów związanych z produktami bezprzewodowymi, na przykład zawierającymi nadajniki, lecz także dotyczące bezprzewodowych kart sieciowych lub zbliżeniowych czytników kart.

#### **Uwagi dotyczące składnika modułowego**

Niniejszy produkt może zawierać następujące składniki modułowe:

Typ/model firmy Lexmark zgodny z normami LEX-M01-005; FCC ID:IYLLEXM01005; IC:2376A-M01005

#### **Zagrożenie promieniowaniem o częstotliwości radiowej**

Wypromieniowywana moc wyjściowa tego urządzenia jest znacznie mniejsza niż ustalone przez komisję FCC i inne instytuty normalizacyjne limity wystawienia na promieniowanie o częstotliwości radiowej. Aby urządzenie spełniało wymagania komisji FCC i innych instytutów normalizacyjnych dotyczące zagrożenia promieniowaniem o częstotliwości radiowej, między anteną a jakąkolwiek osobą należy zachować odległość co najmniej 20 cm (8 cali).

#### **Informacja dla użytkowników w Unii Europejskiej**

Produkty oznakowane znakiem CE spełniają wymagania ochronne dyrektyw 2004/108/WE, 2006/95/WE, 1999/5/WE oraz 2011/65/UE Rady Wspólnoty Europejskiej, dotyczących dostosowania i harmonizacji przepisów państw członkowskich w zakresie zgodności elektromagnetycznej i bezpieczeństwa sprzętu elektrycznego przeznaczonego do pracy w określonym zakresie napięć, sprzętu radiowego i końcowych urządzeń telekomunikacyjnych oraz ograniczeń stosowania niektórych niebezpiecznych substancji urządzeniach elektrycznych i elektronicznych.

Zgodność jest oznaczona za pomocą znaku CE.

# $\epsilon$

Producentem urządzeń jest: Lexmark International, Inc., 740 West New Circle Road, Lexington, KY, 40550 USA. Autoryzowanym przedstawicielem jest: Lexmark International Technology Hungária Kft., 8 Lechner Ödön fasor, Millennium Tower III, 1095 Budapeszt WĘGRY. Deklaracja zgodności z wymogami Dyrektyw jest udostępniana na prośbę przez Autoryzowanego przedstawiciela.

Niniejszy produkt spełnia ograniczenia dla klasy A normy EN 55022 i wymagania dotyczące bezpieczeństwa normy EN 60950-1.

Urządzenia wyposażone w opcję łączności bezprzewodowej 2,4 GHz spełniają wymagania ochronne dyrektyw 2004/108/EWG, 2006/95/WE i 1999/5/WE Rady Wspólnot Europejskich, dotyczących dostosowania i harmonizacji przepisów państw członkowskich w zakresie kompatybilności elektromagnetycznej i bezpieczeństwa sprzętu elektrycznego przeznaczonego do pracy w określonym zakresie napięć, a także sprzętu radiowego i końcowych urządzeń telekomunikacyjnych.

Zgodność jest oznaczona za pomocą znaku CE.

CEO

Urządzenia mogą być używane w krajach UE i EFTA tylko we wnętrzach.

Producentem urządzeń jest: Lexmark International, Inc., 740 West New Circle Road, Lexington, KY, 40550 USA. Autoryzowanym przedstawicielem jest: Lexmark International Technology Hungária Kft., 8 Lechner Ödön fasor, Millennium Tower III, 1095 Budapeszt WĘGRY. Deklaracja zgodności z wymogami Dyrektyw jest udostępniana na prośbę przez Autoryzowanego przedstawiciela.

Tego produktu można używać w krajach podanych w tabeli poniżej.

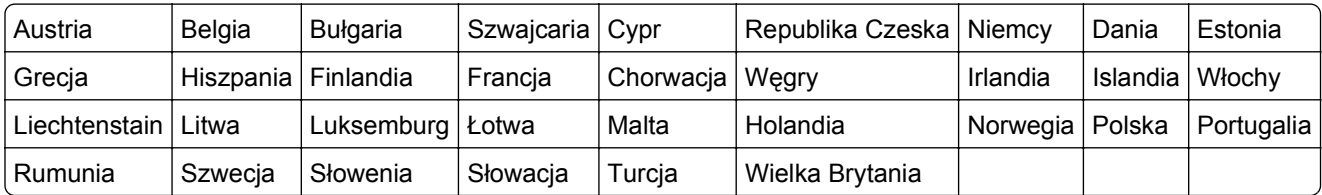

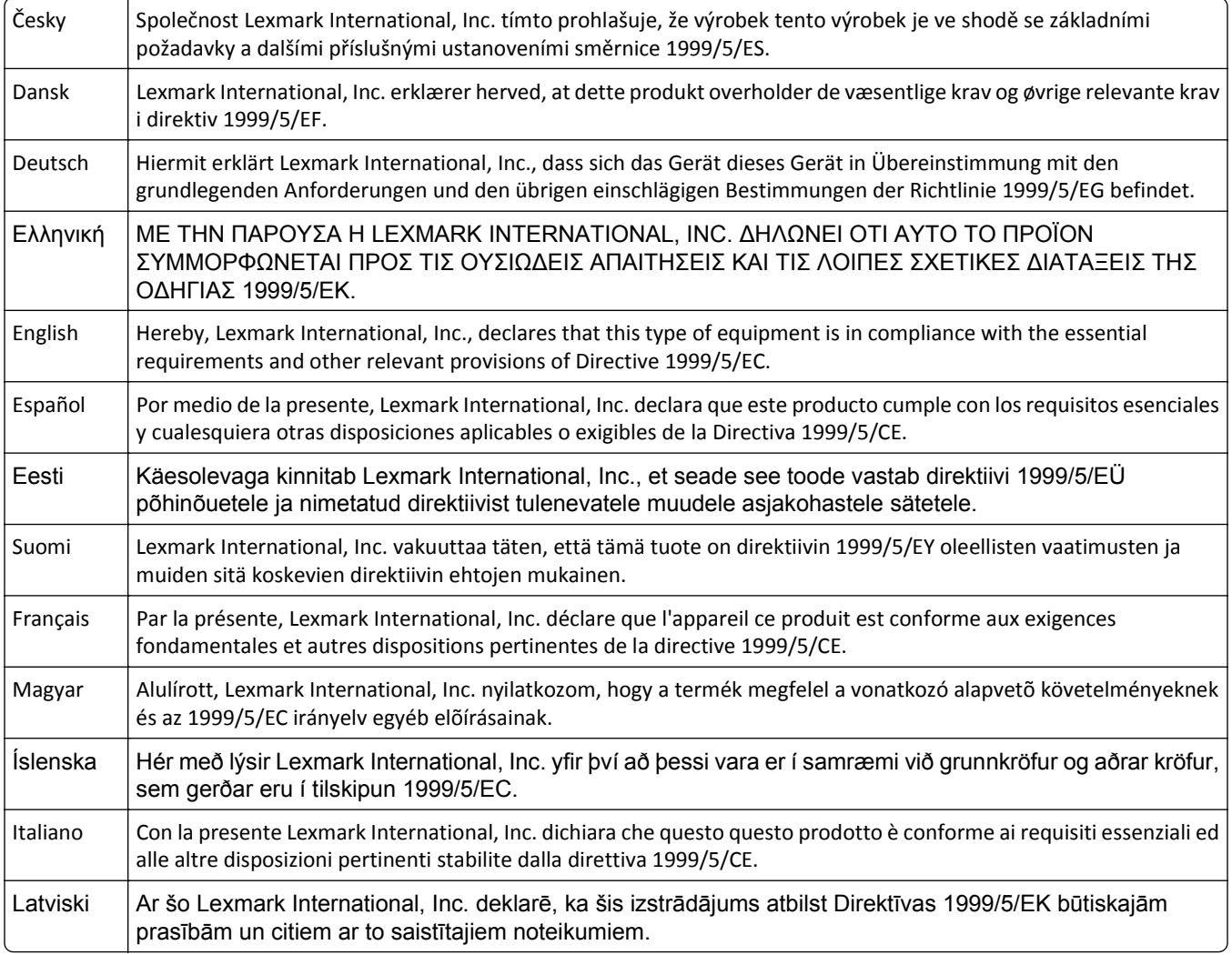

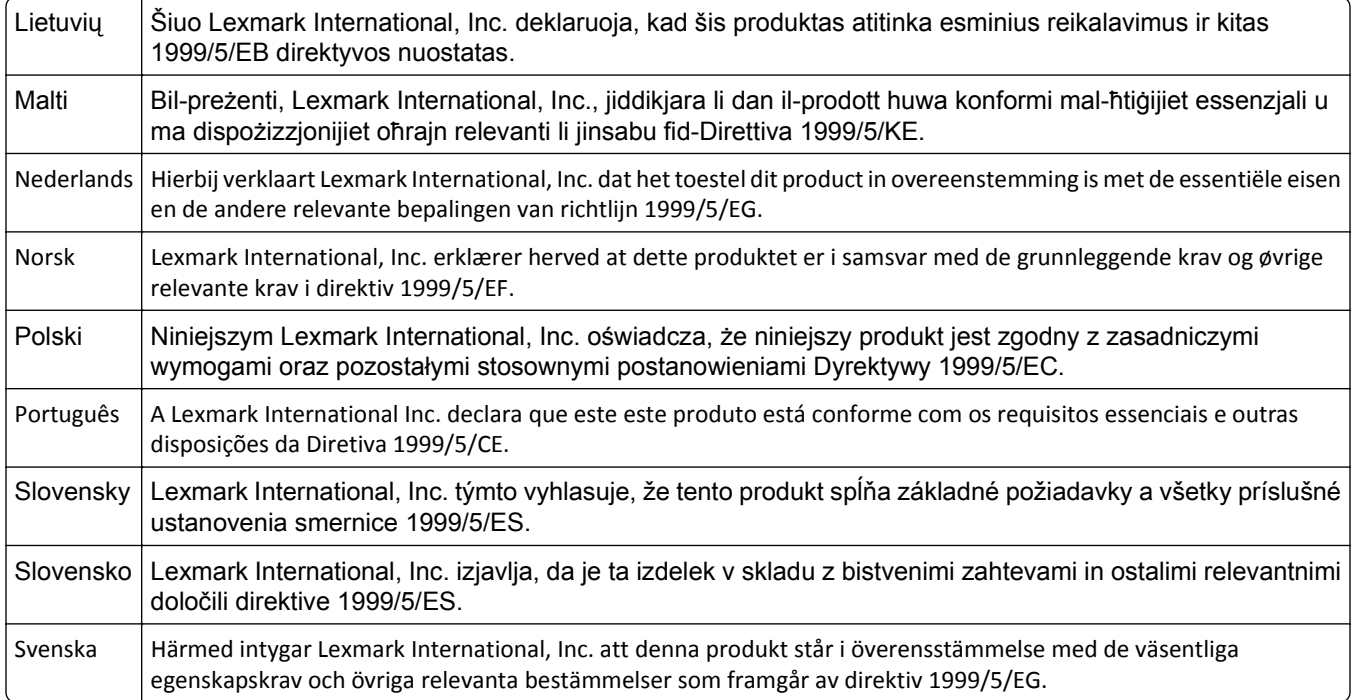

#### **Patent acknowledgment**

The use of this product or service is subject to the reasonable, non-discriminatory terms in the Intellectual Property Rights (IPR) Disclosure of Certicom Corp. at the IETF for Elliptic Curve Cryptography (ECC) Cipher Suites for Transport Layer Security (TLS) implemented in the product or service.

The use of this product or service is subject to the reasonable, non-discriminatory terms in the Intellectual Property Rights (IPR) Disclosure of Certicom Corp. at the IETF for TLS Elliptic Curve Cipher Suites with SHA-256/382 and AES Galois Counter Mode (GCM) implemented in the product or service.

The use of this product or service is subject to the reasonable, non-discriminatory terms in the Intellectual Property Rights (IPR) Disclosure of Certicom Corp. at the IETF for TLS Suite B Profile for Transport Layer Security (TLS) implemented in the product or service.

The use of this product or service is subject to the reasonable, non-discriminatory terms in the Intellectual Property Rights (IPR) Disclosure of Certicom Corp. at the IETF for Addition of the Camellia Cipher Suites to Transport Layer Security (TLS) implemented in the product or service.

The use of certain patents in this product or service is subject to the reasonable, non-discriminatory terms in the Intellectual Property Rights (IPR) Disclosure of Certicom Corp. at the IETF for AES-CCM ECC Cipher Suites for TLS implemented in the product or service.

The use of this product or service is subject to the reasonable, non-discriminatory terms in the Intellectual Property Rights (IPR) Disclosure of Certicom Corp. at the IETF for IKE and IKEv2 Authentication Using the Eliptic Curve Digital Signature Algorithm (ECDSA) implemented in the product or service.

The use of this product or service is subject to the reasonable, non-discriminatory terms in the Intellectual Property Rights (IPR) Disclosure of Certicom Corp. at the IETF for Suite B Cryptographic Suites for IPSec implemented in the product or service.

The use of this product or service is subject to the reasonable, non-discriminatory terms in the Intellectual Property Rights (IPR) Disclosure of Certicom Corp. at the IETF for Algorithms for Internet Key Exchange version 1 (IKEv1) implemented in the product or service.

# **Indeks**

#### **A**

Aby używać dysku w tym urządzeniu, należy najpierw go sformatować [282](#page-281-0) adapter RJ-11 [104](#page-103-0) adapter VoIP [101](#page-100-0) adres FTP tworzenie skrótów za pomocą panelu operacyjnego drukarki [119](#page-118-0) Adres FTP, skanowanie do za pomocą panelu operacyjnego [119](#page-118-0) adres IP drukarki znajdowanie [20](#page-19-0) adres IP komputera znajdowanie [20](#page-19-0) adres IP, drukarka znajdowanie [20](#page-19-0) Aktywnej karta sieciowa, menu [135](#page-134-0) alarmy e-mail komunikaty [247](#page-246-0) konfiguracja [247](#page-246-0) niskie poziomy materiałów eksploatacyjnych [247](#page-246-0) Analogowa linia telefoniczna nie jest podłączona do modemu. Faks wyłączony. [288](#page-287-0) anulowanie wiadomości email [90](#page-89-0) anulowanie zadania drukowania z komputera [78](#page-77-0) z panelu operacyjnego drukarki [78](#page-77-0) anulowanie zadania faksowania [114](#page-113-0) aplikacje ekran główny [22](#page-21-0) informacje [21](#page-20-0) aplikacje ekranu głównego konfiguracja [22](#page-21-0) znajdowanie informacji [22](#page-21-0) AppleTalk, menu [140](#page-139-0) automatyczna sekretarka konfiguracja [95](#page-94-0)

automatyczny podajnik dokumentów korzystanie [14](#page-13-0)

#### **B**

bardzo niski poziom fotoprzewodnika [84.xy] [289](#page-288-0) Bardzo niski poziom kasety [88.xy] [280](#page-279-0) Bardzo niski poziom zestawu konserwacyjnego [x] [80.xy] [288](#page-287-0) bezpieczeństwo drukarki Informacje na następujące tematy: [212](#page-211-0) Bezprzewodowy, menu [139](#page-138-0) bęben światłoczuły wymiana [221](#page-220-0) zamawianie [219](#page-218-0) blokada zabezpieczająca [210](#page-209-0) blokowanie niepożądanych faksów [114](#page-113-0) Błąd odczytu napędu USB. Wyjmij urządzenie USB. [283](#page-282-0) Błąd oprogramowania sieci [x] [54] [288](#page-287-0) Błąd oprogramowania sieci standardowej 54] [295](#page-294-0) Błąd podczas odczytu danych z koncentratora USB. Odłącz koncentrator. [283](#page-282-0) Brak pamięci, nie można drukować faksów [288](#page-287-0)

## **C**

charakterystyka papieru [63](#page-62-0) cyfrowa linia abonencka (DSL) faks, ustawienia [99](#page-98-0) cyfrowa usługa telefoniczna faks, ustawienia [102](#page-101-0) czas letni, faks [110](#page-109-0) części korzystanie z oryginalnych materiałów firmy Lexmark [219](#page-218-0) sprawdzanie przy użyciu wbudowanego serwera WWW [218](#page-217-0) sprawdzanie stanu [218](#page-217-0)

sprawdzanie z panelu sterowania drukarki [218](#page-217-0) zapisywanie [221](#page-220-0) części, zamawianie zestaw konserwacyjny 300K [220](#page-219-0) Czy przywrócić wstrzymane zadania? [294](#page-293-0) czyszczenie szyba skanera [214](#page-213-0) zewnętrzna obudowa drukarki [213](#page-212-0) czyszczenie drukarki [213](#page-212-0) czyszczenie ładowarki [215](#page-214-0) czyszczenie soczewki głowicy drukującej [215](#page-214-0)

#### **D**

dane poufne informacje na temat zabezpieczania [212](#page-211-0) data i godzina, faks ustawianie [109](#page-108-0) Do zakończenia zadania potrzebny jest materiał eksploatacyjny [295](#page-294-0) Dodatkowa karta instalowanie [32](#page-31-0) dodawanie opcji sprzętowych sterownik druku [46](#page-45-0) dokumenty, drukowanie z komputera Macintosh [73](#page-72-0) z systemu Windows [73](#page-72-0) Domyślne źródło, menu [124](#page-123-0) dostępne wewnętrzne elementy opcjonalne [28](#page-27-0) dostosowywanie jakości kopii [83](#page-82-0) dostosowywanie Trybu uśpienia [207](#page-206-0) drukarka [46](#page-45-0) minimalne odstępy [10](#page-9-0) model podstawowy [11](#page-10-0) model z pełnym wyposażeniem [11](#page-10-0) podłączanie do gniazda zasilania [10](#page-9-0) przenoszenie [10,](#page-9-0) [245](#page-244-0) transport [246](#page-245-0)

wybór miejsca [10](#page-9-0) drukarka drukuje puste strony [317](#page-316-0) Drukarka wymagała ponownego uruchomienia. Ostatnie zadanie może być niezakończone. [290](#page-289-0) drukarka, rozwiązywanie podstawowych problemów [297](#page-296-0) drukowanie anulowanie, za pomocą panelu sterowania drukarki [78](#page-77-0) formularze [73](#page-72-0) lista katalogów [78](#page-77-0) lista wzorców czcionek [78](#page-77-0) strona konfiguracji sieci [52](#page-51-0) strona z ustawieniami menu [52](#page-51-0) z komputera Macintosh [73](#page-72-0) z napędu flash [74](#page-73-0) z systemu Windows [73](#page-72-0) z urządzenia przenośnego [76](#page-75-0) drukowanie dokumentu [73](#page-72-0) drukowanie formularzy [73](#page-72-0) drukowanie listy katalogów [78](#page-77-0) drukowanie listy przykładowych czcionek [78](#page-77-0) Drukowanie poufne, menu [150](#page-149-0) drukowanie przy połączeniu szeregowym konfiguracja [51](#page-50-0) drukowanie strony konfiguracji sieci [52](#page-51-0) drukowanie strony ustawień menu [52](#page-51-0) drukowanie z napędu flash [74](#page-73-0) drukowanie z urządzenia przenośnego [76](#page-75-0) drukowanie zadań poufnych i innych zadań wstrzymanych z komputera Macintosh [77](#page-76-0) z systemu Windows [77](#page-76-0) drukowanie, rozwiązywanie problemów błąd odczytu dysku flash [306](#page-305-0) drukowane znaki są nieprawidłowe [307](#page-306-0) Duże zadania nie są sortowane [308](#page-307-0) funkcja łączenia zasobników nie działa [311](#page-310-0) koperta skleja się podczas drukowania [306](#page-305-0)

nie można wydrukować wielojęzycznych plików PDF [308](#page-307-0) nieprawidłowe marginesy na wydrukach [316](#page-315-0) papier często się zacina [303](#page-302-0) wstrzymane zadania nie są drukowane [305](#page-304-0) wydruk jest nieprawidłowo dzielony na strony [312](#page-311-0) wydruk zadania na niewłaściwym papierze [307](#page-306-0) wydruk zadania na nośniku pochodzącym z niewłaściwego zasobnika [307](#page-306-0) zacięte strony nie są drukowane ponownie [303](#page-302-0) zadania drukowania trwają dłużej niż oczekiwano [309](#page-308-0) zadania nie są drukowane [310](#page-309-0) zwijanie się papieru [317](#page-316-0) drzwiczki C zacięcia papieru, usuwanie [253](#page-252-0)[, 255](#page-254-0) drzwiczki D zacięcia papieru, usuwanie [258](#page-257-0)[, 259](#page-258-0) dysk twardy drukarki szyfrowanie [212](#page-211-0) usuwanie [37](#page-36-0) utylizacja [210](#page-209-0) dysk twardy drukarki, szyfrowanie [212](#page-211-0) Dysk zapełniony — anulowano zadanie skanowania [282](#page-281-0) Dysk zapełniony [62] [282](#page-281-0) dyski flash obsługiwane typy plików [75](#page-74-0) Dziennik audytu bezpieczeństwa, menu [151](#page-150-0) dziurkacz [87](#page-86-0)

#### **E**

e-mail anulowanie [90](#page-89-0) e-mail, wysyłanie przy użyciu numeru skrótu [90](#page-89-0) Edytuj konfiguracje zabezpieczeń, menu [148](#page-147-0) ekran dotykowy przyciski [18](#page-17-0)

ekran faksu opcje [116](#page-115-0) opcje zaawansowane [117](#page-116-0) ekran FTP opcje zaawansowane [122](#page-121-0) ekran główny dostosowywanie [21](#page-20-0) ukrywanie ikon [21](#page-20-0) wyświetlanie ikon [21](#page-20-0) ekran kopiowania opcje [85,](#page-84-0) [86](#page-85-0) opcje zaawansowane [87](#page-86-0) typ zawartości [86](#page-85-0) źródło zawartości [86](#page-85-0) ekran skanowania typ zawartości [122](#page-121-0) źródło zawartości [122](#page-121-0) ekran wiadomości e-mail opcje [91,](#page-90-0) [92](#page-91-0) opcje zaawansowane [92](#page-91-0) eksportowanie konfiguracji korzystanie z wbudowanego serwera WWW [26](#page-25-0) Embedded Web Server dostęp [21](#page-20-0) konfigurowanie alarmów email [247](#page-246-0) kopiowanie ustawień na inne drukarki [248](#page-247-0) problem z dostępem [346](#page-345-0) regulacja jasności [207](#page-206-0) sprawdzanie stanu części [218](#page-217-0) sprawdzanie stanu materiałów eksploatacyjnych [218](#page-217-0) tworzenie skrótów e-mail [89](#page-88-0) tworzenie skrótu do miejsca docelowego dla faksów [112](#page-111-0) tworzenie skrótu FTP [118](#page-117-0) wstępna konfiguracja faksu [94](#page-93-0) zmiana ustawień drukowania zadań poufnych [77](#page-76-0) Embedded Web Server bezpieczeństwo: podręcznik administratora gdzie szukać [212](#page-211-0) Ethernet, port [45](#page-44-0) etykiety, papier wskazówki [62](#page-61-0)
#### **F**

factory defaults (ustawienia fabryczne) przywracanie [249](#page-248-0) faks wysłanie w zaplanowanym terminie [111](#page-110-0) faks, rozwiązywanie problemów identyfikator numeru dzwoniącego nie jest wyświetlany [335](#page-334-0) można odbierać, ale nie można wysyłać faksów [338](#page-337-0) można wysyłać, ale nie można odbierać faksów [339](#page-338-0) nie można wysyłać lub otrzymywać faksów [336](#page-335-0) wydruk otrzymanego faksu jest bardzo niskiej jakości [340](#page-339-0) faks, ustawienia cyfrowa usługa telefoniczna [102](#page-101-0) połączenie DSL [99](#page-98-0) połączenie przez standardową linię telefoniczną [95](#page-94-0) typowe dla kraju lub regionu [104](#page-103-0) VoIP [101](#page-100-0) faksowanie blokowanie niepożądanych faksów [114](#page-113-0) faks, ustawienia [94](#page-93-0) konfigurowanie stosowania czasu letniego w drukarce [110](#page-109-0) przeglądanie dziennika faksów [114](#page-113-0) przekazywanie faksów [115](#page-114-0) rozjaśnianie i przyciemnianie faksu [113](#page-112-0) tworzenie skrótów za pomocą panelu operacyjnego drukarki [112](#page-111-0) tworzenie skrótów za pomocą wbudowanego serwera WWW [112](#page-111-0) usługa rozróżniania dzwonków [109](#page-108-0) ustawianie daty i godziny [109](#page-108-0) ustawianie nazwy faksów wychodzących [109](#page-108-0)

ustawianie numeru faksu [109](#page-108-0) wstrzymywanie faksów [114](#page-113-0) wysłanie faksu w zaplanowanym terminie [111](#page-110-0) zmiana rozdzielczości [113](#page-112-0) Filtr DSL [99](#page-98-0) filtr linii [99](#page-98-0) filtr odciągowy wymiana [233](#page-232-0) filtr ozonowy wymiana [233](#page-232-0) folie kopiowanie na [81](#page-80-0) wskazówki [63](#page-62-0) Formularze i ulubione konfiguracja [22](#page-21-0) FTP Opcje FTP [121](#page-120-0) funkcje faksu i poczty e-mail konfiguracja [339](#page-338-0)

# **G**

gniazdo kabla zasilającego [45](#page-44-0) gramatury papieru obsługiwane przez drukarkę [69](#page-68-0)

### **H**

HTML, menu [203](#page-202-0)

### **I**

ikony na ekranie głównym ukrywanie [21](#page-20-0) wyświetlanie [21](#page-20-0) importowanie konfiguracji korzystanie z wbudowanego serwera WWW [26](#page-25-0) informacje dotyczące bezpieczeństwa [7](#page-6-0)[, 8](#page-7-0) informacje dotyczące konfiguracji sieć bezprzewodowa [48](#page-47-0) informacje komisji FCC [356](#page-355-0) informacje o drukarce gdzie szukać [9](#page-8-0) informacje o poszczególnych ustawieniach wymazywanie [211](#page-210-0) informacje o przyciskach i ikonach na ekranie głównym [16](#page-15-0) informacje o ulotności pamięci [210](#page-209-0)

informacje o ustawieniach urządzeń i sieci wymazywanie [211](#page-210-0) informacje o ustawieniach zabezpieczeń wymazywanie [211](#page-210-0) informacje o wbudowanych rozwiązaniach wymazywanie [211](#page-210-0) inny rozmiar kopiowanie na [82](#page-81-0) instalacja karty pamięci [31](#page-30-0) instalowanie drukarki [46](#page-45-0) instalowanie wyposażenia opcjonalnego kolejność instalacji [39](#page-38-0) intensywność opcje e-mail [91](#page-90-0) opcje faksu [116](#page-115-0) opcje kopiowania [86](#page-85-0) opcje skanowania [121](#page-120-0) intensywność toneru regulacja [74](#page-73-0) IPv6, menu [138](#page-137-0)

# **J**

jakość druku, rozwiązywanie problemów białe smugi [331](#page-330-0) cienie na wydrukach [324](#page-323-0) czyszczenie ładowarki [215](#page-214-0) czyszczenie soczewki głowicy drukującej [215](#page-214-0) drukarka drukuje strony jednolicie czarne [318](#page-317-0) jakość wydruku na folii jest niska [330](#page-329-0) krzywy wydruk [325](#page-324-0) na wydrukach pojawiają się mgła z toneru lub cienie w tle [329](#page-328-0) na wydrukach pojawiają się plamki toneru [330](#page-329-0) na wydrukach pojawiają się poziome puste miejsca [315](#page-314-0) nieregularności wydruku [319](#page-318-0) nierówna gęstość wydruku [331](#page-330-0) obcięte strony lub obrazy [313](#page-312-0) pionowe smugi [327](#page-326-0) powtarzające się defekty pojawiają się na wydrukach [324](#page-323-0)

poziome smugi widoczne na wydrukach [326](#page-325-0) puste strony [317](#page-316-0) szare tło na wydrukach [314](#page-313-0) toner się ściera [329](#page-328-0) wydruk jest zbyt ciemny [320](#page-319-0) wydruk jest zbyt jasny [322](#page-321-0) znaki mają postrzępione krawędzie [312](#page-311-0) jakość kopii regulacja [83](#page-82-0) jakość wydruku czyszczenie szyby skanera [214](#page-213-0) wymiana bębna światłoczułego [221](#page-220-0) Jakość, menu [195](#page-194-0)

#### **K**

kable Ethernet [45](#page-44-0) USB [45](#page-44-0) karta interfejsu USB/równoległego rozwiązywanie problemów [302](#page-301-0) karta pamięci [28](#page-27-0) instalowanie [31](#page-30-0) karta z oprogramowaniem drukarki [28](#page-27-0) karty wskazówki [61](#page-60-0) Kaseta prawie pusta [88.xy] [280](#page-279-0) kaseta zszywek w module wykańczającym do broszur wymiana [226](#page-225-0) kaseta zszywek w module wykańczającym ze zszywaczem wymiana [224](#page-223-0) kaseta zszywek w module wykańczającym ze zszywaczem i dziurkaczem wymiana [228](#page-227-0) kasety z tonerem recykling [208](#page-207-0) kasety zszywek zamawianie [220](#page-219-0) Kasuj menu Tymczasowe pliki danych [150](#page-149-0) komunikat opcje e-mail [91](#page-90-0)

komunikaty drukarki Aby używać dysku w tym urządzeniu, należy najpierw go sformatować [282](#page-281-0) Analogowa linia telefoniczna nie jest podłączona do modemu. Faks wyłączony. [288](#page-287-0) bardzo niski poziom fotoprzewodnika [84.xy] [289](#page-288-0) Bardzo niski poziom kasety [88.xy] [280](#page-279-0) Bardzo niski poziom zestawu konserwacyjnego [x] [80.xy] [288](#page-287-0) Błąd odczytu napędu USB. Wyjmij urządzenie USB. [283](#page-282-0) Błąd oprogramowania sieci [x] [54] [288](#page-287-0) Błąd oprogramowania sieci standardowej [54] [295](#page-294-0) Błąd podczas odczytu danych z koncentratora USB. Odłącz koncentrator. [283](#page-282-0) Brak pamięci, nie można drukować faksów [288](#page-287-0) Czy przywrócić wstrzymane zadania? [294](#page-293-0) Do zakończenia zadania potrzebny jest materiał eksploatacyjny [295](#page-294-0) Drukarka wymagała ponownego uruchomienia. Ostatnie zadanie może być niezakończone. [290](#page-289-0) Dysk prawie pełny. Bezpieczne czyszczenie miejsca na dysku. [282](#page-281-0) Dysk zapełniony — anulowano zadanie skanowania [282](#page-281-0) Dysk zapełniony [62] [282](#page-281-0) Kaseta prawie pusta [88.xy] [280](#page-279-0) Kończy się kaseta [88.xy] [280](#page-279-0) Nie skonfigurowano formatu "Do:" serwera faksu. Skontaktuj się z administratorem systemu. [283](#page-282-0) Nie skonfigurowano serwera SMTP. Skontaktuj się z

administratorem systemu. [295](#page-294-0) Nie skonfigurowano serwera Weblink. Skontaktuj się z administratorem systemu. [297](#page-296-0) Nie ustawiono nazwy faksu. Skontaktuj się z administratorem systemu. [283](#page-282-0) Nie ustawiono numeru faksu urządzenia. Skontaktuj się z administratorem systemu. [283](#page-282-0) Niektóre wstrzymane zadania nie zostały przywrócone [295](#page-294-0) Nieobsługiwana opcja w gnieździe [x] [55] [296](#page-295-0) Nieobsługiwany dysk [296](#page-295-0) Nieobsługiwany koncentrator USB, wyjmij [283](#page-282-0) Nieobsługiwany rozmiar papieru w zasobniku [x] [296](#page-295-0) Nieprawidłowy rozmiar papieru, otwórz [źródło papieru] [34] [284](#page-283-0) Niewystarczająca odległość między stosami papieru w Zasobniku 3 [285](#page-284-0) niski poziom fotoprzewodnika [84.xy] [289](#page-288-0) Opróżnij pudło dziurkacza [282](#page-281-0) Otwórz drzwiczki H i wyjmij spod obszaru 10 [289](#page-288-0) Pamięć faksu pełna [283](#page-282-0) Pamięć pełna [38] [288](#page-287-0) Pamięć pełna, nie można wysyłać faksów [288](#page-287-0) Partycja faksu nie działa. Skontaktuj się z administratorem systemu. [283](#page-282-0) Pojemnik na zużyty toner prawie pełny [82.xy] [297](#page-296-0) Ponownie zainstaluj brakującą lub niereagującą kasetę [31.xy] [290](#page-289-0) Ponownie zainstaluj brakujący lub niereagujący fotoprzewodnik [31.xy] [290](#page-289-0) Port równoległy [x] wyłączony [56] [289](#page-288-0)

Port szeregowy [x] wyłączony [56] [294](#page-293-0) Potrzebne zmiany papieru [289](#page-288-0) Skaner jest wyłączony. Jeśli problem nie został usunięty, skontaktuj się z administratorem systemu. [840.02] [294](#page-293-0) Skaner wyłączony przez administratora [840.01] [294](#page-293-0) Standardowy port USB wyłączony [56] [295](#page-294-0) Umieść wszystkie oryginały, jeśli uruchamiasz zadanie ponownie. [291](#page-290-0) Umieść zacięte oryginały, jeśli uruchamiasz zadanie ponownie. [292](#page-291-0) Urządzenie pracuje w trybie bezpiecznym. Niektóre opcje drukowania mogą być zablokowana lub przynieść nieoczekiwane rezultaty. [295](#page-294-0) Usuń elementy opakowania, [nazwa obszaru] [290](#page-289-0) Usuń elementy opakowania, otwórz drzwiczki C, zdejmij metalowe zaciski, wykręć wszystkie śruby z karetki skanera [290](#page-289-0) Wkrótce wymagana będzie konserwacja skanera, użyj zestawu ADF [80] [294](#page-293-0) Włóż pudło dziurkacza [284](#page-283-0) Włóż zasobnik [x] [284](#page-283-0) Wyjmij papier z [nazwa zestawu połączonych odbiorników] [291](#page-290-0) Wyjmij papier z odbiornika [x] [291](#page-290-0) Wyjmij papier ze standardowego odbiornika [291](#page-290-0) Wyjmij papier ze wszystkich odbiorników [290](#page-289-0) Wyjmij uszkodzony dysk twardy [61] [290](#page-289-0) Wykryto niesformatowaną pamięć flash [53] [296](#page-295-0) Wykryto uszkodzoną pamięć flash [51] [282](#page-281-0)

Wymagana konserwacja skanera, użyj zestawu ADF [80] [294](#page-293-0) Wymień brakujący fotoprzewodnik [31.xy] [292](#page-291-0) Wymień brakujący pojemnik na zużyty toner [82.xy] [292](#page-291-0) Wymień fotoprzewodnik, pozostało 0 stron do wydrukowania [84.xy] [293](#page-292-0) Wymień kasetę, nieprawidłowy region drukarki [42.xy] [291](#page-290-0) Wymień kasetę, pozostało 0 stron do wydrukowania [88.xy] [291](#page-290-0) Wymień nieobsługiwaną kasetę [32,.xy] [293](#page-292-0) Wymień nieobsługiwany fotoprzewodnik [32.xy] [293](#page-292-0) Wymień pojemnik na zużyty toner [82.xy] [293](#page-292-0) Wymień wałki odbierające papier w [źródło papieru], użyj części i instrukcji w komorze zasobnika 1 lub zasobnika 2 [80] [293](#page-292-0) Wymień zestaw konserwacyjny [x], pozostało 0 stron do wydrukowania [80.xy] [292](#page-291-0) Za dużo podłączonych zasobników [58] [296](#page-295-0) Za dużo zainstalowanych opcji pamięci flash [58] [296](#page-295-0) Za mało pamięci do defragmentacji pamięci flash [37] [284](#page-283-0) Za mało pamięci do obsługi funkcji zapisu zasobów [35] [285](#page-284-0) Za mało pamięci do sortowania zadań [37] [284](#page-283-0) Za mało pamięci, nie można przywrócić niektórych wstrzymane zadania [37] [285](#page-284-0) Za mało pamięci, niektóre wstrzymane zadania zostały usunięte [37] [285](#page-284-0) Za mało wolnego miejsca w pamięci flash dla zasobów [52] [289](#page-288-0) Zacięcie [x] stron, naciśnij zatrzask w obszarze E, aby

otworzyć górną pokrywę automatycznego podajnika dokumentów. [28y.xx] [277](#page-276-0) Zacięcie [x] stron, naciśnij zatrzask, aby uzyskać dostęp do obszaru G i usunąć zacięte zszywki. Nie wyjmuj papieru z odb. [402.93] [269](#page-268-0) Zacięcie [x] stron, naciśnij zatrzask, aby uzyskać dostęp do obszaru G. Nie wyjmuj papieru z odb. [40y.xx] [266](#page-265-0) Zacięcie [x] stron, otwórz drzwiczki C i usuń wszystkie zacięte nośniki. [2yy.xx] [253](#page-252-0) Zacięcie [x] stron, otwórz drzwiczki D i usuń wszystkie zacięte nośniki. [24y.xx] [258](#page-257-0) Zacięcie [x] stron, otwórz drzwiczki G, H i J i usuń zacięty papier. Nie wyjmuj papieru z odb. [400–402] [263](#page-262-0) Zacięcie [x] stron, otwórz drzwiczki H i obróć pokrętło H6 w prawo. Nie wyjmuj papieru z odb. [426.xx– 428.xx] [272](#page-271-0) Zacięcie [x] stron, przesuń podajnik o poj. 3000 arkuszy i otwórz drzwiczki F. [24y.xx] [260](#page-259-0) Zacięcie [x] stron, przesuń zasobnik na 3000 arkuszy i otwórz drzwiczki C. [2yy.xx] [255](#page-254-0) Zacięcie [x] stron, przesuń zasobnik na 3000 arkuszy i otwórz drzwiczki D. [24y.xx] [259](#page-258-0) Zacięcie [x] stron, wyczyść podajnik ręczny. [200.xx] [253](#page-252-0) Zacięcie skan., usuń zacięte orygin. ze skanera [2yy.xx] [294](#page-293-0) Zainstaluj brakujący nabój [31.xy] [293](#page-292-0) Załaduj do podajnika do wielu zastosowań [ciąg niestandardowy] [orientacja papieru] [286](#page-285-0) Załaduj do podajnika do wielu zastosowań [nazwa typu

niestandardowego] [orientacja papieru] [286](#page-285-0) Załaduj do podajnika do wielu zastosowań [rozmiar papieru] [orientacja papieru] [287](#page-286-0) Załaduj do podajnika do wielu zastosowań [typ papieru] [rozmiar papieru] [orientacja papieru] [287](#page-286-0) Załaduj papier do źródła [źródło papieru] [ciąg niestandardowy] [orientacja papieru] [285](#page-284-0) Załaduj papier do źródła [źródło papieru] [nazwa typu niestandardowego [orientacja papieru] [285](#page-284-0) Załaduj papier do źródła [źródło papieru] [rozmiar papieru] [orientacja papieru] [286](#page-285-0) Załaduj papier do źródła [źródło papieru] [typ papieru] [rozmiar papieru] [orientacja papieru] [286](#page-285-0) Załaduj zszywki [287](#page-286-0) Załaduj zszywki [G11, G12] [287](#page-286-0) Zamknij drzwiczki [x] [281](#page-280-0) Złożona strona, część danych może nie zostać wydrukowana [39] [281](#page-280-0) Zmiana [źródło papieru] na ładowanie [orientacja] [rozmiar papieru] [281](#page-280-0) Zmiana konfiguracji, niektóre wstrzymane zadania nie zostały przywrócone [57] [281](#page-280-0) Zmień [źródło papieru] na [ciąg niestandardowy] załaduj [orientacja] [280](#page-279-0) Zmień [źródło papieru] na [niestandardowy typ nazwy] załaduj [orientacja] [280](#page-279-0) Zmień [źródło papieru] na [typ papieru] [rozmiar papieru], załaduj [orientacja] [281](#page-280-0) konfiguracja wiele drukarek [248](#page-247-0) Konfiguracja podajnika uniwersalnego, menu [127](#page-126-0)

konfiguracja sieci bezprzewodowej korzystanie z wbudowanego serwera WWW [50](#page-49-0) konfiguracja sieci Ethernet przygotowanie do [47](#page-46-0) Konfiguracja uniwersalna, menu [132](#page-131-0) konfiguracja ustawień poczty email [88](#page-87-0) konfigurowanie alarmów email [247](#page-246-0) konfigurowanie drukowania przy użyciu portu szeregowego [51](#page-50-0) konfigurowanie faksu cyfrowa usługa telefoniczna [102](#page-101-0) połączenie DSL [99](#page-98-0) połączenie przez standardową linię telefoniczną [95](#page-94-0) połączenie VoIP [101](#page-100-0) typowe dla kraju lub regionu [104](#page-103-0) konfigurowanie funkcji faksu i poczty e-mail [339](#page-338-0) konfigurowanie powiadomień dotyczących materiałów eksploatacyjnych [248](#page-247-0) konfigurowanie ustawień portu [51](#page-50-0) kontakt z obsługą klienta [347](#page-346-0) kontrolka [15](#page-14-0) Kończy się kaseta [88.xy] [280](#page-279-0) koperty wskazówki dotyczące użytkowania [61](#page-60-0) kopiowanie anulowanie zadania kopiowania [85](#page-84-0) na obu stronach papieru (dwustronnie) [83](#page-82-0) tworzenie skrótów za pomocą panelu operacyjnego drukarki [81](#page-80-0) kopiowanie dokumentów o różnych rozmiarach arkuszy [82](#page-81-0) kopiowanie dwustronne [83](#page-82-0) kopiowanie fotografii [80](#page-79-0) Kopiowanie karty konfiguracja [23](#page-22-0) kopiowanie na foliach [81](#page-80-0)

kopiowanie na obu stronach papieru (dwustronnie) [83](#page-82-0) kopiowanie na papier o innym rozmiarze [82](#page-81-0) kopiowanie na papierze firmowym [81](#page-80-0) kopiowanie przy użyciu papieru z wybranego zasobnika [82](#page-81-0) kopiowanie wielu stron na jednym arkuszu [84](#page-83-0) kopiowanie z wybrany zasobnik [82](#page-81-0) kopiowanie, rozwiązywanie problemów kopiarka nie odpowiada [332](#page-331-0) moduł skanera nie domyka się [344](#page-343-0) niska jakość kopii [333](#page-332-0) niska jakość zeskanowanego obrazu [342](#page-341-0) skopiowano część dokumentu lub fotografii [333](#page-332-0) korzystanie z automatycznego podajnika dokumentów (ADF) [14](#page-13-0) korzystanie z opcji Formularze i ulubione [73](#page-72-0) korzystanie z przycisków ekranu dotykowego [18](#page-17-0) korzystanie z trybu hibernacji [206](#page-205-0) kreator instalacji bezprzewodowej korzystanie [49](#page-48-0)

#### **L**

liczba kopii opcje kopiowania [86](#page-85-0) liczba pozostałych stron wylicz [219](#page-218-0) licznik konserwacyjny, resetowanie [242](#page-241-0) lista katalogów drukowanie [78](#page-77-0) lista wzorców czcionek drukowanie [78](#page-77-0)

#### **Ł**

ładowanie do podajnika uniwersalnego [56](#page-55-0)

ładowanie papieru firmowego ułożenie papieru [62](#page-61-0) Ładowanie papieru, menu [129](#page-128-0) ładowanie zasobników [53](#page-52-0) ładowarka czyszczenie [215](#page-214-0) łączenie zasobników [58,](#page-57-0) [59](#page-58-0)

#### **M**

materiały eksploatacyjne korzystanie z oryginalnych materiałów firmy Lexmark [219](#page-218-0) sprawdzanie przy użyciu wbudowanego serwera WWW [218](#page-217-0) sprawdzanie stanu [218](#page-217-0) sprawdzanie z panelu sterowania drukarki [218](#page-217-0) używanie papieru makulaturowego [205](#page-204-0) zapisywanie [220](#page-219-0) zmniejszanie zużycia [205](#page-204-0) materiały eksploatacyjne, zamawianie bęben światłoczuły [219](#page-218-0) kasety zszywek [220](#page-219-0) nabój z tonerem [219](#page-218-0) pojemnik na zużyty toner [220](#page-219-0) menu aktywna karta sieciowa [135](#page-134-0) AppleTalk [140](#page-139-0) Custom Types (Typy niestandardowe) [131](#page-130-0) Domyślne źródło [124](#page-123-0) Dziennik audytu bezpieczeństwa [151](#page-150-0) Edytuj konfiguracje zabezpieczeń [148](#page-147-0) Emulacja PCL [200](#page-199-0) HTML [203](#page-202-0) IPv6 [138](#page-137-0) Jakość [195](#page-194-0) Karta sieciowa [137](#page-136-0) Kasuj pliki tymczasowe [150](#page-149-0) Konfiguracja uniwersalna [132](#page-131-0) Konfiguruj adres MP [127](#page-126-0) Ładowanie papieru [129](#page-128-0) Łaczność bezprzewodowa [139](#page-138-0) Napęd flash [186](#page-185-0) Narzędzia [198](#page-197-0) Nazwy niestandardowe [131](#page-130-0)

Niestandardowe nazwy odbiorników [131](#page-130-0) Niestandardowe rozmiary skanów [131](#page-130-0) Obraz [204](#page-203-0) PDF [199](#page-198-0) Pomoc [204](#page-203-0) Port równoległy [x] [142](#page-141-0) Port szeregowy [x] [144](#page-143-0) PostScript [199](#page-198-0) Raporty [134](#page-133-0) Raporty sieciowe [136](#page-135-0) Rejestrow. zadań [196](#page-195-0) Rozmiar/typ papieru [124](#page-123-0) Różne ustawienia zabezpieczeń [149](#page-148-0) schemat [123](#page-122-0) Sieć [x] [135](#page-134-0) Sieć standardowa [135](#page-134-0) Standardowy port USB [140](#page-139-0) Substitute Size (Zastąp rozmiar) [128](#page-127-0) TCP/IP [137](#page-136-0) Tekstura papieru [128](#page-127-0) Tryb faksu (Ustawienia faksu analogowego) [169](#page-168-0) Ustaw datę i godzinę [154](#page-153-0) Ustawienia [191](#page-190-0) Ustawienia e-mail [177](#page-176-0) Ustawienia FTP [182](#page-181-0) Ustawienia kopiowania [164](#page-163-0) Ustawienia odbiornika [132](#page-131-0) Ustawienia ogólne [155](#page-154-0) Ustawienia SMTP [146](#page-145-0) Wydruk poufny [150](#page-149-0) Wykańczanie [193](#page-192-0) XPS [199](#page-198-0) Menu emulacji PCL [200](#page-199-0) Menu karty sieciowej [137](#page-136-0) Menu Konfiguracja SMTP [146](#page-145-0) Menu napędu flash [186](#page-185-0) Menu narzędzi [198](#page-197-0) Menu Niestandardowe nazwy [131](#page-130-0) Menu Niestandardowe nazwy odbiorników [131](#page-130-0) Menu Niestandardowe rozmiary skanów [131](#page-130-0) Menu Pomoc [204](#page-203-0) Menu Raporty [134](#page-133-0) Menu Raporty o sieci [136](#page-135-0) Menu Równoległy [x] [142](#page-141-0)

Menu Różne ustawienia zabezpieczeń [149](#page-148-0) Menu Sieć standardowa [135](#page-134-0) Menu Szeregowy [x] [144](#page-143-0) Menu Tryb faksu (Ustawienia faksu analogowego) [169](#page-168-0) Menu Ustaw datę i godzinę [154](#page-153-0) Menu Ustawienia e-mail [177](#page-176-0) Menu Ustawienia FTP [182](#page-181-0) Menu Ustawienia kopiowania [164](#page-163-0) Menu ustawień [191](#page-190-0) Menu ustawień ogólnych [155](#page-154-0) menu, schemat [123](#page-122-0) Metoda konfiguracji przycisku dociskowego korzystanie [49](#page-48-0) metoda osobistego numeru identyfikacyjnego korzystanie [49](#page-48-0) moduł wykańczający obsługiwane gramatury papieru [70](#page-69-0) obsługiwane rozmiary papieru [70](#page-69-0) obsługiwane typy papieru [70](#page-69-0) montaż dodatkowej karty [32](#page-31-0) montaż opcjonalnych zasobników [40](#page-39-0) **MyShortcut** informacje [24](#page-23-0)

### **N**

na wydrukach pojawiają się pionowe smugi [327](#page-326-0) nabój z tonerem wymiana [229](#page-228-0) zamawianie [219](#page-218-0) napęd flash drukowanie [74](#page-73-0) skanowanie [120](#page-119-0) nazwa faksu, ustawianie [109](#page-108-0) nazwa niestandardowego typu papieru tworzenie [59](#page-58-0) nazwa pliku opcje skanowania [121](#page-120-0) nie można uzyskać połączenia z wbudowanym serwerem WWW [346](#page-345-0) Nie skonfigurowano formatu "Do:" serwera faksu. Skontaktuj

się z administratorem systemu. [283](#page-282-0) nie skonfigurowano funkcji faksu ani poczty e-mail [339](#page-338-0) Nie skonfigurowano serwera SMTP. Skontaktuj się z administratorem systemu. [295](#page-294-0) Nie skonfigurowano serwera Weblink. Skontaktuj się z administratorem systemu. [297](#page-296-0) Nie ustawiono nazwy faksu. Skontaktuj się z administratorem systemu. [283](#page-282-0) Nie ustawiono numeru faksu urządzenia. Skontaktuj się z administratorem systemu. [283](#page-282-0) Niektóre wstrzymane zadania nie zostały przywrócone [295](#page-294-0) Nieobsługiwana opcja w gnieździe [x] [55] [296](#page-295-0) Nieobsługiwany koncentrator USB, wyjmij [283](#page-282-0) Nieobsługiwany rozmiar papieru w zasobniku [x] [296](#page-295-0) Nieprawidłowy rozmiar papieru, otwórz [źródło papieru] [34] [284](#page-283-0) nieregularności wydruku [319](#page-318-0) nierówna gęstość wydruku [331](#page-330-0) niestandardowy typ papieru przypisywanie [59](#page-58-0) Niewystarczająca odległość między stosami papieru w Zasobniku 3 [285](#page-284-0) niski poziom fotoprzewodnika [84.xy] [289](#page-288-0) numer faksu, ustawianie [109](#page-108-0)

# **O**

Obraz, menu [204](#page-203-0) obsługiwane gramatury papieru [69](#page-68-0) moduł wykańczający [70](#page-69-0) obsługiwane napędy flash [75](#page-74-0) obsługiwane rozmiary papieru [67](#page-66-0) moduł wykańczający [70](#page-69-0) obsługiwane typy papieru [69](#page-68-0) moduł wykańczający [70](#page-69-0) odbiorcy opcje e-mail [90](#page-89-0)

opcje dysk twardy drukarki, wyjmowanie [37](#page-36-0) karta pamięci [28,](#page-27-0) [31](#page-30-0) karty z oprogramowaniem drukarki [28](#page-27-0) Port ISP (Internal Solutions Port) [33](#page-32-0) opcje e-mail intensywność [91](#page-90-0) komunikat [91](#page-90-0) odbiorcy [90](#page-89-0) rozdzielczość [91](#page-90-0) rozmiar oryginału [91](#page-90-0) temat [91](#page-90-0) ustawienia strony [92](#page-91-0) Wyślij jako [91](#page-90-0) Zapisz jako skrót [91](#page-90-0) opcje faksu intensywność [116](#page-115-0) opóźnione wysyłanie [116](#page-115-0) podgląd skanowania [117](#page-116-0) rozdzielczość [116](#page-115-0) typ zawartości [116](#page-115-0) ustawienia strony [116](#page-115-0) źródło zawartości [116](#page-115-0) Opcje FTP FTP [121](#page-120-0) opcje kopiowania intensywność [86](#page-85-0) liczba kopii [86](#page-85-0) sides (duplex) (strony (dupleks)) [86](#page-85-0) sortowanie [86](#page-85-0) Zapisz jako skrót [86](#page-85-0) opcje skanowania intensywność [121](#page-120-0) nazwa pliku [121](#page-120-0) Podgląd skanowania [122](#page-121-0) rozdzielczość [121](#page-120-0) rozmiar oryginału [121](#page-120-0) ustawienia strony [122](#page-121-0) Wyślij jako [121](#page-120-0) Zapisz jako skrót [121](#page-120-0) opcje sprzętowe, dodawanie sterownik druku [46](#page-45-0) opcje zaawansowane, ekran dotykowy e-mail [92](#page-91-0) faks [117](#page-116-0) FTP [122](#page-121-0) kopiowanie [87](#page-86-0)

opcje, ekran dotykowy e-mail [91](#page-90-0)[, 92](#page-91-0) faks [116](#page-115-0) kopiowanie [86](#page-85-0) opcje, ekran kopiowania kopiuj z [85](#page-84-0) skaluj [86](#page-85-0) opcjonalne zasobniki instalowanie [40](#page-39-0) opcjonalny zasobnik arkuszy 2 x 500 instalowanie [40](#page-39-0) opcjonalny zasobnik na 2500 arkuszy instalowanie [40](#page-39-0) opóźnione wysyłanie opcje faksu [116](#page-115-0) opróżnianie pudła dziurkacza [217](#page-216-0) Opróżnij pudło dziurkacza [282](#page-281-0) oszczędność papieru [84](#page-83-0) oświadczenia [349](#page-348-0)[, 351,](#page-350-0) [352](#page-351-0)[,](#page-352-0)  [353,](#page-352-0) [354](#page-353-0)[, 355,](#page-354-0) [356](#page-355-0)[, 357](#page-356-0) oświadczenia dotyczące emisji [351,](#page-350-0) [354](#page-353-0)[, 355,](#page-354-0) [356](#page-355-0) Otwórz drzwiczki H i wyjmij spod obszaru 10 [289](#page-288-0)

### **P**

pamięć typy zainstalowanej w drukarce [210](#page-209-0) pamięć dysku twardego drukarki wymazywanie [211](#page-210-0) Pamięć faksu pełna [283](#page-282-0) pamięć nieulotna [210](#page-209-0) wymazywanie [211](#page-210-0) Pamięć pełna [38] [288](#page-287-0) Pamięć pełna, nie można wysyłać faksów [288](#page-287-0) pamięć ulotna [210](#page-209-0) wymazywanie [211](#page-210-0) panel operacyjny [15](#page-14-0) ustawienia fabryczne, przywracanie [249](#page-248-0) panel operacyjny drukarki kontrolka [15](#page-14-0) Kontrolka przycisku czuwania [15](#page-14-0) regulacja jasności [207](#page-206-0) panel operacyjny, drukarka kontrolka [15](#page-14-0)

Kontrolka przycisku czuwania [15](#page-14-0) papier formularze z nadrukiem [64](#page-63-0) makulaturowy [65](#page-64-0) niedozwolony [65](#page-64-0) papier firmowy [64](#page-63-0) różne rozmiary, kopiowanie [82](#page-81-0) używanie papieru makulaturowego [205](#page-204-0) właściwości [63](#page-62-0) wybieranie [64](#page-63-0) zapisywanie [84](#page-83-0)[, 63](#page-62-0), [66](#page-65-0) papier firmowy kopiowanie na [81](#page-80-0) ładowanie, podajnik uniwersalny [62](#page-61-0) ładowanie, zasobniki [62](#page-61-0) papier makulaturowy korzystanie [65](#page-64-0)[, 205](#page-204-0) Partycja faksu nie działa. Skontaktuj się z administratorem systemu. [283](#page-282-0) Pas przenoszący wymiana [238](#page-237-0) PDF, menu [199](#page-198-0) płyta kontrolera dostęp [28](#page-27-0) poczta głosowa konfiguracja [95](#page-94-0) podajnik uniwersalny ładowanie [56](#page-55-0) podawanie papieru, rozwiązywanie problemów komunikat o zacięciu papieru nie znika po usunięciu zacięcia [304](#page-303-0) podgląd skanowania opcje faksu [117](#page-116-0) Podgląd skanowania opcje skanowania [122](#page-121-0) podłączanie do sieci bezprzewodowej korzystanie z kreatora instalacji bezprzewodowej [49](#page-48-0) korzystanie z wbudowanego serwera WWW [50](#page-49-0) używanie metody kodu PIN (osobisty numer identyfikacyjny) [49](#page-48-0)

używanie metody PBC (konfiguracja przycisku dociskowego) [49](#page-48-0) podłączanie drukarki do gniazda wyjściowego [10](#page-9-0) podłączanie drukarki do usługi dzwonków charakterystycznych [109](#page-108-0) podłączanie kabli [45](#page-44-0) podstawa stabilizująca [40](#page-39-0) podstawa stabilizująca [40](#page-39-0) pojawiają się pionowe puste miejsca [331](#page-330-0) pojawiają się puste miejsca [331](#page-330-0) pojawiają się smugi [331](#page-330-0) pojemnik na zużyty toner wymiana [231](#page-230-0) zamawianie [220](#page-219-0) Pojemnik na zużyty toner prawie pełny [82.xy] [297](#page-296-0) Ponownie zainstaluj brakującą lub niereagującą kasetę [31.xy] [290](#page-289-0) Ponownie zainstaluj brakujący lub niereagujący fotoprzewodnik [31.xy] [290](#page-289-0) Port EXT [45](#page-44-0) port faksu [45](#page-44-0) port ISP (Internal Solutions Port) rozwiązywanie problemów [301](#page-300-0) zmiana ustawień portu [51](#page-50-0) Port ISP (Internal Solutions Port) instalowanie [33](#page-32-0) Port LINE [45](#page-44-0) Port równoległy [x] wyłączony [56] [289](#page-288-0) Port szeregowy [x] wyłączony [56] [294](#page-293-0) Port USB [45](#page-44-0) PostScript, menu [199](#page-198-0) Potrzebne zmiany papieru [289](#page-288-0) poufne zadania drukowania [76](#page-75-0) drukowanie z komputera Macintosh [77](#page-76-0) drukowanie z systemu Windows [77](#page-76-0) powiadomienia o materiałach eksploatacyjnych konfiguracja [248](#page-247-0) powiększanie kopii [83](#page-82-0)

powtarzające się defekty pojawiają się na wydrukach [324](#page-323-0) pozbywanie się dysku twardego drukarki [210](#page-209-0) poziome smugi widoczne na wydrukach [326](#page-325-0) poziomy natężenia hałasu [351](#page-350-0) próbne zadania drukowania [76](#page-75-0) drukowanie z komputera Macintosh [77](#page-76-0) drukowanie z systemu Windows [77](#page-76-0) przechowywanie zadań drukowania [76](#page-75-0) przekazywanie faksów [115](#page-114-0) przenoszenie drukarki [10](#page-9-0)[, 245](#page-244-0) przy użyciu książki adresowej wysyłanie wiadomości email [90](#page-89-0) przy użyciu podajnika ADF kopiowanie [80](#page-79-0) przy użyciu szyby skanera [14](#page-13-0) kopiowanie [80](#page-79-0) przyciski i ikony na ekranie głównym opis [16](#page-15-0) przyciski, ekran dotykowy korzystanie [18](#page-17-0) przyciski, panel operacyjny [15](#page-14-0) przygotowanie do konfiguracji drukarki w sieci Ethernet [47](#page-46-0) przywracanie ustawień fabrycznych [249](#page-248-0) publikacje gdzie szukać [9](#page-8-0) pudło dziurkacza opróżnianie [217](#page-216-0)

#### **R**

recykling kasety z tonerem [208](#page-207-0) opakowania Lexmark [208](#page-207-0) produkty Lexmark [208](#page-207-0) regulacja jasności wyświetlacza drukarki [207](#page-206-0) regulowanie intensywności toneru [74](#page-73-0) Rejestrowanie zadań, menu [196](#page-195-0) reports (raporty) wyświetlanie [247](#page-246-0) resetowanie licznika konserwacyjnego [242](#page-241-0)

rozdzielczość opcje e-mail [91](#page-90-0) opcje faksu [116](#page-115-0) opcje skanowania [121](#page-120-0) rozdzielczość, faks zmiana [113](#page-112-0) rozgałęziacz telefoniczny [101](#page-100-0) rozłączanie zasobników [58,](#page-57-0) [59](#page-58-0) rozmiar oryginału opcje e-mail [91](#page-90-0) opcje skanowania [121](#page-120-0) rozmiar papieru ustawianie [53](#page-52-0) Rozmiar/typ papieru, menu [124](#page-123-0) rozmiary papieru obsługiwane [67](#page-66-0) rozwiązywanie problemów kontakt z obsługą klienta [347](#page-346-0) nie można uzyskać połączenia z wbudowanym serwerem WWW [346](#page-345-0) nie skonfigurowano funkcji faksu ani poczty e-mail [339](#page-338-0) rozwiązywanie podstawowych problemów dotyczących drukarki [297](#page-296-0) skaner nie reaguje [345](#page-344-0) sprawdzanie drukarki, której nie można uruchomić [297](#page-296-0) wystąpił błąd aplikacji [346](#page-345-0) rozwiązywanie problemów z drukowaniem błąd odczytu dysku flash [306](#page-305-0) drukowane znaki są nieprawidłowe [307](#page-306-0) Duże zadania nie są sortowane [308](#page-307-0) funkcja łączenia zasobników nie działa [311](#page-310-0) koperta skleja się podczas drukowania [306](#page-305-0) nie można wydrukować wielojęzycznych plików PDF [308](#page-307-0) nieprawidłowe marginesy na wydrukach [316](#page-315-0) papier często się zacina [303](#page-302-0) wstrzymane zadania nie są drukowane [305](#page-304-0) wydruk jest nieprawidłowo dzielony na strony [312](#page-311-0)

wydruk zadania na niewłaściwym papierze [307](#page-306-0) wydruk zadania na nośniku pochodzącym z niewłaściwego zasobnika [307](#page-306-0) zacięte strony nie są drukowane ponownie [303](#page-302-0) zadania drukowania trwają dłużej niż oczekiwano [309](#page-308-0) zadania nie są drukowane [310](#page-309-0) zwijanie się papieru [317](#page-316-0) rozwiązywanie problemów z faksem identyfikator numeru dzwoniącego nie jest wyświetlany [335](#page-334-0) można odbierać, ale nie można wysyłać faksów [338](#page-337-0) można wysyłać, ale nie można odbierać faksów [339](#page-338-0) nie można wysyłać lub otrzymywać faksów [336](#page-335-0) wydruk otrzymanego faksu jest bardzo niskiej jakości [340](#page-339-0) rozwiązywanie problemów z jakością druku białe smugi na stronie [331](#page-330-0) cienie na wydrukach [324](#page-323-0) drukarka drukuje strony jednolicie czarne [318](#page-317-0) jakość wydruku na folii jest niska [330](#page-329-0) krzywy wydruk [325](#page-324-0) na wydrukach pojawiają się mgła z toneru lub cienie w tle [329](#page-328-0) na wydrukach pojawiają się plamki toneru [330](#page-329-0) na wydrukach pojawiają się poziome puste miejsca [315](#page-314-0) nieregularności wydruku [319](#page-318-0) nierówna gęstość wydruku [331](#page-330-0) obcięte strony lub obrazy [313](#page-312-0) pionowe smugi [327](#page-326-0) powtarzające się defekty pojawiają się na wydrukach [324](#page-323-0) poziome smugi widoczne na wydrukach [326](#page-325-0) puste strony [317](#page-316-0) szare tło na wydrukach [314](#page-313-0) toner się ściera [329](#page-328-0)

wydruk jest zbyt ciemny [320](#page-319-0) wydruk jest zbyt jasny [322](#page-321-0) znaki mają postrzępione krawędzie [312](#page-311-0) rozwiązywanie problemów z kopiowaniem kopiarka nie odpowiada [332](#page-331-0) moduł skanera nie domyka się [344](#page-343-0) niska jakość kopii [333](#page-332-0) niska jakość zeskanowanego obrazu [342](#page-341-0) skopiowano część dokumentu lub fotografii [333](#page-332-0) rozwiązywanie problemów z opcjonalnym wyposażeniem drukarki karta interfejsu USB/równoległego [302](#page-301-0) nie wykryto opcjonalnego elementu wyposażenia wewnętrznego [299](#page-298-0) port ISP (Internal Solutions Port) [301](#page-300-0) problemy z zasobnikiem [301](#page-300-0) wewnętrzny serwer wydruku [300](#page-299-0) rozwiązywanie problemów z podawaniem papieru komunikat o zacięciu papieru nie znika po usunięciu zacięcia [304](#page-303-0) rozwiązywanie problemów z wyświetlaczem wyświetlacz drukarki jest pusty [299](#page-298-0) rozwiązywanie problemów ze skanowaniem moduł skanera nie domyka się [344](#page-343-0) nie można skanować przy pomocy komputera [342](#page-341-0) skanowanie trwa za długo lub zawiesza komputer [344](#page-343-0) zadanie skanowania nie powiodło się [343](#page-342-0) zeskanowano część dokumentu lub fotografii [342](#page-341-0) rozwiązywanie problemów, opcjonalne wyposażenie drukarki karta interfejsu USB/równoległego [302](#page-301-0) nie wykryto opcjonalnego elementu wyposażenia wewnętrznego [299](#page-298-0) port ISP (Internal Solutions Port) [301](#page-300-0) problemy z zasobnikiem [301](#page-300-0) wewnętrzny serwer wydruku [300](#page-299-0) różne rozmiary papieru, kopiowanie [82](#page-81-0)

### **S**

sides (duplex) (strony (dupleks)) opcje kopiowania [86](#page-85-0) Sieć [x], menu [135](#page-134-0) sieć bezprzewodowa informacje dotyczące konfiguracji [48](#page-47-0) Sieć Ethernet przygotowanie do konfiguracji drukowania w sieci Ethernet [47](#page-46-0) skaner funkcje [13](#page-12-0) Skaner jest wyłączony. Jeśli problem nie został usunięty, skontaktuj się z administratorem systemu. [840.02] [294](#page-293-0) skaner nie reaguje [345](#page-344-0) skaner płaski z automatycznym podajnikiem dokumentów wymiana [243](#page-242-0) Skaner wyłączony przez administratora [840.01] [294](#page-293-0) skanowanie z wysłaniem na adres FTP [119](#page-118-0) skanowanie do komputera [120](#page-119-0) Skanowanie do komputera konfiguracja [120](#page-119-0) skanowanie do miejsc sieciowych [118](#page-117-0) skanowanie obrazu typ pliku wyjściowego [121](#page-120-0) skanowanie z wysłaniem na adres FTP tworzenie skrótów przy użyciu komputera [118](#page-117-0)

za pomocą panelu operacyjnego [119](#page-118-0) skanowanie z wysyłaniem do pamięci flash [120](#page-119-0) skanowanie, rozwiązywanie problemów moduł skanera nie domyka się [344](#page-343-0) nie można skanować przy pomocy komputera [342](#page-341-0) skanowanie trwa za długo lub zawiesza komputer [344](#page-343-0) zadanie skanowania nie powiodło się [343](#page-342-0) zeskanowano część dokumentu lub fotografii [342](#page-341-0) Skanuj przez sieć konfiguracja [25](#page-24-0) korzystanie [118](#page-117-0) skrót wiadomości email, tworzenie za pomocą panelu operacyjnego [89](#page-88-0) skróty e-mail, tworzenie korzystanie z wbudowanego serwera WWW [89](#page-88-0) skróty, tworzenie adres FTP [119](#page-118-0) e-mail [89](#page-88-0) ekran kopiowania [81](#page-80-0) miejsca docelowe faksu [112](#page-111-0) miejsce docelowe FTP [118](#page-117-0) soczewki głowicy drukującej czyszczenie [215](#page-214-0) sortowanie opcje kopiowania [86](#page-85-0) sortowanie kopii kopiowanie [83](#page-82-0) sprawdzanie drukarki, której nie można uruchomić [297](#page-296-0) sprawdzanie stanu części i materiałów eksploatacyjnych [218](#page-217-0) sprawdzanie wirtualnego wyświetlacza korzystanie z wbudowanego serwera WWW [247](#page-246-0) sprawdzanie wyświetlacza wirtualnego korzystanie z wbudowanego serwera WWW [247](#page-246-0)

stan części sprawdzanie [218](#page-217-0) stan materiałów eksploatacyjnych sprawdzanie [218](#page-217-0) Standardowy port USB wyłączony [56] [295](#page-294-0) Standardowy port USB, menu [140](#page-139-0) sterownik druku opcje sprzętowe, dodawanie [46](#page-45-0) strona konfiguracji sieci drukowanie [52](#page-51-0) strona z ustawieniami menu drukowanie [52](#page-51-0) strona zabezpieczeń w sieci Web informacji o zabezpieczeniach drukarki [212](#page-211-0) szyba skanera czyszczenie [214](#page-213-0) korzystanie [14](#page-13-0) szyfrowanie dysku twardego drukarki [212](#page-211-0)

#### **T**

TCP/IP, menu [137](#page-136-0) Tekstura papieru, menu [128](#page-127-0) transport drukarki [246](#page-245-0) tryb czuwania regulacja [207](#page-206-0) tryb hibernacji korzystanie [206](#page-205-0) tworzenie skrótu do miejsca docelowego dla faksów korzystanie z wbudowanego serwera WWW [112](#page-111-0) tworzenie skrótu FTP korzystanie z wbudowanego serwera WWW [118](#page-117-0) tworzenie skrótu wiadomości email za pomocą panelu operacyjnego [89](#page-88-0) typ papieru ustawianie [53](#page-52-0) typ pliku wyjściowego skanowanie obrazu [121](#page-120-0) zmiana [90](#page-89-0) typ zawartości opcje faksu [116](#page-115-0)

ustawienia poczty e-mail [91](#page-90-0) Typy niestandardowe, menu [131](#page-130-0) typy papieru obsługiwane przez drukarkę [69](#page-68-0)

### **U**

ukrywanie ikon na ekranie głównym [21](#page-20-0) ulotność informacje o [210](#page-209-0) ułożenie kabli [45](#page-44-0) umieszczanie arkuszy separujących między kopiami kopiowanie [84](#page-83-0) Umieść wszystkie oryginały, jeśli uruchamiasz zadanie ponownie. [291](#page-290-0) Umieść zacięte oryginały, jeśli uruchamiasz zadanie ponownie. [292](#page-291-0) Uniwersalny rozmiar papieru ustawianie [53](#page-52-0) Urządzenie pracuje w trybie bezpiecznym. Niektóre opcje drukowania mogą być zablokowana lub przynieść nieoczekiwane rezultaty. [295](#page-294-0) urządzenie przenośne drukowanie [76](#page-75-0) usługa dzwonków charakterystycznych, faks łączenie z [109](#page-108-0) ustawianie adres TCP/IP [137](#page-136-0) rozmiar papieru [53](#page-52-0) typ papieru [53](#page-52-0) ustawianie nazwy faksów wychodzących [109](#page-108-0) ustawianie numeru faksu [109](#page-108-0) ustawianie uniwersalnego rozmiaru papieru [53](#page-52-0) ustawienia ekologiczne jasność wyświetlacza drukarki, regulacja [207](#page-206-0) tryb czuwania [207](#page-206-0) Tryb ekologiczny [206](#page-205-0) tryb hibernacji [206](#page-205-0) zmniejszanie zużycia materiałów eksploatacyjnych [205](#page-204-0)

ustawienia menu ładowanie do wielu drukarek [248](#page-247-0) Ustawienia odbiornika, menu [132](#page-131-0) ustawienia portu konfiguracja [51](#page-50-0) ustawienia serwisowe jasność, regulacja [207](#page-206-0) tryb czuwania [207](#page-206-0) Tryb ekologiczny [206](#page-205-0) tryb hibernacji [206](#page-205-0) zmniejszanie zużycia materiałów eksploatacyjnych [205](#page-204-0) ustawienia strony opcje e-mail [92](#page-91-0) opcje faksu [116](#page-115-0) opcje skanowania [122](#page-121-0) ustawienia trybu ekologicznego [206](#page-205-0) Usuń elementy opakowania, [nazwa obszaru] [290](#page-289-0) Usuń elementy opakowania, otwórz drzwiczki C, zdejmij metalowe zaciski, wykręć wszystkie śruby z karetki skanera [290](#page-289-0) uzyskiwanie dostępu do płyty sterowania [28](#page-27-0) uzyskiwanie dostępu do wbudowanego serwera WWW [21](#page-20-0) używanie papieru makulaturowego [205](#page-204-0)

### **V**

Voice over Internet Protocol (VoIP) faks, ustawienia [101](#page-100-0)

### **W**

wałek przenosz. wymiana [241](#page-240-0) wałki wymiana [235](#page-234-0) wewnętrzne opcjonalne elementy wyposażenia [28](#page-27-0) wewnętrzny serwer wydruku rozwiązywanie problemów [300](#page-299-0) wirtualny wyświetlacz sprawdzanie przy użyciu wbudowanego serwera WWW [247](#page-246-0) Wkrótce wymagana będzie konserwacja skanera, użyj zestawu ADF [80] [294](#page-293-0) Włóż pudło dziurkacza [284](#page-283-0) Włóż zasobnik [x] [284](#page-283-0) wskazówki etykiety, papier [62](#page-61-0) folie [63](#page-62-0) karty [61](#page-60-0) korzystanie z kopert [61](#page-60-0) wskazówki dotyczące korzystania z kopert [61](#page-60-0) wskazówki dotyczące korzystania z papieru firmowego [62](#page-61-0) wstawianie nagłówka i stopki faksu kopiowanie [85](#page-84-0) wstępna konfiguracja faksu [94](#page-93-0) korzystanie z wbudowanego serwera WWW [94](#page-93-0) wstrzymane zadania [76](#page-75-0) drukowanie z komputera Macintosh [77](#page-76-0) drukowanie z systemu Windows [77](#page-76-0) wstrzymywanie faksów [114](#page-113-0) wtyczka adaptera [104](#page-103-0) wybór miejsca na drukarkę [10](#page-9-0) wybór papieru [64](#page-63-0) Wyjmij papier z [nazwa zestawu połączonych odbiorników] [291](#page-290-0) Wyjmij papier z odbiornika [x] [291](#page-290-0) Wyjmij papier ze standardowego odbiornika [291](#page-290-0) Wyjmij papier ze wszystkich odbiorników [290](#page-289-0) Wyjmij uszkodzony dysk twardy [61] [290](#page-289-0) wyjmowanie dysku twardego drukarki [37](#page-36-0) Wykańczanie, menu [193](#page-192-0) Wykryto niesformatowaną pamięć flash [53] [296](#page-295-0) Wykryto uszkodzoną pamięć flash [51] [282](#page-281-0)

Wymagana konserwacja skanera, użyj zestawu ADF [80] [294](#page-293-0) wymazywanie zawartości dysku twardego [211](#page-210-0) wymazywanie zawartości pamięci nieulotnej [211](#page-210-0) wymazywanie zawartości pamięci ulotnej [211](#page-210-0) wymiana części Pas przenoszący [238](#page-237-0) wałek pobierania, wałek podający, wałek separatora [235](#page-234-0) wałek przenosz. [241](#page-240-0) wymiana filtra odciągowego [233](#page-232-0) wymiana filtra ozonowego [233](#page-232-0) wymiana kasety zszywek w module wykańczającym do broszur [226](#page-225-0) wymiana kasety zszywek w module wykańczającym ze zszywaczem [224](#page-223-0) wymiana kasety zszywek w module wykańczającym ze zszywaczem i dziurkaczem [228](#page-227-0) wymiana materiałów eksploatacyjnych kaseta zszywek w module wykańczającym do broszur [226](#page-225-0) kaseta zszywek w module wykańczającym ze zszywaczem [224](#page-223-0) kaseta zszywek w module wykańczającym ze zszywaczem i dziurkaczem [228](#page-227-0) nabój z tonerem [229](#page-228-0) pojemnik na zużyty toner [231](#page-230-0) wymiana modułu przenoszącego [238](#page-237-0) wymiana naboju z tonerem [229](#page-228-0) wymiana naczynia na zużyty toner [231](#page-230-0) wymiana skanera płaskiego z automatycznym podajnikiem dokumentów [243](#page-242-0) wymiana wałka pobierania, wałka podającego i wałka separatora [235](#page-234-0)

wymiana wałka przenoszącego [241](#page-240-0) Wymień brakujący fotoprzewodnik [31.xy] [292](#page-291-0) Wymień brakujący pojemnik na zużyty toner [82.xy] [292](#page-291-0) Wymień fotoprzewodnik, pozostało 0 stron do wydrukowania [84.xy] [293](#page-292-0) Wymień kasetę, nieprawidłowy region drukarki [42.xy] [291](#page-290-0) Wymień kasetę, pozostało 0 stron do wydrukowania [88.xy] [291](#page-290-0) Wymień nieobsługiwaną kasetę [32,.xy] [293](#page-292-0) Wymień nieobsługiwany fotoprzewodnik [32.xy] [293](#page-292-0) Wymień pojemnik na zużyty toner [82.xy] [293](#page-292-0) Wymień wałki odbierające papier w [źródło papieru], użyj części i instrukcji w komorze zasobnika 1 lub zasobnika 2 [80] [293](#page-292-0) Wymień zestaw konserwacyjny [x], pozostało 0 stron do wydrukowania [80.xy] [292](#page-291-0) wyposażenie drukarki [11](#page-10-0) Wysyłanie do wielu odbiorców dodawanie profilu [24](#page-23-0) konfiguracja [24](#page-23-0) wysyłanie dokumentu pocztą email za pomocą panelu operacyjnego [89](#page-88-0) wysyłanie faksu przy użyciu panelu sterowania [110](#page-109-0) wysyłanie faksu w zaplanowanym terminie [111](#page-110-0) wysyłanie faksu za pomocą komputera [111](#page-110-0) wysyłanie wiadomości e-mail konfiguracja ustawień poczty email [88](#page-87-0) przy użyciu książki adresowej [90](#page-89-0) przy użyciu numeru skrótu [90](#page-89-0) tworzenie skrótów za pomocą wbudowanego serwera WWW [89](#page-88-0)

wysyłanie wiadomości e-mail przy użyciu panelu sterowania [89](#page-88-0) Wyślij jako opcje e-mail [91](#page-90-0) opcje skanowania [121](#page-120-0) wyświetlacz, panel operacyjny [15](#page-14-0) wyświetlacz, panel operacyjny drukarki regulacja jasności [207](#page-206-0) wyświetlanie reports (raporty) [247](#page-246-0) wyświetlanie ikon na ekranie głównym [21](#page-20-0)

#### **X**

XPS, menu [199](#page-198-0)

# **Z**

z obsługą klienta kontakt [347](#page-346-0) Za dużo podłączonych zasobników [58] [296](#page-295-0) Za dużo zainstalowanych opcji pamięci flash [58] [296](#page-295-0) Za mało pamięci do defragmentacji pamięci flash [37] [284](#page-283-0) Za mało pamięci do obsługi funkcji zapisu zasobów [35] [285](#page-284-0) Za mało pamięci do sortowania zadań [37] [284](#page-283-0) Za mało pamięci, nie można przywrócić niektórych wstrzymane zadania [37] [285](#page-284-0) Za mało pamięci, niektóre wstrzymane zadania zostały usunięte [37] [285](#page-284-0) Za mało wolnego miejsca w pamięci flash dla zasobów [52] [289](#page-288-0) zabezpieczenia zmiana ustawień drukowania zadań poufnych [77](#page-76-0) zabezpieczenie, blokada [210](#page-209-0) zacięcia lokalizacja obszarów zacięć [251](#page-250-0) lokalizacje [251](#page-250-0) numery [251](#page-250-0)

zapobieganie [250](#page-249-0) zacięcia papieru zapobieganie [250](#page-249-0) zacięcia papieru, usuwanie drzwiczki C [253](#page-252-0)[, 255](#page-254-0) drzwiczki D [258](#page-257-0)[, 259](#page-258-0) w dolnych drzwiach ADF [277](#page-276-0) w drzwiczkach C [260](#page-259-0) w drzwiczkach F [260](#page-259-0) w podajniku o poj. 3000 arkuszy [260](#page-259-0) w podajniku uniwersalnym [253](#page-252-0) zacięcia, usuwanie w drzwiczkach C [260](#page-259-0) w drzwiczkach F [260](#page-259-0) w górnych drzwiczkach ADF [277](#page-276-0) w podajniku o poj. 3000 arkuszy [260](#page-259-0) w podajniku uniwersalnym [253](#page-252-0) Zacięcie [x] stron, naciśnij zatrzask w obszarze E, aby otworzyć górną pokrywę automatycznego podajnika dokumentów. [28y.xx] komunikaty drukarki [277](#page-276-0) Zacięcie [x] stron, naciśnij zatrzask, aby uzyskać dostęp do obszaru G i usunąć zacięte zszywki. Nie wyjmuj papieru z odb. [402.93] [269](#page-268-0) Zacięcie [x] stron, naciśnij zatrzask, aby uzyskać dostęp do obszaru G. Nie wyjmuj papieru z odb. [40y.xx] [266](#page-265-0) Zacięcie [x] stron, otwórz drzwiczki C i usuń wszystkie zacięte nośniki. [2yy.xx] [253](#page-252-0) Zacięcie [x] stron, otwórz drzwiczki D i usuń wszystkie zacięte nośniki. [24y.xx] [258](#page-257-0) Zacięcie [x] stron, otwórz drzwiczki G, H i J i usuń zacięty papier. Nie wyjmuj papieru z odb. [400–402] [263](#page-262-0) Zacięcie [x] stron, otwórz drzwiczki H i obróć pokrętło H6 w prawo. Nie wyjmuj papieru z odb. [426.xx–428.xx] [272](#page-271-0) Zacięcie [x] stron, przesuń podajnik o poj. 3000 arkuszy i otwórz drzwiczki F. [24y.xx] [260](#page-259-0)

Zaciecie [x] stron, przesuń zasobnik na 3000 arkuszy i otwórz drzwiczki C. [2yy.xx] [255](#page-254-0) Zacięcie [x] stron, przesuń zasobnik na 3000 arkuszy i otwórz drzwiczki D. [24y.xx] [259](#page-258-0) Zacięcie [x] stron, wyczyść podajnik ręczny. [200.xx] [253](#page-252-0) Zacięcie skan., usuń zacięte orygin. ze skanera [2yy.xx] [294](#page-293-0) zadania poufne zmiana ustawień drukowania [77](#page-76-0) zadania wydruku odroczonego [76](#page-75-0) drukowanie z komputera Macintosh [77](#page-76-0) drukowanie z systemu Windows [77](#page-76-0) zadania wydruku powtarzanego [76](#page-75-0) drukowanie z komputera Macintosh [77](#page-76-0) drukowanie z systemu Windows [77](#page-76-0) zadanie drukowania anulowanie, z komputera [78](#page-77-0) zadanie faksowania anulowanie [114](#page-113-0) zadanie niestandardowe kopiowanie [84](#page-83-0) Zainstaluj brakujący nabój [31.xy] [293](#page-292-0) Załaduj do podajnika do wielu zastosowań [ciąg niestandardowy] [orientacja papieru] [286](#page-285-0) Załaduj do podajnika do wielu zastosowań [nazwa typu niestandardowego] [orientacja papieru] [286](#page-285-0) Załaduj do podajnika do wielu zastosowań [rozmiar papieru] [orientacja papieru] [287](#page-286-0) Załaduj do podajnika do wielu zastosowań [typ papieru] [rozmiar papieru] [orientacja papieru] [287](#page-286-0) Załaduj papier do źródła [źródło papieru] [ciąg niestandardowy] [orientacja papieru] [285](#page-284-0)

Załaduj papier do źródła [źródło papieru] [nazwa typu niestandardowego] [orientacja papieru] [285](#page-284-0) Załaduj papier do źródła [źródło papieru] [rozmiar papieru] [orientacja papieru] [286](#page-285-0) Załaduj papier do źródła [źródło papieru] [typ papieru] [rozmiar papieru] [orientacja papieru] [286](#page-285-0) Załaduj zszywki [287](#page-286-0) Załaduj zszywki [G11, G12] [287](#page-286-0) zamawianie bęben światłoczuły [219](#page-218-0) kasety zszywek [220](#page-219-0) zestaw konserwacyjny 300K [220](#page-219-0) zamawianie materiałów eksploatacyjnych nabój z tonerem [219](#page-218-0) pojemnik na zużyty toner [220](#page-219-0) Zamknij drzwiczki [x] [281](#page-280-0) zapisywanie części [221](#page-220-0) materiały eksploatacyjne [220](#page-219-0) papier [66](#page-65-0) Zapisz jako skrót opcje e-mail [91](#page-90-0) opcje kopiowania [86](#page-85-0) opcje skanowania [121](#page-120-0) zapobieganie zacięciom [66](#page-65-0) zapobieganie zacięciom papieru [250](#page-249-0) zasobniki ładowanie [53](#page-52-0) łączenie [58,](#page-57-0) [59](#page-58-0) rozłączanie [58](#page-57-0)[, 59](#page-58-0) Zastąp rozmiar, menu [128](#page-127-0) zawartość ustawienia poczty e-mail [91](#page-90-0) Zdalny panel operatora konfiguracja [26](#page-25-0) zdjęcia kopiowanie [80](#page-79-0) zestaw konserwacyjny 300K zamawianie [220](#page-219-0) zewnętrzna obudowa drukarki czyszczenie [213](#page-212-0) Złożona strona, część danych może nie zostać wydrukowana [39] [281](#page-280-0)

Zmiana [ źród ło papieru] na ładowanie [orientacja] [rozmiar papieru] [281](#page-280-0) Zmiana konfiguracji, niektóre wstrzymane zadania nie zostały przywrócone [57] [281](#page-280-0) zmiana typu pliku wyj ściowego wysy łanie wiadomo ści email [90](#page-89-0) Zmie ń [ źród ło papieru] na [ci ąg niestandardowy] za ładuj [orientacja] [280](#page-279-0) Zmie ń [ źród ło papieru] na [niestandardowy typ nazwy] za ładuj [orientacja] [280](#page-279-0) Zmie ń [ źród ło papieru] na [typ papieru] [rozmiar papieru], za ładuj [orientacja] [281](#page-280-0) zmniejszanie kopii [83](#page-82-0) zmniejszanie zu życia materia łów eksploatacyjnych [205](#page-204-0) znajdowanie adresu IP drukarki [20](#page-19-0) znajdowanie dok ładniejszych informacji o drukarce [9](#page-8-0) zszywacz [87](#page-86-0)

# **Ź**

źródło zawarto ści opcje faksu [116](#page-115-0) ustawienia poczty e-mail [91](#page-90-0)